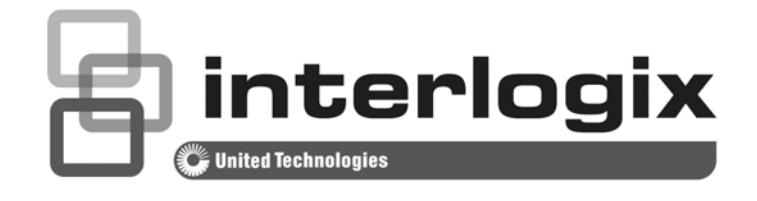

# IFS NS3550-8T-2S User Manual

P/N 1072687 • REV B • ISS 24JUN14

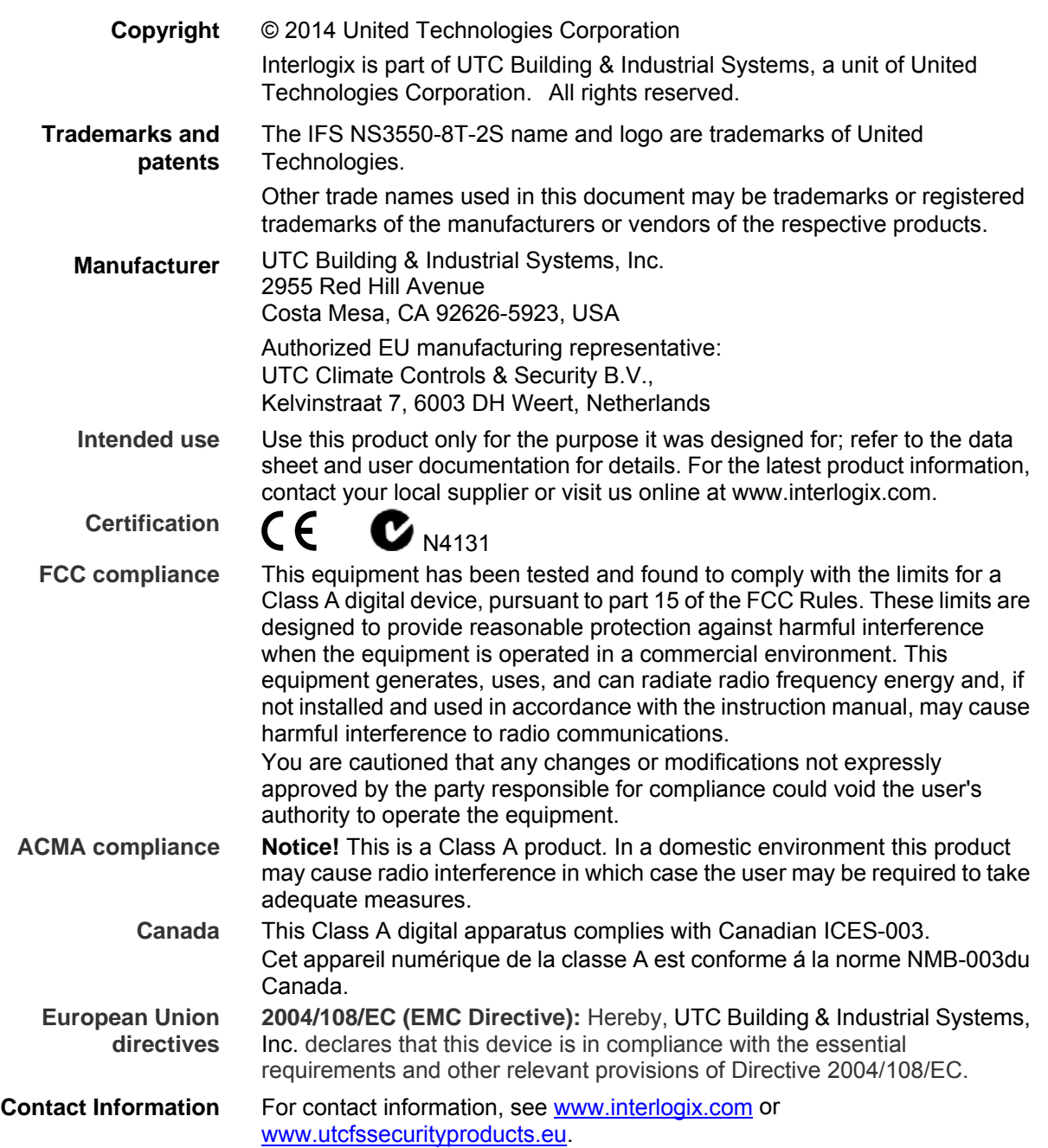

# **TABLE OF CONTENTS**

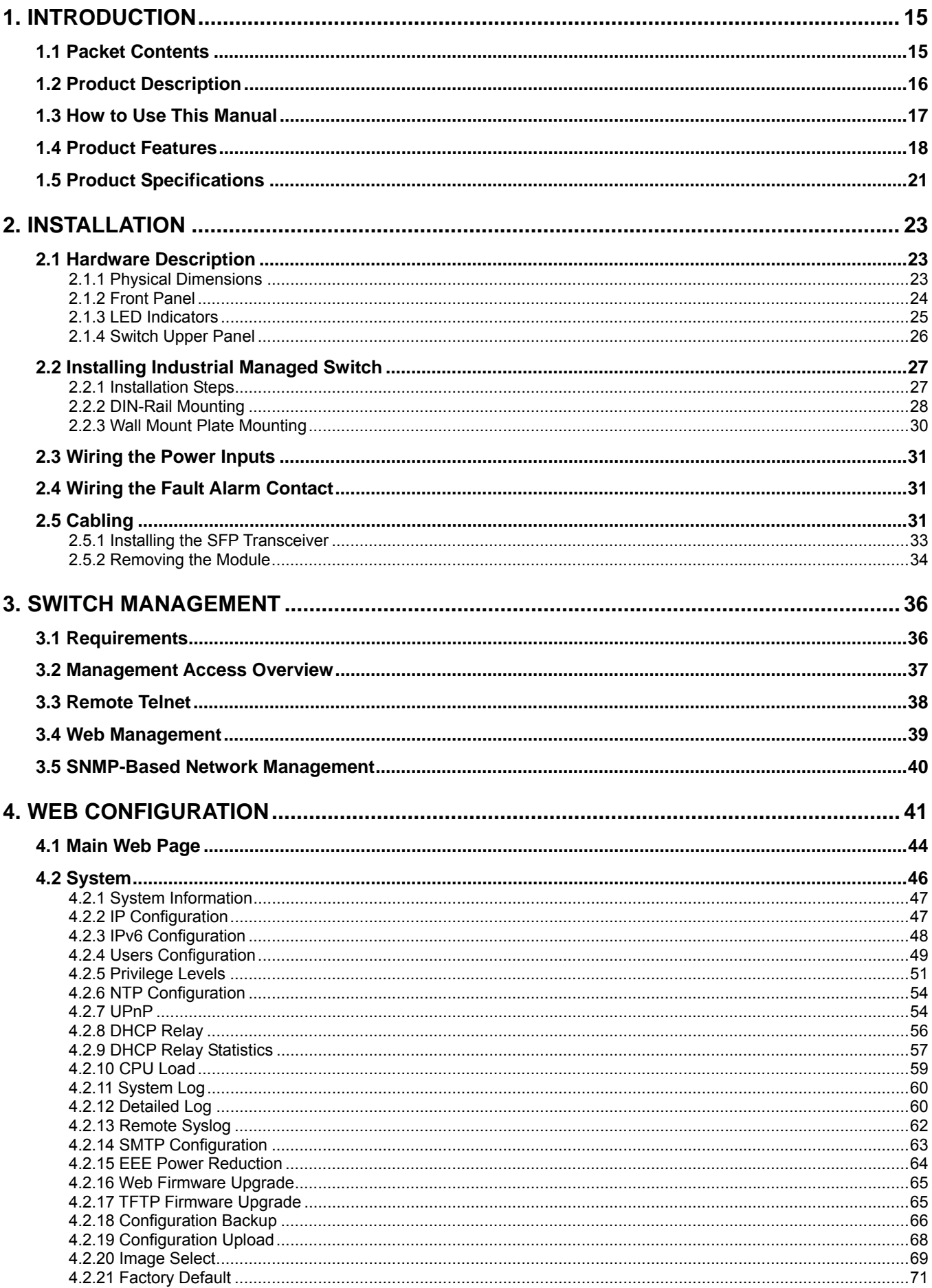

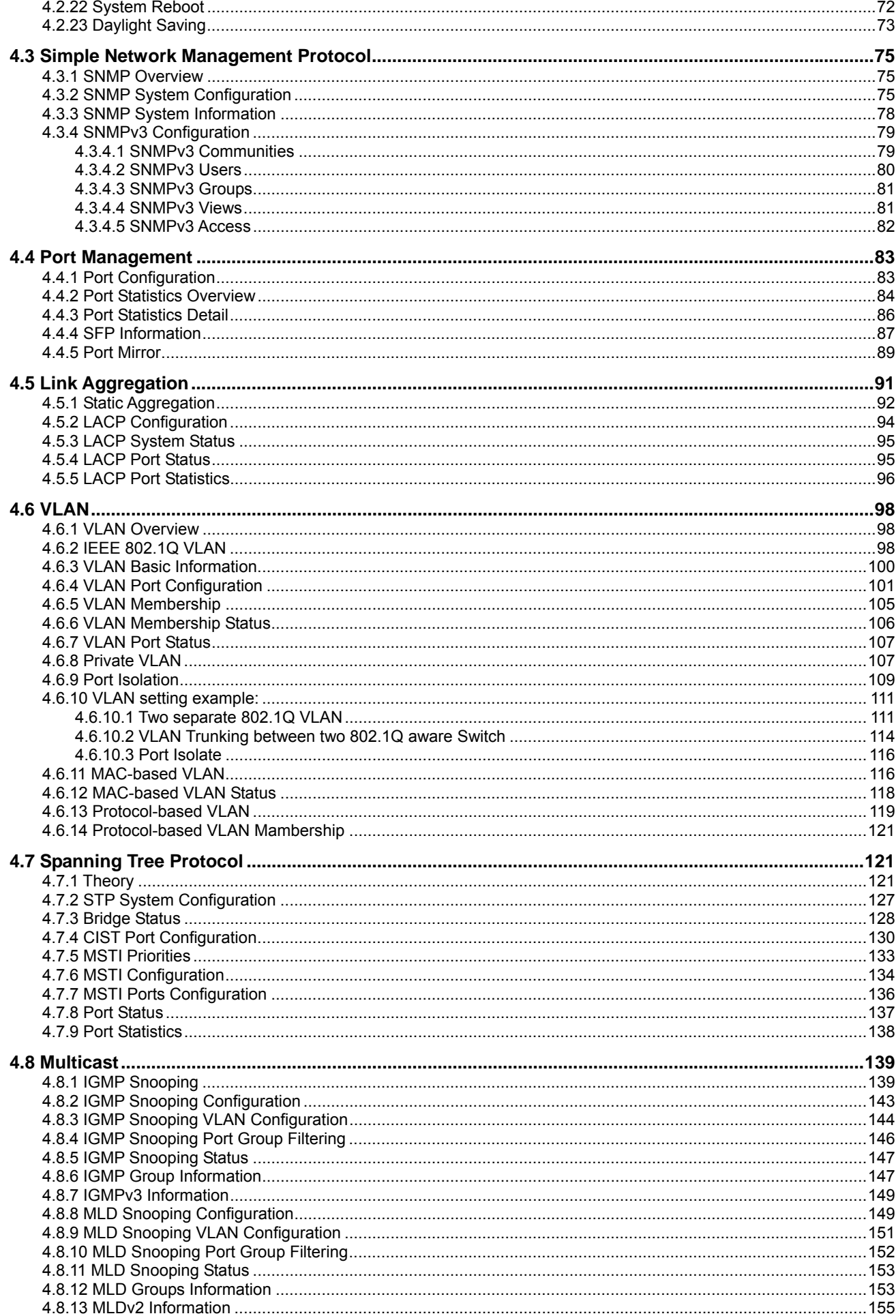

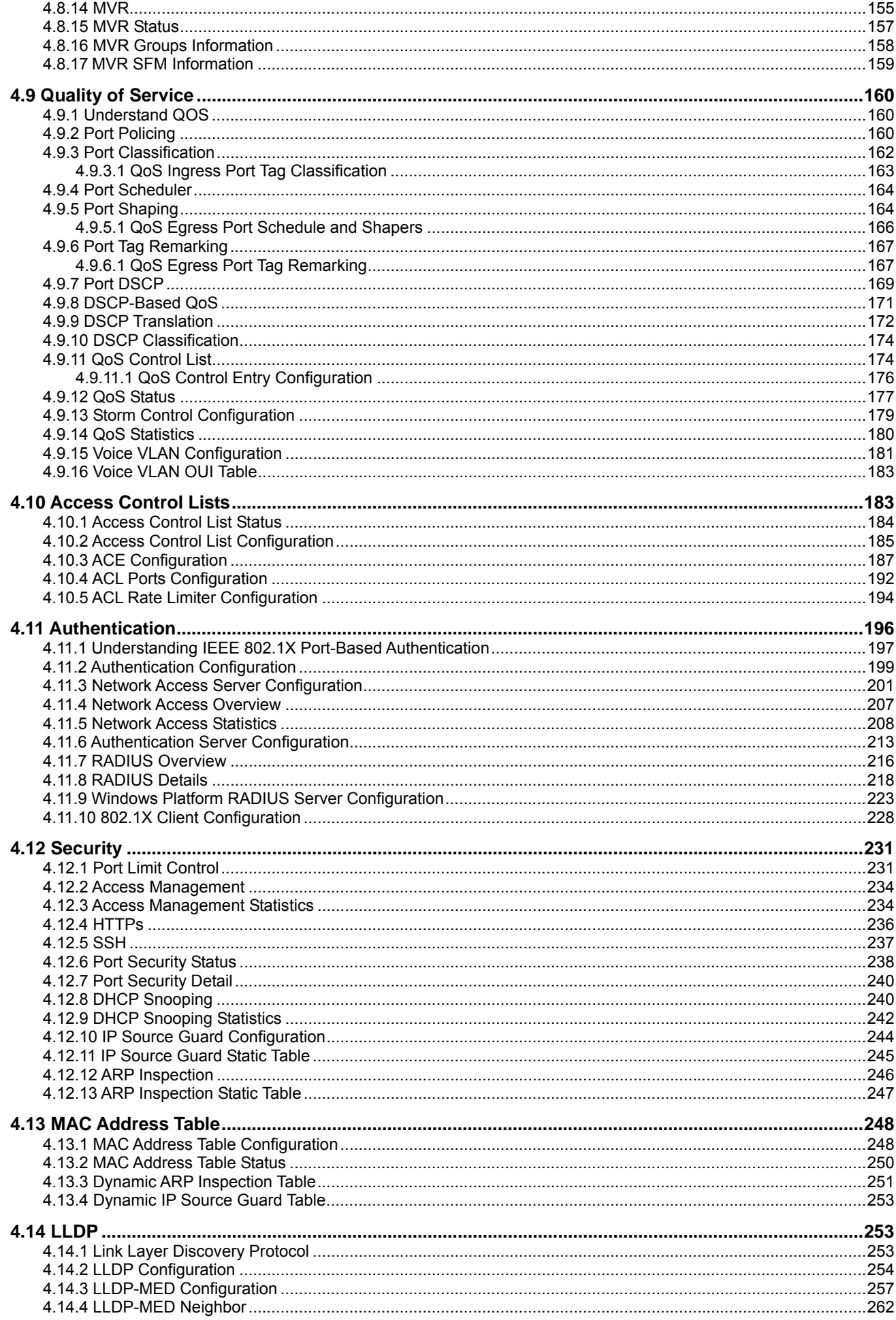

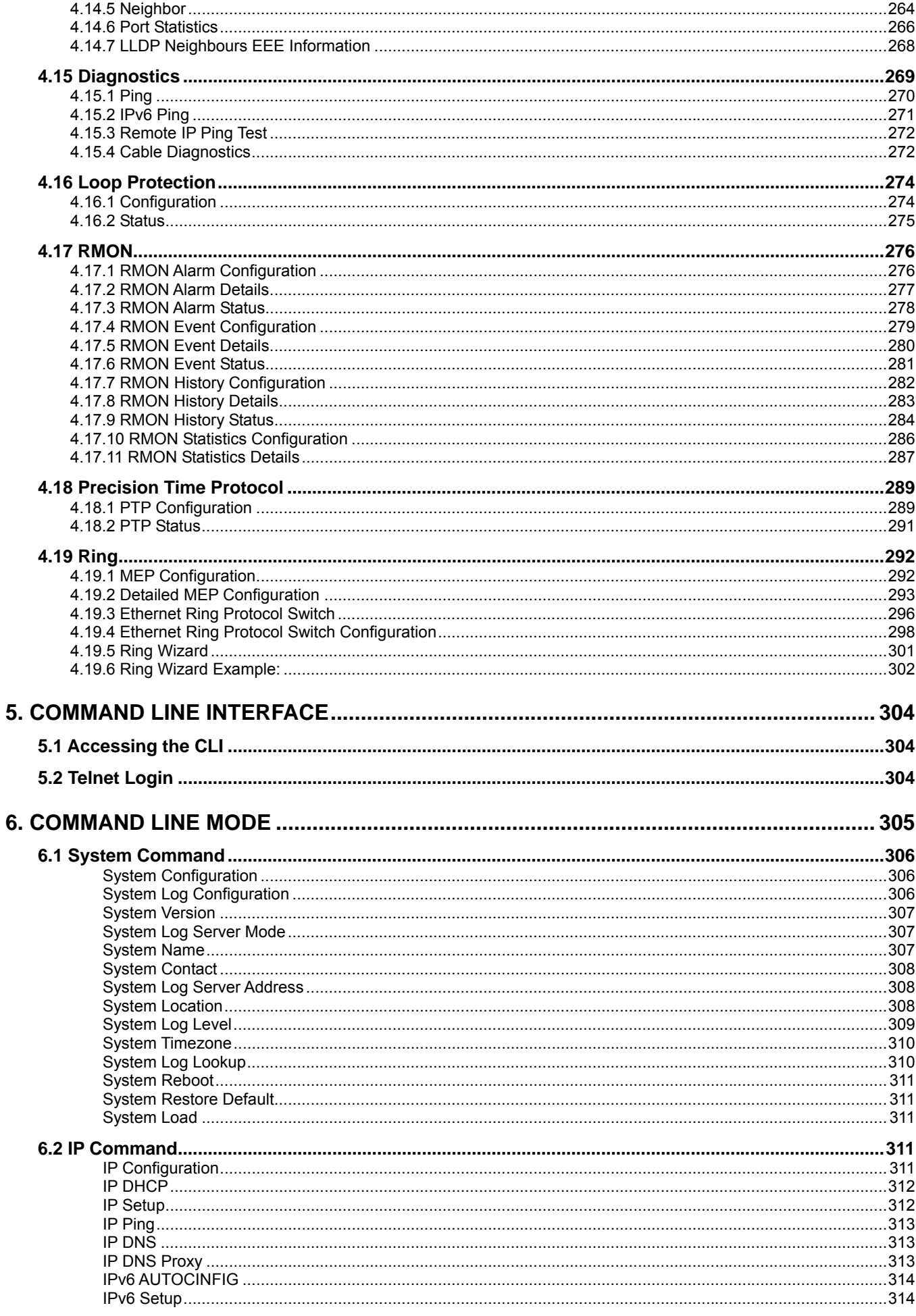

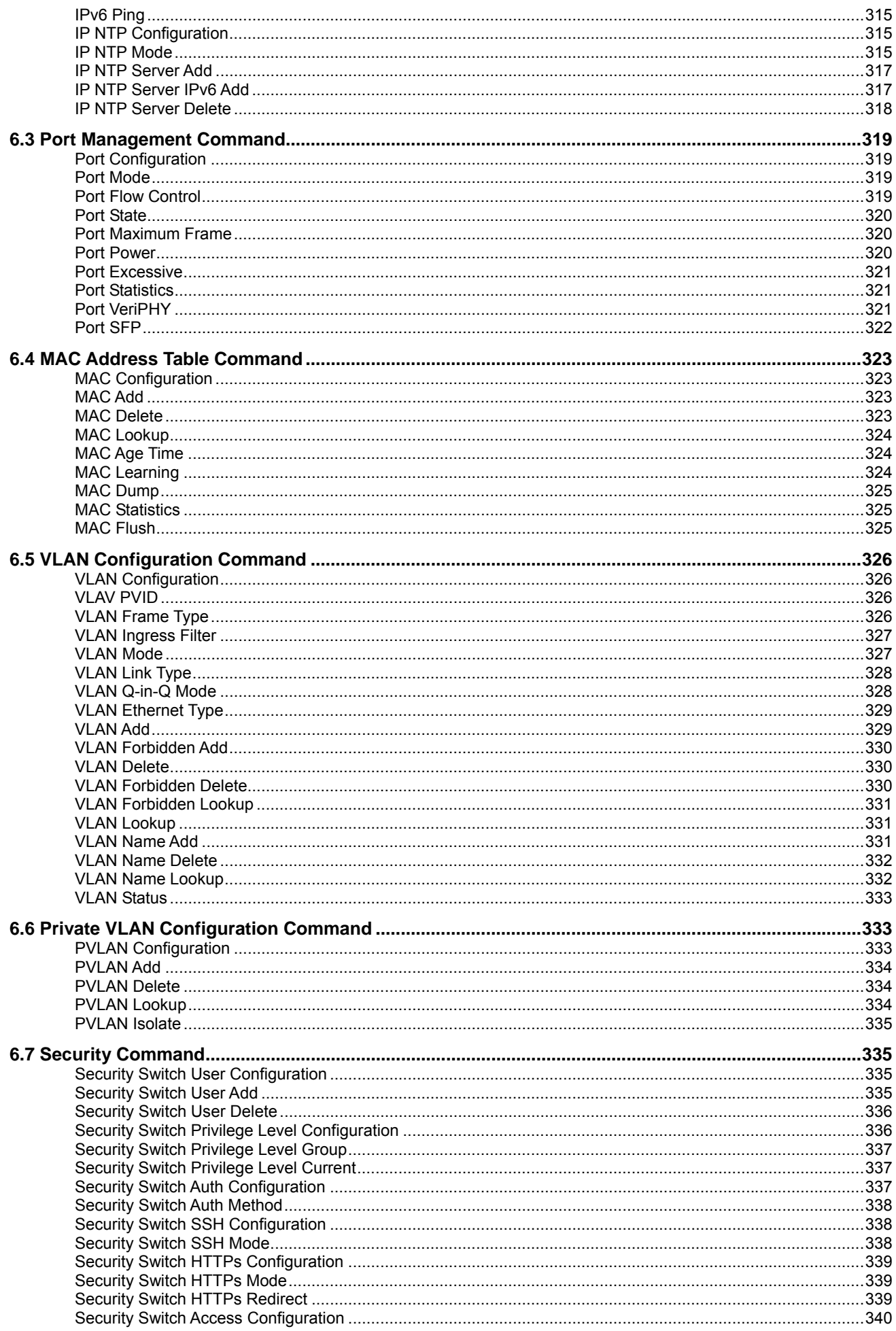

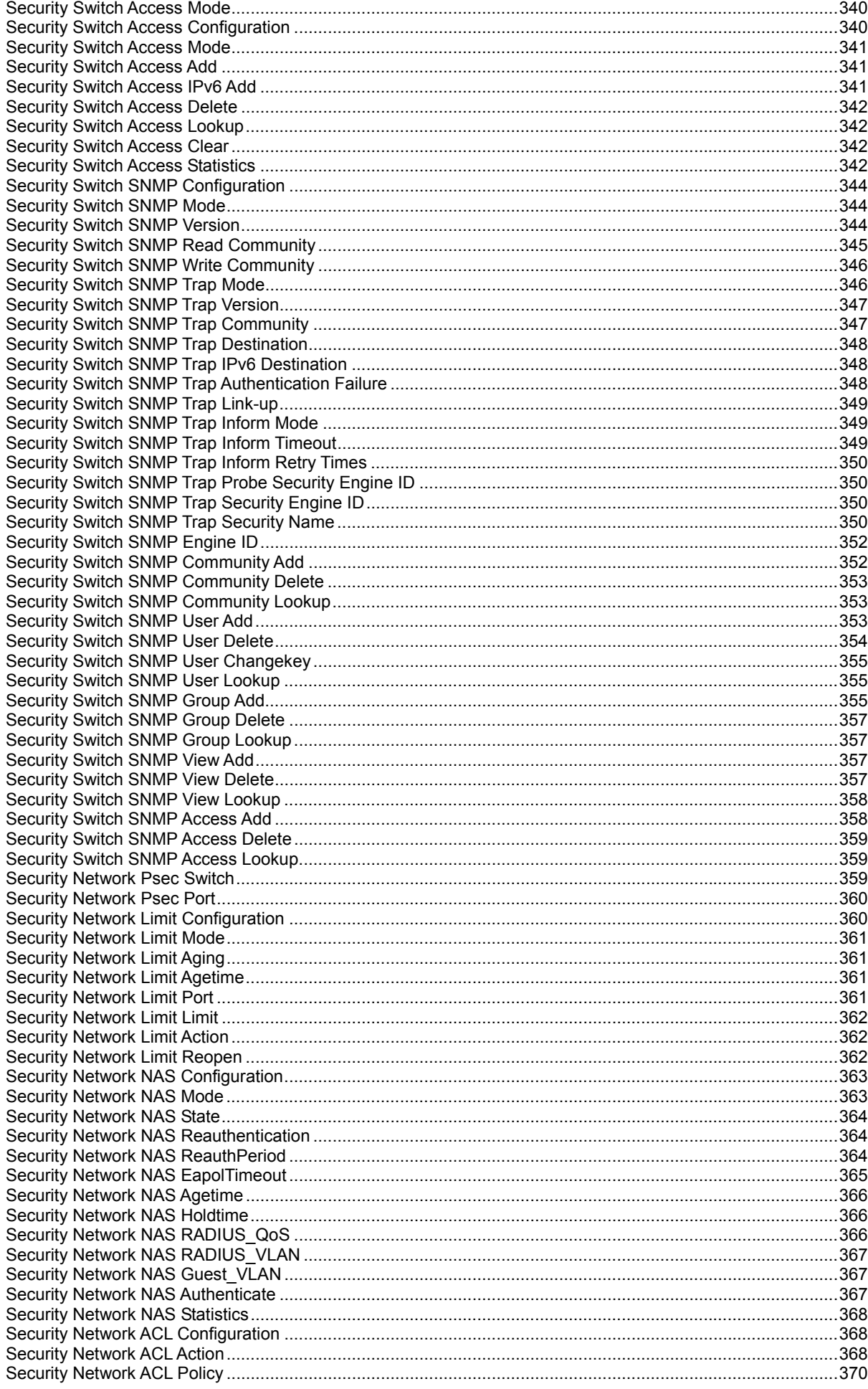

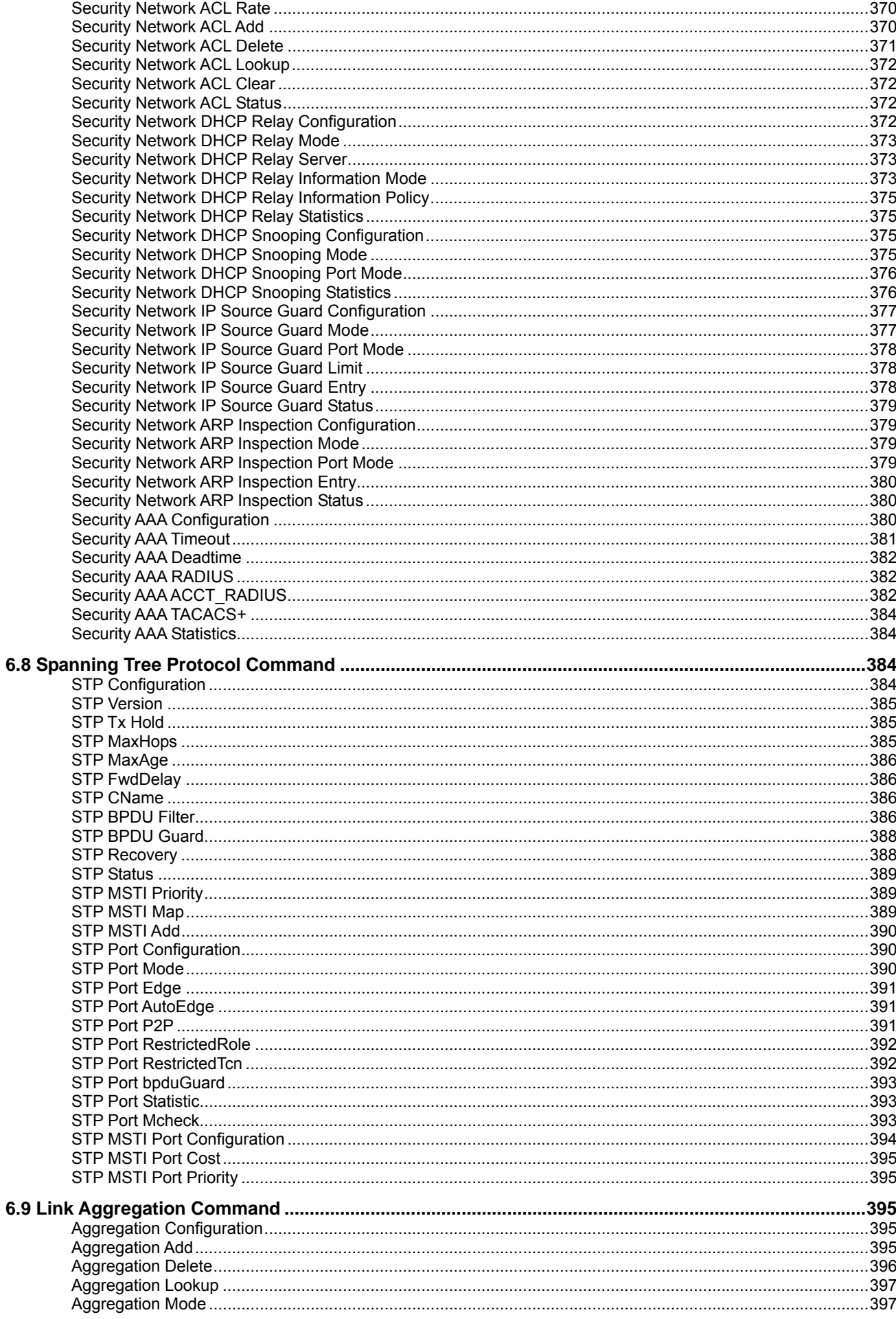

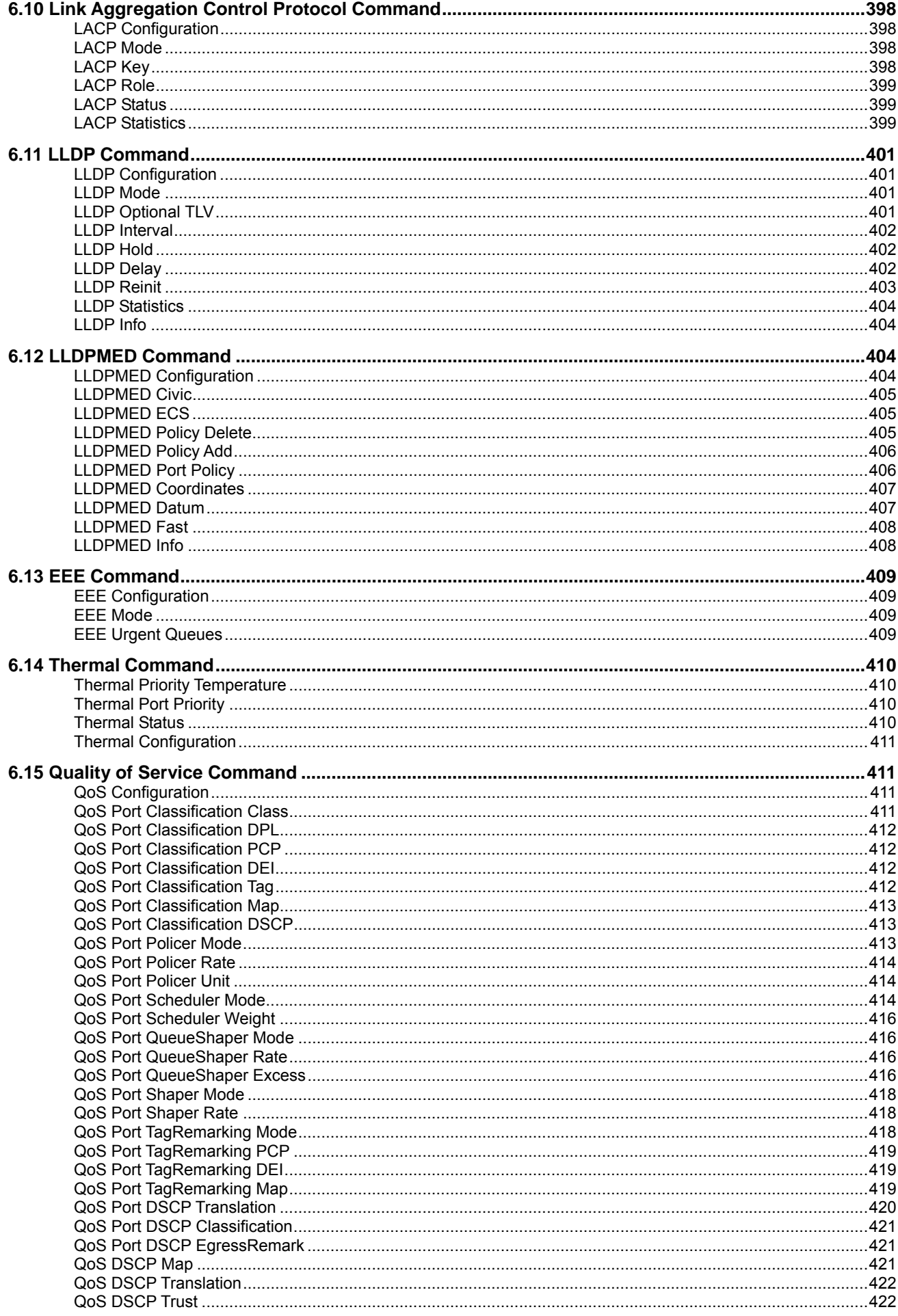

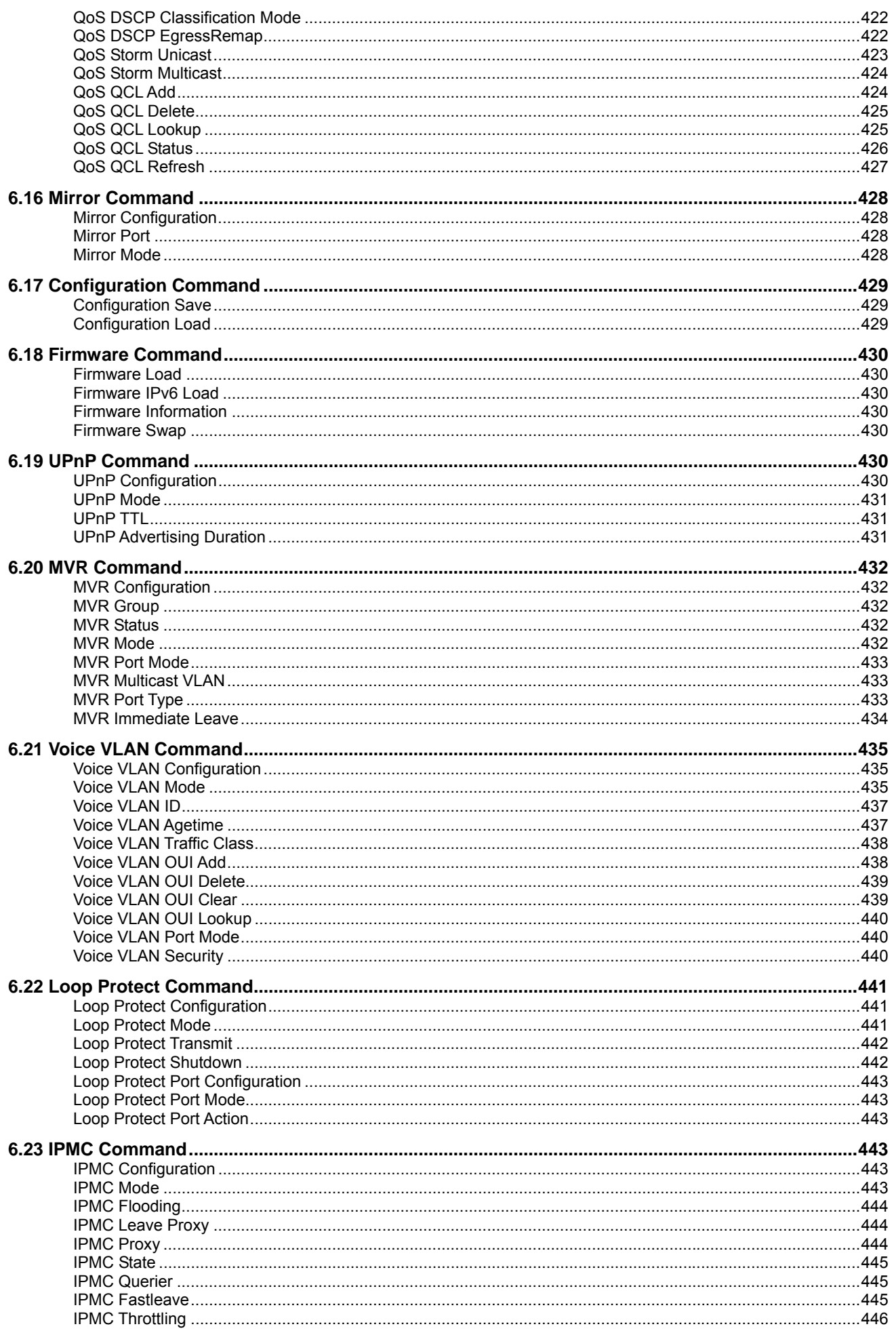

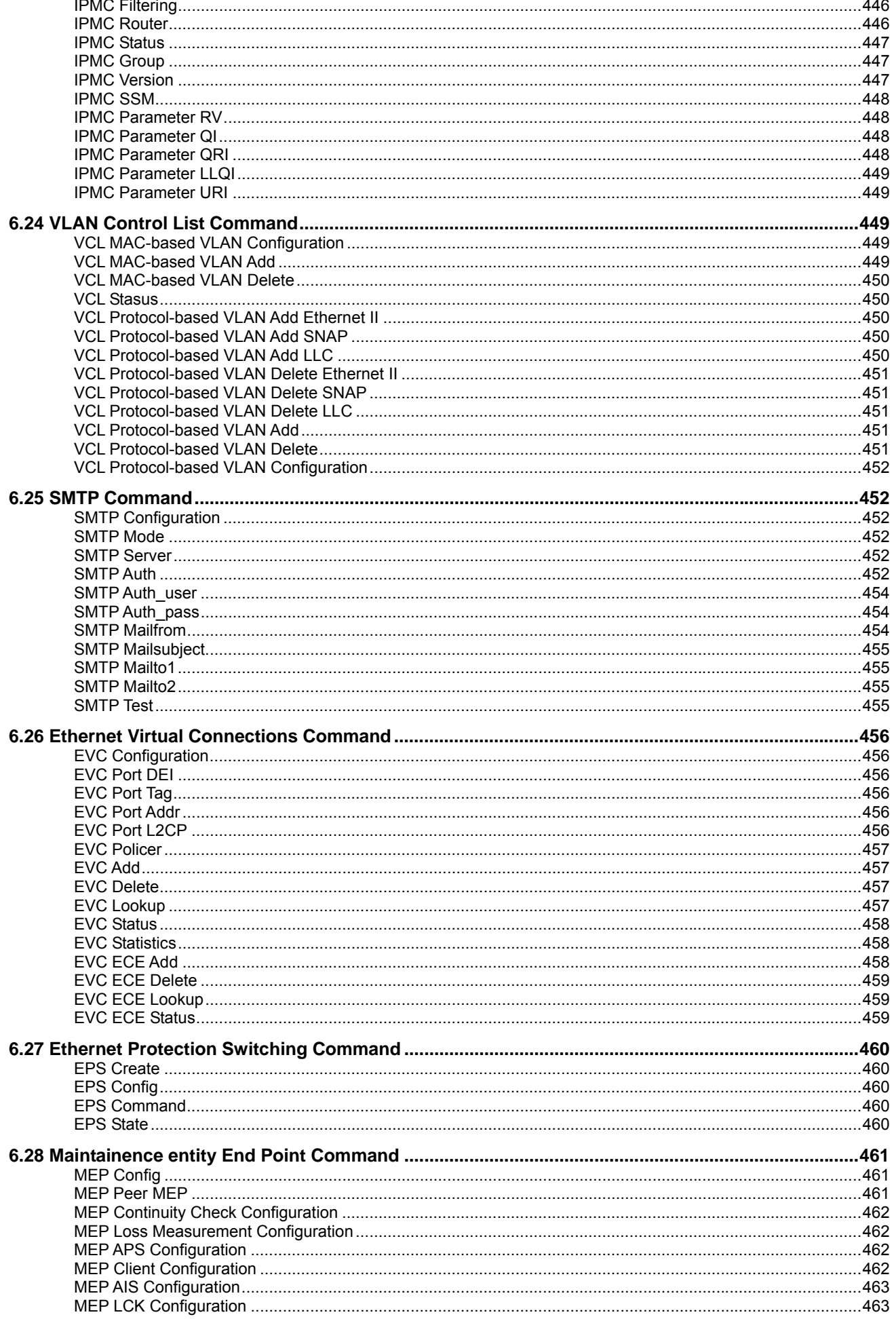

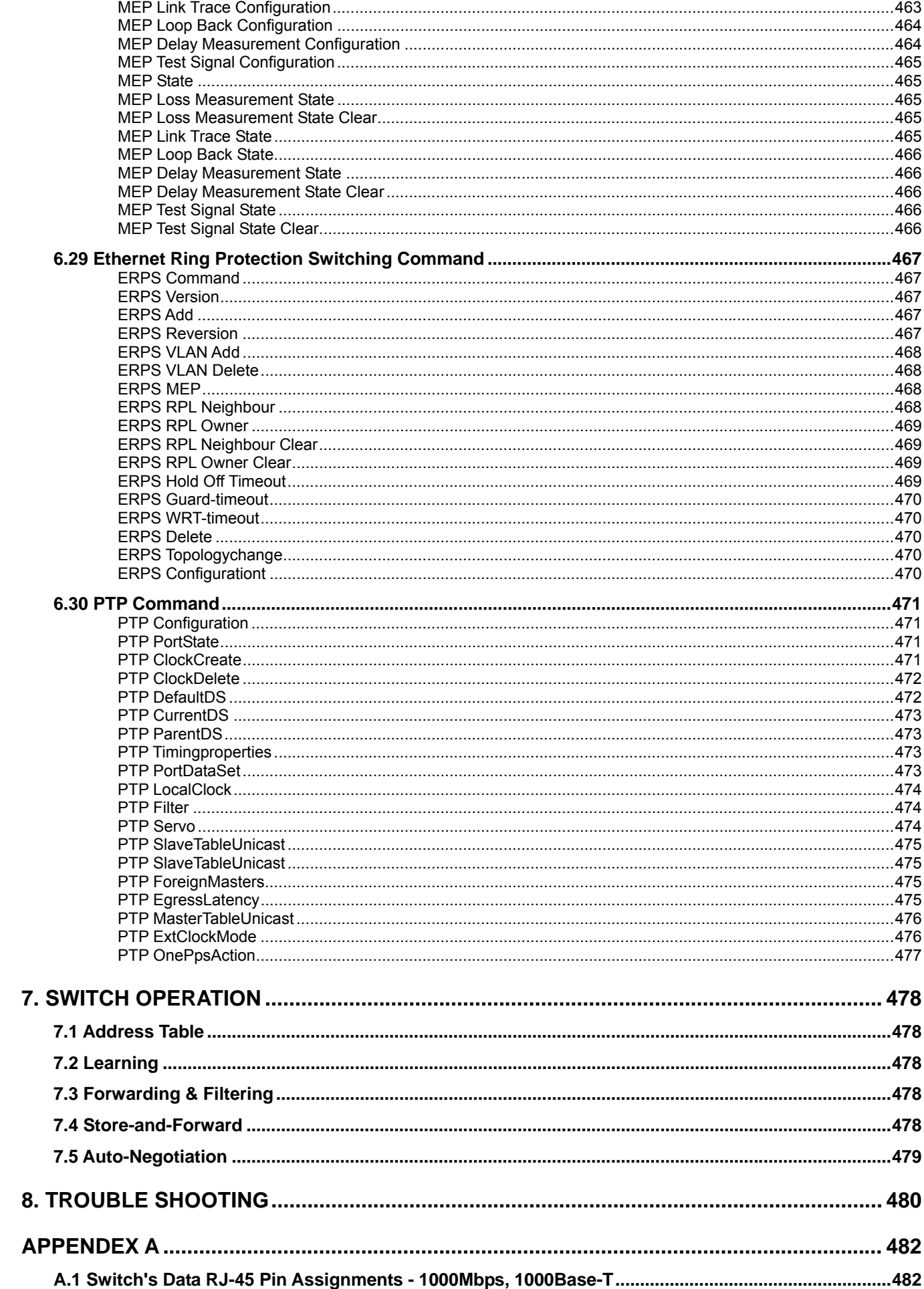

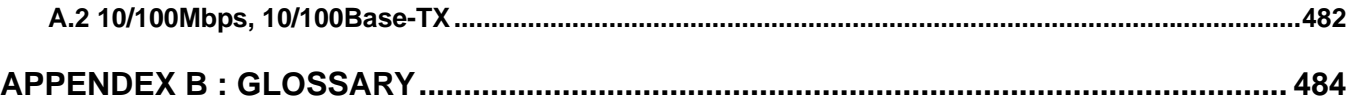

# <span id="page-14-0"></span>**1. INTRODUCTION**

**IFS NS3550-8T-2S Industrial 8-Port 10/100/1000T + 2-Port 100/1000X SFP Managed Switch (-40~75 Degree C)** is a managed switch with multiple Gigabit copper ports plus two Gigabit SFP mini-GBIC slots with fiber optical connective ability and robust layer 2 features. "**Industrial Managed Switch**" mentationed in the User's Manual represnts the **NS3550-8T-2S**.

### <span id="page-14-1"></span>**1.1 Packet Contents**

Open the box of the Industrial Managed Switch and carefully unpack it. The box should contain the following items:

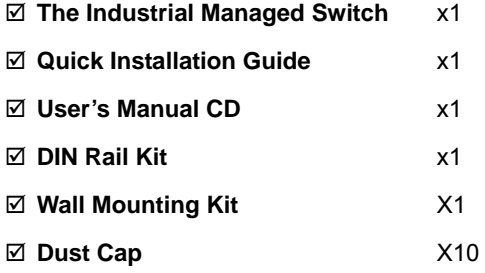

If any of these are missing or damaged, please contact your dealer immediately; if possible, retain the carton including the original packing material, and use them again to repack the product in case there is a need to return it to us for repair.

### <span id="page-15-0"></span>**1.2 Product Description**

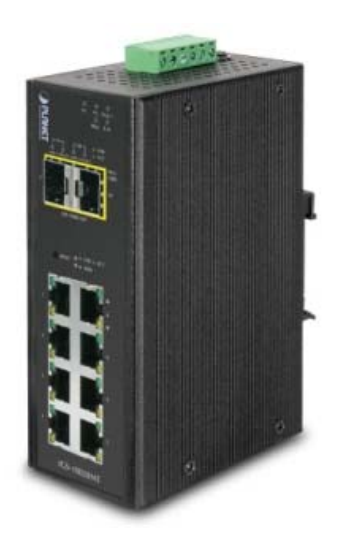

**IFS NS3550-8T-2S** is an **Industrial 10-Port Full Gigabit Managed Ethernet Switch** specially designed to build a full Gigabit backbone to transmit reliable but high speed data in heavy industrial demanding environments and forward data to remote network through fiber optic. It provides **8-Port 10/100/1000Base-T copper** and **2 extra 100/1000Base-X SFP fiber optic interfaces** delivered in an IP30 rugged strong case with redundant power system. Besides support for 20Gbps switch fabric to handle extremely large amounts of video, voice and important data in a secure topology, the **NS3550-8T-2S** provides user-friendly but advanced **IPv6 / IPv4 management** interfaces and abundant L2 / L4 switching functions. It is the best investment for industrial business expanding or upgrading its network infrastructure.

### **IPv6 / IPv4 Full-functioned Secure Switch for Building Automation Networking**

The **NS3550-8T-2S** is the ideal solution to fulfilling the demand of IPv6 management Gigabit Ethernet Switch, especially in the Industrial hardened environment. It supports both IPv4 and IPv6 management functions and can work with original network structure. It provides advanced Layer 2 to Layer 4 data switching and redundancy, Quality of Service traffic control, network access control and authentication, and Secure Management features to protect customer's industrial and building automation network connectivity with reliable

switching recovery capability that is suitable for implementing fault tolerant and mesh network architectures.

#### **Redundant Ring, Fast Recovery for Surveillance System**

The **NS3550-8T-2S** supports redundant ring technology and features strong rapid self-recovery capability to prevent interruptions and external intrusions. It incorporates advanced **ITU-T G.8032 ERPS (Ethernet Ring Protection Switching)** technology, Spanning Tree Protocol (802.1s MSTP), and **redundant power** input system into customer's industrial automation network to enhance system reliability and uptime in harsh factory environments. In certain simple Ring network, the recovery time of data link can be as fast as 20 ms.

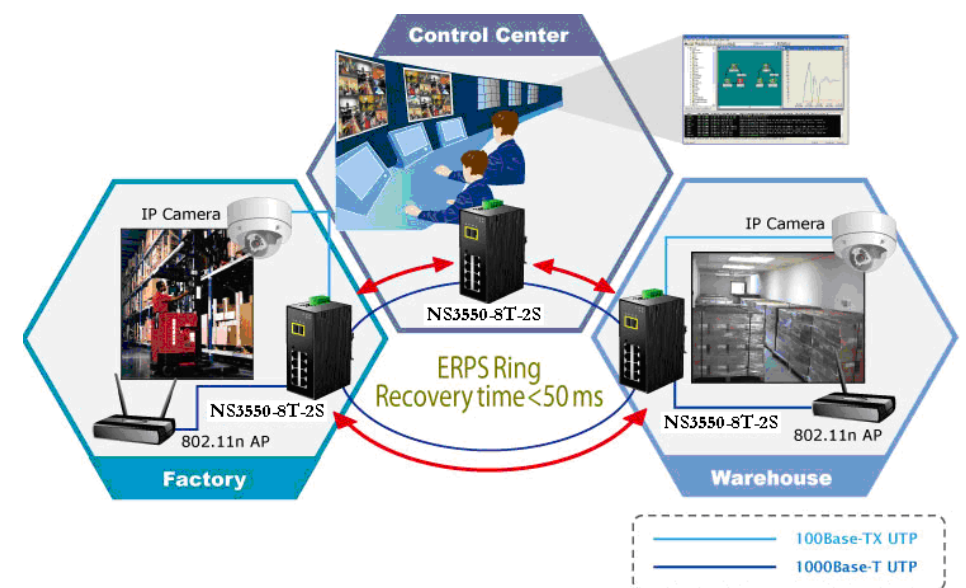

#### **Environmentally Hardened Design**

With IP30 aluminum industrial case protection, the **NS3550-8T-2S** provides a high level of immunity against electromagnetic interference and heavy electrical surges which are usually found on plant floors or in curb side traffic control cabinets. It also possesses an integrated power supply source with wide range of voltages (**12 to 48V DC** or **24V AC**) for worldwide high availability applications requiring dual or backup power inputs. Being able to operate under the temperature range from -40 to 75 degrees C, the **NS3550-8T-2S** can be placed in almost any difficult environment.

#### **Flexible and Extendable Solution**

The 2 mini-GBIC slots built in the **NS3550-8T-2S** support Dual-Speed, **100Base-FX** and **1000Base-SX/LX SFP** (Small Form-factor Pluggable) fiber-optic modules, meaning the administrator now can flexibly choose the suitable SFP transceiver according to the transmission distance or the transmission speed required to extend the network efficiently. The **NS3550-8T-2S** supports SFP-**DDM** (**Digital Diagnostic Monitor**) function that can easily monitor real-time parameters of the SFP for network administrator, such as optical output power, optical input power, temperature, laser bias current, and transceiver supply voltage.

### Digital Diagnostic Monitor (DDM)

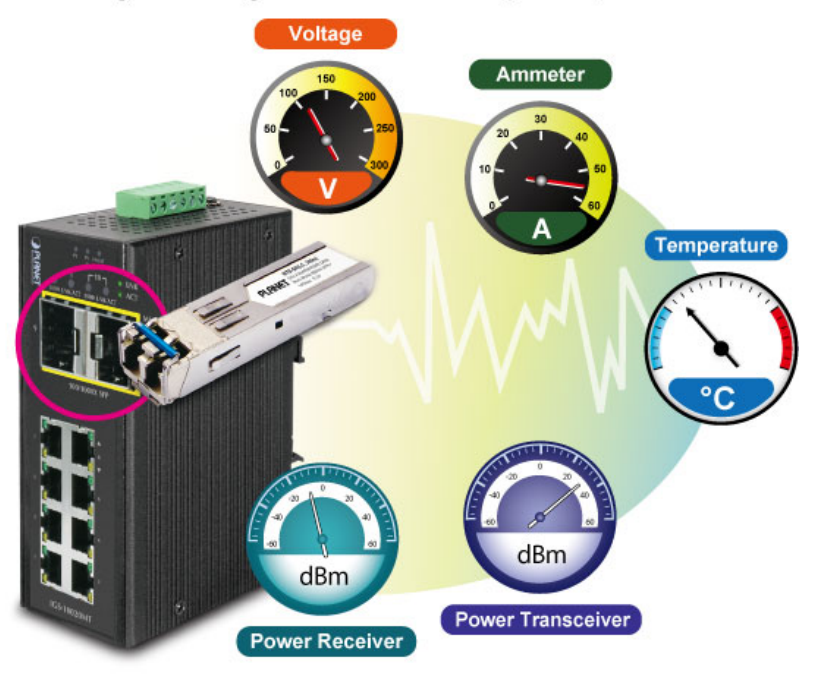

#### **Flexibility and Extension Solution**

The two mini-GBIC slots built in the **NS3550-8T-2S** support Dual-Speed, **100Base-FX** and **1000Base-SX/LX** SFP (Small Form-factor Pluggable) fiber-optic modules, meaning the administrator now can flexibly choose the suitable SFP transceiver according to the transmission distance or the transmission speed required.

### <span id="page-16-0"></span>**1.3 How to Use This Manual**

#### **This User Manual is structured as follows:**

**Section 2 INSTALLATION**

The section explains the functions of the **Industrial Managed Switch** and how to physically install the **Industrial Managed Switch**.

#### **Section 3 SWITCH MANAGEMENT**

The section contains the information about the software function of the **Industrial Managed Switch**.

**Section 4 WEB CONFIGURATION**

The section explains how to manage the **Industrial Managed Switch** by Web interface.

**Section 5 COMMAND LINE INTERFACE** 

The section describes how to use the Command Line interface (CLI).

**Section 6 CLI MODE** 

The section explains how to manage the **Industrial Managed Switch** by Command Line interface.

**Section 7 SWITCH OPERATION** 

The chapter explains how to do the switch operation of the **Industrial Managed Switch**. **Section 8 TROUBLESHOOTING** 

The chapter explains how to troubleshoot the **Industrial Managed Switch**. **Appendix A** 

The section contains cable information of the **Industrial Managed Switch**.

#### **Appendix B**

The section contains Glossary information of the **Industrial Managed Switch**.

### <span id="page-17-0"></span>**1.4 Product Features**

- **Physical Port** 
	- **8-Port 10/100/1000Base-T** RJ-45 copper
	- **2 100/1000Base-X mini-GBIC/SFP** slots, SFP type auto detection

### **Industrial Case / Installation**

- **ID** IP30 Aluminum case protection
- **DIN-Rail and Wall Mount Design**
- Redundant Power Design
	- 12 to 48V DC, redundant power with polarity reverse protect function
		- AC 24V power adapter acceptable
- Supports EFT protection 6000 VDC for power line
- Supports 6000 VDC Ethernet ESD protection
- 40 to 75 degrees C operating temperature

### **Layer 2 Features**

- Prevents packet loss with back pressure (Half-Duplex) and IEEE 802.3x PAUSE frame flow control (Full-Duplex)
- High performance of Store-and-Forward architecture and runt/CRC filtering eliminates erroneous packets to optimize the network bandwidth
- Storm Control support:
	- Multicast / Unknown-Unicast
- Supports **VLAN**
	- $-$  IEEE 802.1Q Tagged VLAN
	- Up to 255 VLANs groups, out of 4095 VLAN IDs
	- Provider Bridging (VLAN Q-in-Q) support (IEEE 802.1ad)
	- Private VLAN Edge (PVE)
	- Protocol-based VI AN
	- MAC-based VI AN
	- Voice VLAN
- Supports **Spanning Tree Protocol** 
	- STP, IEEE 802.1D Spanning Tree Protocol
	- RSTP, IEEE 802.1w Rapid Spanning Tree Protocol
	- MSTP, IEEE 802.1s Multiple Spanning Tree Protocol, spanning tree by VLAN
	- BPDU Guard
- Supports **Link Aggregation**
	- 802.3ad Link Aggregation Control Protocol (LACP)
	- Cisco ether-channel (Static Trunk)
	- Maximum 5 trunk groups, up to 10 ports per trunk group
	- Up to 20Gbps bandwidth(Duplex Mode)
- **Provides Port Mirror (many-to-1)**
- Port Mirroring to monitor the incoming or outgoing traffic on a particular port
- Supports E.R.P.S. **(Ethernet Ring Protection Switching)**

### **Quality of Service**

- Ingress Shaper and Egress Rate Limit per port bandwidth control
- 8 priority queues on all switch ports
- Traffic classification:
	- IEEE 802.1p CoS
	- IP TOS / DSCP / IP Precedence
	- IP TCP/UDP port number
	- Typical network application
- Strict priority and Weighted Round Robin (WRR) CoS policies
- Supports QoS and In/Out bandwidth control on each port
- Traffic-policing policies on the switch port
- **DSCP** remarking

### **Multicast**

- Supports IGMP Snooping v1, v2 and v3
- Supports MLD Snooping v1 and v2
- Querier mode support
- IGMP Snooping port filtering
- MLD Snooping port filtering
- **MVR (Multicast VLAN Registration)**

#### **Security**

- IEEE 802.1x Port-Based / MAC-Based network access authentication
- Build-in RADIUS client to co-operate with the RADIUS servers
- TACACS+ login users access authentication
- RADIUS / TACACS+ users access authentication
- IP-Based Access Control List (ACL)
- MAC-Based Access Control List
- Source MAC / IP address binding
- **DHCP Snooping** to filter untrusted DHCP messages
- **Dynamic ARP Inspection** discards ARP packets with invalid MAC address to IP address binding
- **IP Source Guard** prevents IP spoofing attacks
- Auto DoS rule to defend DoS attack
- **IF** IP address access management to prevent unauthorized intruder

### **Management**

- Switch Management Interfaces
	- Web switch management
	- Remote Telnet management
	- SNMP v1, v2c, and v3 switch management
	- SSH / SSL secure access
- Four RMON groups (history, statistics, alarms, and events)
- **IPv6** IP Address / NTP / DNS management
- Built-in Trivial File Transfer Protocol (TFTP) client
- BOOTP and DHCP for IP address assignment
- Firmware upload/download via HTTP / TFTP
- **DHCP Relay**
- DHCP Option82
- User Privilege levels control
- NTP (Network Time Protocol)
- Link Layer Discovery Protocol (LLDP) Protocol
- Cable Diagnostic technology provides the mechanism to detect and report potential cabling issues
- Reset button for system reboot or reset to factory default

# <span id="page-20-0"></span>**1.5 Product Specifications**

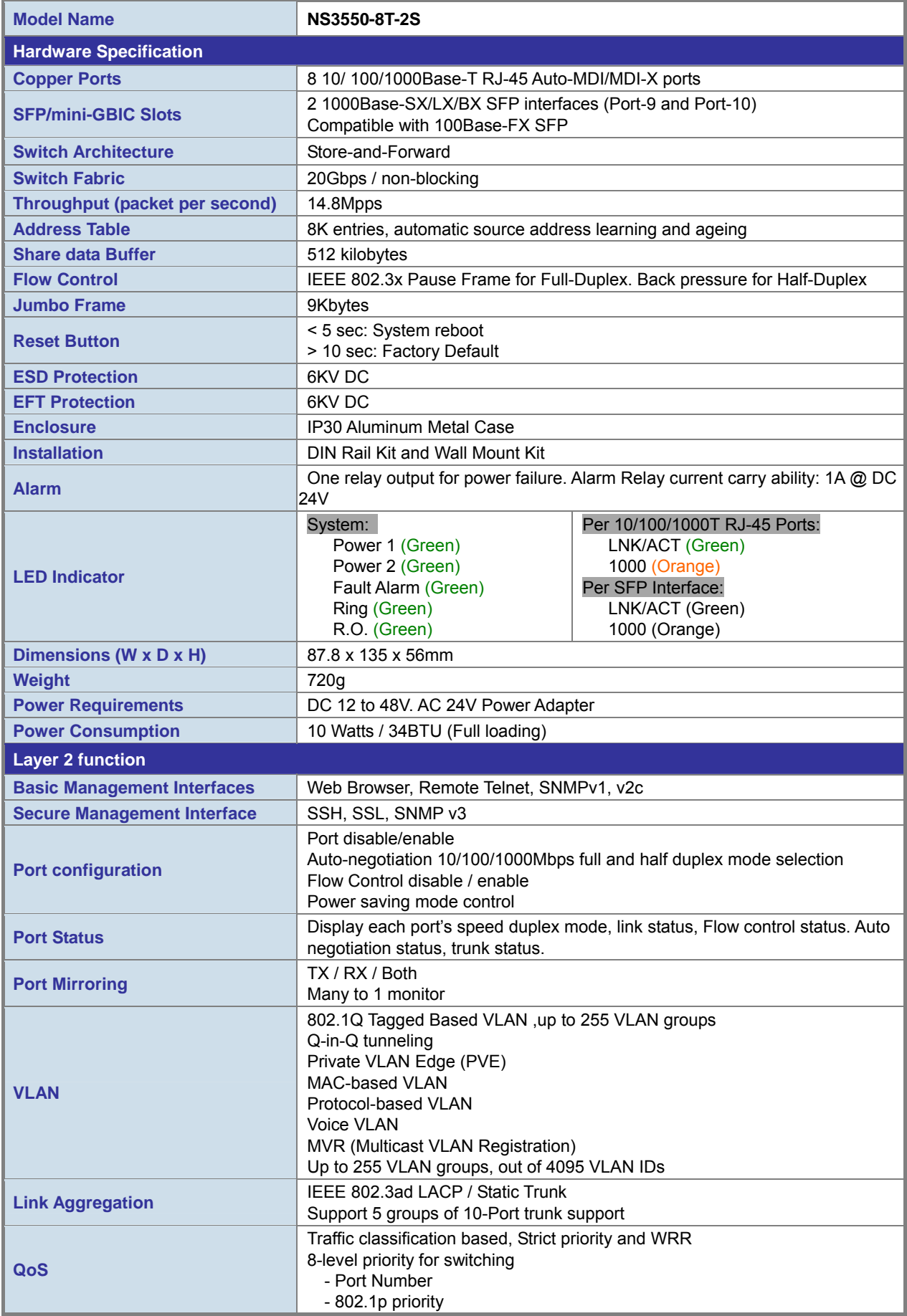

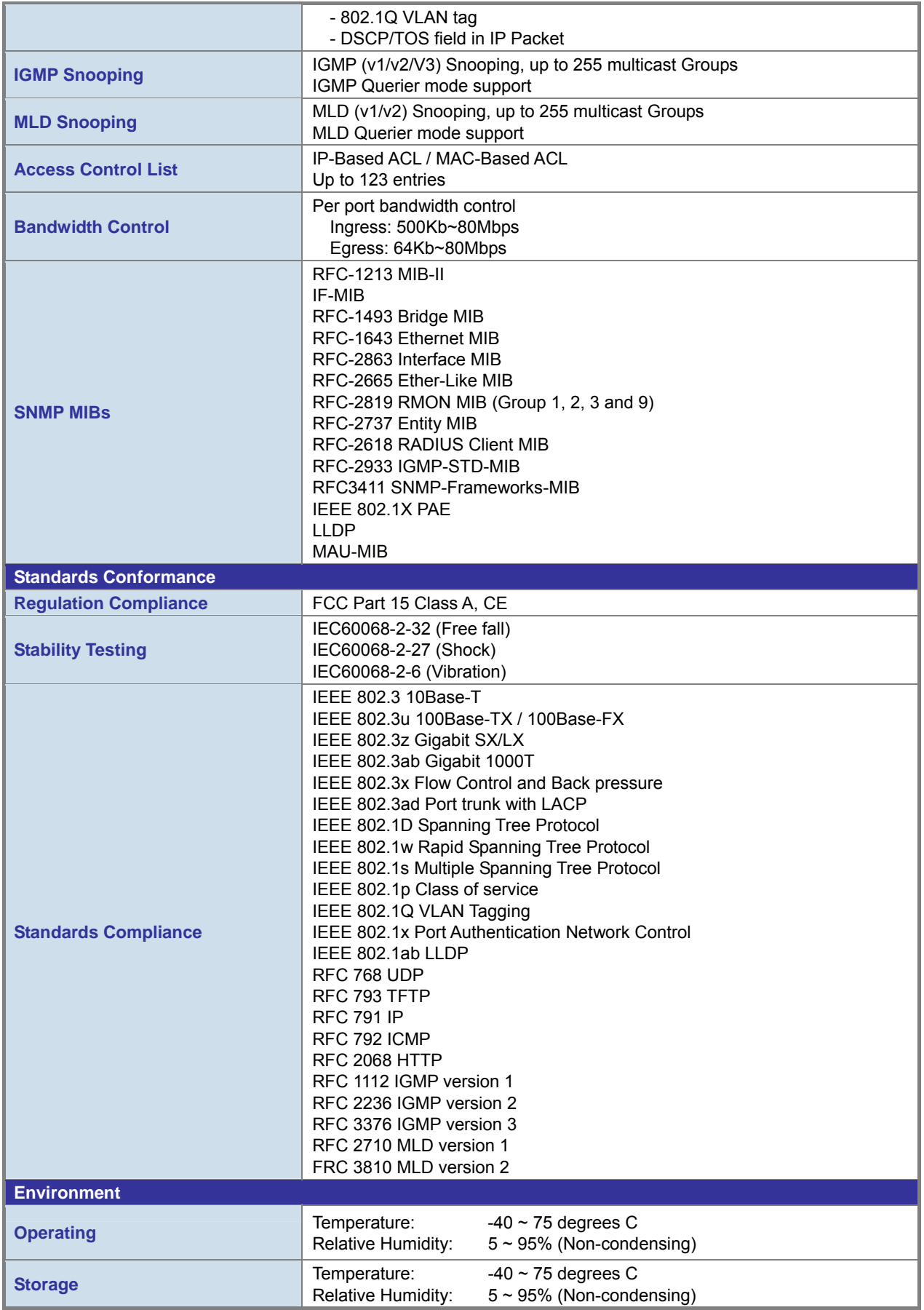

# <span id="page-22-0"></span>**2. INSTALLATION**

# <span id="page-22-1"></span>**2.1 Hardware Description**

The Industrial Managed Switch provides three different running speeds – 10Mbps, 100Mbps and 1000Mbps in the same Switch and automatically distinguishes the speed of incoming connection.

This section describes the hardware features of Industrial Managed Switch. For easier management and control of the Industrial Managed Switch, familiarize yourself with its display indicators, and ports. Front panel illustrations in this chapter display the unit LED indicators. Before connecting any network device to the Industrial Managed Switch, read this chapter carefully.

### <span id="page-22-2"></span>**2.1.1 Physical Dimensions**

Dimensions (W x D x H) : 87.8 x 135 x 56mm

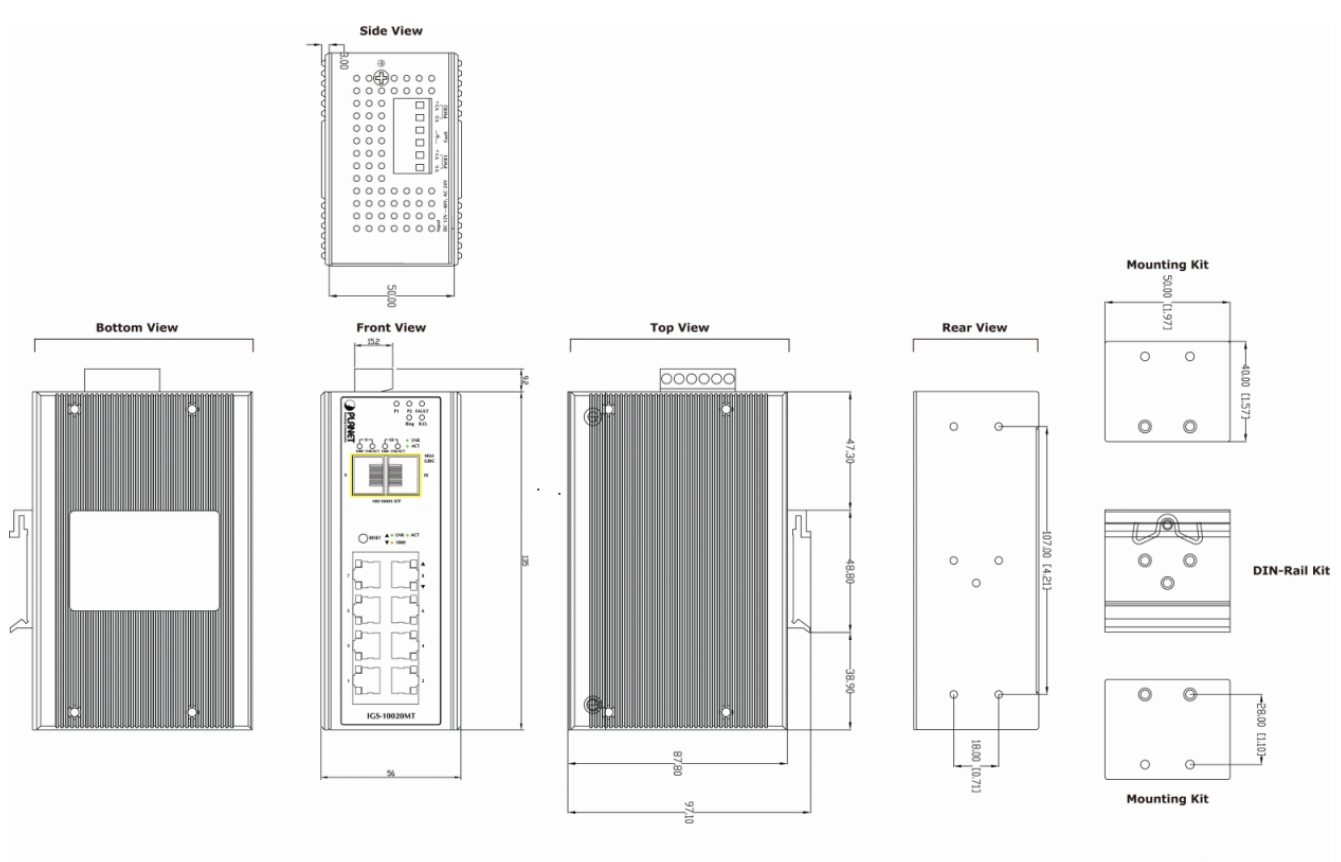

Dimensions (unit = mm)

### <span id="page-23-0"></span>**2.1.2 Front Panel**

Figure 2-1 shows the front panel of **Industrial Managed Switch**.

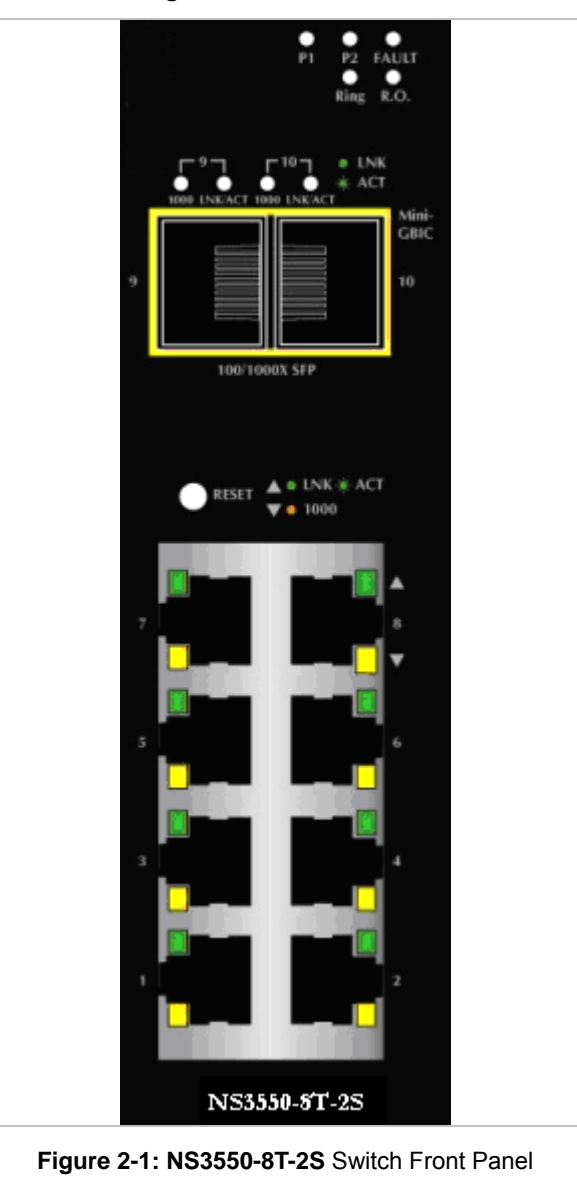

### ■ **Reset Button**

On the left of the front panel, the reset button is designed for rebooting the **Industrial Managed Switch** without turning off and on the power. It also can reset the **Industrial Managed Switch** to factory default mode.

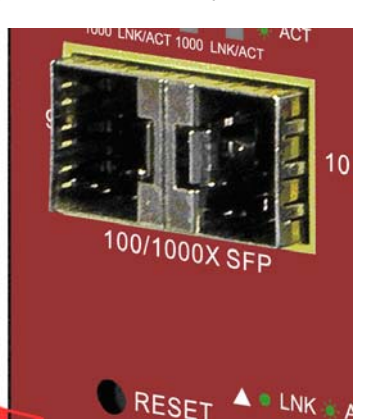

**Reset Button** 

### **Figure 2-2:** Reset Button of **Industrial Managed Switch**

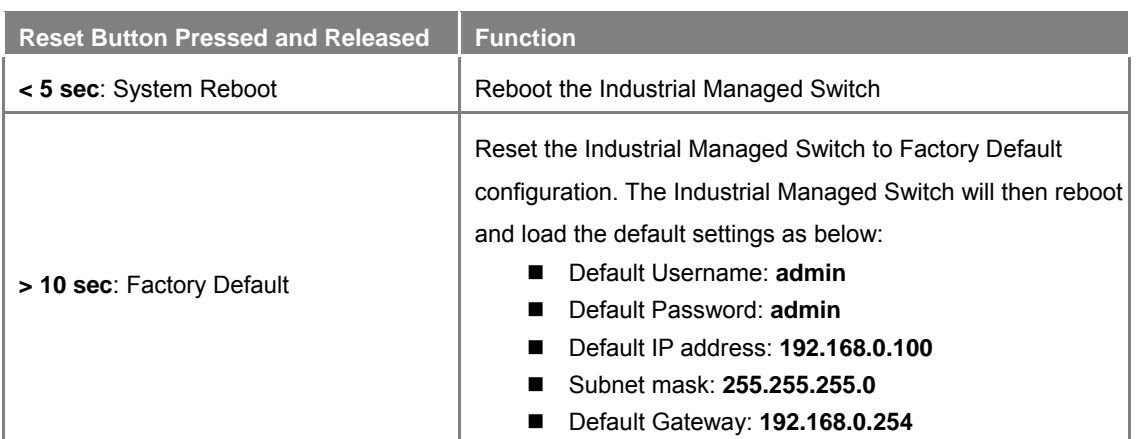

### <span id="page-24-0"></span>**2.1.3 LED Indicators**

### **System**

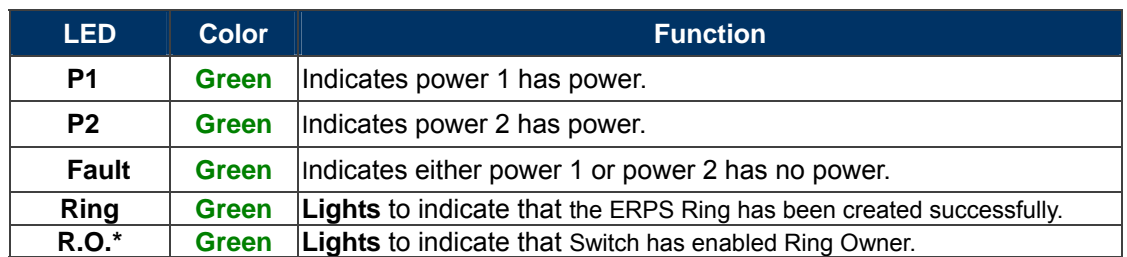

### **Per 10/100/1000Base-T Port**

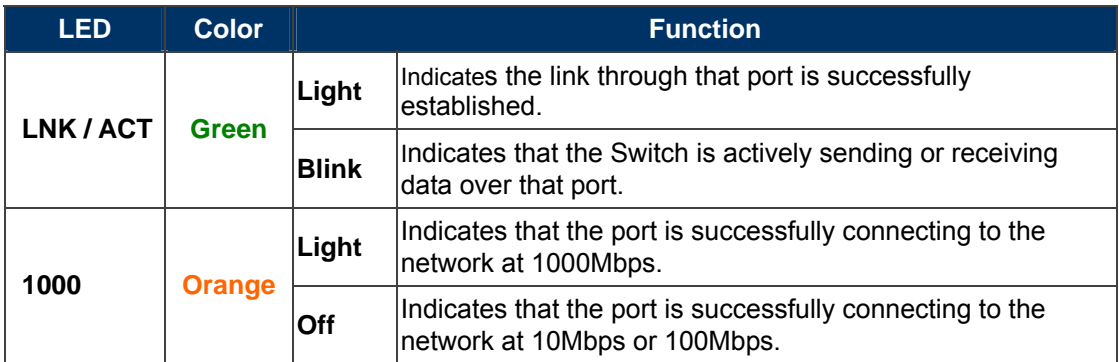

### ■ Per SFP Interface

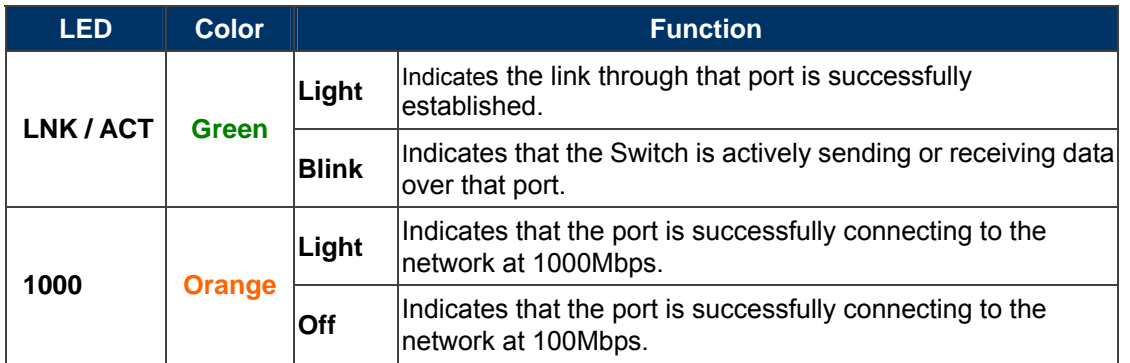

### <span id="page-25-0"></span>**2.1.4 Switch Upper Panel**

The Upper Panel of the **Industrial Managed Switch** indicates a DC inlet power socket and consists of one terminal block connector within 6-contacts. It accepts input power from 12 to 48V DC, and also AC 24V.

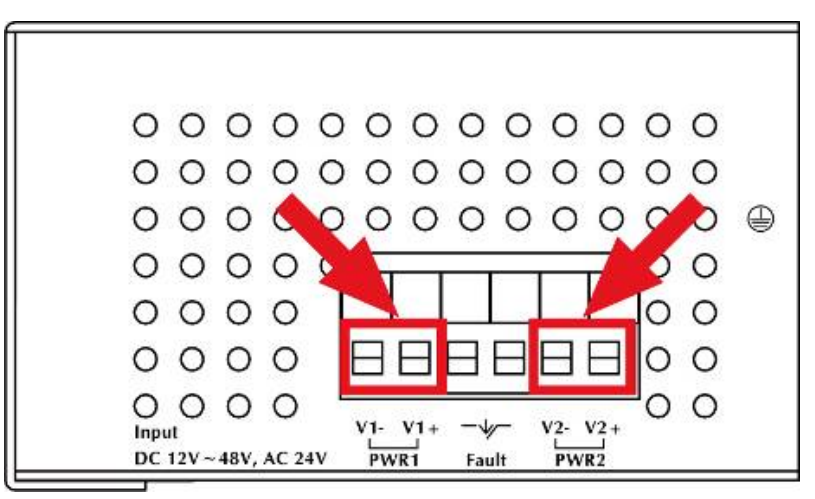

**Figure 2-3: NS3550-8T-2S** Upper Panel

# <span id="page-26-0"></span>**2.2 Installing Industrial Managed Switch**

This section describes how to install your **Industrial Managed Switch** and make connections to the **Industrial Managed Switch**. Please read the following topics and perform the procedures in the order being presented. To install your **Industrial Managed Switch** on a desktop or shelf, simply complete the following steps.

In this paragraph, we will describe how to install the **Industrial Managed Switch** and the installation points attended to it.

### <span id="page-26-1"></span>**2.2.1 Installation Steps**

- **1. Unpack the Industrial Managed Switch**
- 2. **Check if the DIN-Rail is screwed on the Industrial Managed Switch or not**. If the DIN-Rail is not screwed on the **Industrial Managed Switch**, please refer to **DIN-Rail Mounting** section for DIN-Rail installation. If users want to wall-mount the **Industrial Managed Switch**, please refer to the **Wall Mount Plate Mounting** section for wall mount plate installation**.**
- **3. To hang the Industrial Managed Switch on the DIN-Rail track or wall.**
- **4. Power on the Industrial Managed Switch**. Please refer to the **Wiring the Power Inputs** section for knowing the information about how to wire the power. The power LED on the **Industrial Managed Switch** will light up. Please refer to the **LED Indicators** section for indication of LED lights**.**
- **5. Prepare the twisted-pair, straight through Category 5 cable for Ethernet connection.**
- **6. Insert one side of RJ-45 cable (category 5) into the Industrial Managed Switch Ethernet port** (RJ-45 port) and the other side of RJ-45 cable (category 5) to the network device's Ethernet port (RJ-45 port), e.g. Switch PC or Server. The UTP port (RJ-45) LED on the **Industrial Managed Switch** will light up when the cable is connected with the network device. Please refer to the **LED Indicators** section for LED light indication**.**

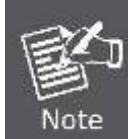

Make sure that the connected network devices support MDI/MDI-X. If it does not support, use the crossover category-5 cable.

**7. When all connections are set and LED lights all show normally, the installation is completed.**

### <span id="page-27-0"></span>**2.2.2 DIN-Rail Mounting**

This section describes how to install the **Industrial Managed Switch**.

There are two methods to install the **Industrial Managed Switch**. DIN-Rail Mounting and Wall Mount Plate Mounting. Please read the following topics and perform the procedures in the order being presented.

**Step 1:** Screw the DIN-Rail on the **Industrial Managed Switch**.

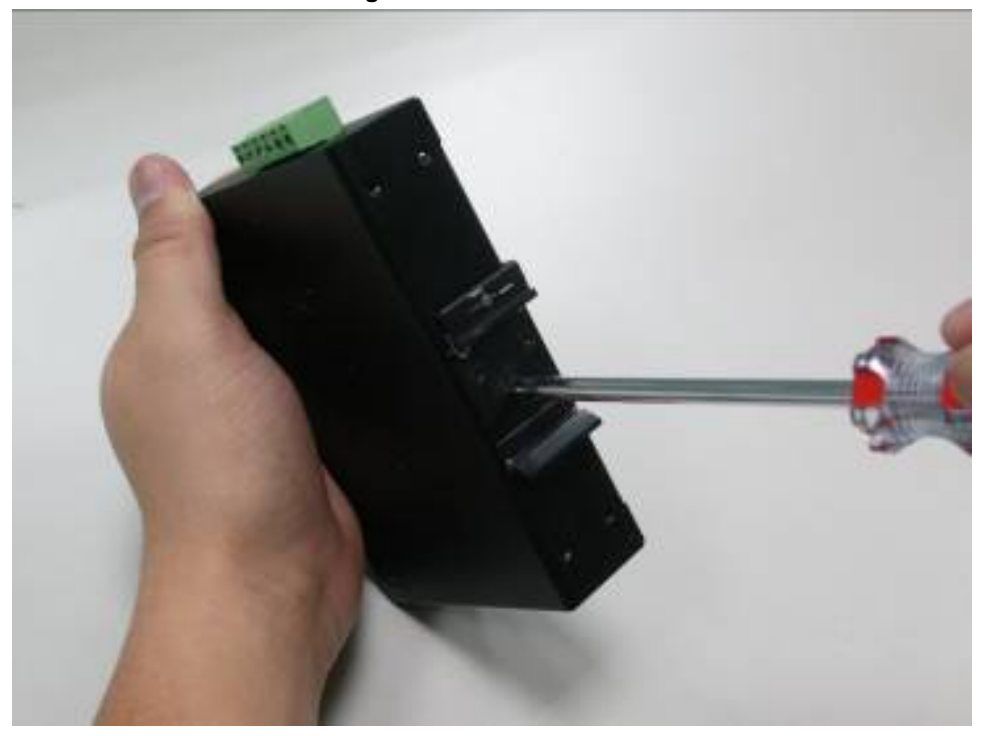

**Step 2:** Lightly press the bottom of DIN-Rail into the track.

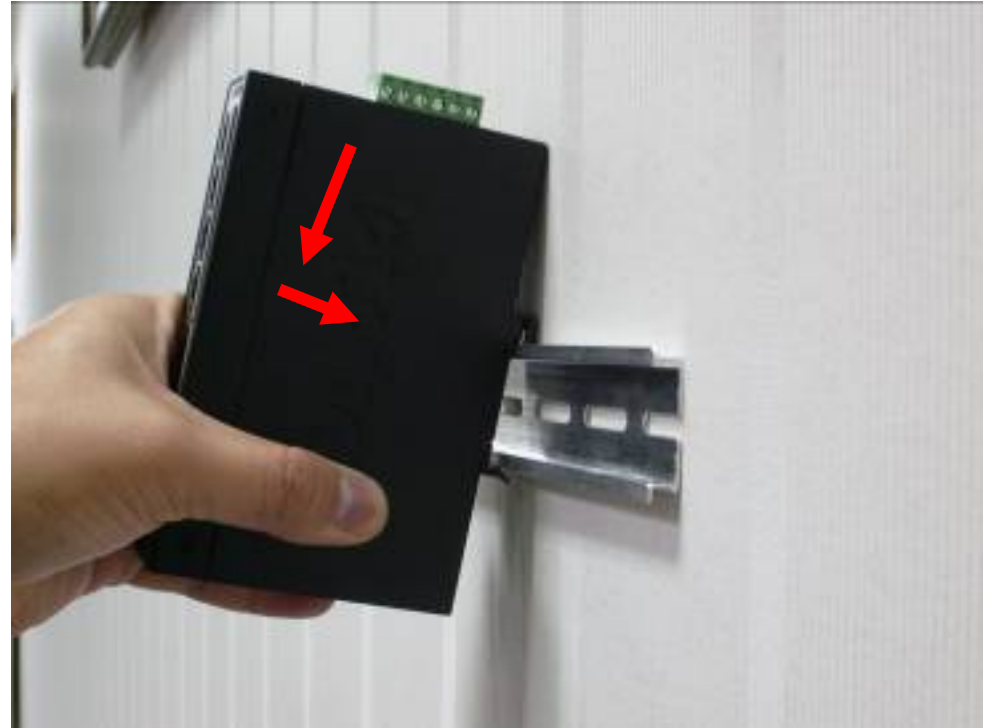

**Step 3:** Check the DIN-Rail is tightly on the track.

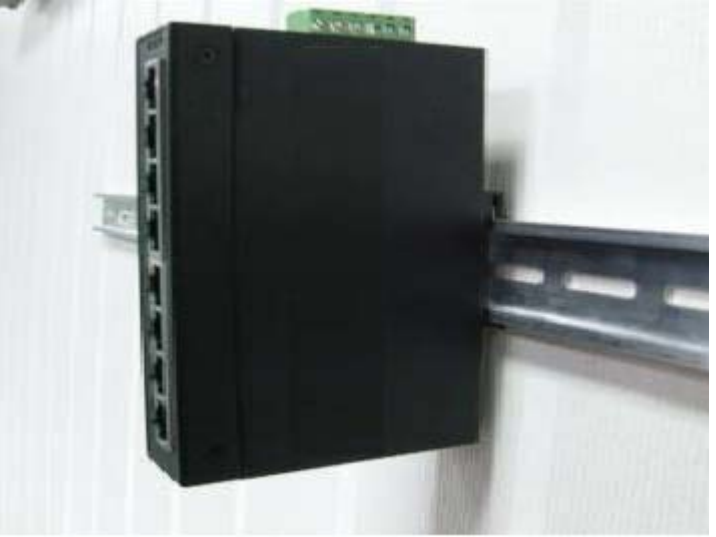

Please refer to following procedures to remove the **Industrial Managed Switch** from the track.

**Step 4:** Lightly press the bottom of DIN-Rail to remove it from the track.

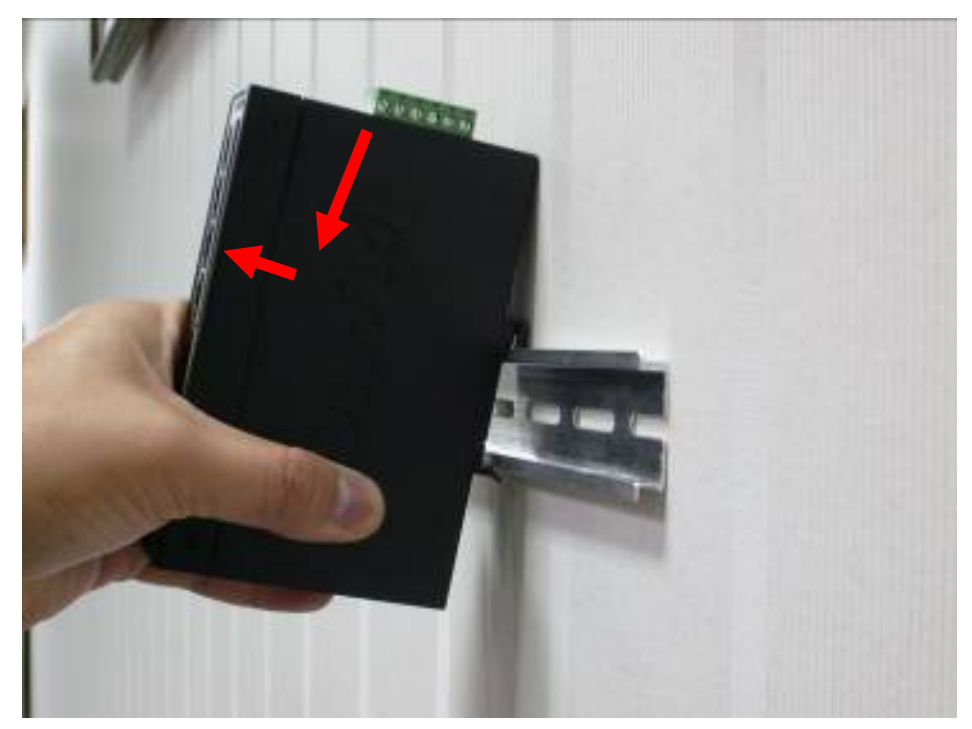

### <span id="page-29-0"></span>**2.2.3 Wall Mount Plate Mounting**

To install the **Industrial Managed Switch** on the wall. Please follow the instructions below.

**Step 1:** Remove the DIN-Rail from the **Industrial Managed Switch**. Use the screwdriver to loosen the screws and remove the DIN-Rail.

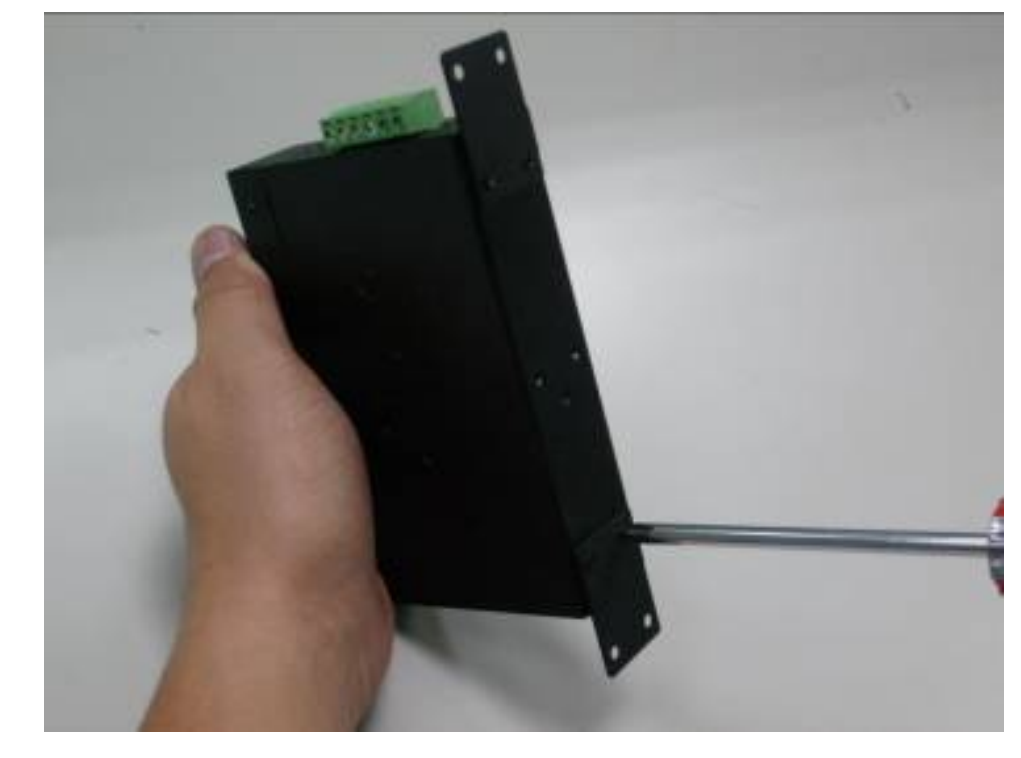

**Step 2:** Place the wall mount plate on the rear panel of the **Industrial Managed Switch**.

**Step 3:** Use the screwdriver to screw the wall mount plate on the **Industrial Managed Switch**.

**Step 4:** Use the hook holes at the corners of the wall mount plate to hang the **Industrial Managed Switch** on the wall.

**Step 5:** To remove the wall mount plate, reverse the steps above.

# <span id="page-30-0"></span>**2.3 Wiring the Power Inputs**

The 6-contacts terminal block connector on the top panel of **Industrial Managed Switch** is used for two DC redundant power inputs. Please follow the steps to insert the power wire. The PWR1 is  $1(-)$  &  $2(+)$  and PWR2 is  $5(-)$  &  $6(+)$  contact. **Remember:** Tighten the wire-clamp screws for preventing the wires from loosening..

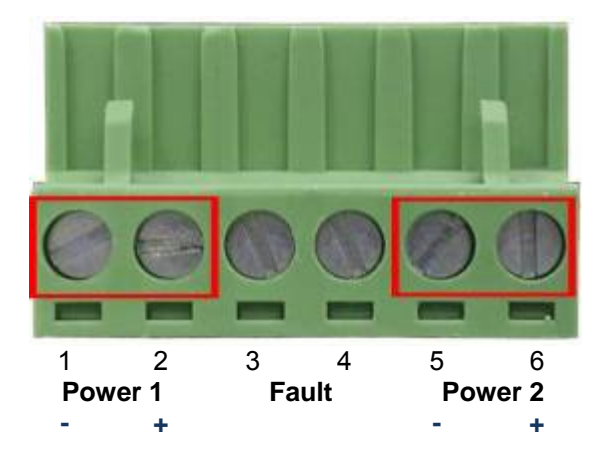

**Figure 2-4:** 6-Contacts of Terminal Block Connector

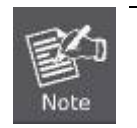

1. The wire gauge for the terminal block should be in the range of  $12 \sim 24$  AWG.

2. Follow any of the procedures like inserting the wires or tighten the wire-clamp screws. Ensure the power is OFF to prevent from getting an electric shock.

# <span id="page-30-1"></span>**2.4 Wiring the Fault Alarm Contact**

The fault alarm contacts are in the middle (3 & 4) of the terminal block connector as the picture shows below. Inserting the wires, the **Industrial Managed Switch** will detect the fault status of the power failure, or port link failure (available for managed model). The following illustration shows an application example for wiring the fault alarm contacts

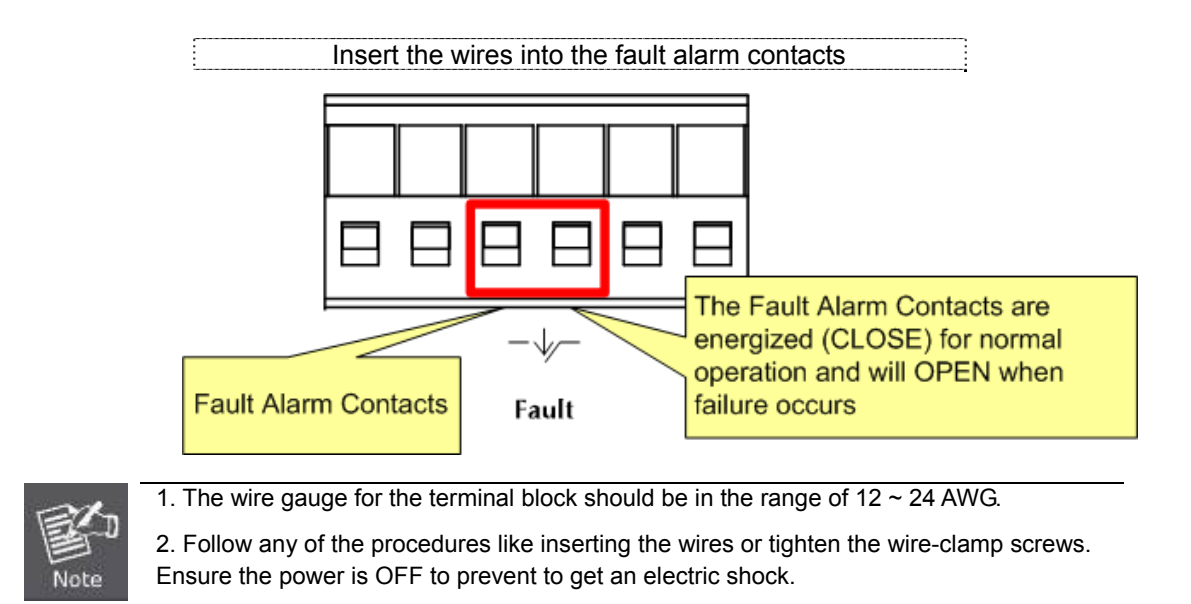

# <span id="page-30-2"></span>**2.5 Cabling**

**10/100/1000Base-T and 100Base-FX / 1000Base-SX/LX** 

All 10/100/1000Base-T ports come with Auto-Negotiation capability. They automatically support 1000Base-T, 100Base-TX and 10Base-T networks. Users only need to plug a working network device into one of the 10/100/1000Base-T ports, and then turn on the **Industrial Managed Switch**. The port will automatically runs in 10Mbps, 20Mbps, 100Mbps or 200Mbps and 1000Mbps or 2000Mbps after the negotiation with the connected device.

The **Industrial Managed Switch** has two SFP interfaces that support 100/1000 dual speed mode (Optional Multi-mode / Single-mode 100Base-FX / 1000Base-SX/LX SFP module)

### **Cabling**

Each 10/100/1000Base-T port uses RJ-45 sockets -- similar to phone jacks -- for connection of unshielded twisted-pair cable (UTP). The IEEE 802.3 / 802.3u 802.3ab Fast / Gigabit Ethernet standard requires Category 5 UTP for 100Mbps 100Base-TX. 10Base-T networks can use Cat.3, 4, 5 or 1000Base-T use 5/5e/6 UTP (see table below). Maximum distance is 100meters (328 feet). The 100Base-FX / 1000Base-SX/LX SFP slot is used as LC connector with optional SFP module. Please see table below and know more about the cable specifications.

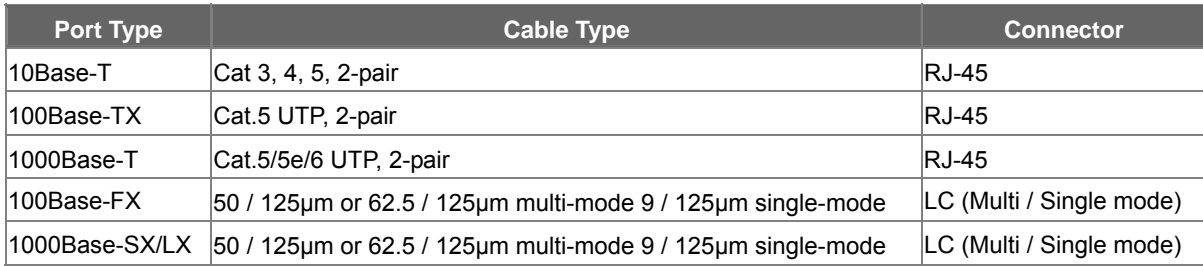

Any Ethernet devices like hubs/ PCs can connect to the **Industrial Managed Switch** by using straight-through wires. The eight-10/100/1000Mbps ports are auto-MDI/MDI-X and can be used on straight-through or crossover cable.

### <span id="page-32-0"></span>**2.5.1 Installing the SFP Transceiver**

The sections describe how to insert an SFP transceiver into an SFP slot.

The SFP transceivers are hot-pluggable and hot-swappable. You can plug-in and out the transceiver to/from any SFP port without having to power down the **Industrial Managed Switch** as the Figure 2-5 shows.

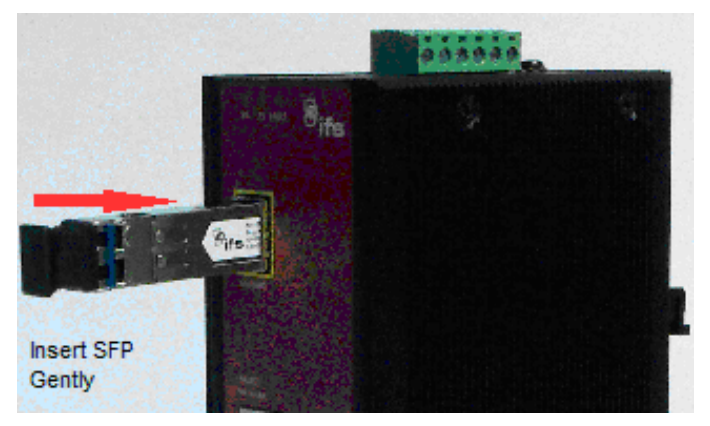

**Figure 2-5:** Plug-in the SFP Transceiver

### **Approved IFS SFP Transceivers**

IFS **Industrial Managed Switch** supports 100/1000 dual mode with both Single mode and Multi-mode SFP transceiver. The following list of approved IFS SFP transceivers is correct at the time of publication:

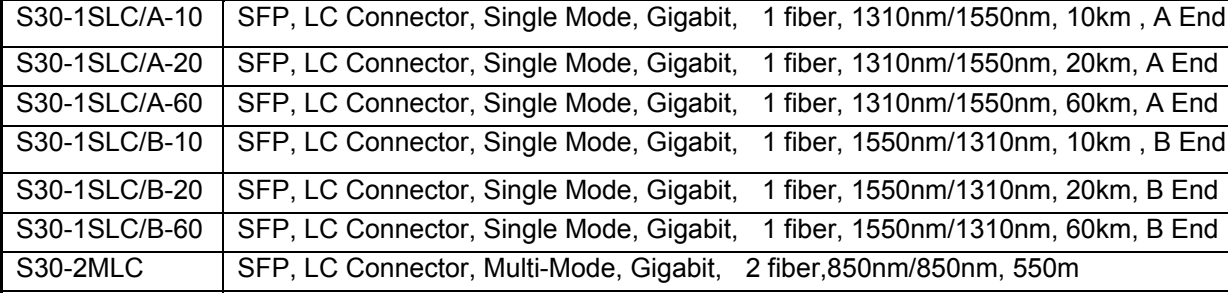

#### **Gigabit SFP Transceiver Modules**

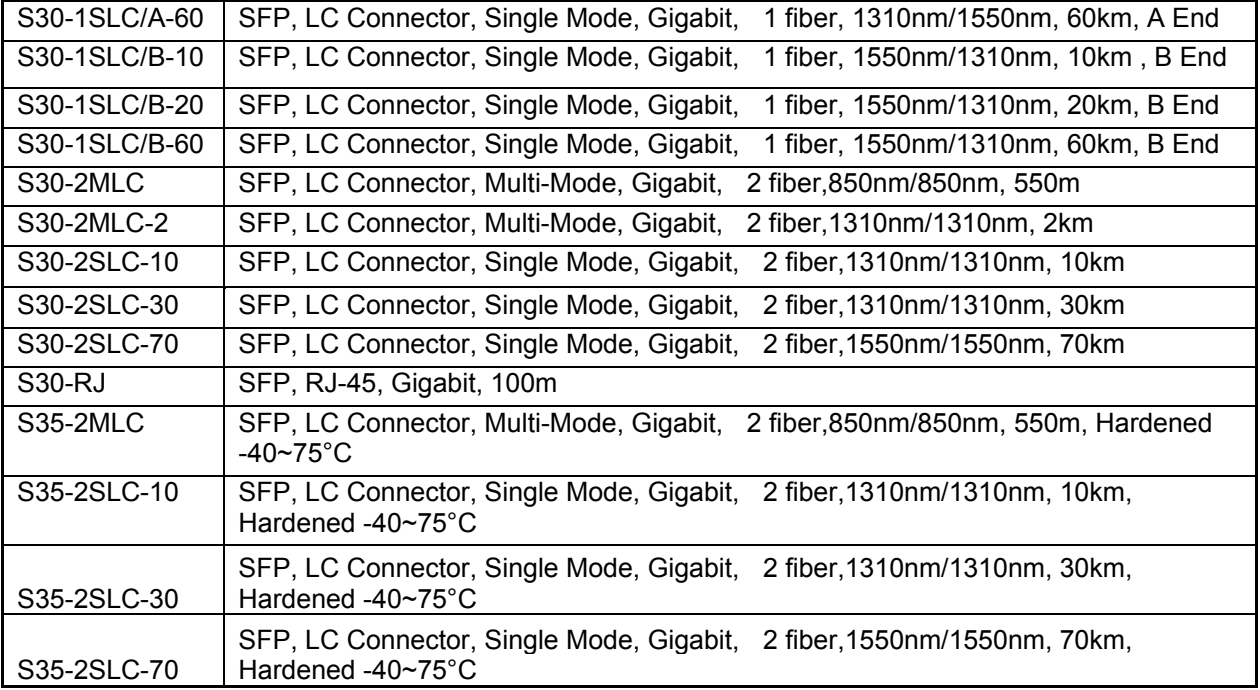

### **Fast Ethernet SFP Transceiver Modules**

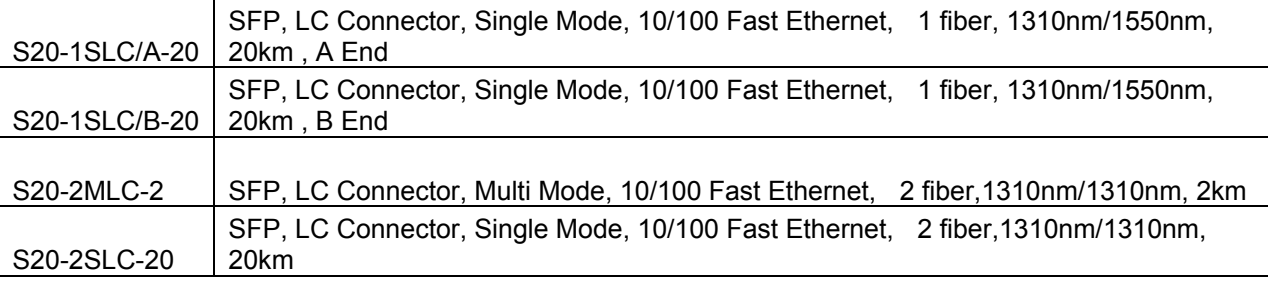

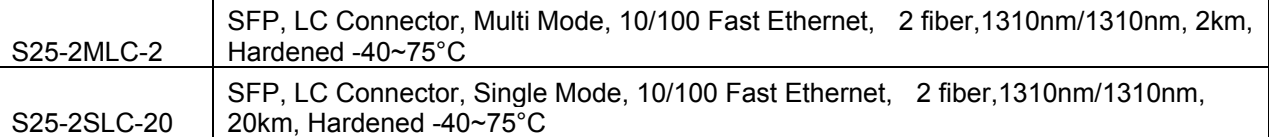

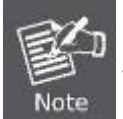

It is recommended to use IFS SFPs on the **Industrial Managed Switch**. If you insert an SFP transceiver that is not supported, the **Industrial Managed Switch** will not recognize it.

### **1000Base-SX/LX:**

Before connecting the other switches, workstation or media converter,

- 1. Make sure both sides of the SFP transceiver are with the same media type; for example, 1000Base-SX to 1000Base-SX, 1000Bas-LX to 1000Base-LX.
- 2. Check the fiber-optic cable type that matches the SFP transceiver model.
	- To connect to 1000Base-SX SFP transceiver, use the Multi-mode fiber cable with one side being male duplex LC connector type.
	- $\triangleright$  To connect to 1000Base-LX SFP transceiver, use the Single-mode fiber cable with one side being male duplex LC connector type.

#### **Connecting the fiber cable**

- Attach the duplex LC connector to the network cable and put into the SFP transceiver.
- 2. Connect the other end of the cable to a device switches with SFP installed, fiber NIC to a workstation or a media converter.
- 3. Check the LNK/ACT LED of the SFP slot on the front of the **Industrial Managed Switch**. Make sure that the SFP transceiver is operating correctly.

#### **100Base-FX:**

Before connecting the other switches, workstation or media converter,

- 1. Make sure both sides of the SFP transceiver are with the same media type or WDM pair, for example: 100Base-FX to 100Base-FX, 100Base-BX20-U to 100Base-BX20-D.
- 2. Check the fiber-optic cable type that matches the SFP transceiver model.
	- To connect to 1000Base-SX SFP transceiver, use the Multi-mode fiber cable with one side being male duplex LC connector type.
	- To connect to 1000Base-LX SFP transceiver, use the Single-mode fiber cable with one side being male duplex LC connector type.

#### **Connecting the fiber cable**

- 1 Attach the duplex LC connector to the network cable and put into the SFP transceiver.
- 2 Connect the other end of the cable to a device switches with SFP installed, fiber NIC to a workstation or a media converter.
- 3. Check the LNK/ACT LED of the SFP slot on the front of the **Industrial Managed Switch**. Make sure that the SFP transceiver is operating correctly.
- 4. Check the Link mode of the SFP port if the link failed. Co works with some fiber-NICs or Media Converters, set the Link mode to "**100 Force**" is needed.

### <span id="page-33-0"></span>**2.5.2 Removing the Module**

- 1. Make sure there is no network activity by consulting or checking with the network administrator. Or through the management interface of the switch/converter (if available) to disable the port in advance.
- 2. Remove the Fiber Optic Cable gently.
- 3. Turn the handle of the MGB / MFB module to horizontal.
- 4. Pull out the module gently through the lever..

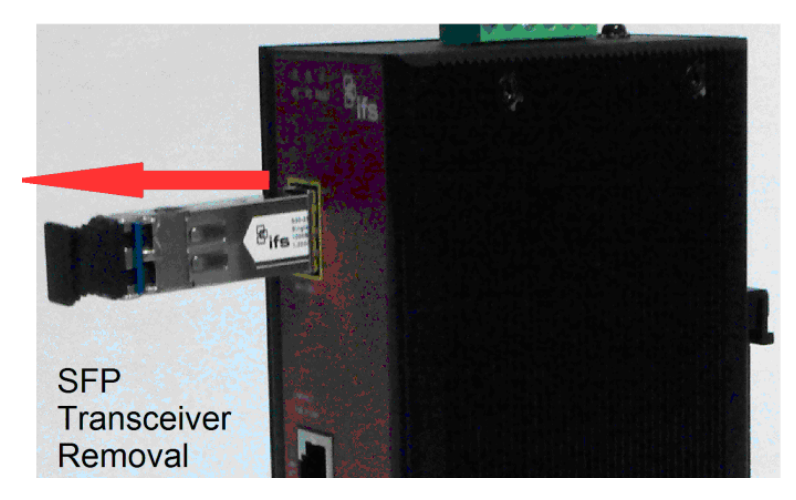

**Figure 2-6:** Pull Out the SFP Transceiver Module

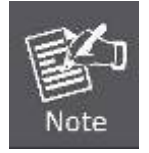

Never pull out the module without pulling the lever or the push bolts on the module. Directly pulling out the module with forcecould damage the module and SFP module slot of the device.

# <span id="page-35-0"></span>**3. SWITCH MANAGEMENT**

This chapter explains the methods that you can use to configure management access to the **Industrial Managed Switch**. It describes the types of management applications and the communication and management protocols that deliver data between your management device (workstation or personal computer) and the system. It also contains information about port connection options.

#### **This chapter covers the following topics:**

- **Requirements**
- Management Access Overview<br>■ Remote Telnet Access
- Remote Telnet Access
- Web Management Access
- SNMP Access<br>■ Standards Pro
- Standards, Protocols, and Related Reading

# <span id="page-35-1"></span>**3.1 Requirements**

- Workstations running Windows XP/2003, Vista, Windows 7, MAC OS X, Linux, Fedora, Ubuntu or other platforms compatible with **TCP/IP** protocols.
- **Workstation** is installed with **Ethernet NIC** (Network Interface Card)
- Ethernet Port connection
	- Network cables Use standard network (UTP) cables with RJ45 connectors.
	- The above workstation is installed with **WEB Browser** and **JAVA runtime environment** Plug-in

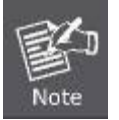

It is recommended to use Internet Explore 7.0 or above to access **Industrial Managed Switch**.
# **3.2 Management Access Overview**

The **Industrial Managed Switch** gives you the flexibility to access and manage it using any or all of the following methods:

- Remote Telnet Interface<br>
Web browser Interface
- **Web browser** Interface<br>**Manuster And SNMP-base**
- An external **SNMP-based network management application**

The Remote Telnet and Web browser interface support is embedded in the **Industrial Managed Switch** software and is available for immediate use. Each of these management methods has their own advantages. Table 3-1 compares the three management methods.

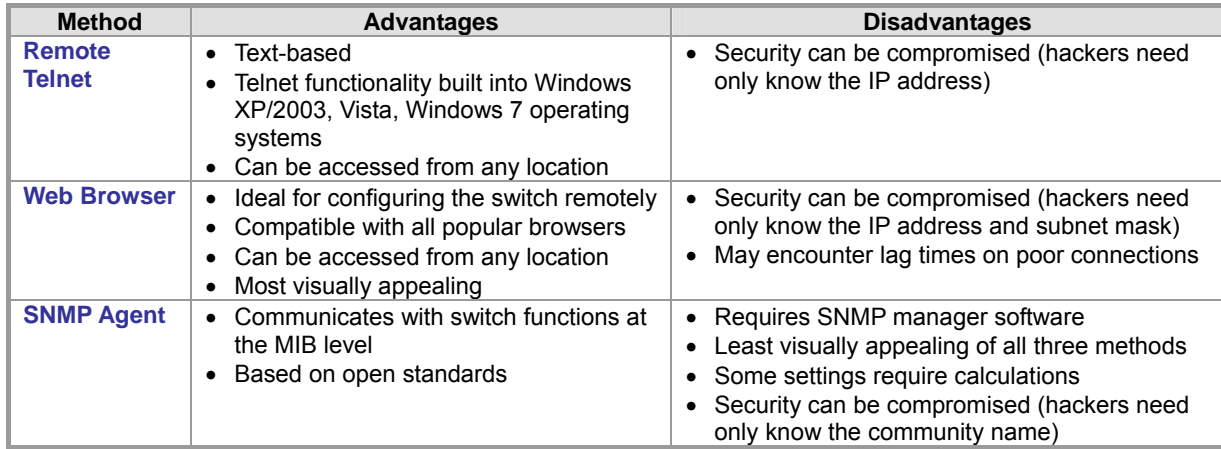

**Table 3-1:** Management Methods Comparison

# **3.3 Remote Telnet**

The Remote Telnet is an IP-based command line user interface for performing system administration such as displaying statistics or changing option settings. Using this method, you can access the **Industrial Managed Switch** remote telnet interface from personal computer, or workstation in the same Ethernet environment as long as you know the current IP address of the **Industrial Managed Switch**.

## **Industrial Managed Switch**

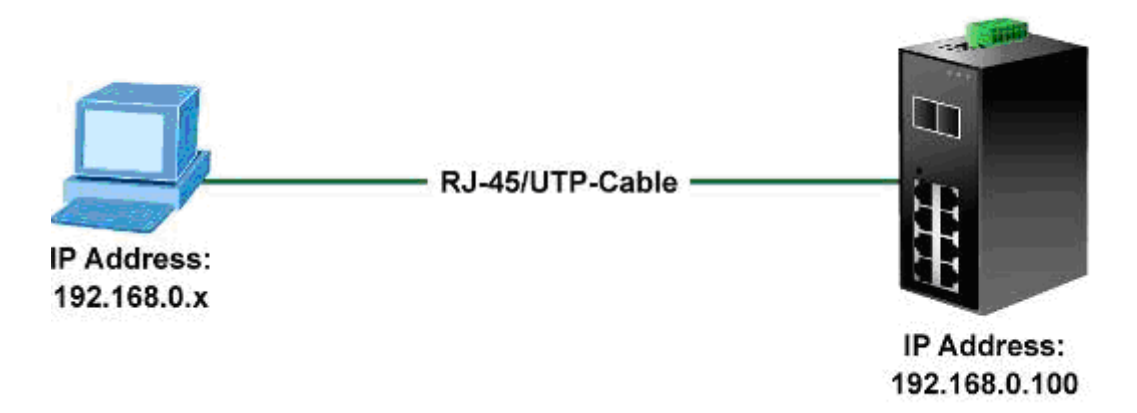

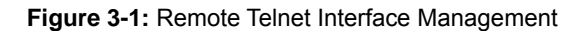

In Windows system, you may click **"Start"** and then choose **"Acessories"**and **"Command Prompt"**. Please input **"telnet 192.168.0.100"** and press **"enter'** from your keyboard. You will see the following screen appear:

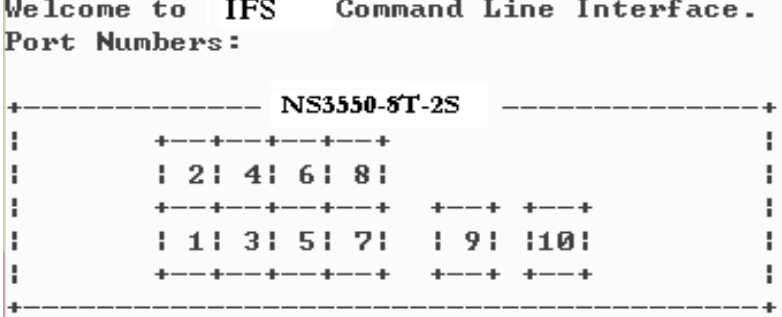

Username:

**Figure 3-2:** Remote Telnet Interface Main Screen of **Industrial Managed Switch** 

For more information about using the Remote Telnet interface, refer to **Chapter 5 Remote Telnet Interface Management**.

# **3.4 Web Management**

The **Industrial Managed Switch** offers management features that allow users to manage the **Industrial Managed Switch** from anywhere on the network through a standard browser such as Microsoft Internet Explorer. After you set up your IP address for the **Industrial Managed Switch**, you can access the **Industrial Managed Switch**'s Web interface applications directly in your Web browser by entering the IP address of the **Industrial Managed Switch**.

## **Industrial Managed Switch**

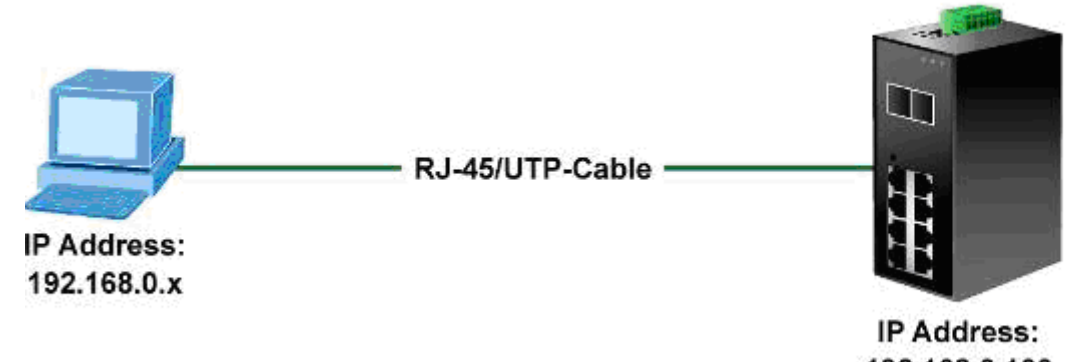

# 192.168.0.100

#### **Figure 3-3:** Web Management

You can then use your Web browser to list and manage the **Industrial Managed Switch** configuration parameters from one central location; the Web Management requires either **Microsoft Internet Explorer 7.0** or later, **Safari** or **Mozilla Firefox 1.5** or later.

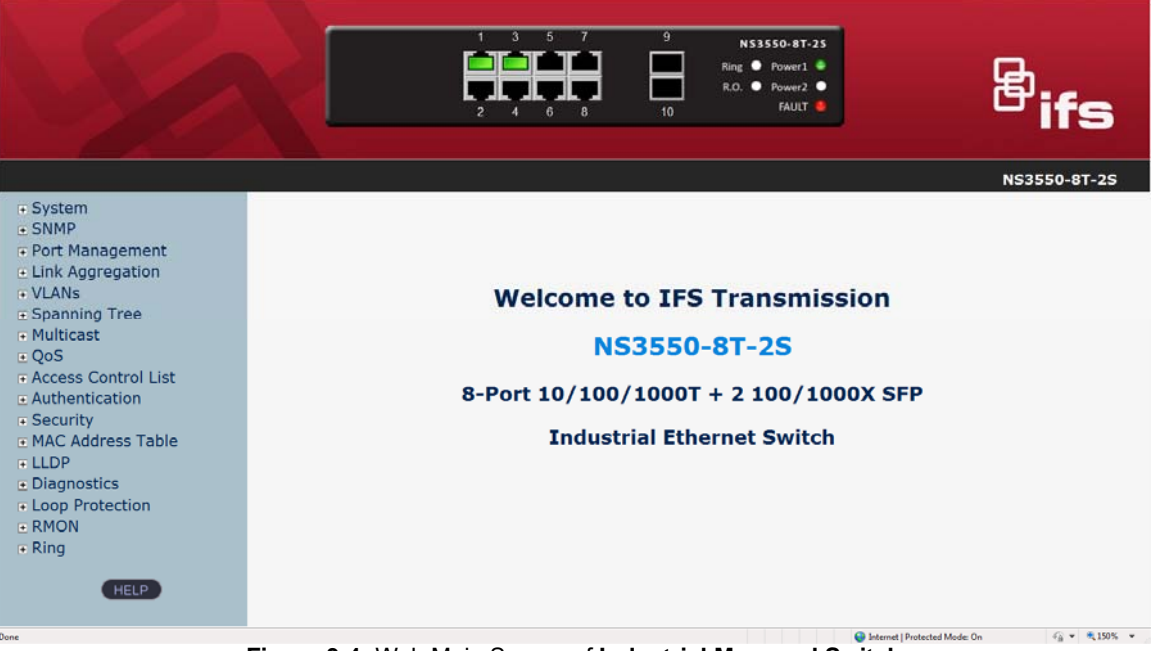

**Figure 3-4:** Web Main Screen of **Industrial Managed Switch**

# **3.5 SNMP-Based Network Management**

You can use an external SNMP-based application to configure and manage the **Industrial Managed Switch**, such as SNMP Network Manager, HP Openview Network Node Management (NNM) or What's Up Gold. This management method requires the SNMP agent on the **Industrial Managed Switch** and the SNMP Network Management Station to use the **same community string**. This management method, in fact, uses two community strings: the **get community** string and the **set community** string. If the SNMP Net-work management Station only knows the set community string, it can read and write to the MIBs. However, if it only knows the get community string, it can only read MIBs. The default gets and sets community strings for the **Industrial Managed Switch** are public.

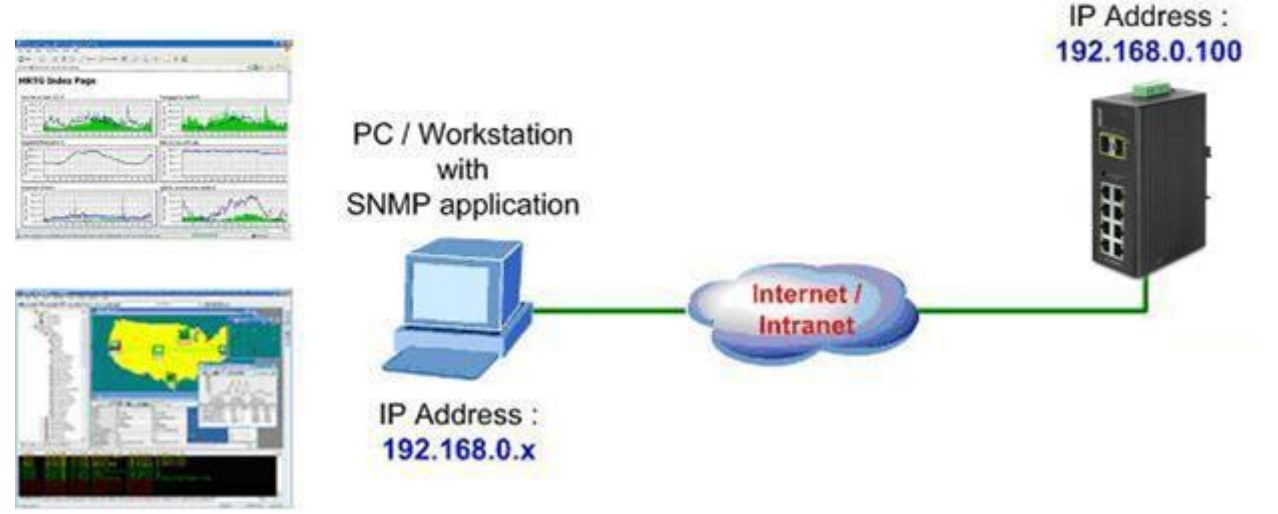

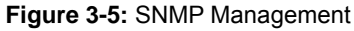

# **4. WEB CONFIGURATION**

This section introduces the configuration and functions of the Web-based management.

#### **About Web-based Management**

The Industrial Managed Switch offers management features that allow users to manage the Industrial Managed Switch from anywhere on the network through a standard browser such as Microsoft Internet Explorer.

The Web-based Management supports Internet Explorer 7.0. It is based on Java Applets with an aim to reduce network bandwidth consumption, enhance access speed and present an easy viewing screen.

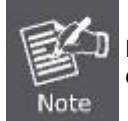

By default, IE7.0 or later version does not allow Java Applets to open sockets. The user has to explicitly modify the browser setting to enable Java Applets to use network ports.

The Industrial Managed Switch can be configured through an Ethernet connection, making sure the manager PC must be set on the same the IP subnet address as the Industrial Managed Switch.

For example, the default IP address of the Industrial Managed Switch is *192.168.0.100*, then the manager PC should be set at

**192.168.0.x** (where x is a number between 1 and 254, except 100), and the default subnet mask is 255.255.255.0.

If you have changed the default IP address of the Industrial Managed Switch to 192.168.1.1 with subnet mask 255.255.255.0 via console, then the manager PC should be set at 192.168.1.x (where x is a number between 2 and 254) to do the relative configuration on manager PC.

#### **Industrial Managed Switch**

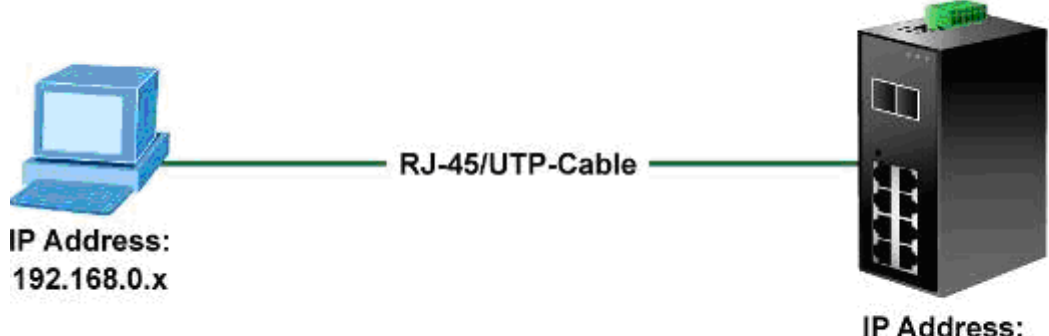

192.168.0.100

**Figure 4-1-1:** Web Management

#### ■ Logging on the Industrial Managed Switch

1. Use Internet Explorer 7.0 or above Web browser and enter the factory-default IP address to access the Web interface. The factory-default IP Address is as follows:

#### **http://192.168.0.100**

2. When the following login screen appears, please enter the default username **"admin"** with password "**admin**" (or the username/password you have changed via console) to login the main screen of Industrial Managed Switch. The login screen in Figure 4-1-2 appears.

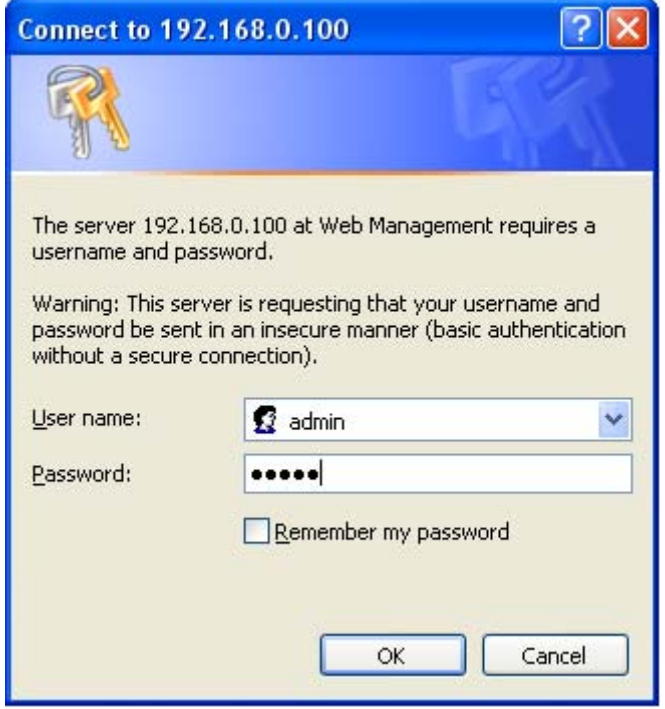

**Figure 4-1-2:** Login Screen

#### Default User name: **admin** Default Password: **admin**

After entering the username and password, the main screen appears as Figure 4-1-3.

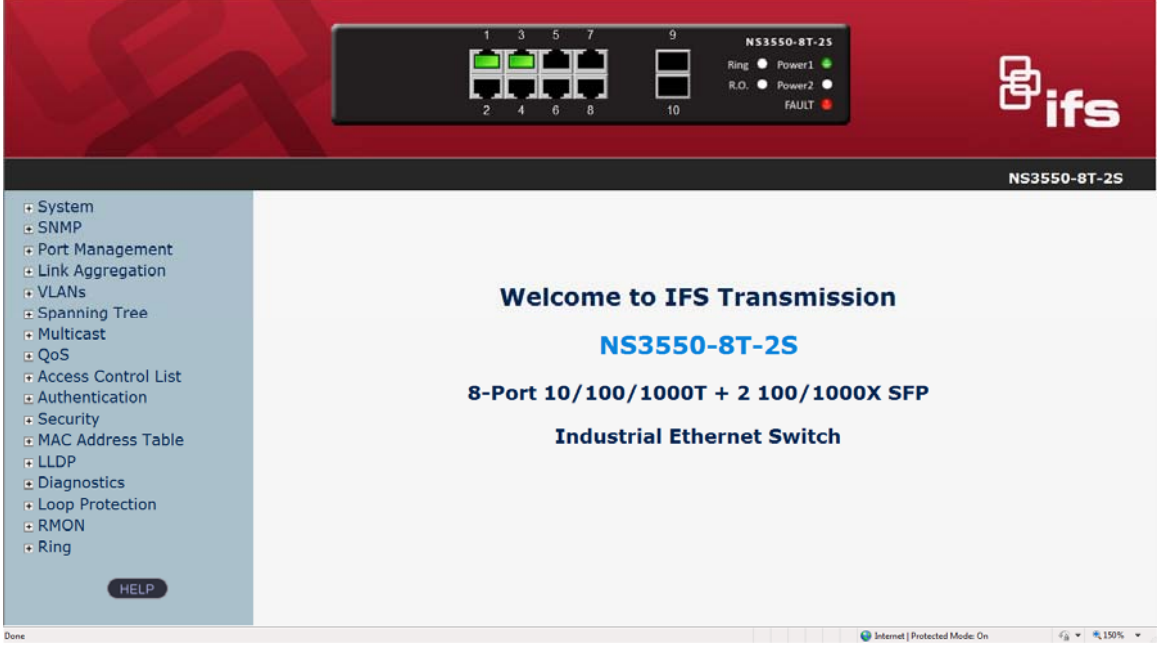

#### **Figure 4-1-3:** Default Main Page

Now, you can use the Web management interface to continue the switch management or manage the Industrial Managed Switch by Web interface. The Switch Menu on the left of the web page let you access all the commands and statistics the Managed Switch provides.

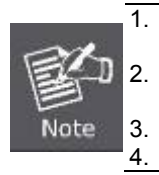

1. It is recommended to use Internet Explore 7.0 or above to access Industrial Managed Switch.

2. The changed IP address take effect immediately after clicking on the **Save** button. You need to use the new IP address to access the Web interface.

3. For security reason, please change and memorize the new password after this first setup. 4. Only accept command in lowercase letter under web interface.

# **4.1 Main Web Page**

The Industrial Managed Switch provides a Web-based browser interface for configuring and managing it. This interface allows you to access the Industrial Managed Switch using the Web browser of your choice. This chapter describes how to use the Industrial Managed Switch's Web browser interface to configure and manage it.

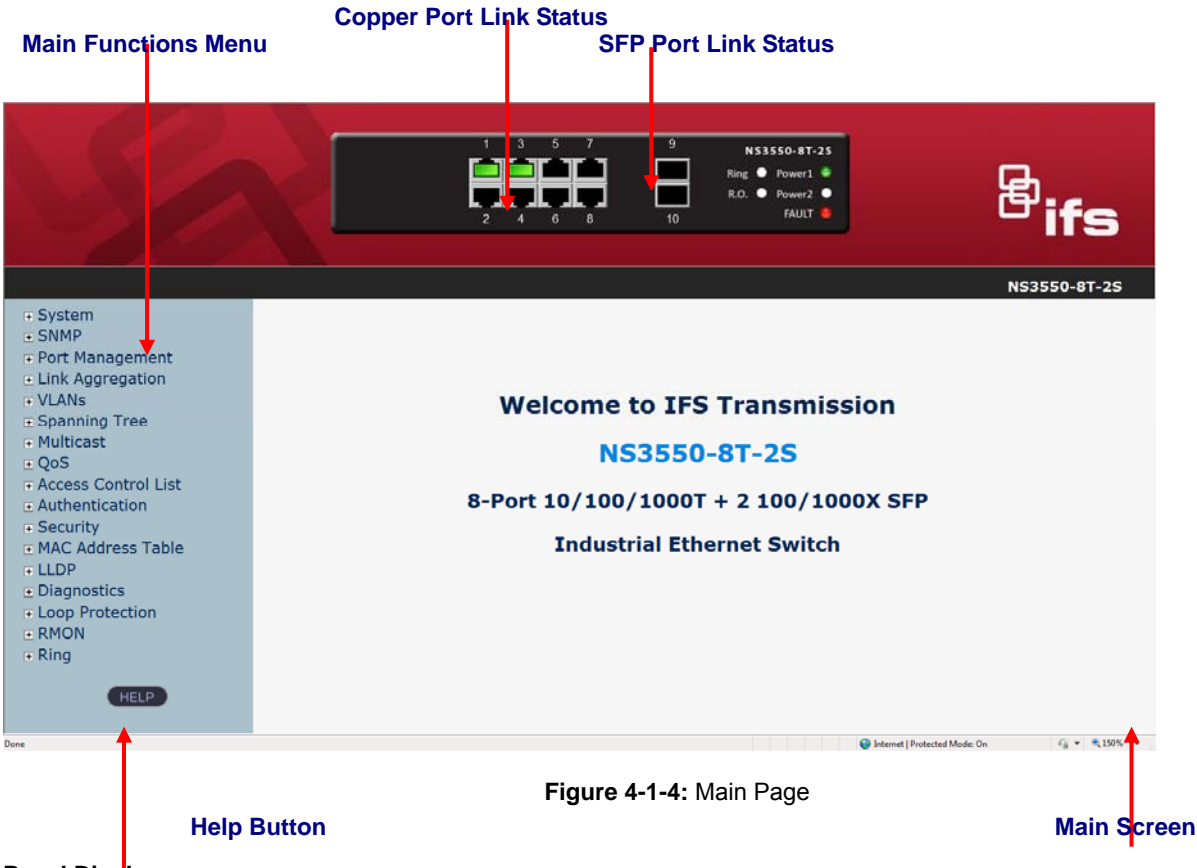

#### **Panel Display**

The web agent displays an image of the Industrial Managed Switch's ports. The Mode can be set to display different information for the ports, including Link up or Link down. Clicking on the image of a port opens the **Port Statistics** page. The port status is illustrated as follows:

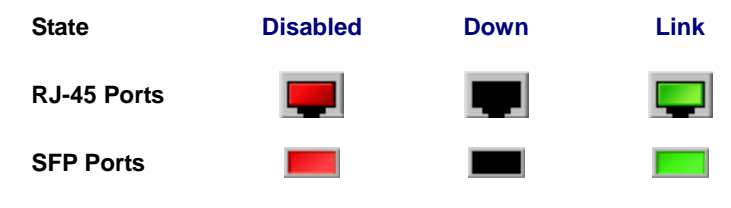

**Main Screen** 

#### **Main Menu**

Using the onboard web agent, you can define system parameters, manage and control the Industrial Managed Switch, and all its ports, or monitor network conditions. Via the Web-Management, the administrator can set up the Industrial Managed Switch by selecting the functions those listed in the Main Function. The screen in Figure 4-1-5 appears.

F System  $\mathsf{F}$  SNMP F Port Management E Link Aggregation **∓ VLANs** E Spanning Tree **∓ Multicast**  $E$  OoS F Access Control List F Authentication F Security F MAC Address Table  $F L LDP$ **E** Diagnostics F Loop Protection **E RMON ∓** Ring **HELP** 

**Figure 4-1-5: Industrial Managed Switch** Main Functions Menu

# **4.2 System**

Use the System menu items to display and configure basic administrative details of the Industrial Managed Switch. Underr the System, the following topics are provided to configure and view the system information: This section has the following items:

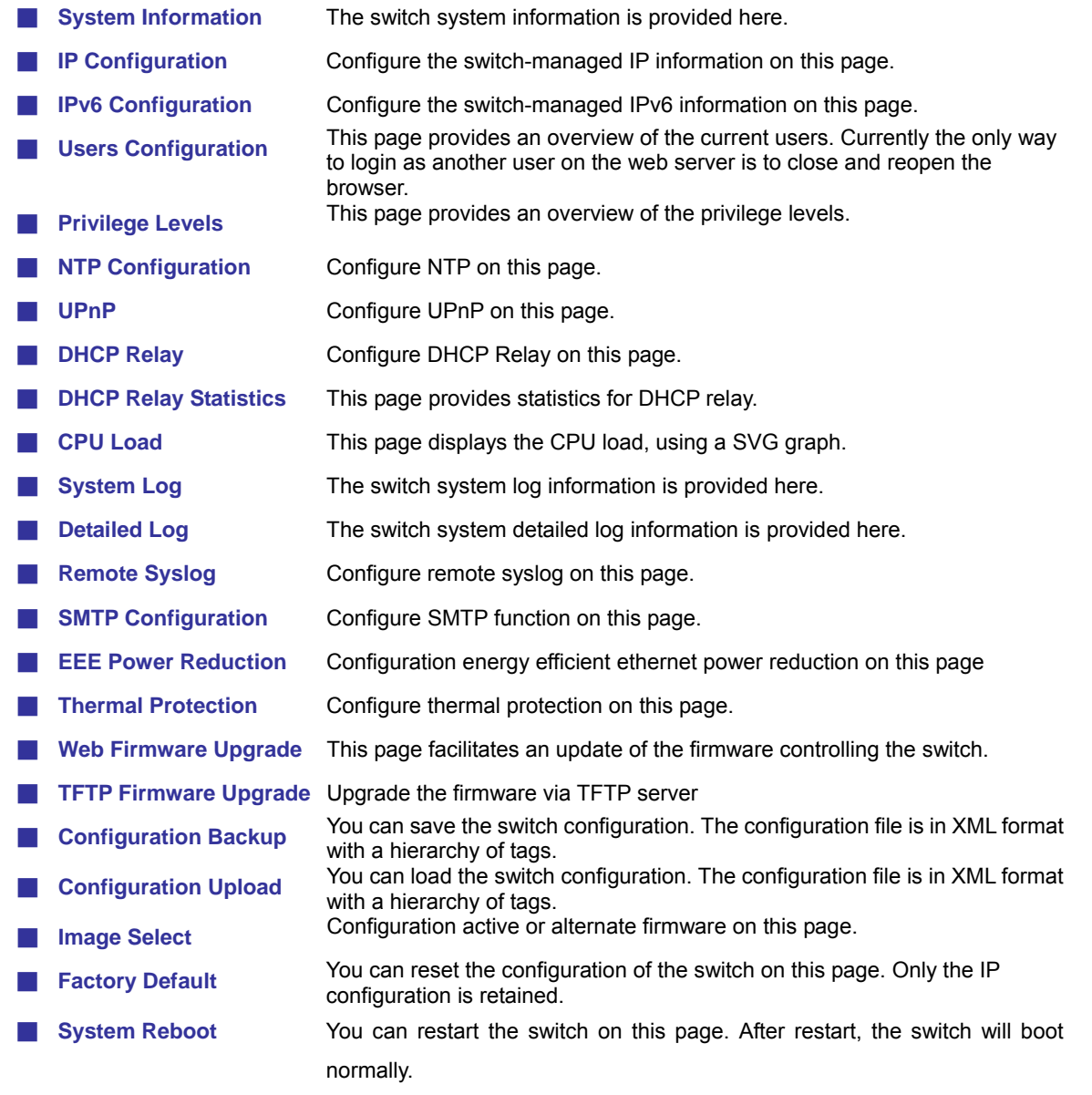

## **4.2.1 System Information**

The System Info page provides information for the current device information. System Info page helps a switch administrator to identify the hardware MAC address, software version and system uptime. The screen in Figure 4-2-1 appears.

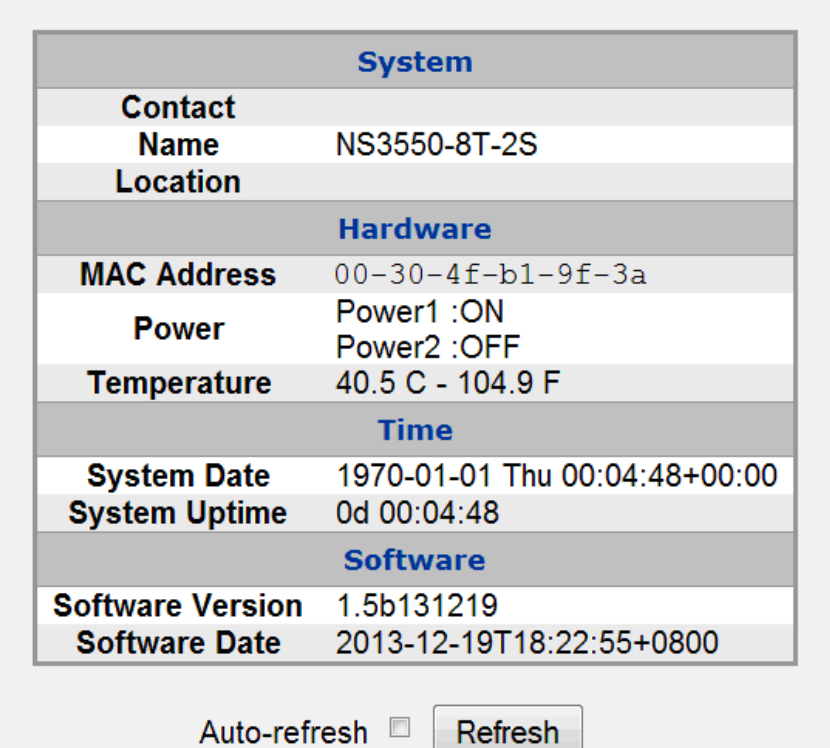

# **System Information**

**Figure 4-2-1:** System Information Page Screenshot

The page includes the following fields:

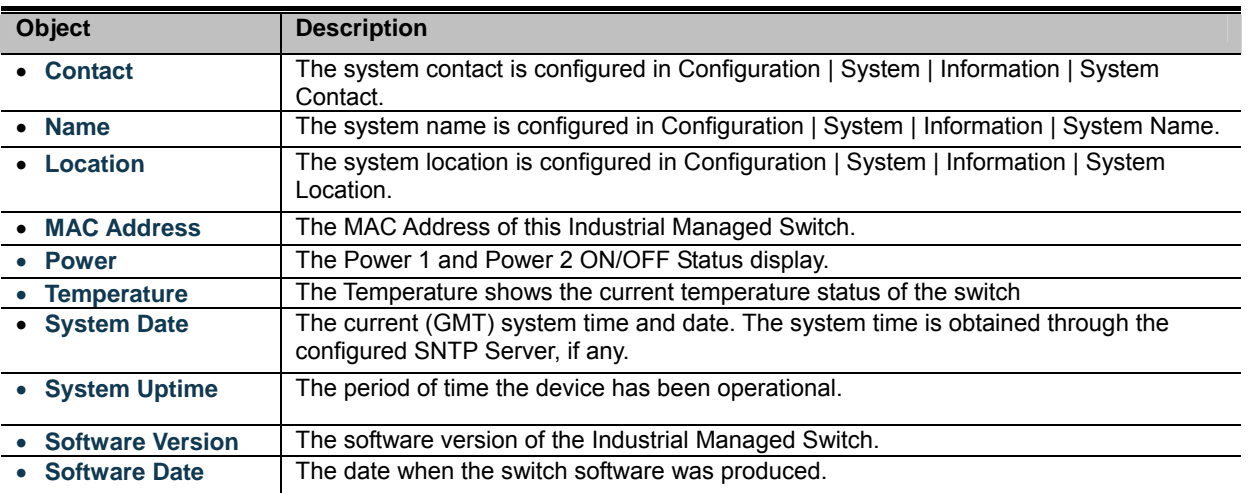

#### **Buttons**

Auto-refresh  $\Box$ : Check this box to refresh the page automatically. Automatic refresh occurs every 3 seconds.

Refresh

: Click to refresh the page.

## **4.2.2 IP Configuration**

The IP Configuration includes the IP Address, Subnet Mask and Gateway. The Configured column is used to view or change the IP configuration. Fill out the IP Address, Subnet Mask and Gateway for the device. The screen in Figure 4-2-2 appears.

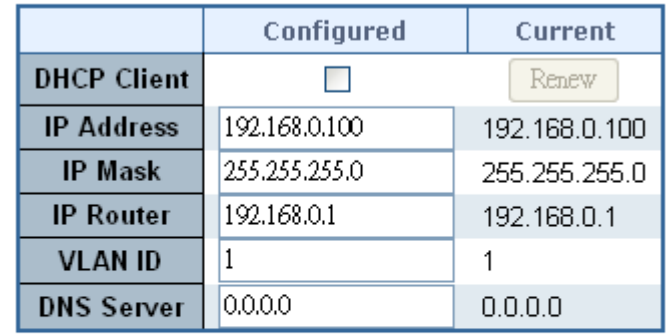

# **IP Configuration**

# **IP DNS Proxy Configuration**

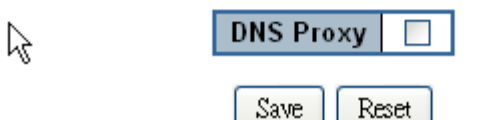

**Figure 4-2-2:** IP Configuration Page Screenshot

The current column is used to show the active IP configuration.

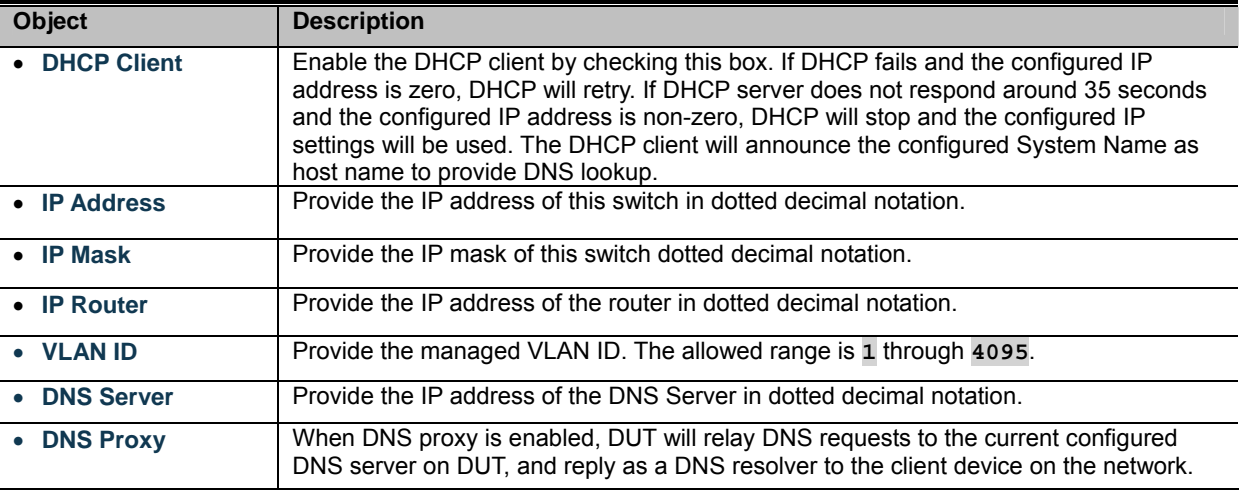

#### **Buttons**

Reset

Renew

Save Click to save changes.

: Click to undo any changes made locally and revert to previously saved values.

: Click to renew DHCP Client. This button is only available if DHCP Client is enabled.

## **4.2.3 IPv6 Configuration**

Configure the switch-managed IPv6 information on this page.

The Configured column is used to view or change the IPv6 configuration. The Current column is used to show the active IPv6 configuration. The screen in Figure 4-2-3 appears.

## **IPv6 Configuration**

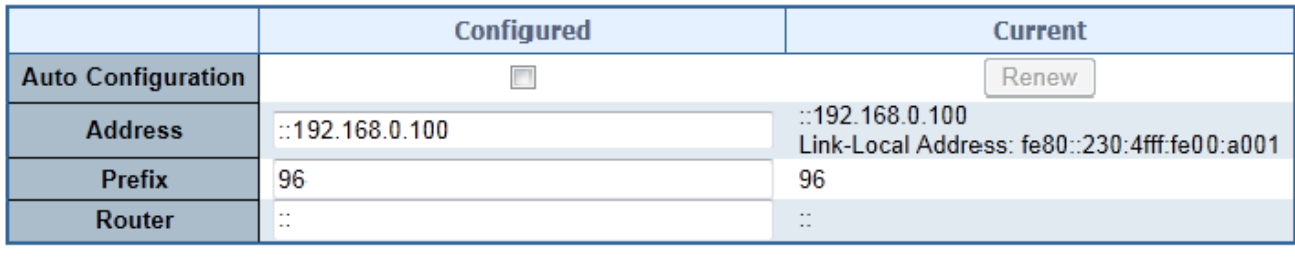

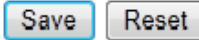

#### **Figure 4-2-3:** IPv6 Configuration Page Screenshot

#### The page includes the following fields:

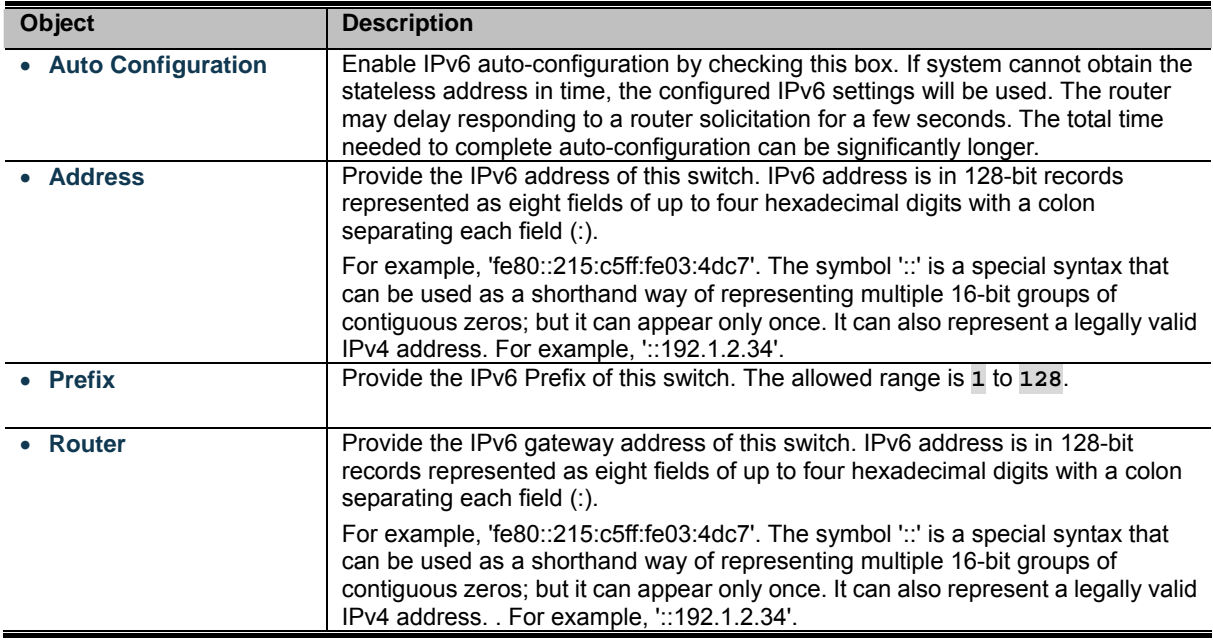

#### **Buttons**

Reset

Save Click to save changes.

: Click to undo any changes made locally and revert to previously saved values.

Renew

: Click to renew IPv6 Auto Configuration. This button is only available if IPv6 Auto Configuration is enabled.

## **4.2.4 Users Configuration**

This page provides an overview of the current users. Currently the only way to login as another user on the web server is to close and reopen the browser. After setup is completed, please press **"Save"** button to take effect. Please login web interface with new user name and password, the screen in Figure 4-2-4 appears.

# **Users Configuration**

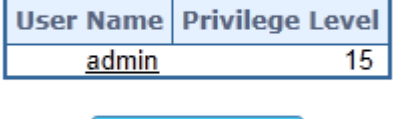

Add New User

**Figure 4-2-4:** Users Configuration Page Screenshot

The page includes the following fields:

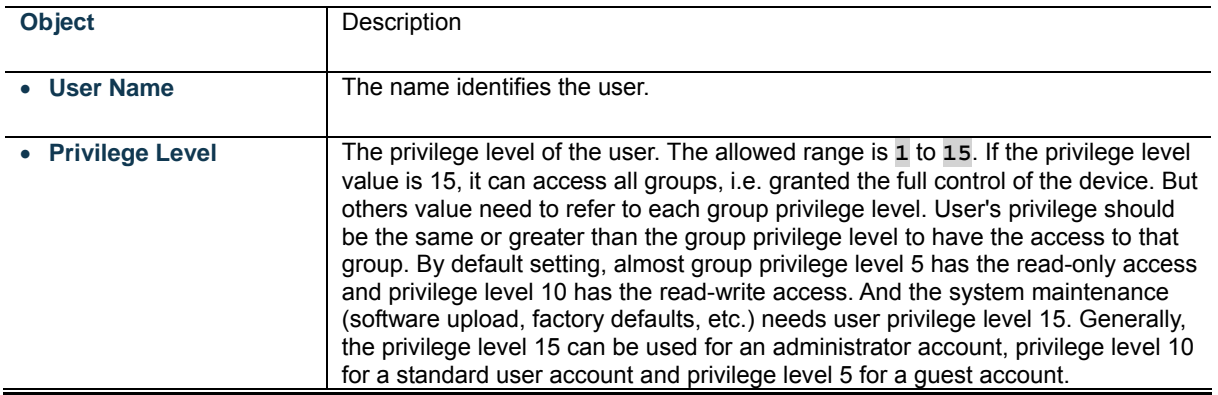

#### **Buttons**

Add New User: Click to add a new user.

## **Add / Edit User**

This page configures a user – add, edit or delete user.

# **Add User**

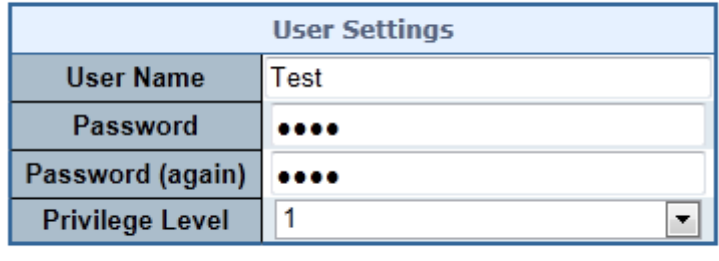

**Figure 4-2-5:** Add / Edit User Configuration Page Screenshot

Reset

Cancel

Save

The page includes the following fields:

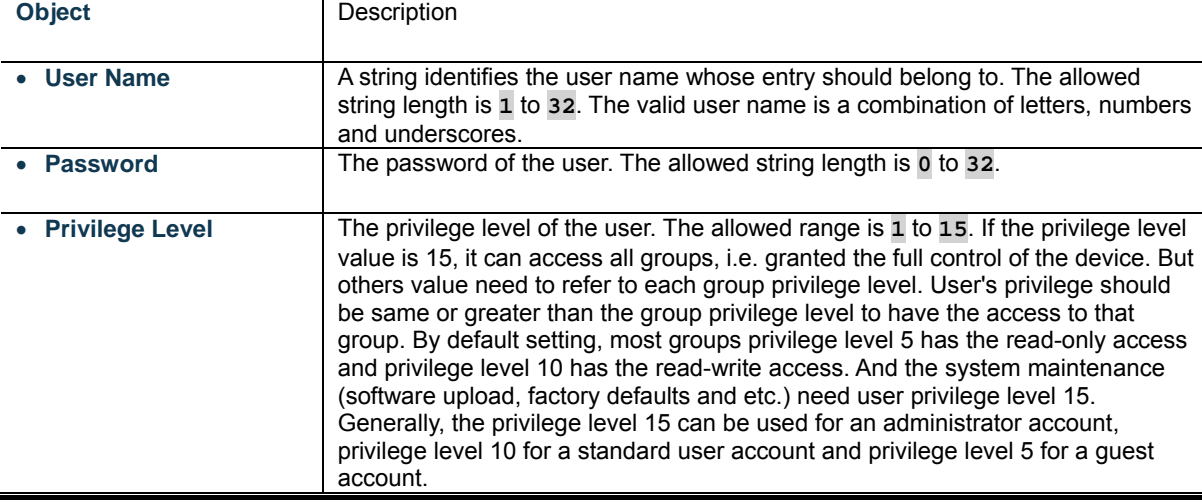

#### **Buttons**

Save Click to save changes.

Reset : Click to undo any changes made locally and revert to previously saved values.

Cancel : Click to undo any changes made locally and return to the Users.

Delete User : Delete the current user. This button is not available for new configurations (Add new user)

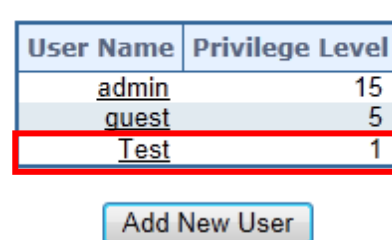

# **Users Configuration**

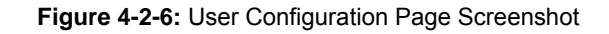

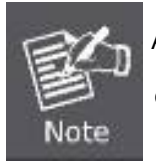

After changing the default password, if you forget the password, please press the "Reset" button on the front panel of the Industrial Managed Switch over 10 seconds and then release. The current setting includes VLAN, and will be lost and the Industrial Managed Switch will restore to the default mode.

## **4.2.5 Privilege Levels**

This page provides an overview of the privilege levels. After setup is completed, please press **"Save"** button to take effect. Please login web interface with new user name and password, the screen in Figure 4-2-7 appears.

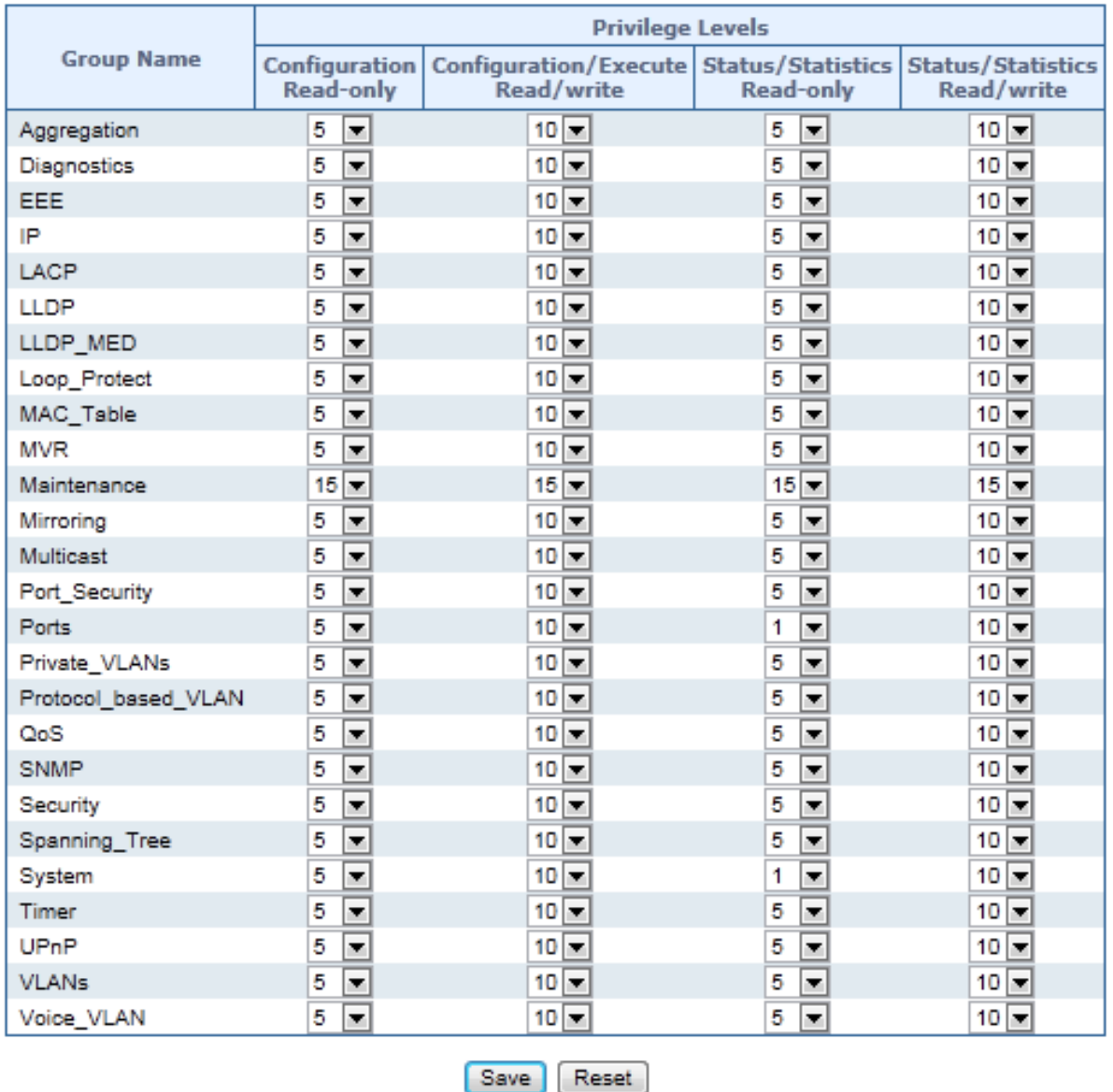

# **Privilege Level Configuration**

**Figure 4-2-7:** Privilege Levels Configuration Page Screenshot

The page includes the following fields:

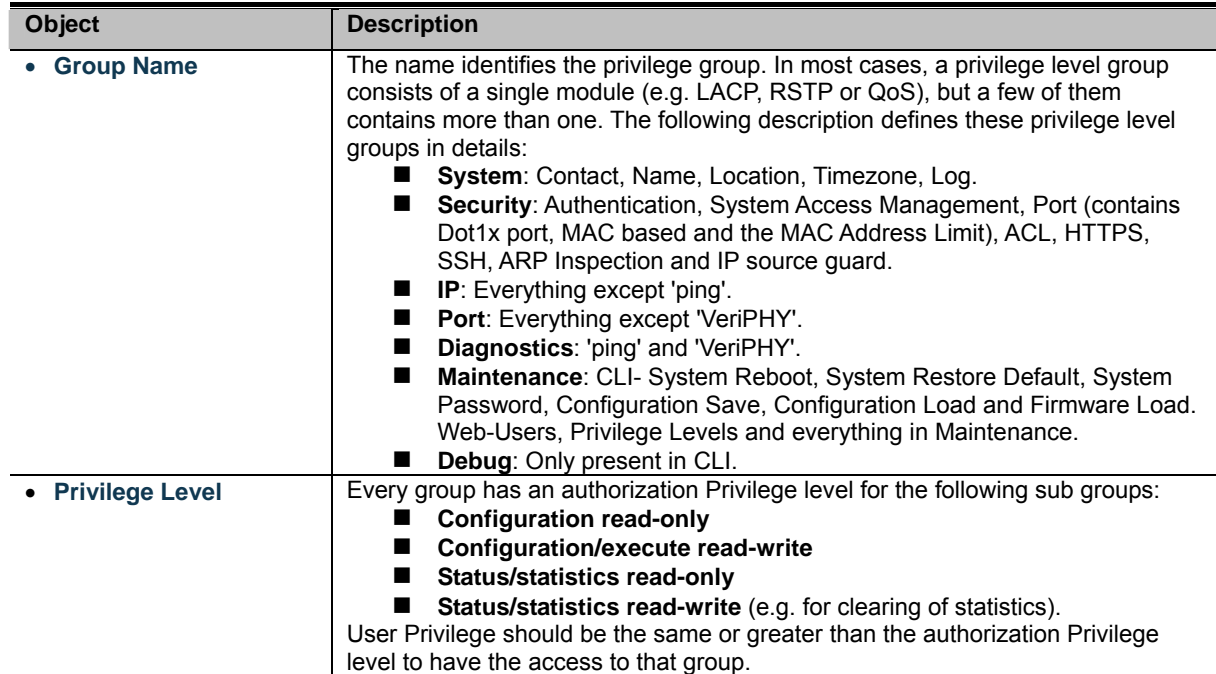

## **Buttons**

Save Click to save changes.

Reset : Click to undo any changes made locally and revert to previously saved values.

## **4.2.6 NTP Configuration**

Configuring NTP on this page.

**NTP** is an acronym for **Network Time Protocol**, a network protocol for synchronizing the clocks of computer systems. NTP uses UDP (data grams) as transport layer. You can specify NTP Servers and set GMT Time zone. The NTP Configuration screen in Figure 4-2-8 appears.

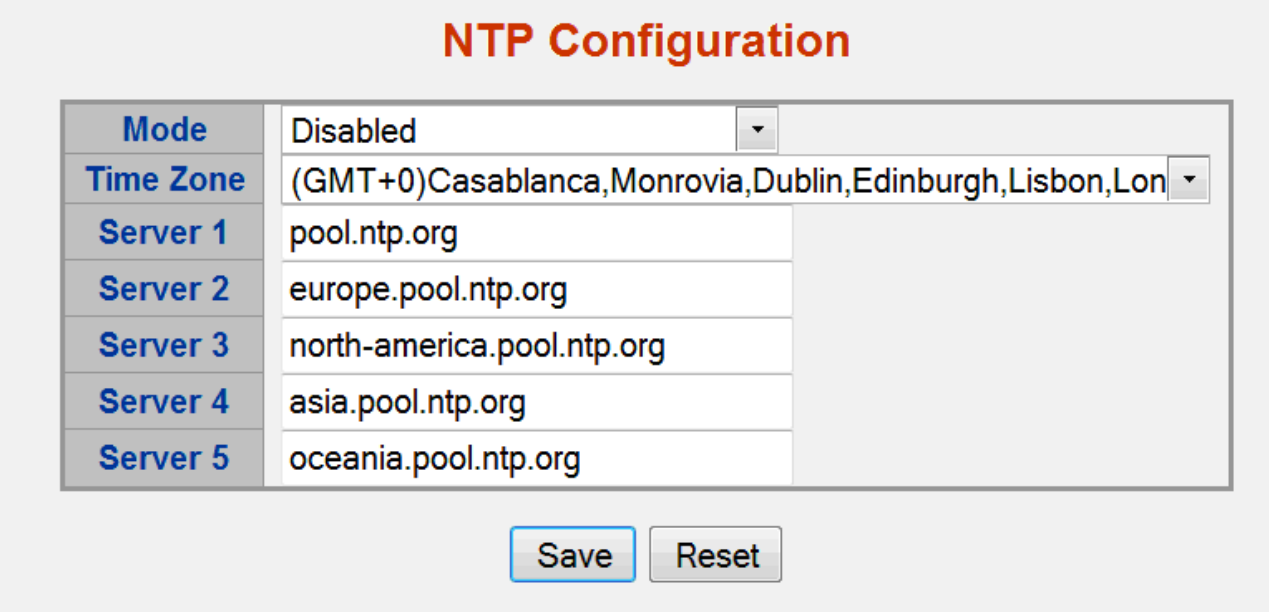

**Figure 4-2-8:** NTP Configuration Page Screenshot

The page includes the following fields:

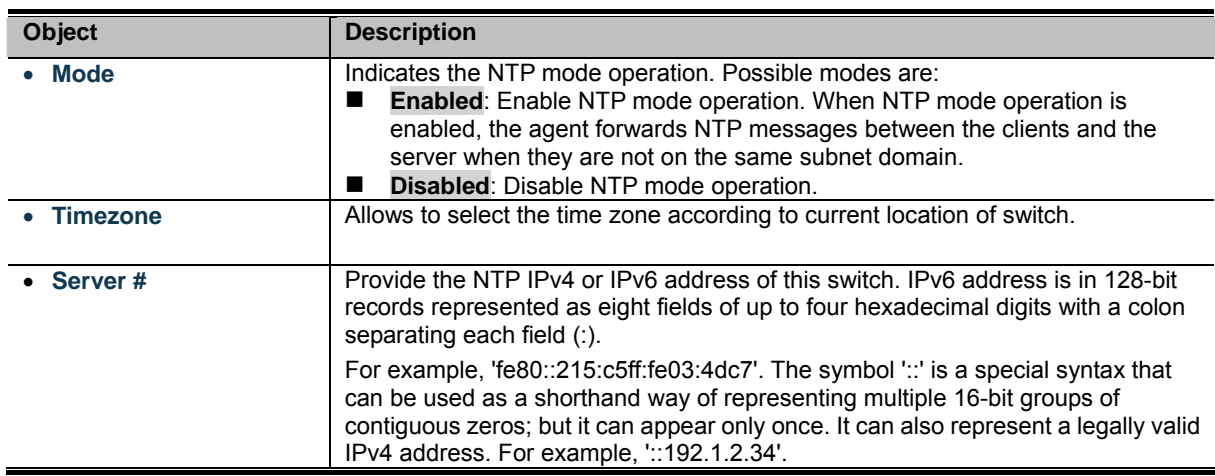

#### **Buttons**

Reset

Save : Click to save changes.

: Click to undo any changes made locally and revert to previously saved values.

## **4.2.7 UPnP**

#### Configure UPnP on this page.

UPnP is an acronym for **Universal Plug and Play**. The goals of UPnP are to allow devices to connect seamlessly and to simplify the implementation of networks in the home (data sharing, communications, and entertainment) and in corporate environments for simplified installation of computer components. The UPnP Configuration screen in Figure 4-2-9 appears.

# **UPnP Configuration**

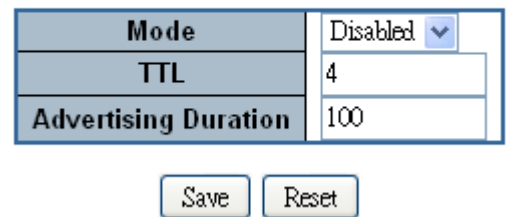

**Figure 4-2-9:** UPnP Configuration Page Screenshot

The page includes the following fields:

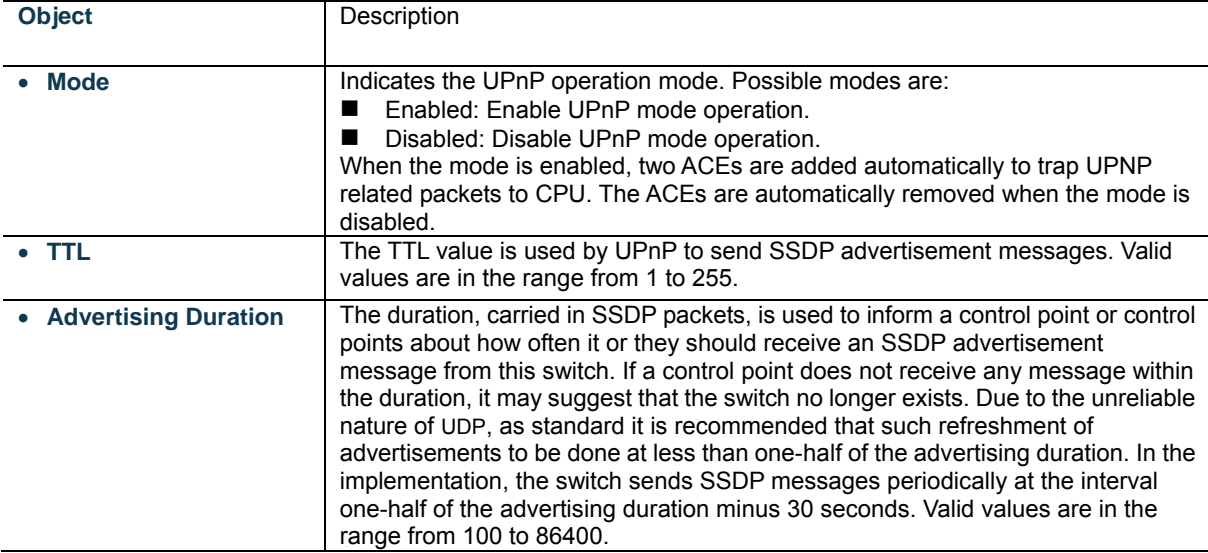

## **Buttons**

Save Click to save changes.

Reset

: Click to undo any changes made locally and revert to previously saved values.

| My Network Places                                                                                                    |                            |                              |                                                                |                        |                        |
|----------------------------------------------------------------------------------------------------|----------------------------|------------------------------|----------------------------------------------------------------|------------------------|------------------------|
| Edit<br>View<br>Favorites<br><b>Tools</b><br>Eile                                                                              | Help                       |                              |                                                                |                        |                        |
| Back -                                                                                                    | Search <b>P</b> Folders    | m.                           |                                                                |                        |                        |
| Address N, My Network Places                                                                                                   |                            |                              |                                                                |                        | $\Rightarrow$ Go<br>Y. |
| $\infty$<br><b>Network Tasks</b><br>Add a network place<br>2<br>View network                                                   |                            |                              |                                                                |                        |                        |
| connections<br>$\frac{3}{\sqrt{2}}$ Set up a wireless<br>network for a home or<br>small office<br>Search Active Directory<br>Q | Print Server<br>RDM-HP5000 | Print Server<br>RDM-HPLJ1320 | NS3550-ST-2S                                                   | cd on Enm-esther       |                        |
| ě.<br>Hide icons for<br>networked UPnP<br>devices                                                                              |                            |                              |                                                                |                        |                        |
| $\pmb{\alpha}$<br><b>Other Places</b><br>Desktop<br>Ø                                                                          | enm\$ on 10.1.1.20         | enm\$ on File                | ENM_Public on 10.1.1.20                                        | ENM_Public on file     |                        |
| Entire Network<br>My Computer<br>My Documents<br>Printers and Faxes                                                            |                            |                              |                                                                |                        |                        |
| $\infty$<br><b>Details</b>                                                                                                    | fae on 10.1.1.26           | FAE on planet-m              | FAE_Files on 10.1.1.26                                         | fileMKT_Public on file |                        |
| <b>My Network Places</b>                                                                                                    |                            |                              | Figure 4-2-10: UPpP Devices shows on Windows My Network Places |                        |                        |

**Figure 4-2-10:** UPnP Devices shows on Windows My Network Places

## **4.2.8 DHCP Relay**

Configuring DHCP Relay on this page. **DHCP Relay** is used to forward and to transfer DHCP messages between the clients and the server when they are not on the same subnet domain.

The **DHCP option 82** enables a DHCP relay agent to insert specific information into a DHCP request packets when forwarding client DHCP packets to a DHCP server and remove the specific information from a DHCP reply packets when forwarding server DHCP packets to a DHCP client. The DHCP server can use this information to implement IP address or other assignment policies. Specifically the option works by setting two sub-options:

- Circuit ID (option 1)
- Remote ID (option2).

The Circuit ID sub-option is supposed to include information specific to which circuit the request came in on. The Remote ID sub-option was designed to carry information relating to the remote host end of the circuit.

The definition of Circuit ID in the switch is 4 bytes in length and the format is "vlan id" "module id" "port\_no". The parameter of "vlan\_id" is the first two bytes representing the VLAN ID. The parameter of "module\_id" is the third byte for the module ID (in standalone switch it always equals 0; in stackable switch it means switch ID). The parameter of "port\_no" is the fourth byte and it means the port number.

The Remote ID is 6 bytes in length, and the value is equal to the DHCP relay agent's MAC address. The DHCP Relay Configuration screen in Figure 4-2-11 appears.

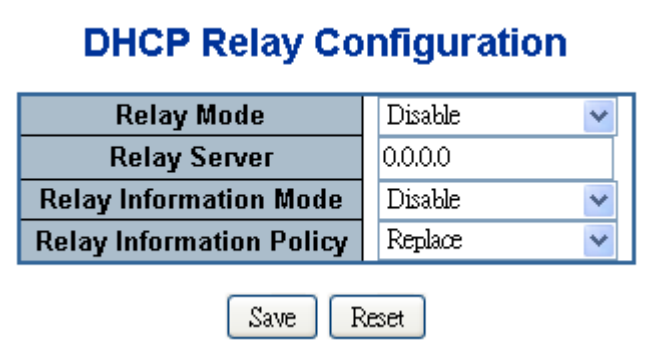

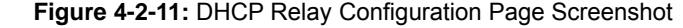

The page includes the following fields:

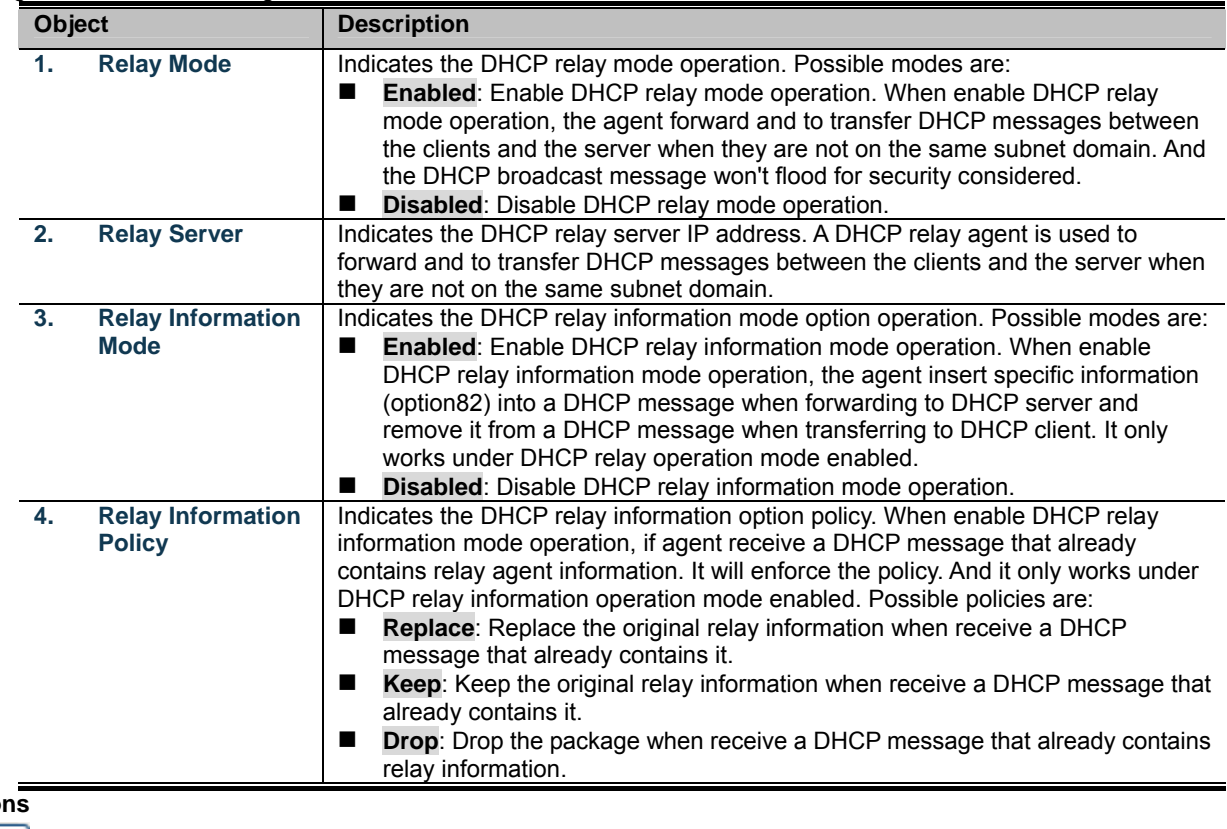

**Butto** 

Save Click to save changes.

Reset

: Click to undo any changes made locally and revert to previously saved values.

## **4.2.9 DHCP Relay Statistics**

This page provides statistics for DHCP relay. The DHCP Relay Statistics screen in Figure 4-2-12 appears.

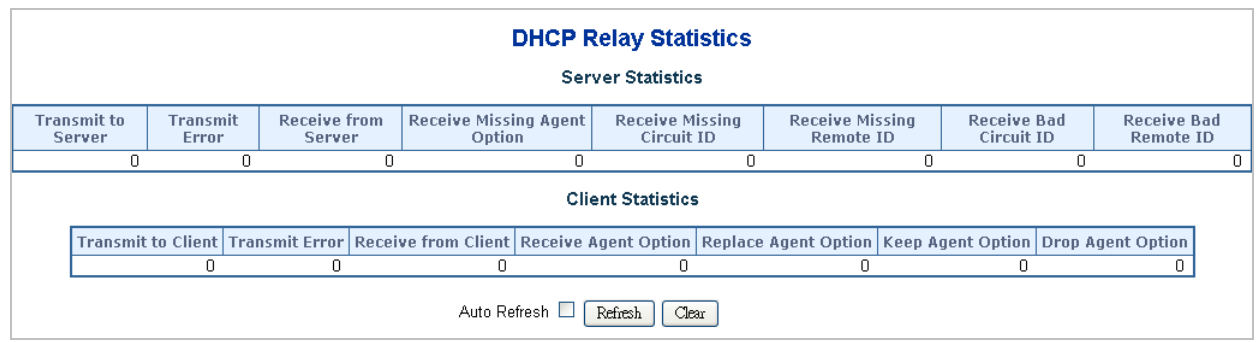

**Figure 4-2-12:** DHCP Relay Statistics Page Screenshot

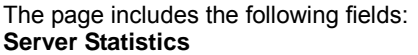

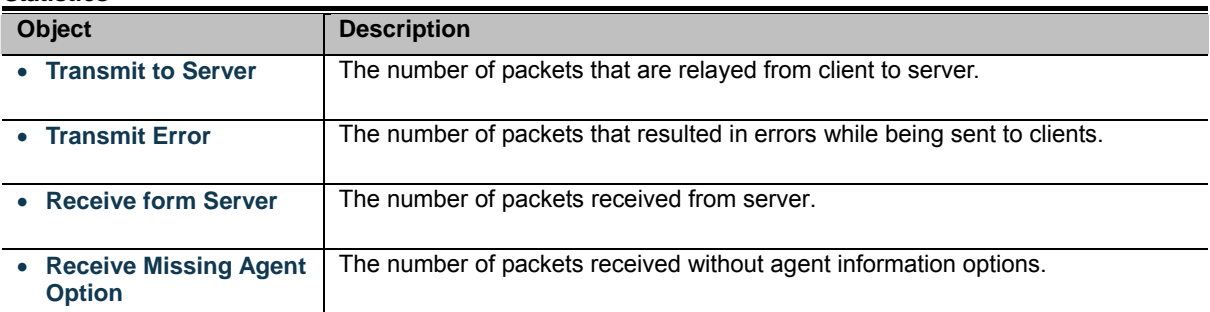

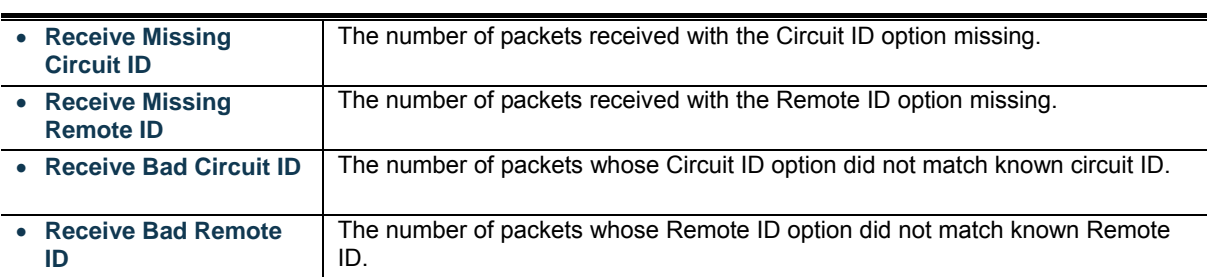

## **Client Statistics**

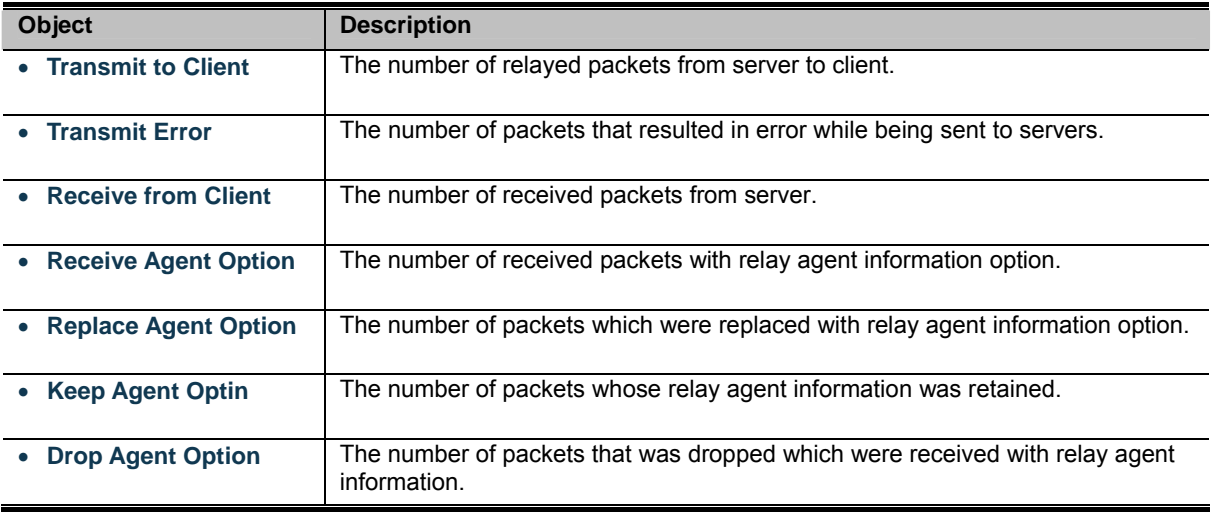

## **Buttons**

Auto-refresh  $\Box$  : Check this box to refresh the page automatically. Automatic refresh occurs every 3 seconds.

Refresh : Click to refresh the page immediately.

Clear

: Clear all statistics.

## **4.2.10 CPU Load**

This page displays the CPU load, using a **SVG graph**. The load is measured as averaged over the last 100ms, 1sec and 10 seconds intervals. The last 120 samples are graphed, and the last numbers are displayed as text as well.

In order to display the SVG graph, your browser must support the SVG format. Consult the SVG Wiki for more information on browser support. Specifically, at the time of writing, Microsoft Internet Explorer will need to have a plugin installed to support SVG. The CPU Load screen in Figure 4-2-13 appears.

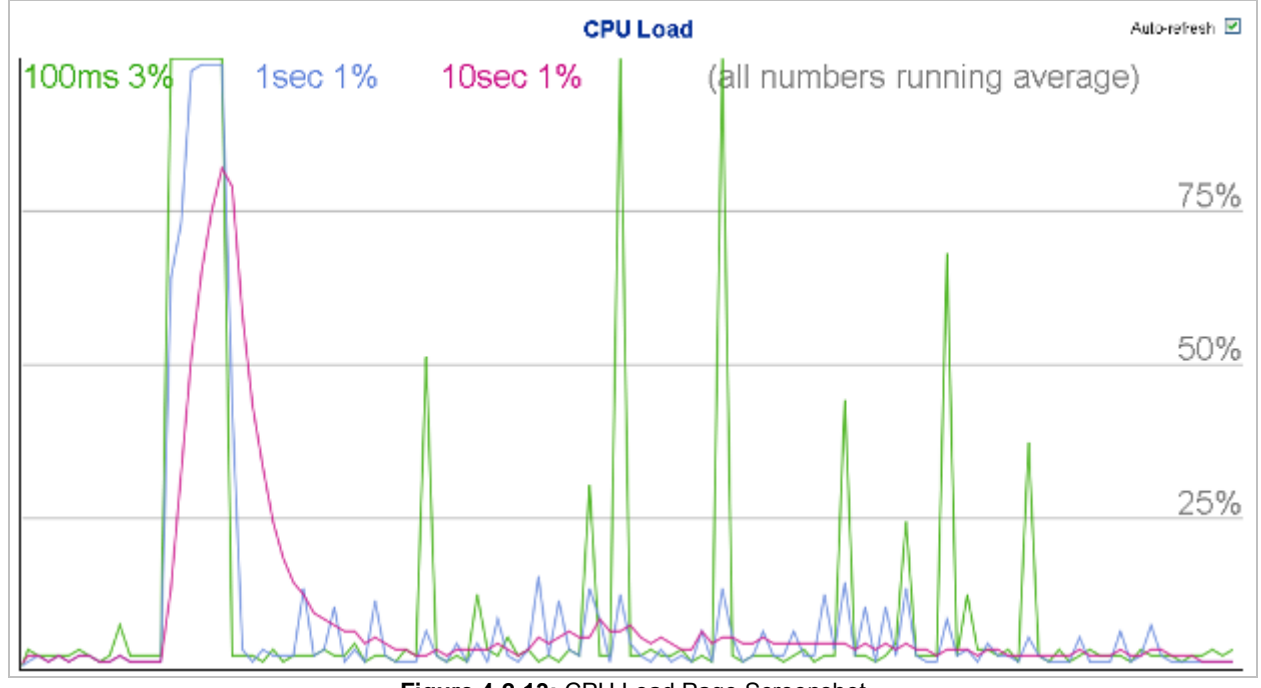

**Figure 4-2-13:** CPU Load Page Screenshot

#### **Buttons**

Auto-refresh  $\Box$ : Check this box to refresh the page automatically. Automatic refresh occurs every 3 seconds.

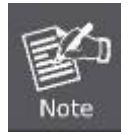

If your browser cannot display anything on this page, please download Adobe SVG tool and install it in your computer.

# **4.2.11 System Log**

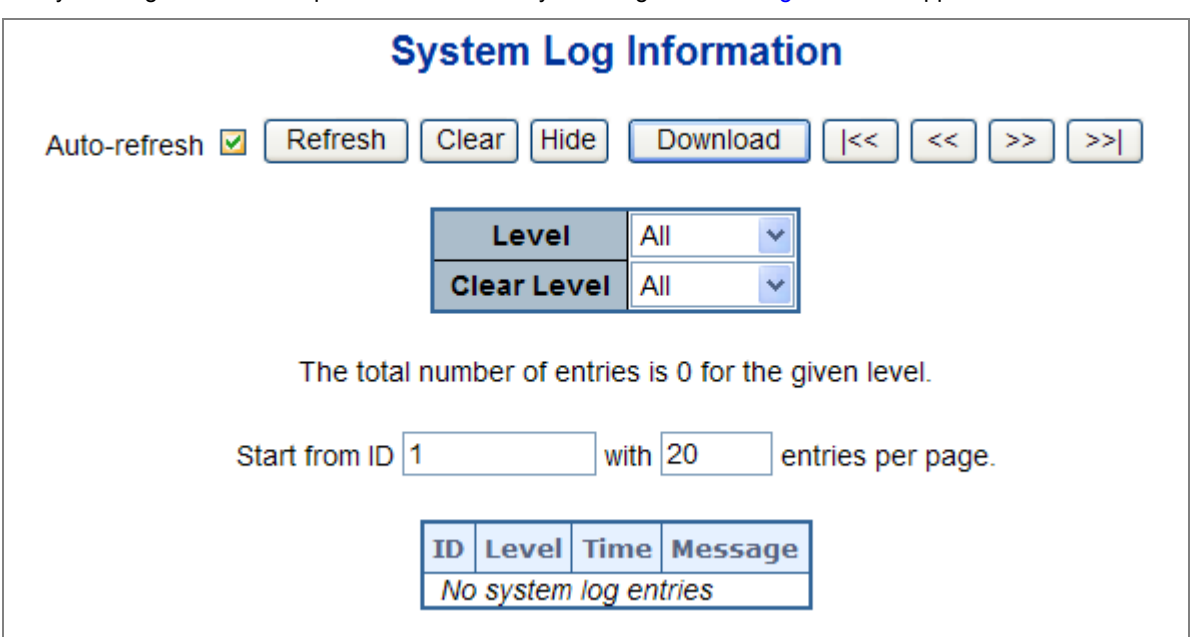

The switch system log information is provided here. The System Log screen in Figure 4-2-14 appears.

**Figure 4-2-14:** System Log Page Screenshot

The page includes the following fields:

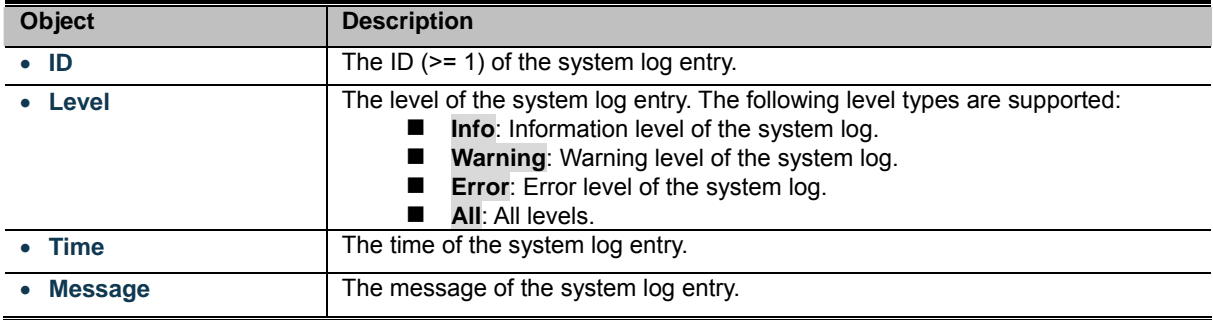

#### **Buttons**

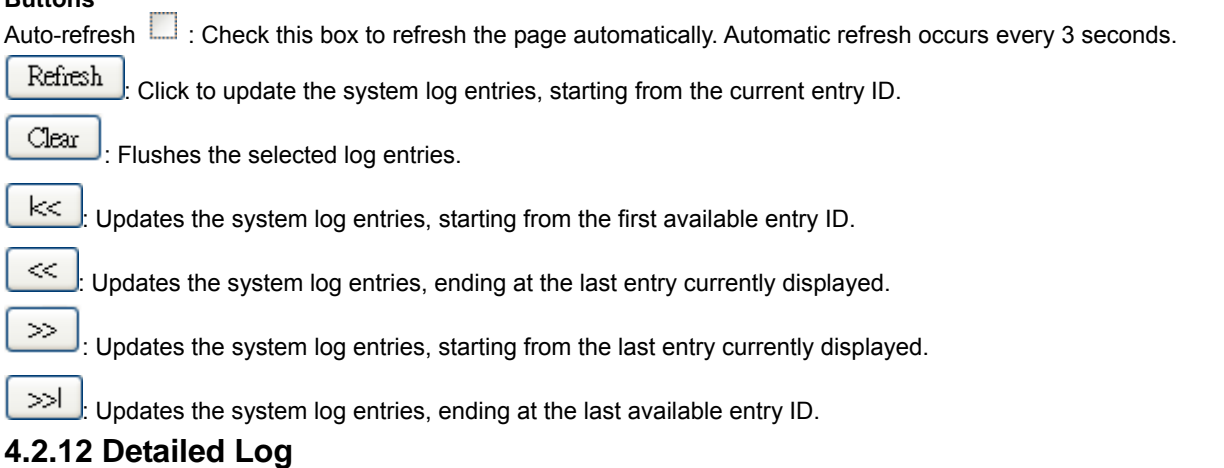

The switch system detailed log information is provided here. The Detailed Log screen in Figure 4-2-15 appears.

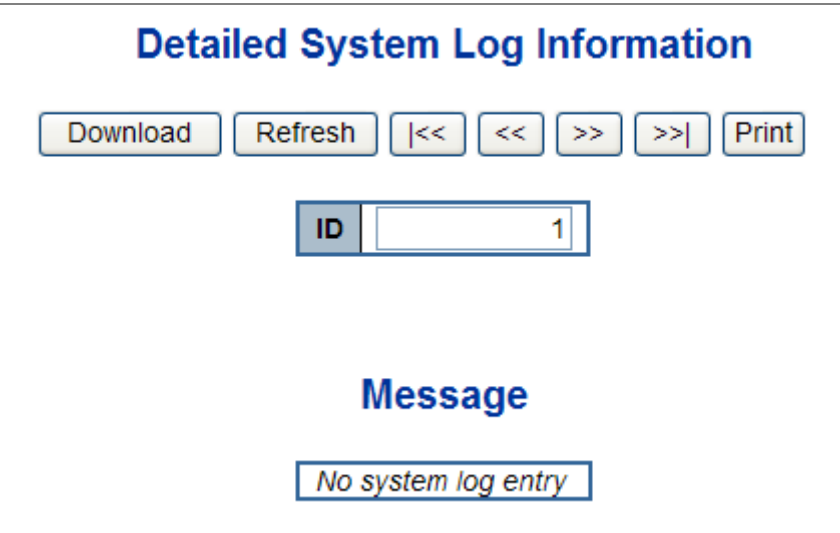

**Figure 4-2-15:** Detailed Log Page Screenshot

The page includes the following fields:

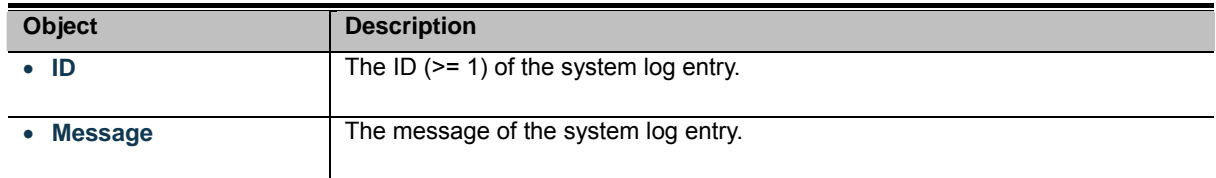

## **Buttons**

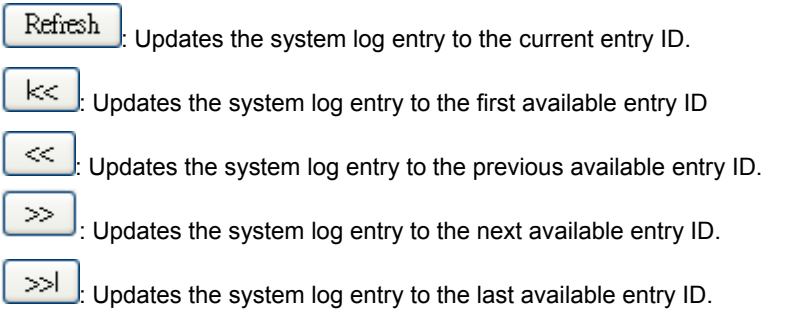

# **4.2.13 Remote Syslog**

Configure remote syslog on this page. The Remote Syslog screen in Figure 4-2-16 appears.

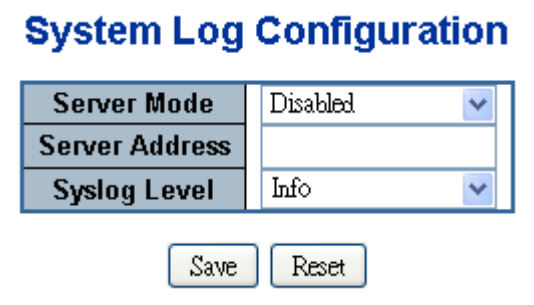

**Figure 4-2-16:** Remote Syslog Page Screenshot

The page includes the following fields:

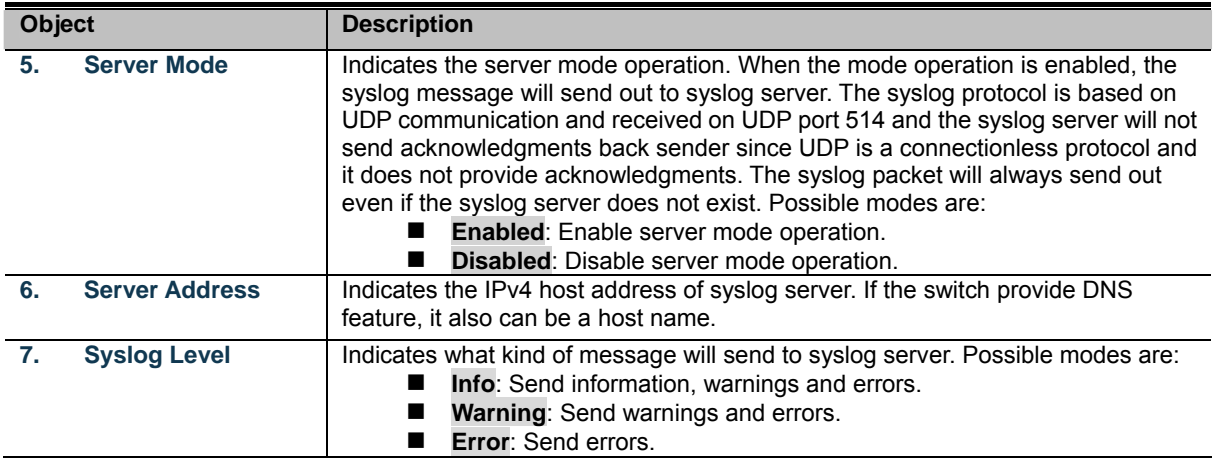

## **Buttons**

Save Click to save changes.

Reset : Click to undo any changes made locally and revert to previously saved values.

# **4.2.14 SMTP Configuration**

Configure SMTP Configuration on this page. The SMTP Configuration screen in Figure 4-2-17 appears.

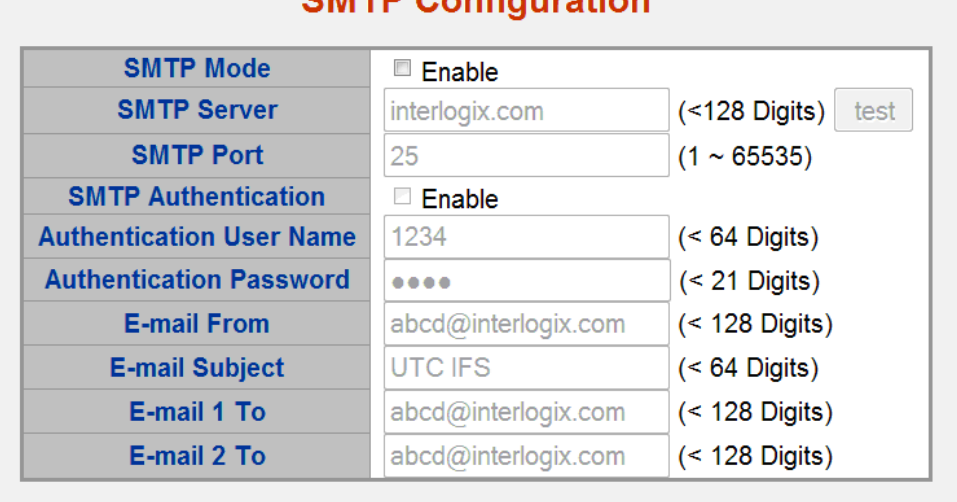

SMTP Configuration

**Figure 4-2-17**: SMTP Configuration Page Screenshot

Reset

Save

The page includes the following fields:

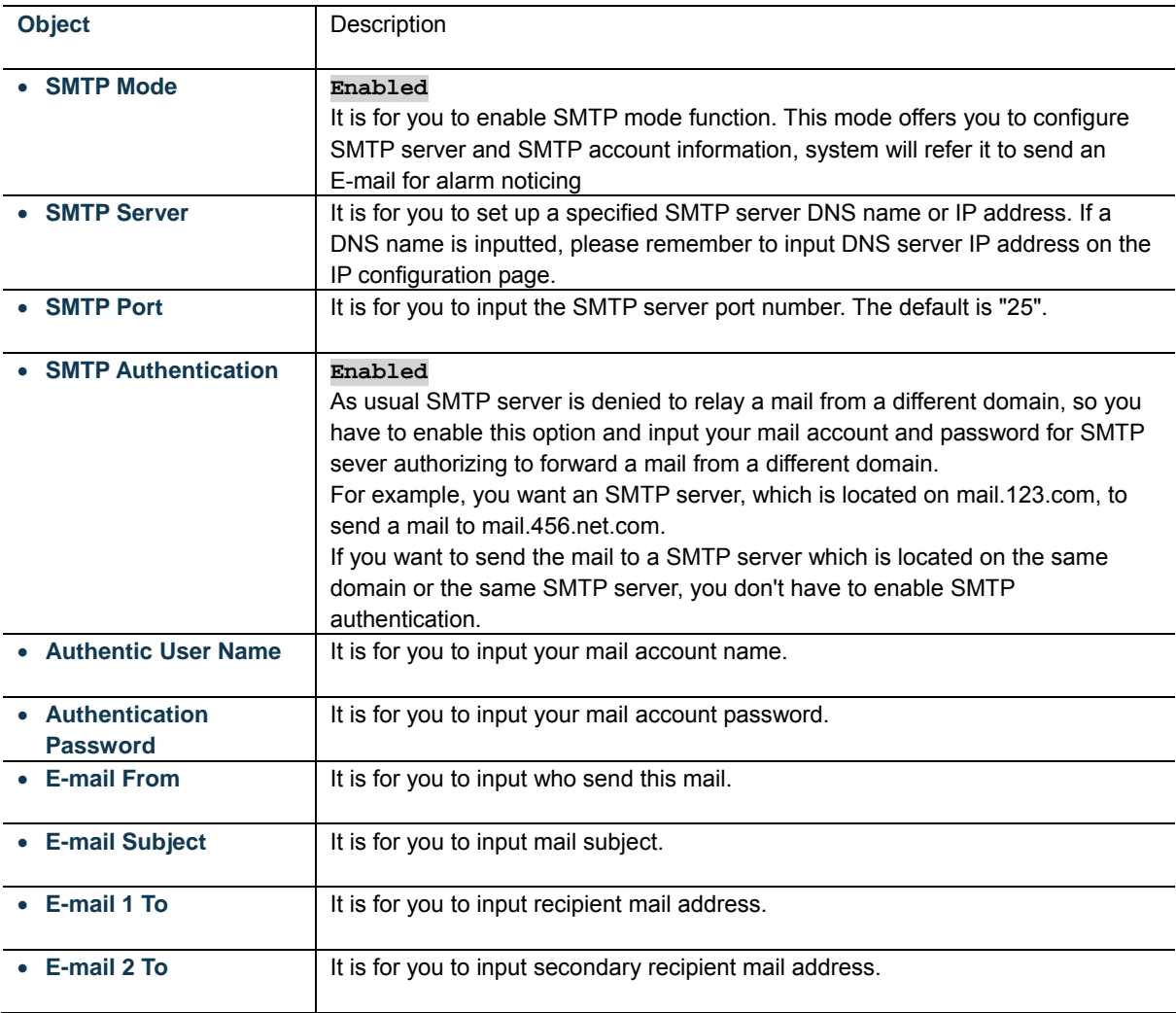

#### **Buttons**

Reset

test Click to test SMTP server address.

Save Click to save changes.

: Click to undo any changes made locally and revert to previously saved values.

## **4.2.15 EEE Power Reduction**

This page allows the user to configure the current EEE port settings.

EEE is a power saving option that reduces the power usage when there is low or no traffic utilization.

EEE works by powering down circuits when there is no traffic. When a port gets data to be transmitted, all circuits are powered up. The time it takes to power up the circuits is named wakeup time. The default wakeup time is 17 us for 1Gbit links and 30 us for other link speeds. EEE devices must agree upon the value of the wakeup time in order to make sure that both the receiving and transmitting device has all circuits powered up when traffic is transmitted. The devices can exchange wakeup time information using the LLDP protocol.

For maximizing power savings, the circuit isn't started at once transmit data is ready for a port, but is instead queued until 3000 bytes of data is ready to be transmitted. For not introducing a large delay in case that data less then 3000 bytes shall be transmitted, data are always transmitted after 48 us, giving a maximum latency of 48 us + the wakeup time.

If desired it is possible to minimize the latency for specific frames, by mapping the frames to a specific queue (done with QOS), and then mark the queue as an urgent queue. When an urgent queue gets data to be transmitted, the circuits will be powered up at once and the latency will be reduced to the wakeup time.

EEE works for ports in auto-negotiation mode, where the port is negotiated to either 1G or 100Mbps full duplex mode. The EEE Power Reduction screen in Figure 4-2-18 appears.

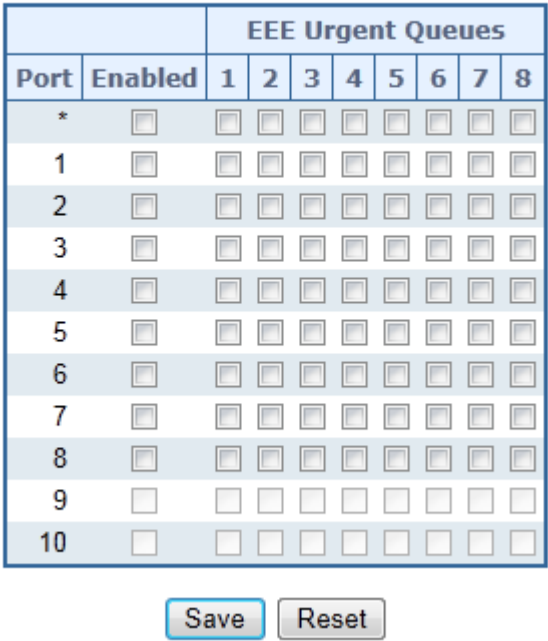

# **EEE Configuration**

**Figure 4-2-18:** EEE Configuration Page Screenshot

The page includes the following fields:

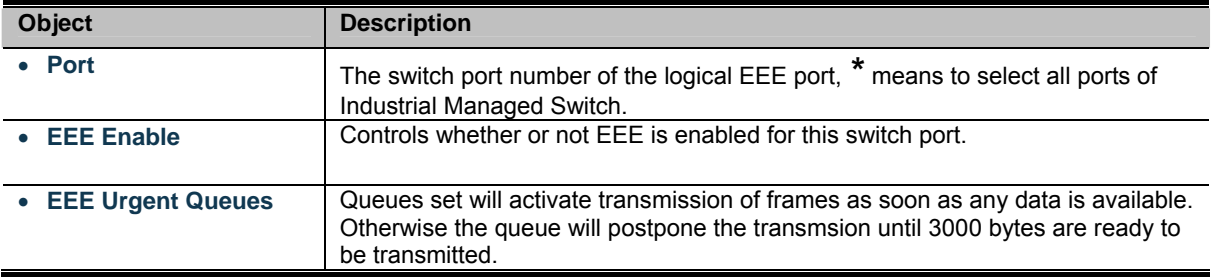

Save Reset

: Click to save changes.

: Click to undo any changes made locally and revert to previously saved values.

## **4.2.16 Web Firmware Upgrade**

This page facilitates an update on the firmware controlling the **Industrial Managed Switch**. The Web Firmware Upgrade screen in Figure 4-2-19 appears.

# **Firmware Update**

| irowse | Joload <sup>7</sup><br>٠ |  |
|--------|--------------------------|--|
|        |                          |  |

**Figure 4-2-19:** Web Firmware Upgrade Page Screenshot

To open **Firmware Upgrade** screen perform the folling:

- 1. Click **System** -> Web **Firmware Upgrade**.
- 2. The Firmware Upgrade screen is displayed as in Figure 4-2-19.
- **Browse** 3. Click the " """ "button of the main page, the system would pop up the file selection menu to choose firmware.
- 4. Select on the firmware and then click " ", the **Software Upload Progress** would show the file upload status.
- 5. Once the software is loaded to the system successfully, the following screen appears. The system will load the new

software after reboot.

# **Firmware update in progress**

The uploaded firmware image is being transferred to flash. The system will restart after the update. Until then, do not reset or power off the device!

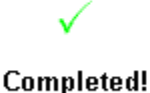

**Figure 4-2-20:** Software successfully Loaded Notice Screen

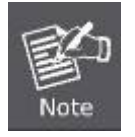

**DO NOT Power OFF** the **Industrial Managed Switch** until the update progress is complete.

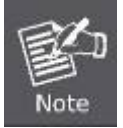

Do not quit the Firmware Upgrade page without pressing the "**OK**" button after the image is loaded. Or the system won't apply for the new firmware. User has to repeat the firmware upgrade processes again.

## **4.2.17 TFTP Firmware Upgrade**

The **Firmware Upgrade** page provides the functions to allow a user to update the **Industrial Managed Switch** firmware from the TFTP server in the network. Before updating, make sure you have your TFTP server ready and the firmware image is on the TFTP server. The TFTP Firmware Upgrade screen in Figure 4-2-21 appears.

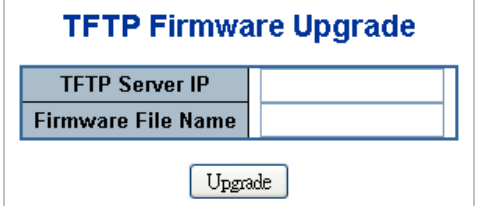

**Figure 4-2-21:** TFTP Firmware Update Page Screenshot

The page includes the following fields:

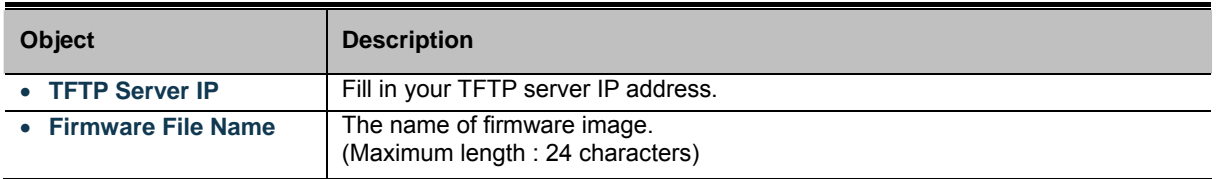

## **Buttons**

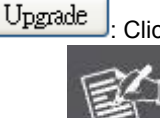

: Click to upgrade firmware.

**DO NOT Power OFF** the **Industrial Managed Switch** until the update progress is complete.

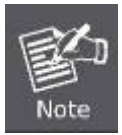

Note

Do not quit the Firmware Upgrade page without press the "**OK**" button after the image is loaded. Or the system won't apply for the new firmware. User has to repeat the firmware upgrade processes again.

## **4.2.18 Configuration Backup**

This function allows backup and reload the current configuration of the **Industrial Managed Switch** to the local management station. The Configuration Backup screen in Figure 4-2-22 appears.

| <b>Configuration Save</b> |                                      |  |  |  |
|---------------------------|--------------------------------------|--|--|--|
| Save configuration        | Save configuration except IP Address |  |  |  |

**Figure 4-2-22:** Configuration Save Page Screenshot

You can save/view or load the switch configuration. The configuration file is in XML format with a hierarchy of tags:

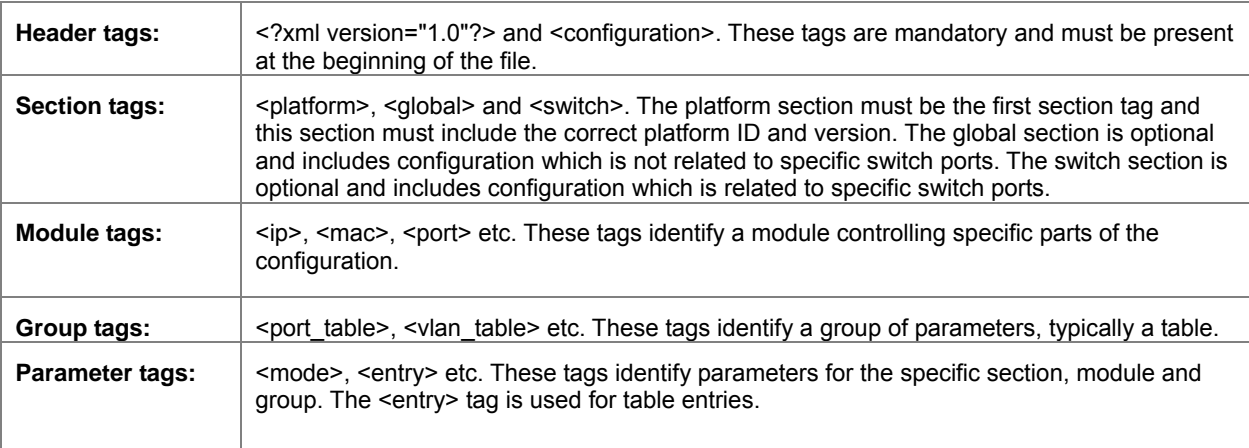

Configuration parameters are represented as attribute values. When saving the configuration from the switch, the entire

configuration including syntax descriptions is included in the file. The file may then be modified using an editor and loaded to a **Industrial Managed Switch**.

The examples below show a small configuration file only including configuration of the MAC address age time and the learning mode per port. When loading this file, only the included parameters will be changed. This means that the age time will be set to 200 and the learn mode will be set to automatic.

#### **Save Configuration**

1. Press the *"***Save Configuration***"* button to save the current configuration in manager workstation. The following screens in Figure 4-2-23 & 4-2-24 appear

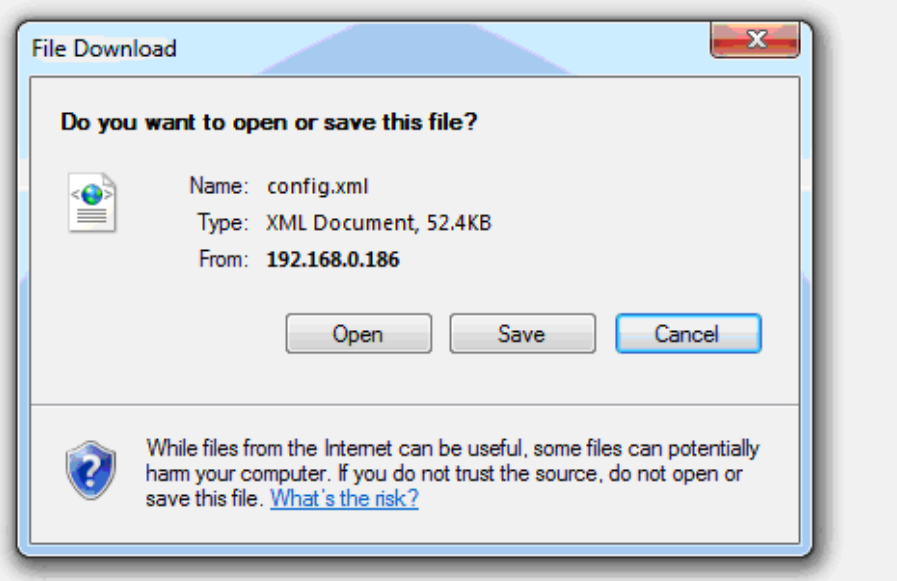

**Figure 4-2-23:** File Download Screen

2. Choose the file save path in management workstation.

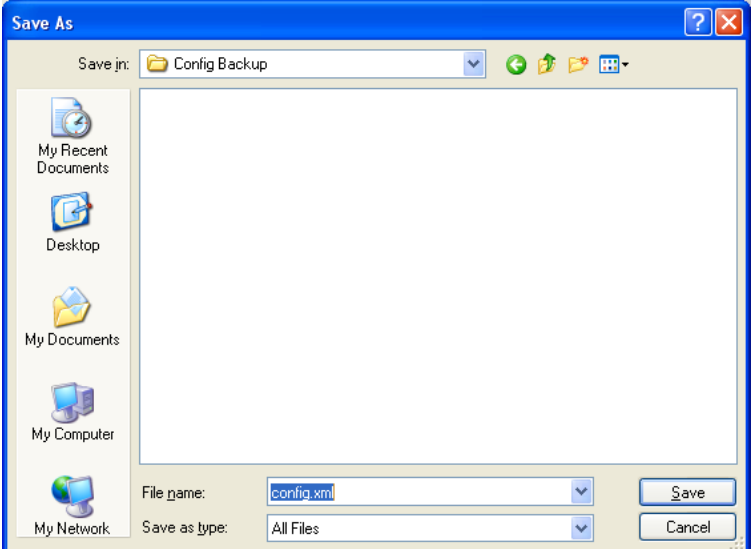

**Figure 4-2-24:** File Save Screen

## **4.2.19 Configuration Upload**

This function allows backup and reload the current configuration of the **Industrial Managed Switch** to the local management station. The Configuration Upload screen in Figure 4-2-25 appears.

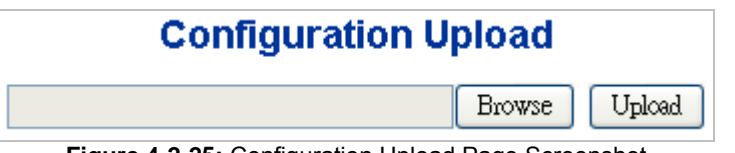

**Figure 4-2-25:** Configuration Upload Page Screenshot

#### **Configuration Upload**

**Browse** 1. Click the  $\frac{1}{2}$  " button of the main page, the system would pop up the file selection menu to choose saved configuration.

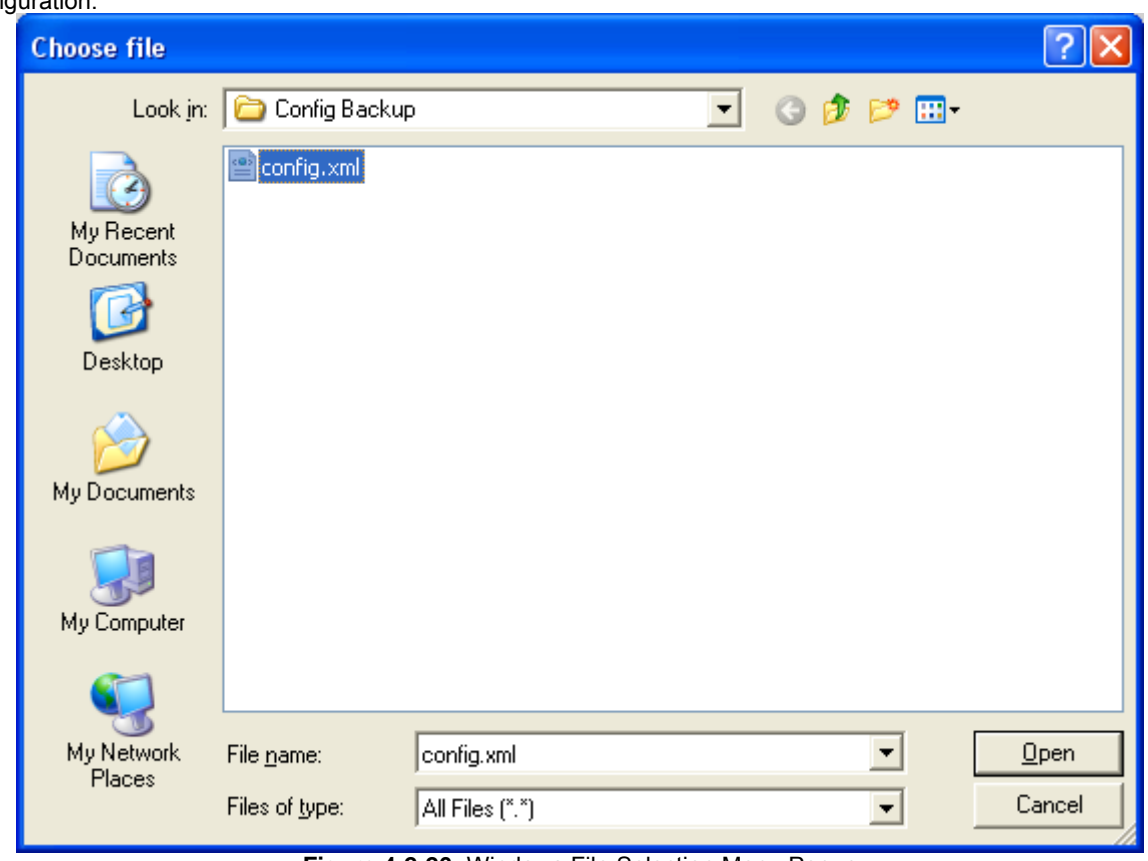

**Figure 4-2-26:** Windows File Selection Menu Popup

- 2. Select on the configuration file and then click "  $\frac{10 \text{pload}}{1000 \text{pmod}}$ ", the bottom of the browser shows the upload status.
- 3. After down, the main screen appears "**Transfer Completed**".

## **4.2.20 Image Select**

This function provides dual image deposit in the **Industrial Managed Switch**, user can select any one of the image as Active image of **Industrial Managed Switch.** The Image Select screen in Figure 4-2-27 appears.

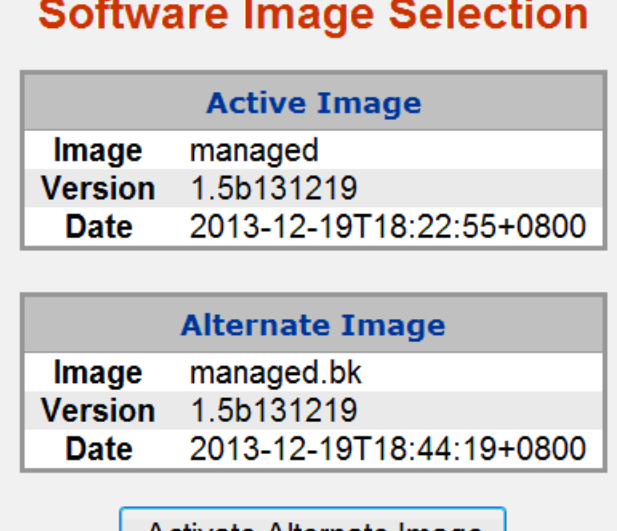

Activate Alternate Image

**Figure 4-2-27:** Image Select Page Screenshot

#### **Button**

Activate Alternate Image : Click to choose Alternate Image as Activate Image.

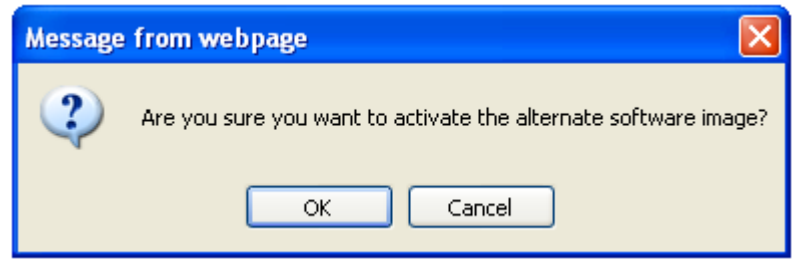

**Figure 4-2-28:** Image Select Page Screenshot

# **System restart in progess**

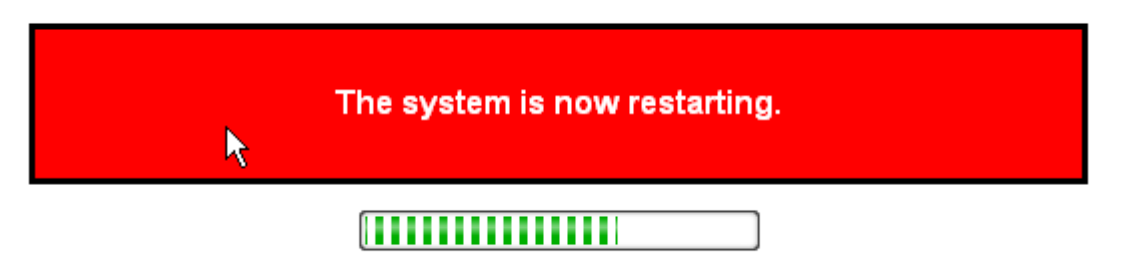

Waiting, please stand by... **Figure 4-2-29:** Image Select Page Screenshot

# **System restart in progess**

 $\cdot$  s

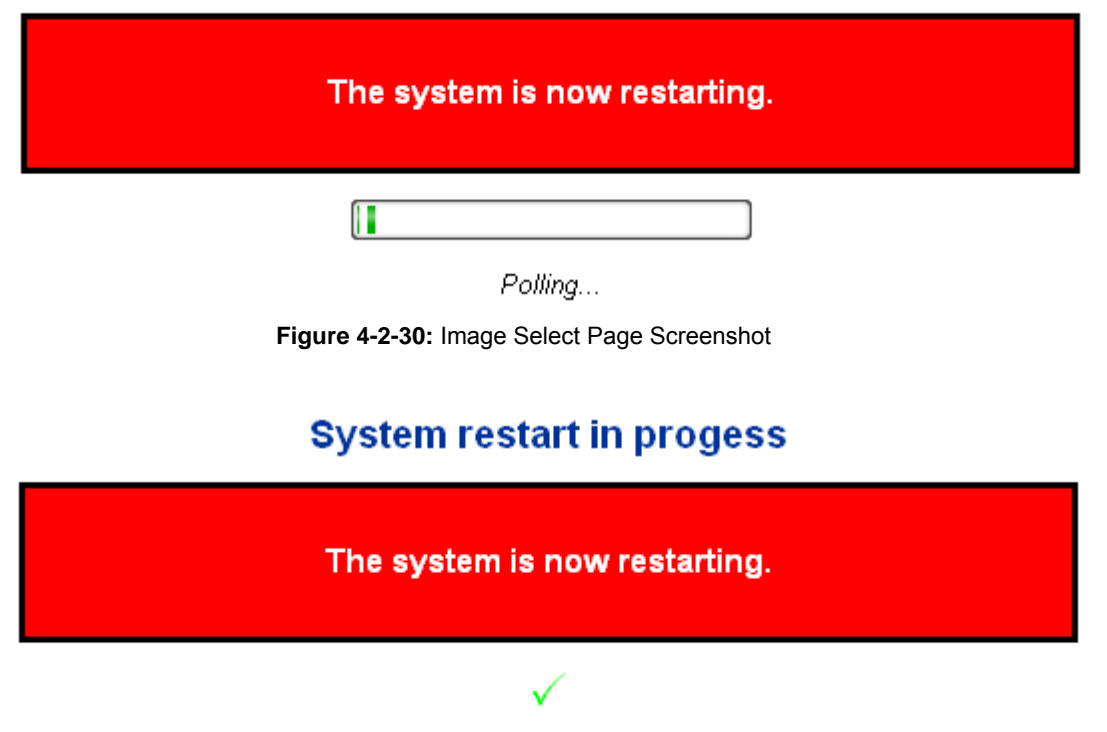

## Completed!

**Figure 4-2-31:** Image Select Page Screenshot

After the system reboot, you can use the Alternate Image of **Industrial Managed Switch**.

# **4.2.21 Factory Default**

**Buttons** 

 $\operatorname{Yes}$ 

You can reset the configuration of the stack switch on this page. Only the IP configuration is retained. The new configuration is available immediately, which means that no restart is necessary. The Factory Default screen in Figure 4-2-32 appears.

 $\overline{\phantom{a}}$ 

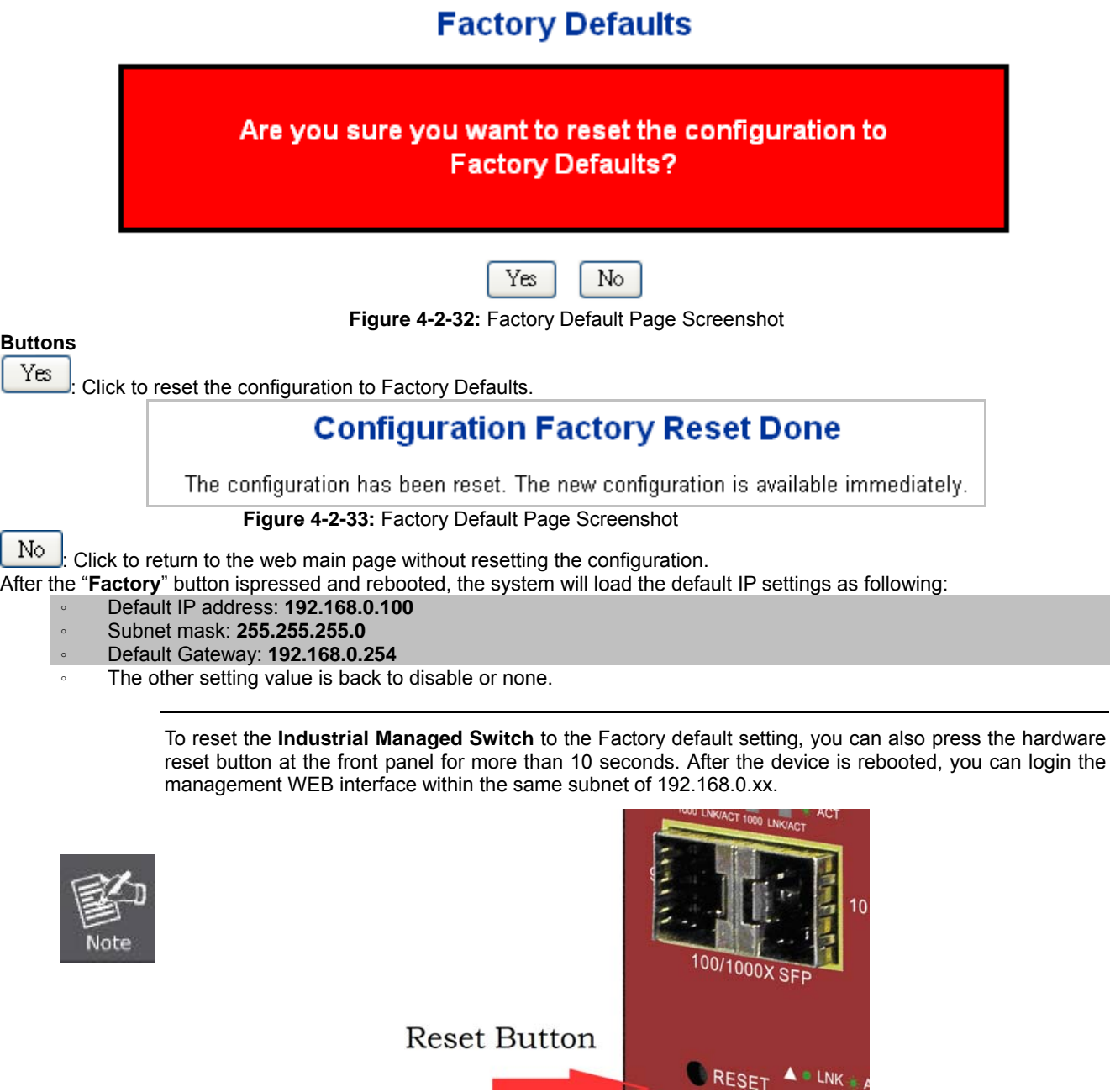

## **4.2.22 System Reboot**

The **Reboot** page enables the device to be rebooted from a remote location. Once the Reboot button is pressed, user will re-access the WEB interface about 60 seconds later. The System Reboot screen in Figure 4-2-34 appears.

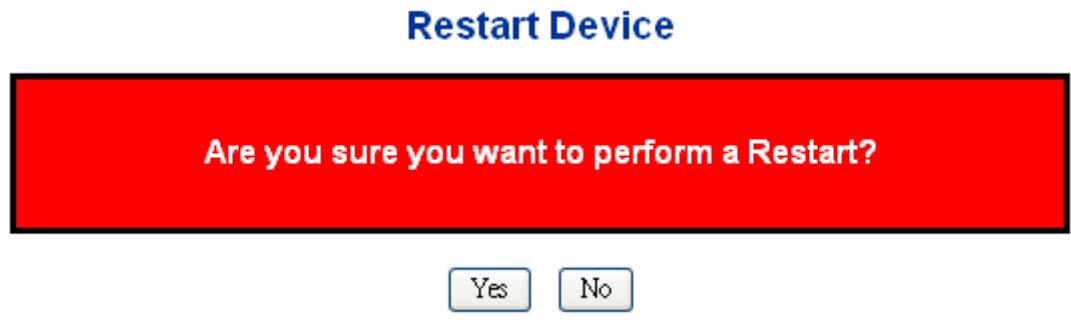

**Figure 4-2-34:** System Reboot Page Screenshot

#### **Buttons**  Yes

No

Click to reboot the system.

: Click to return to the web main page without rebooting the system.
# **4.2.23 Daylight Saving**

The **Reboot** page enables the device to be rebooted from a remote location. Once the Reboot button is pressed, user will re-access the WEB interface about 60 seconds later, the System Reboot screen in Figure 4-2-35 appears.

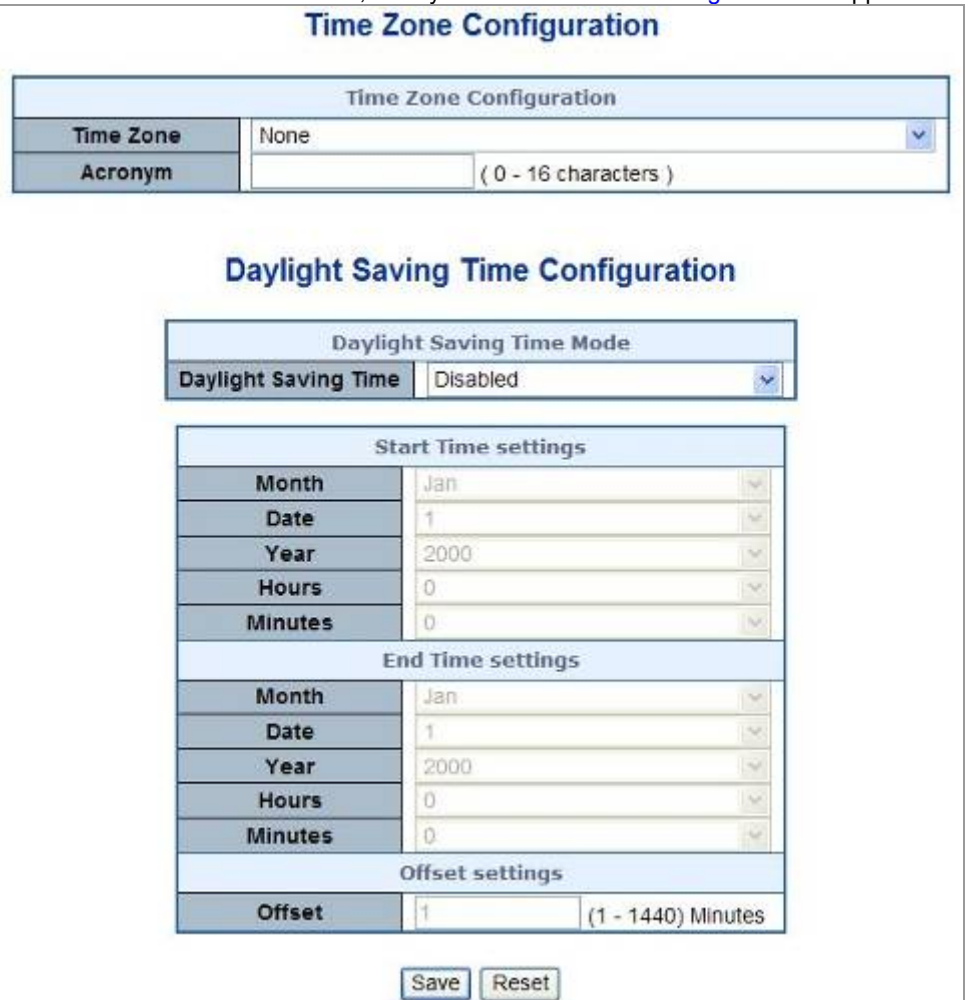

**Figure 4-2-35:** System Reboot Page Screenshot

The page includes the following fields:

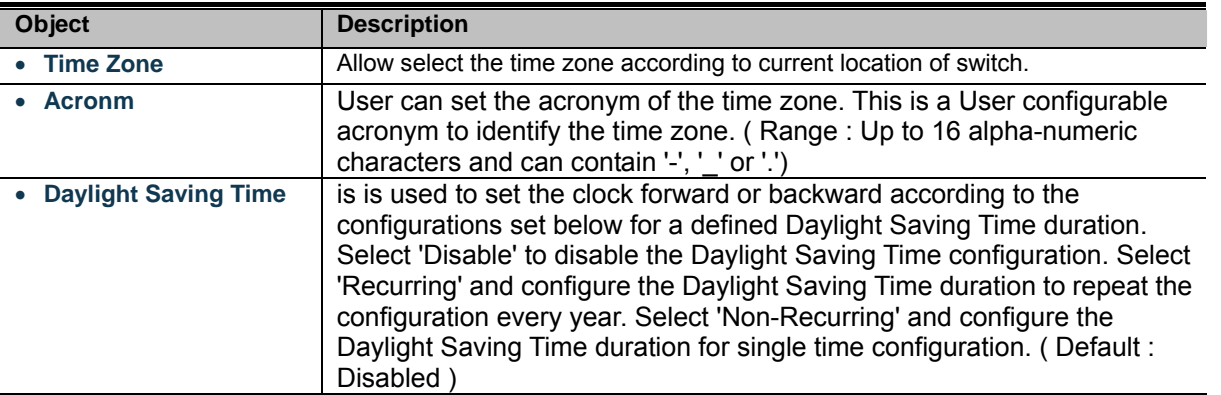

#### Daylight Saving Rime – **Recurring Mode**

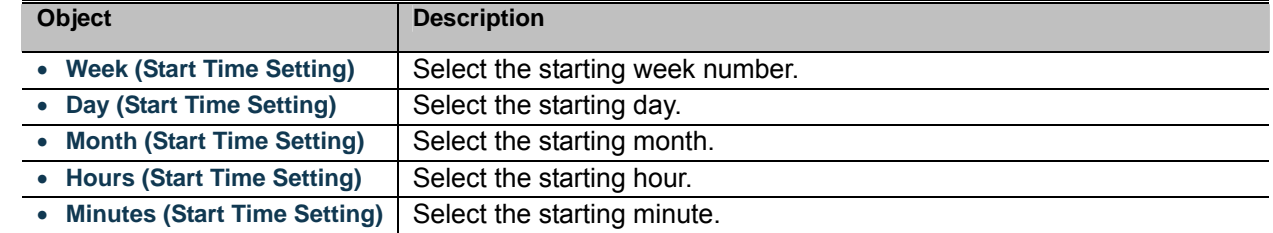

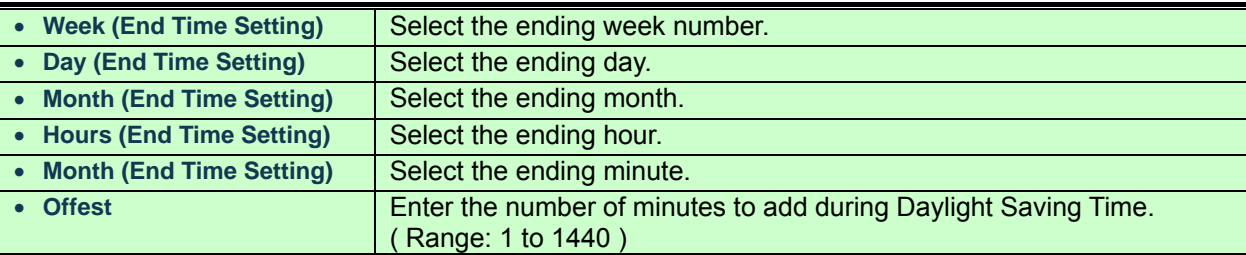

### Daylight Saving Rime – N**on-Recurring Mode**

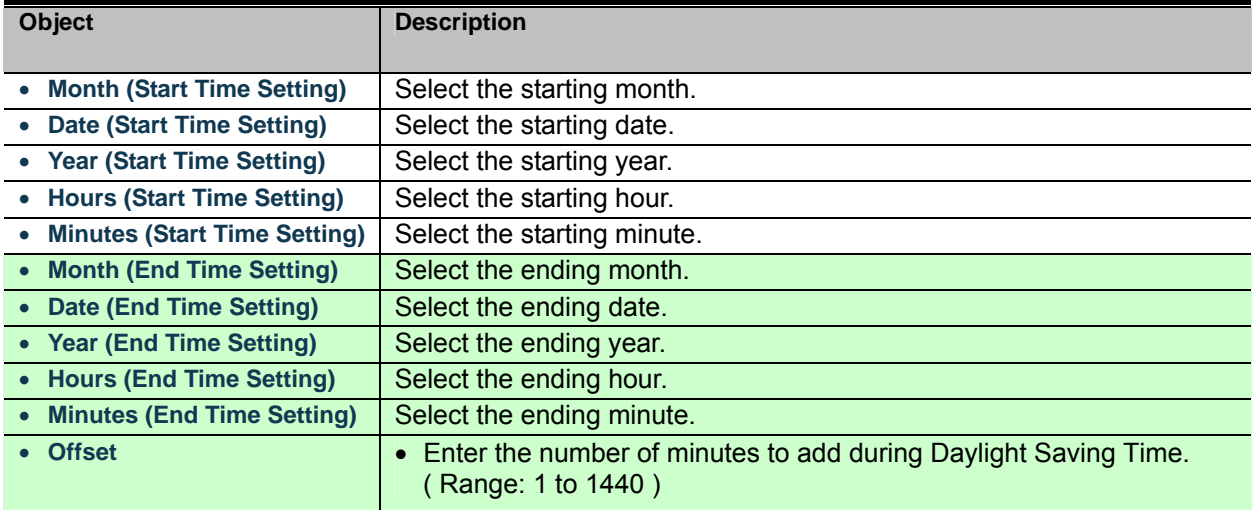

# **Buttons**

Reset

Save Click to save changes.

 $\mathbb E$ : Click to undo any changes made locally and revert to previously saved values.

# **4.3 Simple Network Management Protocol**

# **4.3.1 SNMP Overview**

The Simple Network Management Protocol (SNMP) is an application layer protocol that facilitates the exchange of management information between network devices. It is part of the Transmission Control Protocol/Internet Protocol (TCP/IP) protocol suite. SNMP enables network administrators to manage network performance, find and solve network problems, and plan for network growth.

An SNMP-managed network consists of three key components: Network management stations (NMSs), SNMP agents, Management information base (MIB) and network-management protocol:

- Network management stations (NMSs): Sometimes called consoles, these devices execute management applications that monitor and control network elements. Physically, NMSs are usually engineering workstation-caliber computers with fast CPUs, megapixel color displays, substantial memory, and abundant disk space. At least one NMS must be present in each managed environment.
- Agents: Agents are software modules that reside in network elements. They collect and store management information such as the number of error packets received by a network element.
- **Management information base (MIB)**: A MIB is a collection of managed objects residing in a virtual information store. Collections of related managed objects are defined in specific MIB modules.
- 。 **network-management protocol**:A management protocol is used to convey management information between agents and NMSs. SNMP is the Internet community's de facto standard management protocol.

#### **SNMP Operations**

SNMP itself is a simple request/response protocol. NMSs can send multiple requests without receiving a response.

- **Get --** Allows the NMS to retrieve an object instance from the agent.
- **Set --** Allows the NMS to set values for object instances within an agent.
- 。 **Trap --** Used by the agent to asynchronously inform the NMS of some event. The SNMPv2 trap message is designed to replace the SNMPv1 trap message.

#### **SNMP community**

An SNMP community is the group that devices and management stations running SNMP belong to. It helps define where information is sent. The community name is used to identify the group. A SNMP device or agent may belong to more than one SNMP community. It will not respond to requests from management stations that do not belong to one of its communities. SNMP default communities are:

- 。 **Write** = private
- 。 **Read** = public

Use the SNMP Menu to display or configure the Managed Switch's SNMP function. This section has the following items:

- **System Configuration** Configure SNMP on this page.
- System Information The system information is provides here.
- **SNMPv3 Communities** Configure SNMPv3 communities table on this page.
- **SNMPv3 Users Configure SNMPv3 users table on this page.**
- **SNMPv3 Groups Configure SNMPv3 groups table on this page.**
- **SNMPv3 Views Configure SNMPv3 views table on this page.**
- SNMPv3 Accesses Configure SNMPv3 accesses table on this page.

# **4.3.2 SNMP System Configuration**

Configure SNMP on this page. The SNMP System Configuration screen in Figure 4-3-1 appears.

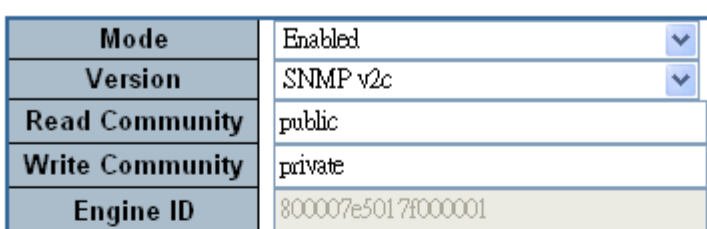

# **SNMP System Configuration**

# **SNMP Trap Configuration**

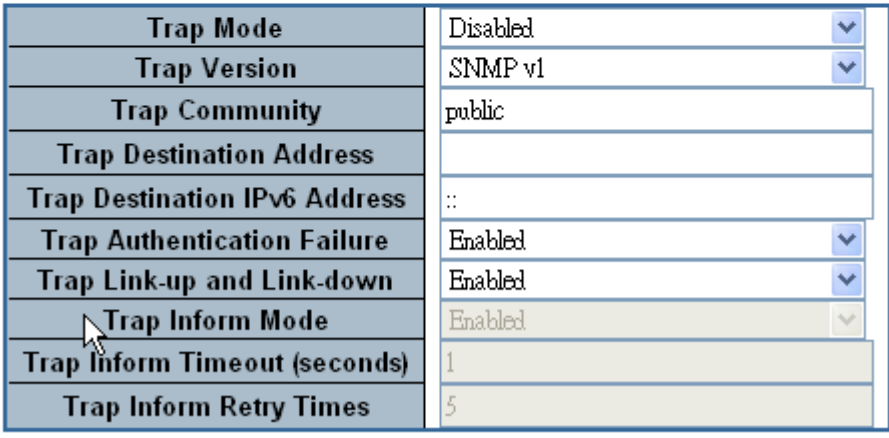

Save Reset

**Figure 4-3-1:** SNMP System Configuration Page Screenshot The SNMP System Configuration page includes the following fields:

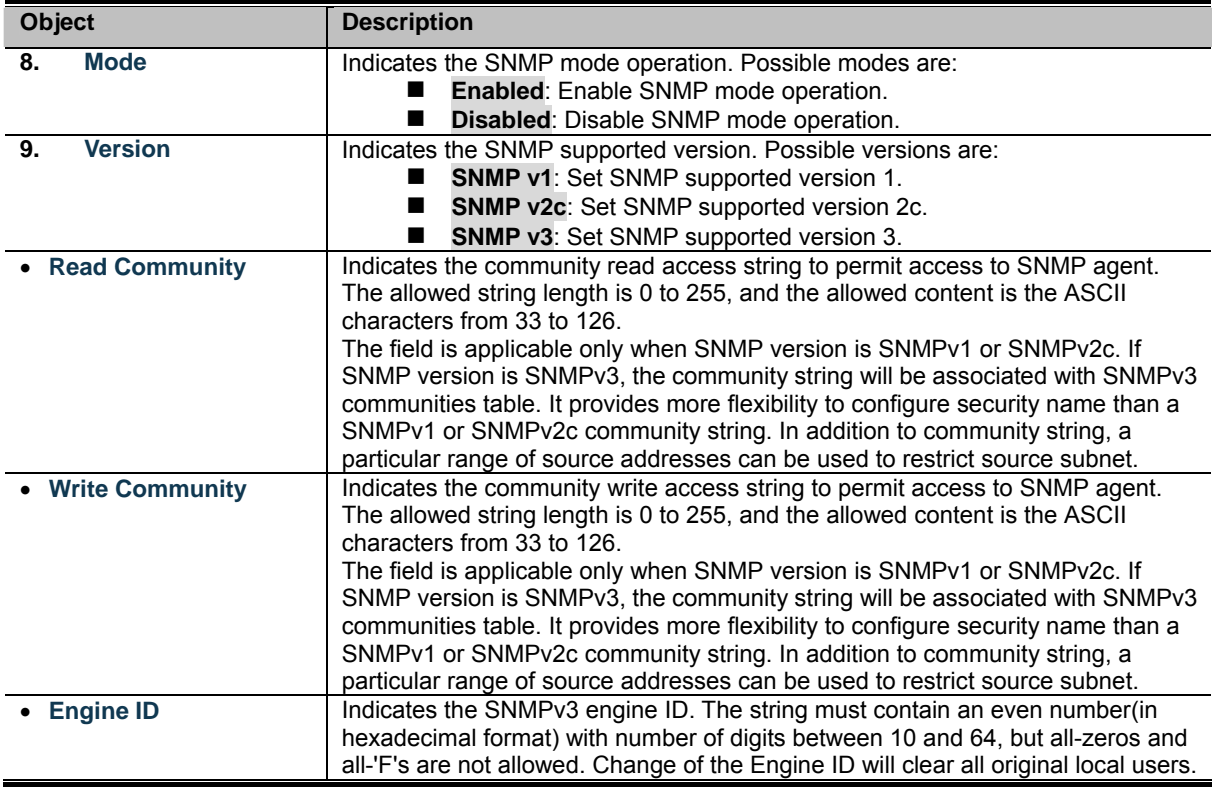

The SNMP Trap Configuration page includes the following fields:

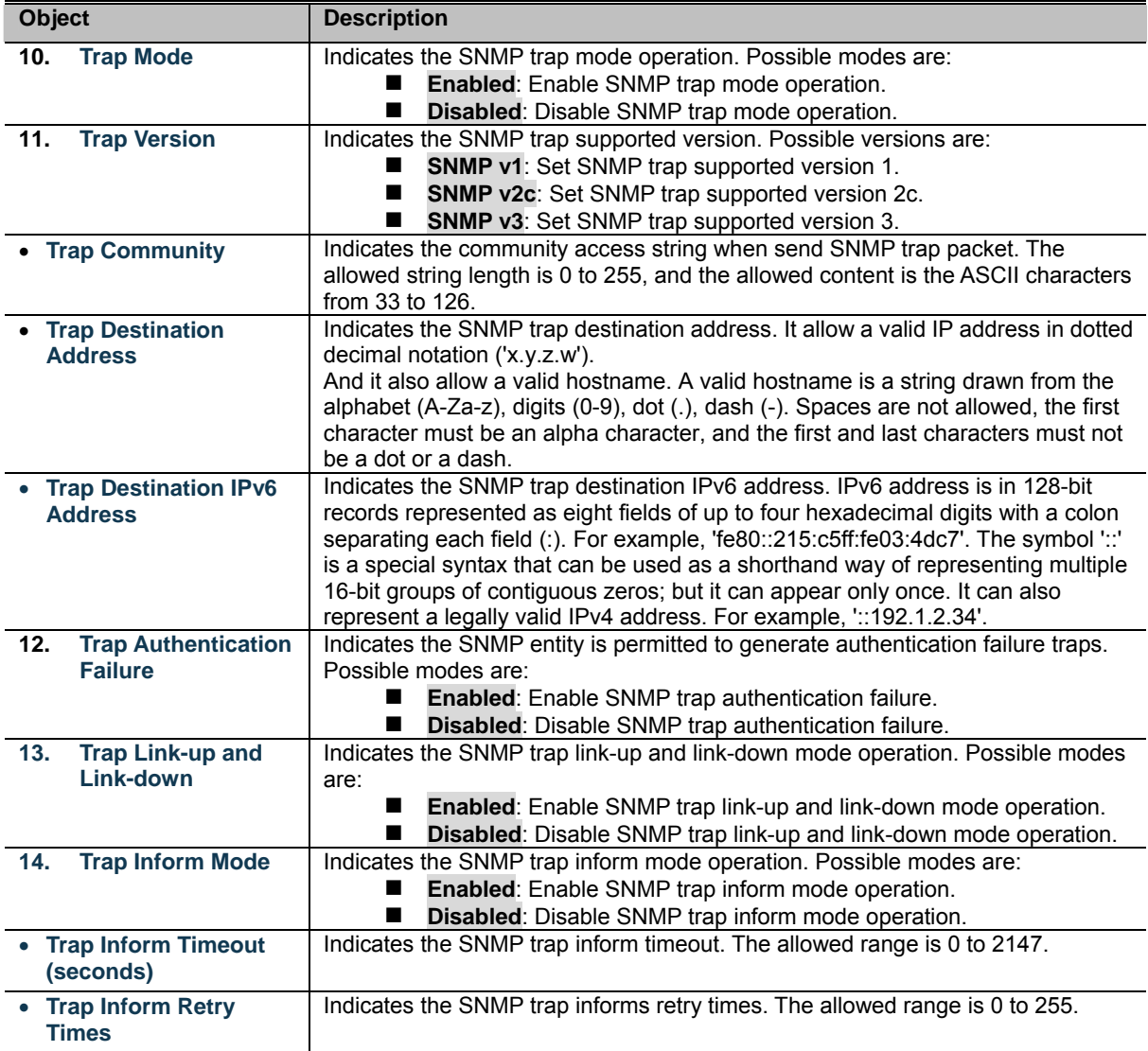

# **Buttons**

Reset

Save Click to save changes.

 $\mathbf l$ : Click to undo any changes made locally and revert to previously saved values.

# **4.3.3 SNMP System Information**

The switch system information is provided here. The SNMP System Information screen in Figure 4-3-2 appears.

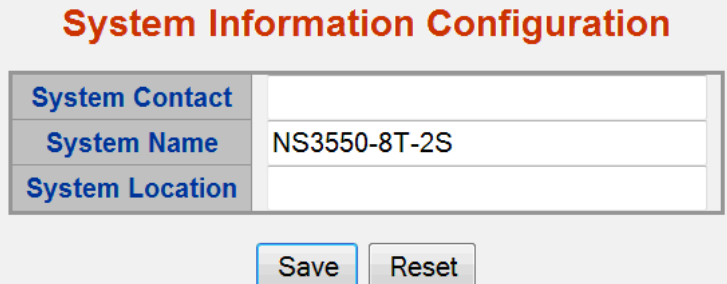

**Figure 4-3-2:** System Information Configuration Page Screenshot

The page includes the following fields:

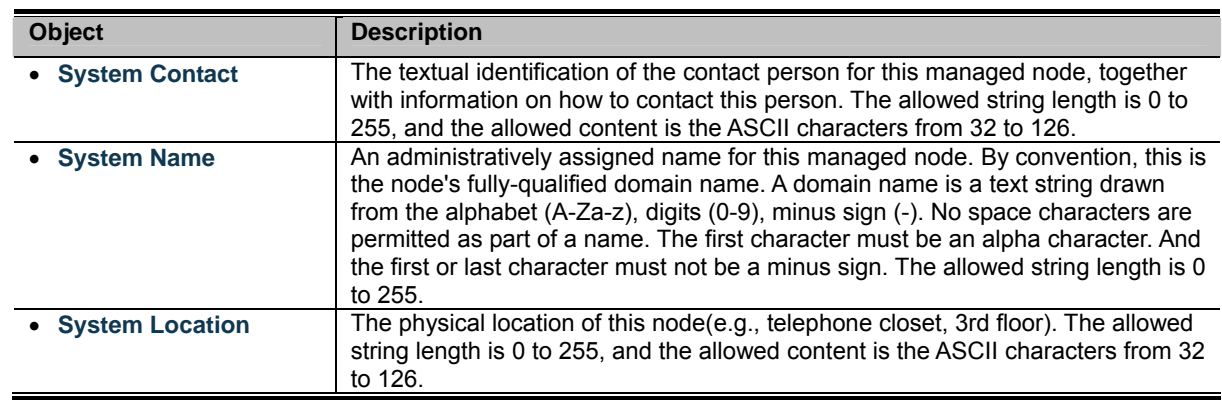

#### **Buttons**  Save

Click to save changes.

Reset : Click to undo any changes made locally and revert to previously saved values.

# **4.3.4 SNMPv3 Configuration**

### **4.3.4.1 SNMPv3 Communities**

Configure SNMPv3 communities table on this page. The entry index key is Community. The SNMPv3 Communities screen in Figure 4-3-3 appears.

# **SNMPv3 Community Configuration**

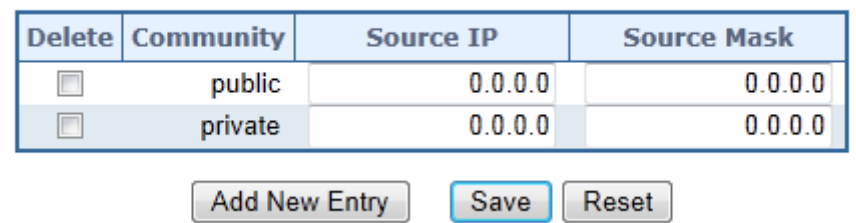

**Figure 4-3-3:** SNMPv3 Communities Configuration Page Screenshot

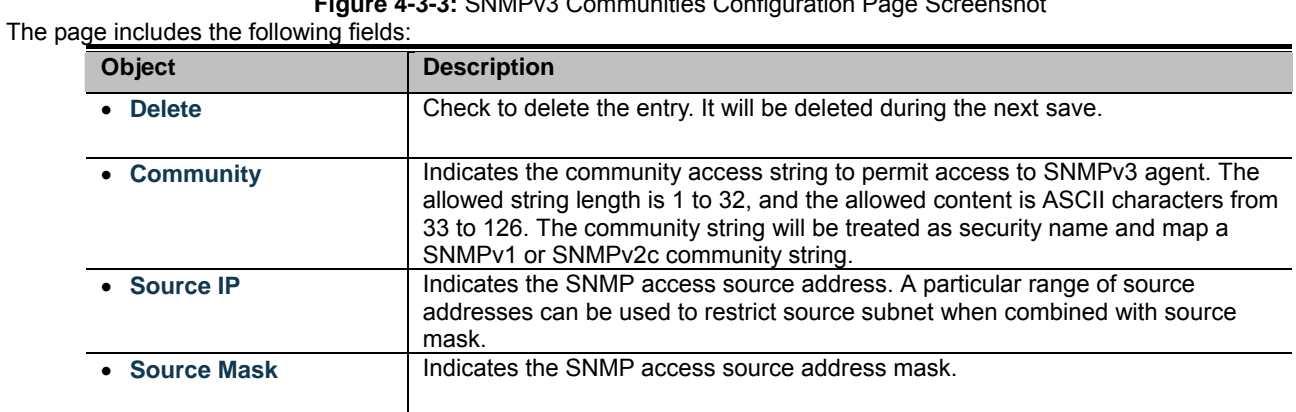

#### **Buttons**

Add New Entry : Click to add a new community entry. Save Click to save changes. Reset : Click to undo any changes made locally and revert to previously saved values.

79

#### **4.3.4.2 SNMPv3 Users**

Configure SNMPv3 users table on this page. The entry index keys are Engine ID and User Name. The SNMPv3 Users screen in Figure 4-3-4 appears.

# **SNMPv3 User Configuration**

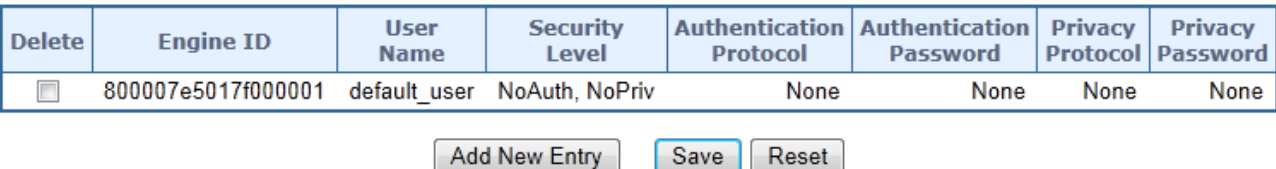

**Figure 4-3-4:** SNMPv3 Users Configuration Page Screenshot

The page includes the following fields:

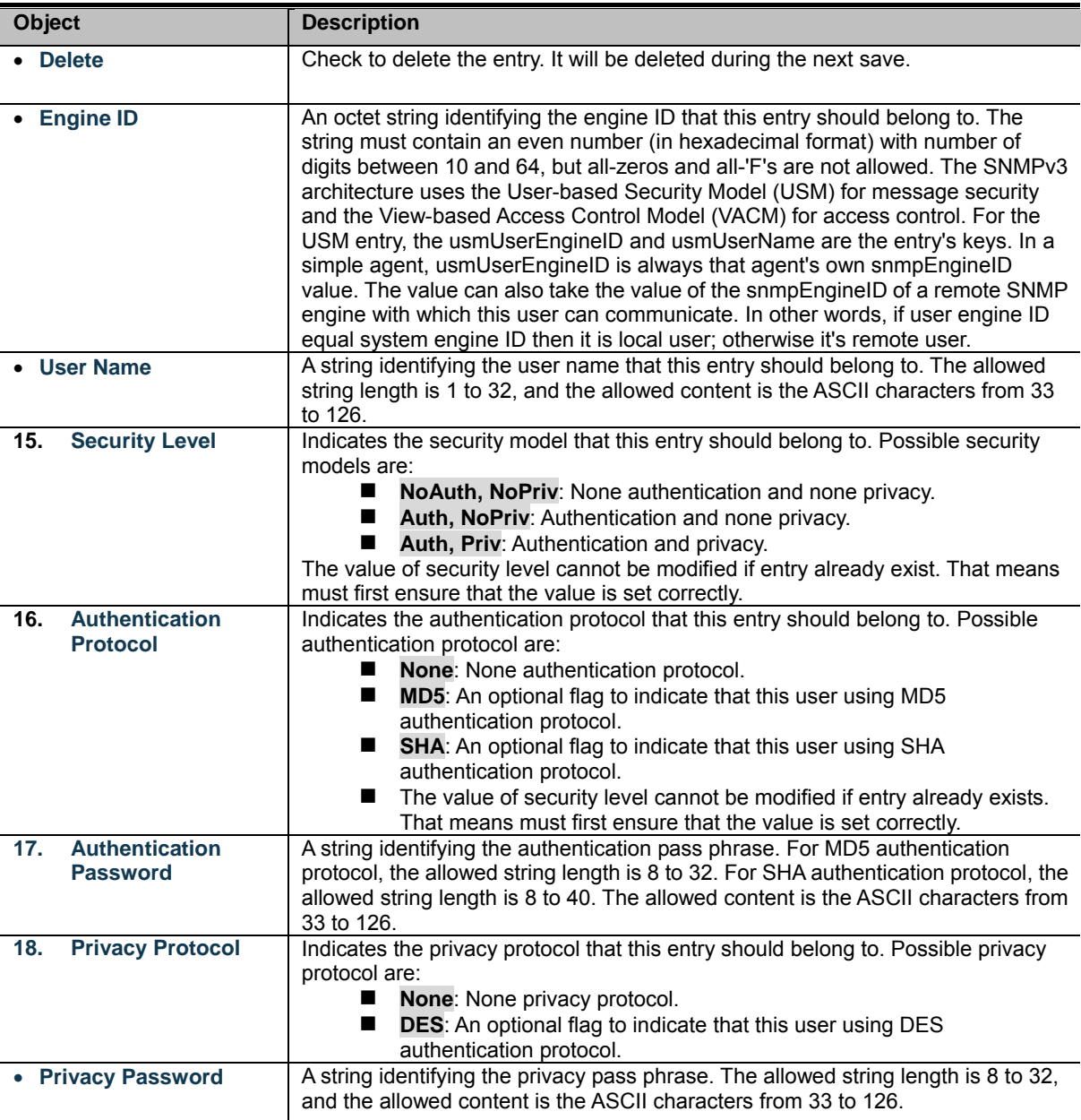

#### **Buttons**

Add New Entry : Click to add a new user entry. Save Click to save changes. Reset : Click to undo any changes made locally and revert to previously saved values.

#### **4.3.4.3 SNMPv3 Groups**

Configure SNMPv3 groups table on this page. The entry index keys are Security Model and Security Name. The SNMPv3 Groups screen in Figure 4-3-5 appears.

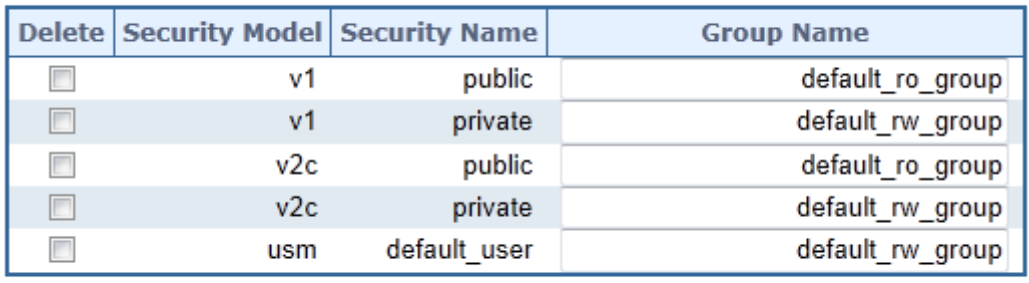

# **SNMPv3 Group Configuration**

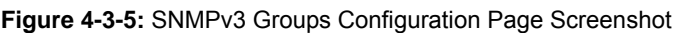

Save

Reset

Add New Entry

The page includes the following fields:

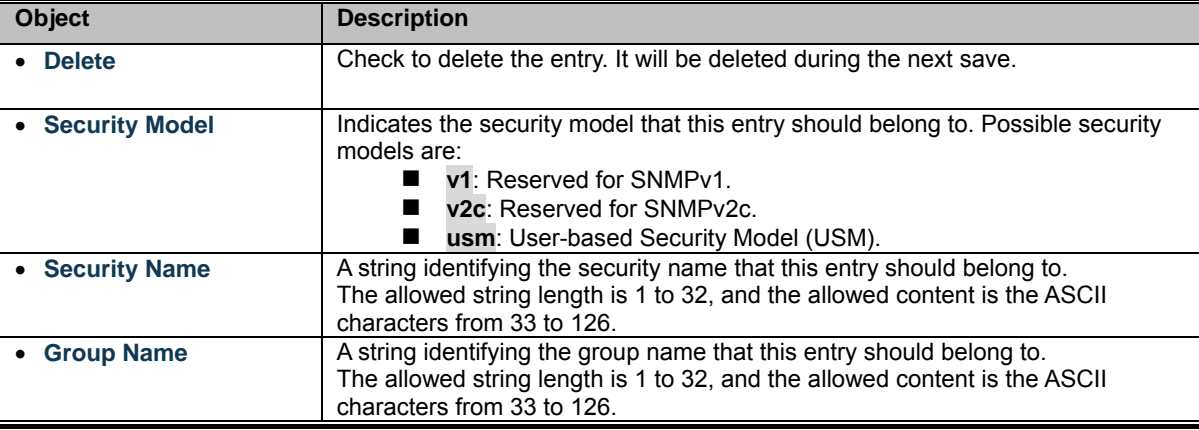

#### **Buttons**

Add New Entry : Click to add a new group entry. Save

: Click to save changes.

Reset : Click to undo any changes made locally and revert to previously saved values.

### **4.3.4.4 SNMPv3 Views**

Configure SNMPv3 views table on this page. The entry index keys are View Name and OID Subtree. The SNMPv3 Views screen in Figure 4-3-6 appears.

# **SNMPv3 View Configuration**

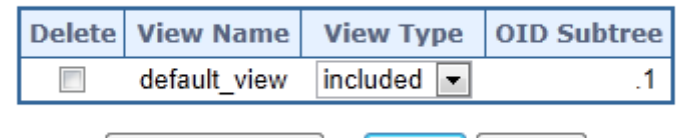

Add New Entry Save

**Figure 4-3-6:** SNMPv3 Views Configuration Page Screenshot

Reset

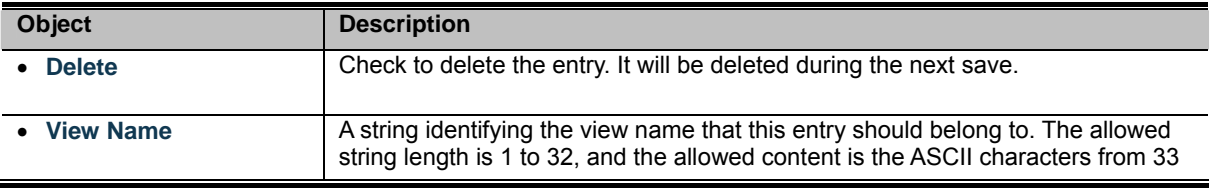

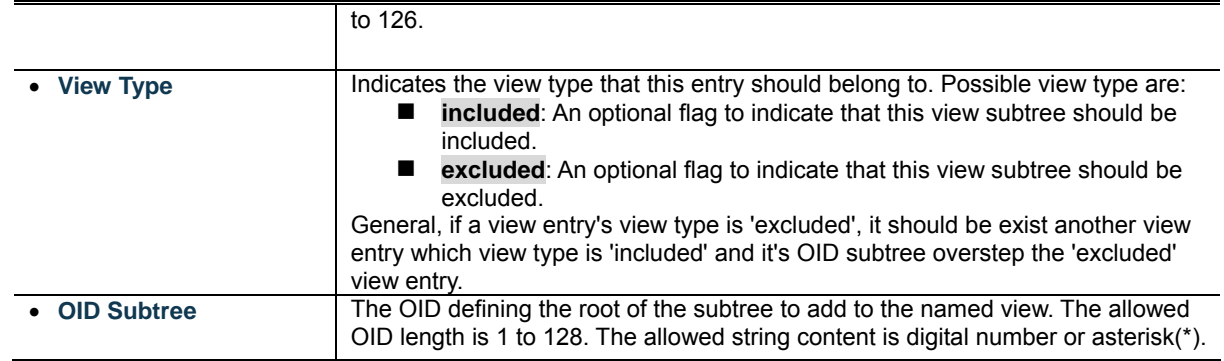

#### **Buttons**

Add New Entry : Click to add a new view entry. Save Click to save changes. Reset : Click to undo any changes made locally and revert to previously saved values.

#### **4.3.4.5 SNMPv3 Access**

Configure SNMPv3 accesses table on this page. The entry index keys are Group Name, Security Model and Security Level. The SNMPv3 Access screen in Figure 4-3-7 appears.

# **SNMPv3 Access Configuration**

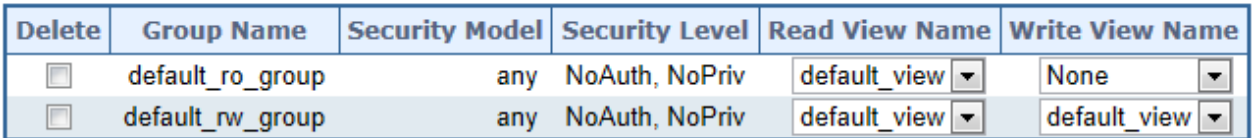

Add New Entry

Save Reset

**Figure 4-3-7:** SNMPv3 Accesses Configuration Page Screenshot

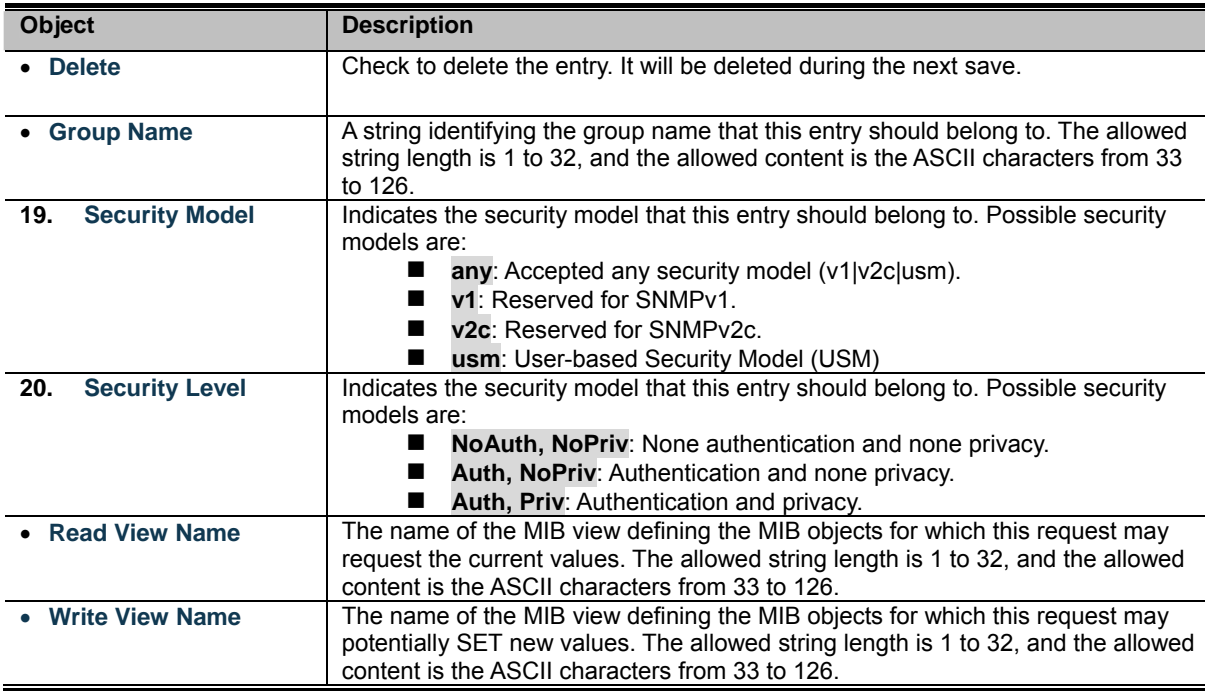

#### **Buttons**

Add New Entry

: Click to add a new access entry.

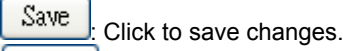

Reset : Click to undo any changes made locally and revert to previously saved values.

# **4.4 Port Management**

Use the Port Menu to display or configure the Managed Switch's ports. This section has the following items:

- **Port Configuration Configures port connection settings**
- Port Statistics Overview Lists Ethernet and RMON port statistics
- Port Thermal Protection Configures thermal protection settings
- **Port Thermal Protection Status Status CONSCRIPTIONS CONSCRIPTION Display thermal protection status**
- **Port Statistics Detail Lists Ethernet and RMON port statistics**
- **SFP Information** Display SFP information
- **Port Mirror** Sets the source and target ports for mirroring

# **4.4.1 Port Configuration**

This page displays current port configurations. Ports can also be configured here. The Port Configuration screen in Figure 4-4-1 appears. **Port Configuration** 

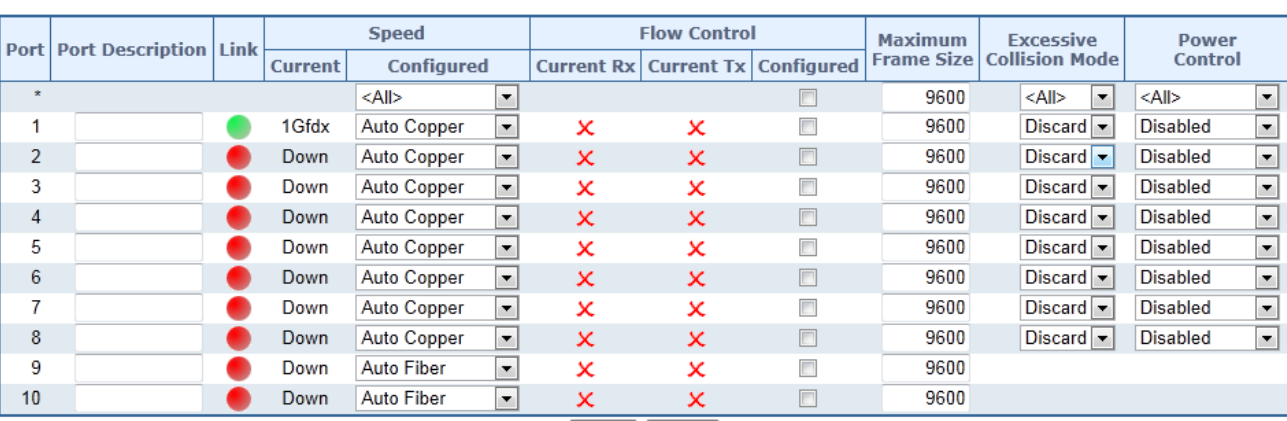

Save Reset Refresh

#### **Figure 4-4-1:** Port Configuration Page Screenshot

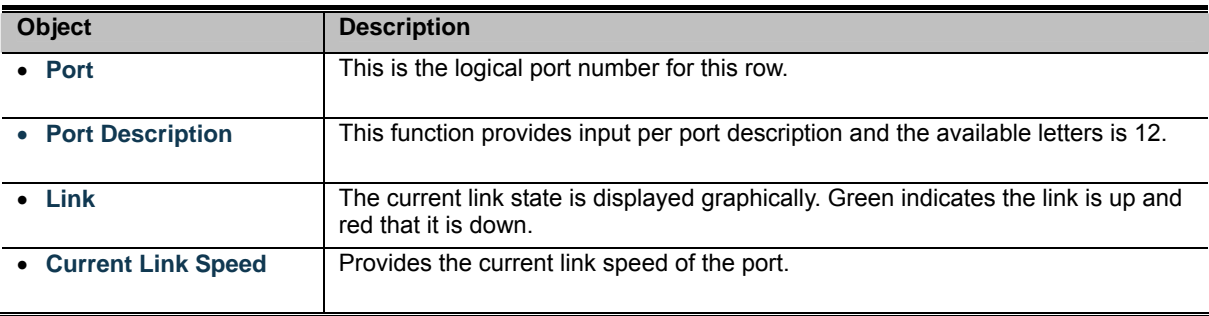

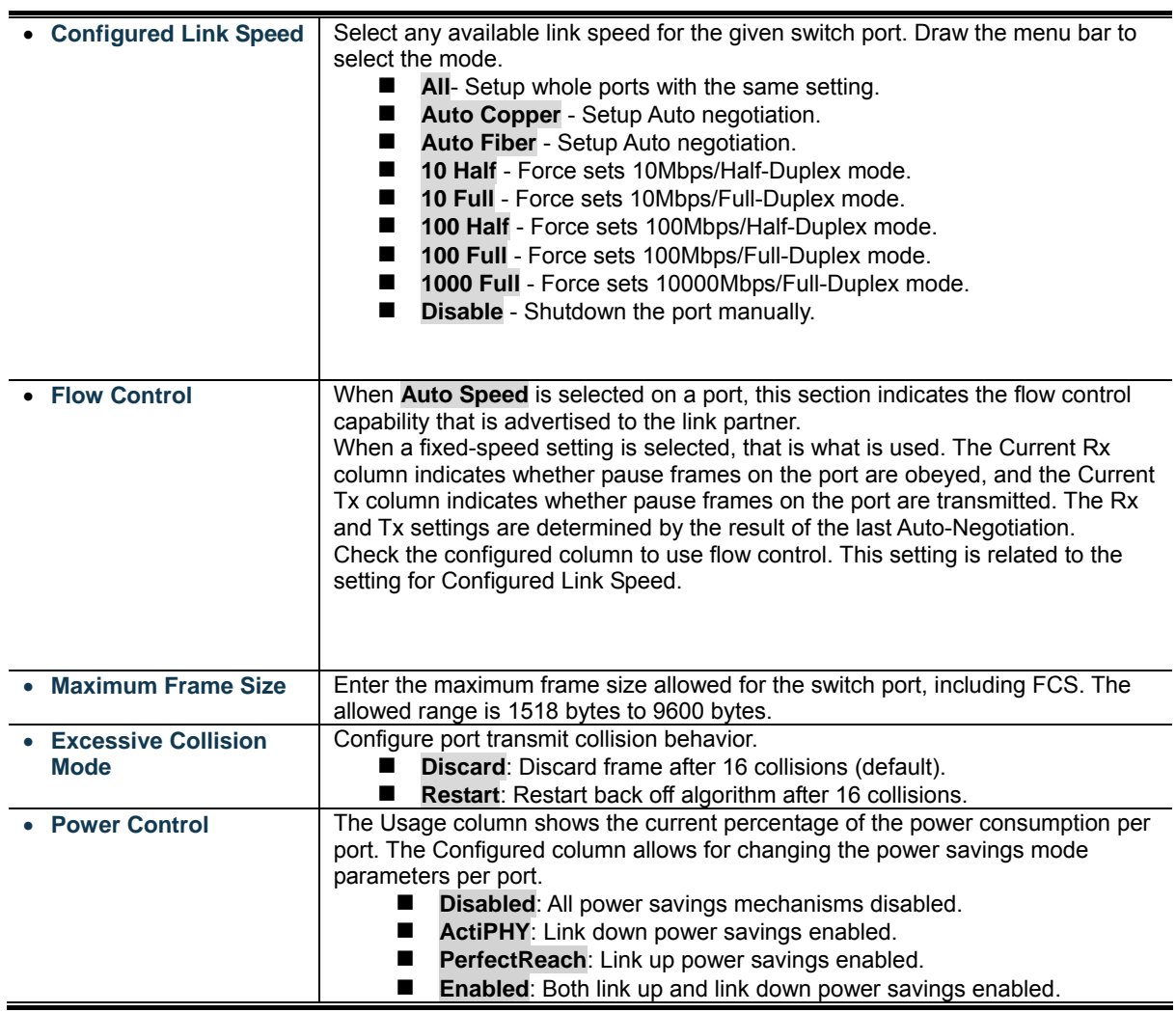

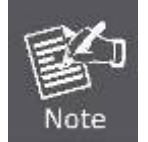

When set each port to run at 100M Full, 100M Half, 10M Full, and 10M Half-speed modes. The Auto-MDIX function will disable.

#### **Buttons**

Save : Click to save changes.

Reset

Refresh

: Click to undo any changes made locally and revert to previously saved values.

: Click to refresh the page. Any changes made locally will be undone.

# **4.4.2 Port Statistics Overview**

This page provides an overview of general traffic statistics for all switch ports. The Port Statistics Overview screen in Figure 4-4-2 appears.

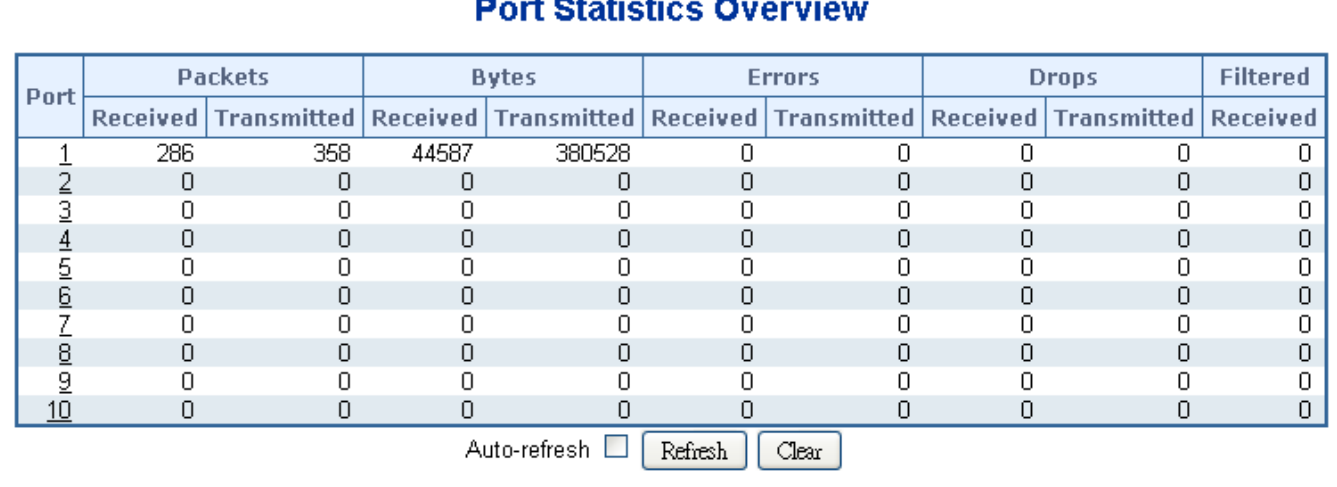

#### أمداد مدا المصاد L, į,

**Figure 4-4-2:** Port Statistics Overview Page Screenshot

The displayed counters are:

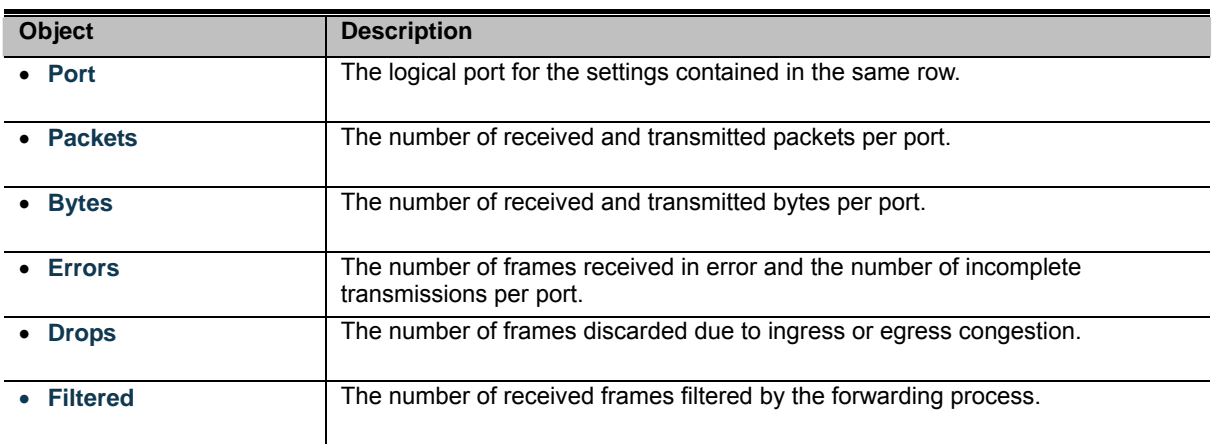

# **Buttons**

Clear

Refresh  $\stackrel{\parallel}{\phantom{\sim}}$  Click to refresh the page immediately.

: Clears the counters for all ports.

Auto-refresh  $\Box$ : Check this box to enable an automatic refresh of the page at regular intervals.

# **4.4.3 Port Statistics Detail**

This page provides detailed traffic statistics for a specific switch port. Use the port select box to select which switch port details to display. The selected port belong to the currently selected stack unit, as reflected by the page header. The displayed counters are the totals for receive and transmit, the size counters for receive and transmit, and the error counters for receive and transmit. The Port Statistics Detail screen in Figure 4-4-3 appears.

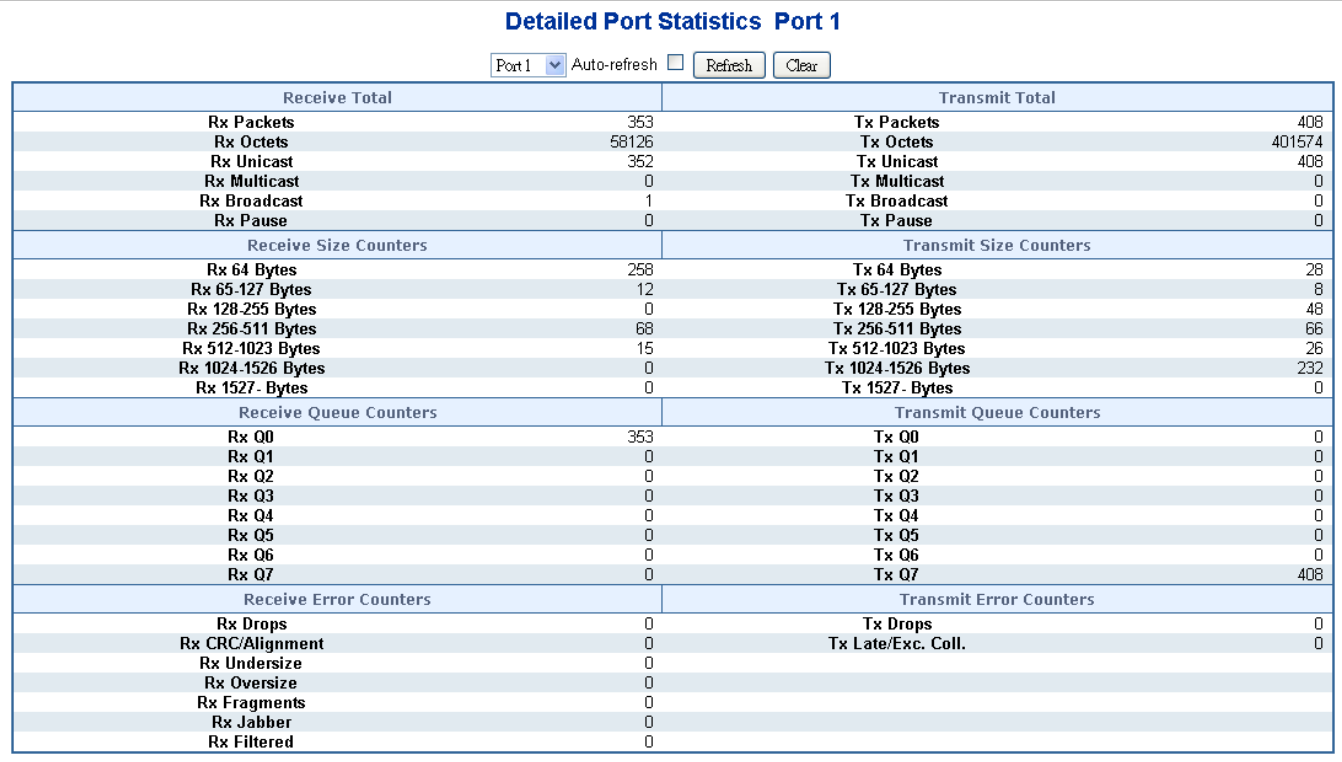

**Figure 4-4-5:** Detailed Port Statistics Port 1 Page Screenshot

The page includes the following fields:

#### **Receive Total and Transmit Total**

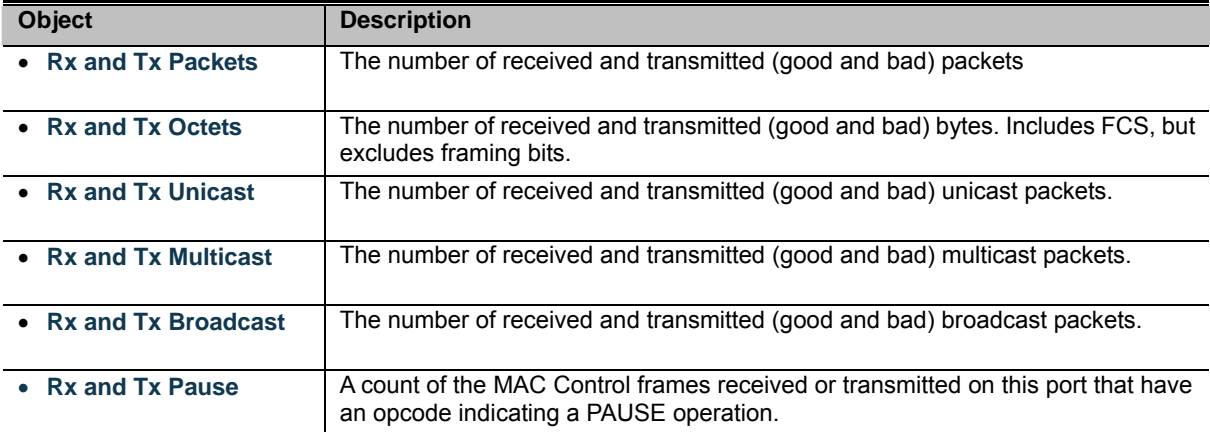

#### **Receive and Transmit Size Counters**

The number of received and transmitted (good and bad) packets split into categories based on their respective frame sizes.

#### **Receive and Transmit Queue Counters**

The number of received and transmitted packets per input and output queue.

#### **Receive Error Counters**

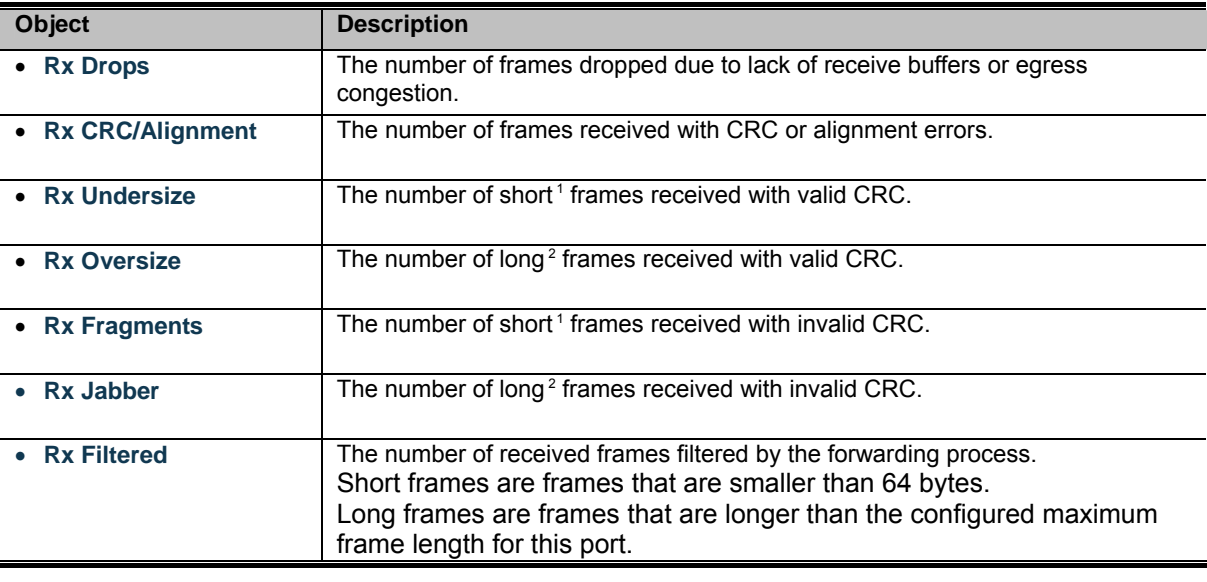

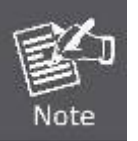

1 Short frames are frames that are smaller than 64 bytes.

2 Long frames are frames that are longer than the configured maximum frame length for this port.

#### **Transmit Error Counters**

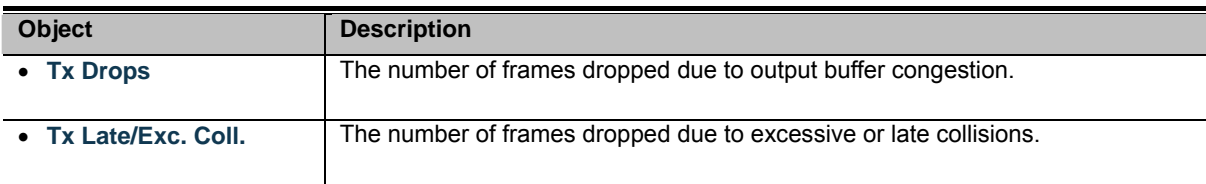

## **Buttons**

Refresh : Click to refresh the page immediately.

Clear Clears the counters for all ports.

Auto-refresh  $\Box$ : Check this box to enable an automatic refresh of the page at regular intervals.

## **4.4.4 SFP Information**

You can check the physical or operational status of an SFP module via the SFP Module Information page. This page shows the operational status, such as the transceiver type, speed, and wavelength and supports distance of SFP module on a specific interface. You can also use the hyperlink of port no. to check the statistics on a speficic interface. The SFP Module Information screen in Figure 4-4-4 appears.

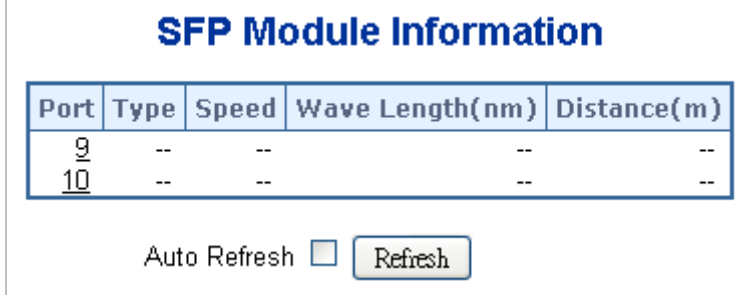

**Figure 4-4-4:** SFP Module Information for Switch Page Screenshot

The page includes the following fields:

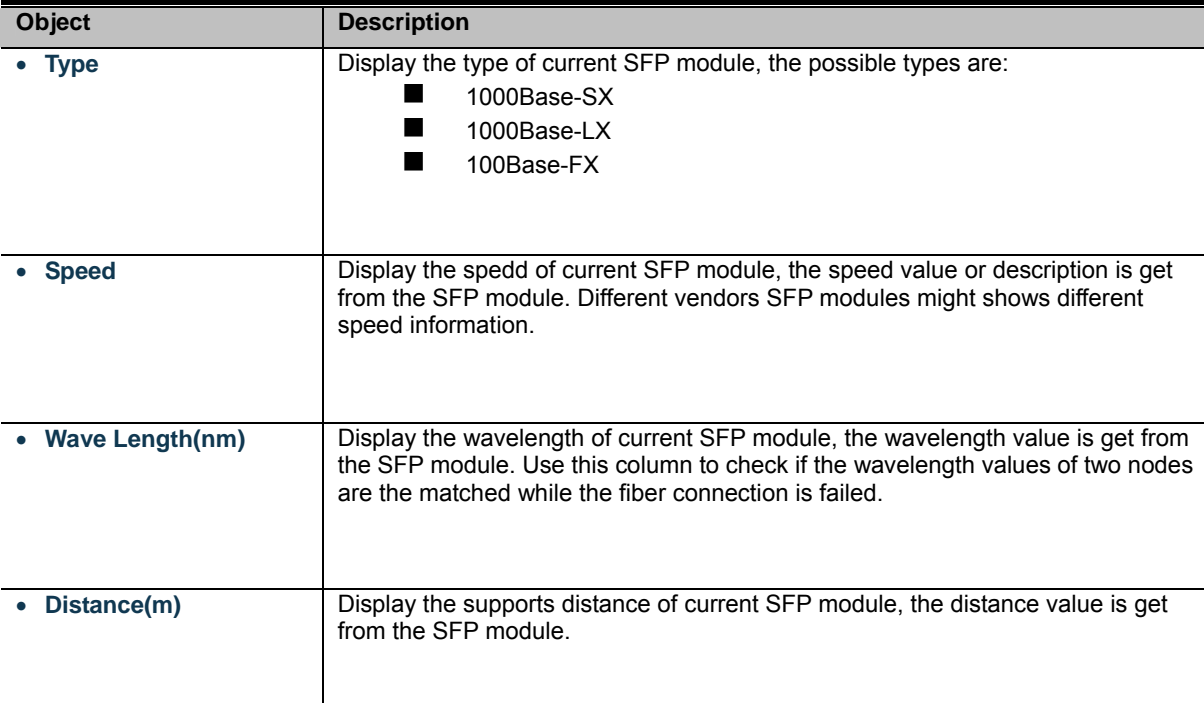

### **Buttons**

Refresh

 $\overline{\mathsf{Auto-refresh}}$   $\Box$ : Check this box to enable an automatic refresh of the page at regular intervals.

: Click to refresh the page immediately.

# **4.4.5 Port Mirror**

Configure port Mirroring on this page. This function provide to monitoring network traffic that forwards a copy of each incoming or outgoing packet from one port of a network Switch to another port where the packet can be studied. It enables the manager to keep close track of switch performance and alter it if necessary.

- To debug network problems, selected traffic can be copied, or mirrored, to a mirror port where a frame analyzer can be attached to analyze the frame flow.
- The Managed Switch can unobtrusively mirror traffic from any port to a monitor port. You can then attach a protocol analyzer or RMON probe to this port to perform traffic analysis and verify connection integrity.

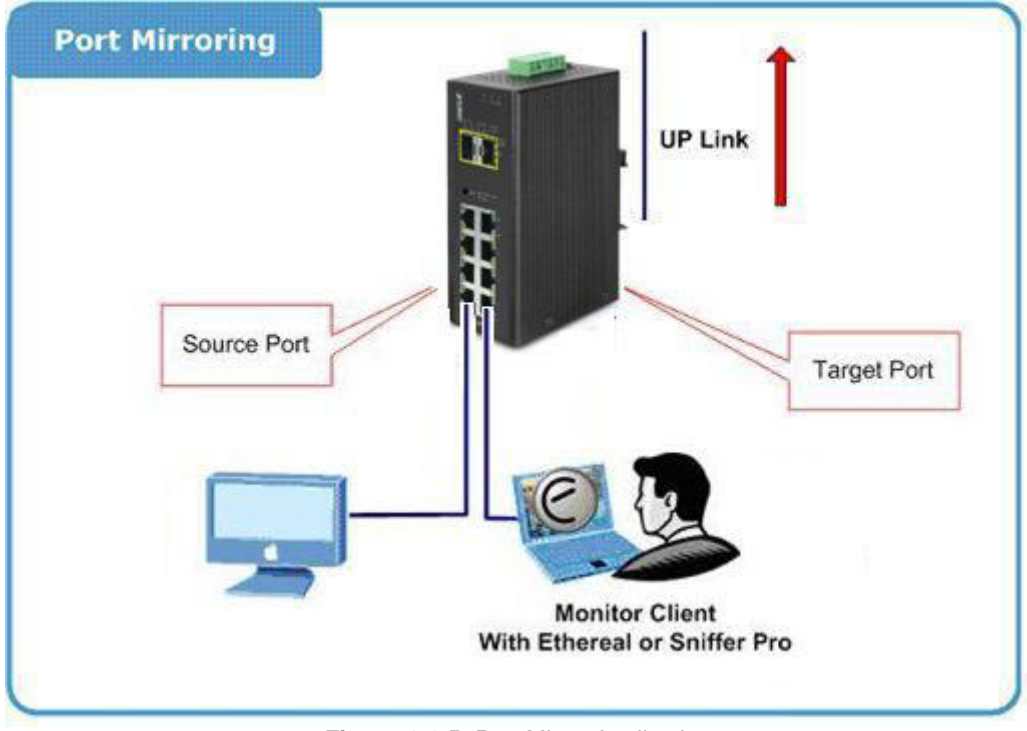

**Figure 4-4-5:** Port Mirror Application

The traffic to be copied to the mirror port is selected as follows:

- All frames received on a given port (also known as ingress or source mirroring).
- All frames transmitted on a given port (also known as egress or destination mirroring).

#### **Mirror Port Configuration**

The Port Mirror screen in Figure 4-4-6 appears.

# **Mirror Configuration**

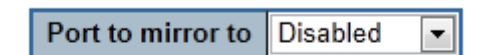

#### **Mirror Port Configuration**

| Port           | Mode            |  |  |  |  |
|----------------|-----------------|--|--|--|--|
| ÷              | <all></all>     |  |  |  |  |
| 1              | Disabled        |  |  |  |  |
| $\overline{2}$ | Disabled        |  |  |  |  |
| 3              | Disabled        |  |  |  |  |
| 4              | <b>Disabled</b> |  |  |  |  |
| 5              | Disabled        |  |  |  |  |
| 6              | <b>Disabled</b> |  |  |  |  |
| 7              | Disabled        |  |  |  |  |
| 8              | Disabled        |  |  |  |  |
| 9              | <b>Disabled</b> |  |  |  |  |
| 10             | Disabled        |  |  |  |  |
| CPU            | Disabled        |  |  |  |  |
| Save<br>Reset  |                 |  |  |  |  |

**Figure 4-4-6:** Mirror Configuration Page Screenshot

The page includes the following fields:

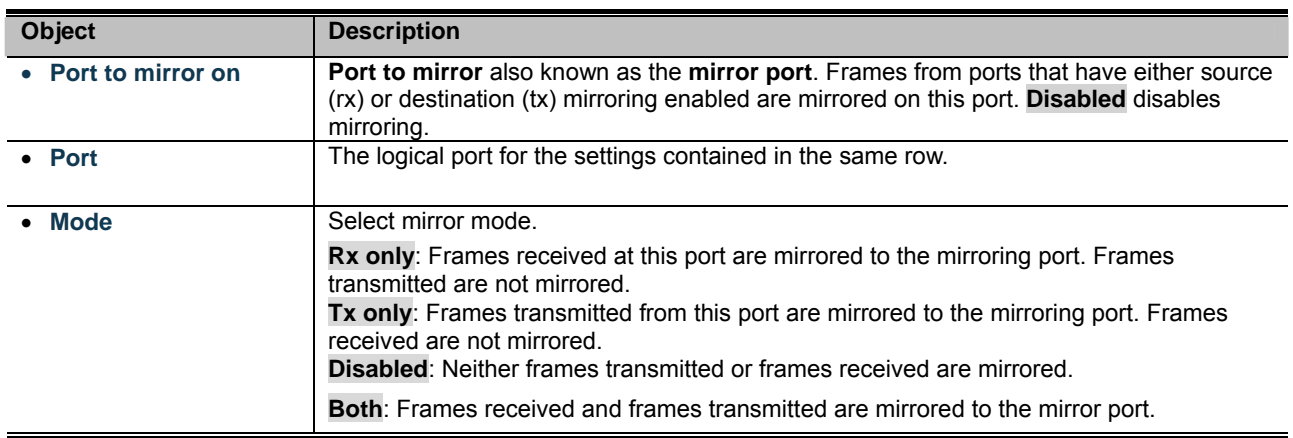

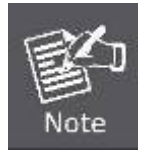

For a given port, a frame is only transmitted once. It is therefore not possible to mirror Tx frames on the **mirror port**. Because of this, **mode** for the selected mirror port is limited to **Disabled** or **Rx only**.

# **4.5 Link Aggregation**

Port Aggregation optimizes port usage by linking a group of ports together to form a single Link Aggregated Groups (LAGs). Port Aggregation multiplies the bandwidth between the devices, increases port flexibility, and provides link redundancy.

Each LAG is composed of ports of the same speed, set to full-duplex operations. Ports in a LAG, can be of different media types (UTP/Fiber, or different fiber types), provided they operate at the same speed.

Aggregated Links can be assigned manually (**Port Trunk**) or automatically by enabling Link Aggregation Control Protocol (**LACP**) on the relevant links.

Aggregated Links are treated by the system as a single logical port. Specifically, the Aggregated Link has similar port attributes to a non-aggregated port, including auto-negotiation, speed, Duplex setting, etc.

The device supports the following Aggregation links :

- **Static LAGs** (**Port Trunk**) Force aggregared selected ports to be a trunk group.
- **Link Aggregation Control Protocol** (**LACP**) LAGs LACP LAG negotiate Aggregated Port links with other LACP ports located on a different device. If the other device ports are also LACP ports, the devices establish a LAG between them.

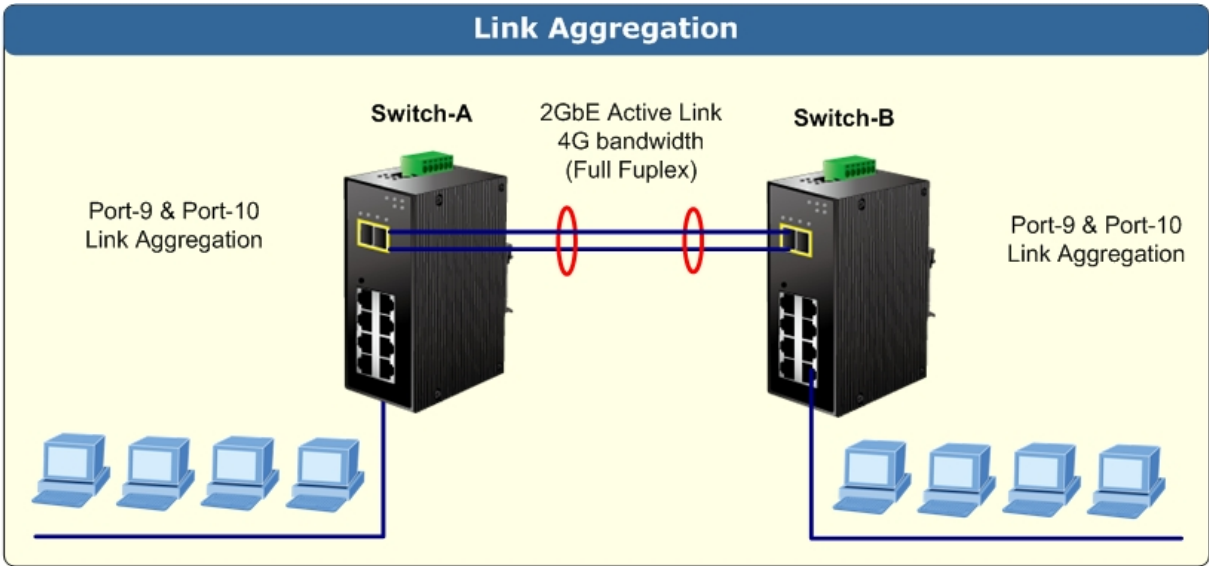

**Figure 4-5-1:** Link Aggregation Topology

The **Link Aggregation Control Protocol (LACP)** provides a standardized means for exchanging information between Partner Systems that require high speed redundant links. Link aggregation lets you group up to eight consecutive ports into a single dedicated connection. This feature can expand bandwidth to a device on the network. LACP operation requires full-duplex mode, more detail information refer to the IEEE 802.3ad standard.

Port link aggregations can be used to increase the bandwidth of a network connection or to ensure fault recovery. Link aggregation lets you group up to 4 consecutive ports into a single dedicated connection between any two the Switch or other Layer 2 switches. However, before making any physical connections between devices, use the Link aggregation Configuration menu to specify the link aggregation on the devices at both ends. When using a port link aggregation, note that:

- The ports used in a link aggregation must all be of the same media type (RJ-45, 100 Mbps fiber).
- The ports that can be assigned to the same link aggregation have certain other restrictions (see below).
- Ports can only be assigned to one link aggregation.
- The ports at both ends of a connection must be configured as link aggregation ports.
- None of the ports in a link aggregation can be configured as a mirror source port or a mirror target port.
- All of the ports in a link aggregation have to be treated as a whole when moved from/to, added or deleted from a VLAN.
- The Spanning Tree Protocol will treat all the ports in a link aggregation as a whole.
- Enable the link aggregation prior to connecting any cable between the switches to avoid creating a data loop.
- Disconnect all link aggregation port cables or disable the link aggregation ports before removing a port link aggregation to avoid creating a data loop.

It allows a maximum of 10 ports to be aggregated at the same time. The Managed Switch support Gigabit Ethernet ports (up to 5 groups). If the group is defined as a LACP static link aggregationing group, then any extra ports selected are placed in a standby mode for redundancy if one of the other ports fails. If the group is defined as a local static link aggregationing group, then the number of ports must be the same as the group member ports.

The aggregation code ensures that frames belonging to the same frame flow (for example, a TCP connection) are always forwarded on the same link aggregation member port. Reording of frames within a flow is therefore not possible. The aggregation code is based on the following information:

- **Source MAC**
- **Destination MAC**
- **Source and destination IPv4 address.**
- **Source and destination TCP/UDP ports for IPv4 packets**

Normally, all 5 contributions to the aggregation code should be enabled to obtain the best traffic distribution among the link aggregation member ports. Each link aggregation may consist of up to 10 member ports. Any quantity of link aggregation s may be configured for the device (only limited by the quantity of ports on the device.) To configure a proper traffic distribution, the ports within a link aggregation must use the same link speed.

# **4.5.1 Static Aggregation**

This page is used to configure the Aggregation hash mode and the aggregation group. The aggregation hash mode settings are global, whereas the aggregation group relate to the currently selected stack unit, as reflected by the page header.

#### **Hash Code Contributors**

The Static Aggeration screen in Figure 4-5-2 appears.

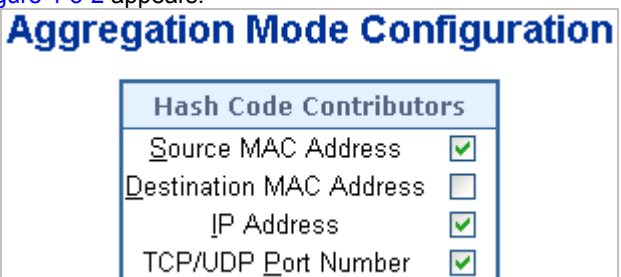

**Figure 4-5-2 :** Aggregation Mode Configuration Page Screenshot

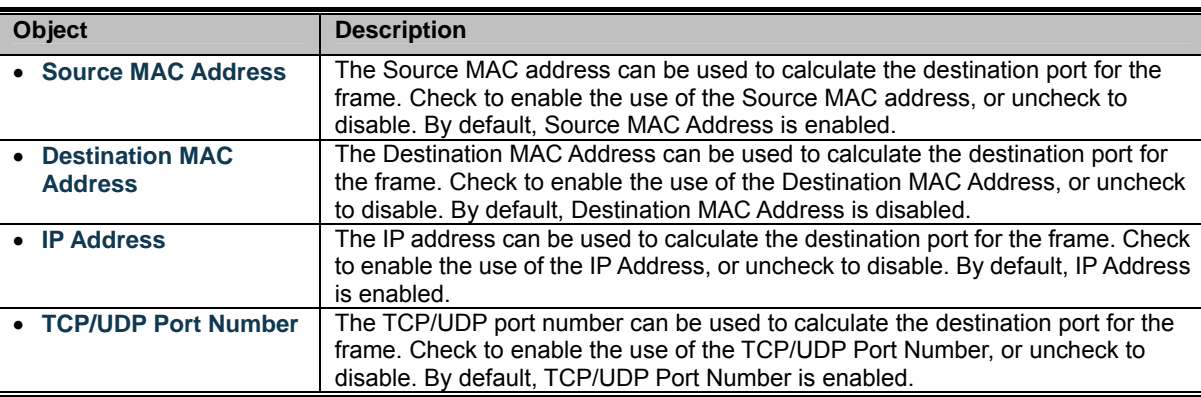

#### **Static Aggregation Group Configuration**

The Aggregation Group Configuration screen in Figure 4-5-3 appears.

#### **Aggregation Group Configuration Port Members Group ID**  $\mathbf 1$  $\overline{a}$ 3  $\overline{4}$ 5 6  $\overline{I}$ 8  $\boldsymbol{9}$ 10  $\odot$ Normal  $_{\odot}$  $\odot$  $\odot$  $_{\odot}$  $\odot$  $\odot$  $\circledcirc$  $_{\odot}$  $_{\odot}$  $\mathbf{1}$  $0 0 0 0 0 0 0 0 0 0$  $\circ$  $\overline{2}$ O  $\circ$   $\circ$  $\circ$  $\circ$   $\circ$  $\circ$  $\bigcirc$ O О 3  $\circ$  $O$   $O$  $\circ$  $\circ$  $O$   $O$  $\circ$  $\circ$  $\overline{4}$ О O  $\circ$  $\circ$  $\circ \circ \circ \circ$ O О 5  $0000$  $\circ$  $\circ$  $\circ$  $\circ$  $\Omega$  $\bigcirc$ Save Reset

**Figure 4-5-3:** Aggregation Group Configuration Page Screenshot

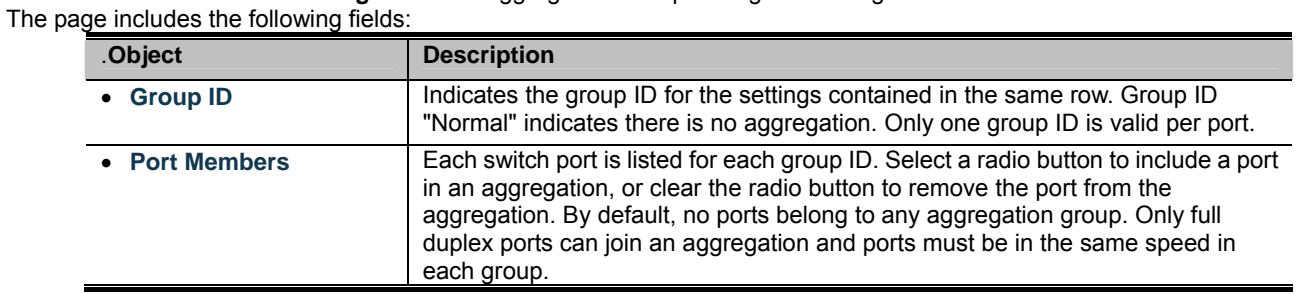

#### **Buttons**

Save : Click to save changes.

Reset : Click to undo any changes made locally and revert to previously saved values.

# **4.5.2 LACP Configuration**

Link Aggregation Control Protocol (LACP) - LACP LAG negotiate Aggregated Port links with other LACP ports located on a different device. LACP allows switches connected to each other to discover automatically whether any ports are member of the same LAG.

This page allows the user to inspect the current LACP port configurations, and possibly change them as well. The LACP port settings relate to the currently selected stack unit, as reflected by the page header. The LACP Configuration screen in Figure 4-5-4 appears.

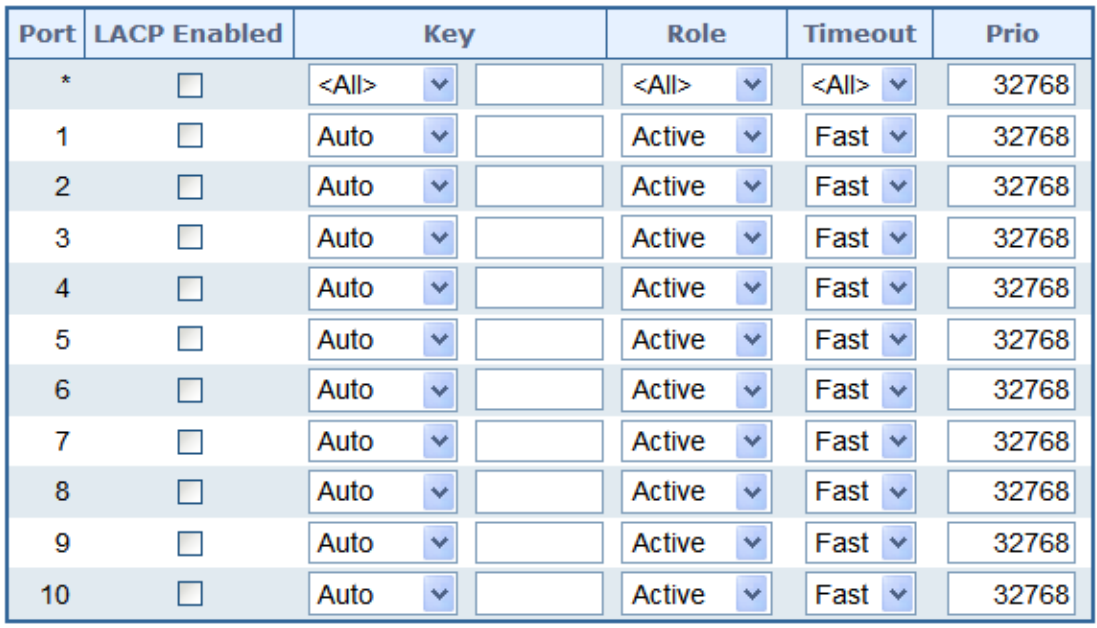

# **LACP Port Configuration**

Save Reset

**Figure 4-5-4 :** LACP Port Configuration Page Screenshot

| The page includes the following fields: |  |
|-----------------------------------------|--|
|-----------------------------------------|--|

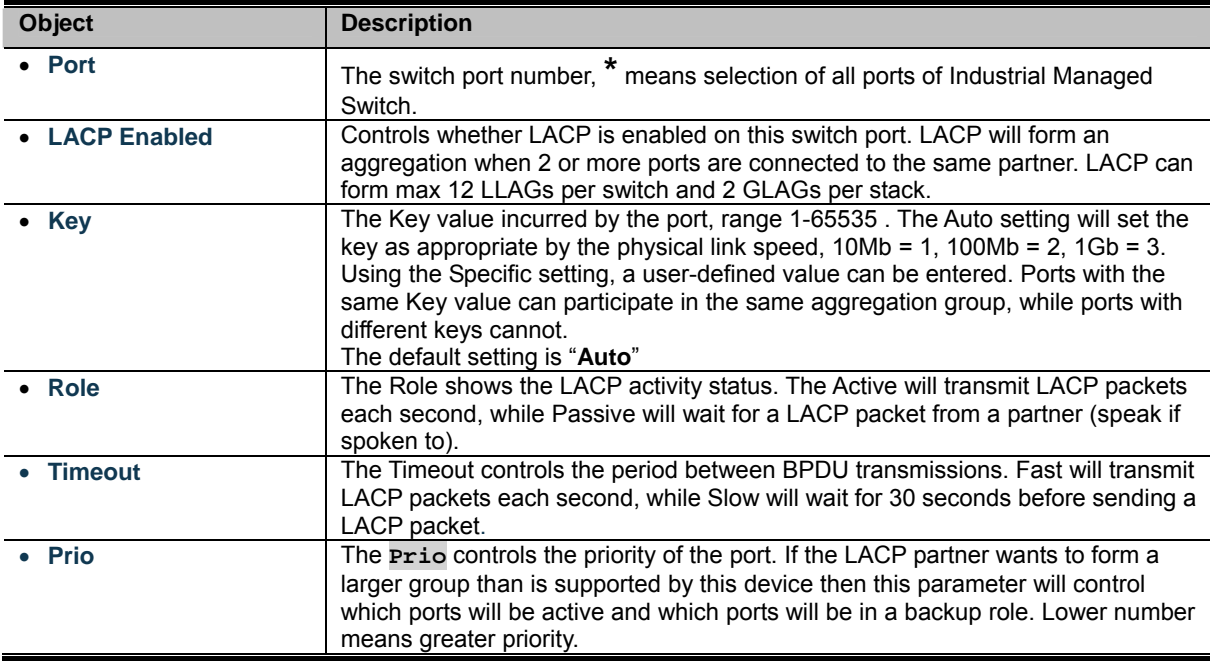

**Buttons** 

Save Click to save changes.

Reset

: Click to undo any changes made locally and revert to previously saved values.

# **4.5.3 LACP System Status**

This page provides a status overview for all LACP instances. The LACP Status page displays the current LACP aggregation Groups and LACP Port status. The LACP System Status screen in Figure 4-5-5 appears.

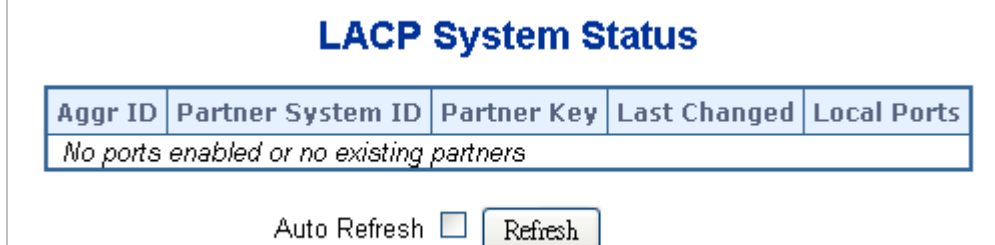

**Figure 4-5-5:** LACP System Status Page Screenshot

The page includes the following fields:

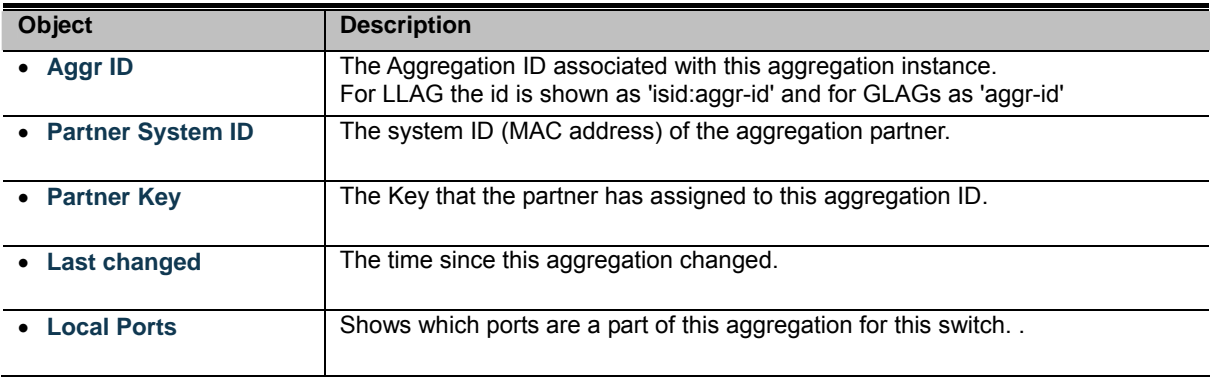

### **Buttons**

Refresh : Click to refresh the page immediately.

Auto-refresh  $\Box$  Automatic refresh occurs every 3 seconds.

# **4.5.4 LACP Port Status**

This page provides a status overview for **LACP** status for all ports. The LACP Port Status screen in Figure 4-5-6 appears.

| <b>LACP Status</b> |      |  |                             |                                    |                        |  |  |
|--------------------|------|--|-----------------------------|------------------------------------|------------------------|--|--|
|                    |      |  | Port   LACP   Key   Aggr ID | <b>Partner</b><br><b>System ID</b> | <b>Partner</b><br>Port |  |  |
| 1                  | No   |  |                             |                                    |                        |  |  |
| 2                  | No   |  |                             |                                    |                        |  |  |
| 3.                 | No   |  |                             |                                    |                        |  |  |
|                    | 4 No |  |                             |                                    |                        |  |  |
| 5.                 | No   |  |                             |                                    |                        |  |  |
| 6.                 | No   |  |                             |                                    |                        |  |  |
| 7                  | No   |  |                             |                                    |                        |  |  |
| 8                  | No   |  |                             |                                    |                        |  |  |
| 9                  | No   |  |                             |                                    |                        |  |  |
| 10 <sup>1</sup>    | No   |  |                             |                                    |                        |  |  |
|                    |      |  | Auto-refresh □              | Refresh                            |                        |  |  |

**Figure 4-5-6:** LACP Status Page Screenshot

The page includes the following fields:

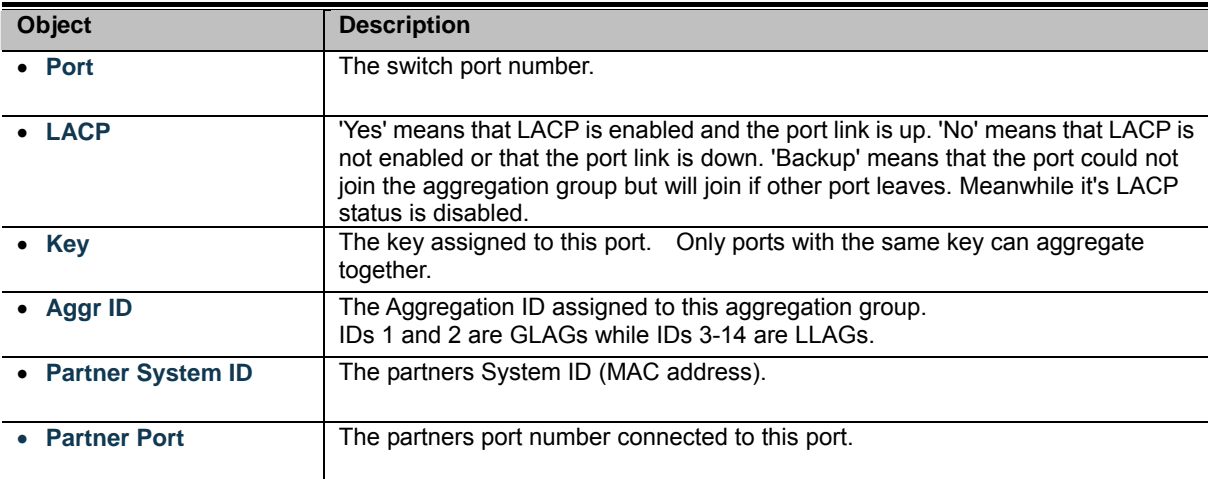

#### **Buttons**

Refresh : Click to refresh the page immediately.

Auto-refresh  $\Box$ : Automatic refresh occurs every 3 seconds

# **4.5.5 LACP Port Statistics**

This page provides an overview for LACP statistics for all ports. The LACP Port Statistics screen in Figure 4-5-7 appears.

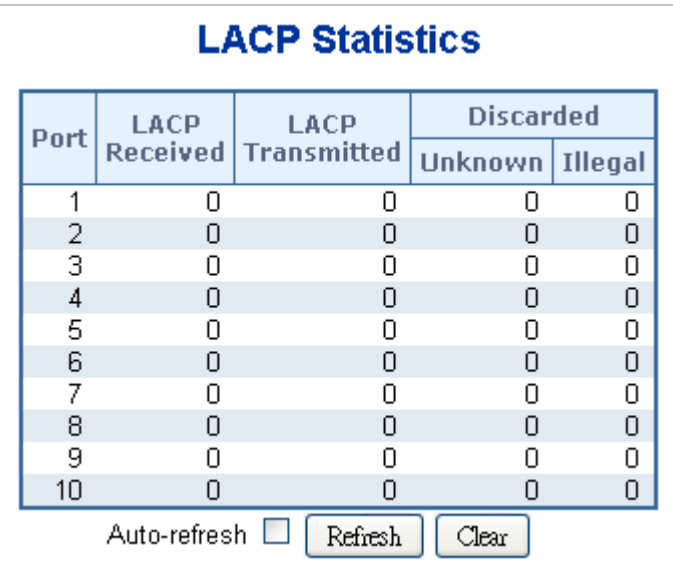

**Figure 4-5-7:** LACP Statistics Page Screenshot

### The page includes the following fields:

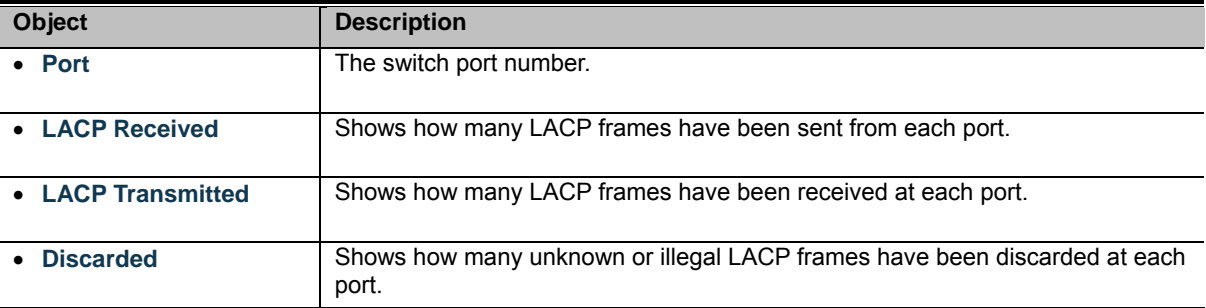

#### **Buttons**

Auto-refresh  $\Box$ : Automatic refresh occurs every 3 seconds.

Refresh : Click to refresh the page immediately.

Clear

: Clears the counters for all ports.

# **4.6 VLAN**

# **4.6.1 VLAN Overview**

**A Virtual Local Area Network (VLAN)** is a network topology configured according to a logical scheme rather than the physical layout. VLAN can be used to combine any collection of LAN segments into an autonomous user group that appears as a single LAN. VLAN also logically segment the network into different broadcast domains so that packets are forwarded only between ports within the VLAN. Typically, a VLAN corresponds to a particular subnet, although not necessarily.

VLAN can enhance performance by conserving bandwidth, and improve security by limiting traffic to specific domains.

A VLAN is a collection of end nodes grouped by logic instead of physical location. End nodes that frequently communicate with each other are assigned to the same VLAN, regardless of where they are physically on the network. Logically, a VLAN can be equated to a broadcast domain, because broadcast packets are forwarded to only members of the VLAN on which the broadcast was initiated.

> 21. No matter what basis is used to uniquely identify end nodes and assign these nodes VLAN membership, packets cannot cross VLAN without a network device performing a routing function between the VLAN.

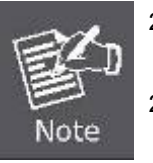

- 22. The Managed Switch supports IEEE 802.1Q VLAN. The port untagging function can be used to remove the 802.1 tag from packet headers to maintain compatibility with devices that are tag-unaware.
- 23. The Switch's default is to assign all ports to a single 802.1Q VLAN named DEFAULT\_VLAN. As new VLAN is created, the member ports assigned to the new VLAN will be removed from the DEFAULT VLAN port member list. The DEFAULT VLAN has a VID = 1.

This section has the following items:

 **VLAN Basic Information** Displays VLAN information **VLAN Port Configuration** Enables VLAN group **VLAN Memberships** Configures the VLAN membership **VLAN Membership Status** Displays VLAN membership status **VLAN Port Status** Displays VLAN port status **Private VLAN Creates/removes primary or community VLANs Port Isolation Enables/disables port isolation on port** ■ **MAC-based VLAN Configures the MAC-based VLAN entries MAC-based VLAN Status** Displays MAC-based VLAN entries **IP Subnet-based VLAN** Configures the IP Subnet-based VLAN entries **Protocol-based VLAN** Configures the protocol-based VLAN entries **Protocol-based VLAN**<br>**Membership Membership** Displays the protocol-based VLAN entries **4.6.2 IEEE 802.1Q VLAN** 

In large networks, routers are used to isolate broadcast traffic for each subnet into separate domains. This Managed Switch provides a similar service at Layer 2 by using VLANs to organize any group of network nodes into separate broadcast domains. VLANs confine broadcast traffic to the originating group, and can eliminate broadcast storms in large networks. This also provides a more secure and cleaner network environment.

An IEEE 802.1Q VLAN is a group of ports that can be located anywhere in the network, but communicate as though they belong to the same physical segment.

VLANs help to simplify network management by allowing you to move devices to a new VLAN without having to change any physical connections. VLANs can be easily organized to reflect departmental groups (such as Marketing or R&D), usage groups (such as e-mail), or multicast groups (used for multimedia applications such as videoconferencing).

VLANs provide greater network efficiency by reducing broadcast traffic, and allow you to make network changes without having to update IP addresses or IP subnets. VLANs inherently provide a high level of network security since traffic must pass through a configured Layer 3 link to reach a different VLAN.

This Managed Switch supports the following VLAN features:

- Up to 255 VLANs based on the IEEE 802.1Q standard
- Port overlapping, allowing a port to participate in multiple VLANs
- End stations can belong to multiple VLANs
- Passing traffic between VLAN-aware and VLAN-unaware devices
- Priority tagging

### ■ **IEEE 802.1Q Standard**

**IEEE 802.1Q (tagged) VLAN** are implemented on the Switch. 802.1Q VLAN require tagging, which enables them to span the entire network (assuming all switches on the network are IEEE 802.1Q-compliant).

VLAN allow a network to be segmented in order to reduce the size of broadcast domains. All packets entering a VLAN will only be forwarded to the stations (over IEEE 802.1Q enabled switches) that are members of that VLAN, and this includes broadcast, multicast and unicast packets from unknown sources.

VLAN can also provide a level of security to your network. IEEE 802.1Q VLAN will only deliver packets between stations that are members of the VLAN. Any port can be configured as either **tagging** or **untagging**.:

- The untagging feature of IEEE 802.1Q VLAN allows VLAN to work with legacy switches that don't recognize VLAN tags in packet headers.
- The tagging feature allows VLAN to span multiple 802.1Q-compliant switches through a single physical connection and allows Spanning Tree to be enabled on all ports and work normally.

Some relevant terms:

- **Tagging** The act of putting 802.1Q VLAN information into the header of a packet.
- Untagging The act of stripping 802.1Q VLAN information out of the packet header.

#### ■ **802.1Q VLAN Tags**

The figure below shows the 802.1Q VLAN tag. There are four additional octets inserted after the source MAC address. Their presence is indicated by a value of **0x8100** in the Ether Type field. When a packet's Ether Type field is equal to 0x8100, the packet carries the IEEE 802.1Q/802.1p tag. The tag is contained in the following two octets and consists of 3 bits of user priority, 1 bit of Canonical Format Identifier (CFI - used for encapsulating Token Ring packets so they can be carried across Ethernet backbones), and 12 bits of **VLAN ID (VID)**. The 3 bits of user priority are used by 802.1p. The VID is the VLAN identifier and is used by the 802.1Q standard. Because the VID is 12 bits long, 4094 unique VLAN can be identified.

The tag is inserted into the packet header making the entire packet longer by 4 octets. All of the information originally contained in the packet is retained.

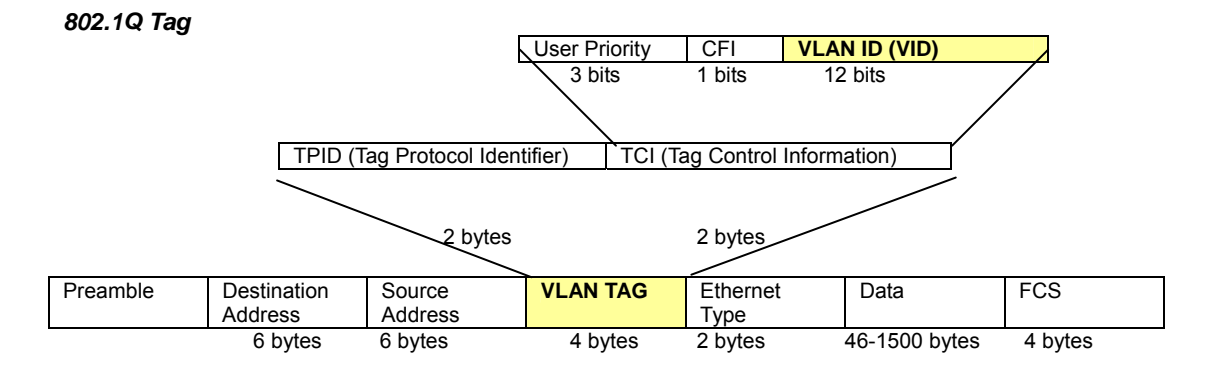

The Ether Type and VLAN ID are inserted after the MAC source address, but before the original Ether Type/Length or Logical Link Control. Because the packet is now a bit longer than it was originally, the Cyclic Redundancy Check (CRC) must be recalculated.

#### *Adding an IEEE802.1Q Tag*

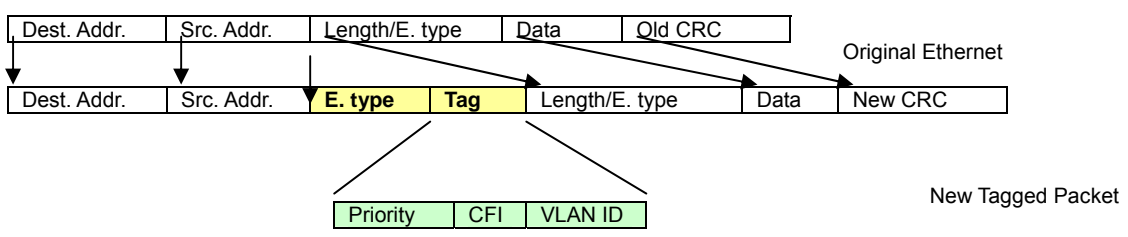

#### ■ **Port VLAN ID**

Packets that are tagged (are carrying the 802.1Q VID information) can be transmitted from one 802.1Q compliant network device to another with the VLAN information intact. This allows 802.1Q VLAN to span network devices (and indeed, the entire network – if all network devices are 802.1Q compliant).

Every physical port on a switch has a PVID. 802.1Q ports are also assigned a PVID, for use within the switch. If no VLAN are defined on the switch, all ports are then assigned to a default VLAN with a PVID equal to 1. Untagged packets are assigned the PVID of the port on which they were received. Forwarding decisions are based upon this PVID, in so far as VLAN are concerned.

Tagged packets are forwarded according to the VID contained within the tag. Tagged packets are also assigned a PVID, but the PVID is not used to make packet forwarding decisions, the VID is.

Tag-aware switches must keep a table to relate PVID within the switch to VID on the network. The switch will compare the VID of a packet to be transmitted to the VID of the port that is to transmit the packet. If the two VID are different the switch will drop the packet. Because of the existence of the PVID for untagged packets and the VID for tagged packets, tag-aware and tag-unaware network devices can coexist on the same network.

A switch port can have only one PVID, but can have as many VID as the switch has memory in its VLAN table to store them.

Because some devices on a network may be tag-unaware, a decision must be made at each port on a tag-aware device before packets are transmitted – should the packet to be transmitted have a tag or not? If the transmitting port is connected to a tag-unaware device, the packet should be untagged. If the transmitting port is connected to a tag-aware device, the packet should be tagged.

#### ■ **Default VLANs**

The Switch initially configures one VLAN, VID = 1, called **"default."** The factory default setting assigns all ports on the Switch to the **"default"**. As new VLAN are configured in Port-based mode, their respective member ports are removed from the "default."

#### ■ **Assigning Ports to VLANs**

Before enabling VLANs for the switch, you must first assign each port to the VLAN group(s) in which it will participate. By default all ports are assigned to VLAN 1 as untagged ports. Add a port as a tagged port if you want it to carry traffic for one or more VLANs, and any intermediate network devices or the host at the other end of the connection supports VLANs. Then assign ports on the other VLAN-aware network devices along the path that will carry this traffic to the same VLAN(s), either manually or dynamically using GVRP. However, if you want a port on this switch to participate in one or more VLANs, but none of the intermediate network devices nor the host at the other end of the connection supports VLANs, then you should add this port to the VLAN as an untagged port.

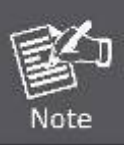

VLAN-tagged frames can pass through VLAN-aware or VLAN-unaware network interconnection devices, but the VLAN tags should be stripped off before passing it on to any end-node host that does not support VLAN tagging.

#### ■ **VLAN Classification**

When the switch receives a frame, it classifies the frame in one of two ways. If the frame is untagged, the switch assigns the frame to an associated VLAN (based on the default VLAN ID of the receiving port). But if the frame is tagged, the switch uses the tagged VLAN ID to identify the port broadcast domain of the frame.

#### ■ **Port Overlapping**

Port overlapping can be used to allow access to commonly shared network resources among different VLAN groups, such as file servers or printers. Note that if you implement VLANs which do not overlap, but still need to communicate, you can connect them by enabled routing on this switch.

#### ■ **Untagged VLANs**

Untagged (or static) VLANs are typically used to reduce broadcast traffic and to increase security. A group of network users assigned to a VLAN form a broadcast domain that is separate from other VLANs configured on the switch. Packets are forwarded only between ports that are designated for the same VLAN. Untagged VLANs can be used to manually isolate user groups or subnets.

#### **4.6.3 VLAN Basic Information**

The VLAN Basic Information page displays basic information on the VLAN type supported by the Managed Switch. The VLAN Basic Information screen in Figure 4-6-1 appears.

# **VLAN Basic Information**

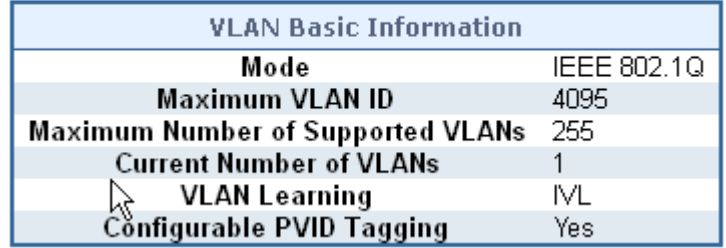

**Figure 4-6-1:** VLAN Basic Information Page Screenshot

The page includes the following fields:

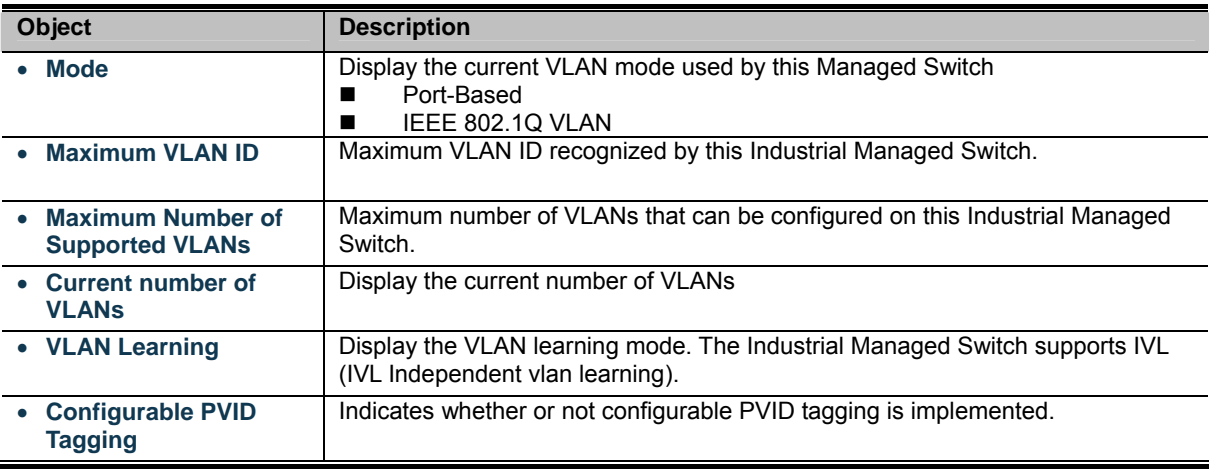

# **4.6.4 VLAN Port Configuration**

This page is used for configuring the Managed Switch port VLAN. The VLAN per Port Configuration page contains fields for managing ports that are part of a VLAN. The port default VLAN ID (PVID) is configured on the VLAN Port Configuration page. All untagged packets arriving to the device are tagged by the ports PVID.

#### **Understand nomenclature of the Switch**

#### ■ **IEEE 802.1Q Tagged and Untagged**

Every port on an 802.1Q compliant switch can be configured as tagged or untagged.

- **Tagged:** Ports with tagging enabled will put the VID number, priority and other VLAN information into the header of all packets that flow into those ports. If a packet has previously been tagged, the port will not alter the packet, thus keeping the VLAN information intact. The VLAN information in the tag can then be used by other 802.1Q compliant devices on the network to make packet-forwarding decisions.
- Untagged: Ports with untagging enabled will strip the 802.1Q tag from all packets that flow into those ports. If the packet doesn't have an 802.1Q VLAN tag, the port will not alter the packet. Thus, all packets received by and forwarded by an untagging port will have no 802.1Q VLAN information. (Remember that the PVID is only used internally within the Switch). Untagging is used to send packets from an 802.1Q-compliant network device to a non-compliant network device.

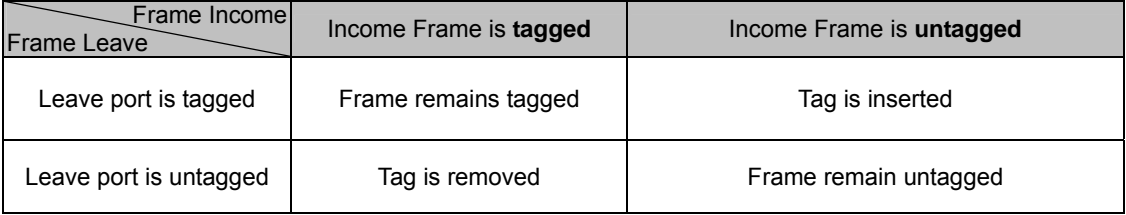

**Table 4-6-1** Ingress/Egress port with VLAN VID Tag/Untag table

#### ■ **IEEE 802.1Q Tunneling (Q-in-Q)**

IEEE 802.1Q Tunneling (QinQ) is designed for service providers carrying traffic for multiple customers across their networks. QinQ tunneling is used to maintain customer-specific VLAN and Layer 2 protocol configurations even when different customers use the same internal VLAN IDs. This is accomplished by inserting **Service Provider VLAN (SPVLAN)** tags into the customer's frames when they enter the service provider's network, and then stripping the tags when the frames leave the network.

A service provider's customers may have specific requirements for their internal VLAN IDs and number of VLANs supported. VLAN ranges required by different customers in the same service-provider network might easily overlap, and traffic passing through the infrastructure might be mixed. Assigning a unique range of VLAN IDs to each customer would restrict customer configurations, require intensive processing of VLAN mapping tables, and could easily exceed the maximum VLAN limit of 4095.

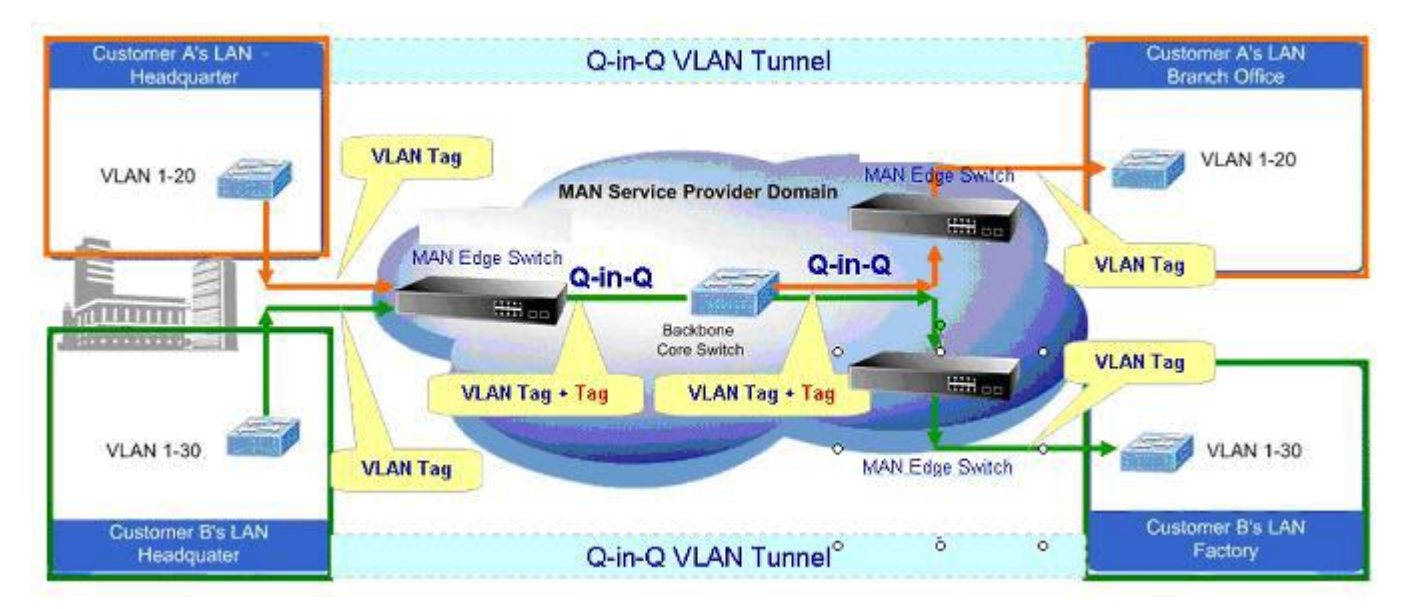

The **Industrial Managed Switch** supports multiple VLAN tags and can therefore be used in MAN applications as a provider bridge, aggregating traffic from numerous independent customer LANs into the **MAN (Metro Access Network)** space. One of the purposes of the provider bridge is to recognize and use VLAN tags so that the VLANs in the MAN space can be used independent of the customers' VLANs. This is accomplished by adding a VLAN tag with a MAN-related VID for frames entering the MAN. When leaving the MAN, the tag is stripped and the original VLAN tag with the customer-related VID is again available.

This provides a tunneling mechanism to connect remote costumer VLANs through a common MAN space without interfering with the VLAN tags. All tags use EtherType **0x8100** or **0x88A8**, where 0x8100 is used for customer tags and 0x88A8 are used for service provider tags.

In cases where a given service VLAN only has two member ports on the switch, the learning can be disabled for the particular VLAN and can therefore rely on flooding as the forwarding mechanism between the two ports. This way, the MAC table requirements is reduced.

#### **VLAN Port Configuration**

The VLAN Port Configuration screen in Figure 4-6-2 appears.

# **VLAN Port Configuration**

**Mode** IEEE 802.1Q v

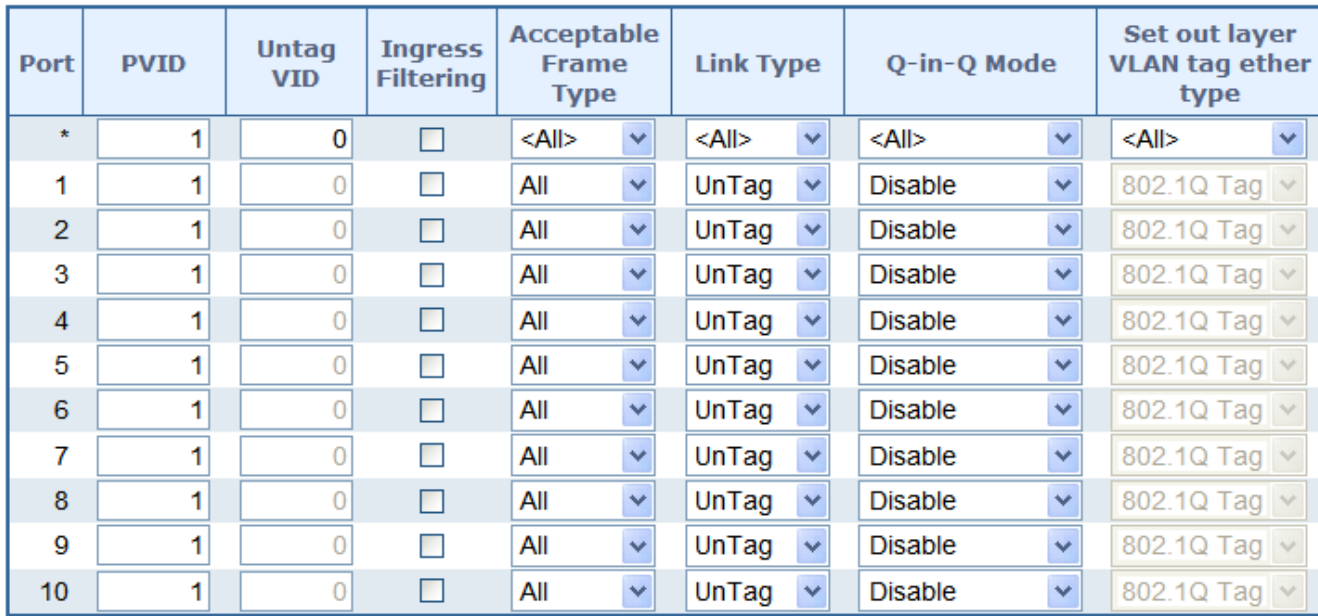

### If Untag VID = 0, then disable untag VID function.

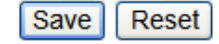

**Figure 4-6-2 :** VLAN Port Configuration Page Screenshot

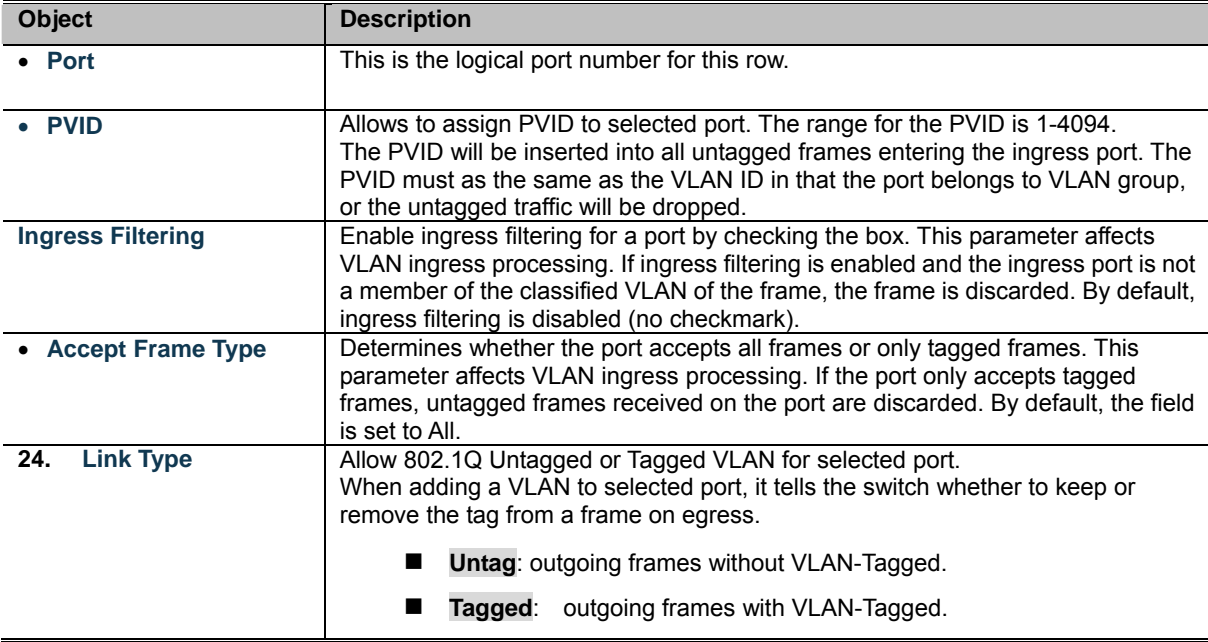

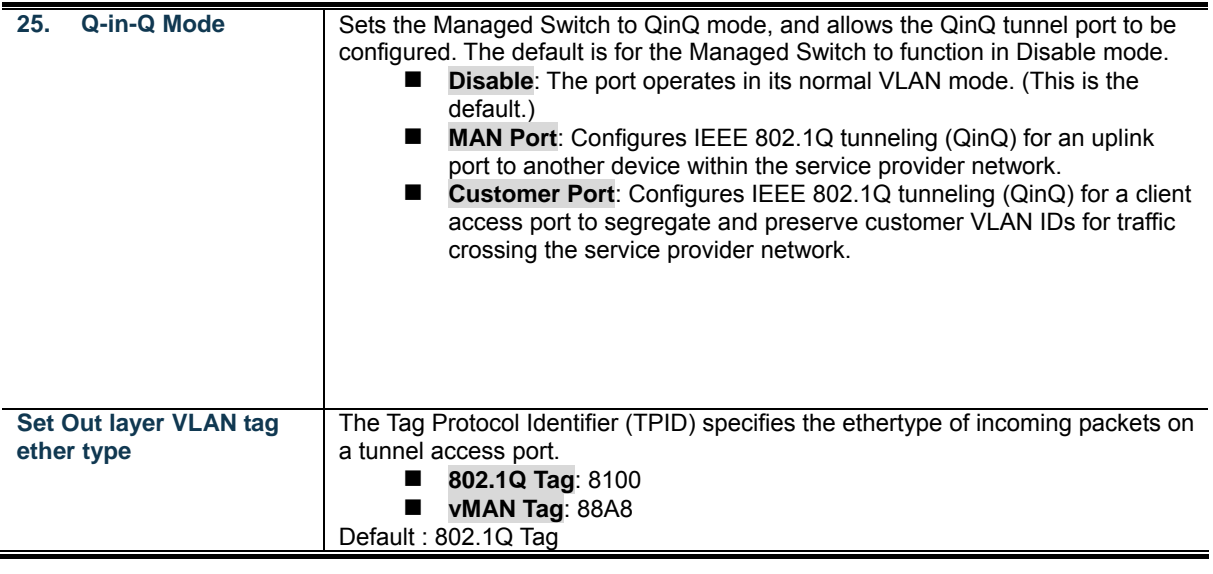

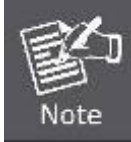

The port must be a member of the same VLAN as the Port VLAN ID.

### **Buttons**  Save

Reset

Click to save changes.

: Click to undo any changes made locally and revert to previously saved values.

## **4.6.5 VLAN Membership**

#### ■ Adding Static Members to **VLANs** (VLAN Index)

Use the VLAN Static Table to configure port members for the selected VLAN index. The VLAN membership configuration for the selected stack switch / unit switch can be monitored and modified here. Up to 255 VLANs are supported. This page allows for adding and deleting VLANs as well as adding and deleting port members of each VLAN. The VLAN Membership screen in Figure 4-6-3 appears.

# **VLAN Membership Configuration**

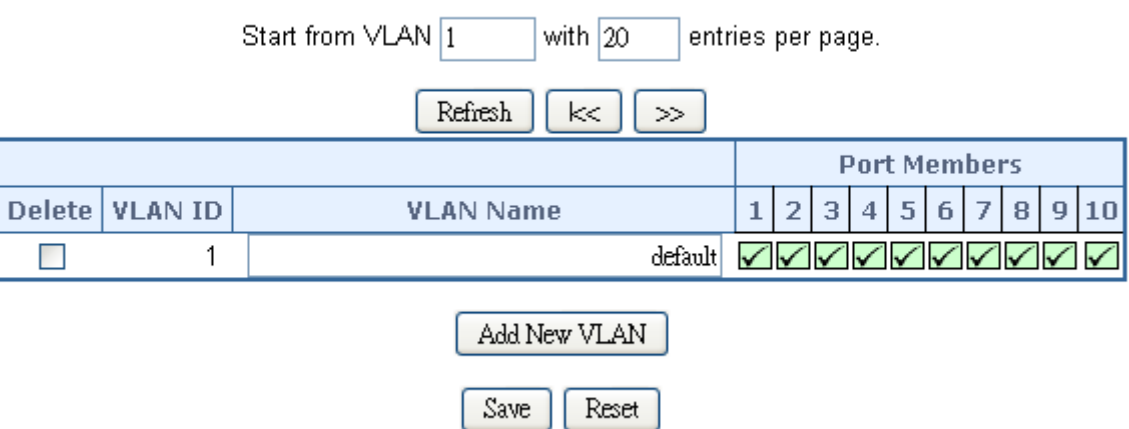

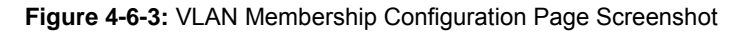

The page includes the following fields:

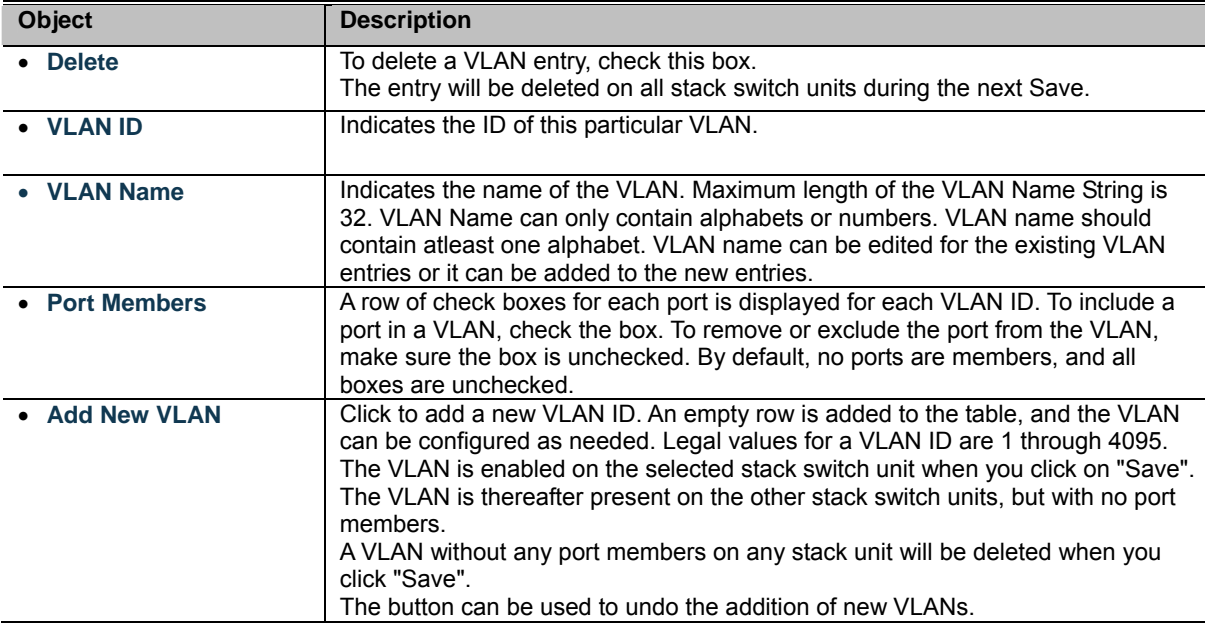

#### **Buttons**

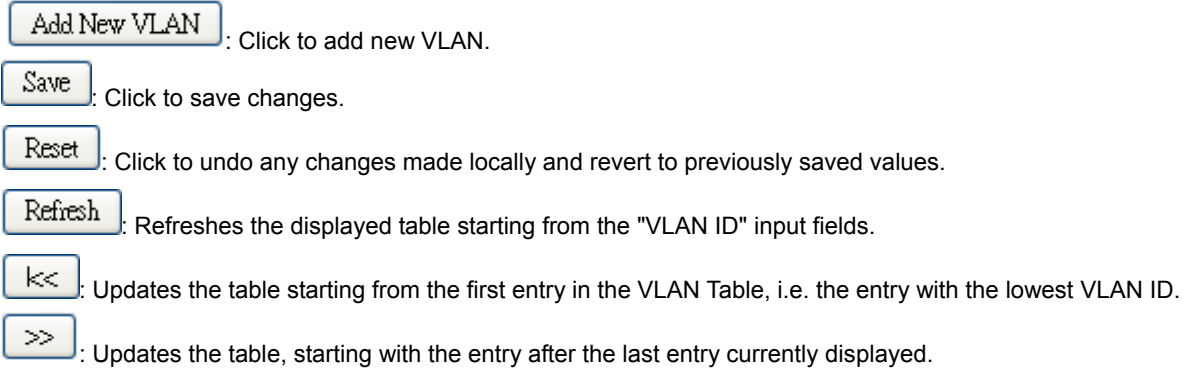

## **4.6.6 VLAN Membership Status**

This page provides an overview of membership status for VLAN users. The VLAN Membership Status screen in Figure 4-6-4 appears.

# **VLAN Membership Status for Combined Users**

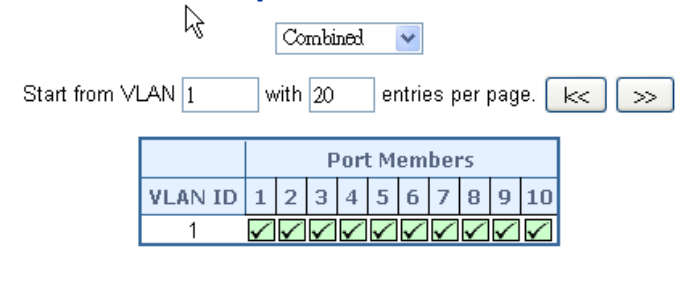

Auto-refresh □ Refresh

**Figure 4-6-4:** VLAN Membership Status for Static User Page Screenshot

The page includes the following fields:

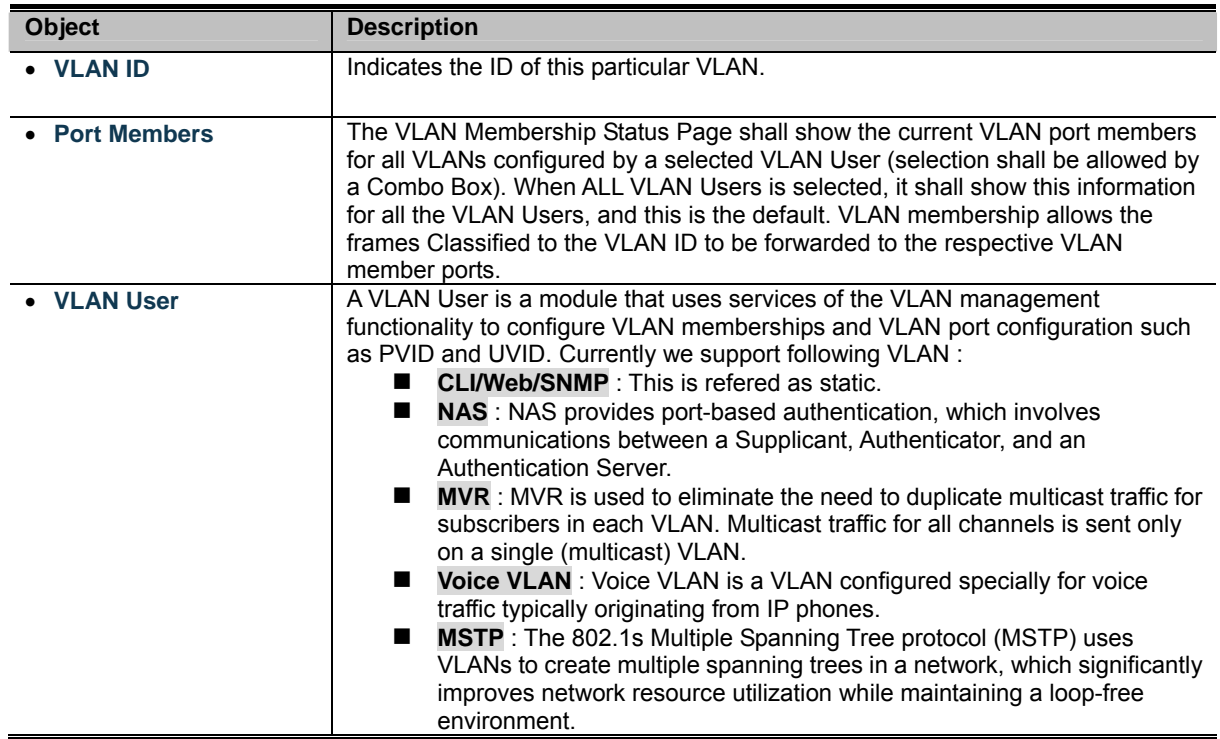

#### **Buttons**

k<

 $\gg$ 

Combined × : Select VLAN Users from this drop down list. Auto-refresh : Check this box to enable an automatic refresh of the page at regular intervals. Refresh : Click to refresh the page immediately.

Updates the table starting from the first entry in the VLAN Table, i.e. the entry with the lowest VLAN ID.

: Updates the table, starting with the entry after the last entry currently displayed.

# **4.6.7 VLAN Port Status**

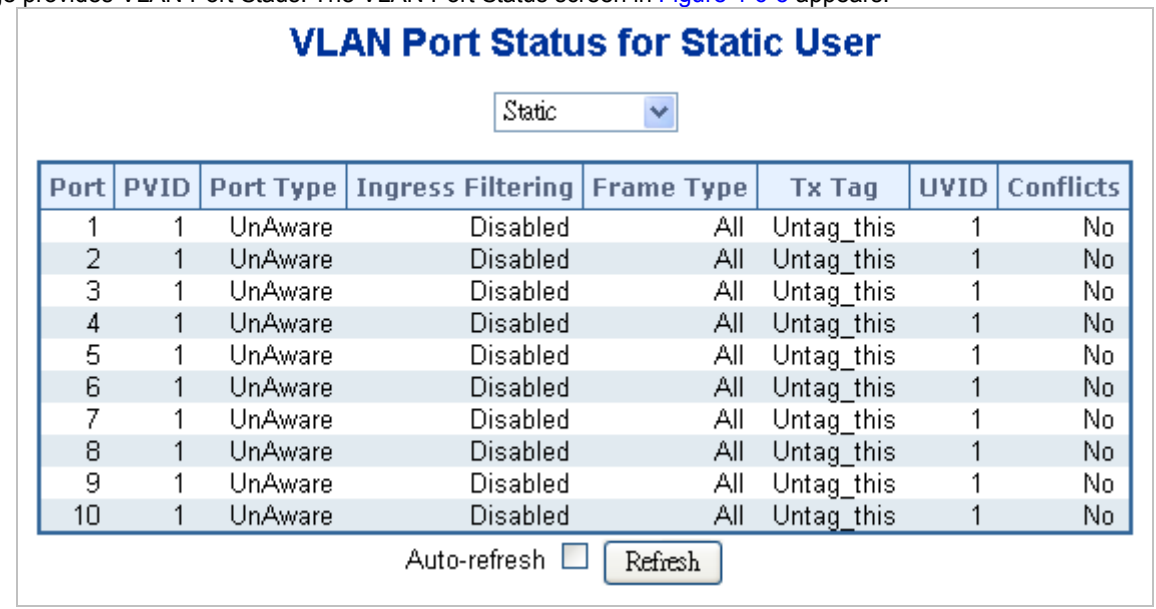

This page provides VLAN Port Staus. The VLAN Port Status screen in Figure 4-6-5 appears

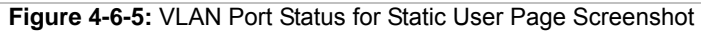

The page includes the following fields:

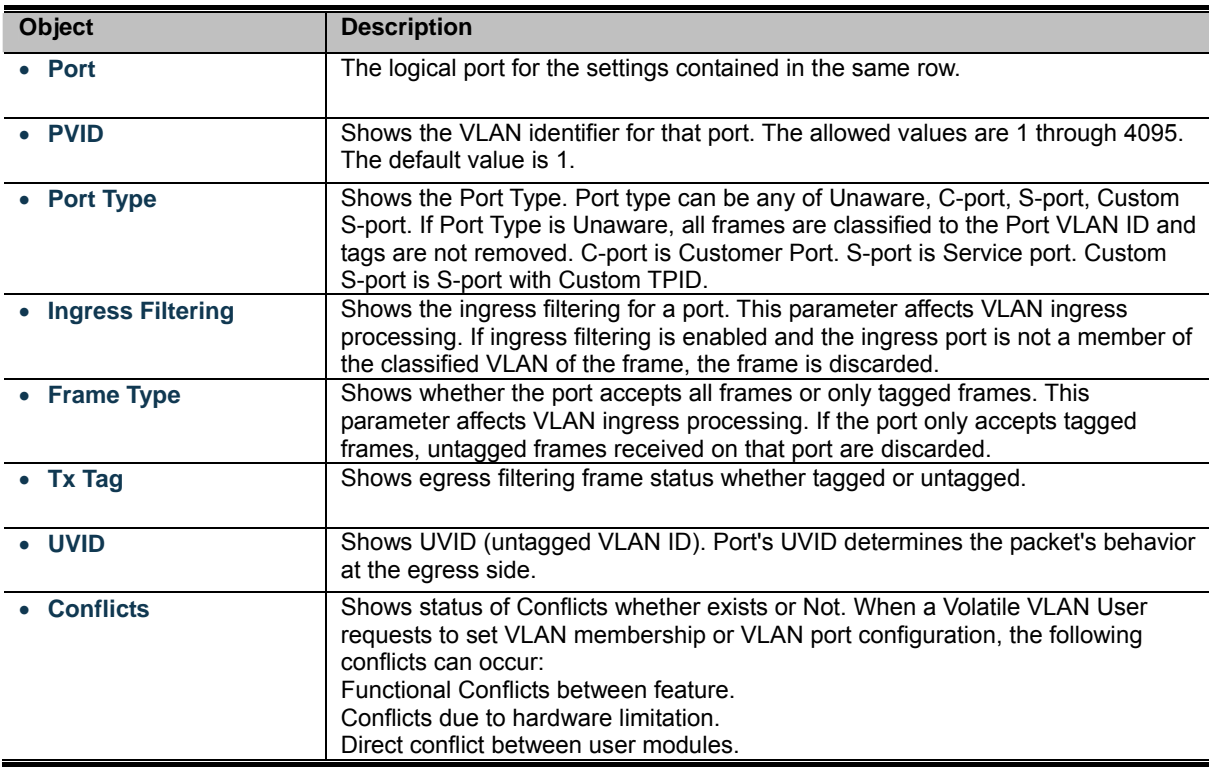

#### **Buttons**

 $\blacktriangleright$ : Select VLAN Users from this drop down list. Static Auto-refresh  $\Box$ : Check this box to refresh the page automatically. Automatic refresh occurs every 3 seconds. Refresh : Click to refresh the page immediately.

# **4.6.8 Private VLAN**

The Private VLAN membership configurations for the switch can be monitored and modified here. Private VLANs can be added or deleted here. Port members of each Private VLAN can be added or removed here.

Private VLANs are based on the source port mask, and there are no connections to VLANs. This means that VLAN IDs and Private VLAN IDs can be identical.

A port must be a member of both a VLAN and a Private VLAN to be able to forward packets. By default, all ports are VLAN unaware and members of VLAN 1 and Private VLAN 1.

A VLAN unaware port can only be a member of one VLAN, but it can be a member of multiple Private VLANs.

The Private VLAN screen in Figure 4-6-6 appears.

Auto-refresh **Refresh** 

# **Private VLAN Membership Configuration**

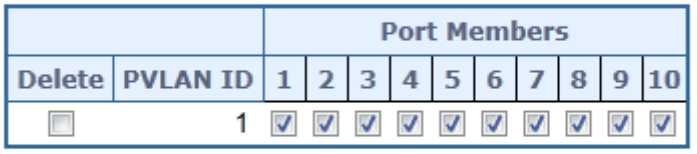

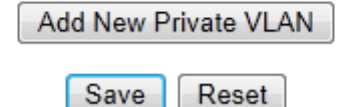

**Figure 4-6-6:** Private VLAN Membership Configuration Page Screenshot

The page includes the following fields:

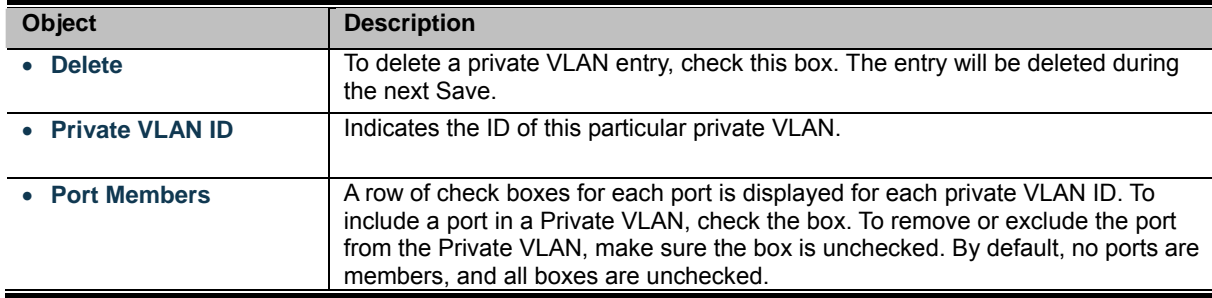

#### **Buttons**

Add new Private VLAN Click to add new VLAN.

Save : Click to save changes.

Reset : Click to undo any changes made locally and revert to previously saved values.

Auto-refresh : Check this box to refresh the page automatically. Automatic refresh occurs every 3 seconds.

Refresh : Click to refresh the page immediately.
# **4.6.9 Port Isolation**

### **Overview**

When a VLAN is configured to be a private VLAN, communication between ports within that VLAN can be prevented. Two application examples are provided in this section:

- Customers connected to an ISP can be members of the same VLAN, but they are not allowed to communicate with each other within that VLAN.
- Servers in a farm of web servers in a Demilitarized Zone (DMZ) are allowed to communicate with the outside world and with database servers on the inside segment, but are not allowed to communicate with each other

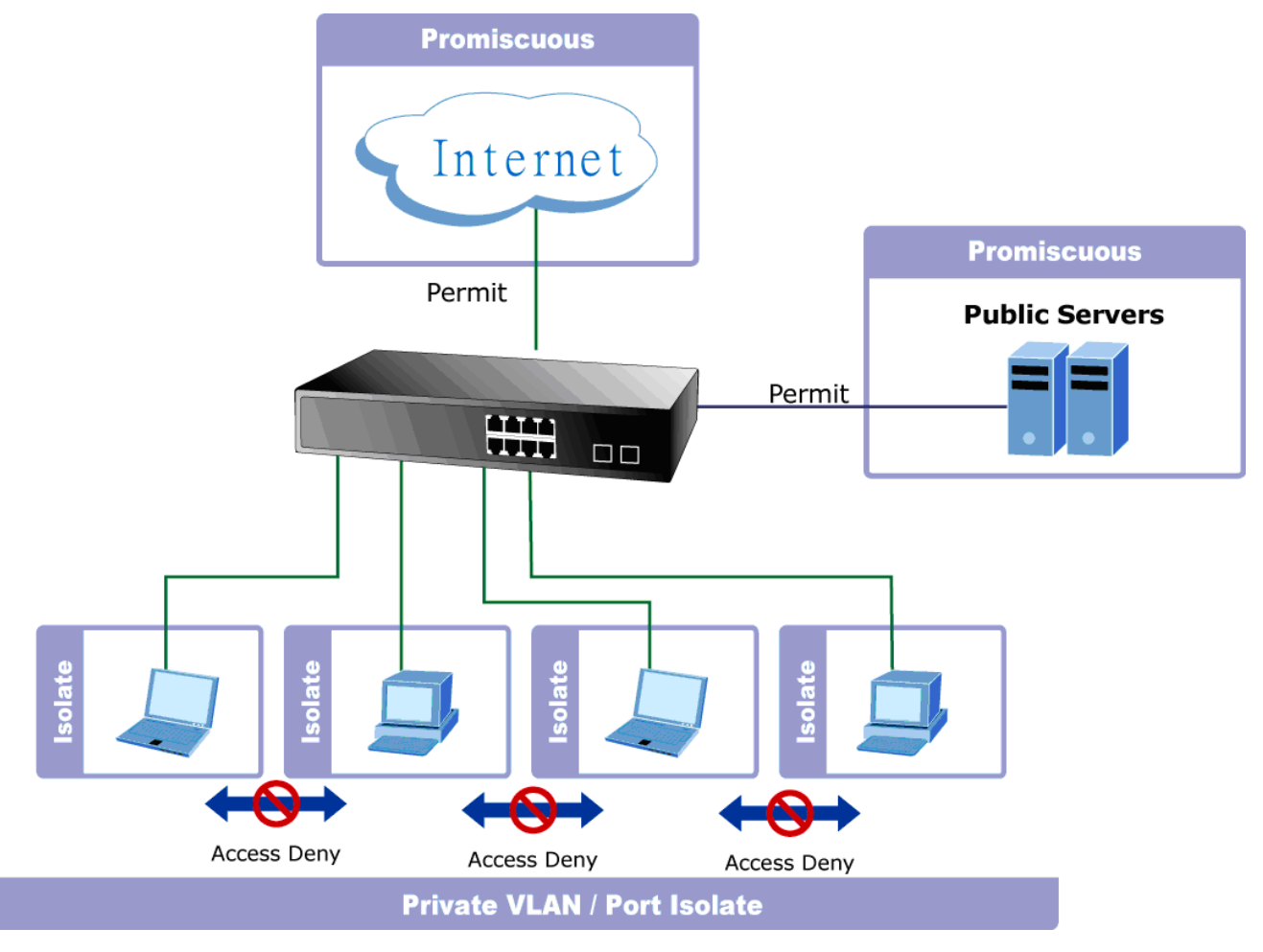

For private VLANs to be applied, the switch must first be configured for standard VLAN operation. When this is in place, one or more of the configured VLANs can be configured as private VLANs. Ports in a private VLAN fall into one of these two groups:

#### **Promiscuous ports**

- Ports from which traffic can be forwarded to all ports in the private VLAN
- Ports which can receive traffic from all ports in the private VLAN
- **Isolated ports** 
	- Ports from which traffic can only be forwarded to promiscuous ports in the private VLAN
	- Ports which can receive traffic from only promiscuous ports in the private VLAN

The configuration of promiscuous and isolated ports applies to all private VLANs. When traffic comes in on a promiscuous port in a private VLAN, the VLAN mask from the VLAN table is applied. When traffic comes in on an isolated port, the private VLAN mask is applied in addition to the VLAN mask from the VLAN table. This reduces the ports to which forwarding can be done to just the promiscuous ports within the private VLAN.

This page is used for enabling or disabling port isolation on ports in a Private VLAN. A port member of a VLAN can be isolated to other isolated ports on the same VLAN and Private VLAN. The Port Isolation screen in Figure 4-6-7 appears.

Auto-refresh Refresh

# **Port Isolation Configuration**

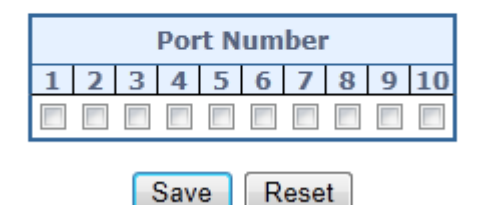

**Figure 4-6-7:** Port Isolation Configuration Page Screenshot

The page includes the following fields:

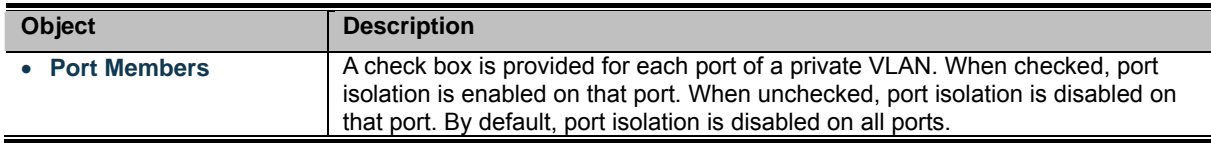

### **Buttons**

Reset

Refresh

Save Click to save changes.

: Click to undo any changes made locally and revert to previously saved values.

Auto-refresh  $\Box$ : Check this box to refresh the page automatically. Automatic refresh occurs every 3 seconds.

: Click to refresh the page immediately.

# **4.6.10 VLAN setting example:**

- Separate VLAN
- 802.1Q VLAN Trunk
- Port Isolate

### **4.6.10.1 Two separate 802.1Q VLAN**

The diagram shows how the Industrial Managed Switch handle Tagged and Untagged traffic flow for two VLANs. VLAN Group 2 and VLAN Group 3 are separated VLAN. Each VLAN isolates network traffic so only members of the VLAN receive traffic from the same VLAN members. The screen in Figure 4-6-8 appears and Table 4-1 describes the port configuration of the **Industrial Managed Switch**.

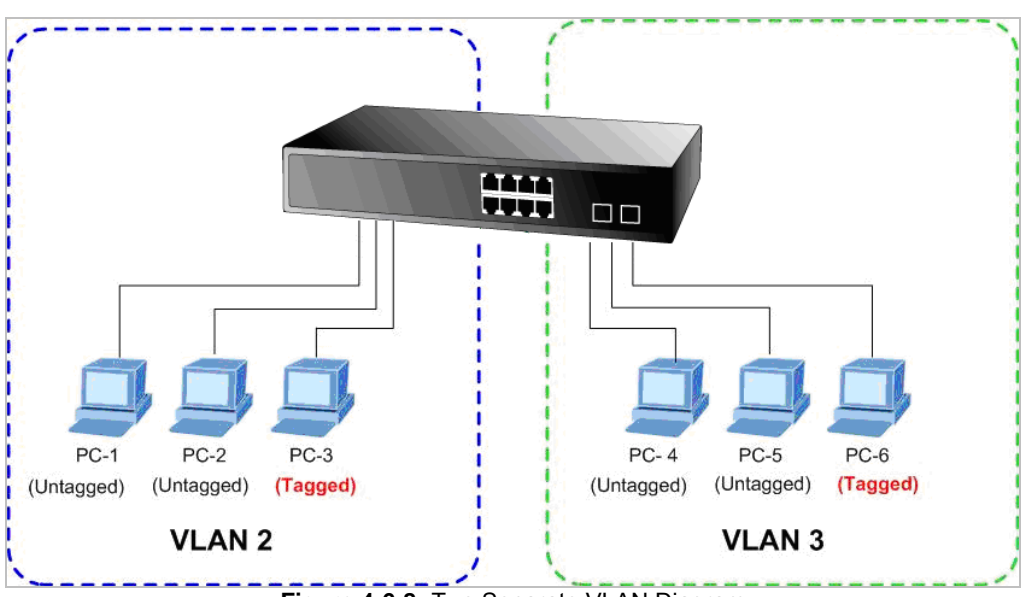

**Figure 4-6-8:** Two Separate VLAN Diagram

| <b>VLAN Group</b>   | VID | <b>Untagged Members</b> | <b>Tagged Members</b> |
|---------------------|-----|-------------------------|-----------------------|
| <b>VLAN Group 1</b> |     | Port-7 $\sim$ Port-10   | N/A                   |
| VLAN Group 2        |     | Port-1, Port-2          | Port-3                |
| <b>VLAN Group 3</b> |     | Port-4, Port-5          | Port-6                |

**Table 4-1:** VLAN and Port Configuration

#### The scenario described as follow:

#### **Untagged packet entering VLAN 2**

- 1. While **[PC-1]** transmitting an **untagged** packet enters **Port-1**, the Managed Switch will tag it with a **VLAN Tag=2**. **[PC-2]** and **[PC-3]** will receive the packet through **Port-2** and **Port-3**.
- 2. [PC-4],[PC-5] and [PC-6] receive no packet.
- 3. While the packet leaves **Port-2**, it will be stripped away its tag becoming an **untagged** packet.
- 4. While the packet leaves **Port-3**, it will keep as a **tagged** packet with **VLAN Tag=2**.

#### **Tagged packet entering VLAN 2**

- 5. While **[PC-3]** transmit a **tagged** packet with **VLAN Tag=2** enters **Port-3**, **[PC-1]** and **[PC-2]** will receive the packet through **Port-1** and **Port-2**.
- 6. While the packet leaves **Port-1** and **Port-2**, it will be stripped away its tag becoming an **untagged** packet.

#### **Untagged packet entering VLAN 3**

- 1. While **[PC-4]** transmit an **untagged** packet enters **Port-4**, the switch will tag it with a **VLAN Tag=3**. **[PC-5]** and **[PC-6]** will receive the packet through **Port-5** and **Port-6**.
- 2. While the packet leaves **Port-5**, it will be stripped away it tag becoming an **untagged** packet.
- 3. While the packet leaves **Port-6**, it will keep as a **tagged** packet with **VLAN Tag=3**.

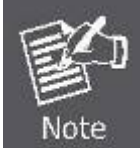

For this example, just set VLAN Group 1 as default VLAN, but only focus on VLAN 2 and VLAN 3 traffic flow

#### **Setup steps**

#### **1. Create VLAN Group**

Set VLAN Group 1 = Default-VLAN with VID (VLAN ID) =1 Add two VLANs – VLAN 2 and VLAN 3 VLAN Group 2 with VID=*2* VLAN Group 3 with VID=*3* **2. Assign VLAN Member :** 

> VLAN 2 : Port-1,Port-2 and Port-3 VLAN 3 : Port-4, Port-5 and Port-6 VLAN 1 : All other ports – Port-7~Port-24

#### **3. Remove VLAN Member for VLAN 1:**

Remember to remove Port 1 – Port 6 from VLAN 1 membership, since Port 1 – Port 6 have been assigned to VLAN 2 and VLAN 3.

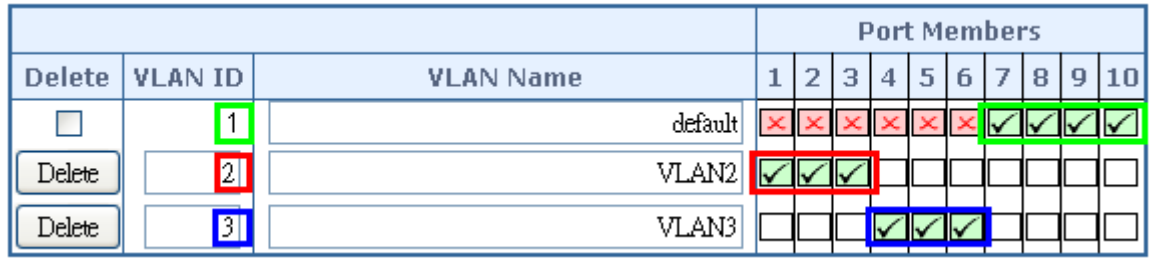

**Figure 4-6-9:** Add new VLAN group, assign VLAN members to VLAN 2 and VLAN 3 and remove specifed ports from VLAN1 member

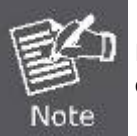

It's important to remove the VLAN members from VLAN 1 configuration. Or the ports would become overlap setting. ( About the overlapped VLAN configuration, see next VLAN configure sample)

### **4. Assign PVID to each port:**

Port-1,Port-2 and Port-3 : PVID=*2* Port-4,Port-5 and Port-6 : PVID=*3* Port-7~Port-24 : PVID=*1*

### **5. Enable VLAN Tag for specific ports**

Link Type: *Port-3* (VLAN-2) and *Port-6* (VLAN-3) The Per Port VLAN configuration in Figure 4-6-10 appears.

| Port | <b>PVID</b>    | <b>Ingress</b><br><b>Filtering</b> | Acceptable<br><b>Frame</b><br><b>Type</b> |              | <b>Link Type</b>                     | Q-in-Q Mode  | Set out layer<br><b>VLAN</b> tag<br>ether type |
|------|----------------|------------------------------------|-------------------------------------------|--------------|--------------------------------------|--------------|------------------------------------------------|
| 1    | $\overline{2}$ | ×                                  | AШ                                        | v            | UnTag $\vee$                         | v<br>Disable | $802.1Q$ Tag $\vee$                            |
| 2    | $\overline{2}$ | ш                                  | AШ                                        | $\checkmark$ | UnTag $\vee$                         | v<br>Disable | $802.1Q$ Tag $\vee$                            |
| 3    | $\overline{2}$ | ×                                  | AШ                                        | v            | Tagged $\vee$                        | Ÿ<br>Disable | 802.1Q Tag $\vee$                              |
| 4    | 31             | П                                  | AШ                                        | Ÿ            | UnTag<br>v                           | Ÿ<br>Disable | $802.1Q$ Tag $\vee$                            |
| 5    | 3              | $\blacksquare$                     | AШ                                        | v            | UnTag<br>v                           | Ÿ<br>Disable | $802.1Q$ Tag $\vee$                            |
| 6    | 3)             | П                                  | AШ                                        | Ÿ            | $\blacksquare$ Tagged $\blacksquare$ | Ÿ<br>Disable | 802.1Q Tag $\vee$                              |
| 7    |                | ×                                  | AШ                                        | v            | UnTag<br>$\checkmark$                | Ÿ<br>Disable | 802.1Q Tag                                     |
| 8    |                | П                                  | AШ                                        | $\checkmark$ | UnTag<br>v                           | v<br>Disable | 802.1Q Tag $\vee$                              |
| 9    |                |                                    | AШ                                        | v            | UnTag $\vee$                         | v<br>Disable | $802.1Q$ Tag $\vee$                            |
| 10   | T.             |                                    | AШ                                        | v            | UnTag $\vee$                         | v<br>Disable | $802.1Q$ Tag $\vee$                            |

**Figure 4-6-10:** Port 1-Port 6 VLAN Configuration

### **4.6.10.2 VLAN Trunking between two 802.1Q aware Switch**

In most cases, it is used for "**Uplink**" to other switches. VLANs are separated at different switches, but they need to access with other switches within the same VLAN group. The screen in Figure 4-6-11 appears.

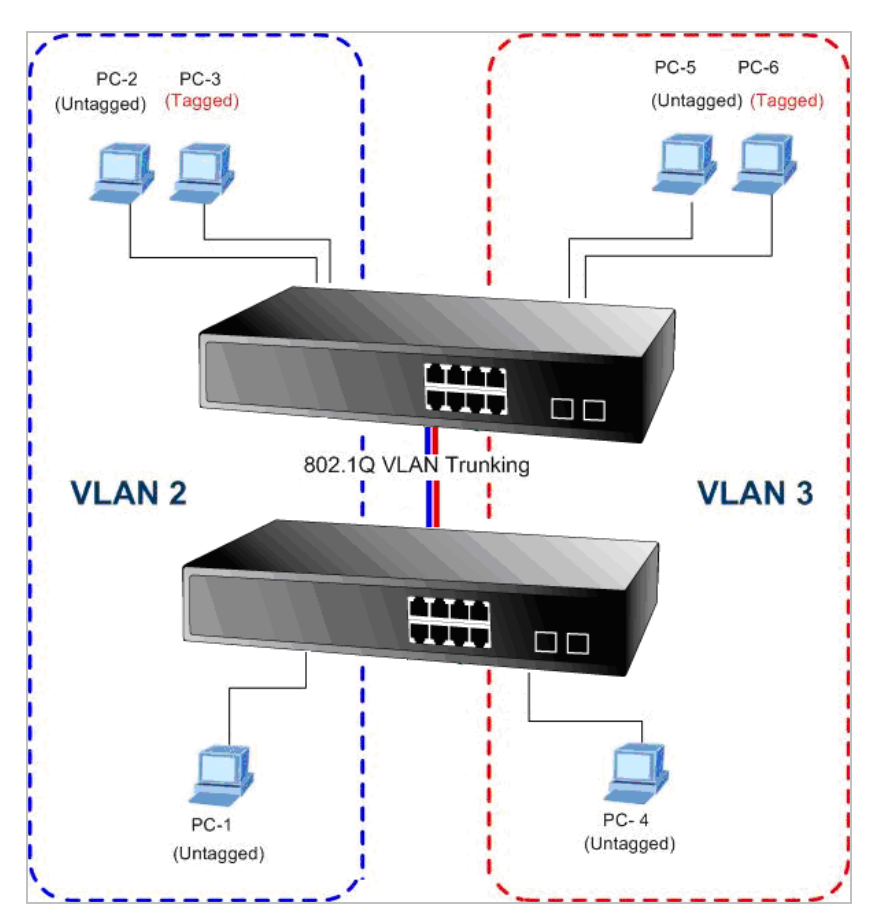

#### **Setup steps**

#### **1. Create VLAN Group**

Set VLAN Group 1 = Default-VLAN with VID (VLAN ID) =1 Add two VLANs – VLAN 2 and VLAN 3 VLAN Group 2 with VID=*2* VLAN Group 3 with VID=*3*

#### **2. Assign VLAN Member :**

VLAN 2 : Port-1,Port-2 and Port-3

- VLAN 3 : Port-4, Port-5 and Port-6
- VLAN 1 : All other ports Port-7~Port-24

As to the VLAN ports connecting to the hosts, please refer to 4.6.10.1 examples. The following steps will focus on the VLAN **Trunk port** configuration.

- 1. Specify **Port-8** to be the 802.1Q VLAN **Trunk port**.
- 2. Assign **Port-8** to both **VLAN 2** and **VLAN 3** at the VLAN Member configuration page.
- 3. Define a **VLAN 1** as a **"Public Area"** that overlaps with both **VLAN 2 members** and **VLAN 3 members**.
- 4. Assign the VLAN Trunk Port to be the member of each VLAN, which wants to be aggregated. For this sample, assign **Port-8** to be **VLAN 2** and **VLAN 3** member port. The screen in Figure 4-6-12 appears.

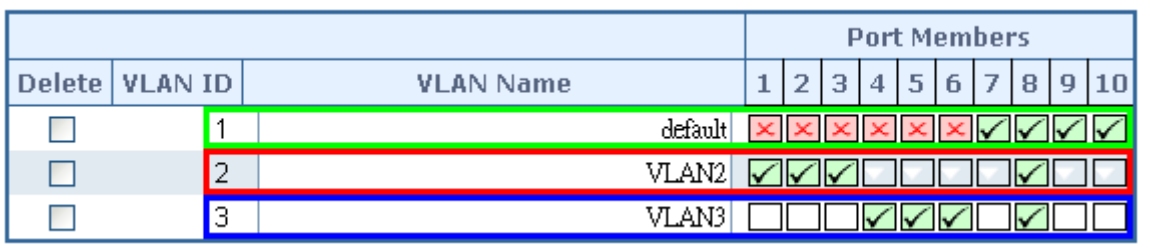

**Figure 4-6-12:** VLAN overlap port setting & VLAN 1 – The Public Area Member Assign

5. Specify **Port-8** to be the 802.1Q VLAN **Trunk port**, and the Trunking port must be a **Tagged** port while egress. The Port-8 configuration is shown in the following screen in Figure 4-6-13.

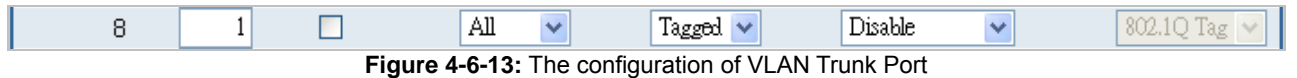

That is, although the VLAN 2 members: Port-1 to Port-3 and VLAN 3 members: Port-4 to Port-6 also belong to VLAN 1. But with different PVID settings, packets from VLAN 2 or VLAN 3 is not able to access to the other VLAN.

6. Repeat Steps 1 to 5, set up the VLAN Trunk port at the partner switch and add more VLANs to join the VLAN trunk, repeat Steps 1 to 3 to assign the Trunk port to the VLANs.

### **4.6.10.3 Port Isolate**

The diagram shows how the Managed Switch handles isolate and promiscuous ports, and the each PCs are not able to access each other PCs of each isolate port. But they all need to access with the same server/AP/Printer. The screen in Figure 4-6-14 appears. This section will show you how to configure the port for the server – that could be accessed by each isolate port.

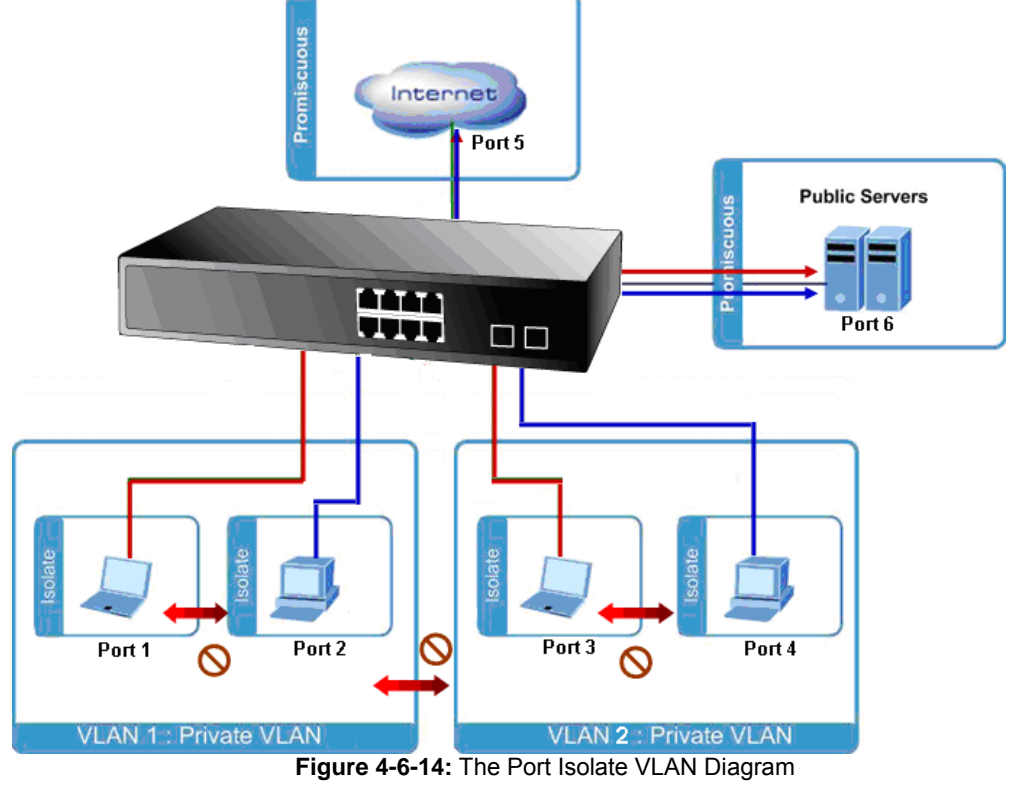

### **Setup steps**

**1. Assign Port Mode** 

Set Port-1~Port-4 in Isolate port. Set Port5 and Port-6 in Promiscuous port. The screen in Figure 4-6-15 appears.

| <b>Port Number</b> |  |  |   |   |   |  |  |  |
|--------------------|--|--|---|---|---|--|--|--|
|                    |  |  | л | 5 | 6 |  |  |  |
|                    |  |  |   |   |   |  |  |  |

**Figure 4-6-15:** The Configuration of Isolate and Promiscuous Port

### **2. Assign VLAN Member :**

VLAN 1 : Port-1,Port-2 ,Port-5 and Port-3 VLAN 2 : Port-3~Port-6. The screen in Figure 4-6-16 appears.

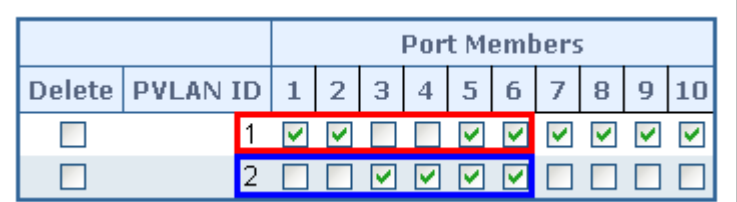

## **4.6.11 MAC-based VLAN**

**Figure 4-6-16:** Private VLAN Port Setting

The MAC-based VLAN enties can be configured here. This page allows for adding and deleting MAC-based VLAN entries and assigning the entries to different ports. This page shows only static entries. The MAC-based VLAN screen in Figure 4-6-17 appears.

# **MAC-based VLAN Membership Configuration**

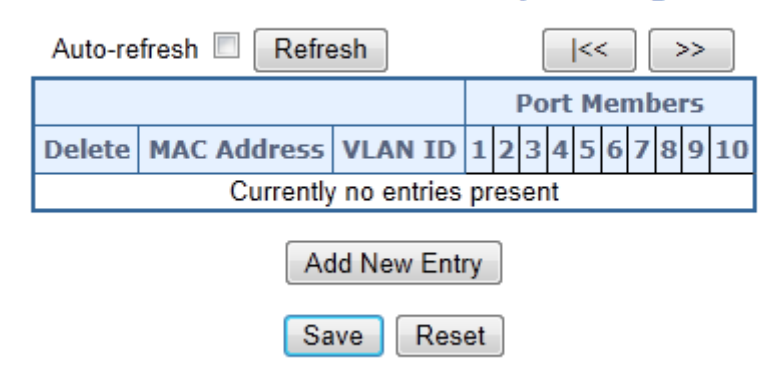

**Figure 4-6-17:** MAC-based VLAN Membership Configuration Page Screenshot

The page includes the following fields:

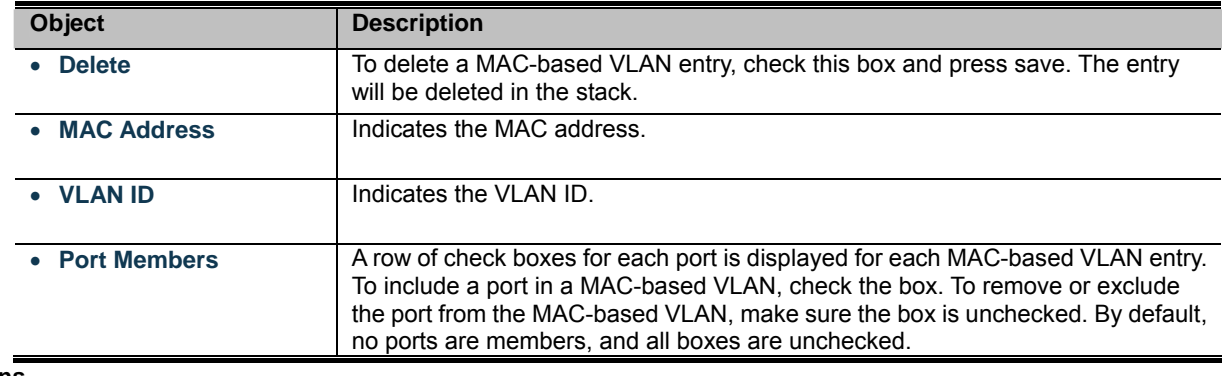

#### **Buttons**

Add new entry : Click to add a new MAC-based VLAN entry.

Save Click to save changes.

Reset : Click to undo any changes made locally and revert to previously saved values.

Auto-refresh  $\Box$ : Check this box to refresh the page automatically. Automatic refresh occurs every 3 seconds.

Refresh : Click to refresh the page immediately.

:Updates the table starting from the first entry in the MAC-based VLAN Table.

 $>>$ 

 $\lt\lt$ 

: Updates the table, starting with the entry after the last entry currently displayed.

# **4.6.12 MAC-based VLAN Status**

This page shows MAC-based VLAN entries configured by various MAC-based VLAN users. The MAC-based VLAN Status screen in Figure 4-6-18 appears.

# **MAC-based VLAN Membership Configuration for User Static**

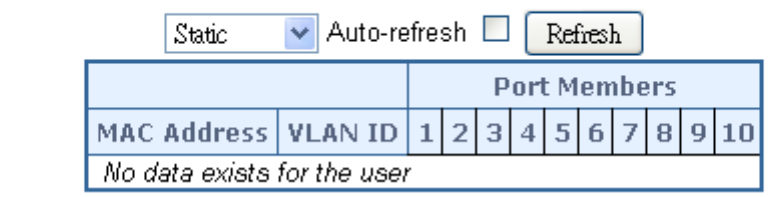

**Figure 4-6-18:** MAC-based VLAN Membership Configuration for User Static Page Screenshot The page includes the following fields:

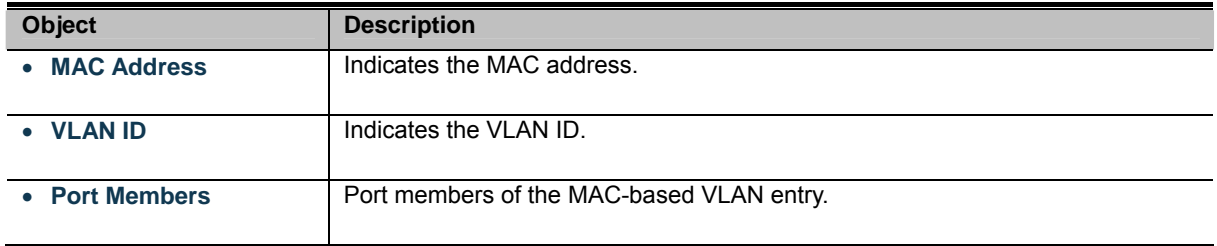

### **Buttons**

ß

Auto-refresh : Check this box to refresh the page automatically. Automatic refresh occurs every 3 seconds.

Refresh : Click to refresh the page immediately.

# **4.6.13 Protocol-based VLAN**

This page allows you to add new protocols to Group Name (unique for each Group) mapping entries as well as allow you to see and delete already mapped entries for the switch. The Protocol-based VLAN screen in Figure 4-6-20 appears.

# **Protocol to Group Mapping Table**

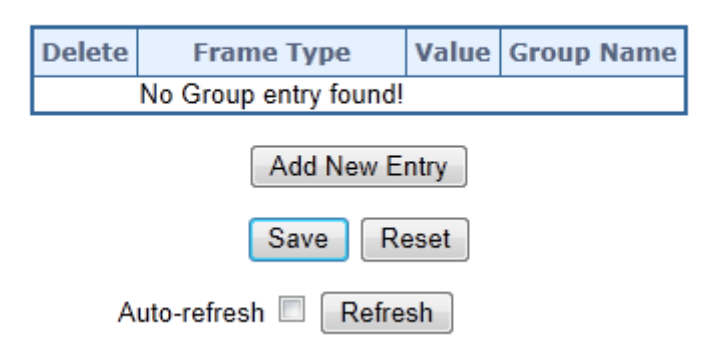

**Figure 4-6-20:** Protocol to Group Mapping Table Page Screenshot

The page includes the following fields:

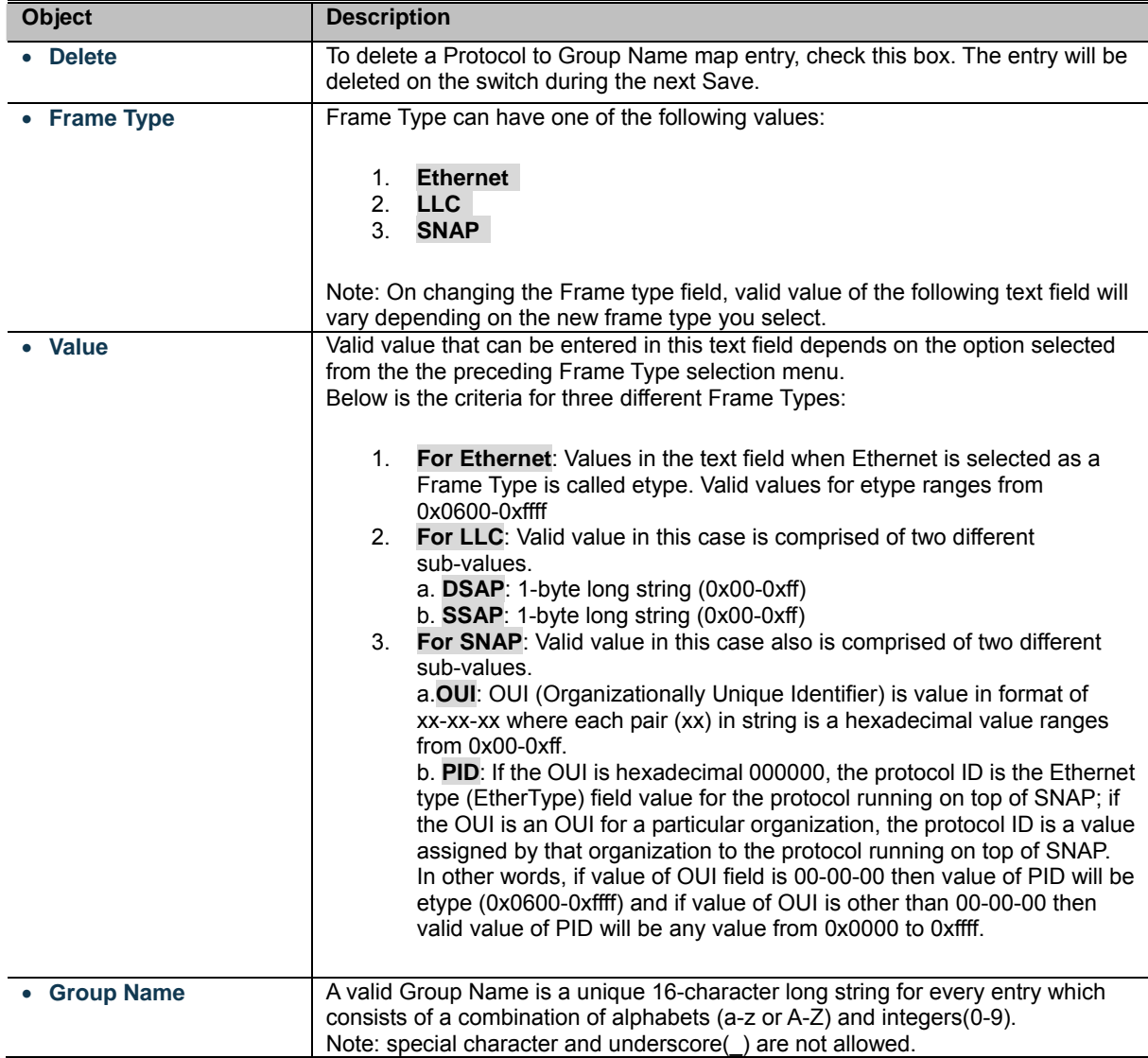

**Buttons** 

Add New Entry : Click to add a new entry in mapping table. Save Click to save changes.

Reset  $\rfloor$ : Click to undo any changes made locally and revert to previously saved values.

Auto-refresh  $\Box$ : Check this box to refresh the page automatically. Automatic refresh occurs every 3 seconds.

Refresh : Click to refresh the page immediately.

# **4.6.14 Protocol-based VLAN Mambership**

This page allows you to map an already configured Group Name to a VLAN for the switch. The Group Name to VLAN Mapping Table screen in Figure 4-6-21 appears.

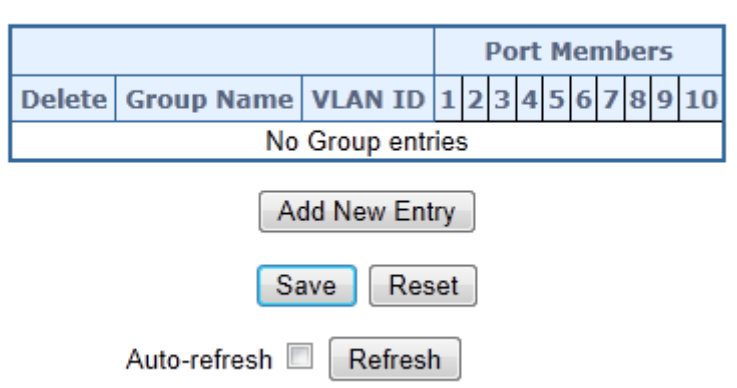

# **Group Name to VLAN mapping Table**

**Figure 4-6-21:** Group Name to VLAN Mapping Table Page Screenshot

The page includes the following fields:

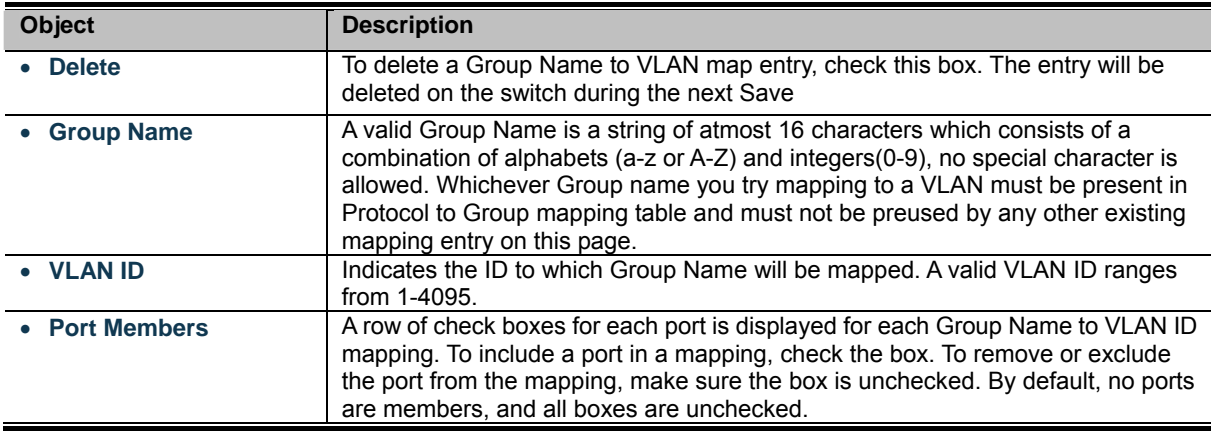

#### **Buttons**

: Click to add a new entry in mapping table.

Save : Click to save changes.

**Add New Entry** 

Reset : Click to undo any changes made locally and revert to previously saved values.

Auto-refresh  $\Box$ : Check this box to refresh the page automatically. Automatic refresh occurs every 3 seconds.

Refresh : Click to refresh the page immediately.

# **4.7 Spanning Tree Protocol**

## **4.7.1 Theory**

The Spanning Tree protocol can be used to detect and disable network loops, and to provide backup links between switches, bridges or routers. This allows the switch to interact with other bridging devices in your network to ensure that only one route exists between any two stations on the network, and provide backup links which automatically take over when a primary link goes down. The spanning tree algorithms supported by this switch include these versions:

- **STP Spanning Tree Protocol (IEEE 802.1D)**
- **RSTP Rapid Spanning Tree Protocol (IEEE 802.1w)**<br>■ MSTP Multiple Spanning Tree Protocol (IEEE 802.1
- **MSTP Multiple Spanning Tree Protocol (IEEE 802.1s)**

The **IEEE 802.1D Spanning Tree** Protocol and **IEEE 802.1w Rapid Spanning Tree** Protocol allow for the blocking of links between switches that form loops within the network. When multiple links between switches are detected, a primary link is established. Duplicated links are blocked from use and become standby links. The protocol allows for the duplicated links to be used in the event of a failure of the primary link. Once the Spanning Tree Protocol is configured and enabled, primary links are

established and duplicated links are blocked automatically. The reactivation of the blocked links (at the time of a primary link failure) is also accomplished automatically without operator intervention.

This automatic network reconfiguration provides maximum uptime to network users. However, the concepts of the Spanning Tree Algorithm and protocol are a complicated and complex subject and must be fully researched and understood. It is possible to cause serious degradation of the performance of the network if the Spanning Tree is incorrectly configured. Please read the following before making any changes from the default values.

The Switch STP performs the following functions:

- Creates a single spanning tree from any combination of switching or bridging elements.
- Creates multiple spanning trees from any combination of ports contained within a single switch, in user specified groups.
- Automatically reconfigures the spanning tree to compensate for the failure, addition, or removal of any element in the tree.
- Reconfigures the spanning tree without operator intervention.

#### **Bridge Protocol Data Units**

For STP to arrive at a stable network topology, the following information is used:

- The unique switch identifier
- The path cost to the root associated with each switch port
- The port identifier

STP communicates between switches on the network using Bridge Protocol Data Units (BPDUs). Each BPDU contains the following information:

- $\blacksquare$  The unique identifier of the switch that the transmitting switch currently believes is the root switch  $\blacksquare$
- The path cost to the root from the transmitting port
- The port identifier of the transmitting port

The switch sends BPDUs to communicate and construct the spanning-tree topology. All switches connected to the LAN on which the packet is transmitted will receive the BPDU. BPDUs are not directly forwarded by the switch, but the receiving switch uses the information in the frame to calculate a BPDU, and, if the topology changes, initiates a BPDU transmission. The communication between switches via BPDUs results in the following:

- $\Box$  One switch is elected as the root switch  $\Box$  The shortest distance to the root switch
- The shortest distance to the root switch is calculated for each switch <br>■ A designated switch is selected. This is the switch closest to the root is
- A designated switch is selected. This is the switch closest to the root switch through which packets will be forwarded to the root.
- A port for each switch is selected. This is the port providing the best path from the switch to the root switch.
- Ports included in the STP are selected.

#### **Creating a Stable STP Topology**

It is to make the root port a fastest link. If all switches have STP enabled with default settings, the switch with the lowest MAC address in the network will become the root switch. By increasing the priority (lowering the priority number) of the best switch, STP can be forced to select the best switch as the root switch.

When STP is enabled using the default parameters, the path between source and destination stations in a switched network might not be ideal. For instance, connecting higher-speed links to a port that has a higher number than the current root port can cause a root-port change.

#### **STP Port States**

The BPDUs take some time to pass through a network. This propagation delay can result in topology changes where a port that transitioned directly from a Blocking state to a Forwarding state could create temporary data loops. Ports must wait for new network topology information to propagate throughout the network before starting to forward packets. They must also wait for the packet lifetime to expire for BPDU packets that were forwarded based on the old topology. The forward delay timer is used to allow the network topology to stabilize after a topology change. In addition, STP specifies a series of states a port must transition through to further ensure that a stable network topology is created after a topology change.

#### **Each port on a switch using STP exists is in one of the following five states:**

- **Blocking** the port is blocked from forwarding or receiving packets
- Listening the port is waiting to receive BPDU packets that may tell the port to go back to the blocking state
- **Learning** the port is adding addresses to its forwarding database, but not yet forwarding packets
- **Forwarding** the port is forwarding packets
- **Disabled** the port only responds to network management messages and must return to the blocking state first

### **A port transitions from one state to another as follows:**

- From initialization (switch boot) to blocking
- **From blocking to listening or to disabled**
- From listening to learning or to disabled
- From learning to forwarding or to disabled
- From forwarding to disabled
- **From disabled to blocking**

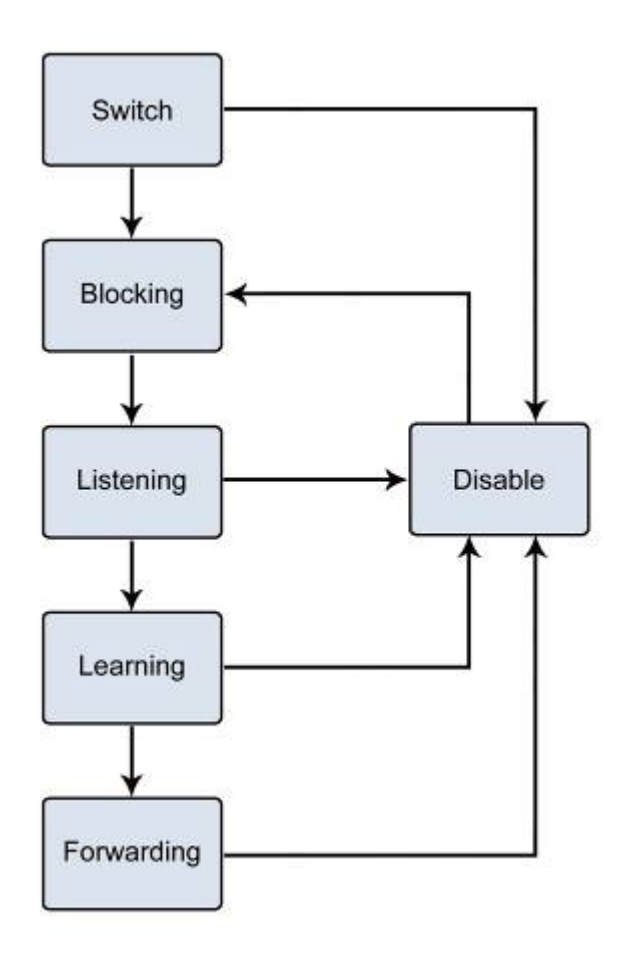

**Figure 4-7-1:** STP Port State Transitions

You can modify each port state by using management software. When you enable STP, every port on every switch in the network goes through the blocking state and then transitions through the states of listening and learning at power up. If properly configured, each port stabilizes to the forwarding or blocking state. No packets (except BPDUs) are forwarded from, or received by, STP enabled ports until the forwarding state is enabled for that port.

# **2. STP Parameters**

## **STP Operation Levels**

The Switch allows for two levels of operation: the switch level and the port level. The switch level forms a spanning tree consisting of links between one or more switches. The port level constructs a spanning tree consisting of groups of one or more ports. The STP operates in much the same way for both levels.

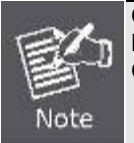

On the switch level, STP calculates the Bridge Identifier for each switch and then sets the Root Bridge and the Designated Bridges. On the port level, STP sets the Root Port and the Designated Ports.

The following are the user-configurable STP parameters for the switch level:

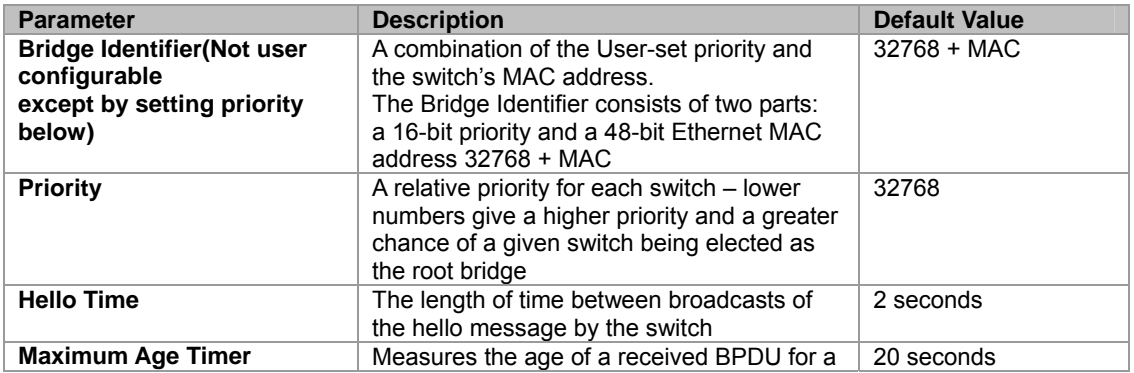

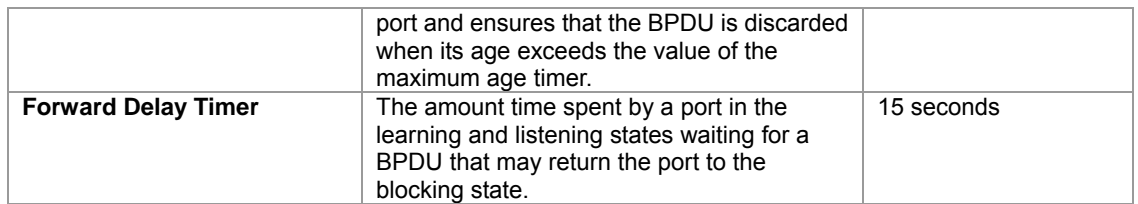

The following are the user-configurable STP parameters for the port or port group level:

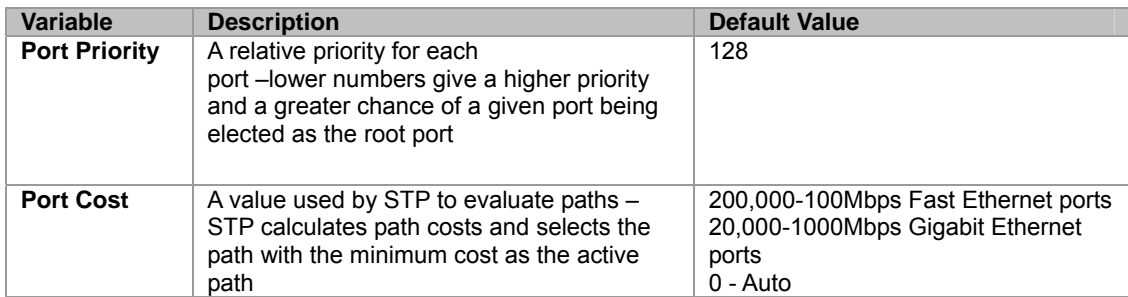

### **Default Spanning-Tree Configuration**

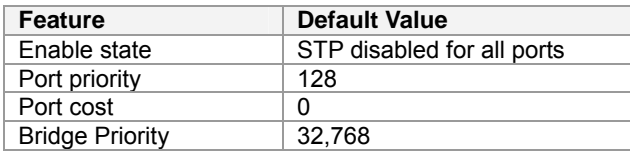

#### **User-Changeable STA Parameters**

The switch's factory default setting should cover the majority of installations. However, it is advisable to keep the default settings as set at the factory; unless, it is absolutely necessary. The user changeable parameters in the Switch are as follows: **Priority** – A Priority for the switch can be set from 0 to 65535. 0 is equal to the highest Priority.

**Hello Time** – The Hello Time can be from 1 to 10 seconds. This is the interval between two transmissions of BPDU packets sent by the Root Bridge to tell all other Switches that it is indeed the Root Bridge. If you set a Hello Time for your Switch, and it is not the Root Bridge, the set Hello Time will be used if and when your Switch becomes the Root Bridge.

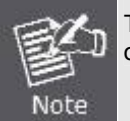

The Hello Time cannot be longer than the Max. Age. Otherwise, a configuration error will occur.

**Max. Age** – The Max Age can be from 6 to 40 seconds. At the end of the Max. Age, if a BPDU has still not been received from the Root Bridge, your Switch will start sending its own BPDU to all other Switches for permission to become the Root Bridge. If it turns out that your Switch has the lowest Bridge Identifier, it will become the Root Bridge.

**Forward Delay Timer** – The Forward Delay can be from 4 to 30 seconds. This is the time any port on the

Switch spends in the listening state while moving from the blocking state to the forwarding state.

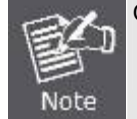

Observe the following formulas when setting the above parameters: **Max. Age \_ 2 x (Forward Delay - 1 second) Max. Age \_ 2 x (Hello Time + 1 second)**

**Port Priority** – A Port Priority can be from 0 to 240. The lower the number, the greater the probability the port will be chosen as the Root Port.

**Port Cost** – A Port Cost can be set from 0 to 200000000. The lower the number, the greater the probability the port will be chosen to forward packets.

#### **3. Illustration of STP**

A simple illustration of three switches connected in a loop is depicted in the below diagram. In this example, you can anticipate some major network problems if the STP assistance is not applied.

If switch A broadcasts a packet to switch B, switch B will broadcast it to switch C, and switch C will broadcast it to back to switch A and so on. The broadcast packet will be passed indefinitely in a loop, potentially causing a network failure. In this example, STP breaks the loop by blocking the connection between switch B and C. The decision to block a particular connection is based on the STP calculation of the most current Bridge and Port settings.

Now, if switch A broadcasts a packet to switch C, then switch C will drop the packet at port 2 and the broadcast will end there. Setting-up STP using values other than the defaults, can be complex. Therefore, you are advised to keep the default factory settings and STP will automatically assign root bridges/ports and block loop connections. Influencing STP to choose a particular switch as the root bridge using the Priority setting, or influencing STP to choose a particular port to block using the Port Priority and Port Cost settings is, however, relatively straight forward.

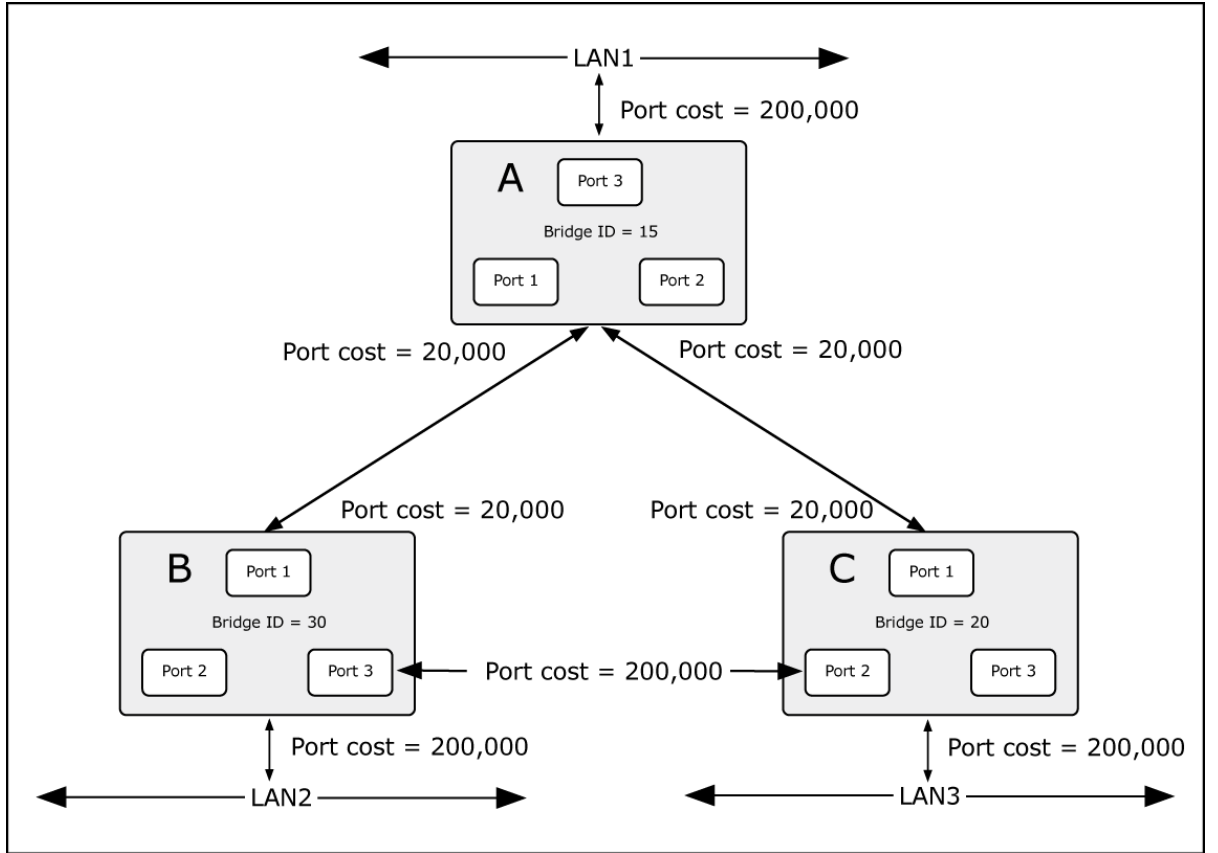

**Figure 4-7-2:** Before Applying the STA Rules

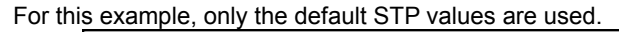

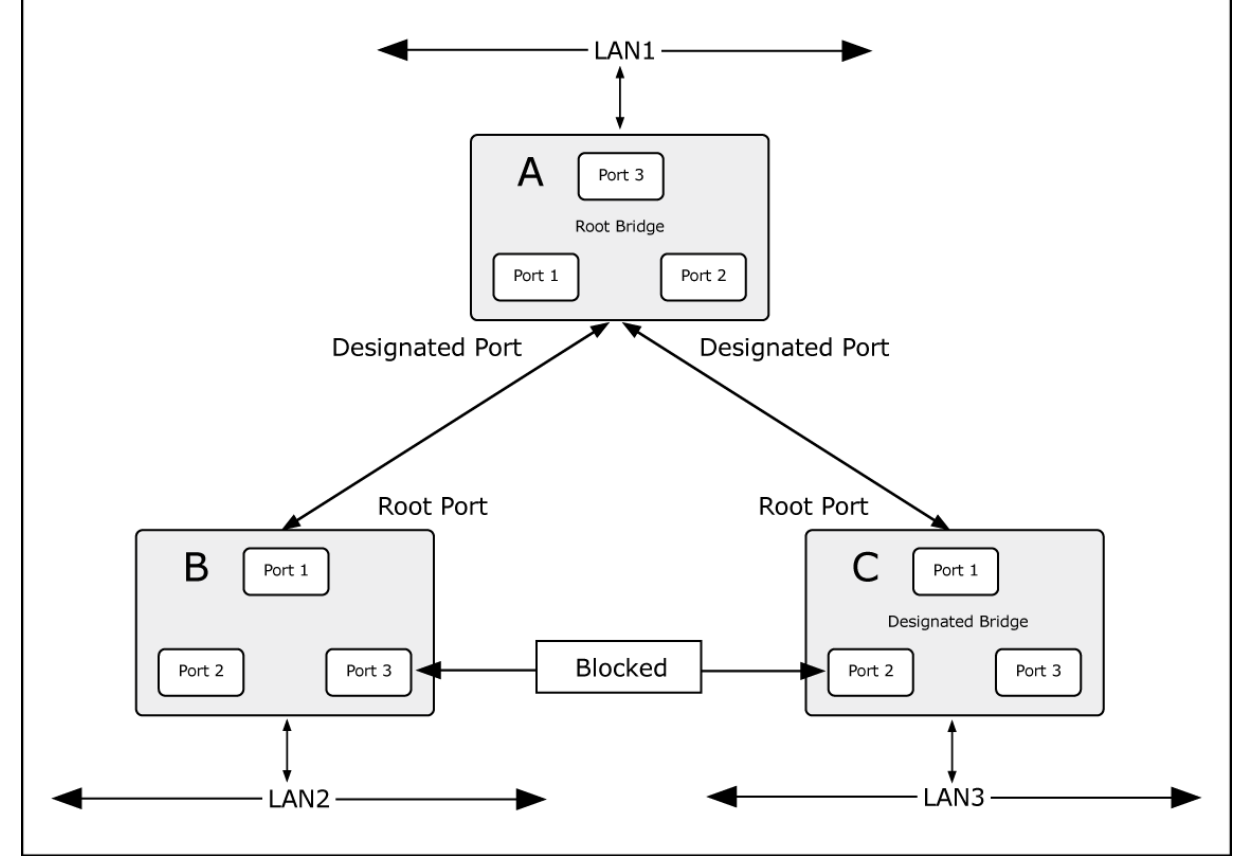

**Figure 4-7-3:** After Applying the STA Rules

The switch with the lowest Bridge ID (switch C) was elected the root bridge, and the ports were selected to give a high port cost between switches B and C. The two (optional) Gigabit ports (default port cost = 20,000) on switch A are connected to one (optional) Gigabit port on both switch B and C. The redundant link between switch B and C is deliberately chosen as a 100 Mbps Fast Ethernet link (default port cost = 200,000). Gigabit ports could be used, but the port cost should be increased from the

default to ensure that the link between switch B and switch C is the blocked link.

## **4.7.2 STP System Configuration**

This page allows you to configure STP system settings. The settings are used by all STP Bridge instances in the Switch or switch Stack. The Managed Switch support the following Spanning Tree protocols:

- ‧ **Compatible -- Spanning Tree Protocol (STP):**Provides a single path between end stations, avoiding and eliminating loops.
- Normal -- Rapid Spanning Tree Protocol (RSTP) : Detects and uses of network topologies that provide faster spanning tree convergence, without creating forwarding loops.
- **Extension Multiple Spanning Tree Protocol (MSTP) :** Defines an extension to RSTP to further develop the usefulness of virtual LANs (VLANs). This "Per-VLAN" Multiple Spanning Tree Protocol configures a separate Spanning Tree for each VLAN group and blocks all but one of the possible alternate paths within each Spanning Tree.

The STP System Configuration screen in Figure 4-7-4 appears.

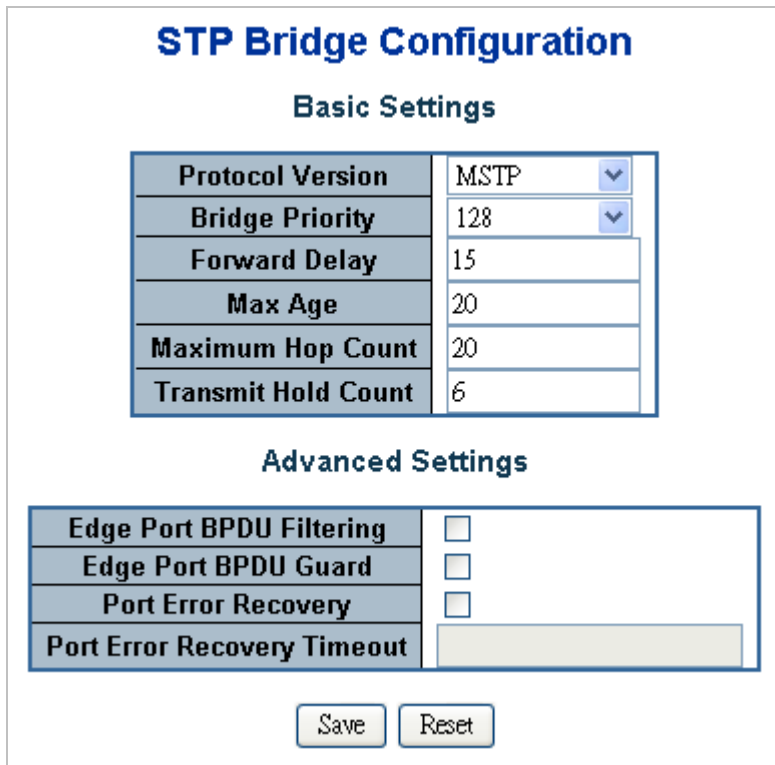

**Figure 4-7-4:** STP Bridge Configuration Page Screenshot

The page includes the following fields:

### **Basic Settings**

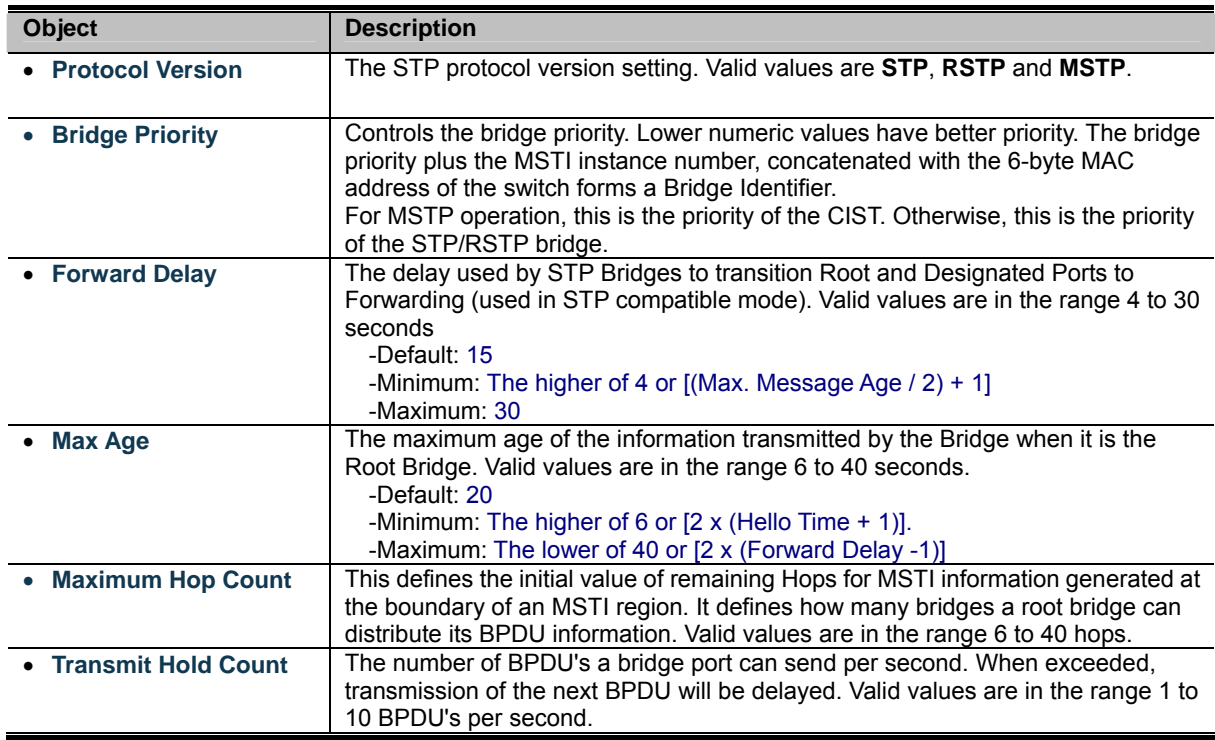

### **Advanced Settings**

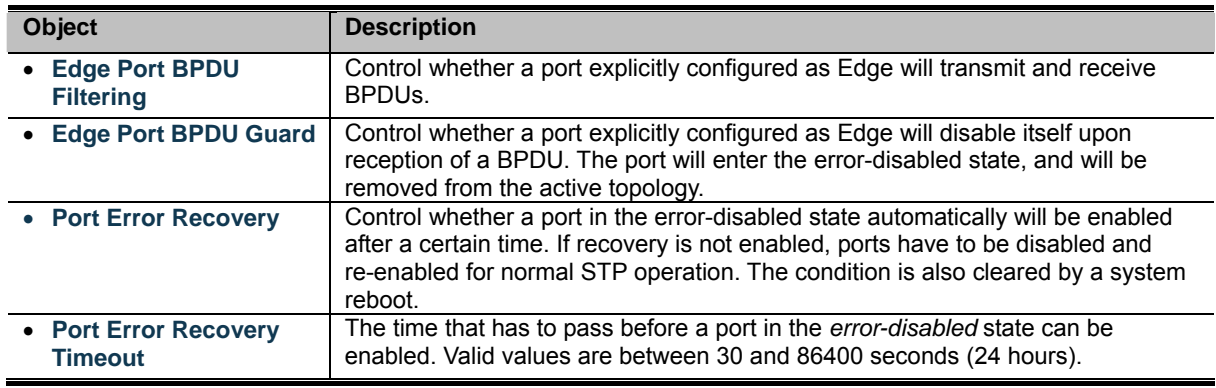

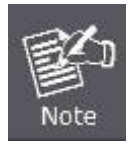

The **Industrial Managed Switch** implements the Rapid Spanning Protocol as the default spanning tree protocol. While selecting **"Compatible"** mode, the system uses the RSTP (802.1w) to compatible and co work with another STP (802.1D)'s BPDU control packet.

#### **Buttons**

Save Click to save changes. Reset

: Click to undo any changes made locally and revert to previously saved values.

# **4.7.3 Bridge Status**

This page provides a status overview for all STP bridge instances.

The displayed table contains a row for each STP bridge instance, where the column displays the following information: The Bridge Status screen in Figure 4-7-5 appears.

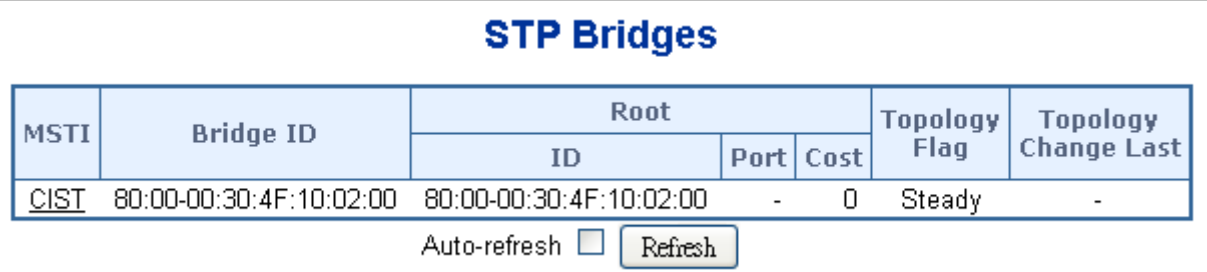

**Figure 4-7-5:** STP Bridge Status Page Screenshot

The page includes the following fields:

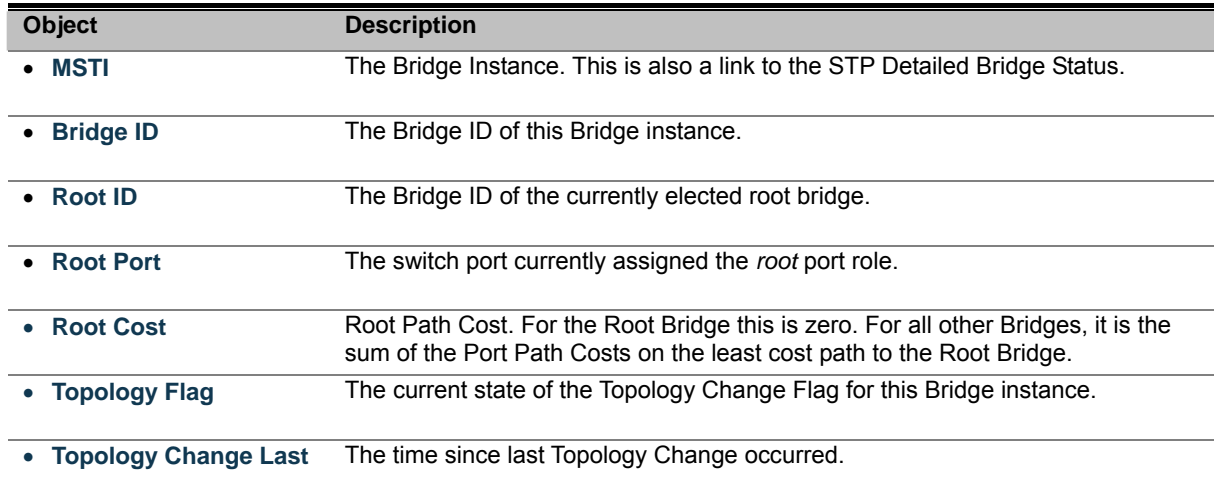

# **4.7.4 CIST Port Configuration**

This page allows the user to inspect the current STP CIST port configurations, and possibly change them as well. The CIST Port Configuration screen in Figure 4-7-6 appears.

## **STP CIST Port Configuration**

### **CIST Aggregated Port Configuration**

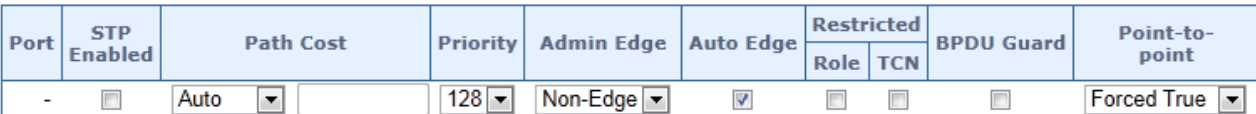

#### **CIST Normal Port Configuration**

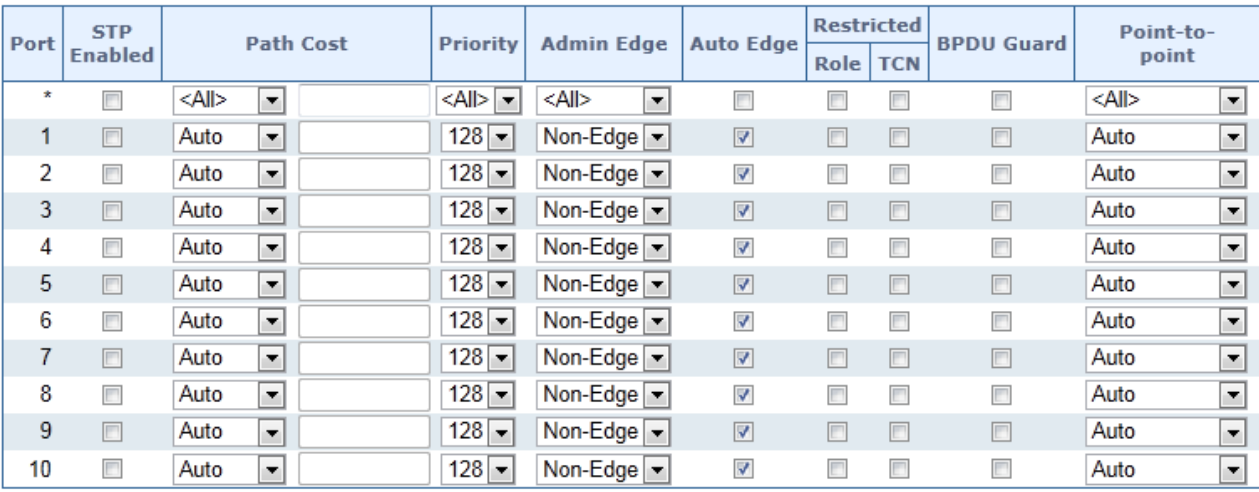

### Save Reset

**Figure 4-7-6 :** STP CIST Port Configuration Page Screenshot

The page includes the following fields:

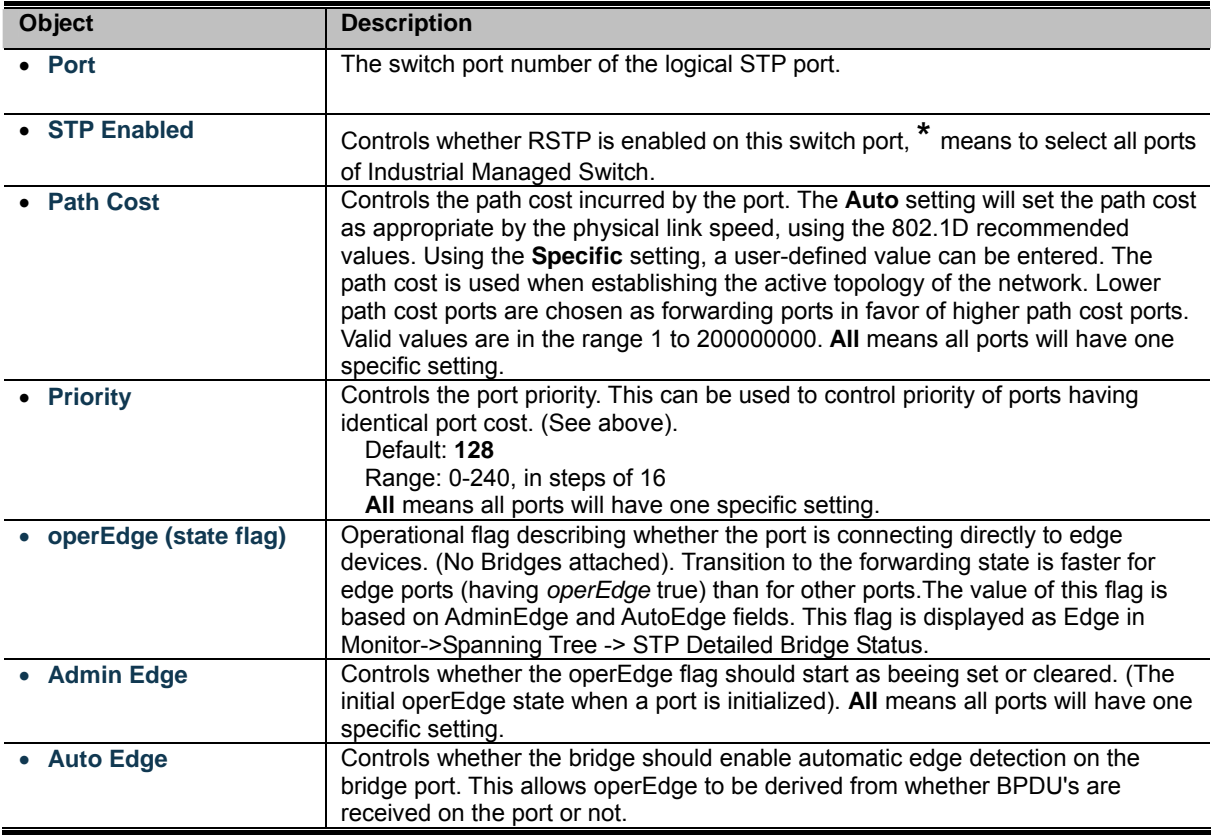

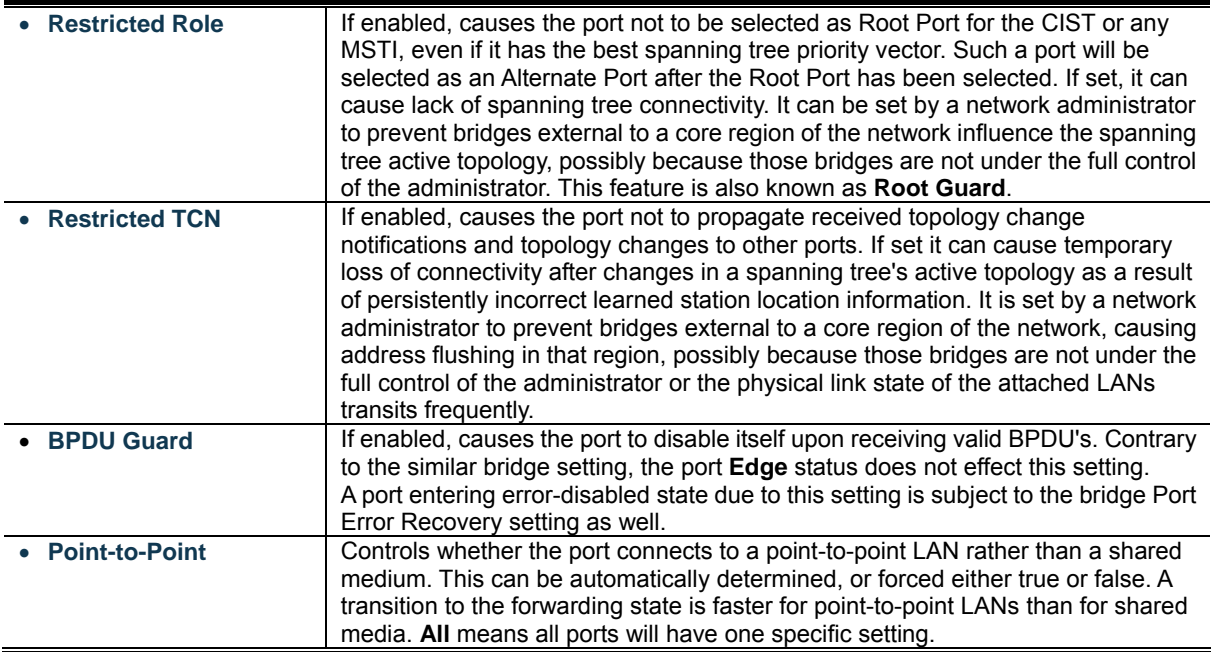

### **Buttons**

Save Click to save changes.

Reset

: Click to undo any changes made locally and revert to previously saved values.

By default, the system automatically detects the speed and duplex mode used on each port, and configures the path cost according to the values shown below. Path cost "0" is used to indicate auto-configuration mode. When the short path cost method is selected and the default path cost recommended by the IEEE 802.1w standard exceeds 65,535, the default is set to 65,535.

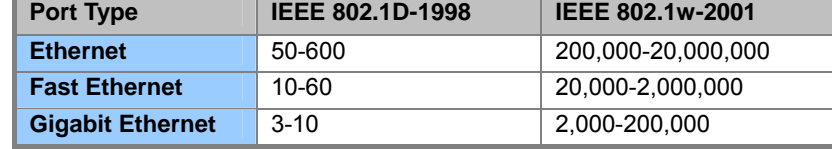

**Table 4-7-1:** Recommended STP Path Cost Range

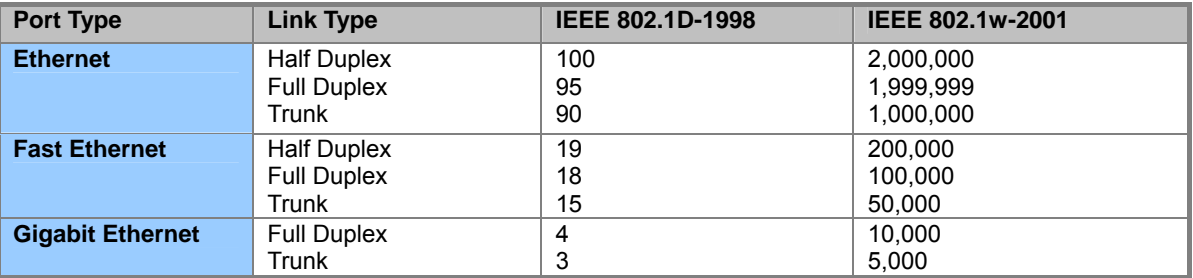

**Table 4-7-2:** Recommended STP Path Costs

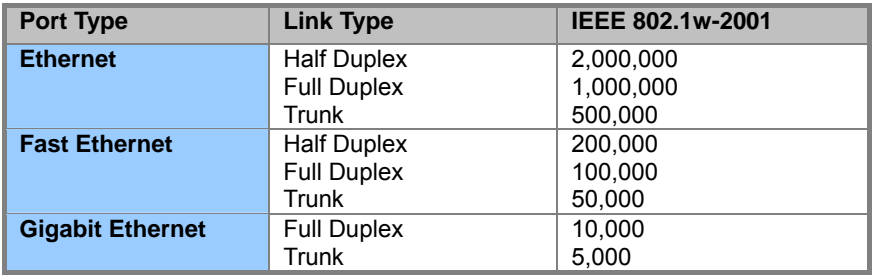

**Table 4-7-3:** Default STP Path Costs

# **4.7.5 MSTI Priorities**

This page allows the user to inspect the current STP MSTI bridge instance priority configurations, and possibly change them as well. The MSTI Priority screen in Figure 4-7-7 appears.

# **MSTI Configuration**

### **MSTI Priority Configuration**

| <b>MSTI</b> | <b>Priority</b> |
|-------------|-----------------|
| ÷           | <all></all>     |
| CIST        | 32768           |
| MSTI1       | 32768           |
| MSTI2       | 32768           |
| MST13       | 32768           |
| MSTI4       | 32768           |
| MSTI5       | 32768           |
| MSTI6       | 32768           |
| MSTI7       | 32768           |
|             |                 |
| Save        | Reset           |

**Figure 4-7-7:** MSTI Priority Page Screenshot

The page includes the following fields:

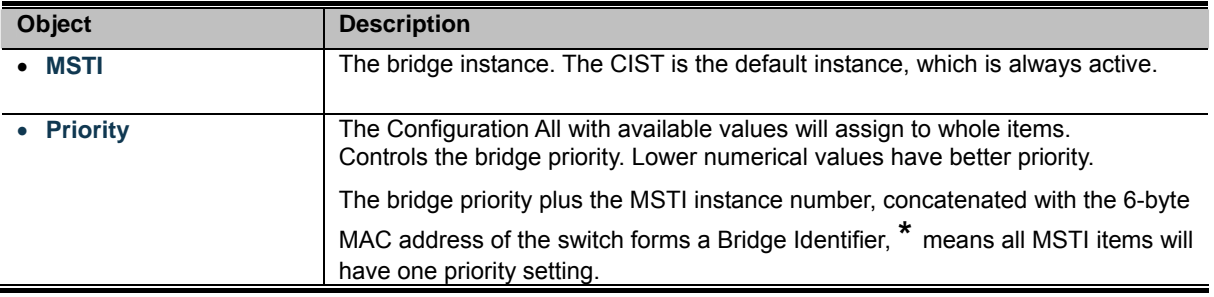

### **Buttons**

Reset

Save Click to save changes.

: Click to undo any changes made locally and revert to previously saved values.

# **4.7.6 MSTI Configuration**

This page allows the user to inspect the current STP MSTI bridge instance priority configurations, and possibly change them as well. The MSTI Configuration screen in Figure 4-7-8 appears.

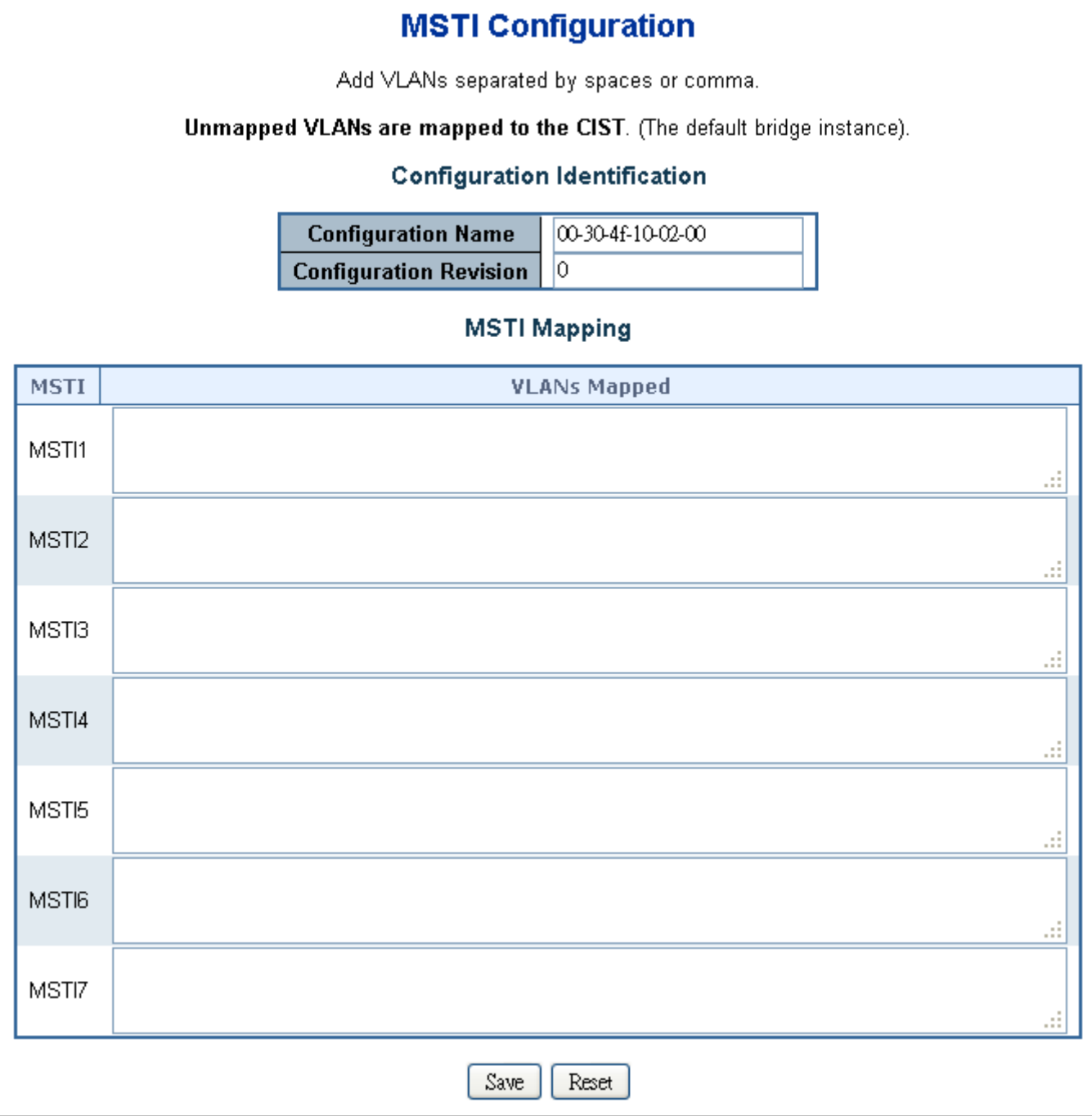

**Figure 4-7-8:** MSTI Configuration Page Screenshot

The page includes the following fields:

# **Configuration Identification**

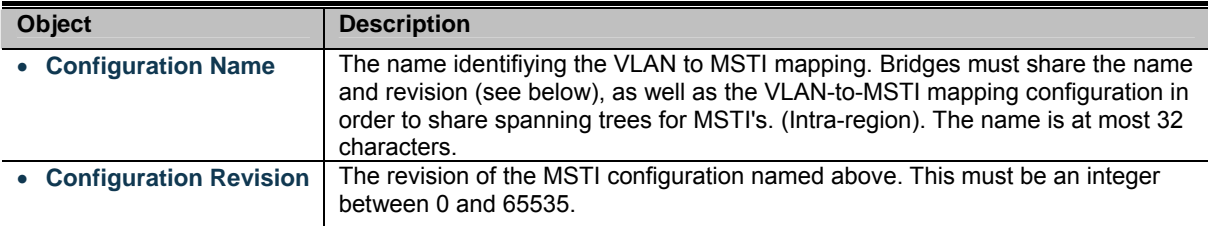

# **MSTI Mapping**

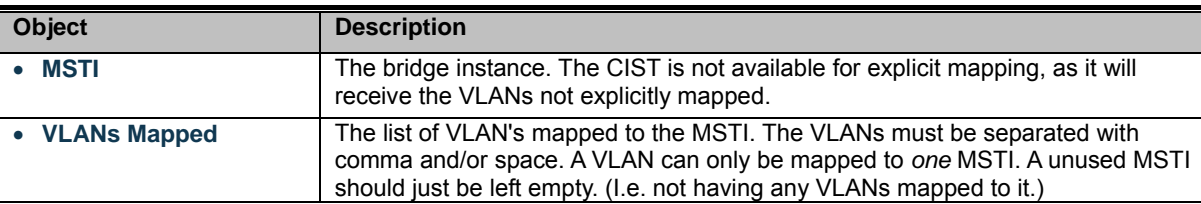

## **Buttons**

Save Click to save changes.

Reset : Click to undo any changes made locally and revert to previously saved values.

# **4.7.7 MSTI Ports Configuration**

This page allows the user to inspect the current STP MSTI port configurations, and possibly change them as well. A MSTI port is a virtual port, which is instantiated separately for each active CIST (physical) port for each MSTI instance configured and applicable for the port. The MSTI instance must be selected before displaying actual MSTI port configuration options.

This page contains MSTI port settings for physical and aggregated ports. The aggregation settings are stack global. The MSTI Port Configuration screen in Figure 4-7-9 & Figure 4-7-10 appears.

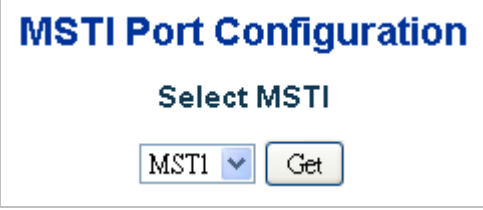

**Figure 4-7-9:** MSTI Port Configuration Page Screenshot

The page includes the following fields:

### **MSTI Port Configuration**

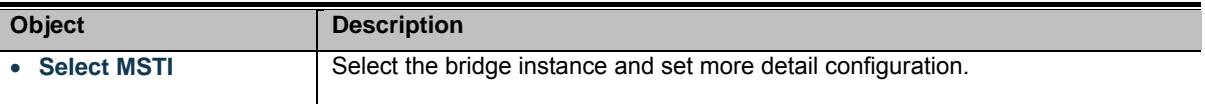

# **MST1 MSTI Port Configuration**

### **MSTI Aggregated Ports Configuration**

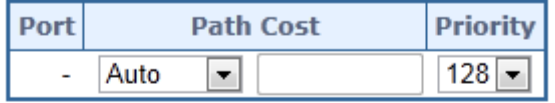

## **MSTI Normal Ports Configuration**

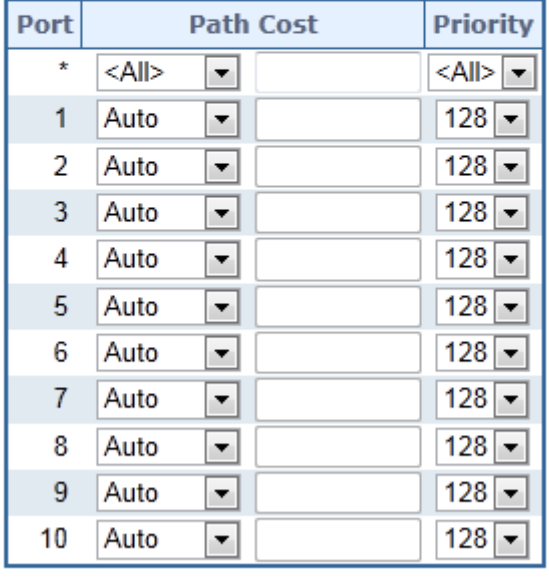

Save Reset

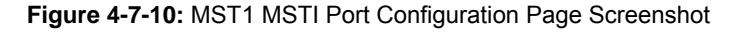

The page includes the following fields:

### **MSTx MSTI Port Configuration**

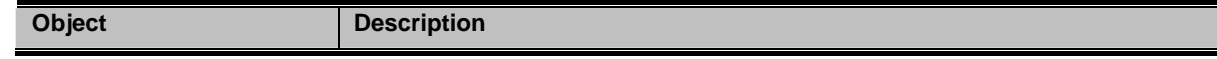

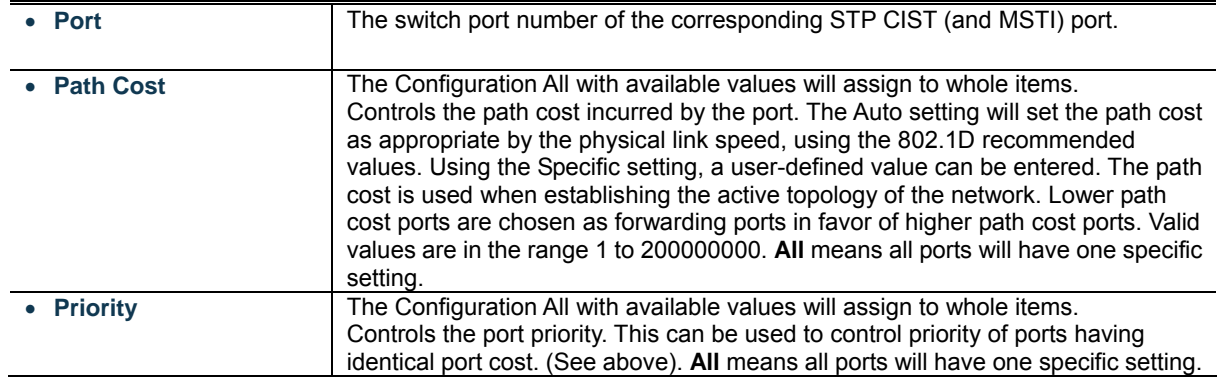

### **Buttons**

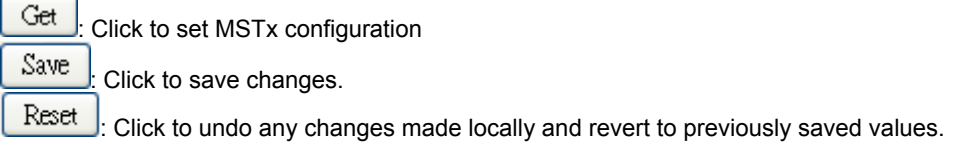

# **4.7.8 Port Status**

This page displays the STP CIST port status for port physical ports in the currently selected switch. The STP Port Status screen in Figure 4-7-11 appears.

| <b>STP Port Status</b> |                  |                   |               |  |  |  |  |
|------------------------|------------------|-------------------|---------------|--|--|--|--|
| Port                   | <b>CIST Role</b> | <b>CIST State</b> | <b>Uptime</b> |  |  |  |  |
| 1                      | Non-STP          | Forwarding        |               |  |  |  |  |
| 2                      | Non-STP          | Forwarding        |               |  |  |  |  |
| з.                     | Non-STP          | Forwarding        |               |  |  |  |  |
| 4                      | Non-STP          | Forwarding        |               |  |  |  |  |
| 5.                     | Non-STP          | Forwarding        |               |  |  |  |  |
| 6                      | Non-STP          | Forwarding        |               |  |  |  |  |
| 7                      | Non-STP          | Forwarding        |               |  |  |  |  |
| 8                      | Non-STP          | Forwarding        |               |  |  |  |  |
| 9                      | Non-STP          | Forwarding        |               |  |  |  |  |
| 10                     | Non-STP          | Forwarding        |               |  |  |  |  |
|                        | Auto-refresh     | Refresh           |               |  |  |  |  |

**Figure 4-7-11:** STP Port Status Page Screenshot

The page includes the following fields:

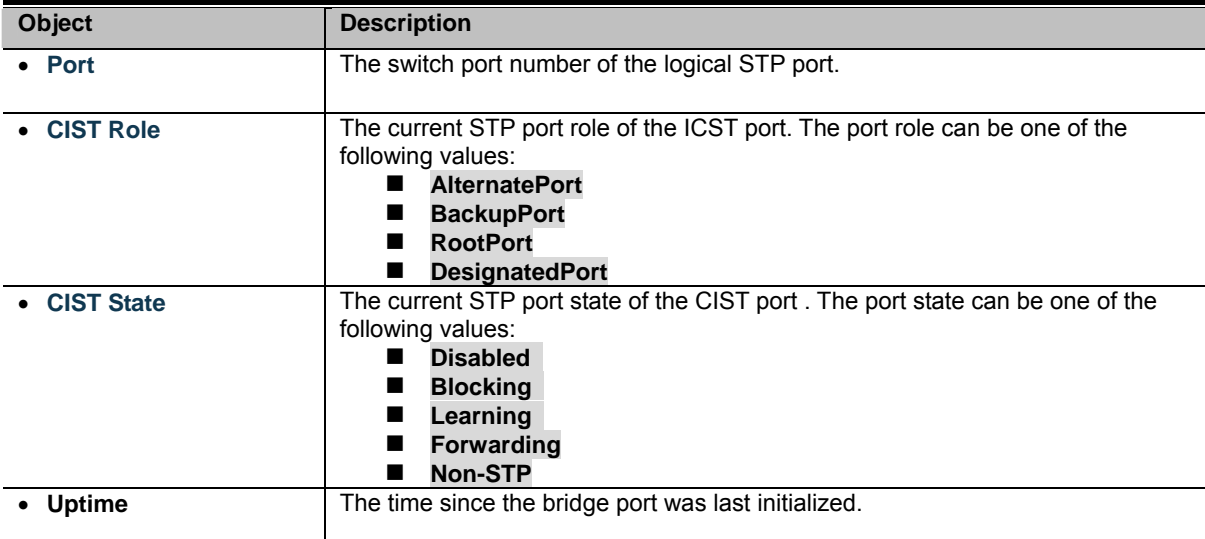

### **Buttons**

Auto-refresh  $\Box$ : Check this box to refresh the page automatically. Automatic refresh occurs every 3 seconds.

Refresh : Click to refresh the page immediately.

## **4.7.9 Port Statistics**

This page displays the STP port statistics counters for port physical ports in the currently selected switch. The STP Port Statistics screen in Figure 4-7-12 appears.

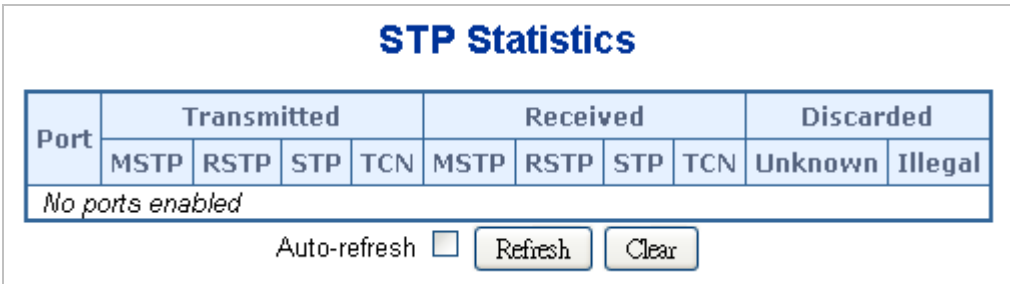

**Figure 4-7-12:** STP Statistics Page Screenshot

The page includes the following fields:

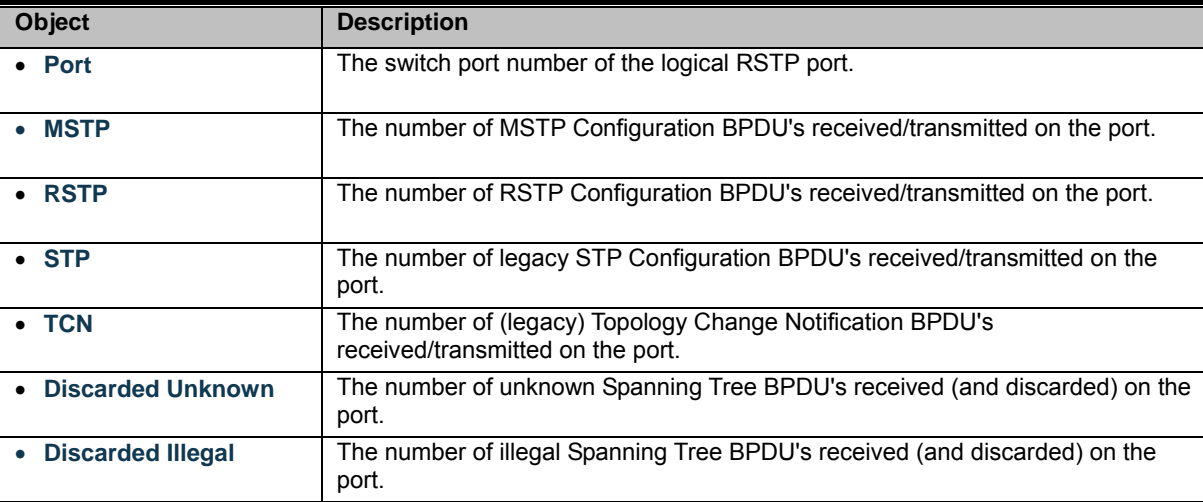

# **4.8 Multicast**

# **4.8.1 IGMP Snooping**

The **Internet Group Management Protocol (IGMP)** lets host and routers share information about multicast groups memberships. IGMP snooping is a switch feature that monitors the exchange of IGMP messages and copies them to the CPU for feature processing. The overall purpose of IGMP Snooping is to limit the forwarding of multicast frames to only ports that are a member of the multicast group.

### **About the Internet Group Management Protocol (IGMP) Snooping**

Computers and network devices that want to receive multicast transmissions need to inform nearby routers that they will become members of a multicast group. The **Internet Group Management Protocol (IGMP)** is used to communicate this information. IGMP is also used to periodically check the multicast group for members that are no longer active. In the case where there is more than one multicast router on a sub network, one router is elected as the 'queried'. This router then keeps track of the membership of the multicast groups that have active members. The information received from IGMP is then used to determine if multicast packets should be forwarded to a given sub network or not. The router can check, using IGMP, to see if there is at least one member of a multicast group on a given subnet work. If there are no members on a sub network, packets will not be forwarded to that sub network.

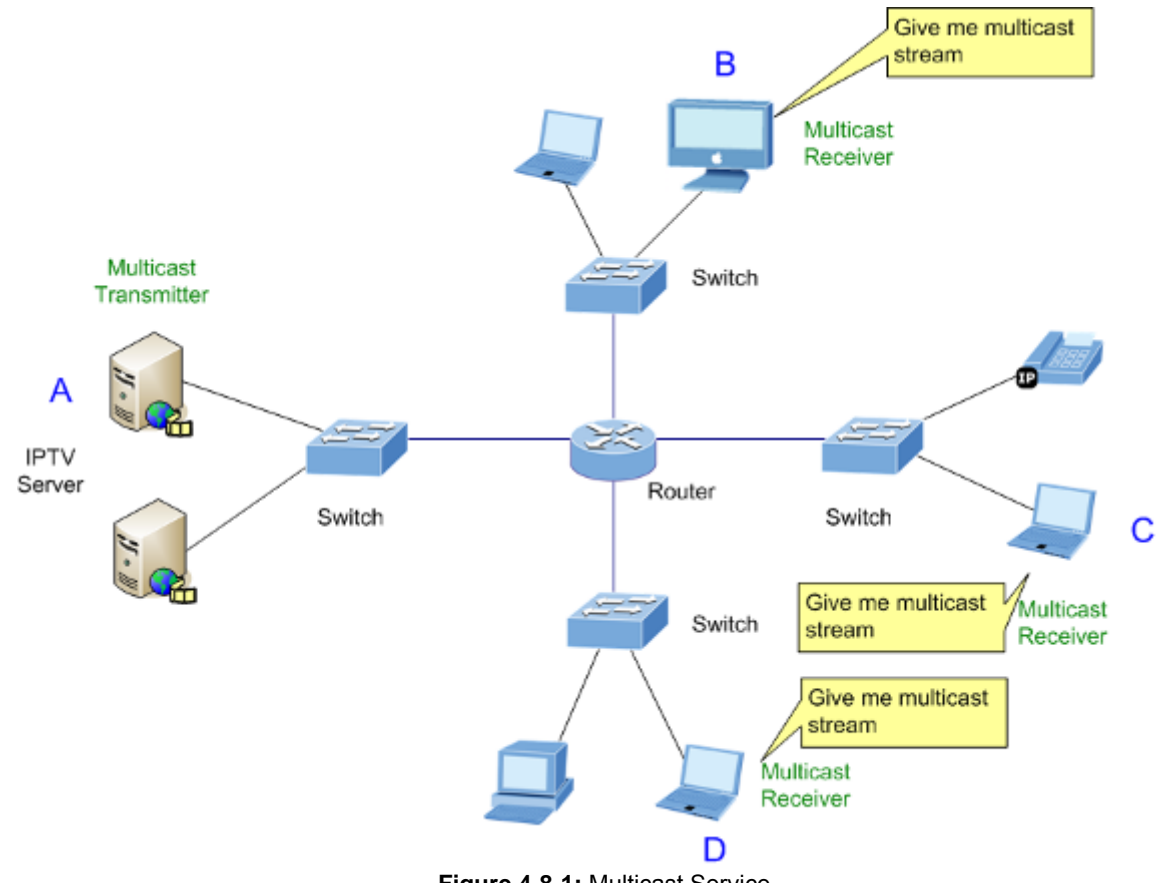

**Figure 4-8-1:** Multicast Service

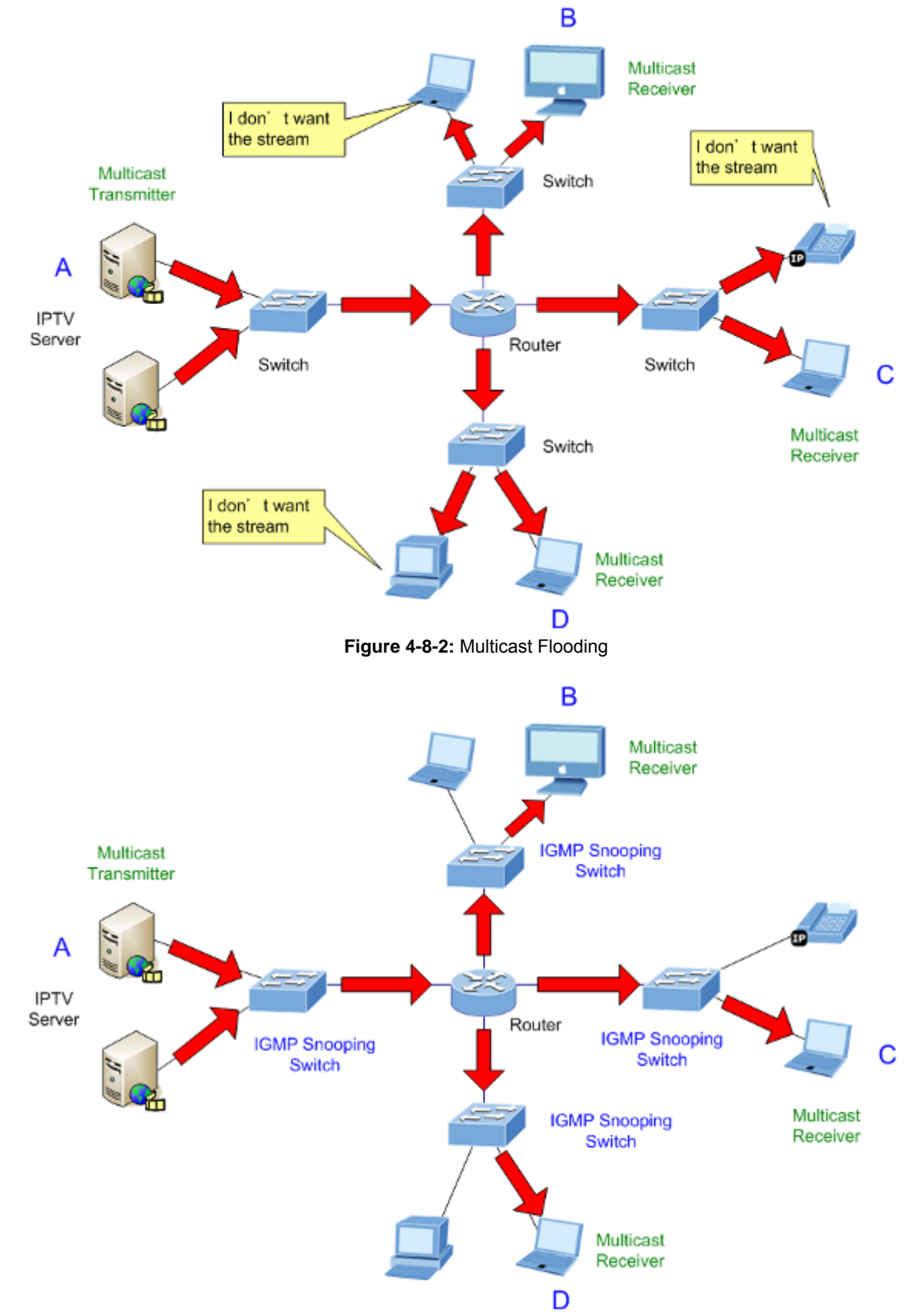

**Figure 4-8-3:** IGMP Snooping Multicast Stream Control

### **IGMP Versions 1 and 2**

Multicast groups allow members to join or leave at any time. IGMP provides the method for members and multicast routers to communicate when joining or leaving a multicast group.

IGMP version 1 is defined in RFC 1112. It has a fixed packet size and no optional data.

The format of an IGMP packet is shown below:

#### *IGMP Message Format*

**Octets** 

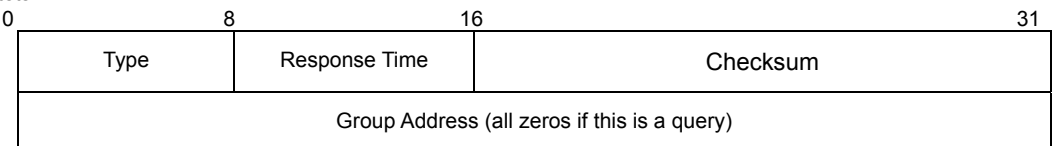

The IGMP Type codes are shown below:

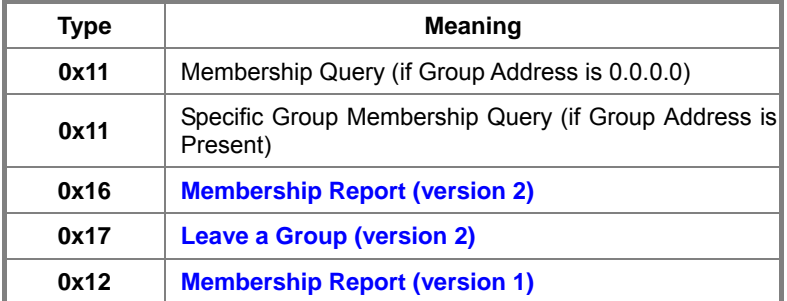

IGMP packets enable multicast routers to keep track of the membership of multicast groups, on their respective sub networks. The following outlines what is communicated between a multicast router and a multicast group member using IGMP. A host sends an IGMP **"report"** to join a group

A host will never send a report when it wants to leave a group (for version 1).

A host will send a **"leave"** report when it wants to leave a group (for version 2).

Multicast routers send IGMP queries (to the all-hosts group address: 224.0.0.1) periodically to see whether any group members exist on their sub networks. If there is no response from a particular group, the router assumes that there are no group members on the network.

The Time-to-Live (TTL) field of query messages is set to 1 so that the queries will not be forwarded to other sub networks.

IGMP version 2 introduces some enhancements such as a method to elect a multicast queried for each LAN, an explicit leave message, and query messages that are specific to a given group.

The states a computer will go through to join or to leave a multicast group are shown below:

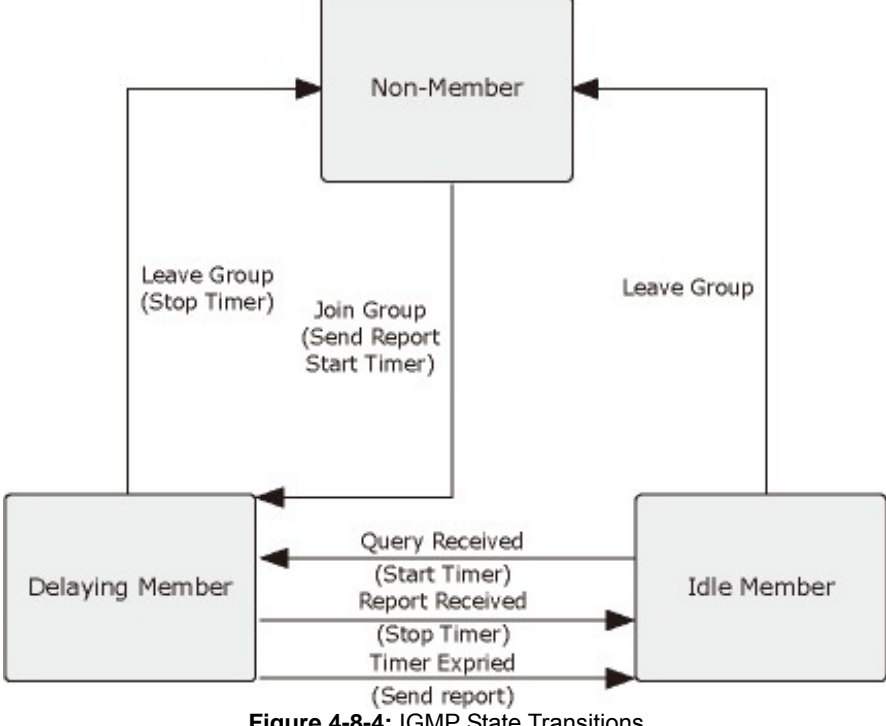

**Figure 4-8-4:** IGMP State Transitions

**IGMP Querier –** 

A router, or multicast-enabled switch, can periodically ask their hosts if they want to receive multicast traffic. If there is more

than one router/switch on the LAN performing IP multicasting, one of these devices is elected "**querier**" and assumes the role of querying the LAN for group members. It then propagates the service requests on to any upstream multicast switch/router to ensure that it will continue to receive the multicast service.

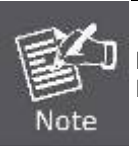

Multicast routers use this information, along with a multicast routing protocol such as DVMRP or PIM, to support IP multicasting across the Internet.

# **4.8.2 IGMP Snooping Configuration**

This page provides IGMP Snooping related configuration. The IGMP Snooping Configuration screen in Figure 4-8-5 appears. **IGMP Snooping Configuration** 

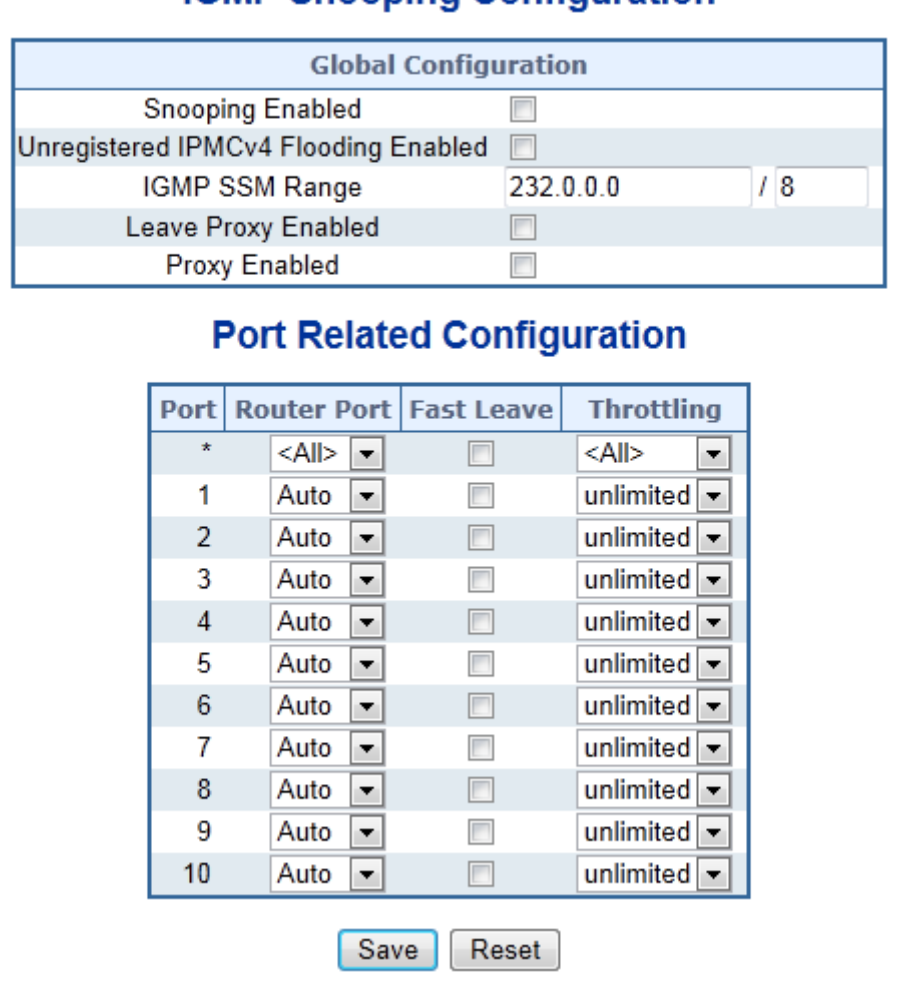

**Figure 4-8-5:** IGMP Snooping Configuration Page Screenshot

The page includes the following fields:

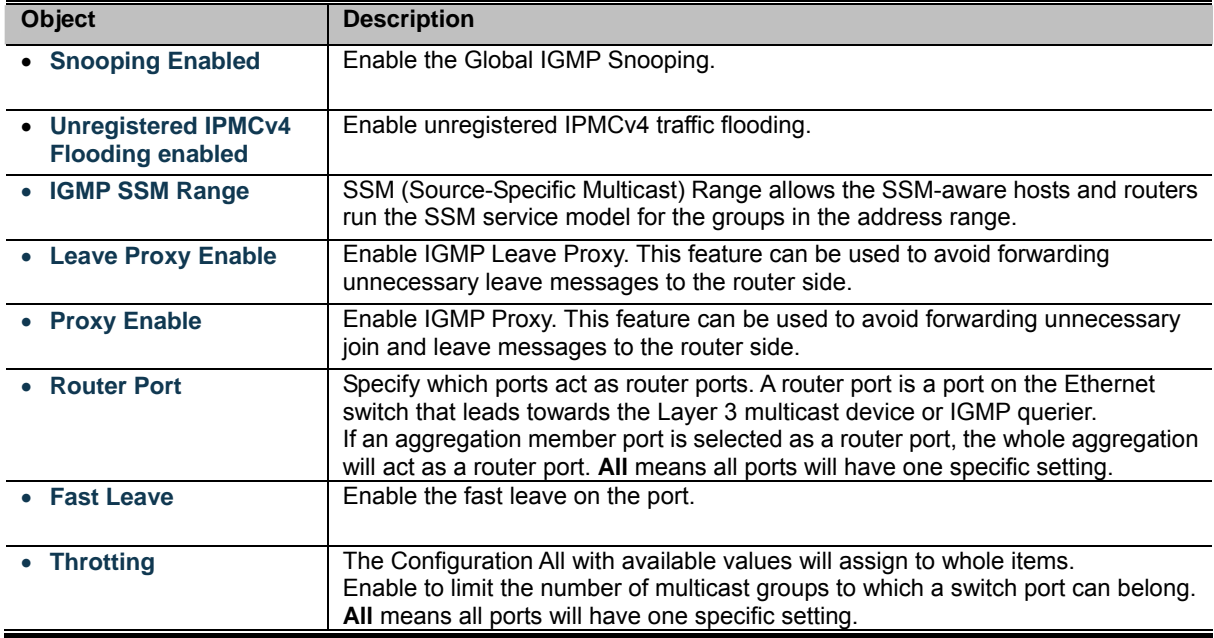

# **Buttons**

Save Click to save changes. : Click to undo any changes made locally and revert to previously saved values.

# **4.8.3 IGMP Snooping VLAN Configuration**

Reset

Each page shows up to 99 entries from the VLAN table, default being 20, selected through the "entries per page" input field. When first visited, the web page will show the first 20 entries from the beginning of the VLAN Table. The first displayed will be the one with the lowest VLAN ID found in the VLAN Table.

The "VLAN" input fields allow the user to select the starting point in the VLAN Table. The IGMP Snooping VLAN Configuration screen in Figure 4-8-6 appears.

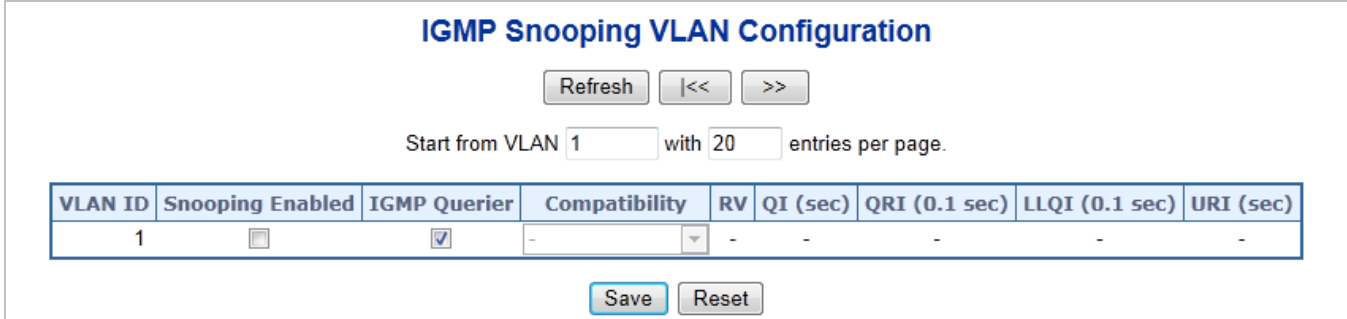

**Figure 4-8-6:** IGMP Snooping VLAN Configuration Page Screenshot

The page includes the following fields:

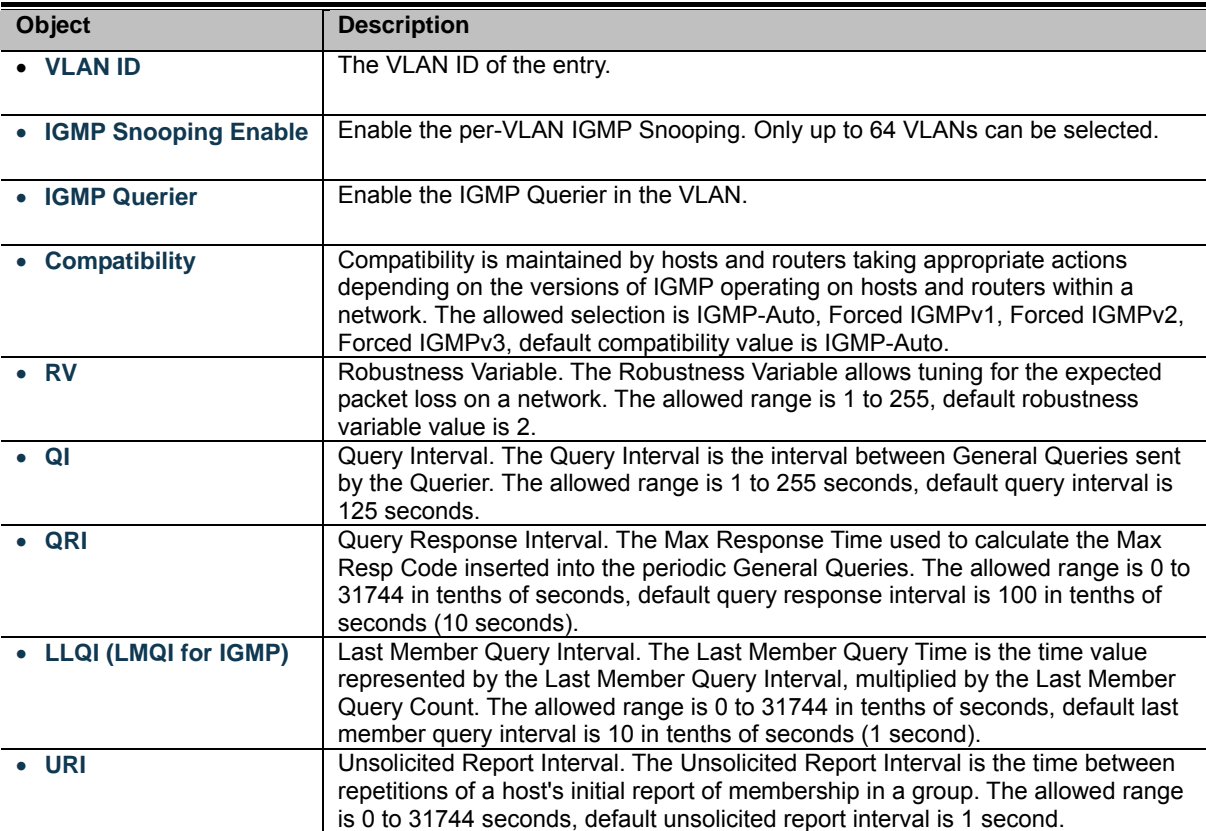

### **Buttons**

k<

 $>\!>$ 

Refresh : Refreshes the displayed table starting from the "VLAN" input fields.

Updates the table starting from the first entry in the VLAN Table, i.e. the entry with the lowest VLAN ID.

: Updates the table, starting with the entry after the last entry currently displayed.

Save : Click to save changes.
Reset : Click to undo any changes made locally and revert to previously saved values.

### **4.8.4 IGMP Snooping Port Group Filtering**

In certain switch applications, the administrator may want to control the multicast services that are available to end users. For example, an IP/TV service based on a specific subscription plan. The IGMP filtering feature fulfills this requirement by restricting access to specified multicast services on a switch port, and IGMP throttling limits the number of simultaneous multicast groups a port can join.

IGMP filtering enables you to assign a profile to a switch port that specifies multicast groups that are permitted or denied on the port. An IGMP filter profile can contain one or more, or a range of multicast addresses; but only one profile can be assigned to a port. When enabled, IGMP join reports received on the port are checked against the filter profile. If a requested multicast group is permitted, the IGMP join report is forwarded as normal. If a requested multicast group is denied, the IGMP join report is dropped.

IGMP throttling sets a maximum number of multicast groups that a port can join at the same time. When the maximum number of groups is reached on a port, the switch can take one of two actions; either "deny" or "replace". If the action is set to deny, any new IGMP join reports will be dropped. If the action is set to replace, the switch randomly removes an existing group and replaces it with the new multicast group. The IGMP Snooping Port Group Filtering Configuration screen in Figure 4-8-7 appears.

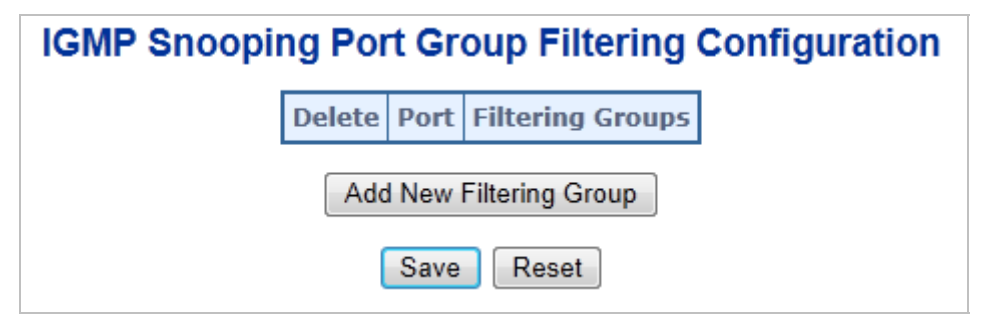

**Figure 4-8-7:** IGMP Snooping Port Group Filtering Configuration Page Screenshot

The page includes the following fields:

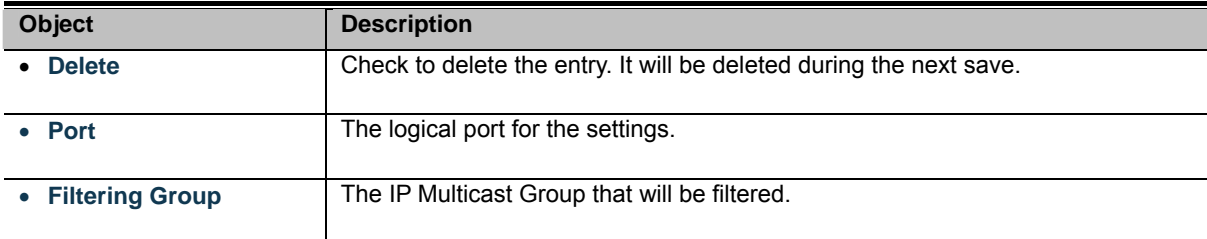

#### **Buttons**

Reset

Add New Filtering Group : Click to add a new entry to the Group Filtering table.

Save Click to save changes.

: Click to undo any changes made locally and revert to previously saved values.

### **4.8.5 IGMP Snooping Status**

This page provides IGMP Snooping status. The IGMP Snooping Status screen in Figure 4-8-8 appears.

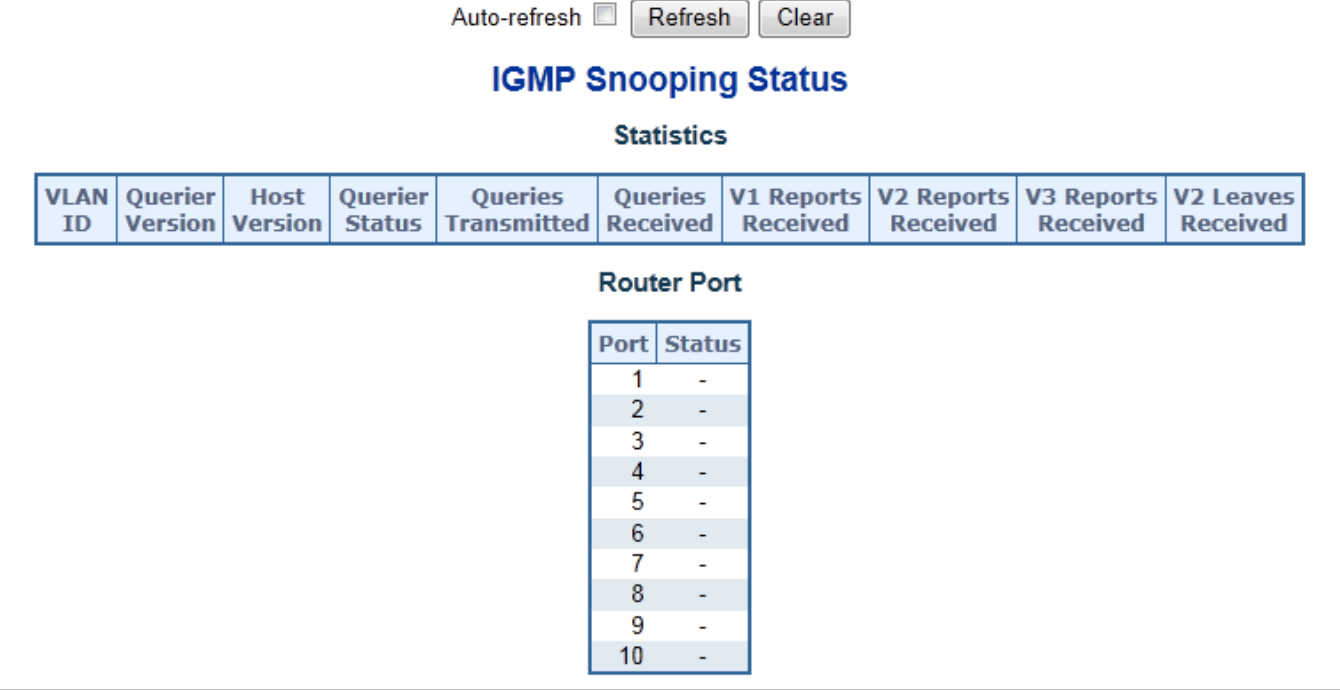

**Figure 4-8-8:** IGMP Snooping Status Page Screenshot

The page includes the following fields:

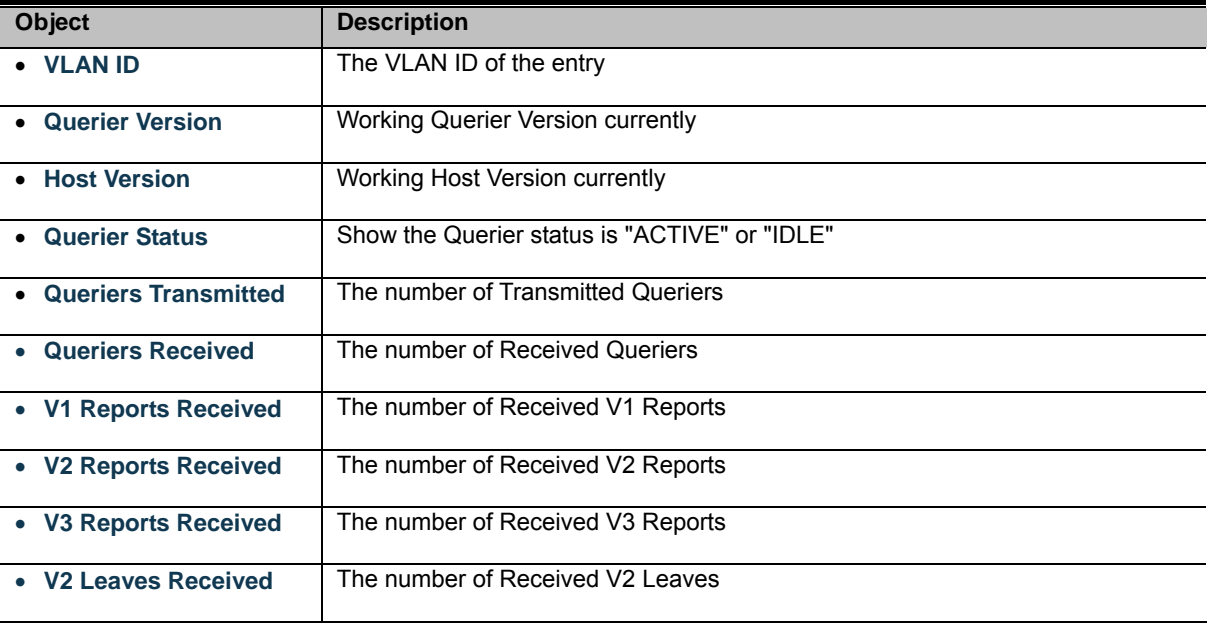

#### **Buttons**

Auto-refresh : Check this box to refresh the page automatically. Automatic refresh occurs every 3 seconds.

Refresh : Click to refresh the page immediately.

Clear

#### : Clears all Statistics counters. **4.8.6 IGMP Group Information**

Entries in the IGMP Group Table are shown on this page. The IGMP Group Table is sorted first by VLAN ID, and then by group. Each page shows up to 99 entries from the IGMP Group table, default being 20, selected through the "entries per page" input field. When first visited, the web page will show the first 20 entries from the beginning of the IGMP Group Table. The "Start from VLAN", and "group" input fields allow the user to select the starting point in the IGMP Group Table. The IGMP Groups Informatino screen in Figure 4-8-9 appears.

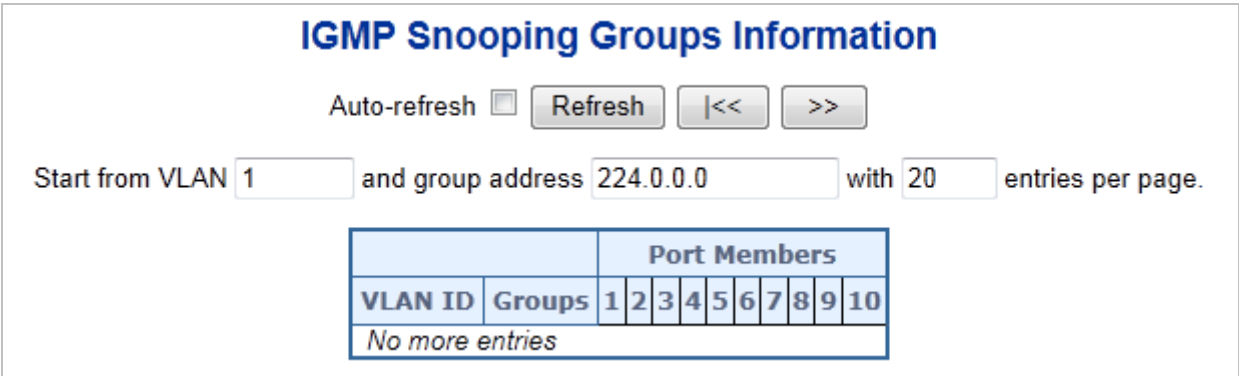

**Figure 4-8-9:** IGMP Snooping Groups Information Page Screenshot

The page includes the following fields:

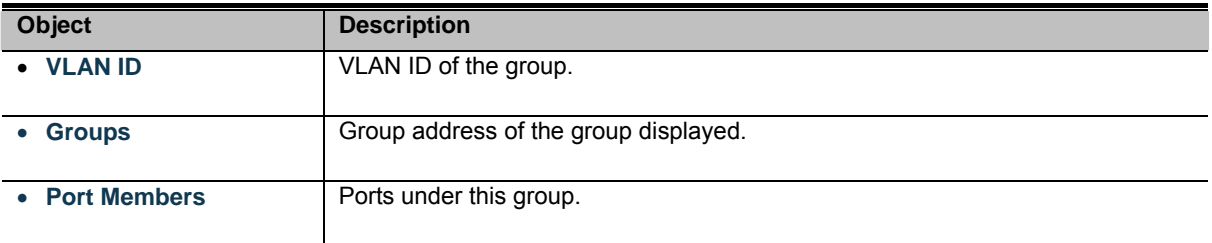

### **Buttons**

Auto-refresh  $\Box$ : Check this box to refresh the page automatically. Automatic refresh occurs every 3 seconds. Refresh : Click to refresh the page immediately.  $k$ Updates the table, starting with the first entry in the IGMP Group Table.  $>\,$ : Updates the table, starting with the entry after the last entry currently displayed.

### **4.8.7 IGMPv3 Information**

Entries in the IGMP SFM Information Table are shown on this page. The IGMP SFM (Souce-Filtered Multicast) Information Table also contains the SSM (Source-Specific Multicast) information. This table is sorted first by VLAN ID, then by group, and then by Port No. Diffrent source addresses belong to the same group are treated as single entry.

Each page shows up to 99 entries from the IGMP SFM Information table, default being 20, selected through the "entries per page" input field. When first visited, the web page will show the first 20 entries from the beginning of the IGMP SFM Information .<br>Table.

The "**Start from VLAN**", and "**Group**" input fields allow the user to select the starting point in the IGMP SFM Information Table. The IGMPv3 Information screen in Figure 4-8-10 appears.

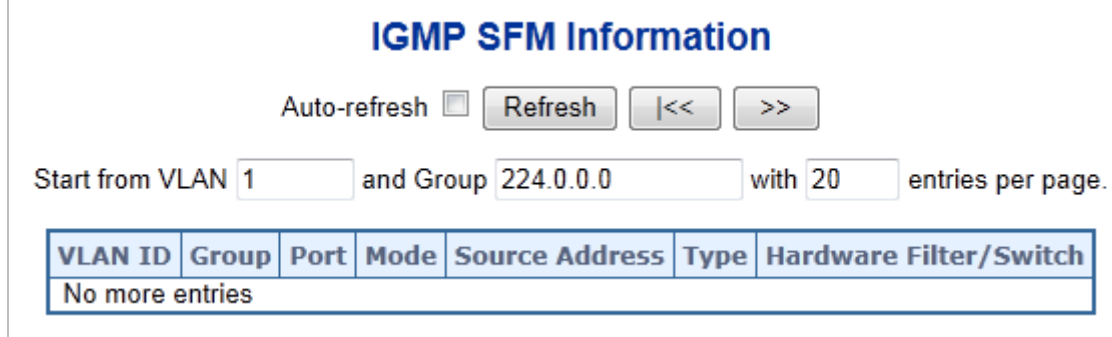

**Figure 4-8-10:** IGMP SFM Information Page Screenshot

The page includes the following fields:

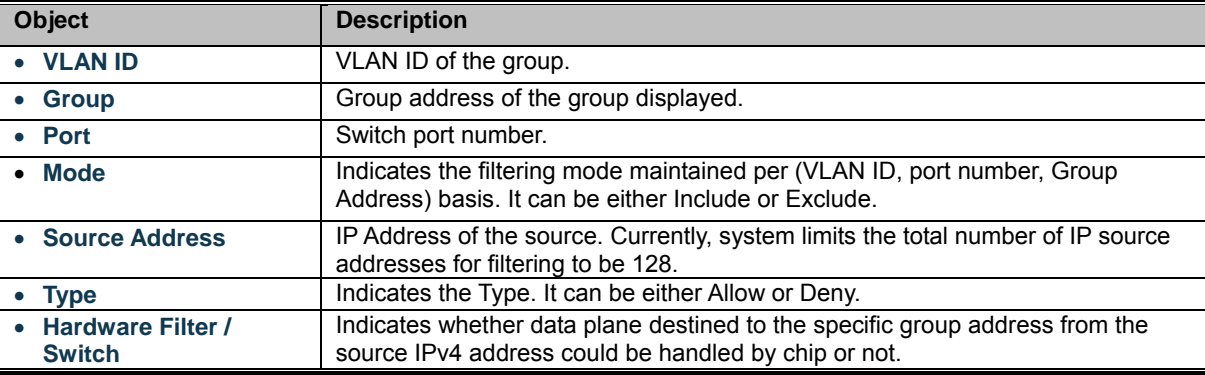

#### **Buttons**

 $>$ 

Auto-refresh  $\Box$ : Check this box to refresh the page automatically. Automatic refresh occurs every 3 seconds.

Refresh : Click to refresh the page immediately.

 $\ltimes$ Updates the table, starting with the first entry in the IGMP Group Table.

Updates the table, starting with the entry after the last entry currently displayed.

#### **4.8.8 MLD Snooping Configuration**

This page provides MLD Snooping related configuration. The MLD Snooping Configuration screen in Figure 4-8-11 appears.

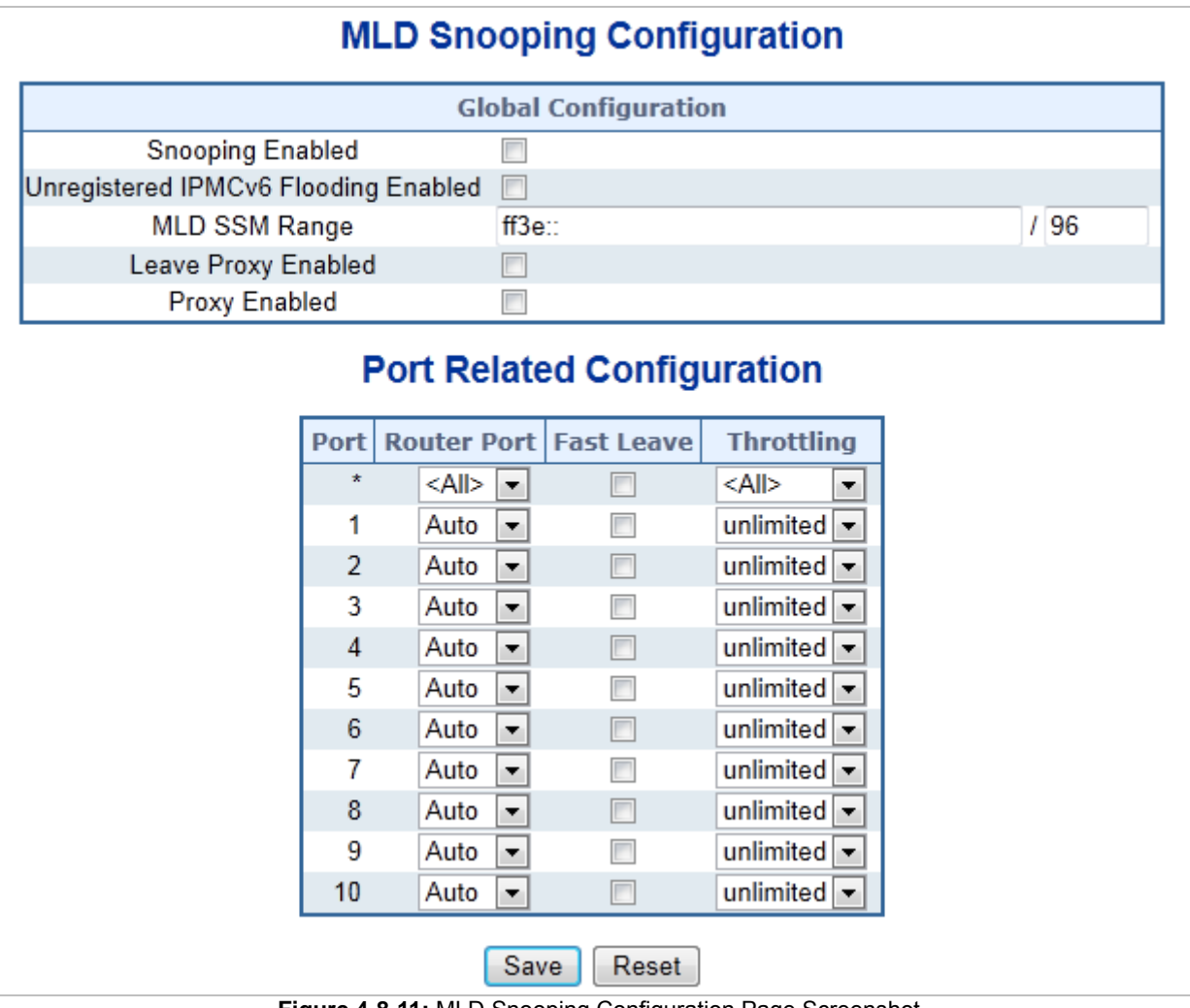

**Figure 4-8-11:** MLD Snooping Configuration Page Screenshot

The page includes the following fields:

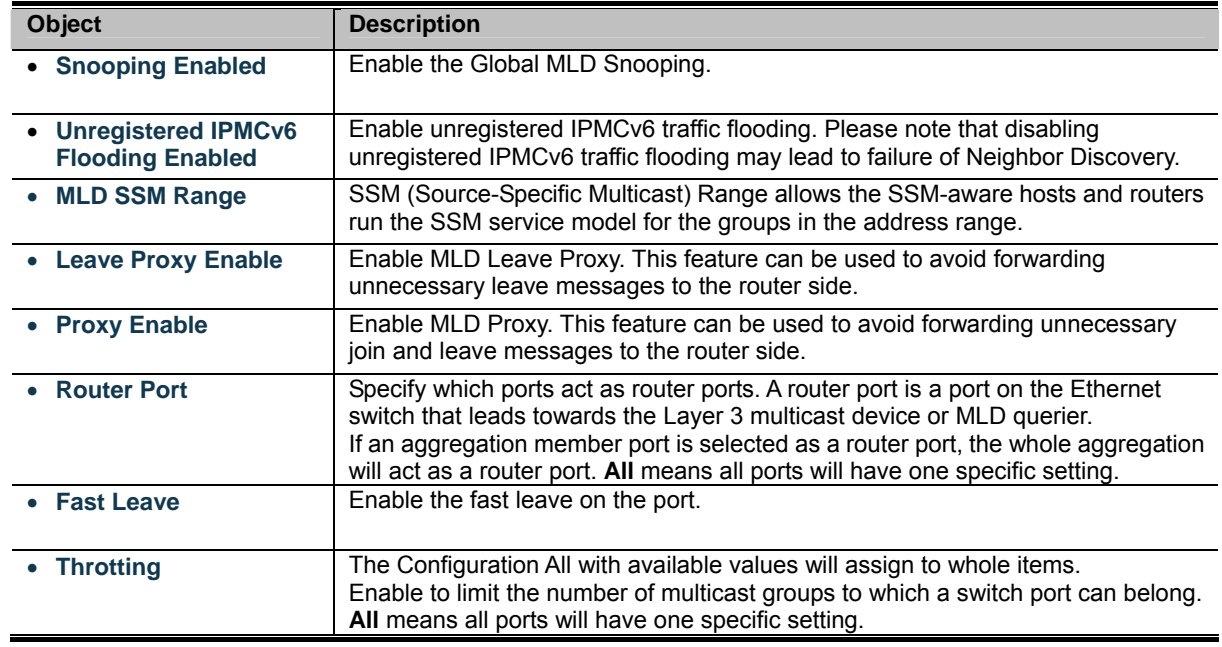

#### **Buttons**

Reset

Save Click to save changes.

: Click to undo any changes made locally and revert to previously saved values.

### **4.8.9 MLD Snooping VLAN Configuration**

Each page shows up to 99 entries from the VLAN table, default being 20, selected through the "entries per page" input field. When first visited, the web page will show the first 20 entries from the beginning of the VLAN Table. The first displayed will be the one with the lowest VLAN ID found in the VLAN Table.

The "VLAN" input fields allow the user to select the starting point in the VLAN Table. The MLD Snooping VLAN Configuration screen in Figure 4-8-12 appears.

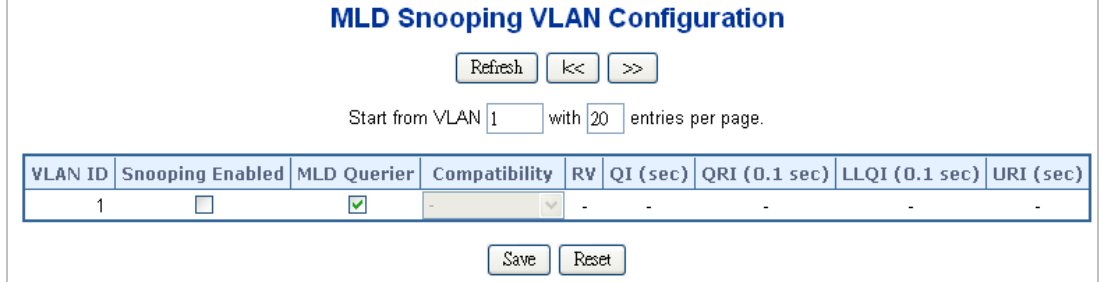

**Figure 4-8-12:** IGMP Snooping VLAN Configuration Page Screenshot

The page includes the following fields:

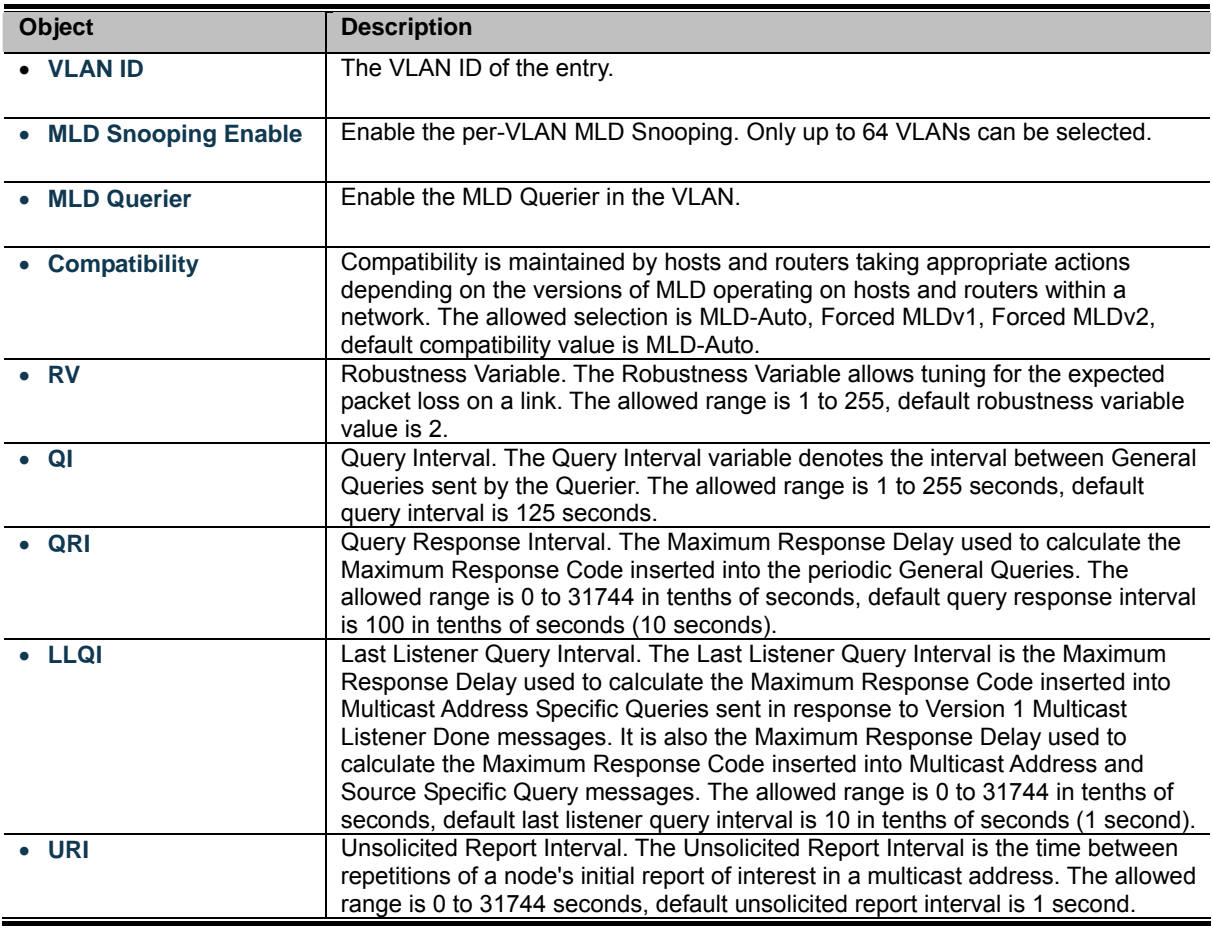

#### **Buttons**

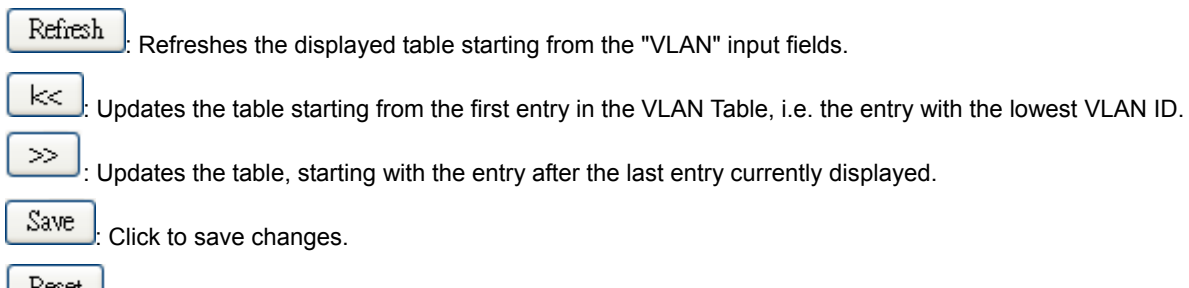

 $\lfloor$  Reset  $\rfloor$ : Click to undo any changes made locally and revert to previously saved values.

### **4.8.10 MLD Snooping Port Group Filtering**

In certain switch applications, the administrator may want to control the multicast services that are available to end users. For example, an IP/TV service based on a specific subscription plan. The MLD filtering feature fulfills this requirement by restricting access to specified multicast services on a switch port, and MLD throttling limits the number of simultaneous multicast groups a port can join.

MLD filtering enables you to assign a profile to a switch port that specifies multicast groups that are permitted or denied on the port. A MLD filter profile can contain one or more, or a range of multicast addresses; but only one profile can be assigned to a port. When enabled, MLD join reports received on the port are checked against the filter profile. If a requested multicast group is permitted, the MLD join report is forwarded as normal. If a requested multicast group is denied, the MLD join report is dropped.

MLD throttling sets a maximum number of multicast groups that a port can join at the same time. When the maximum number of groups is reached on a port, the switch can take one of two actions; either "deny" or "replace". If the action is set to deny, any new MLD join reports will be dropped. If the action is set to replace, the switch randomly removes an existing group and replaces it with the new multicast group. The MLD Snooping Port Group Filtering Configuration screen in Figure 4-8-13 appears.

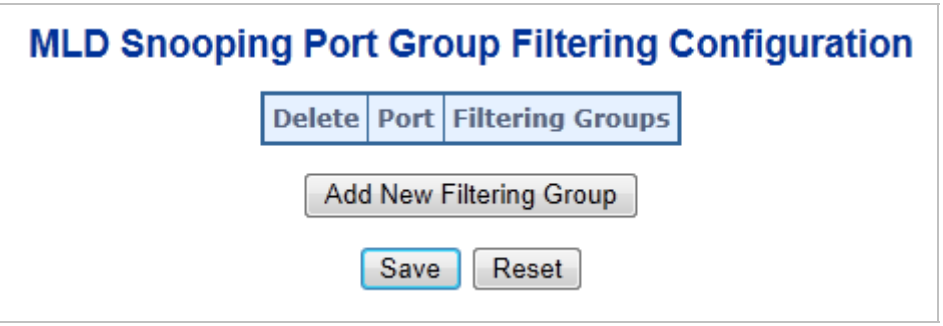

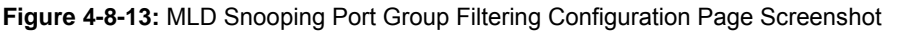

The page includes the following fields:

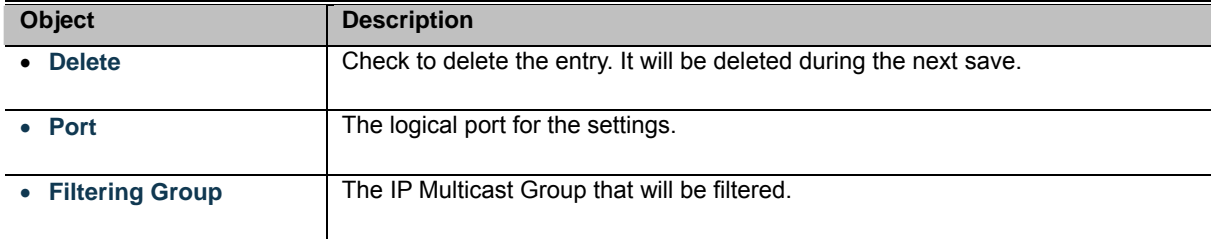

#### **Buttons**

Reset

Add New Filtering Group : Click to add a new entry to the Group Filtering table.

Save Click to save changes.

: Click to undo any changes made locally and revert to previously saved values.

### **4.8.11 MLD Snooping Status**

This page provides MLD Snooping status. The IGMP Snooping Status screen in Figure 4-8-14 appears.

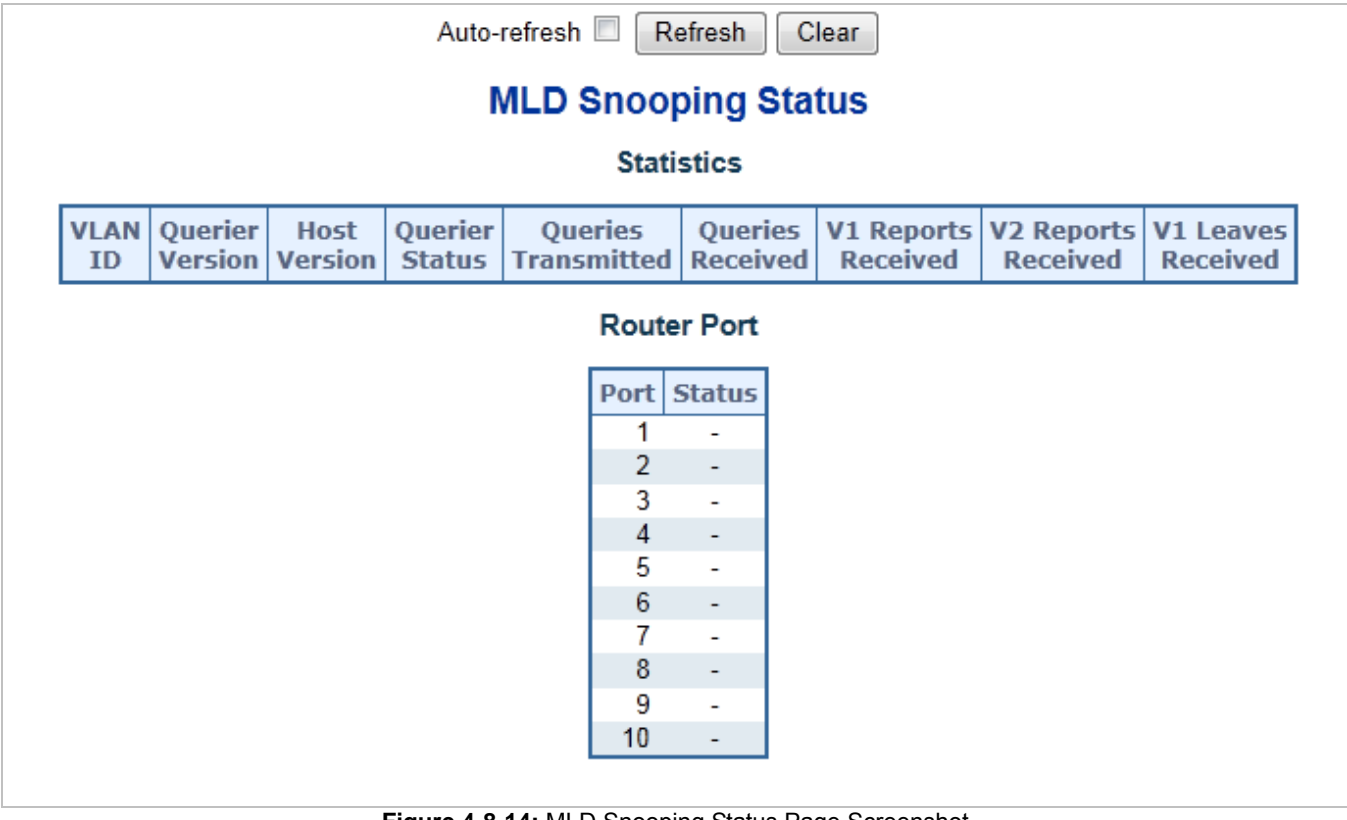

**Figure 4-8-14:** MLD Snooping Status Page Screenshot

The page includes the following fields:

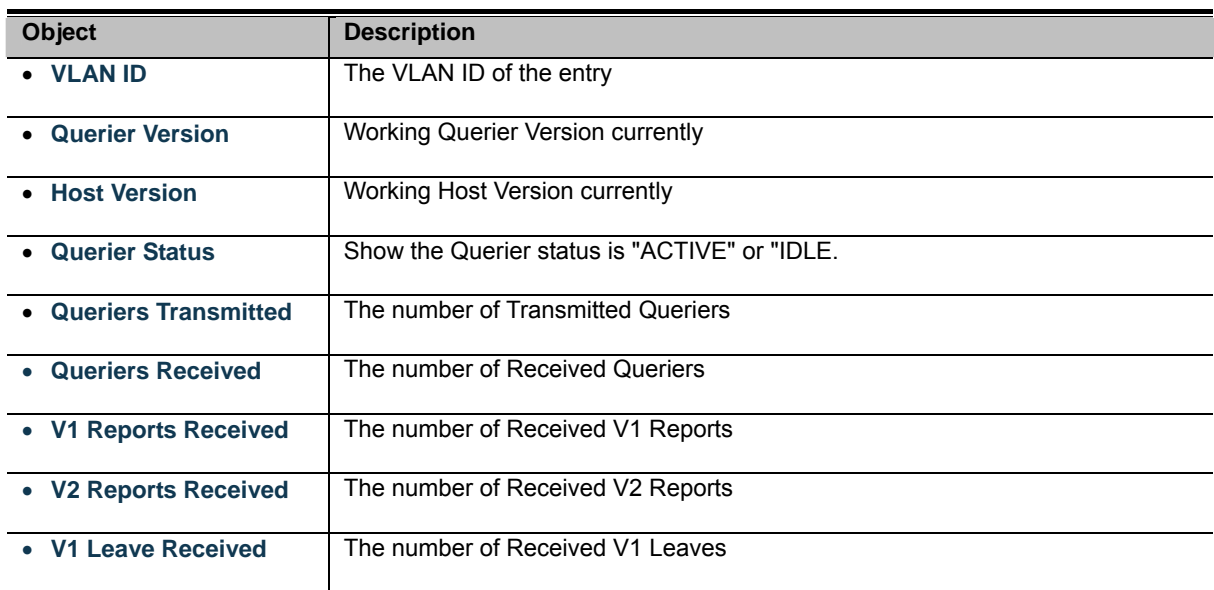

#### **Buttons**

Auto-refresh  $\Box$ : Check this box to refresh the page automatically. Automatic refresh occurs every 3 seconds.

Refresh : Click to refresh the page immediately.

Clear

: Clears MLD Snooping Status counters.

### **4.8.12 MLD Groups Information**

Entries in the MLD Group Table are shown on this page. The MLD Group Table is sorted first by VLAN ID, and then by group. Each page shows up to 99 entries from the MLD Group table, default being 20, selected through the "entries per page" input field. When first visited, the web page will show the first 20 entries from the beginning of the MLD Group Table. The "Start from VLAN", and "group" input fields allow the user to select the starting point in the MLD Group Table. The MLD Groups Information screen in Figure 4-8-15 appears.

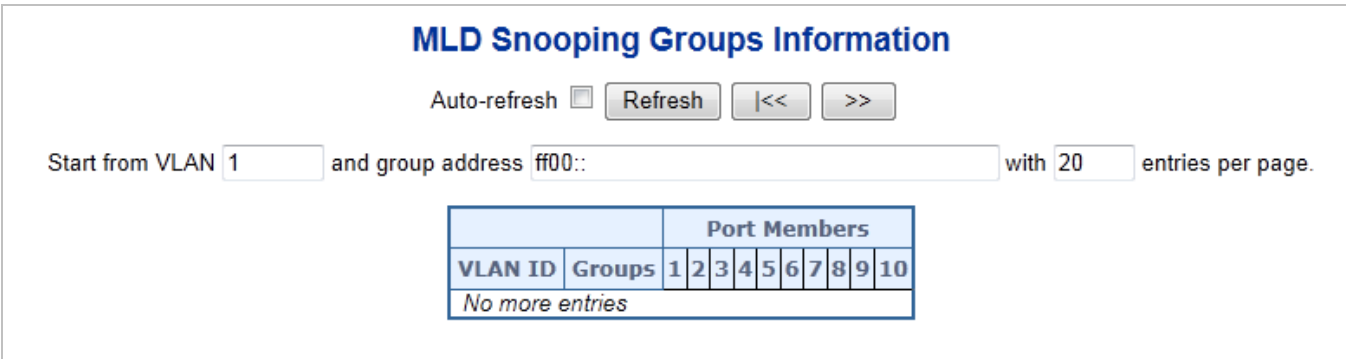

#### **Figure 4-8-15:** MLD Snooping Groups Information Page Screenshot

The page includes the following fields:

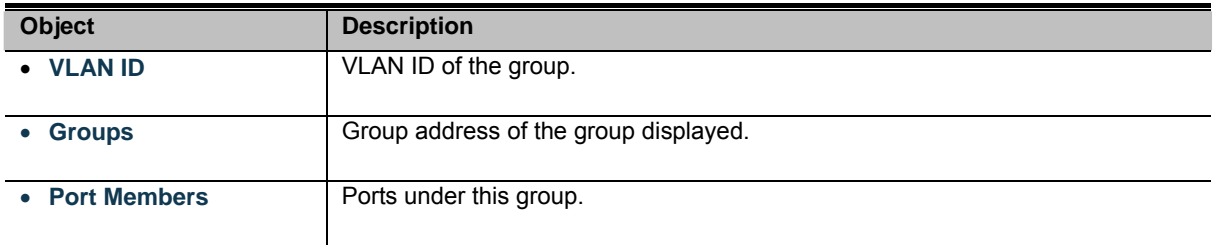

### **Buttons**

Auto-refresh  $\Box$ : Check this box to refresh the page automatically. Automatic refresh occurs every 3 seconds.

Refresh : Click to refresh the page immediately.

 $\ltimes$ : Updates the table, starting with the first entry in the MLD Group Table.

 $\gg$  $\left\vert \cdot \right\vert$  Updates the table, starting with the entry after the last entry currently displayed.

### **4.8.13 MLDv2 Information**

Entries in the MLD SFM Information Table are shown on this page. The MLD **SFM (Souce-Filtered Multicast)** Information Table also contains the **SSM (Source-Specific Multicast)** information. This table is sorted first by VLAN ID, then by group, and then by Port No. Diffrent source addresses belong to the same group are treated as single entry.

Each page shows up to 64 entries from the MLD SFM Information table, default being 20, selected through the "entries per page" input field. When first visited, the web page will show the first 20 entries from the beginning of the MLD SFM Information Table.

The "**Start from VLAN**", and "**Group**" input fields allow the user to select the starting point in the MLD SSM Information Table. The MLDv2 Information screen in Figure 4-8-16 appears.

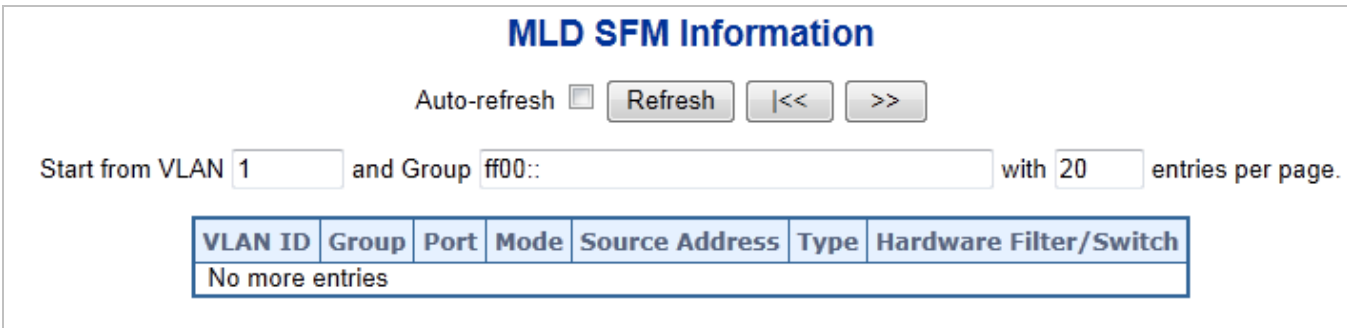

**Figure 4-8-16:** MLD SSM Information Page Screenshot

The page includes the following fields:

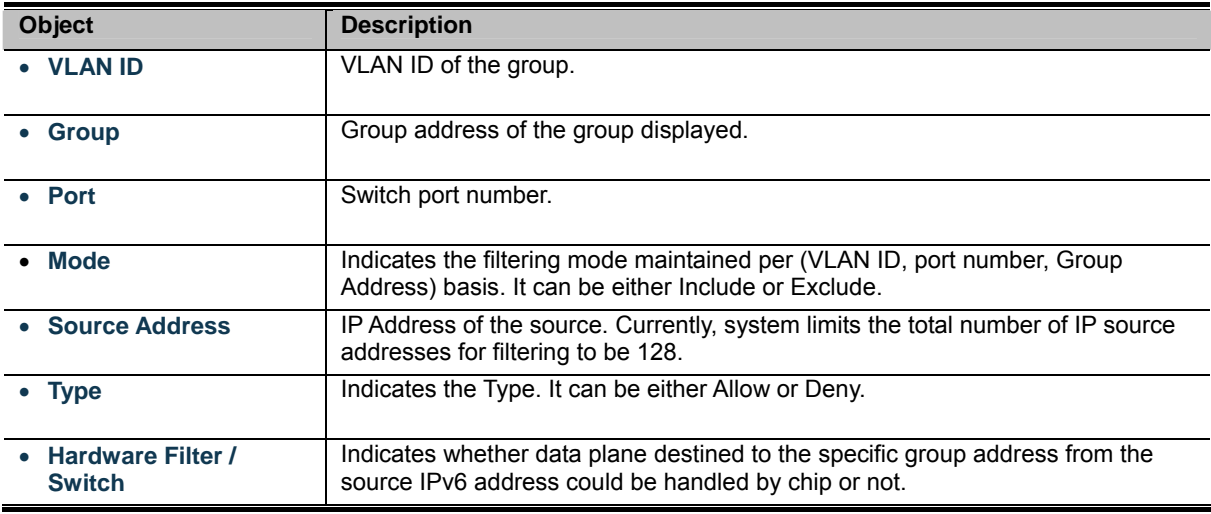

#### **Buttons**

k<

 $>\,$ 

Auto-refresh : Check this box to refresh the page automatically. Automatic refresh occurs every 3 seconds.

Refresh : Click to refresh the page immediately.

Updates the table starting from the first entry in the MLD SFM Information.

Updates the table, starting with the entry after the last entry currently displayed.

### **4.8.14 MVR**

The MVR feature enables multicast traffic forwarding on the Multicast VLANs. In a multicast television application, a PC or a network television or a set-top box can receive the multicast stream. Multiple set-top boxes or PCs can be connected to one subscriber port, which is a switch port configured as an MVR receiver port. When a subscriber selects a channel, the set-top box or PC sends an IGMP/MLD report message to Switch A to join the appropriate multicast group address. Uplink ports that send and receive multicast data to and from the multicast VLAN are called MVR source ports. It is allowed to create at maximun 8 MVR VLANs with corresponding channel settings for each Multicast VLAN. There will be totally at maximun 256 group addresses for channel settings.

This page provides MVR related configuration. The MVR screen in Figure 4-8-17 appears.

#### **MVR Configurations**

#### MVR Mode | Disabled <mark>•</mark>

VLAN Interface Setting (Role [I:Inactive / S:Source / R:Receiver])

| <b>Delete</b> | <b>MVR VID</b>    | <b>MVR Name</b>          | Mode                                | <b>Tagging</b>       | <b>Priority</b>                      | LLQI | <b>Interface Channel Setting</b> |
|---------------|-------------------|--------------------------|-------------------------------------|----------------------|--------------------------------------|------|----------------------------------|
| Delete        |                   |                          | $\overline{\phantom{a}}$<br>Dynamic | Tagged               | $\overline{\phantom{a}}$<br>$\bf{0}$ | 5    |                                  |
| Port          | $\mathbf{3}$<br>2 | 4 5 6 7<br>8<br>$9 - 10$ |                                     |                      |                                      |      |                                  |
| Role          | g).               | П                        |                                     |                      |                                      |      |                                  |
|               |                   | Inactive                 |                                     |                      | Add New MVR VLAN                     |      |                                  |
|               |                   |                          |                                     |                      |                                      |      |                                  |
|               |                   |                          |                                     |                      | <b>Immediate Leave Setting</b>       |      |                                  |
|               |                   |                          |                                     | Port Immediate Leave |                                      |      |                                  |
|               |                   |                          |                                     | 1                    | Disabled                             |      |                                  |
|               |                   |                          |                                     | 2<br>3               | Disable d<br>Disable d               |      |                                  |
|               |                   |                          |                                     | 4                    | Disabled                             |      |                                  |
|               |                   |                          |                                     | 5                    | Disabled <b>v</b>                    |      |                                  |
|               |                   |                          |                                     | 6                    | Disable d                            |      |                                  |
|               |                   |                          |                                     | 7                    | Disable d                            |      |                                  |
|               |                   |                          |                                     | 8                    | Disable d                            |      |                                  |
|               |                   |                          |                                     | 9                    | Disabled $\blacktriangledown$        |      |                                  |
|               |                   |                          |                                     | 10                   | $Disable \sim$                       |      |                                  |
|               |                   |                          |                                     | Save                 | Reset                                |      |                                  |

**Figure 4-8-17:** MVR Configuration Page Screenshot

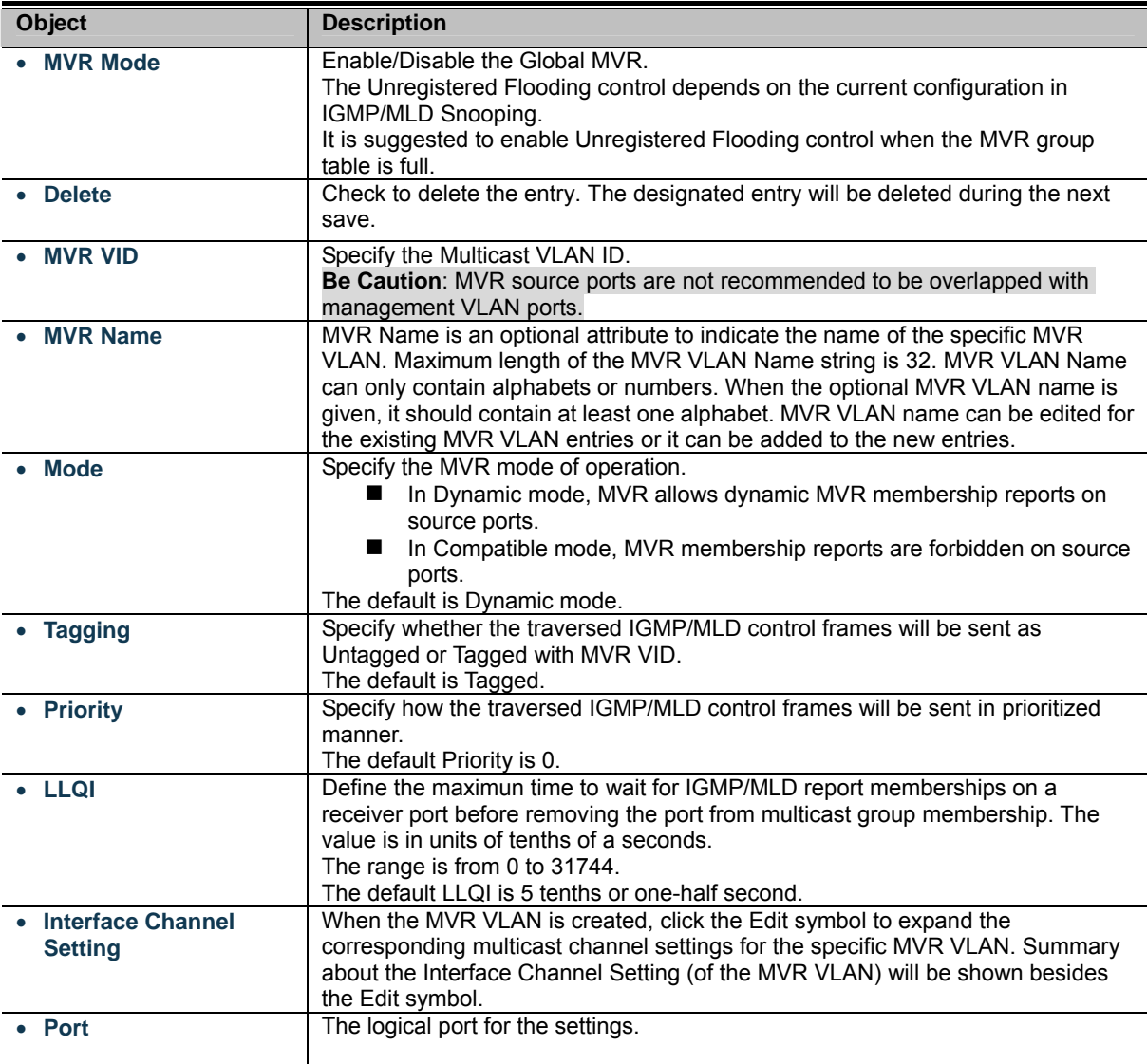

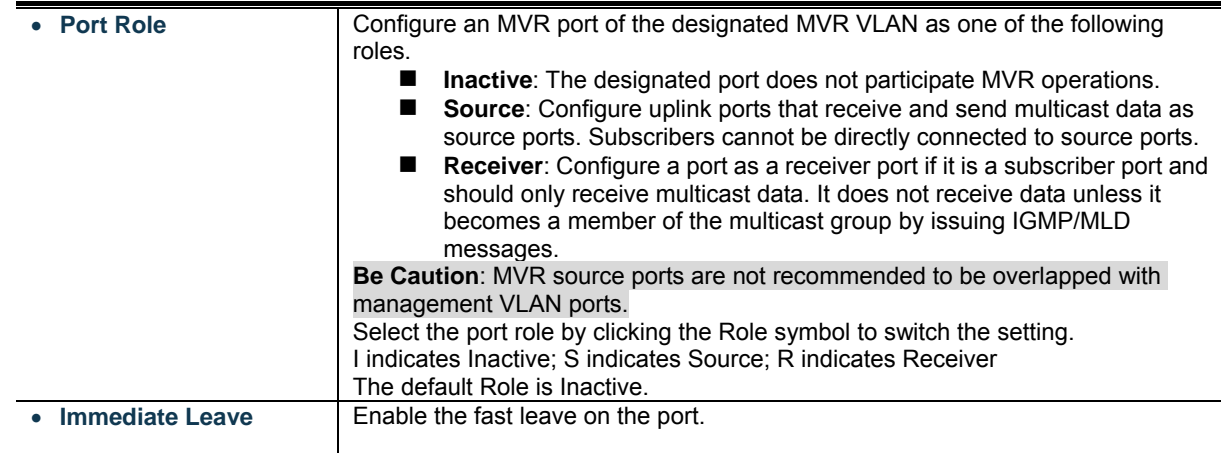

#### **Buttons**

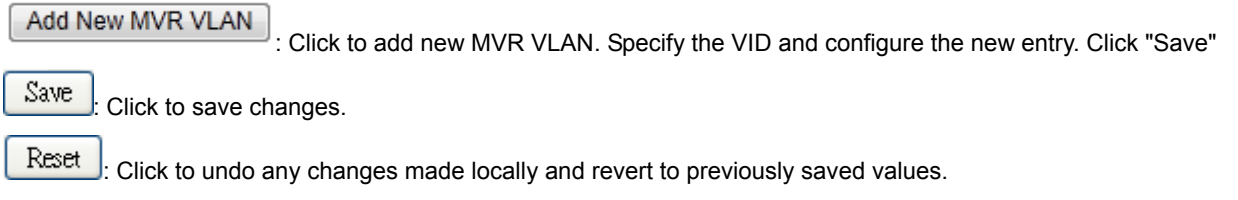

### **4.8.15 MVR Status**

This page provides MVR status. The MVR Status screen in Figure 4-8-18 appears.

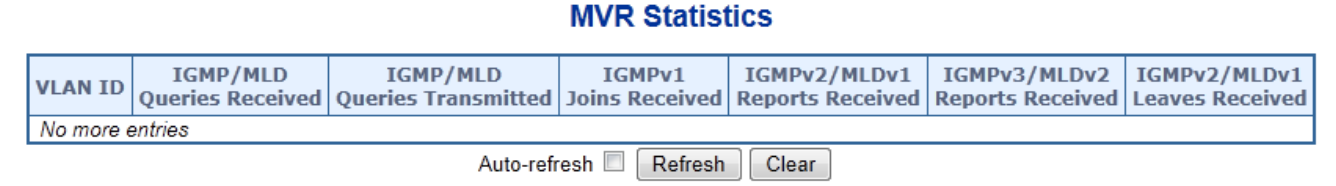

**Figure 4-8-18:** MVR Status Page Screenshot

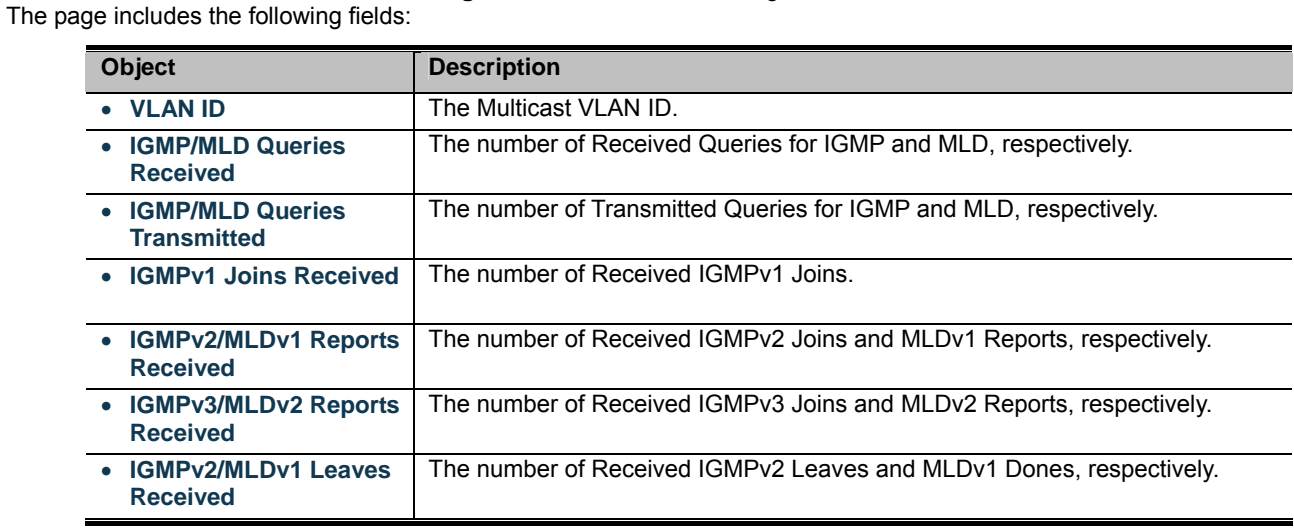

### **Buttons**

Clear

Auto-refresh  $\Box$ : Check this box to refresh the page automatically. Automatic refresh occurs every 3 seconds.

Refresh

: Click to refresh the page immediately.

: Clears MVR Statistics counters.

### **4.8.16 MVR Groups Information**

Entries in the MVR Group Table are shown on this page. The MVR Group Table is sorted first by VLAN ID, and then by group. Each page shows up to 99 entries from the MVR Group table, default being 20, selected through the "entries per page" input field. When first visited, the web page will show the first 20 entries from the beginning of the MVR Group Table. The "Start from VLAN", and "group" input fields allow the user to select the starting point in the MVR Group Table. The MVR Groups Information screen in Figure 4-8-19 appears.

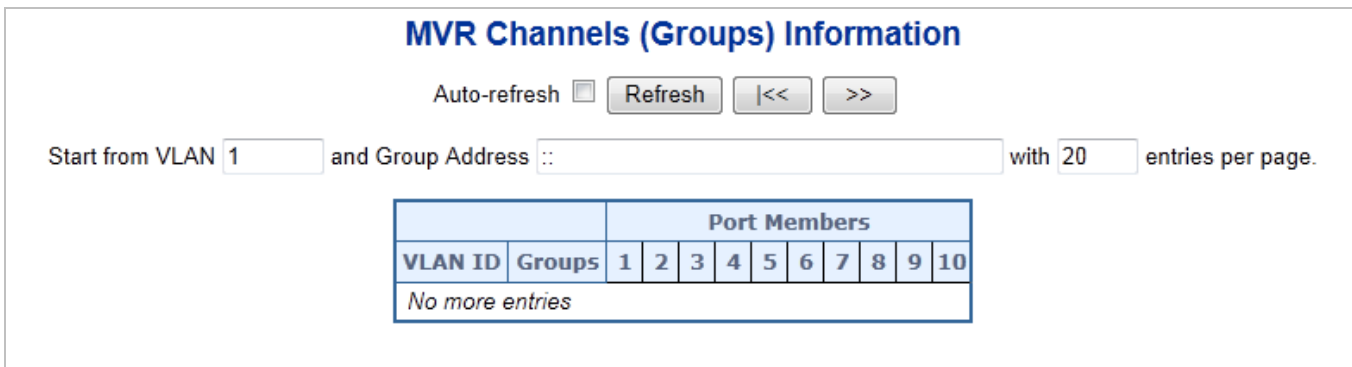

**Figure 4-8-19:** MVR Groups Information Page Screenshot

The page includes the following fields:

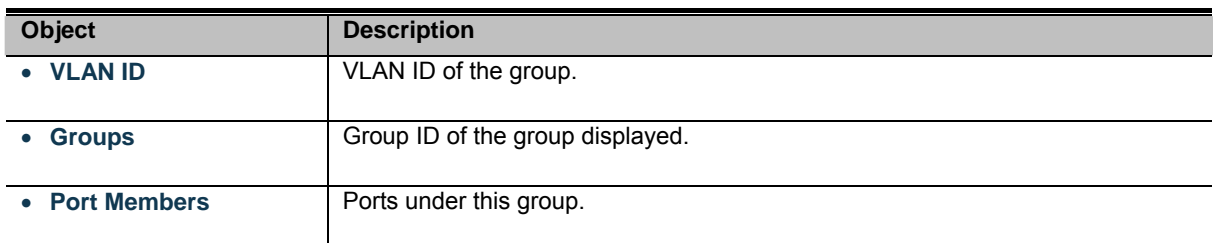

#### **Buttons**

k<

 $>$ 

Auto-refresh : Check this box to refresh the page automatically. Automatic refresh occurs every 3 seconds.

Refresh : Click to refresh the page immediately.

: Updates the table starting from the first entry in the MVR Channels (Groups) Information Table.

Updates the table, starting with the entry after the last entry currently displayed.

### **4.8.17 MVR SFM Information**

Entries in the MVR SFM Information Table are shown on this page. The MVR SFM (Source-Filtered Multicast) Information Table also contains the SSM (Source-Specific Multicast) information. This table is sorted first by VLAN ID, then by group, and then by Port. Different source addresses belong to the same group are treated as single entry. The MVR Groups Information screen in Figure 4-8-20 appears.

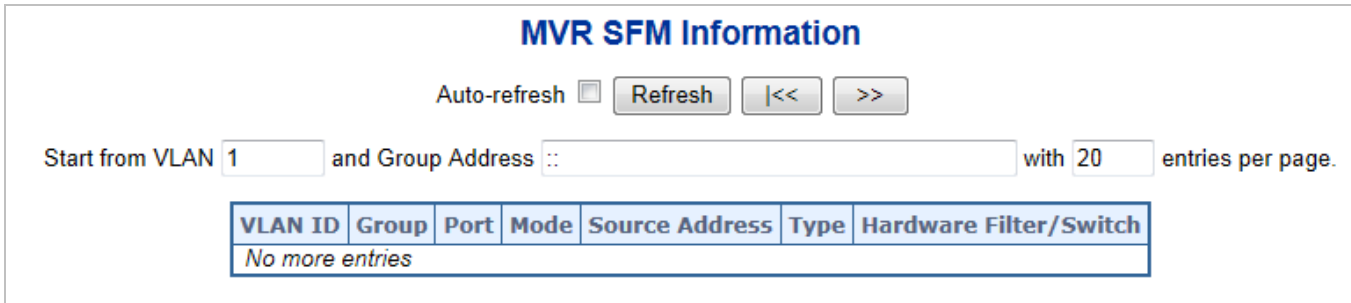

**Figure 4-8-20:** MVR Groups Information Page Screenshot

The page includes the following fields:

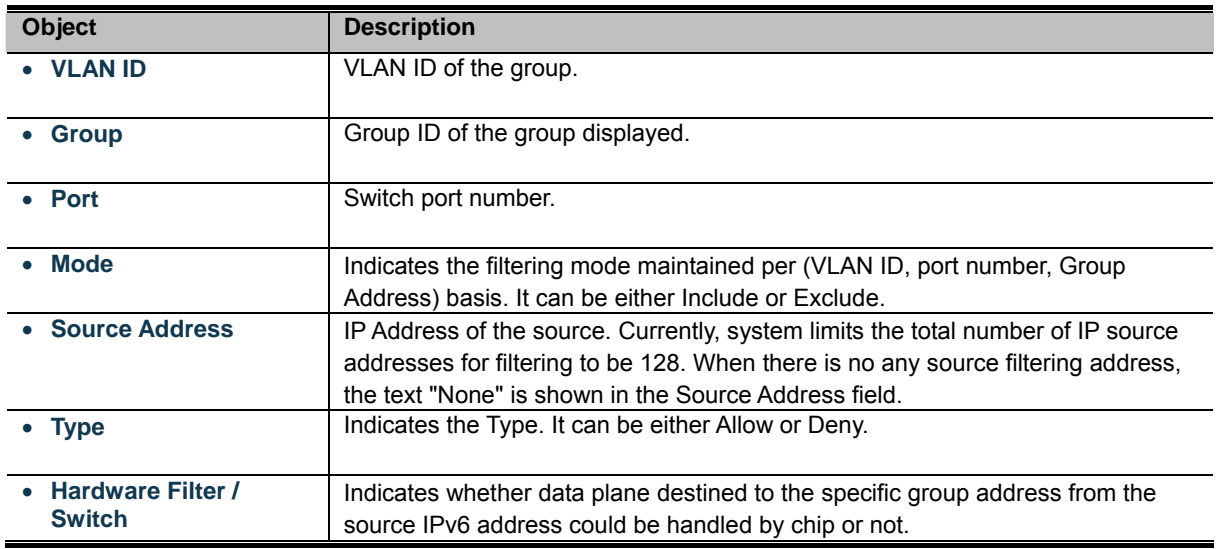

#### **Buttons**

k<

 $>\,$ 

Auto-refresh  $\Box$ : Check this box to refresh the page automatically. Automatic refresh occurs every 3 seconds.

Refresh : Click to refresh the page immediately.

: Updates the table starting from the first entry in the MVR SFM Information Table.

Updates the table, starting with the entry after the last entry currently displayed.

## **4.9 Quality of Service**

### **4.9.1 Understand QOS**

Quality of Service (QoS) is an advanced traffic prioritization feature that allows you to establish control over network traffic. QoS enables you to assign various grades of network service to different types of traffic, such as multi-media, video, protocol-specific, time critical, and file-backup traffic.

QoS reduces bandwidth limitations, delay, loss, and jitter. It also provides increased reliability for delivery of your data and allows you to prioritize certain applications across your network. You can define exactly how you want the switch to treat selected applications and types of traffic. You can use QoS on your system to:

- Control a wide variety of network traffic by:
- Classifying traffic based on packet attributes.
- Assigning priorities to traffic (for example, to set higher priorities to time-critical or business-critical applications).
- Applying security policy through traffic filtering.
- Provide predictable throughput for multimedia applications such as video conferencing or voice over IP by minimizing delay and jitter.
- Improve performance for specific types of traffic and preserve performance as the amount of traffic grows.
- Reduce the need to constantly add bandwidth to the network.
- Manage network congestion.

#### **QoS Terminology**

- **Classifier**-classifies the traffic on the network. Traffic classifications are determined by protocol, application, source, destination, and so on. You can create and modify classifications. The Switch then groups classified traffic in order to schedule them with the appropriate service level.
- DiffServ Code Point (DSCP) is the traffic prioritization bits within an IP header that are encoded by certain applications and/or devices to indicate the level of service required by the packet across a network.
- **Service Level**-defines the priority that will be given to a set of classified traffic. You can create and modify service levels.
- **Policy**-comprises a set of "rules" that are applied to a network so that a network meets the needs of the business. That is, traffic can be prioritized across a network according to its importance to that particular business type.
- **QoS Profile**-consists of multiple sets of rules (classifier plus service level combinations). The QoS profile is assigned to a port(s).
- **Rules**-comprises a service level and a classifier to define how the Switch will treat certain types of traffic. Rules are associated with a QoS Profile (see above).

To implement QoS on your network, you need to carry out the following actions:

- **1.** Define a service level to determine the priority that will be applied to traffic.
- **2.** Apply a classifier to determine how the incoming traffic will be classified and thus treated by the Switch.
- **3.** Create a QoS profile which associates a service level and a classifier.
- **4.** Apply a QoS profile to a port(s).

### **4.9.2 Port Policing**

This page allows you to configure the Policer settings for all switch ports. The Port Policing screen in Figure 4-9-1 appears.

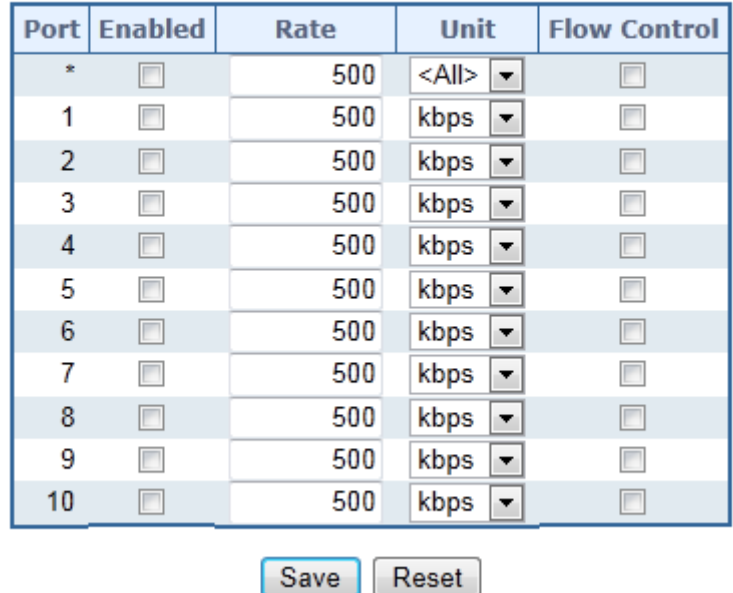

## **QoS Ingress Port Policers**

**Figure 4-9-1:** QoS Ingress Port Policers Page Screenshot

The page includes the following fields:

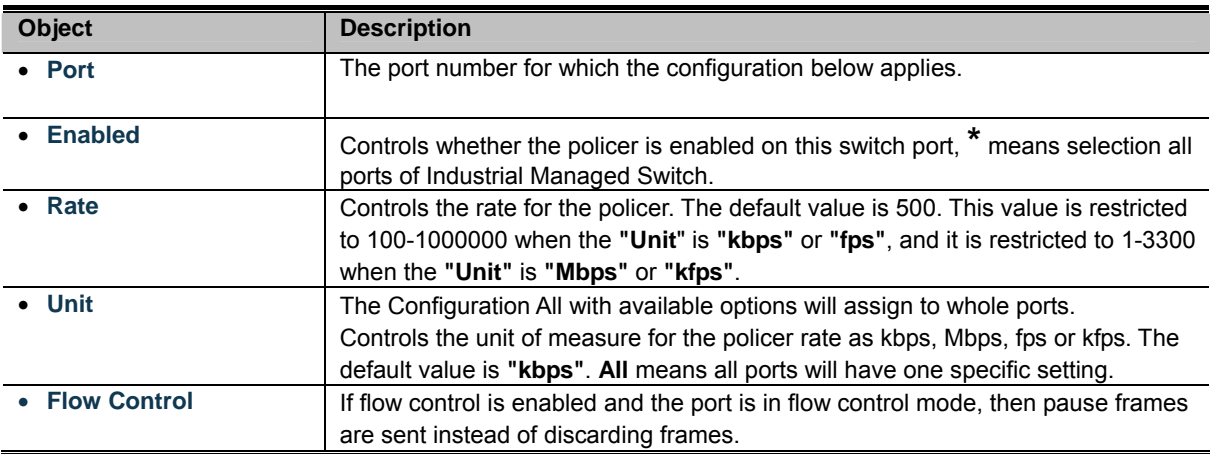

#### **Buttons**

Reset

Save Click to save changes.

: Click to undo any changes made locally and revert to previously saved values.

### **4.9.3 Port Classification**

This page allows you to configure the basic QoS Ingress Classification settings for all switch ports. The Port Classification screen in Figure 4-9-2 appears.

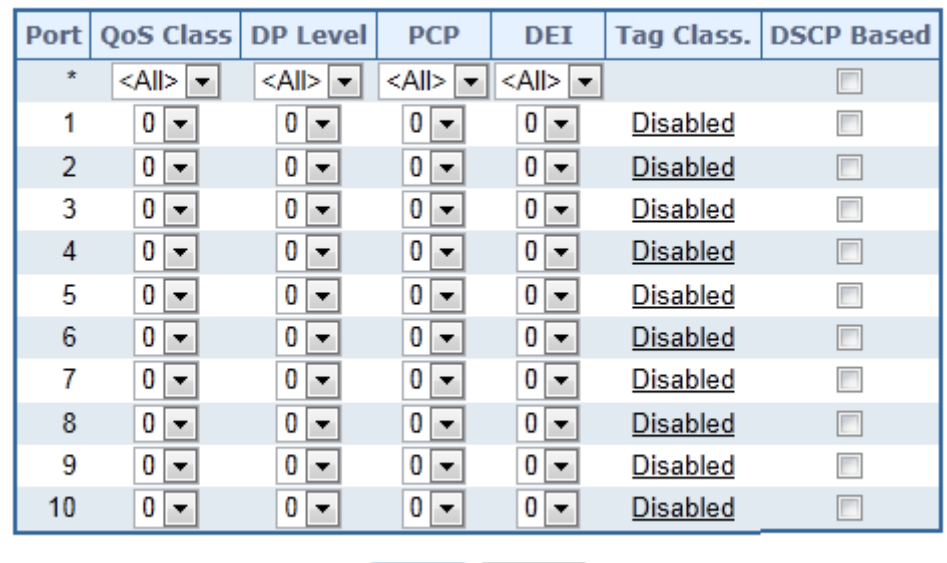

## **QoS Ingress Port Classification**

**Figure 4-9-2 :** QoS Ingress Port Classification Page Screenshot

Reset

Save

The page includes the following fields:

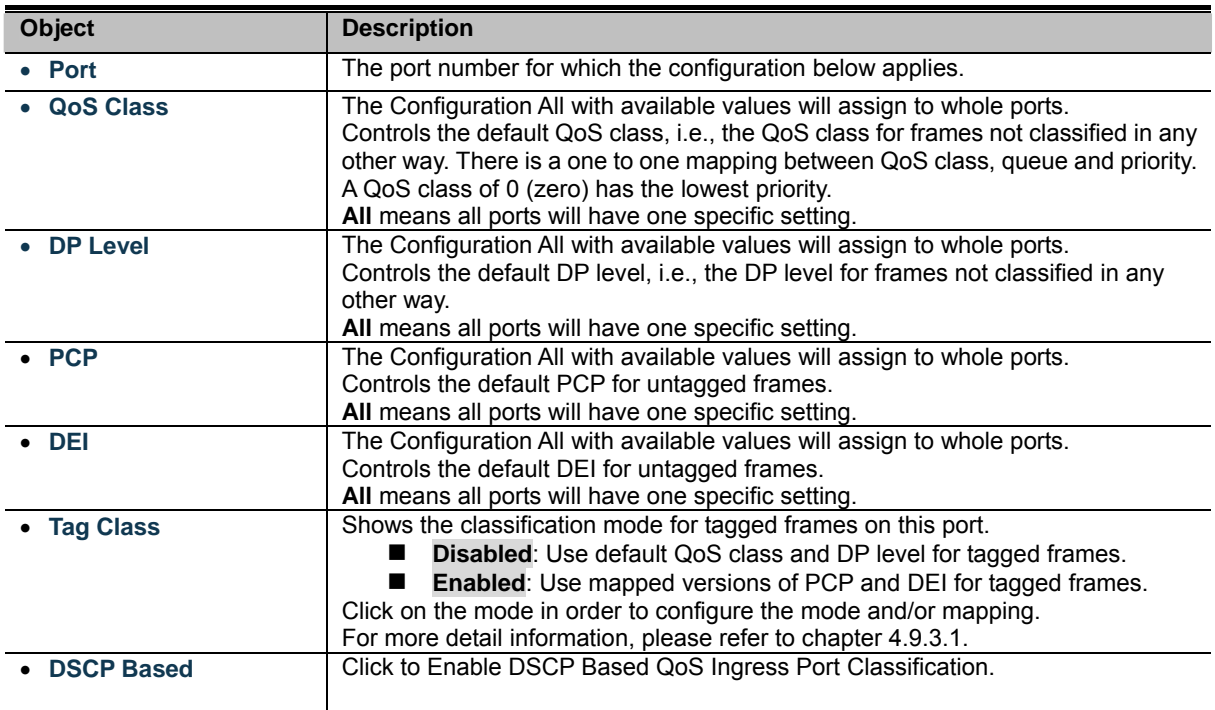

### **Buttons**

Reset

Save Click to save changes.

: Click to undo any changes made locally and revert to previously saved values.

#### **4.9.3.1 QoS Ingress Port Tag Classification**

The clasification modes for tagged frames are configured on this page. The QoS Ingress Port Tag Classification screen in Figure 4-9-3 appears.

Port 1  $\boxed{\bullet}$ 

### QoS Ingress Port Tag Classification Port 1

#### **Tagged Frames Settings**

Tag Classification Disabled

(PCP, DEI) to (QoS Class, DP Level) Mapping

÷

| PCP                     | DFI | QoS Class |  |             | <b>DP Level</b> |  |
|-------------------------|-----|-----------|--|-------------|-----------------|--|
| ź                       | ÷.  | ≺All>Í    |  | <all></all> |                 |  |
| 0                       | 0   | 1         |  | 0           |                 |  |
| 0                       | 1   | 1         |  | 1           |                 |  |
| 1                       | 0   | 0         |  | 0           |                 |  |
| 1                       | 1   | 0         |  | 1           |                 |  |
| $\overline{c}$          | 0   | 2         |  | 0           |                 |  |
| $\overline{c}$          | 1   | 2         |  | 1           |                 |  |
| 3                       | 0   | 3         |  | 0           |                 |  |
| 3                       | 1   | 3         |  | 1           |                 |  |
| 4                       | 0   | 4         |  | 0           |                 |  |
| 4                       | 1   | 4         |  | 1           |                 |  |
| 5                       | 0   | 5         |  | 0           |                 |  |
| 5                       | 1   | 5         |  | 1           |                 |  |
| 6                       | 0   | 6         |  | 0           |                 |  |
| 6                       | 1   | 6         |  | 1           |                 |  |
| 7                       | 0   | 7         |  | 0           |                 |  |
| 7                       | 1   | 7         |  | 1           |                 |  |
| Reset<br>Save<br>Cancel |     |           |  |             |                 |  |

**Figure 4-9-3 :** QoS Ingress Port Tag Classification Page Screenshot

The page includes the following fields:

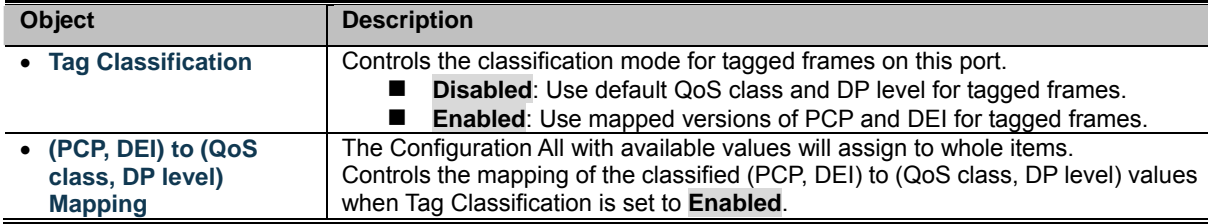

#### **Buttons**

Save Click to save changes.

Reset : Click to undo any changes made locally and revert to previously saved values.

Cancel Return to the previous page.

### **4.9.4 Port Scheduler**

This page provides an overview of QoS Egress Port Schedulers for all switch ports. The Port Scheduler screen in Figure 4-9-4 appears.

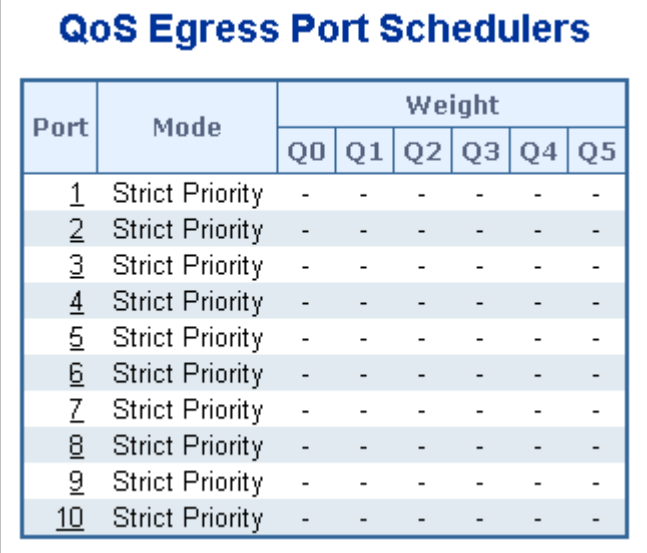

**Figure 4-9-4:** QoS Egress Port Schedule Page Screenshot

The page includes the following fields:

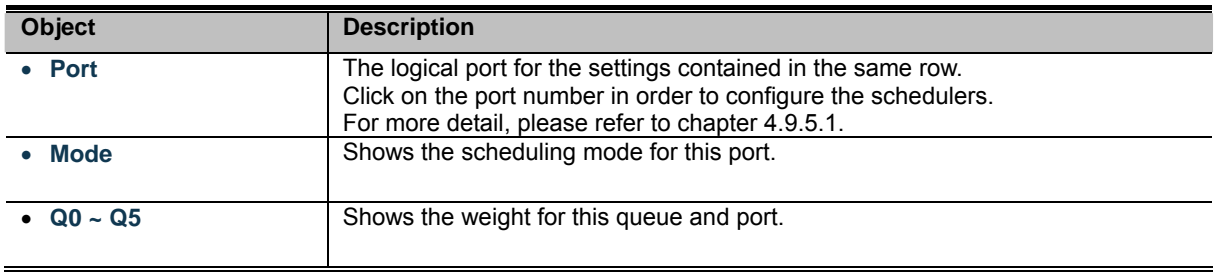

### **4.9.5 Port Shaping**

This page provides an overview of QoS Egress Port Shapers for all switch ports. The Port Shapping screen in Figure 4-9-5 appears.

## **QoS Egress Port Shapers**

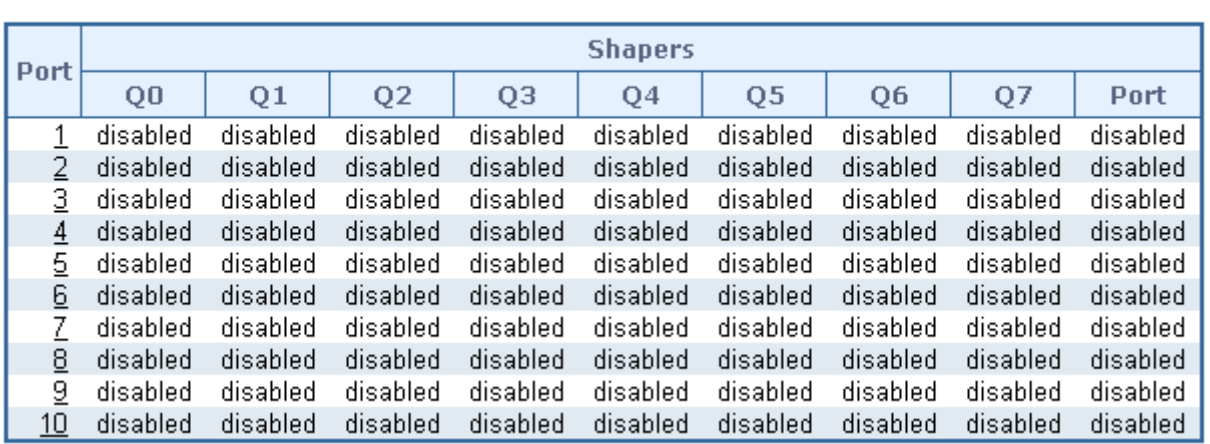

**Figure 4-9-5:** QoS Egress Port Shapers Page Screenshot

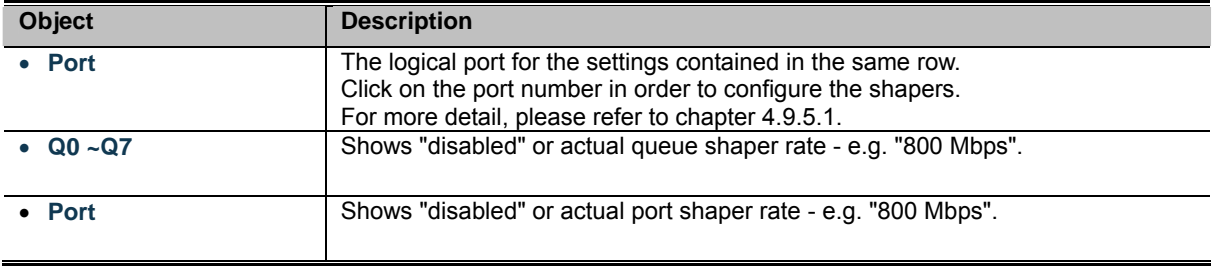

#### **4.9.5.1 QoS Egress Port Schedule and Shapers**

Port 1  $\boxed{\bullet}$ QoS Egress Port Scheduler and Shapers Port 1 Scheduler Mode Strict Priority Queue Shaper Port Shaper Enable Rate Unit Enable  $Rate$ Excess Unit  $\overline{Q_0}$  +  $\overline{S}$  $500$  kbps  $\vee$  $\overline{\phantom{a}}$  $\mathbb{R}^n$  $\overline{Q_1}$  +  $\overline{S}$  $500$  kbps  $\blacktriangledown$  $\overline{\phantom{a}}$  $\overline{\phantom{a}}$ S  $Q2 - S$ 500 kbps  $\overline{\phantom{a}}$  $\mathbb{R}^n$  $\overline{\phantom{a}}$ T  $a3 - S$ R  $\overline{\phantom{a}}$  $500$  kbps  $\sqrt{ }$  $\overline{\phantom{a}}$  $\frac{S}{\Box}$ Т 500  $kbps$   $\rightarrow$  $\overline{Q4}$   $\rightarrow$   $\odot$ 500  $kbps$   $\rightarrow$ C  $\sim$  $\overline{\phantom{a}}$ т  $\overline{\mathrm{as}}$   $\bullet$   $\circ$ 500  $kbps$   $\vee$  $\overline{\phantom{a}}$  $\overline{\phantom{a}}$  $\overline{a}$   $\overline{b}$   $\overline{c}$   $\overline{c}$ 500  $kbps$   $\rightarrow$  $\mathbb{R}^n$  $\overline{\phantom{a}}$  $\overline{Q}$  -  $\overline{Q}$  $\mathcal{C}^{\mathcal{A}}$  $500$  kbps  $\blacktriangledown$ Save Reset Cancel **Figure 4-9-6:** QoS Egress Port Schedule and Shapers Page Screenshot

The Port Scheduler and Shapers for a specific port are configured on this page. The QoS Egress Port Schedule and Shaper sscreen in Figure 4-9-6 appears.

#### The page includes the following fields:

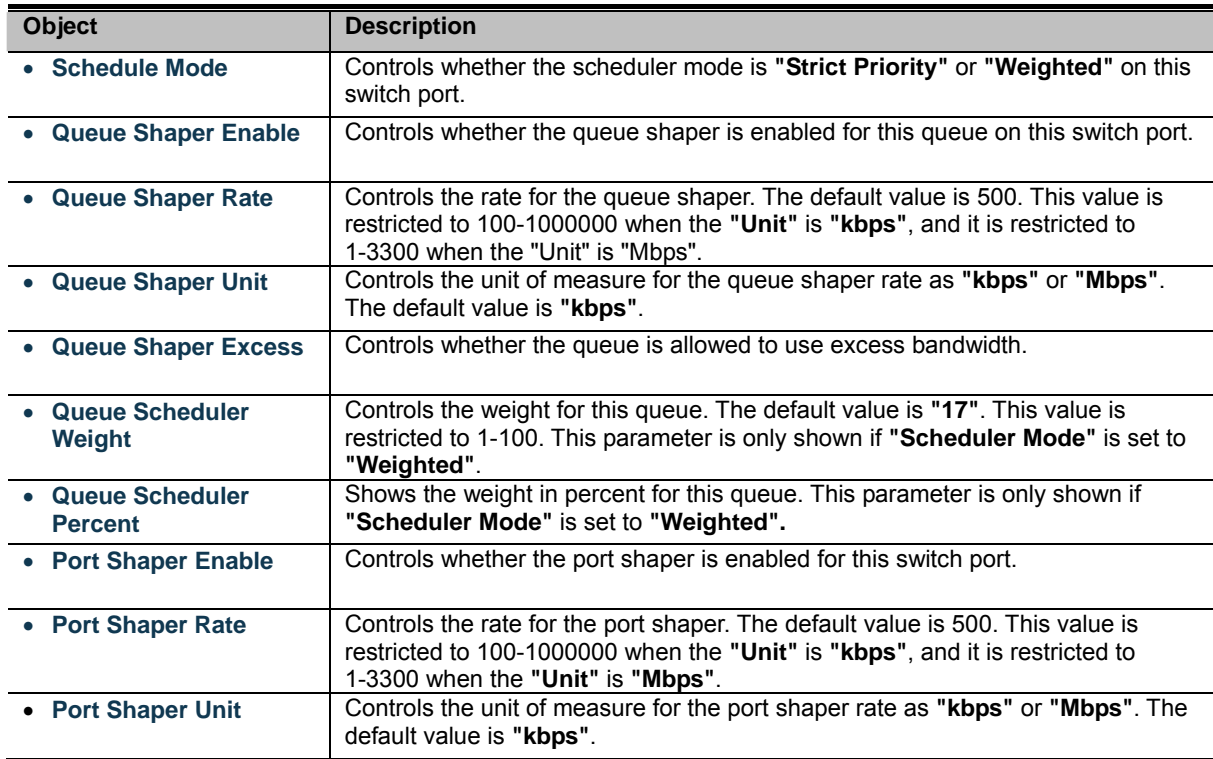

**Buttons** 

Save Click to save changes.

Reset : Click to undo any changes made locally and revert to previously saved values.

Cancel : Click to undo any changes made locally and return to the previous page.

### **4.9.6 Port Tag Remarking**

This page provides an overview of QoS Egress Port Tag Remarking for all switch ports. The Port Tag Remarking screen in Figure 4-9-7 appears.

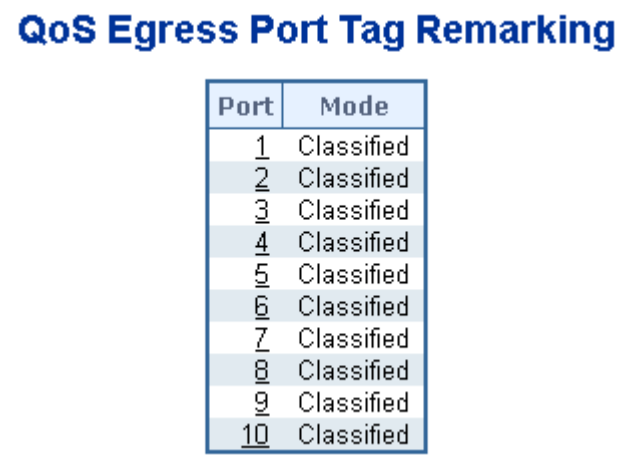

**Figure 4-9-7:** QoS Egress Port Tag Remarking Page Screenshot

The page includes the following fields:

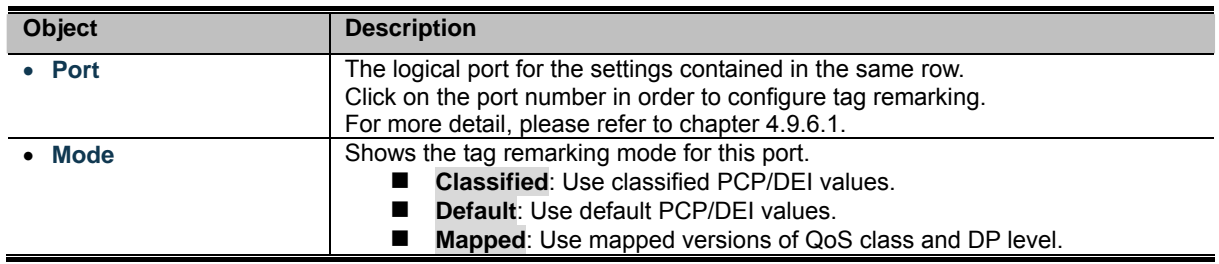

#### **4.9.6.1 QoS Egress Port Tag Remarking**

The QoS Egress Port Tag Remarking for a specific port are configured on this page. The QoS Egress Port Tag Remarking sscreen in Figure 4-9-8 appears.

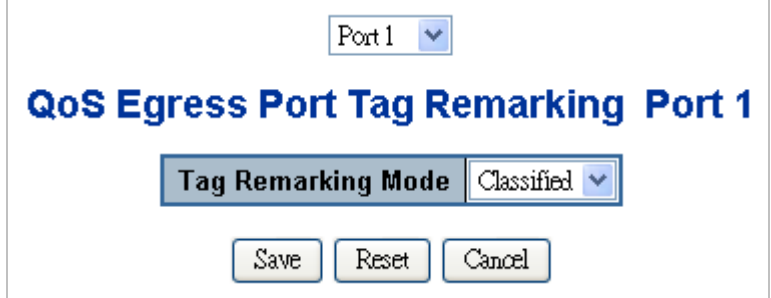

**Figure 4-9-8:** QoS Egress Port Tag Remarking Page Screenshot

The page includes the following fields:

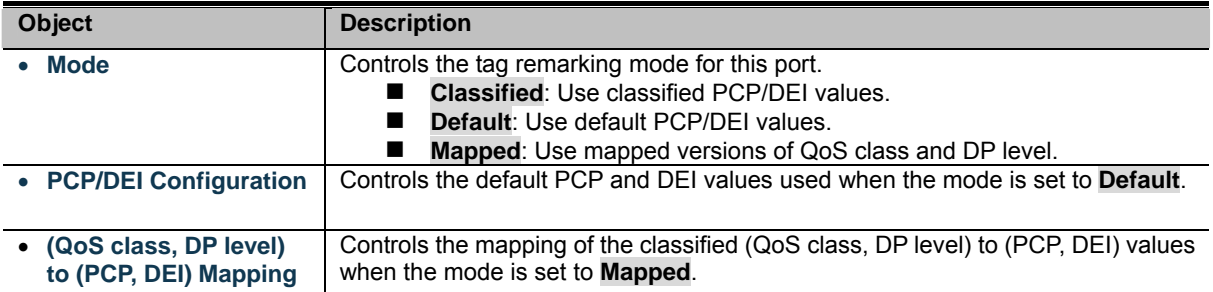

### **Buttons**

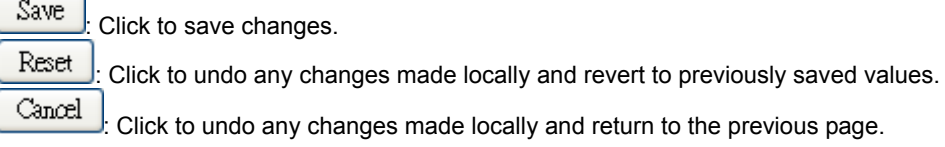

### **4.9.7 Port DSCP**

This page allows you to configure the basic QoS Port DSCP Configuration settings for all switch ports. The Port DSCP screen in Figure 4-9-9 appears.

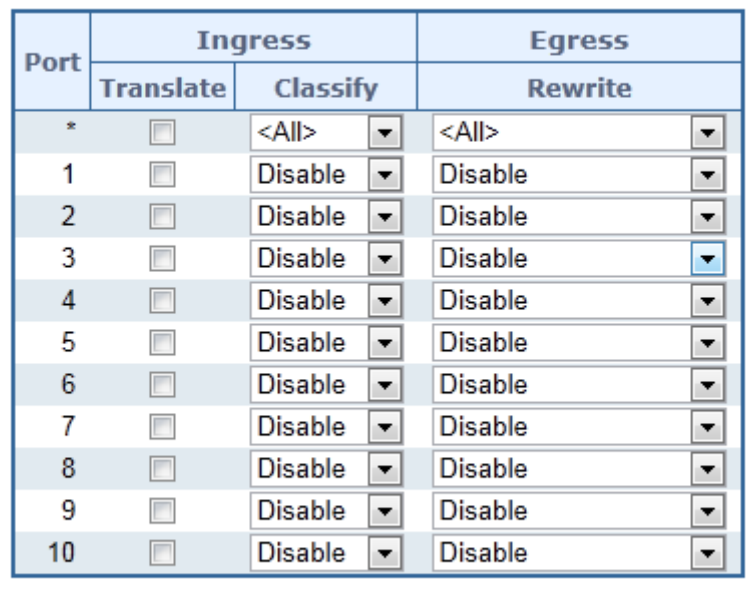

## **QoS Port DSCP Configuration**

Save Reset

**Figure 4-9-9 :** QoS Port DSCP Configuration Page Screenshot

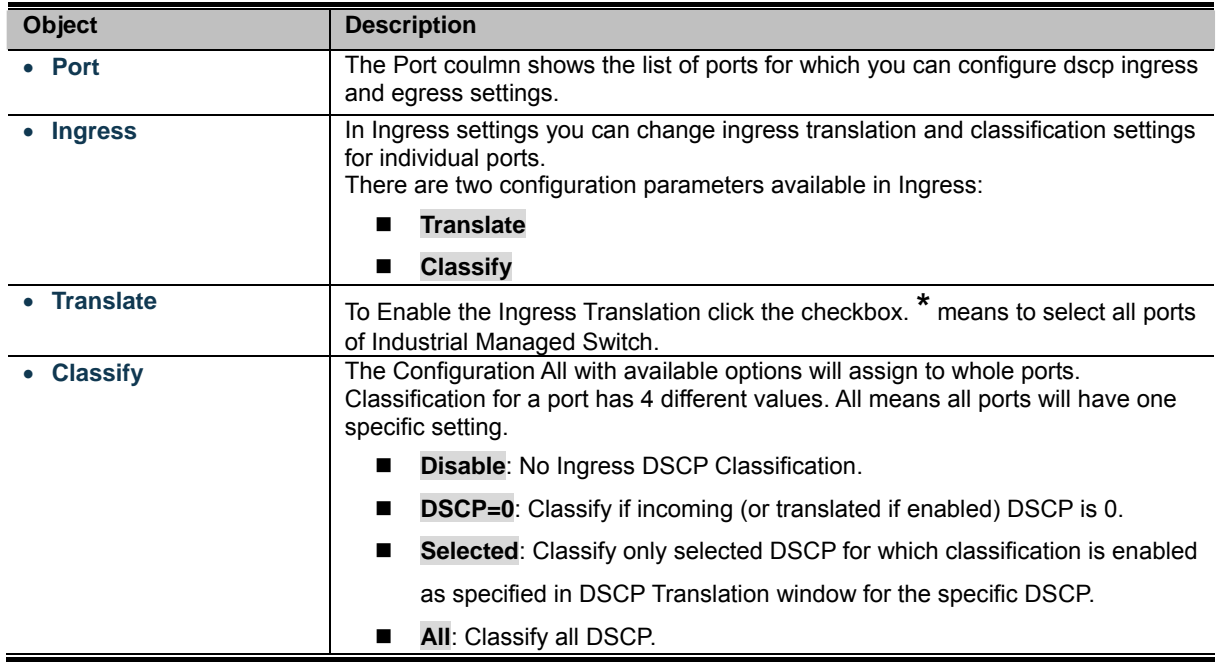

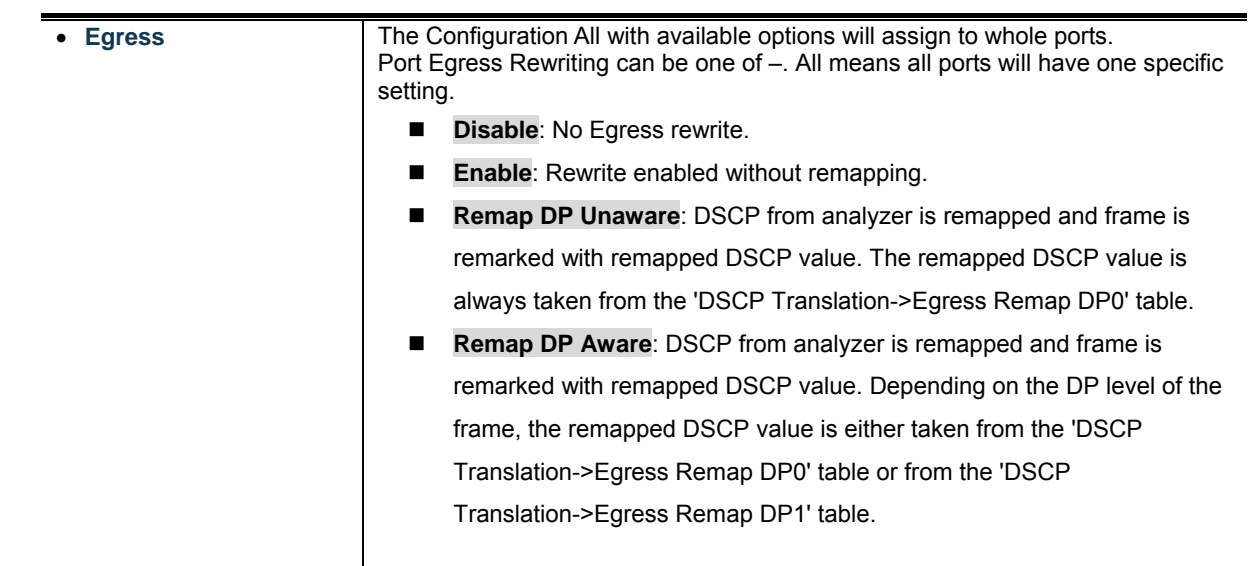

### **Buttons**

Reset

Save Click to save changes.

 $\stackrel{\text{{\small ]}}}{:}$  Click to undo any changes made locally and revert to previously saved values.

### **4.9.8 DSCP-Based QoS**

This page allows you to configure the basic QoS DSCP based QoS Ingress Classification settings for all switches. The DSCP-Based QoS screen in Figure 4-9-10 appears.

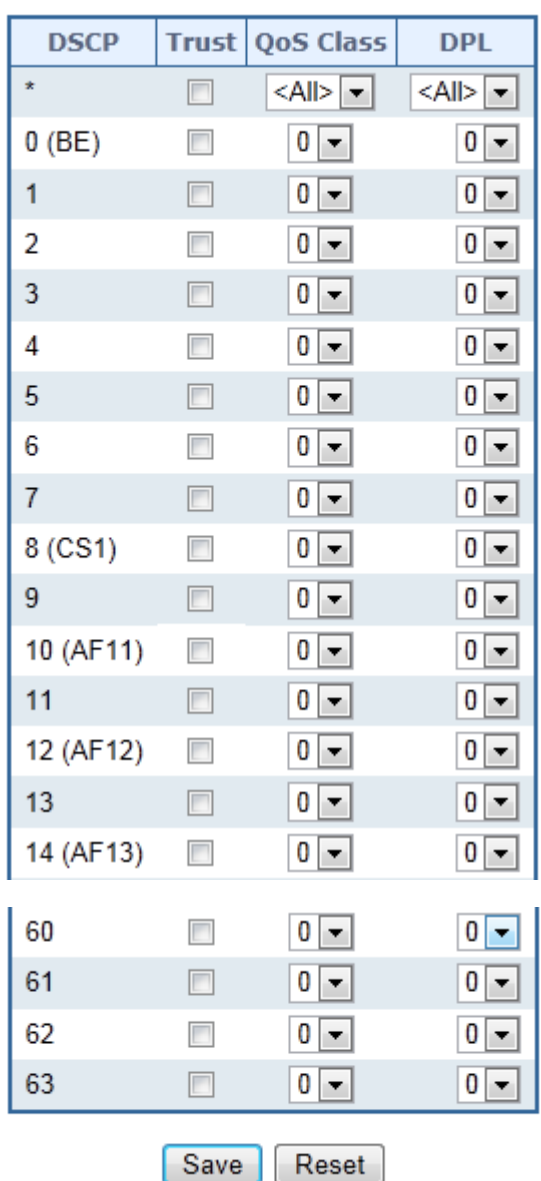

## **DSCP-Based QoS Ingress Classification**

**Figure 4-9-10:** DSCP-Based QoS Ingress Classification Page Screenshot

The page includes the following fields:

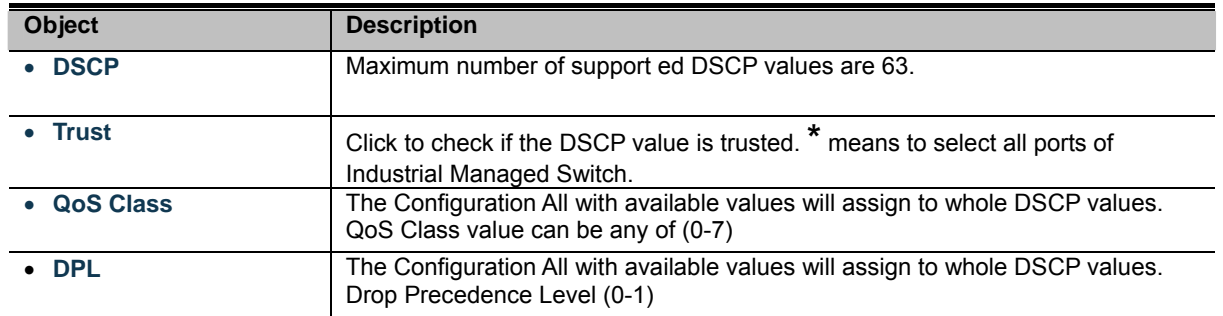

#### **Buttons**

Save Click to save changes. Reset : Click to undo any changes made locally and revert to previously saved values.

### **4.9.9 DSCP Translation**

This page allows you to configure the basic QoS DSCP Translation settings for all switches. DSCP translation can be done in Ingress or Egress. The DSCP Translation screen in Figure 4-9-11 appears.

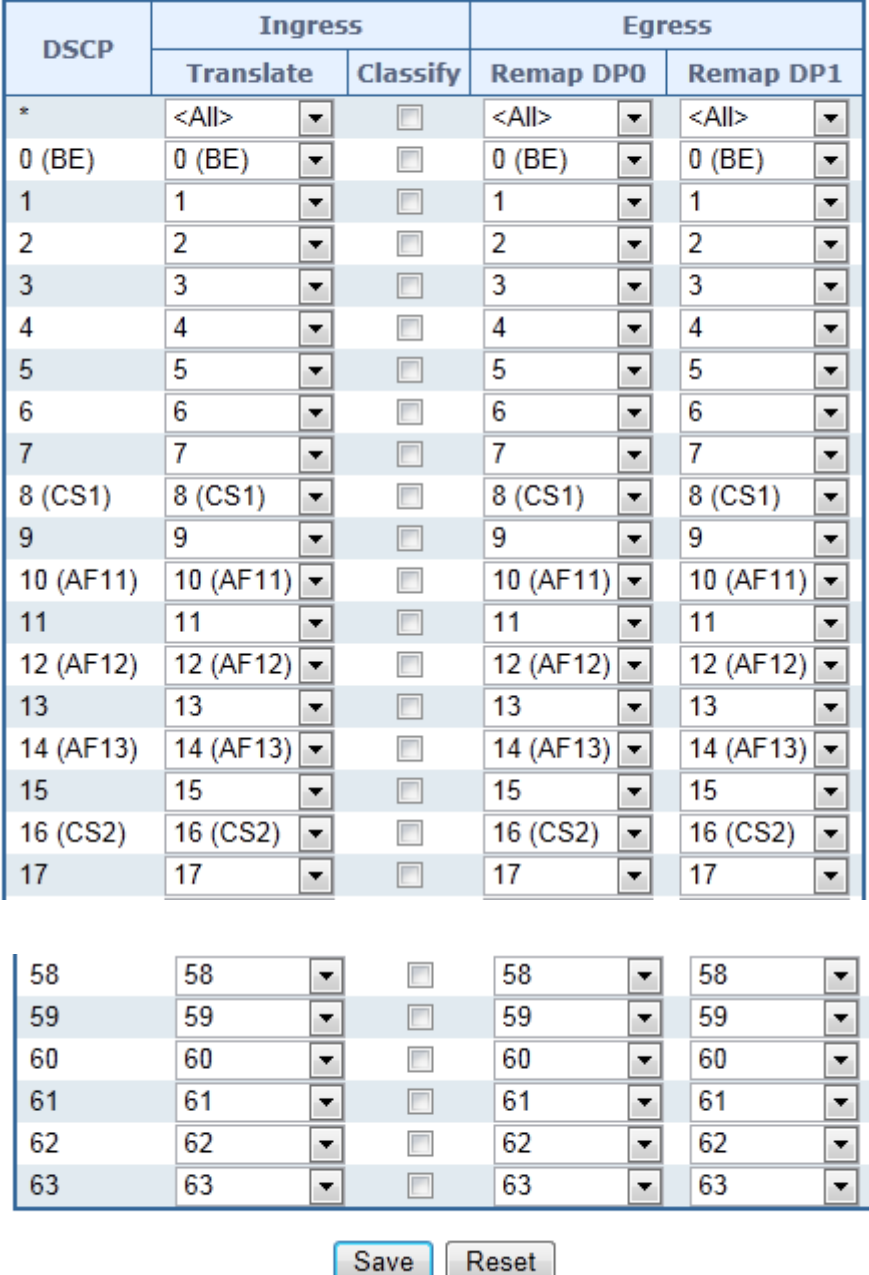

## **DSCP Translation**

**Figure 4-9-11:** DSCP Translation Page Screenshot

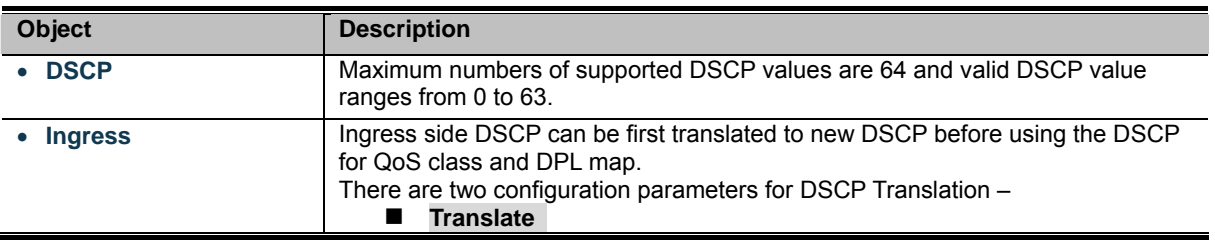

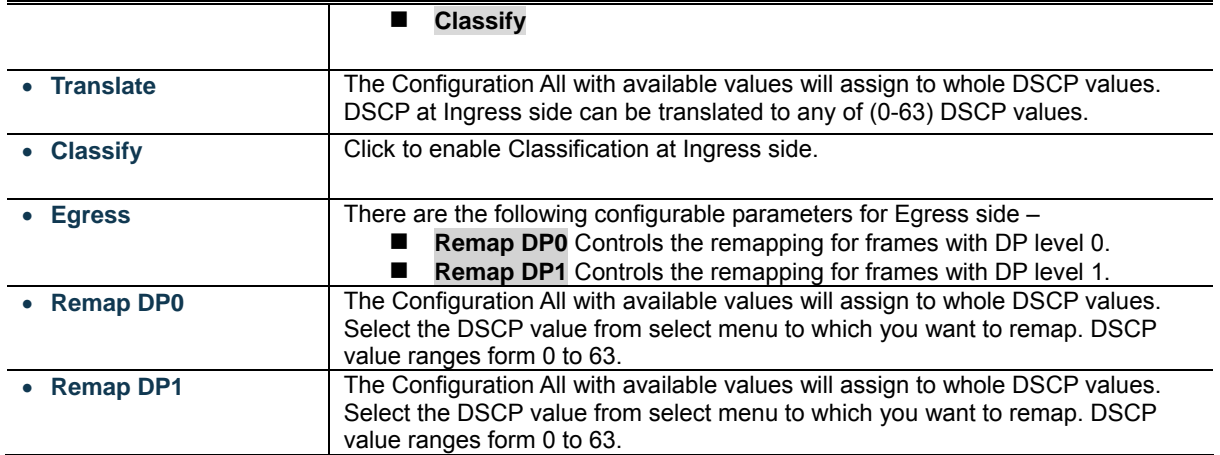

### **Buttons**

 $Save$ : Click to save changes.

 $Reset$  $\stackrel{\text{{\small .}}}{:}$  Click to undo any changes made locally and revert to previously saved values.

### **4.9.10 DSCP Classification**

This page allows you to map DSCP value to a QoS Class and DPL value. The DSCP Classification screen in Figure 4-9-12 appears.

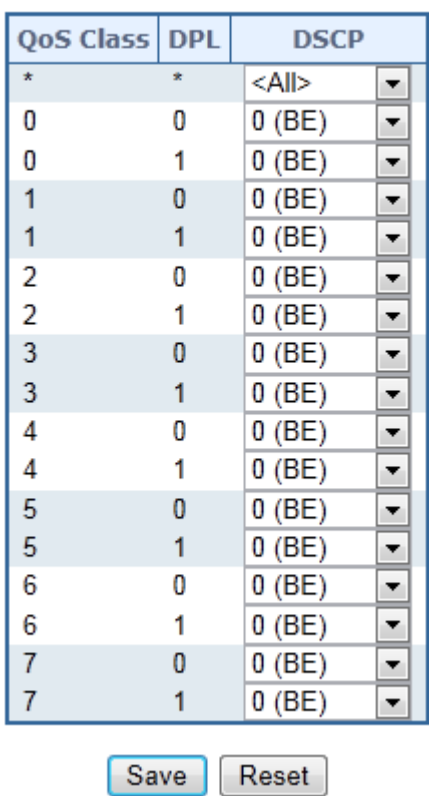

## **DSCP Classification**

**Figure 4-9-12:** DSCP Classification Page Screenshot

The page includes the following fields:

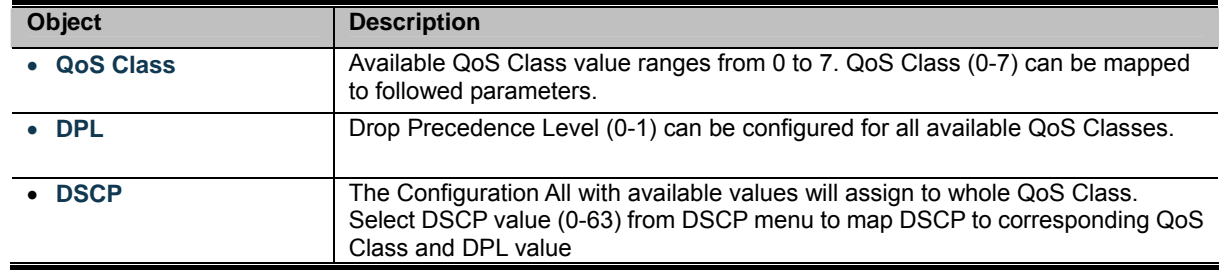

### **Buttons**

Save Click to save changes.

Reset : Click to undo any changes made locally and revert to previously saved values.

### **4.9.11 QoS Control List**

This page shows the QoS Control List(QCL), which is made up of the QCEs. Each row describes a QCE that is defined. The maximum number of QCEs is 256 on each switch. Click on the lowest plus sign to add a new QCE to the list.

The QoS Control List screen in Figure 4-9-13 appears.

# **QoS Control List Configuration**

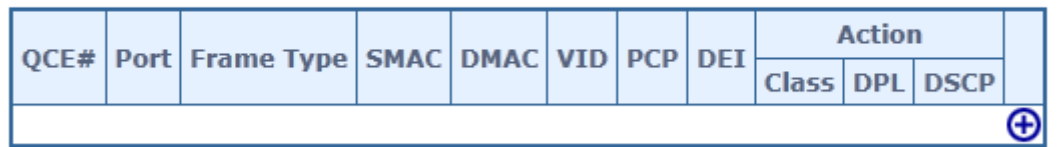

**Figure 4-9-13:** QoS Control List Configuration Page Screenshot

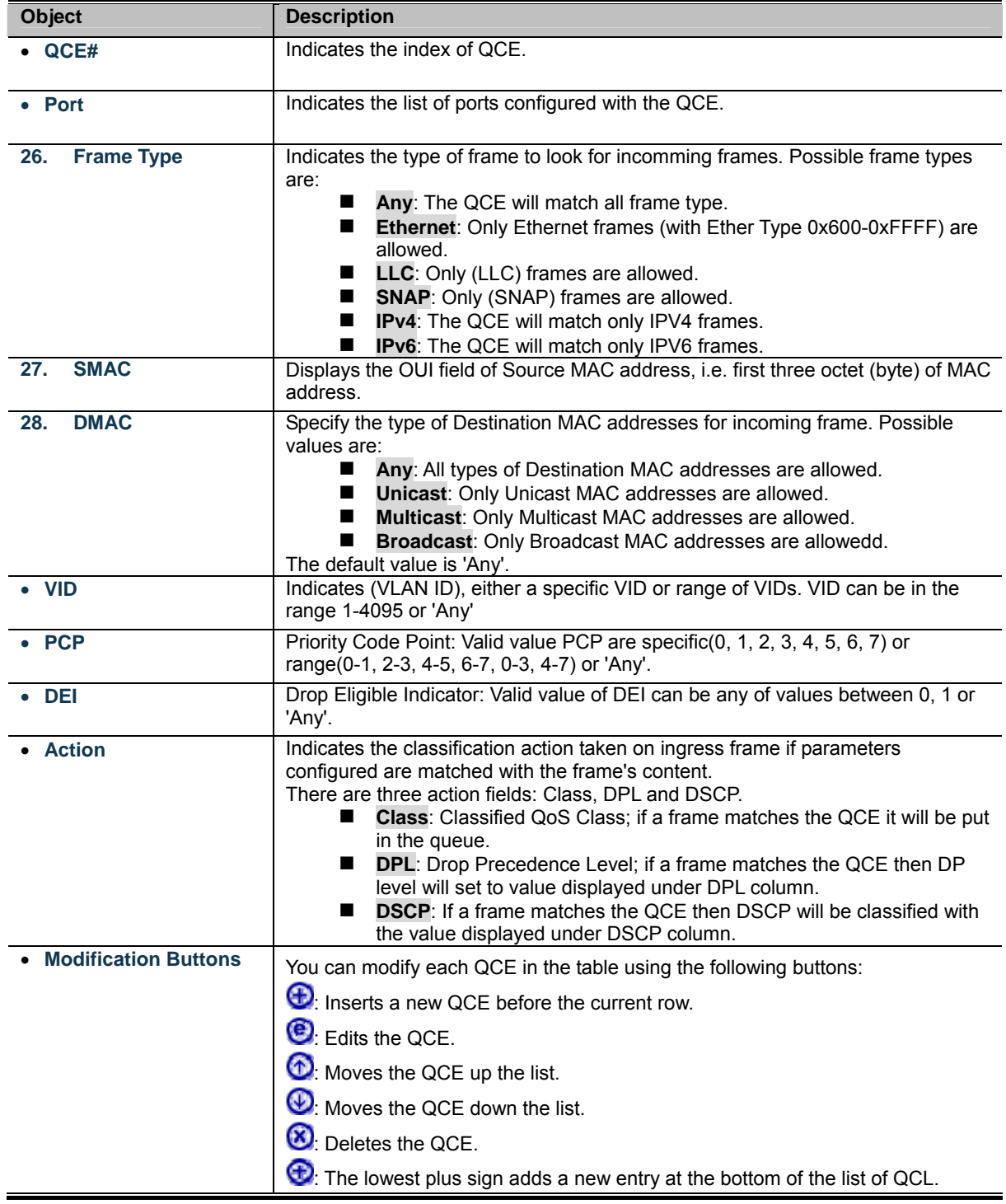

### **4.9.11.1 QoS Control Entry Configuration**

The QCE Configuration screen in Figure 4-9-14 appears.

| <b>QCE Configuration</b> |                                                                          |  |  |  |  |  |
|--------------------------|--------------------------------------------------------------------------|--|--|--|--|--|
|                          | <b>Port Members</b>                                                      |  |  |  |  |  |
|                          | $\overline{2}$<br>9<br>10<br>3<br>5<br>6<br>8<br>7<br>4<br>1             |  |  |  |  |  |
|                          | ▽<br>⊻<br>▽<br>▽<br>☑<br>☑<br>☑<br>⊽<br>⊽<br>⊽                           |  |  |  |  |  |
|                          |                                                                          |  |  |  |  |  |
|                          |                                                                          |  |  |  |  |  |
|                          | <b>Action Parameters</b><br><b>Key Parameters</b>                        |  |  |  |  |  |
|                          | <b>Class</b>                                                             |  |  |  |  |  |
| Tag<br><b>VID</b>        | Any<br>0<br>×<br>Default $\blacktriangleright$<br><b>DPL</b><br>Any<br>v |  |  |  |  |  |
| <b>PCP</b>               | Default $\blacktriangleright$<br>Any $\vee$<br><b>DSCP</b>               |  |  |  |  |  |
| <b>DEI</b>               | Any $\vee$                                                               |  |  |  |  |  |
| <b>SMAC</b>              | Any<br>٧                                                                 |  |  |  |  |  |
| <b>DMAC Type</b>         | Any $\vee$                                                               |  |  |  |  |  |
| <b>Frame Type</b>        | Any<br>v                                                                 |  |  |  |  |  |
|                          |                                                                          |  |  |  |  |  |
|                          |                                                                          |  |  |  |  |  |
|                          |                                                                          |  |  |  |  |  |
|                          |                                                                          |  |  |  |  |  |
|                          | Save<br>Reset<br>Cancel                                                  |  |  |  |  |  |

**Figure 4-9-14:** QCE Configuration Page Screenshot

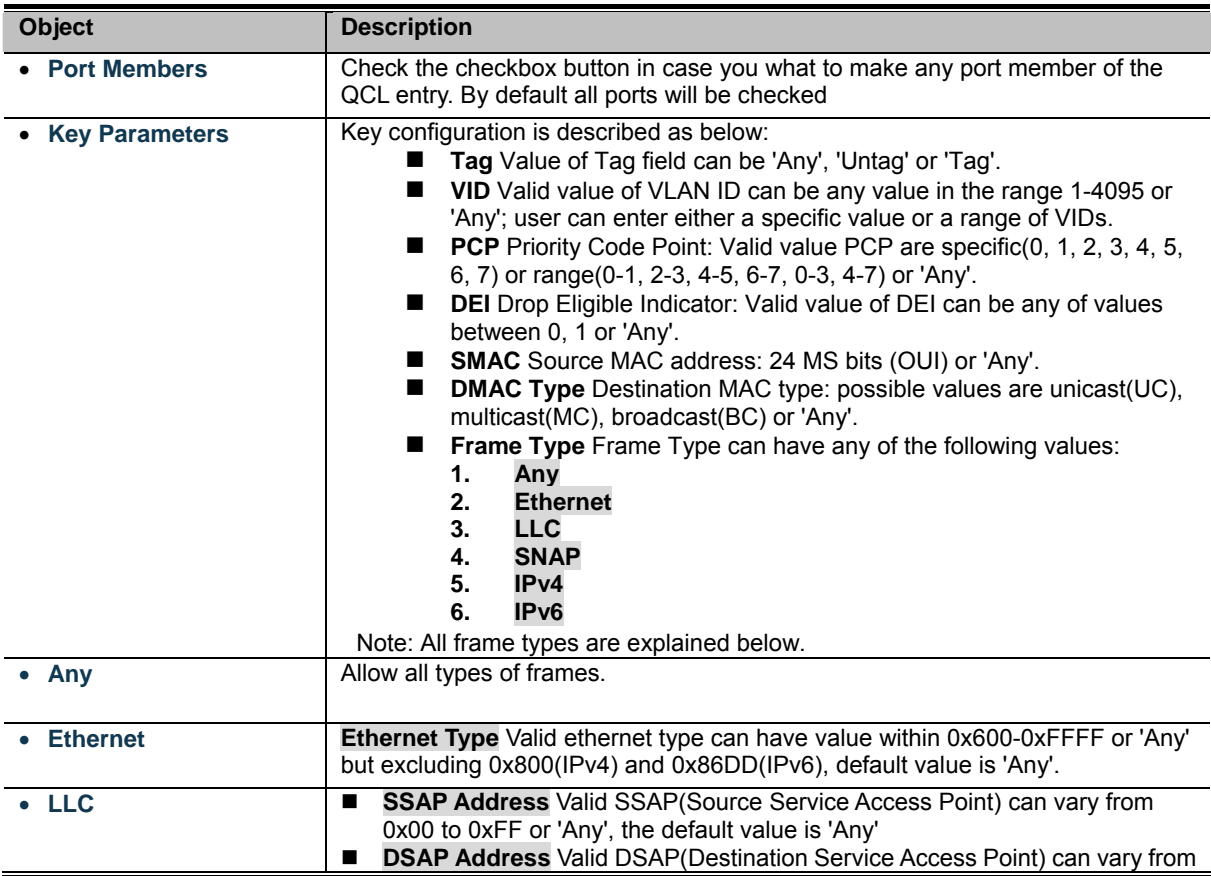

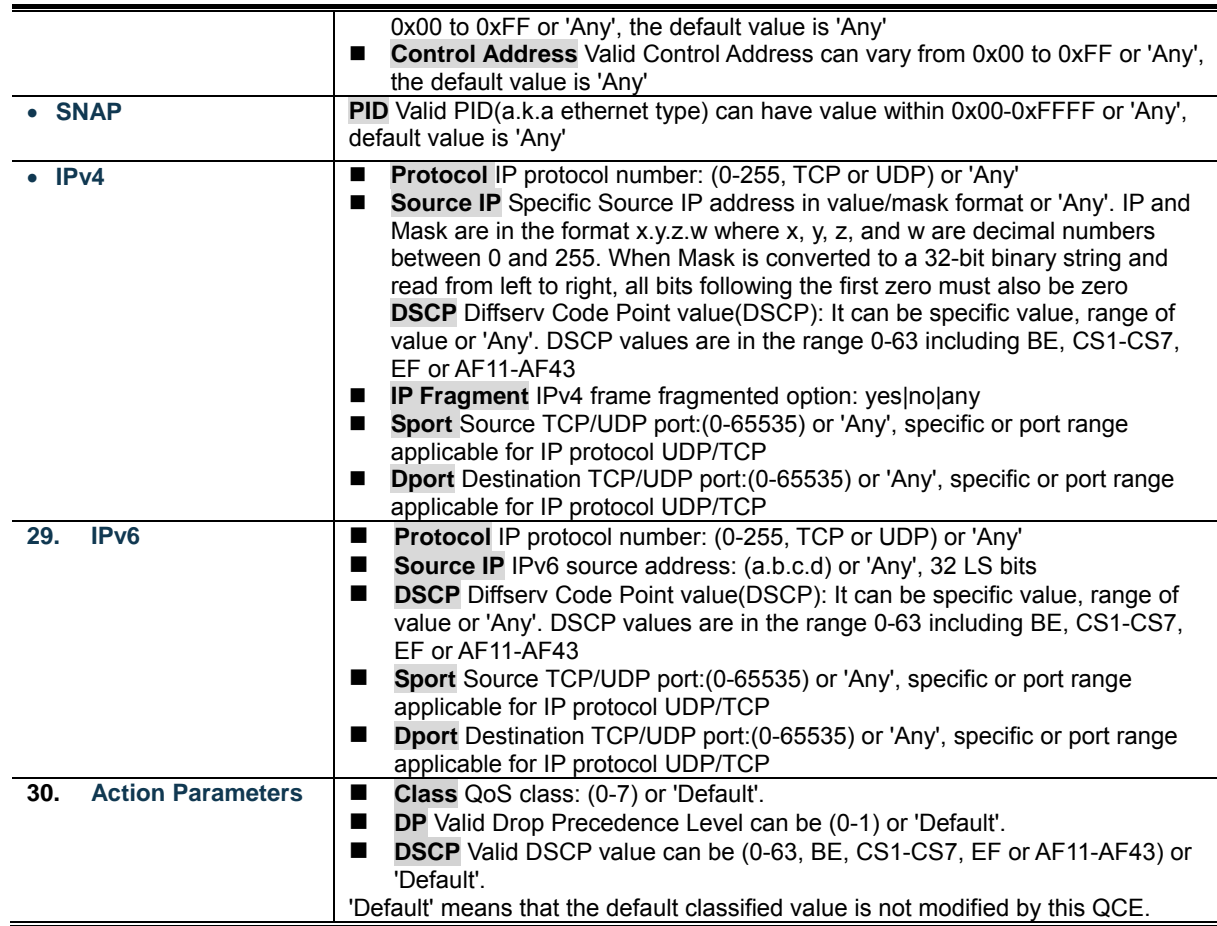

#### **Buttons**

Save : Click to save the configuration and move to main QCL page

Reset : Click to undo any changes made locally and revert to previously saved values

Cancel : Return to the previous page without saving the configuration change

### **4.9.12 QoS Status**

This page shows the QCL status by different QCL users. Each row describes the QCE that is defined. It is a conflict if a specific QCE is not applied to the hardware due to hardware limitations. The maximum number of QCEs is **256** on each switch. The QoS Control List Status screen in Figure 4-9-15 appears.

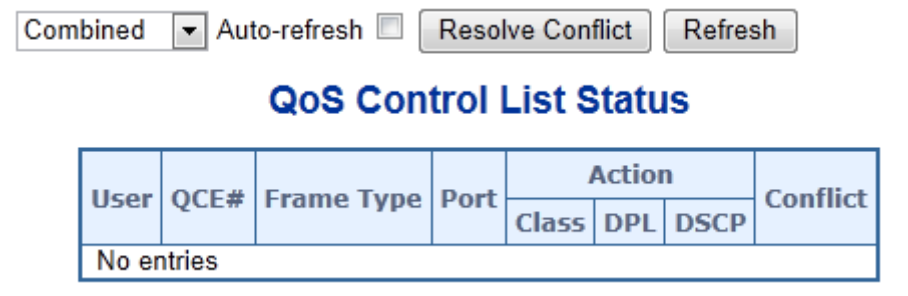

**Figure 4-9-15:** QoS Control List Status Page Screenshot

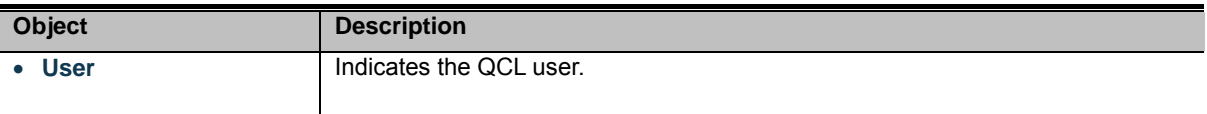

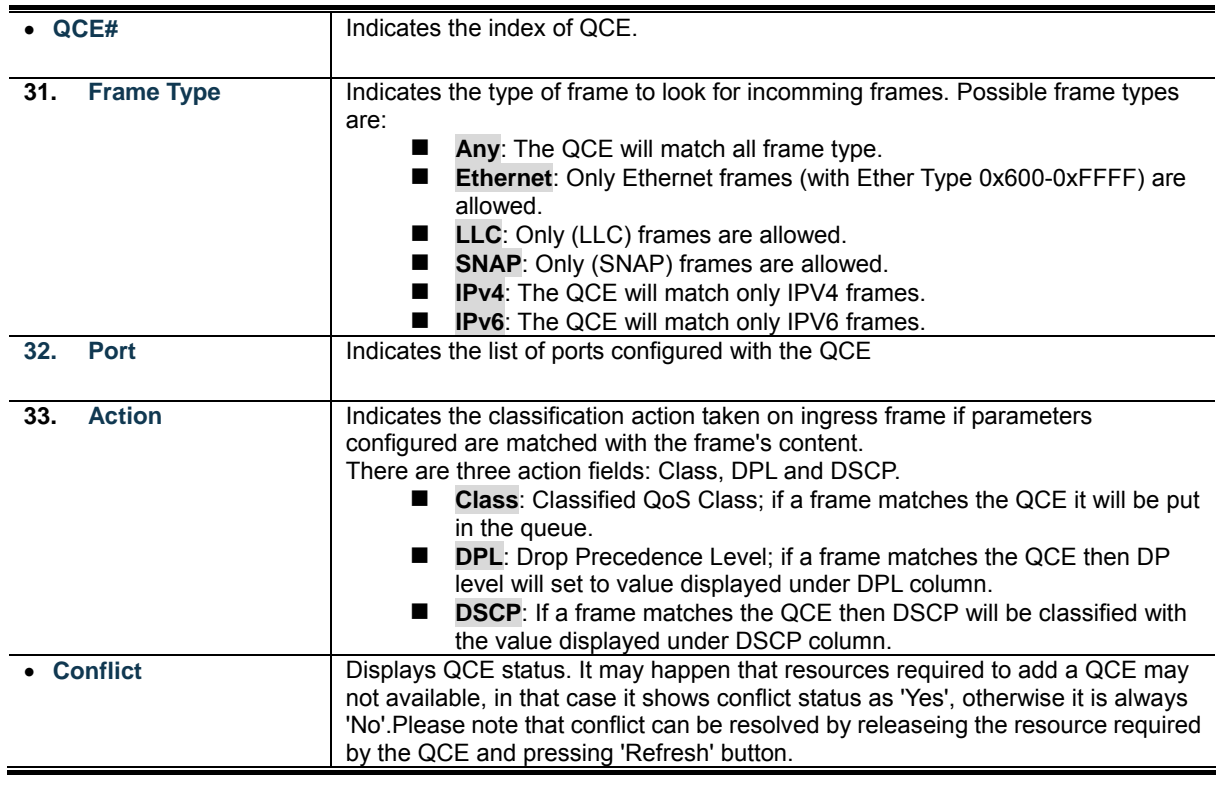

#### **Buttons**

Combined  $\blacktriangleright$ : Select the QCL status from this drop down list. Auto-refresh **:** Check this box to refresh the page automatically. Automatic refresh occurs every 3 seconds. Resolve Conflict : Click to release the resources required to add QCL entry, incase conflict status for any QCL entry is 'yes'. Refresh

: Click to refresh the page immediately.

### **4.9.13 Storm Control Configuration**

Storm control for the switch is configured on this page.

There is a unicast storm rate control, multicast storm rate control, and a broadcast storm rate control. These only affect flooded frames, i.e. frames with a (VLAN ID, DMAC) pair not present on the MAC Address table. The configuration indicates the permitted packet rate for unicast, multicast or broadcast traffic across the switch. The Storm Control Configuration screen in Figure 4-9-16 appears.

## **Storm Control Configuration**

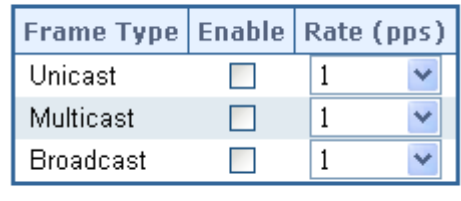

Save Reset

**Figure 4-9-16:** Storm Control Configuration Page Screenshot

The page includes the following fields:

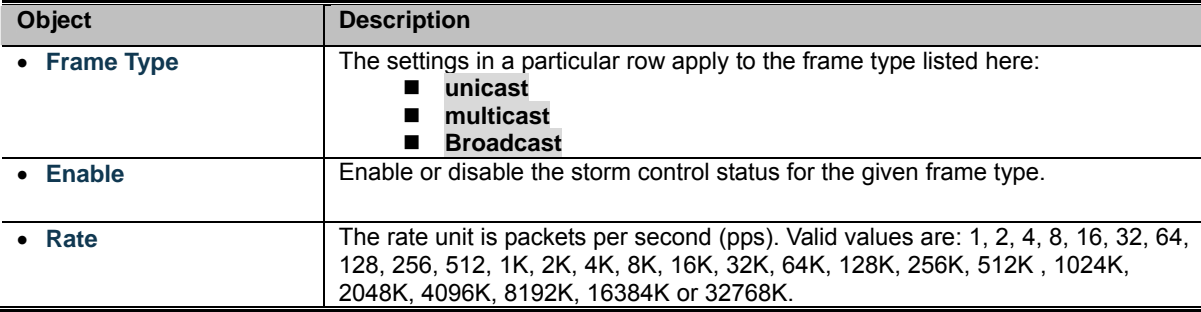

#### **Buttons**

Reset

Save Click to save changes.

: Click to undo any changes made locally and revert to previously saved values.

### **4.9.14 QoS Statistics**

This page provides statistics for the different queues for all switch ports. The QoS Statistics screen in Figure 4-9-17 appears.

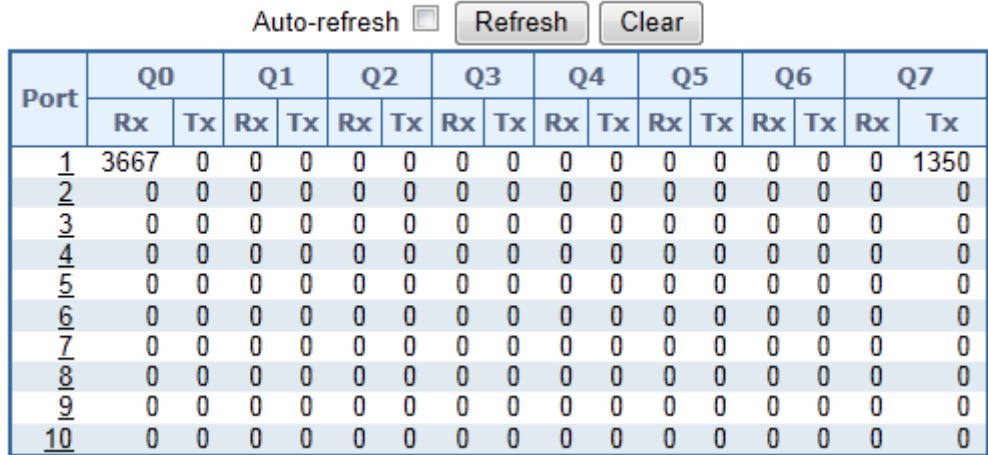

## **Queuing Counters**

**Figure 4-9-17:** Queuing Counters Page Screenshot

The page includes the following fields:

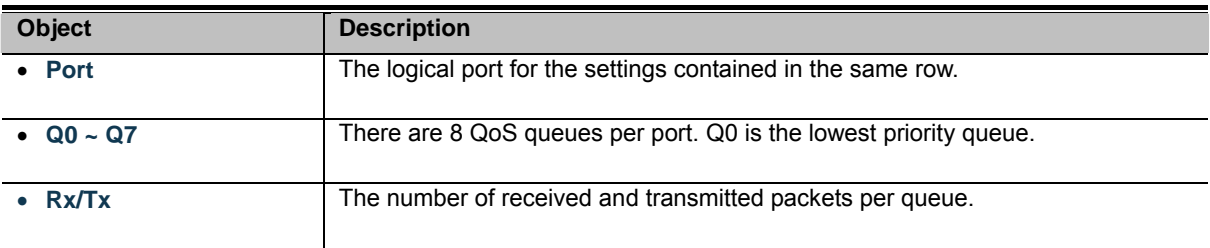

### **Buttons**

Auto-refresh  $\Box$ : Check this box to refresh the page automatically. Automatic refresh occurs every 3 seconds.

Refresh : Click to refresh the page immediate

Clear

: Clears the counters for all ports.
# **4.9.15 Voice VLAN Configuration**

The Voice VLAN feature enables voice traffic forwarding on the Voice VLAN, then the switch can classify and schedule network traffic. It is recommended that there be two VLANs on a port - one for voice, one for data. Before connecting the IP device to the switch, the IP phone should configure the voice VLAN ID correctly. It should be configured through its own GUI. The Voice VLAN Configuration screen in Figure 4-9-18 appears.

| <b>Voice VLAN Configuration</b>   |                                  |                                                                                                    |                 |                                                                               |                                                                                                    |                   |                                          |  |
|-----------------------------------|----------------------------------|----------------------------------------------------------------------------------------------------|-----------------|-------------------------------------------------------------------------------|----------------------------------------------------------------------------------------------------|-------------------|------------------------------------------|--|
| <b>Mode</b>                       |                                  |                                                                                                    | <b>Disabled</b> |                                                                               |                                                                                                    |                   |                                          |  |
| <b>VLAN ID</b>                    |                                  |                                                                                                    | 1000            |                                                                               |                                                                                                    |                   |                                          |  |
| <b>Aging Time</b>                 |                                  |                                                                                                    | 86400           |                                                                               |                                                                                                    | seconds           |                                          |  |
| <b>Traffic Class</b>              |                                  |                                                                                                    | 7 (High)        |                                                                               |                                                                                                    |                   |                                          |  |
| <b>Port Configuration</b><br>Port |                                  |                                                                                                    |                 |                                                                               |                                                                                                    |                   |                                          |  |
|                                   |                                  |                                                                                                    |                 |                                                                               |                                                                                                    |                   |                                          |  |
|                                   |                                  |                                                                                                    |                 |                                                                               |                                                                                                    |                   |                                          |  |
|                                   |                                  |                                                                                                    |                 |                                                                               |                                                                                                    |                   | ▼                                        |  |
|                                   |                                  |                                                                                                    |                 |                                                                               |                                                                                                    |                   | ▼                                        |  |
| Disabled                          |                                  |                                                                                                    |                 |                                                                               |                                                                                                    |                   | ▼                                        |  |
|                                   |                                  |                                                                                                    |                 |                                                                               | OUI                                                                                                    |                   | ▼                                        |  |
|                                   |                                  |                                                                                                    |                 |                                                                               | OUI                                                                                                    |                   | ▼                                        |  |
|                                   |                                  |                                                                                                    |                 |                                                                               | OUI                                                                                                    |                   | ▼                                        |  |
| <b>Disabled</b>                   |                                  |                                                                                                    |                 |                                                                               | OUI                                                                                                    |                   | ▼                                        |  |
|                                   |                                  |                                                                                                    |                 |                                                                               | OUI                                                                                                    |                   | ▼                                        |  |
|                                   |                                  |                                                                                                    |                 |                                                                               | OUI                                                                                                    |                   | ▼                                        |  |
| Disabled $\blacktriangleright$    |                                  |                                                                                                    |                 |                                                                               | OUI                                                                                                    |                   |                                          |  |
|                                   | Mode<br><all><br/>Disabled</all> | Disabled  <br>Disabled $\blacktriangledown$<br>Disabled $\blacktriangledown$<br>Disabled $\blacktriangledown$<br>Disabled $\blacktriangledown$<br>Disabled $\blacktriangleright$ |                 | <all><br/><b>Disabled</b><br/>Disabled<br/>Disabled<br/><b>Disabled</b></all> | <b>Security</b><br>Disabled  <br>Disabled<br>Disabled<br>Disabled v<br>Disabled $\blacktriangledown$<br><b>Disabled</b> | OUI<br>OUI<br>OUI | <b>Discovery Protocol</b><br><all></all> |  |

**Figure 4-9-18:** Voice VLAN Configuration Page Screenshot

The page includes the following fields:

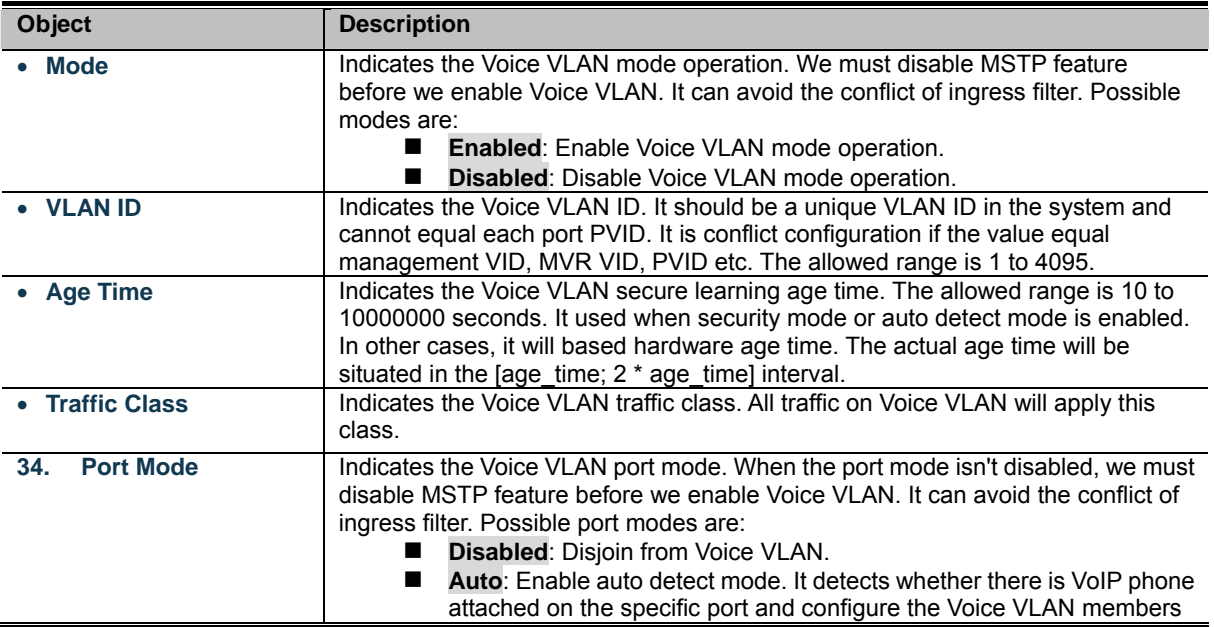

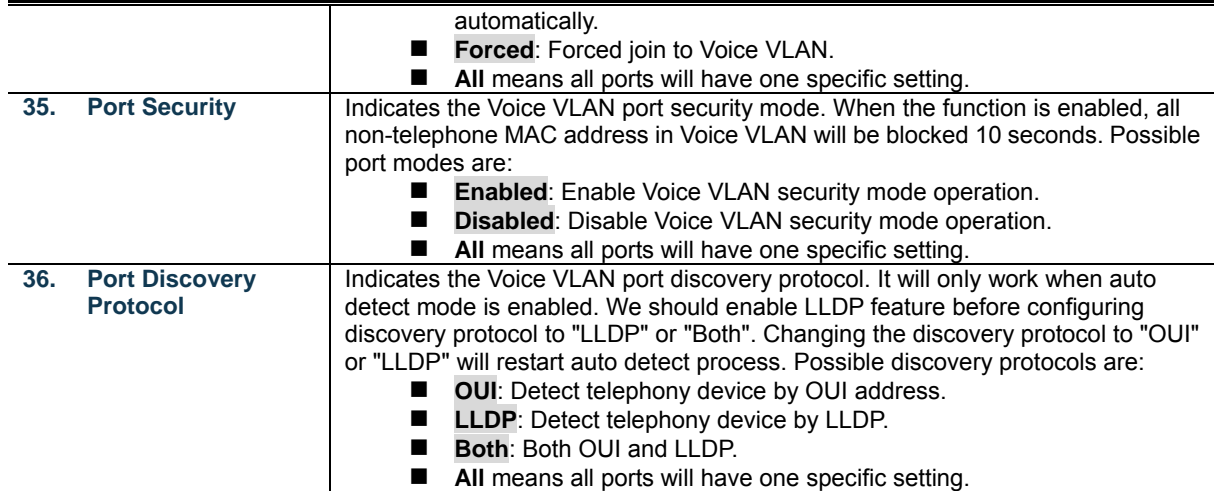

### **Buttons**

Save Reset

Click to save changes.

 $\stackrel{\text{{\small .}}}{:}$  Click to undo any changes made locally and revert to previously saved values.

# **4.9.16 Voice VLAN OUI Table**

Configure VOICE VLAN OUI table on this page. The maximum entry number is 16. Modifying the OUI table will restart auto detection of OUI process. The Voice VLAN OUI Table screen in Figure 4-9-19 appears.

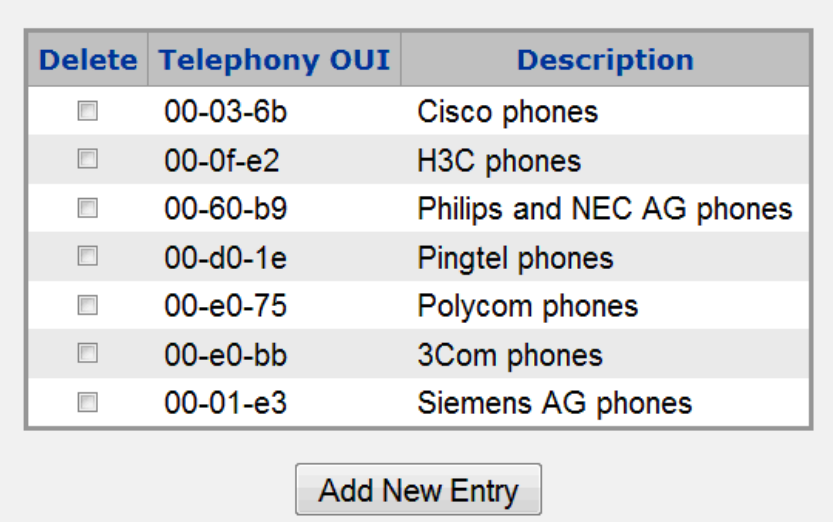

# **Voice VLAN OUI Table**

**Figure 4-9-19 :** Voice VLAN OUI Table Page Screenshot

Reset

Save

The page includes the following fields:

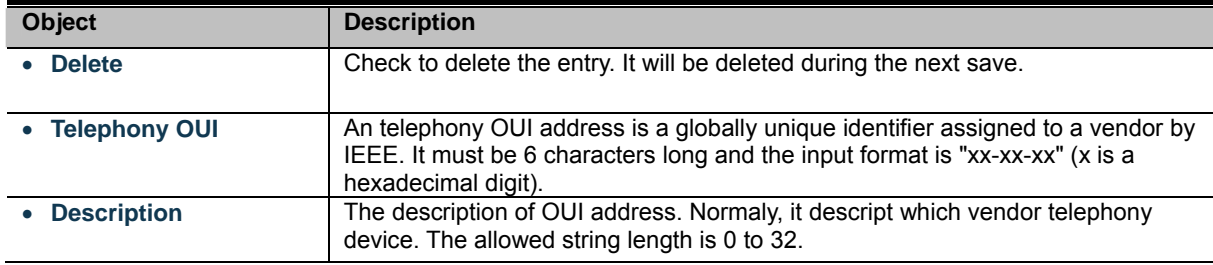

#### **Buttons**

Add New Entry : Click to add a new access management entry. Save : Click to save changes. Reset : Click to undo any changes made locally and revert to previously saved values.

# **4.10 Access Control Lists**

ACL is an acronym for Access Control List. It is the list table of ACEs, containing access control entries that specify individual users or groups permitted or denied to specific traffic objects, such as a process or a program. Each accessible traffic object contains an identifier to its ACL. The privileges determine whether there are specific traffic object access rights.

ACL implementations can be quite complex, for example, when the ACEs are prioritized for the various situation. In networking, the ACL refers to a list of service ports or network services that are available on a host or server, each with a list of hosts or servers permitted or denied to use the service. ACL can generally be configured to control inbound traffic, and in this context, they are similar to firewalls.

ACE is an acronym for Access Control Entry. It describes access permission associated with a particular ACE ID. There are three ACE frame types (Ethernet Type, ARP, and IPv4) and two ACE actions (permit and deny). The ACE also contains many detailed, different parameter options that are available for individual application.

# **4.10.1 Access Control List Status**

This page shows the ACL status by different ACL users. Each row describes the ACE that is defined. It is a conflict if a specific ACE is not applied to the hardware due to hardware limitations. The maximum number of ACEs is **256** on each switch. The Voice VLAN OUI Table screen in Figure 4-10-1 appears.

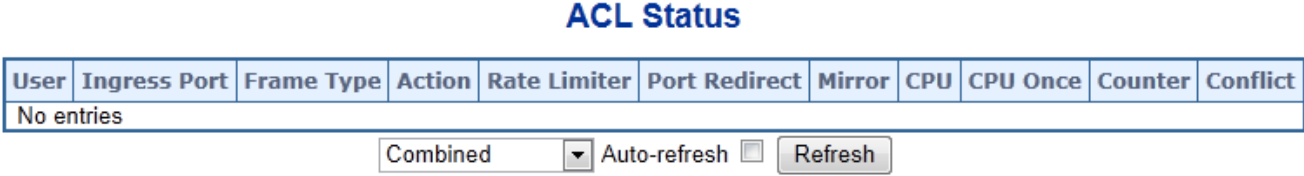

**Figure 4-10-1:** ACL Status Page Screenshot

The page includes the following fields:

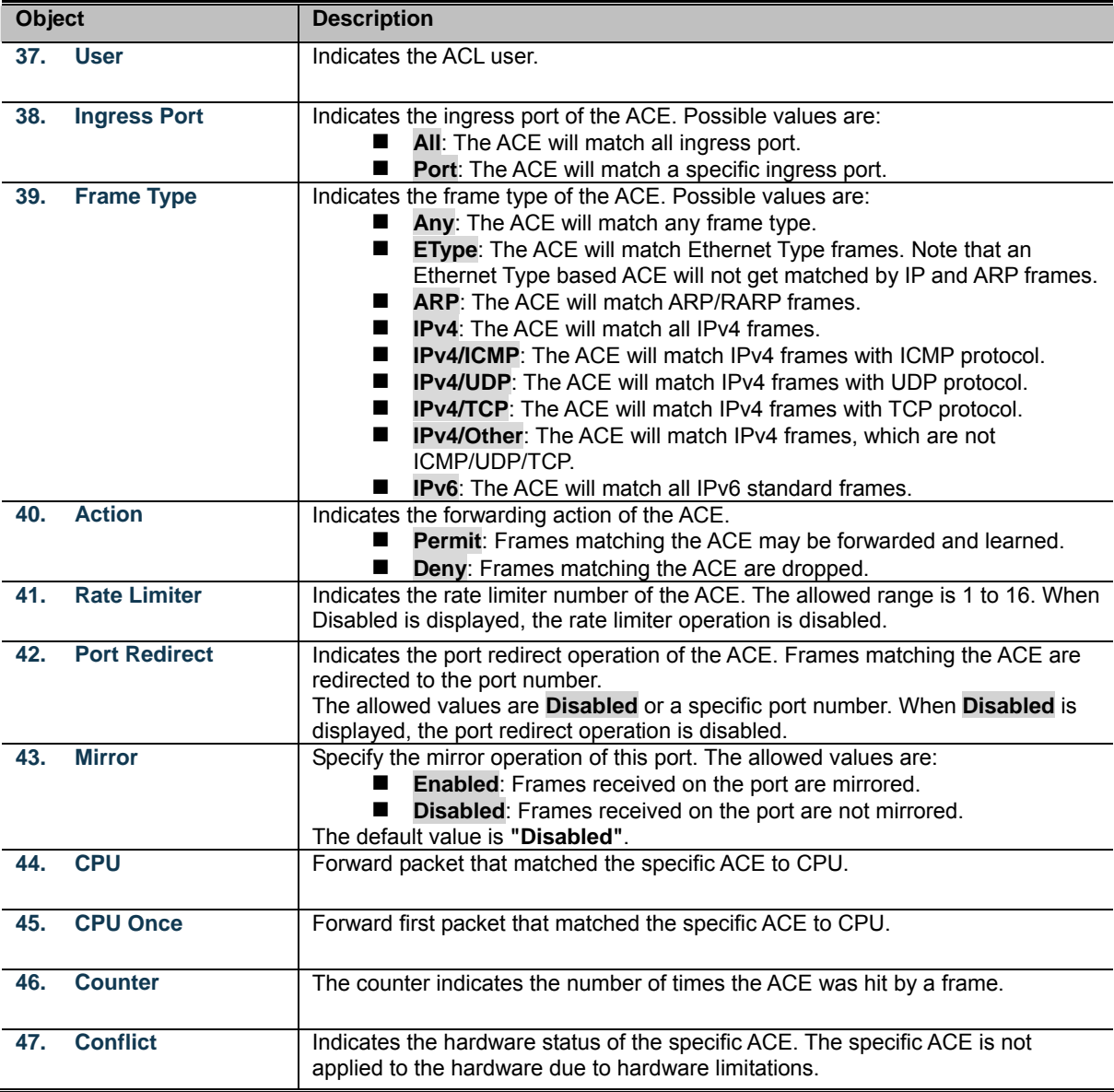

#### **Buttons**

Combined

 $\blacktriangleright$ : Select the ACL status from this drop down list.

Auto-refresh : Check this box to refresh the page automatically. Automatic refresh occurs every 3 seconds.

Refresh

: Click to refresh the page immediately.

# **4.10.2 Access Control List Configuration**

This page shows the Access Control List (ACL), which is made up of the ACEs defined on this switch. Each row describes the ACE that is defined. The maximum number of ACEs is **256** on each switch.

Click on the lowest plus sign to add a new ACE to the list. The reserved ACEs used for internal protocol, cannot be edited or deleted, the order sequence cannot be changed and the priority is highest.

The Access Control List Configuration screen in Figure 4-10-2 appears.

# **Access Control List Configuration**

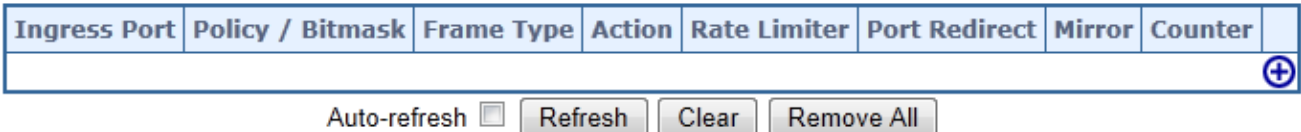

**Figure 4-10-2:** Access Control List Configuration Page Screenshot

The page includes the following fields:

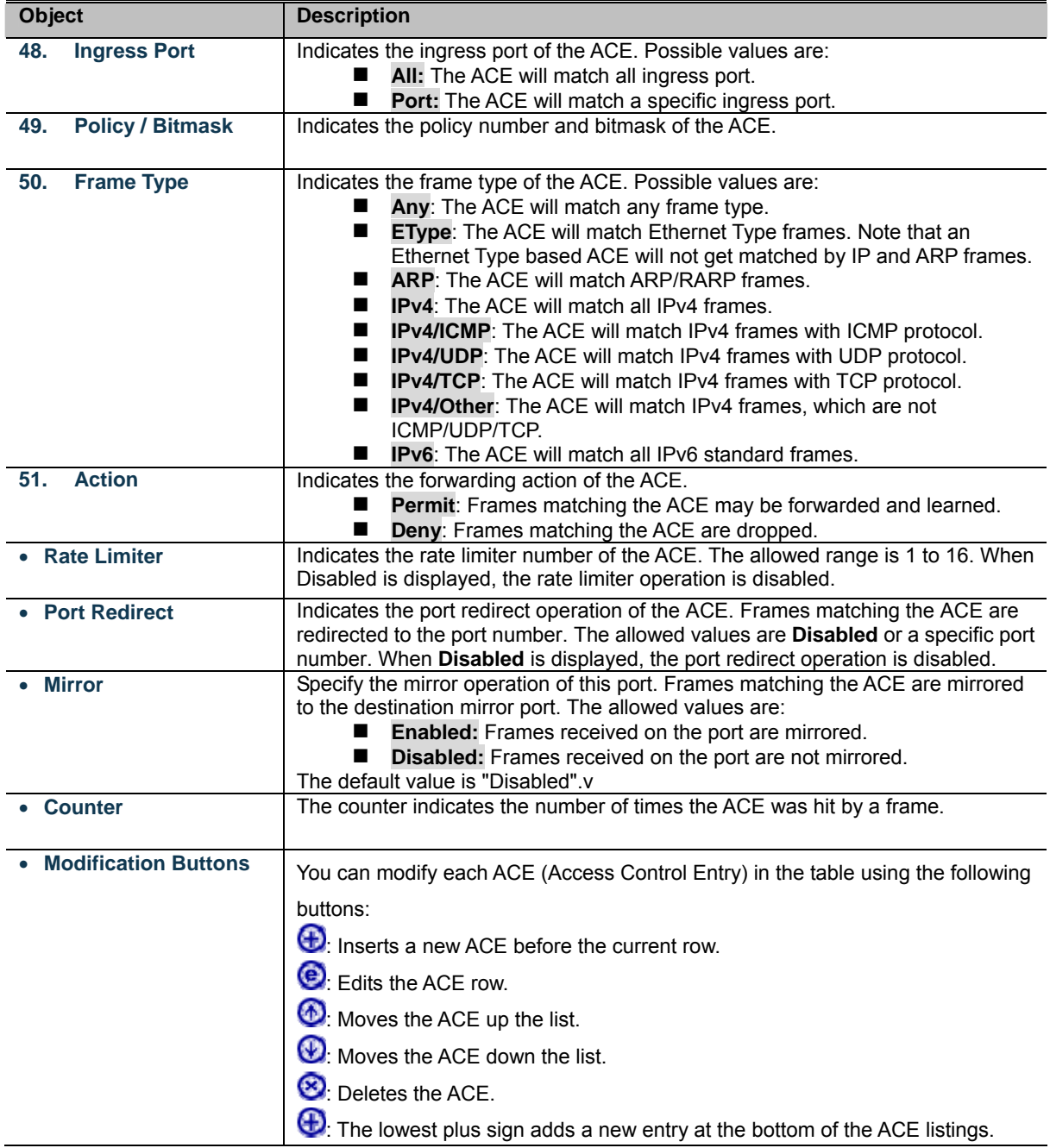

### **Buttons**

Auto-refresh  $\Box$ : Check this box to refresh the page automatically. Automatic refresh occurs every 3 seconds.

Refresh : Click to refresh the page immediately.

Clear Click to clear the counters.

Remove All : Click to remove all ACEs.

# **4.10.3 ACE Configuration**

Configure an ACE (Access Control Entry) on this page.

An ACE consists of several parameters. These parameters vary according to the frame type that you select. First select the ingress port for the ACE, and then select the frame type. Different parameter options are displayed depending on the frame type selected.

A frame that hits this ACE matches the configuration that is defined here. The ACE Configuration screen in Figure 4-10-3 appears.

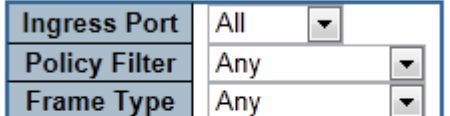

# **ACE Configuration**

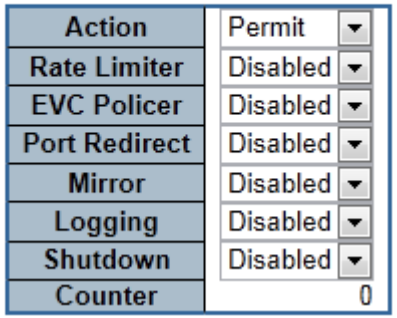

# **VLAN Parameters**

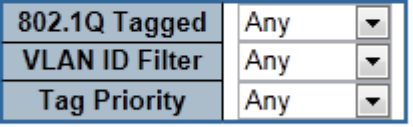

Save Reset Cancel

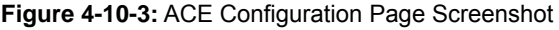

The page includes the following fields:

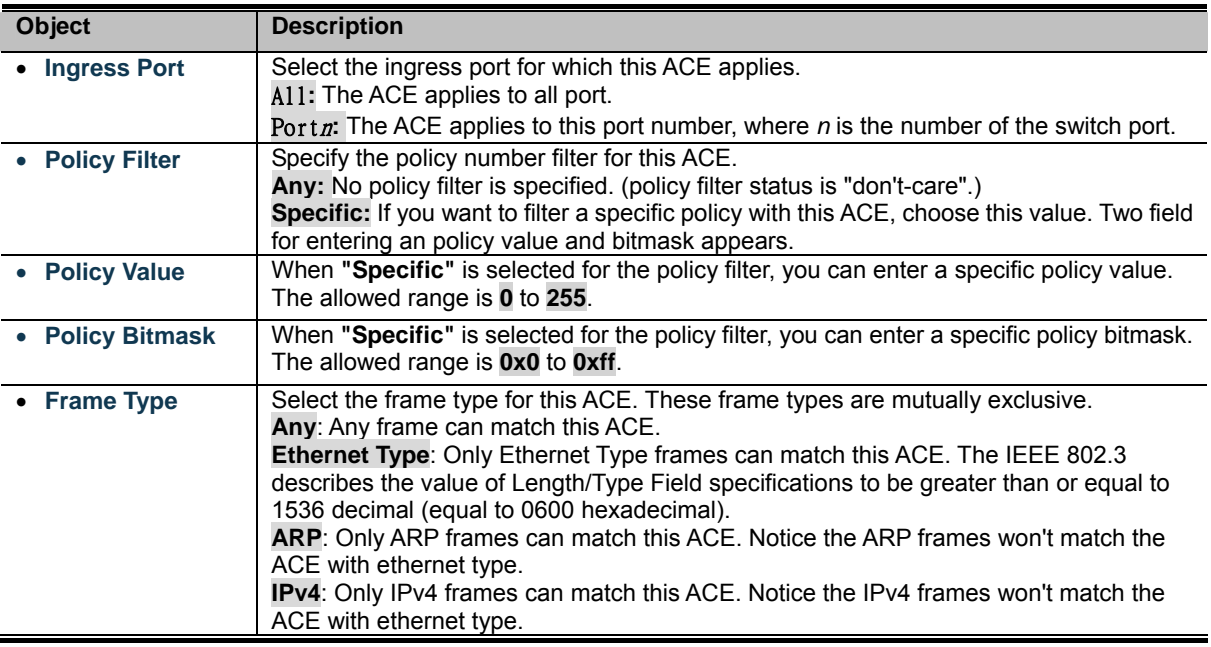

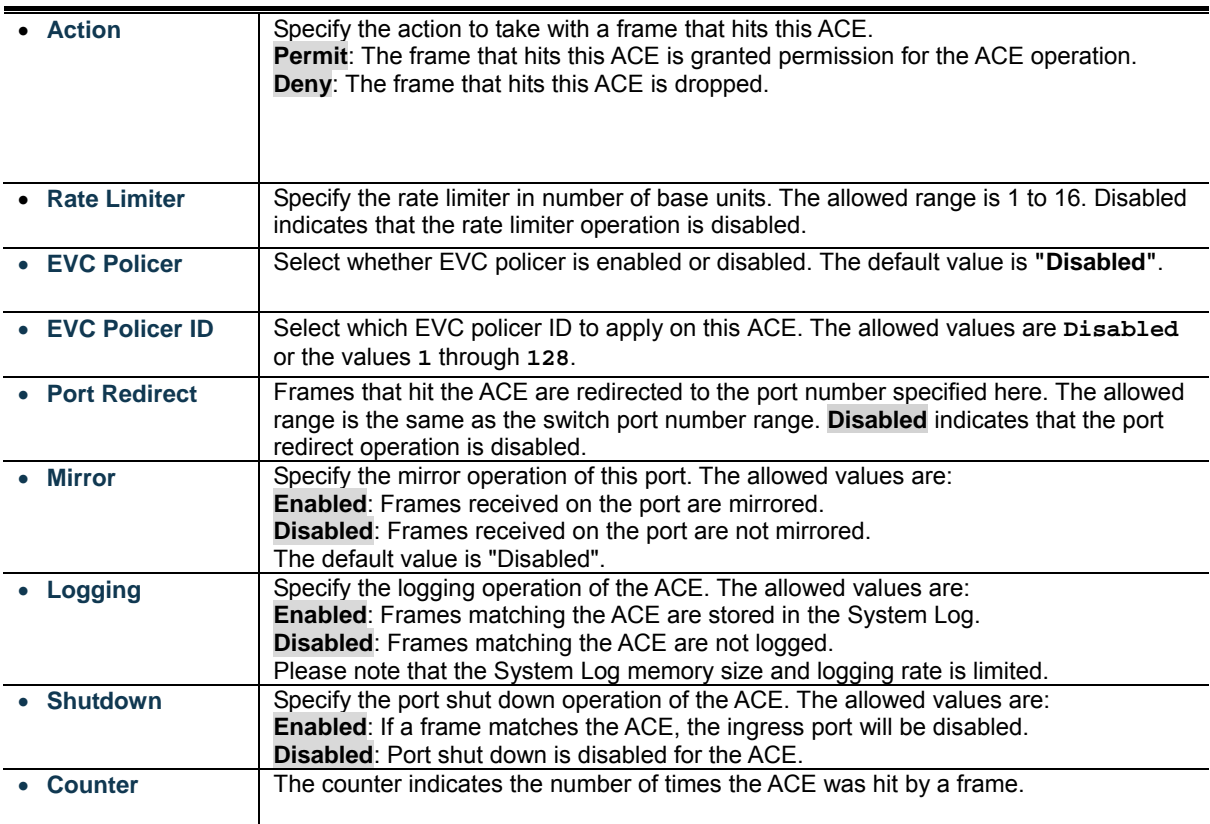

### **MAC Parameters**

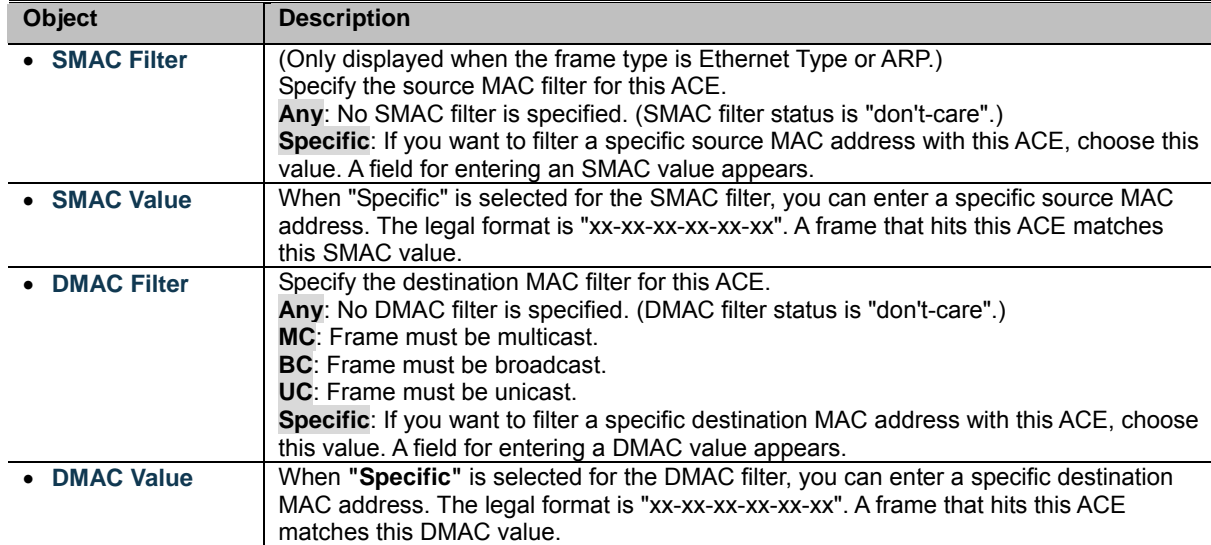

## **VLAN Parameters**

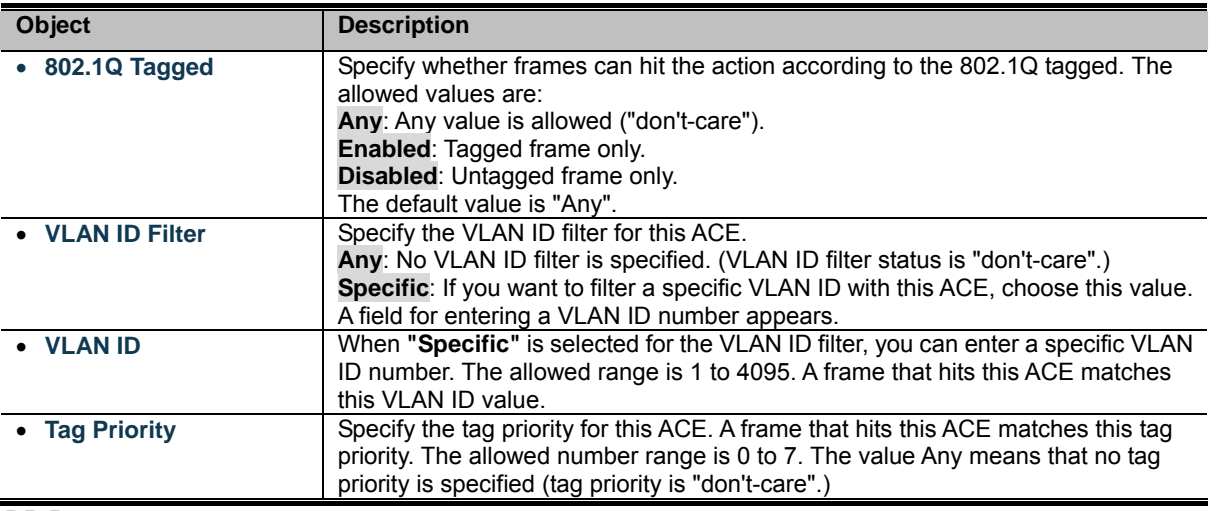

### **ARP Parameters**

The ARP parameters can be configured when Frame Type "ARP" is selected.

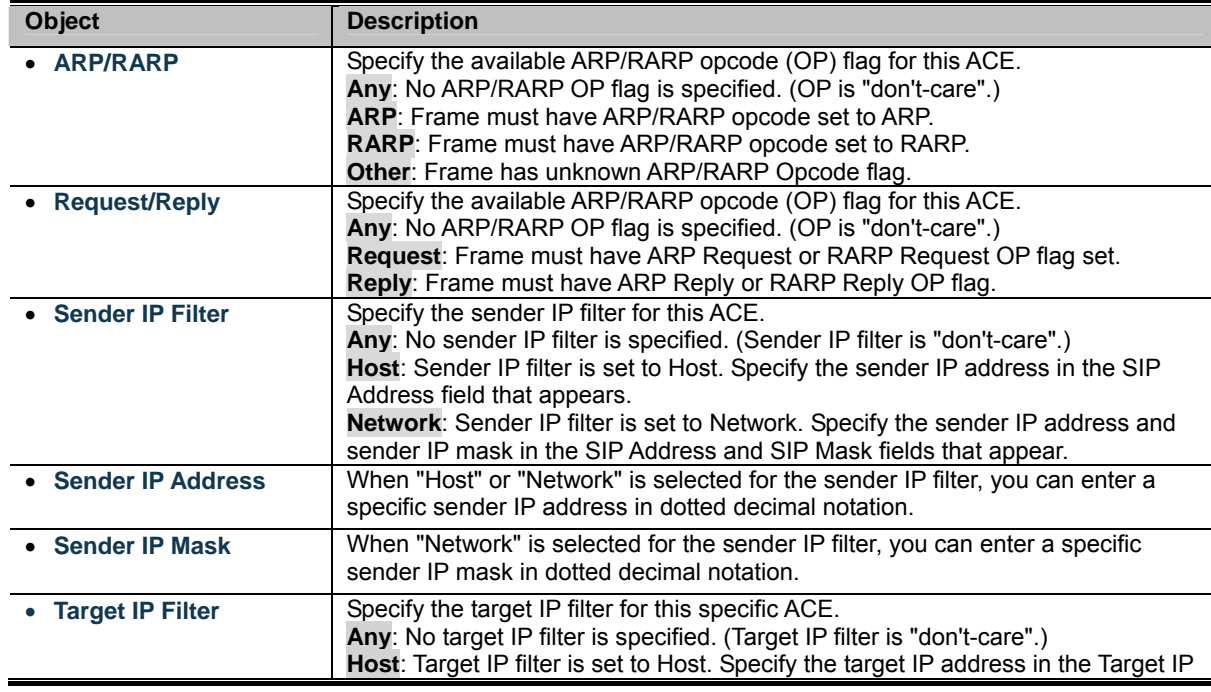

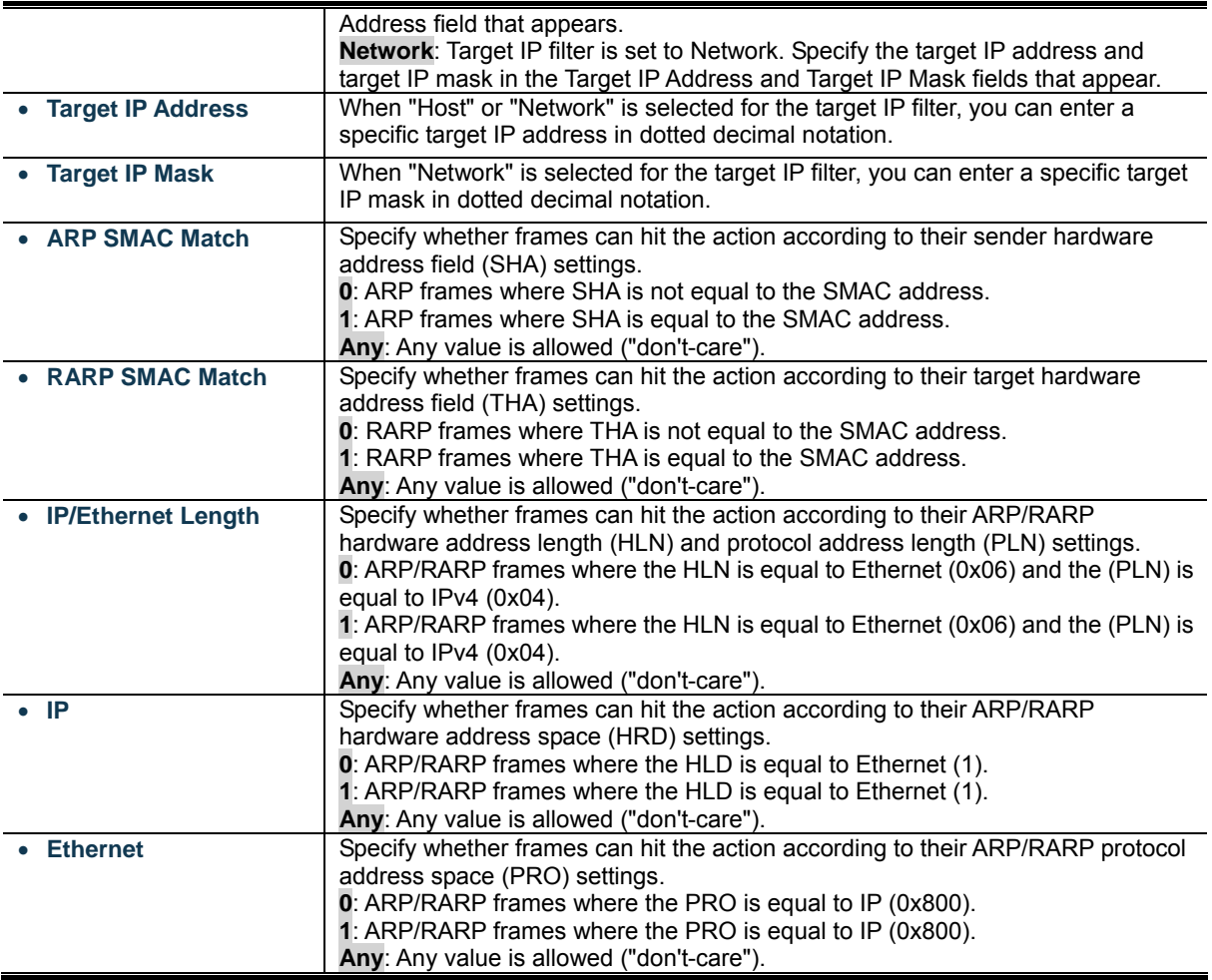

### **IP Parameters**

The IP parameters can be configured when Frame Type "IPv4" is selected.

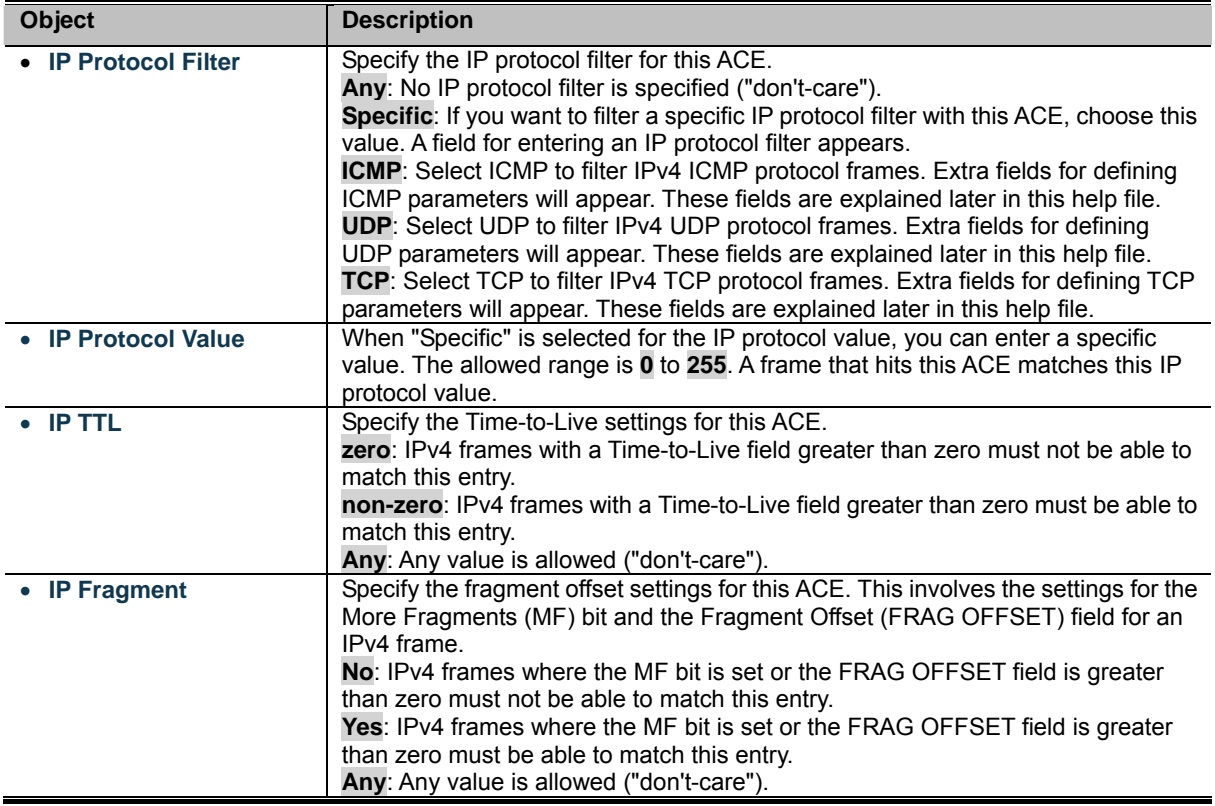

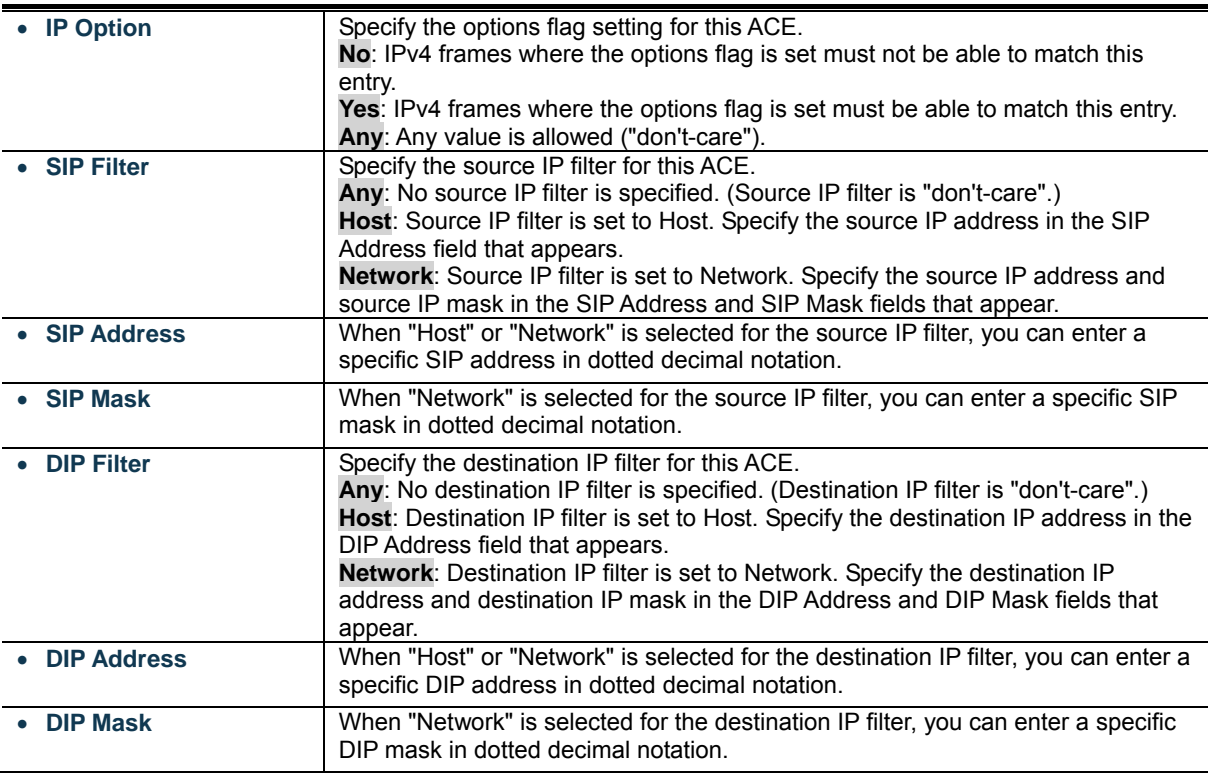

### **ICMP Parameters**

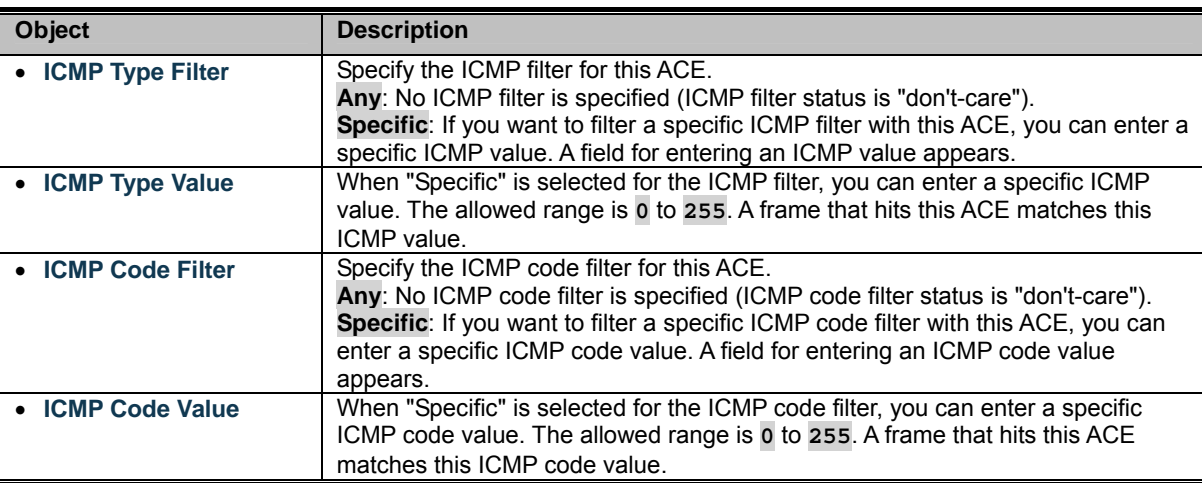

#### **TCP/UDP Parameters**

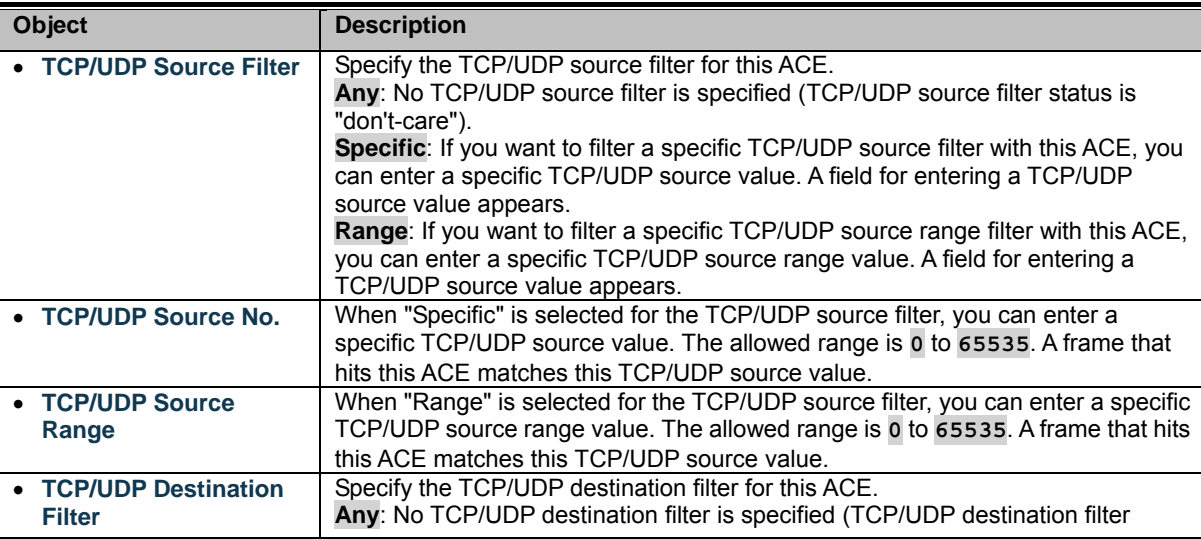

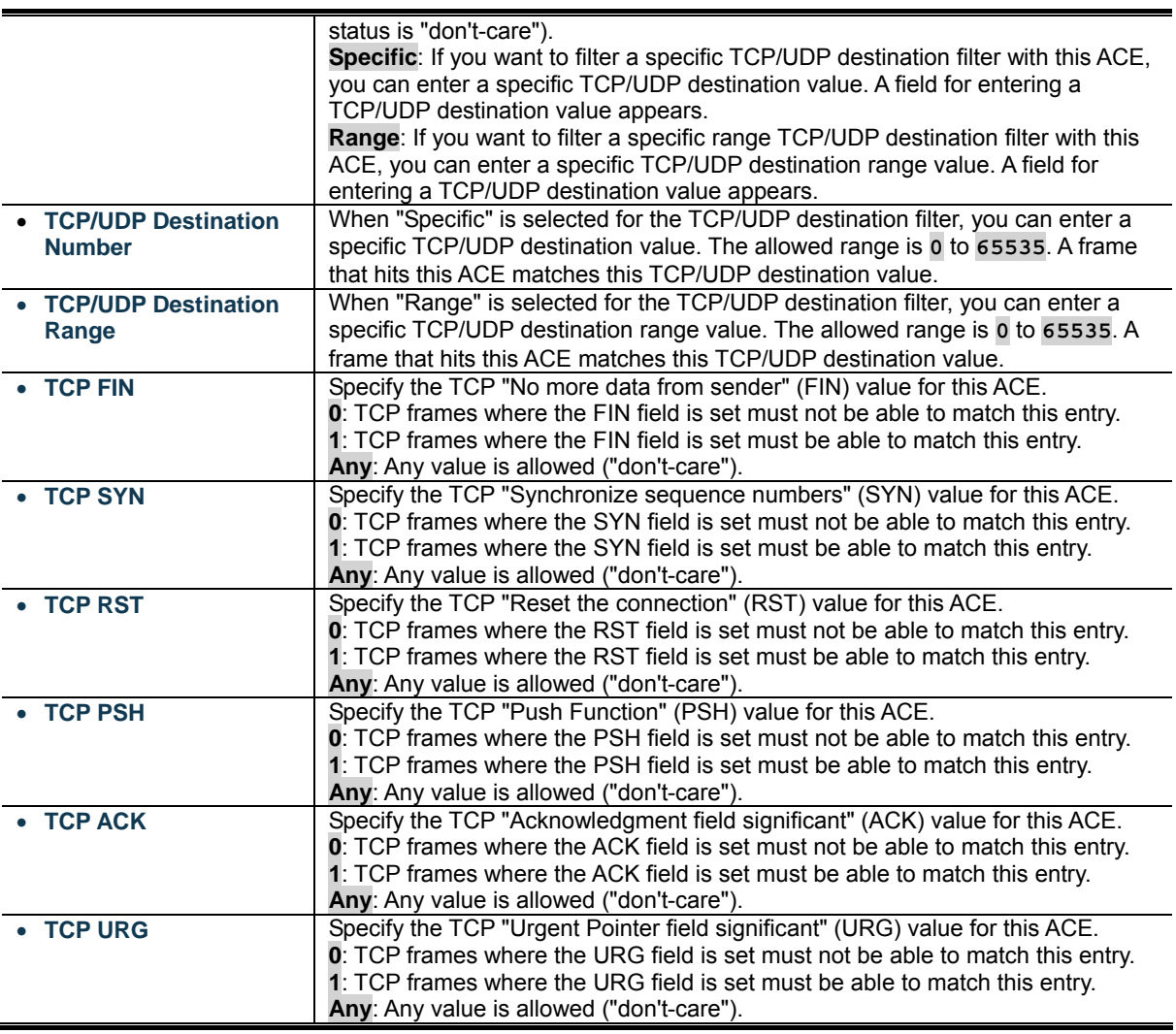

### **Ethernet Type Parameters**

The Ethernet Type parameters can be configured when Frame Type "Ethernet Type" is selected.

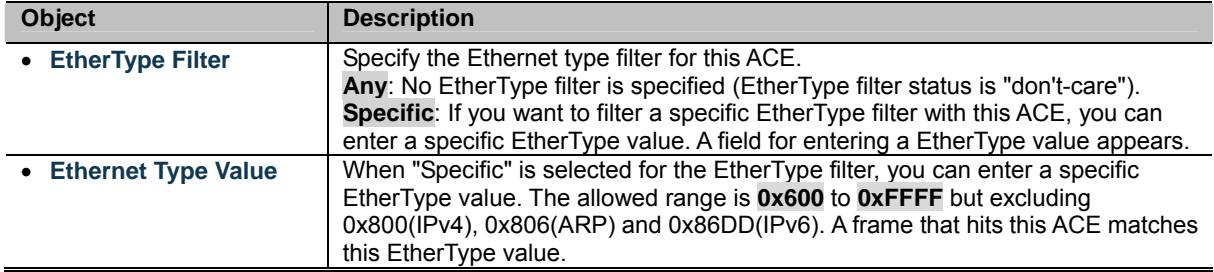

### **Buttons**

Save Click to save changes. Reset : Click to undo any changes made locally and revert to previously saved values. Cancel Return to the previous page.

# **4.10.4 ACL Ports Configuration**

Configure the ACL parameters (ACE) of each switch port. These parameters will affect frames received on a port unless the frame matches a specific ACE.

The ACL Ports Configuration screen in Figure 4-10-4 appears.

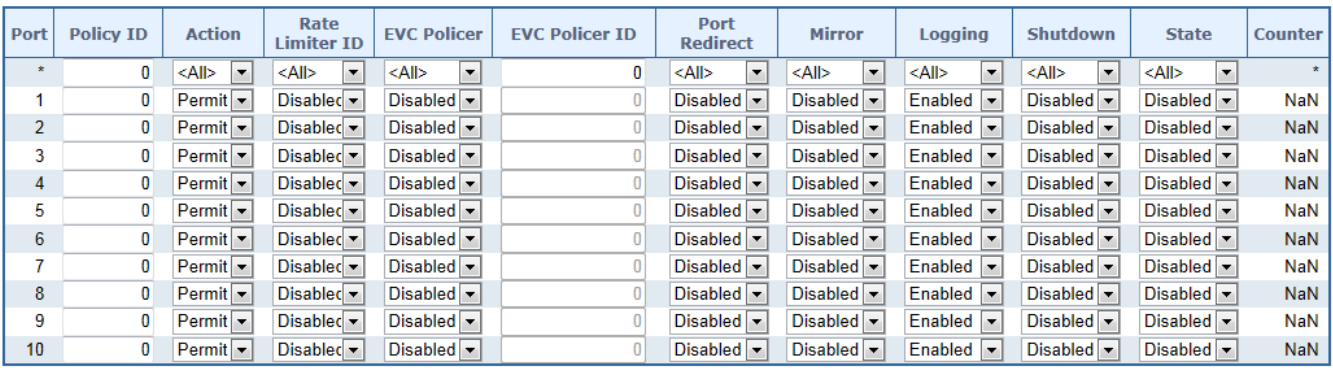

### **ACL Ports Configuration**

Save Reset

 $[Referesh]$   $[ Clear]$ 

**Figure 4-10-4:** ACL Ports Configuration Page Screenshot

The page includes the following fields:

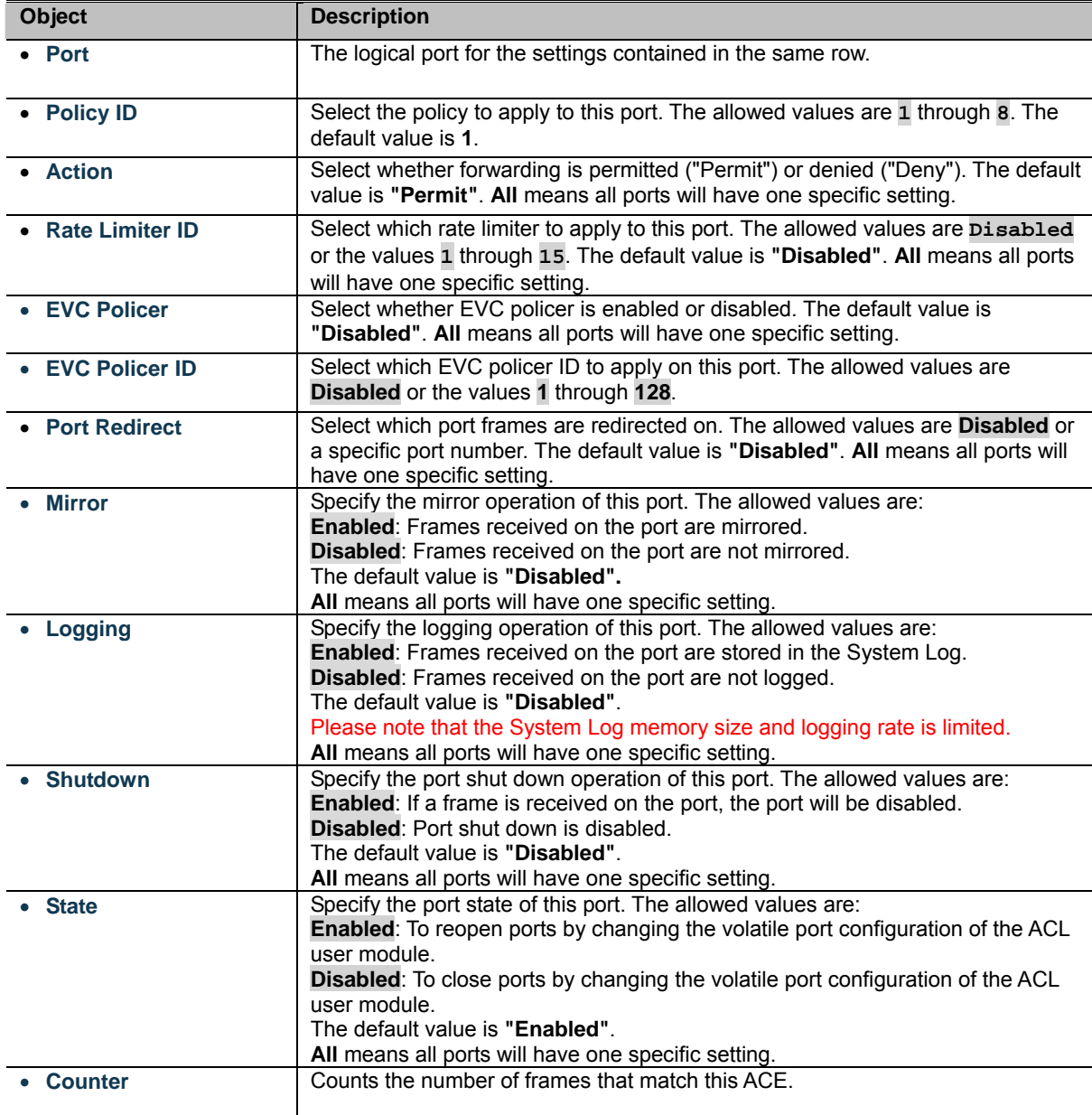

#### **Buttons**

Save Click to save changes. Reset : Click to undo any changes made locally and revert to previously saved values. Refresh : Click to refresh the page; any changes made locally will be undone. Clear

Click to clear the counters.

# **4.10.5 ACL Rate Limiter Configuration**

Configure the rate limiter for the ACL of the switch. The ACL Rate Limiter Configuration screen in Figure 4-10-5 appears.

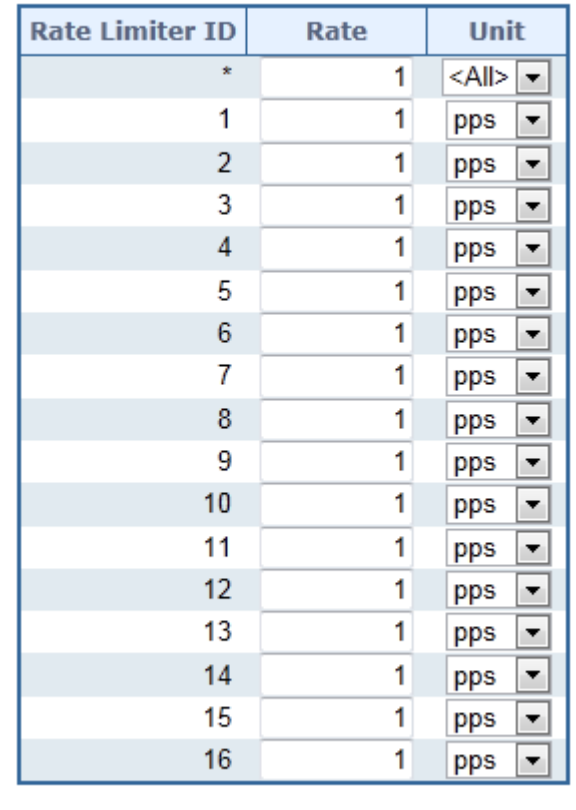

# **ACL Rate Limiter Configuration**

Save Reset

**Figure 4-10-5:** ACL Rate Limiter Configuration Page Screenshot

The page includes the following fields:

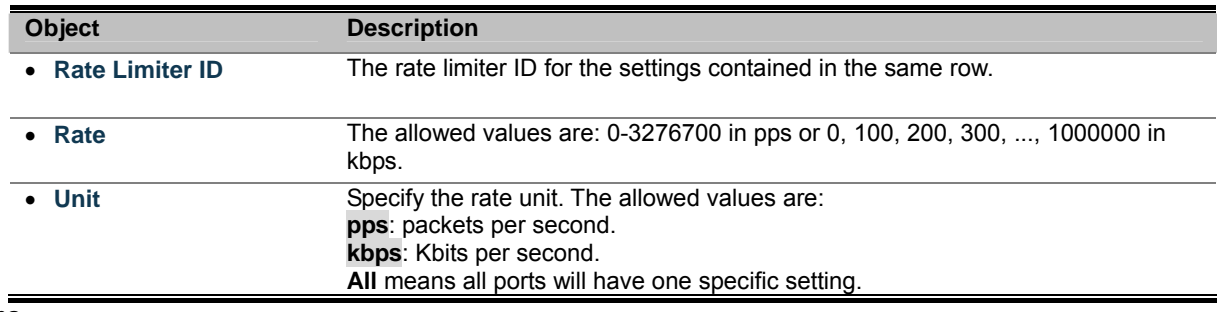

**Buttons** 

Reset

Save Click to save changes.

: Click to undo any changes made locally and revert to previously saved values.

# **4.11 Authentication**

This section is to control the access of the Managed Switch, includes the user access and management control. The Authentication section contains links to the following main topics:

- **IEEE 802.1X Port-Based Network Access Control**
- **MAC-Based Authentication**
- **User Authentication**

#### **Overview of 802.1X (Port-Based) Authentication**

In the 802.1X-world, the user is called the supplicant, the switch is the authenticator, and the RADIUS server is the authentication server. The switch acts as the man-in-the-middle, forwarding requests and responses between the supplicant and the authentication server. Frames sent between the supplicant and the switch are special 802.1X frames, known as **EAPOL (EAP Over LANs)** frames. EAPOL frames encapsulate **EAP PDU**s (RFC3748). Frames sent between the switch and the RADIUS server are RADIUS packets. RADIUS packets also encapsulate EAP PDUs together with other attributes like the switch's IP address, name, and the supplicant's port number on the switch. EAP is very flexible, in that it allows for different authentication methods, like **MD5-Challenge**, **PEAP**, and **TLS**. The important thing is that the authenticator (the switch) doesn't need to know which authentication method the supplicant and the authentication server are using, or how many information exchange frames are needed for a particular method. The switch simply encapsulates the EAP part of the frame into the relevant type (EAPOL or RADIUS) and forwards it.

When authentication is complete, the RADIUS server sends a special packet containing a success or failure indication. Besides forwarding this decision to the supplicant, the switch uses it to open up or block traffic on the switch port connected to the supplicant.

#### **Overview of MAC-Based Authentication**

Unlike 802.1X, MAC-based authentication is not a standard, but merely a best-practices method adopted by the industry. In MAC-based authentication, users are called clients, and the switch acts as the supplicant on behalf of clients. The initial frame (any kind of frame) sent by a client is snooped by the switch, which in turn uses the client's MAC address as both username and password in the subsequent EAP exchange with the RADIUS server. The 6-byte MAC address is converted to a string on the following form "xx-xx-xx-xx-xx-xx", that is, a dash (-) is used as separator between the lower-cased hexadecimal digits. The switch only supports the MD5-Challenge authentication method, so the RADIUS server must be configured accordingly.

When authentication is complete, the RADIUS server sends a success or failure indication, which in turn causes the switch to open up or block traffic for that particular client, using static entries into the MAC Table. Only then will frames from the client be forwarded on the switch. There are no EAPOL frames involved in this authentication, and therefore, MAC-based Authentication has nothing to do with the 802.1X standard.

The advantage of MAC-based authentication over 802.1X is that several clients can be connected to the same port (e.g. through a 3rd party switch or a hub) and still require individual authentication, and that the clients don't need special supplicant software to authenticate. The disadvantage is that MAC addresses can be spoofed by malicious users, equipment whose MAC address is a valid RADIUS user can be used by anyone, and only the MD5-Challenge method is supported. The 802.1X and MAC-Based Authentication configuration consists of two sections, a system- and a port-wide.

#### **Overview of User Authentication**

It is allowed to configure the Managed Switch to authenticate users logging into the system for management access using local or remote authentication methods, such as telnet and Web browser. This Managed Switch provides secure network management access using the following options:

- **Remote Authentication Dial-in User Service (RADIUS)**
- Terminal Access Controller Access Control System Plus (TACACS+)
- Local user name and Priviledge Level control

**RADIUS and TACACS+** are logon authentication protocols that use software running on a central server to control access to RADIUS-aware or TACACS-aware devices on the network. An **authentication server** contains a database of multiple user name / password pairs with associated privilege levels for each user that requires management access to the Managed Switch.

# **4.11.1 Understanding IEEE 802.1X Port-Based Authentication**

The IEEE 802.1X standard defines a client-server-based access control and authentication protocol that restricts unauthorized clients from connecting to a LAN through publicly accessible ports. The authentication server authenticates each client connected to a switch port before making available any services offered by the switch or the LAN.

Until the client is authenticated, 802.1X access control allows only **Extensible Authentication Protocol over LAN (EAPOL)** traffic through the port to which the client is connected. After authentication is successful, normal traffic can pass through the port.

This section includes this conceptual information:

- Device Roles
- Authentication Initiation and Message Exchange
- Ports in Authorized and Unauthorized States

#### **Device Roles**

With 802.1X port-based authentication, the devices in the network have specific roles as shown below.

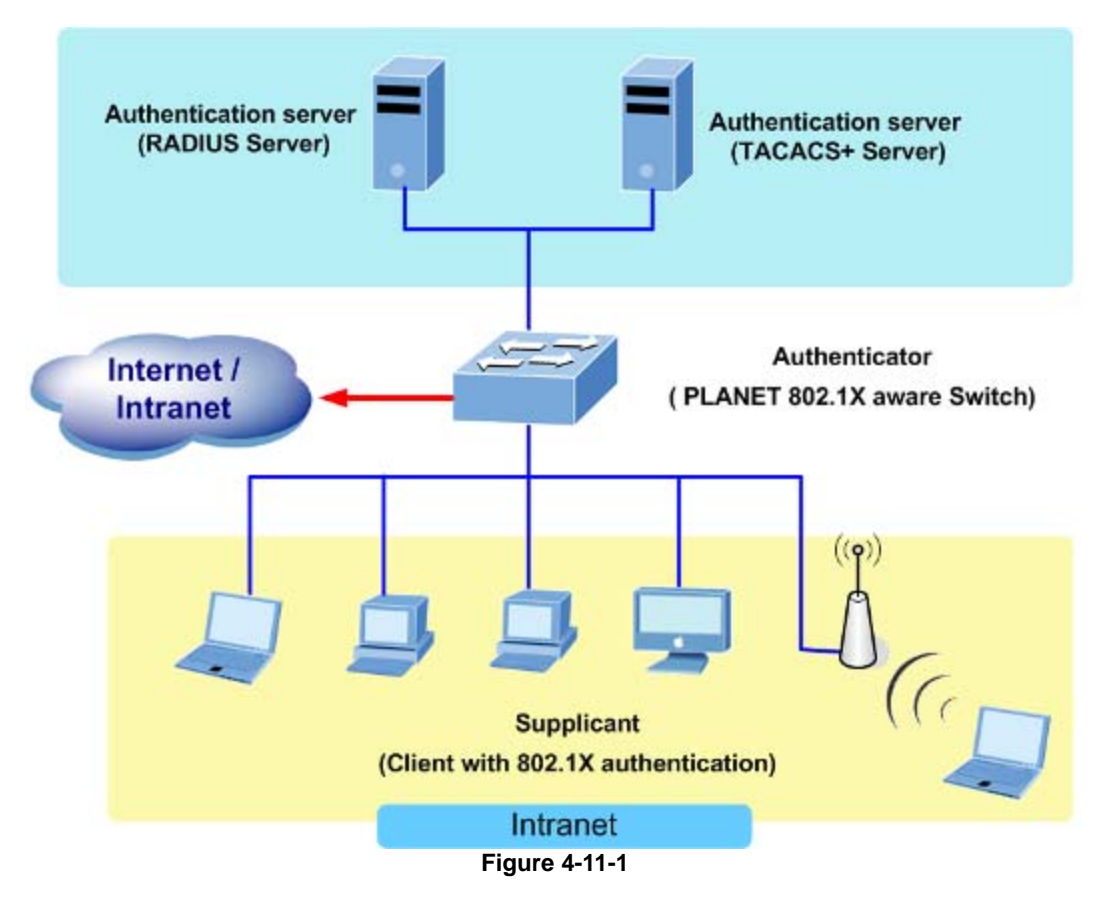

- *Client*—the device (workstation) that requests access to the LAN and switch services and responds to requests from the switch. The workstation must be running 802.1X-compliant client software such as that offered in the Microsoft Windows XP operating system. (The client is the *supplicant* in the IEEE 802.1X specification.)
- *Authentication server*—performs the actual authentication of the client. The authentication server validates the identity of the client and notifies the switch whether or not the client is authorized to access the LAN and switch services. Because the switch acts as the proxy, the authentication service is transparent to the client. In this release, the Remote Authentication Dial-In User Service (RADIUS) security system with **Extensible Authentication Protocol (EAP)** extensions is the only supported authentication server; it is available in Cisco Secure Access Control Server version 3.0. RADIUS operates in a client/server model in which secure authentication information is exchanged between the RADIUS server and one or more RADIUS clients.
- *Switch* **(802.1X device)**—controls the physical access to the network based on the authentication status of the client. The switch acts as an intermediary (proxy) between the client and the authentication server, requesting identity information from the client, verifying that information with the authentication server, and relaying a response to the client. The switch includes the RADIUS client, which is responsible for encapsulating and decapsulating the Extensible Authentication Protocol (EAP) frames and interacting with the authentication server. When the switch receives EAPOL frames and relays them to the authentication server, the Ethernet header is stripped and the remaining EAP frame is re-encapsulated in the RADIUS format. The EAP frames are not modified or examined during encapsulation, and the authentication server must support EAP within the native frame format. When the switch receives frames from the authentication server, the server's frame header is removed, leaving the EAP frame, which is then encapsulated for Ethernet and sent to the client.

#### **Authentication Initiation and Message Exchange**

The switch or the client can initiate authentication. If you enable authentication on a port by using the **dot1x port-control auto** interface configuration command, the switch must initiate authentication when it determines that the port link state transitions from down to up. It then sends an EAP-request/identity frame to the client to request its identity (typically, the switch sends an initial identity/request frame followed by one or more requests for authentication information). Upon receipt of the frame, the client responds with an EAP-response/identity frame.

However, if during bootup, the client does not receive an EAP-request/identity frame from the switch, the client can initiate authentication by sending an EAPOL-start frame, which prompts the switch to request the client's identity

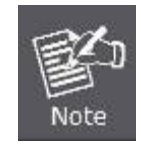

If 802.1X is not enabled or supported on the network access device, any EAPOL frames from the client are dropped. If the client does not receive an EAP-request/identity frame after three attempts to start authentication, the client transmits frames as if the port was in the authorized state. A port in the authorized state effectively means that the client has been successfully authenticated.

When the client supplies its identity, the switch begins its role as the intermediary, passing EAP frames between the client and the authentication server until authentication succeeds or fails. If the authentication succeeds, the switch port becomes authorized.

The specific exchange of EAP frames depends on the authentication method being used. "Figure 4-11-2" shows a message exchange initiated by the client using the One-Time-Password (OTP) authentication method with a RADIUS server.

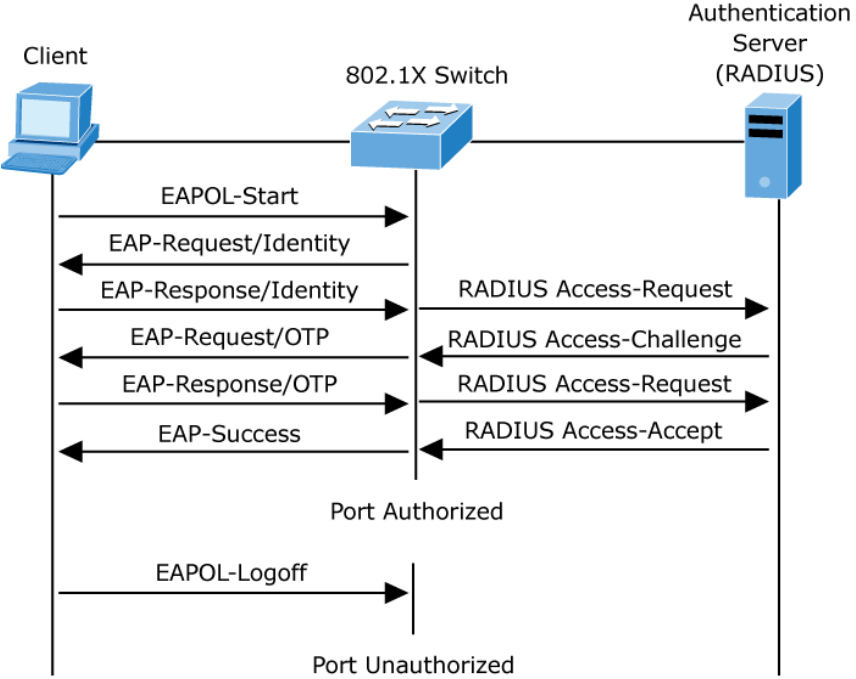

**Figure 4-11-2:** EAP Message Exchange

#### **Ports in Authorized and Unauthorized States**

The switch port state determines whether or not the client is granted access to the network. The port starts in the *unauthorized* state. While in this state, the port disallows all ingress and egress traffic except for 802.1X protocol packets. When a client is successfully authenticated, the port transitions to the *authorized* state, allowing all traffic for the client to flow normally.

If a client that does not support 802.1X is connected to an unauthorized 802.1X port, the switch requests the client's identity. In this situation, the client does not respond to the request, the port remains in the unauthorized state, and the client is not granted access to the network.

In contrast, when an 802.1X-enabled client connects to a port that is not running the 802.1X protocol, the client initiates the authentication process by sending the EAPOL-start frame. When no response is received, the client sends the request for a fixed number of times. Because no response is received, the client begins sending frames as if the port is in the authorized state

If the client is successfully authenticated (receives an Accept frame from the authentication server), the port state changes to authorized, and all frames from the authenticated client are allowed through the port. If the authentication fails, the port remains in the unauthorized state, but authentication can be retried. If the authentication server cannot be reached, the switch can retransmit the request. If no response is received from the server after the specified number of attempts, authentication fails, and network access is not granted.

When a client logs off, it sends an EAPOL-logoff message, causing the switch port to transition to the unauthorized state.

If the link state of a port transitions from up to down, or if an EAPOL-logoff frame is received, the port returns to the unauthorized state.

### **4.11.2 Authentication Configuration**

This page allows you to configure how a user is authenticated when he logs into the switch via one of the management client interfaces. The Authentication Method Configuration screen in Figure 4-11-3 appears.

# **Authentication Method Configuration**

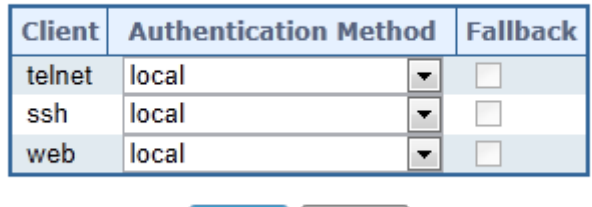

Save Reset

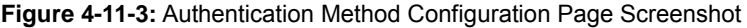

The page includes the following fields:

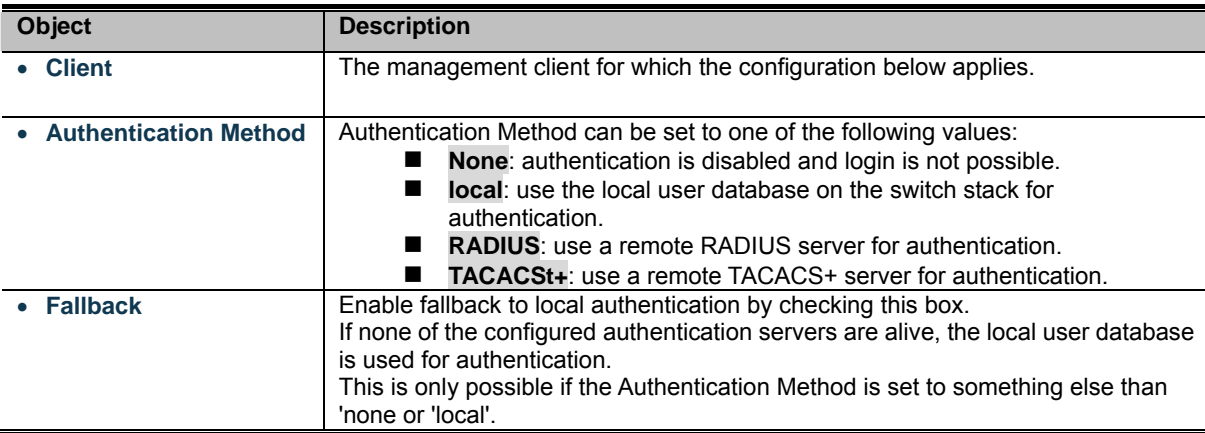

### **Buttons**  Save

Reset

Click to save changes.

: Click to undo any changes made locally and revert to previously saved values.

# **4.11.3 Network Access Server Configuration**

This page allows you to configure the **IEEE 802.1X** and **MAC-based** authentication system and port settings.

The IEEE 802.1X standard defines a port-based access control procedure that prevents unauthorized access to a network by requiring users to first submit credentials for authentication. One or more central servers, the backend servers, determine whether the user is allowed access to the network. These backend (RADIUS) servers are configured on the "Configuration→Security→AAA" page. The IEEE802.1X standard defines port-based operation, but non-standard variants overcome security limitations as shall be explored below.

**MAC-based authentication** allows for authentication of more than one user on the same port, and doesn't require the user to have special 802.1X supplicant software installed on his system. The switch uses the user's MAC address to authenticate against the backend server. Intruders can create counterfeit MAC addresses, which makes MAC-based authentication less secure than 802.1X authentication. The NAS configuration consists of two sections, a system- and a port-wide. The Network Access Server Configuration screen in Figure 4-11-4 appears.

# **Network Access Server Configuration**

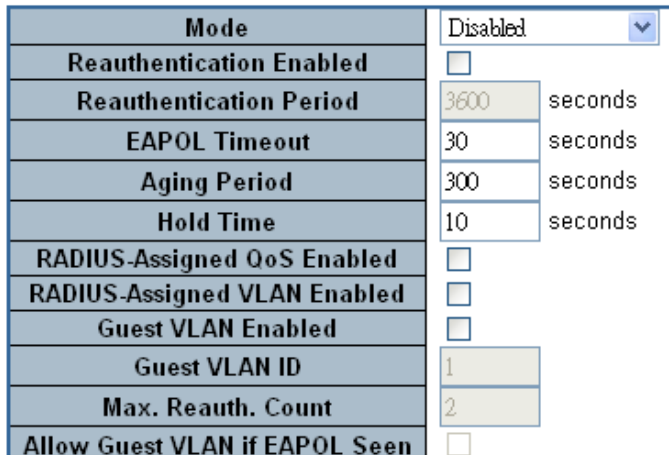

#### **System Configuration**

#### **Port Configuration**

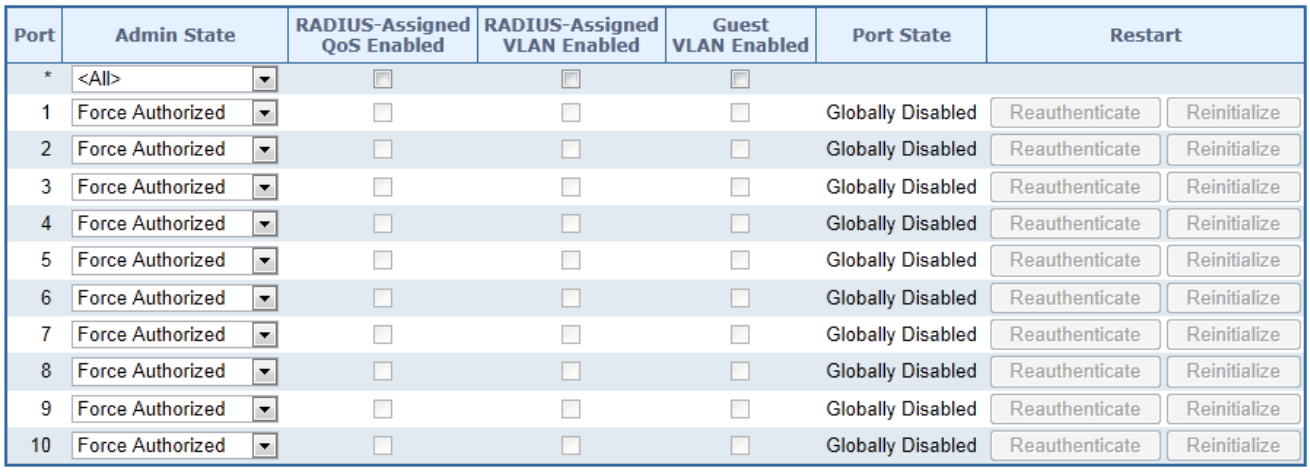

Refresh | Save | Reset

**Figure 4-11-4:** Network Access Server Configuration Page Screenshot

The page includes the following fields:

# **System Configuration**

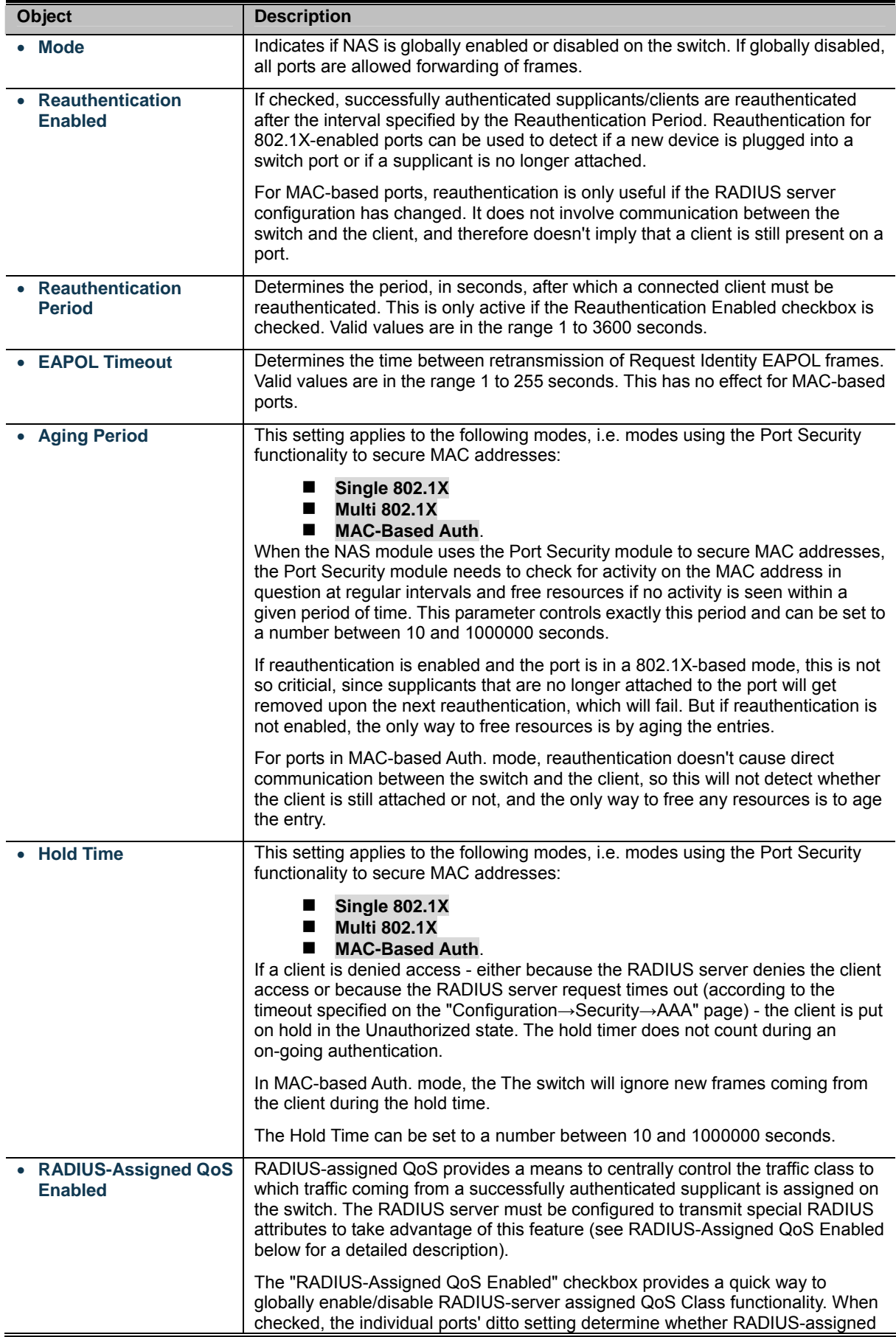

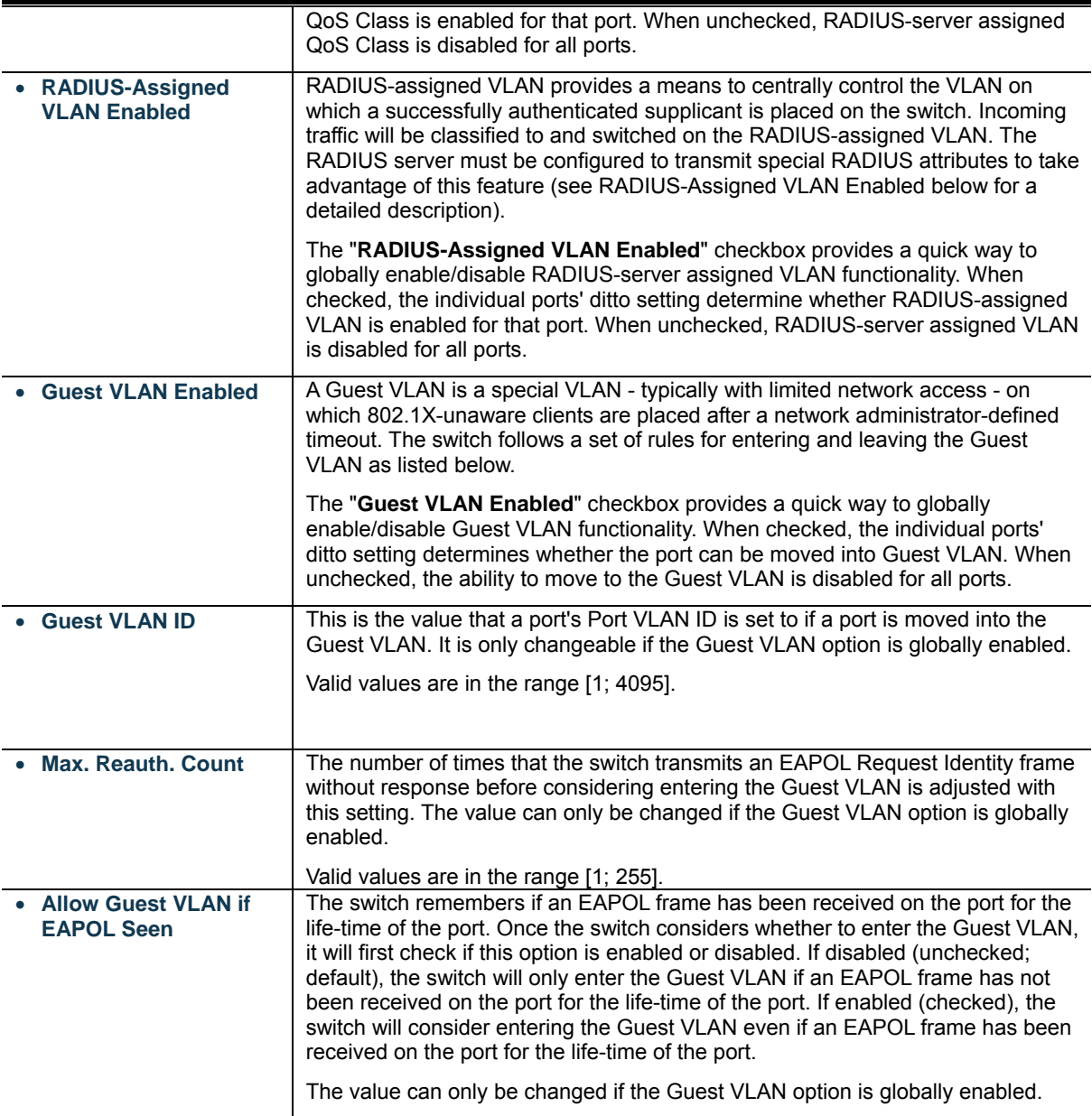

## **Port Configuration**

The table has one row for each port on the selected switch in the stack and a number of columns, which are:

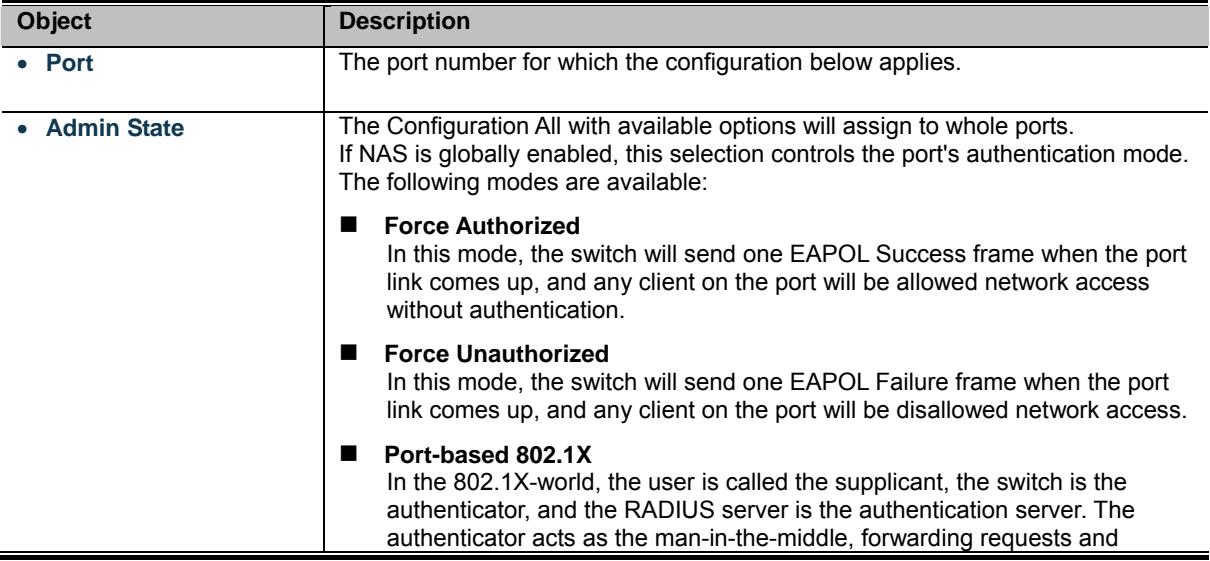

responses between the supplicant and the authentication server. Frames sent between the supplicant and the switch are special 802.1X frames, known as EAPOL (EAP Over LANs) frames. EAPOL frames encapsulate EAP PDUs (RFC3748). Frames sent between the switch and the RADIUS server are RADIUS packets. RADIUS packets also encapsulate EAP PDUs together with other attributes like the switch's IP address, name, and the supplicant's port number on the switch. EAP is very flexible, in that it allows for different authentication methods, like MD5-Challenge, PEAP, and TLS. The important thing is that the authenticator (the switch) doesn't need to know which authentication method the supplicant and the authentication server are using, or how many information exchange frames are needed for a particular method. The switch simply encapsulates the EAP part of the frame into the relevant type (EAPOL or RADIUS) and forwards it.

When authentication is complete, the RADIUS server sends a special packet containing a success or failure indication. Besides forwarding this decision to the supplicant, the switch uses it to open up or block traffic on the switch port connected to the supplicant.

**Note**: Suppose two backend servers are enabled and that the server timeout is configured to X seconds (using the AAA configuration page), and suppose that the first server in the list is currently down (but not considered dead). Now, if the supplicant retransmits EAPOL Start frames at a rate faster than X seconds, then it will never get authenticated, because the switch will cancel on-going backend authentication server requests whenever it receives a new EAPOL Start frame from the supplicant. And since the server hasn't yet failed (because the X seconds haven't expired), the same server will be contacted upon the next backend authentication server request from the switch. This scenario will loop forever. Therefore, the server timeout should be smaller than the supplicant's EAPOL Start frame retransmission rate.

#### **Single 802.1X**

In port-based 802.1X authentication, once a supplicant is successfully authenticated on a port, the whole port is opened for network traffic. This allows other clients connected to the port (for instance through a hub) to piggy-back on the successfully authenticated client and get network access even though they really aren't authenticated. To overcome this security breach, use the Single 802.1X variant.

Single 802.1X is really not an IEEE standard, but features many of the same characteristics as does port-based 802.1X. In Single 802.1X, at most one supplicant can get authenticated on the port at a time. Normal EAPOL frames are used in the communication between the supplicant and the switch. If more than one supplicant is connected to a port, the one that comes first when the port's link comes up will be the first one considered. If that supplicant doesn't provide valid credentials within a certain amount of time, another supplicant will get a chance. Once a supplicant is successfully authenticated, only that supplicant will be allowed access. This is the most secure of all the supported modes. In this mode, the Port Security module is used to secure a supplicant's MAC address once successfully authenticated.

#### **Multi 802.1X**

In port-based 802.1X authentication, once a supplicant is successfully authenticated on a port, the whole port is opened for network traffic. This allows other clients connected to the port (for instance through a hub) to piggy-back on the successfully authenticated client and get network access even though they really aren't authenticated. To overcome this security breach, use the Multi 802.1X variant.

Multi 802.1X is really not an IEEE standard, but features many of the same characteristics as does port-based 802.1X. Multi 802.1X is - like Single 802.1X - not an IEEE standard, but a variant that features many of the same characteristics. In Multi 802.1X, one or more supplicants can get authenticated on the same port at the same time. Each supplicant is authenticated individually and secured in the MAC table using the Port Security module.

In Multi 802.1X it is not possible to use the multicast BPDU MAC address as destination MAC address for EAPOL frames sent from the switch towards the supplicant, since that would cause all supplicants attached to the port to reply to requests sent from the switch. Instead, the switch uses the supplicant's MAC address, which is obtained from the first EAPOL Start or

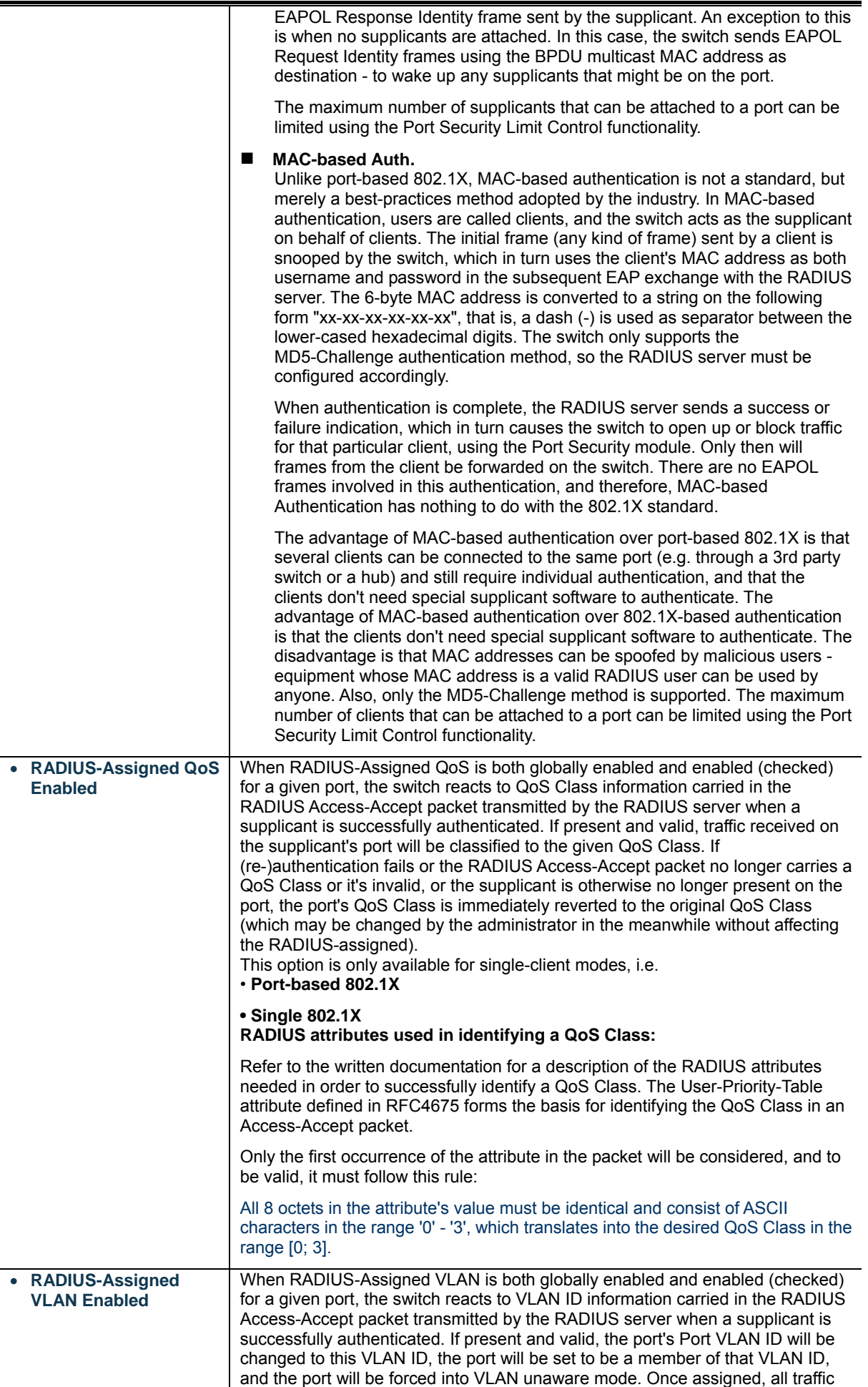

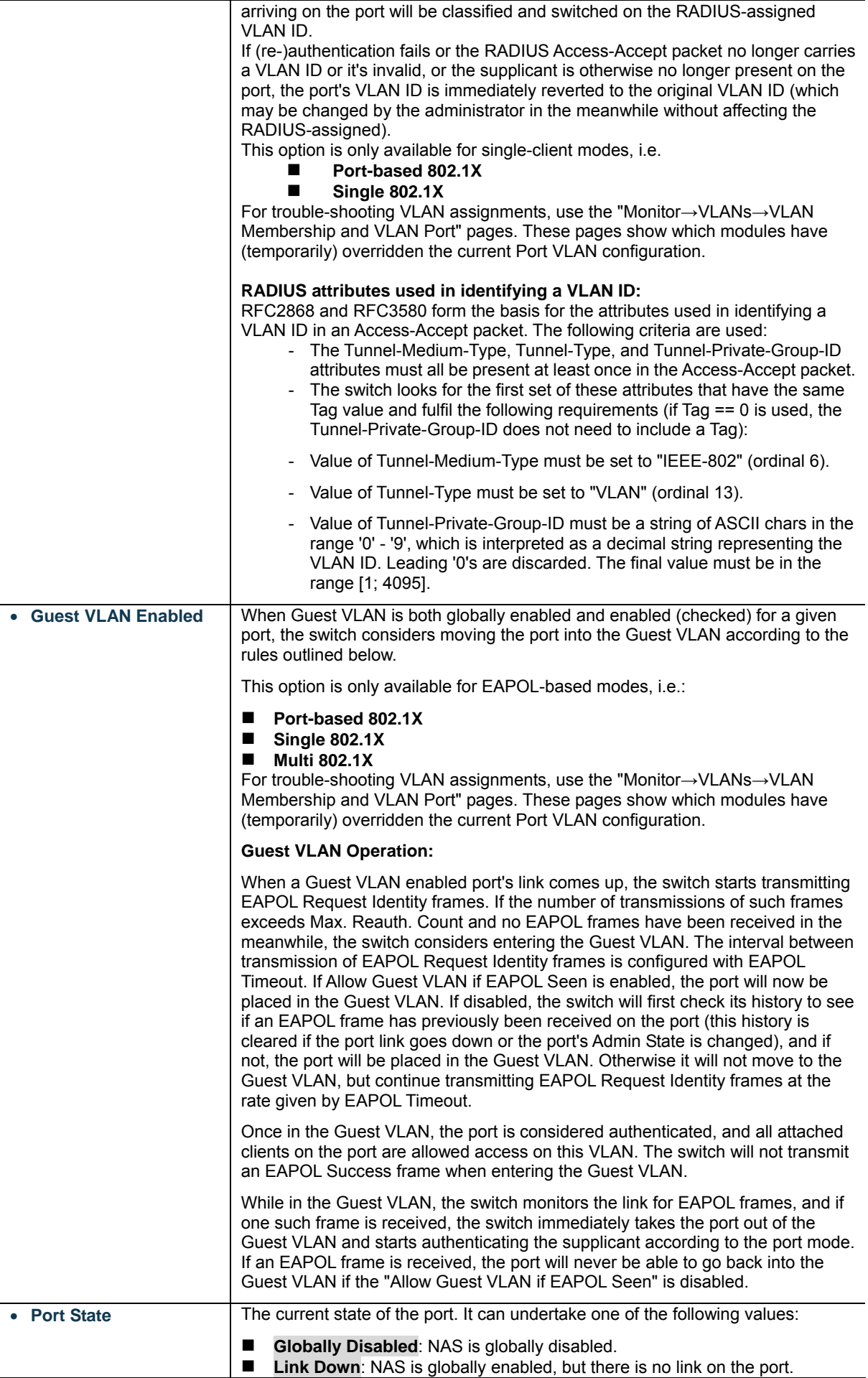

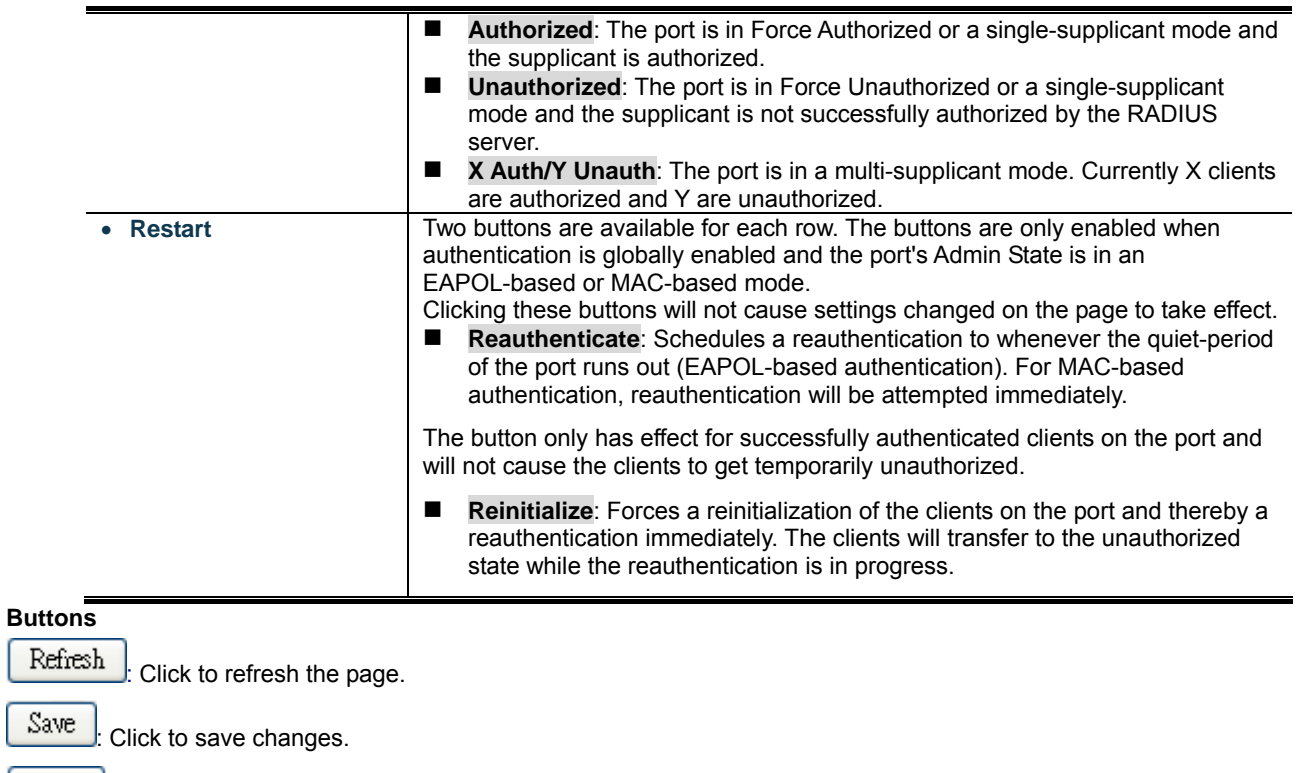

Reset : Click to undo any changes made locally and revert to previously saved values.

## **4.11.4 Network Access Overview**

This page provides an overview of the current NAS port states for the selected switch. The Network Access Overview screen in Figure 4-11-5 appears.

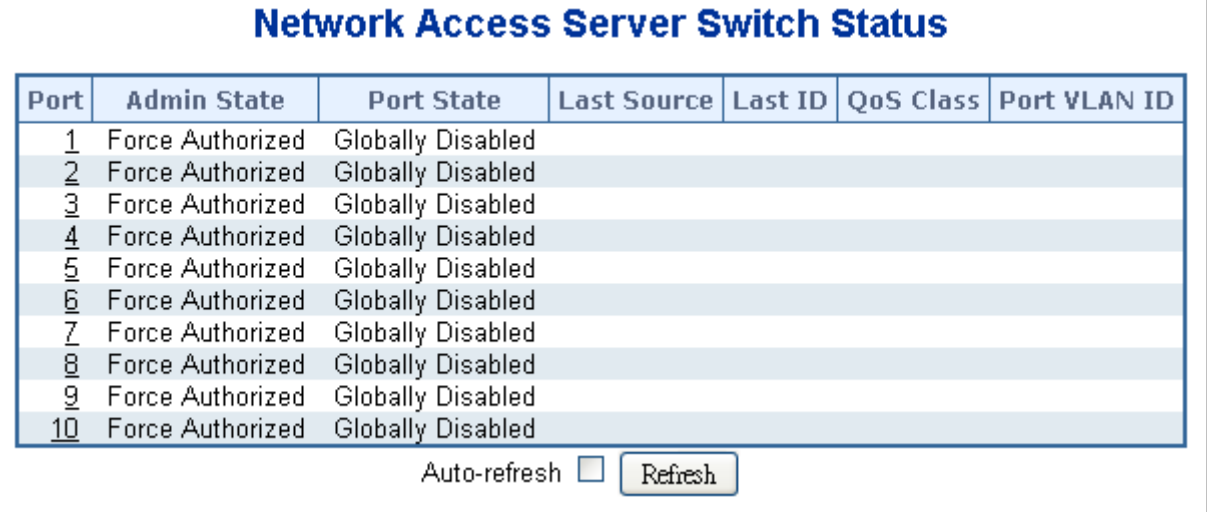

**Figure 4-11-5:** Network Access Server Switch Status Page Screenshot

The page includes the following fields:

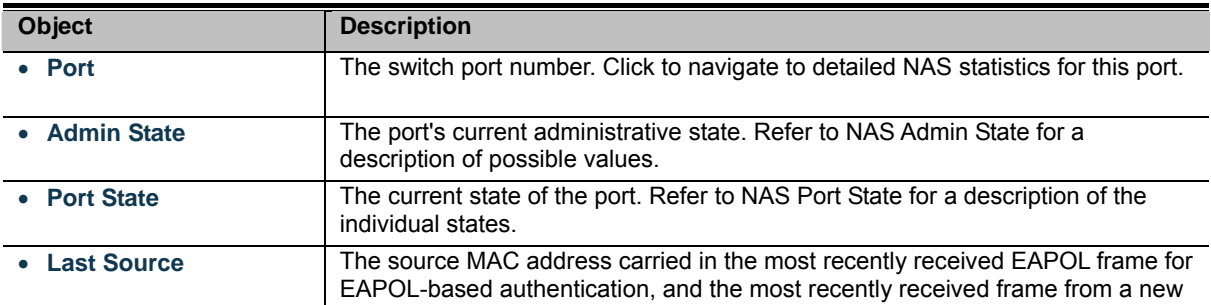

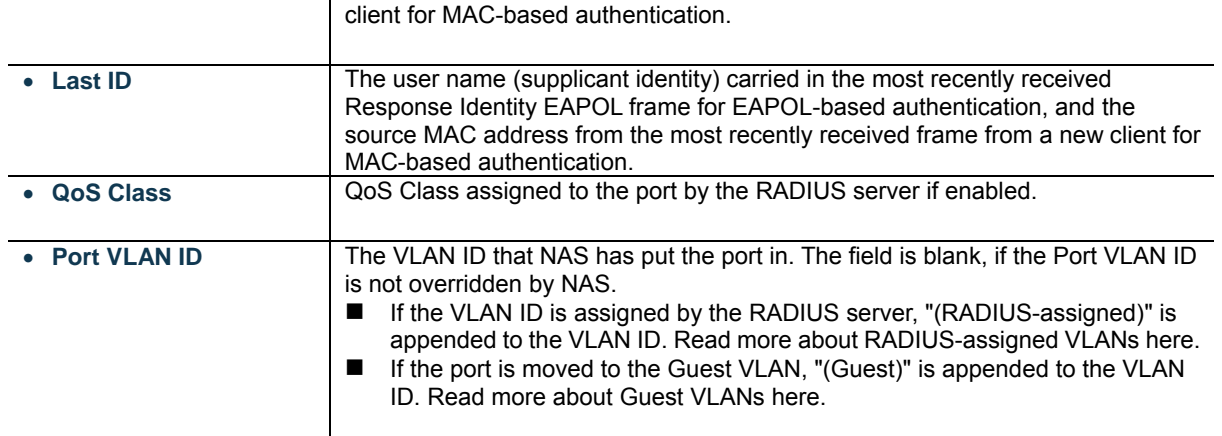

#### **Buttons**

Auto-refresh  $\Box$  Check this box to refresh the page automatically. Automatic refresh occurs every 3 seconds.

Refresh

: Click to refresh the page immediately.

### **4.11.5 Network Access Statistics**

This page provides detailed NAS statistics for a specific switch port running EAPOL-based IEEE 802.1X authentication. For MAC-based ports, it shows selected backend server (RADIUS Authentication Server) statistics, only. Use the port select box to select which port details to be displayed. The Network Access Statistics screen in Figure 4-11-6 appears.

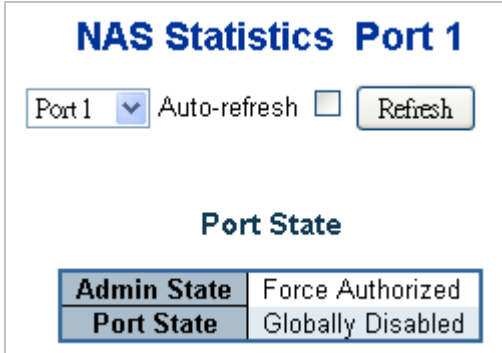

**Figure 4-11-6:** Network Access Statistics Page Screenshot

| The page includes the following fields: |  |
|-----------------------------------------|--|
| <b>Port State</b>                       |  |

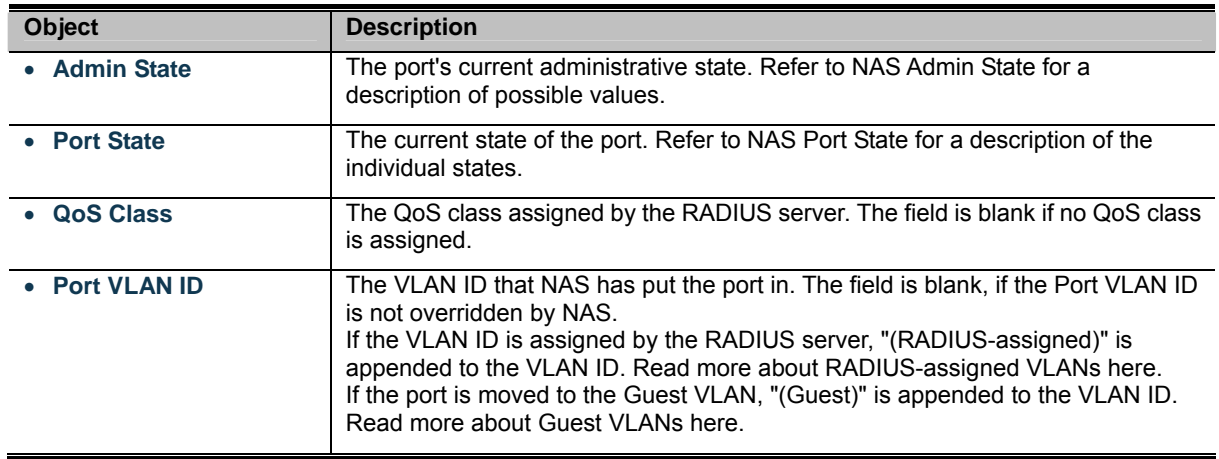

#### **Port Counters**

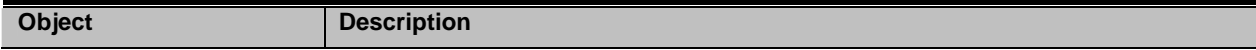

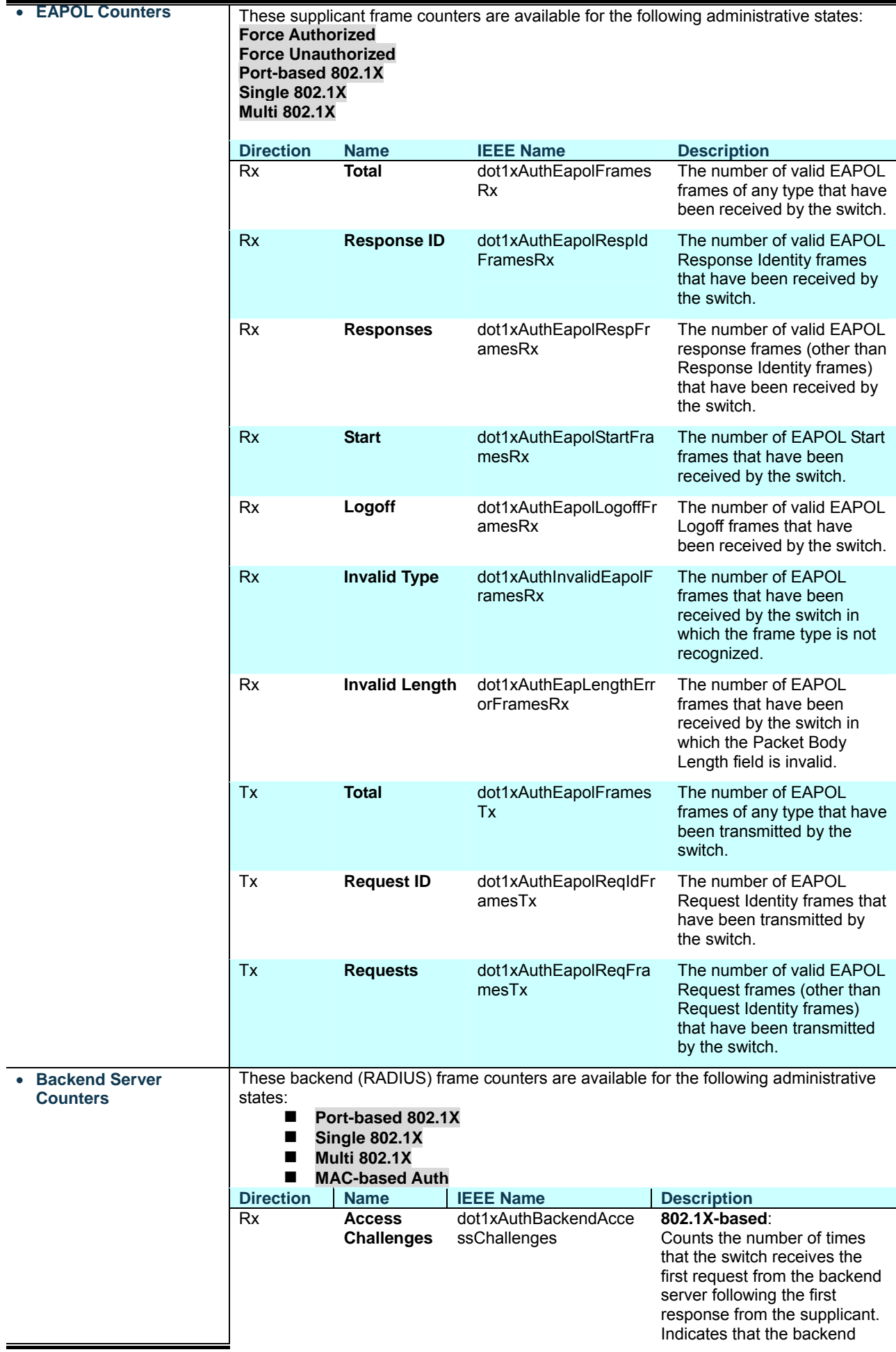

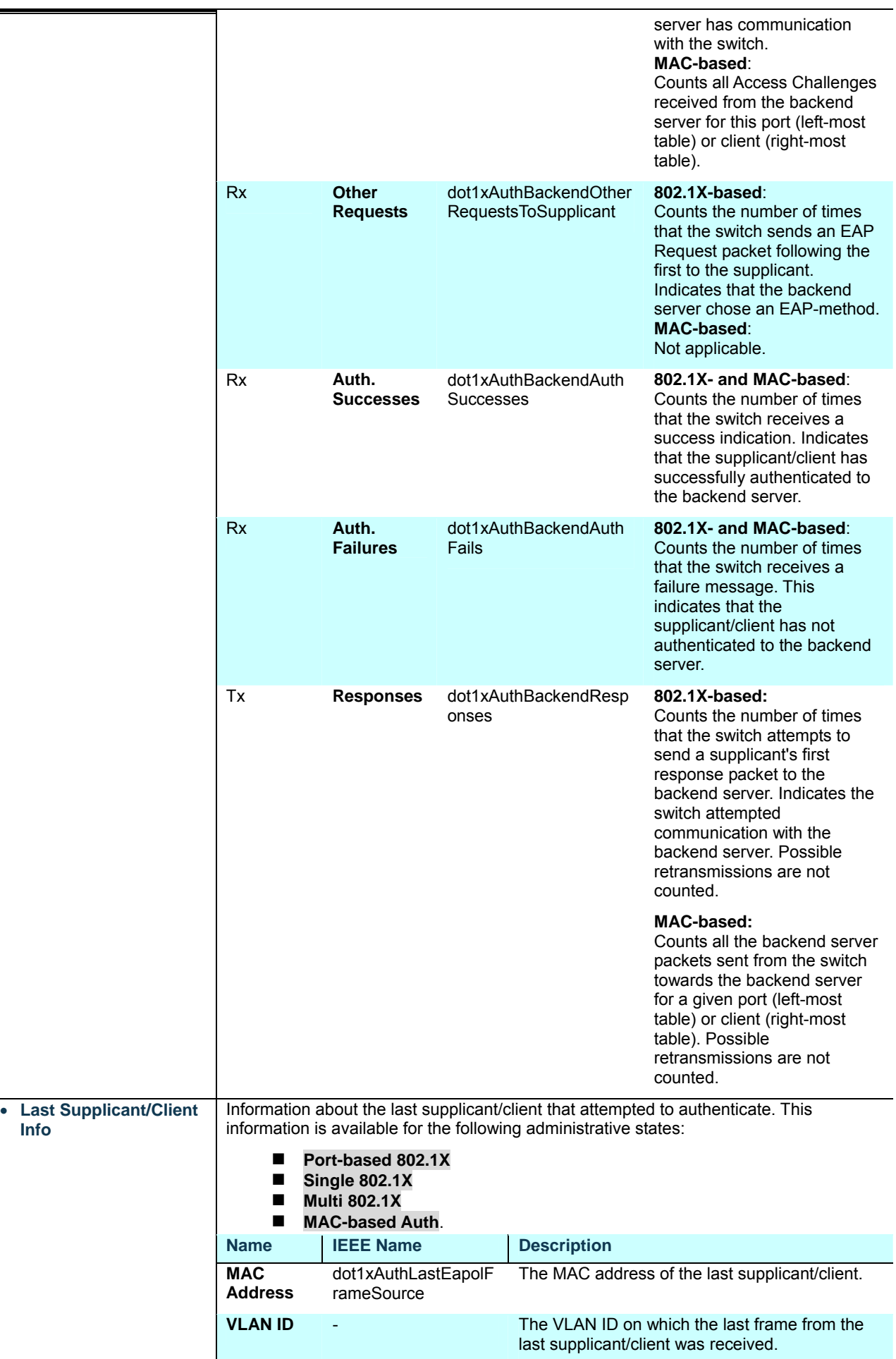

 $\equiv$ 

Ξ

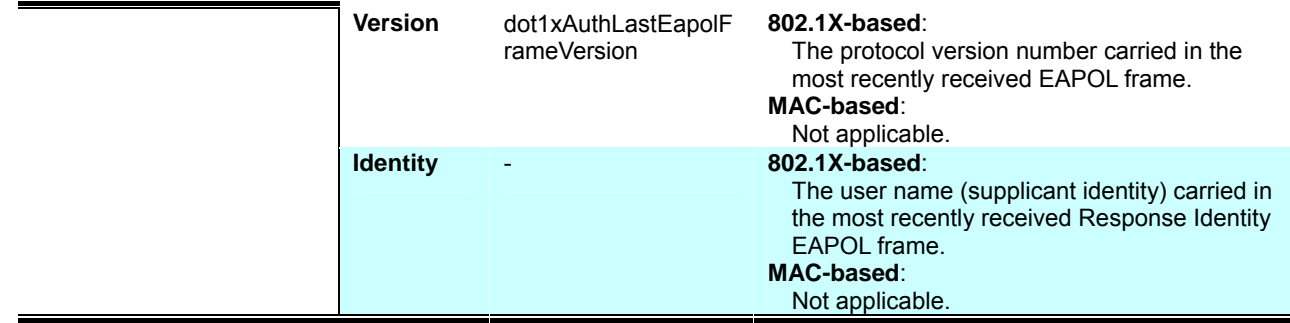

#### **Selected Counters**

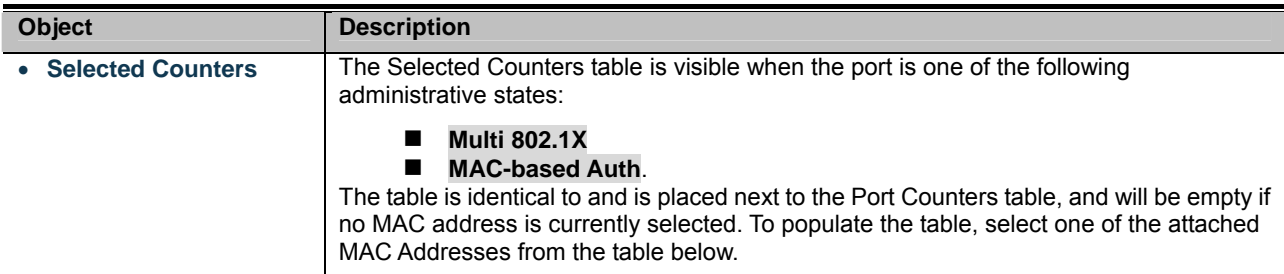

### **Attached MAC Address**

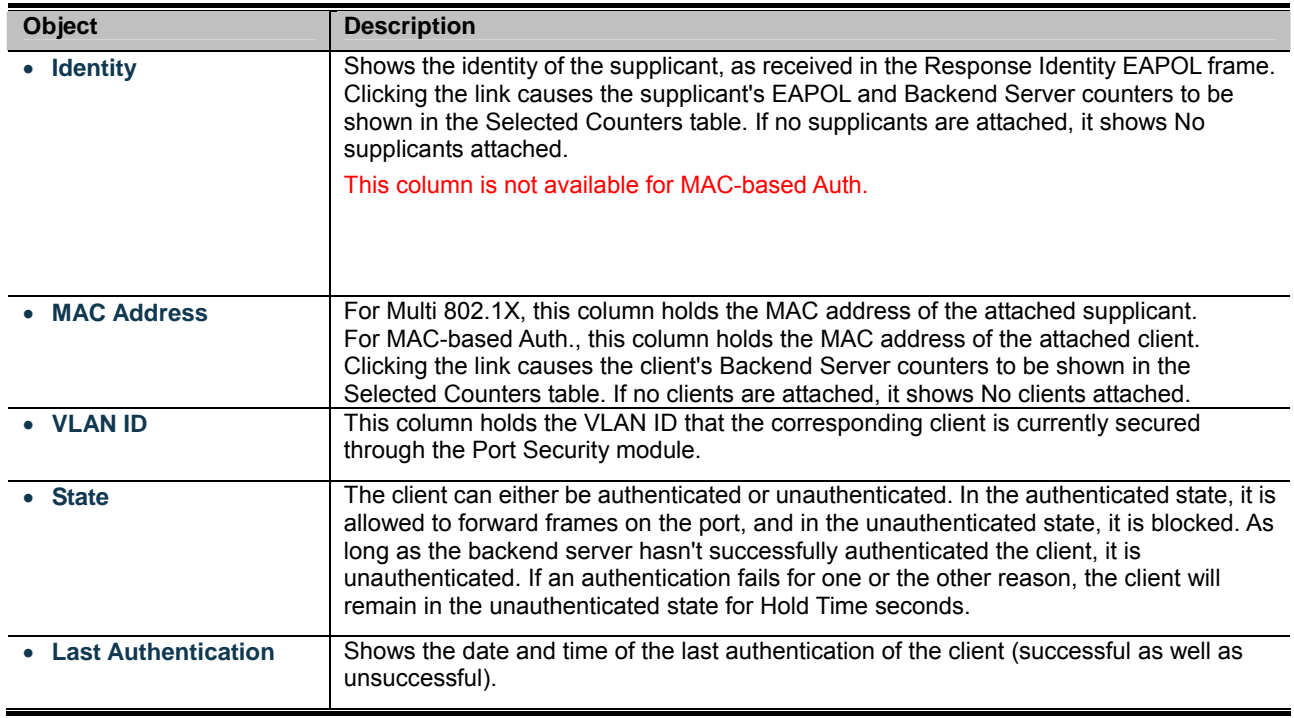

### **Buttons**

Auto-refresh : Check this box to refresh the page automatically. Automatic refresh occurs every 3 seconds.

Refresh : Click to refresh the page immediately. Clear : This button is available in the following modes: • Force Authorized • Force Unauthorized • Port-based 802.1X • Single 802.1X Click to clear the counters for the selected port. Clear All : This button is available in the following modes: • Multi 802.1X

• MAC-based Auth.X

Click to clear both the port counters and all of the attached client's counters. The "Last Client" will not be cleared, however.

Clear This  $\frac{1}{2}$ : This button is available in the following modes:

- Multi 802.1X
- MAC-based Auth.X

Click to clear only the currently selected client's counters.

# **4.11.6 Authentication Server Configuration**

This page allows you to configure the Authentication Servers. The Authentication Server Configuration screen in Figure 4-11-7 appears.

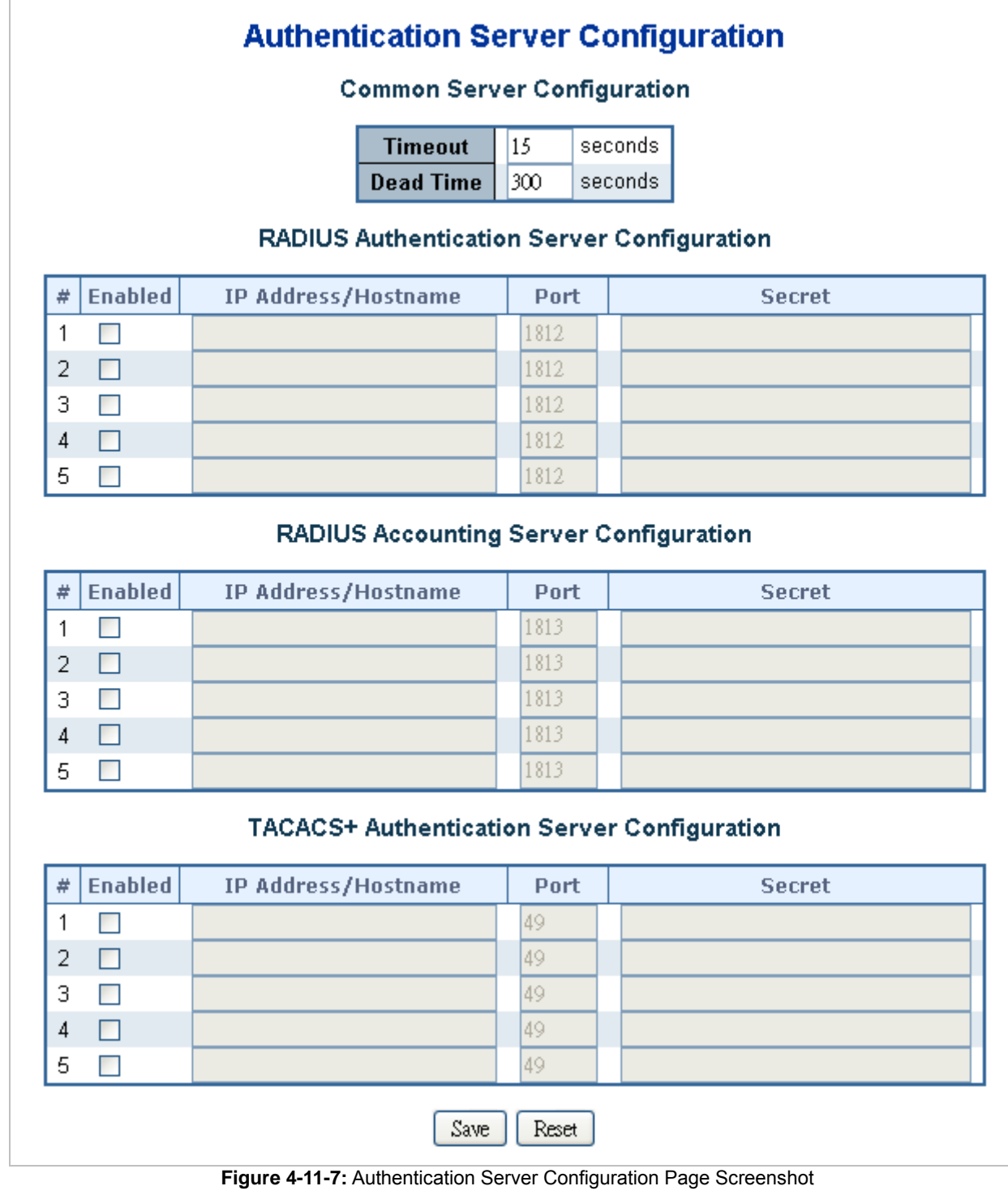

The page includes the following fields:

### **Port State**

These settings are common for all of the Authentication Servers.

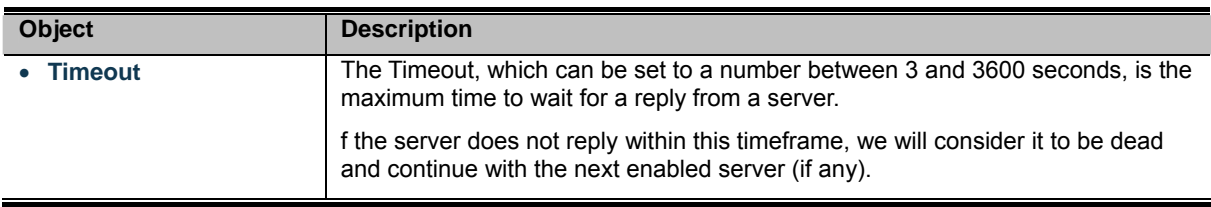

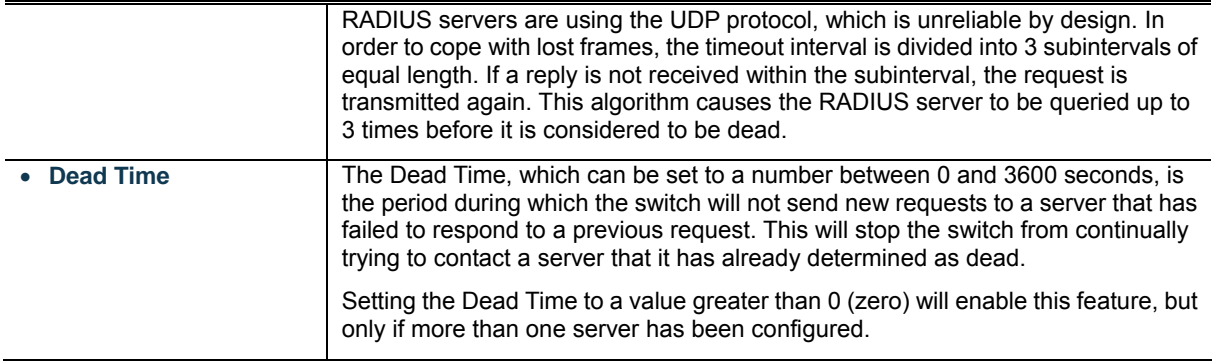

### **RADIUS Authentication Server Configuration**

The table has one row for each RADIUS Authentication Server and a number of columns, which are:

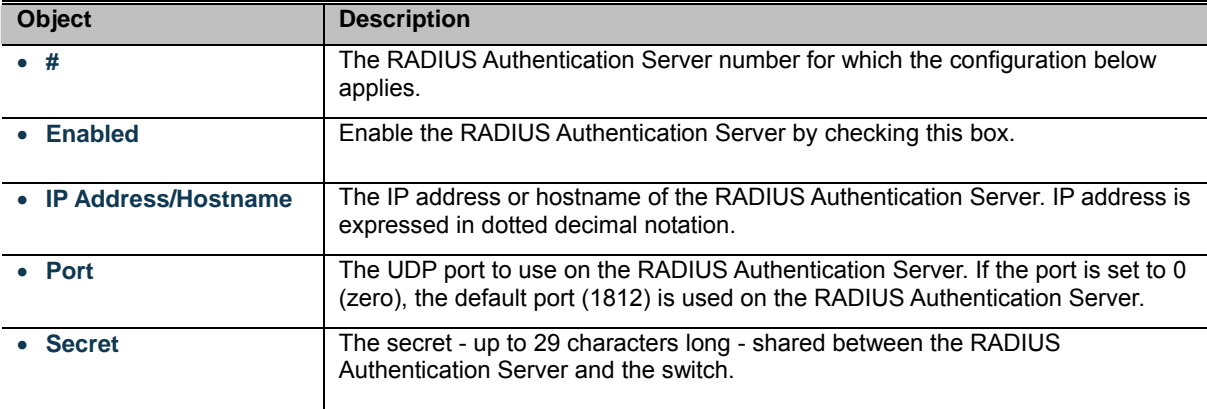

#### **RADIUS Accounting Server Configuration**

The table has one row for each RADIUS Accounting Server and a number of columns, which are:

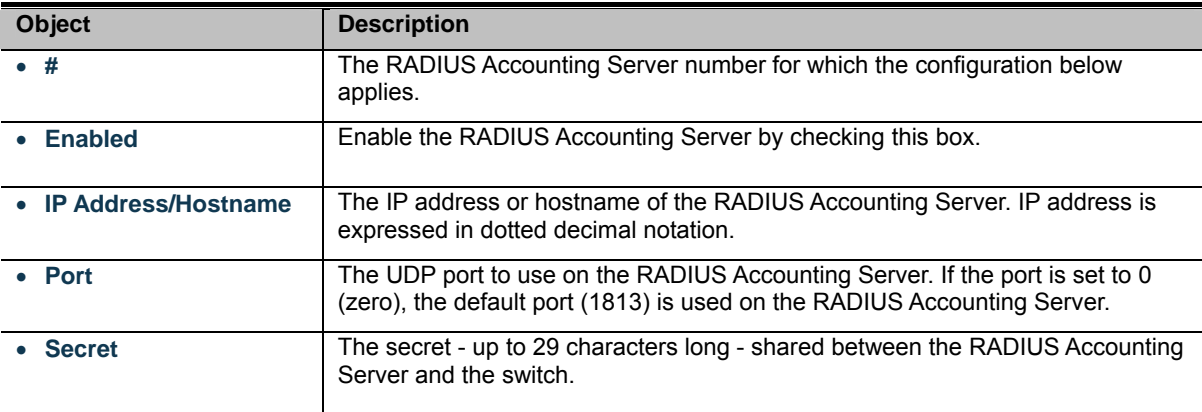

### **TACACS+ Authentication Server Configuration**

The table has one row for each TACACS+ Authentication Server and a number of columns, which are:

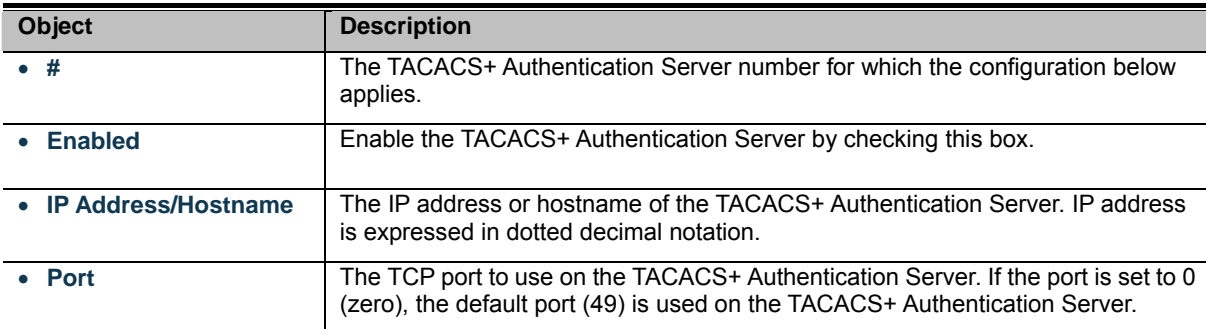

 $\overline{\phantom{0}}$ 

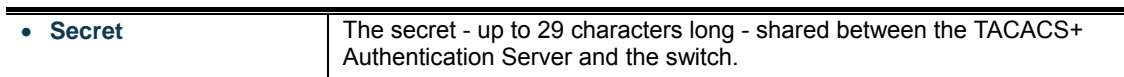

### **Buttons**

Save : Click to save changes. Reset

 $\frac{1}{2}$ : Click to undo any changes made locally and revert to previously saved values.

## **4.11.7 RADIUS Overview**

This page provides an overview of the status of the RADIUS servers configurable on the Authentication configuration page. The RADIUS Authentication/Accounting Server Overview screen in Figure 4-11-8 appears.

# **RADIUS Authentication Server Status Overview**

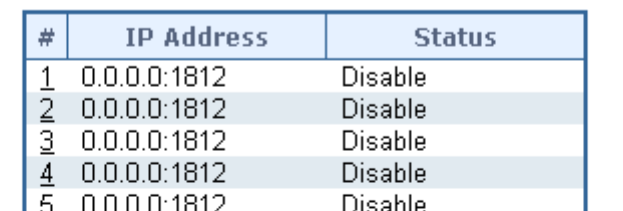

# **RADIUS Accounting Server Status Overview**

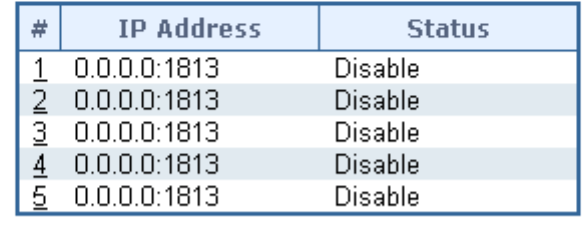

**Figure 4-11-8:** RADIUS Authentication/Accounting Server Overview Page Screenshot

Auto Refresh □ Refresh

#### The page includes the following fields: **RADIUS Authentication Server**

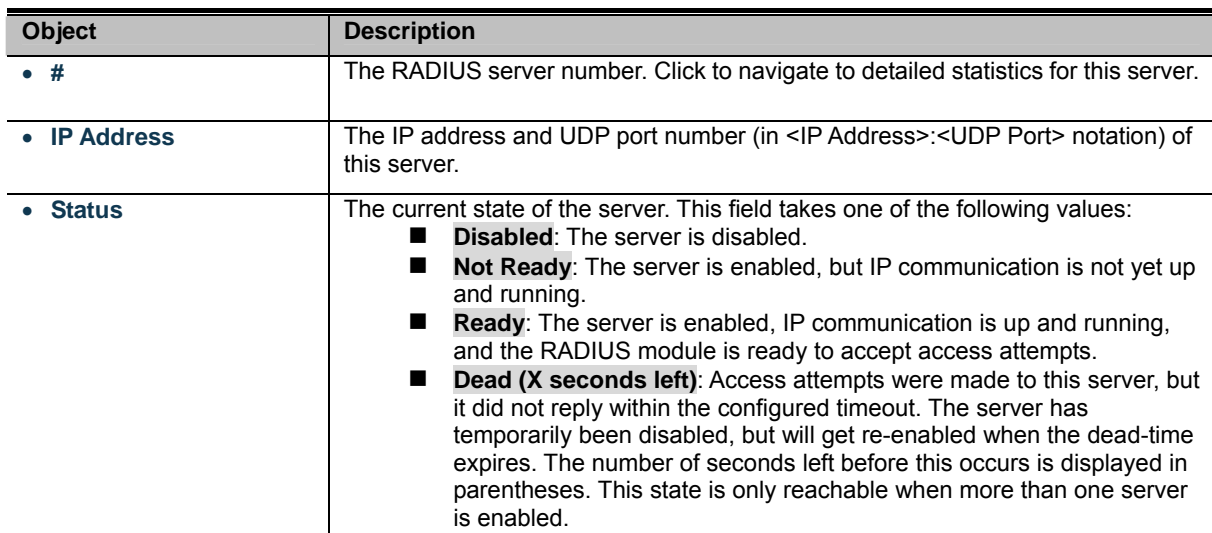

### **RADIUS Accounting Server**

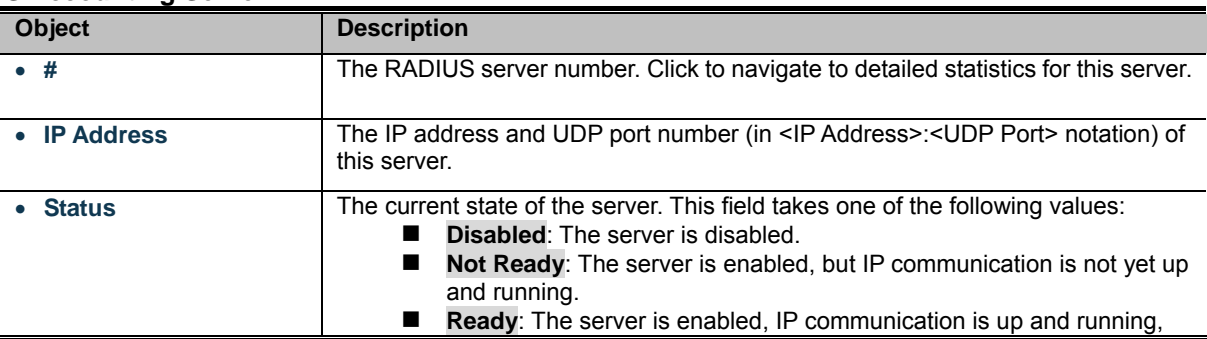
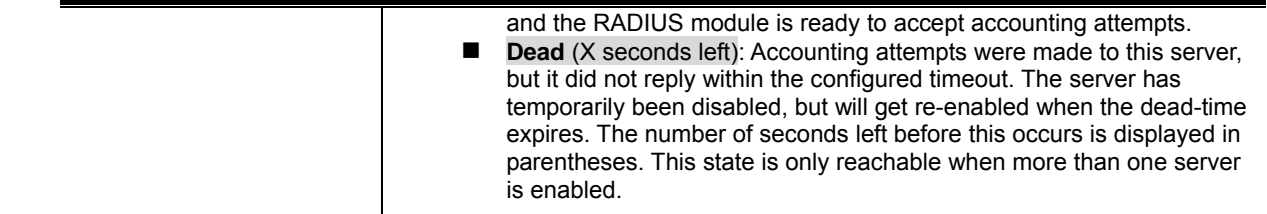

Auto-refresh  $\Box$ : Check this box to refresh the page automatically. Automatic refresh occurs every 3 seconds.

Refresh : Click to refresh the page immediately.

## **4.11.8 RADIUS Details**

This page provides detailed statistics for a particular RADIUS server. The RADIUS Authentication/Accounting for Server Overview screen in Figure 4-11-9 appears.<br>RADIUS Authentication Statistics for Server #1

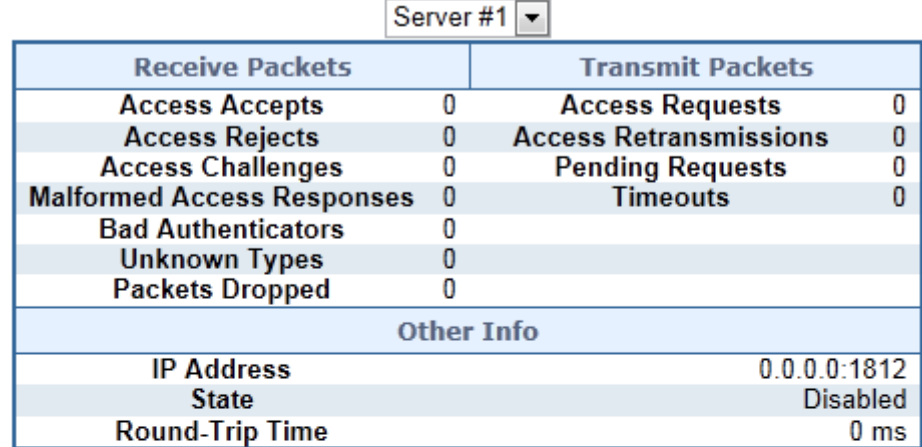

## **RADIUS Accounting Statistics for Server #1**

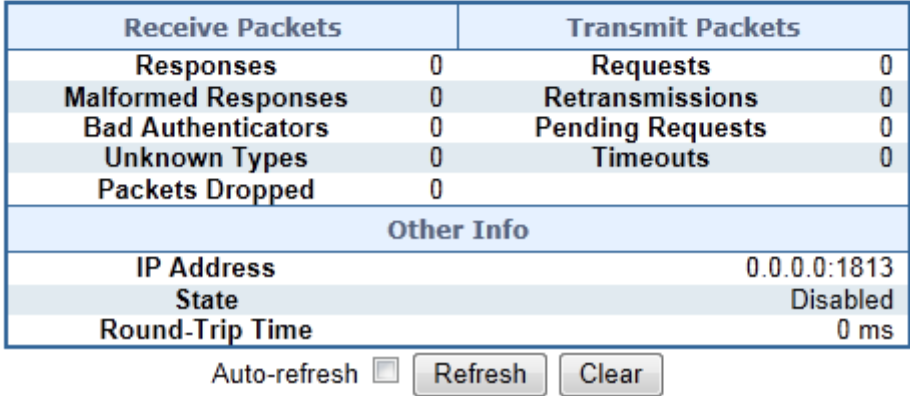

**Figure 4-11-9:** RADIUS Authentication/Accounting for Server Overview Page Screenshot

The page includes the following fields:

### **RADIUS Authentication Servers**

The statistics map closely to those specified in RFC4668 - RADIUS Authentication Client MIB.

Use the server select box to switch between the backend servers to show details for.

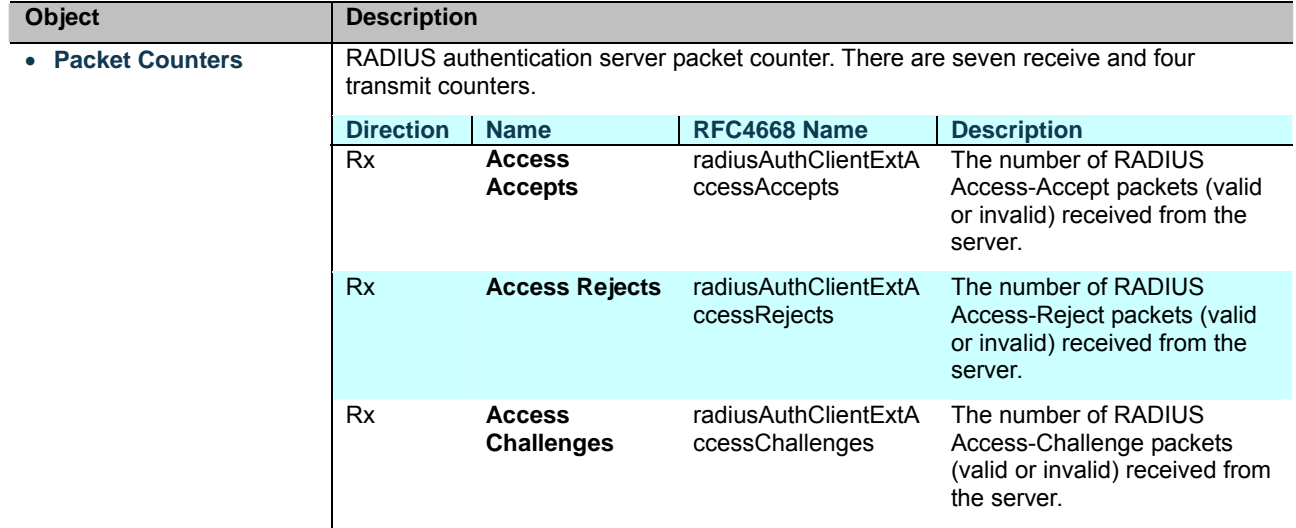

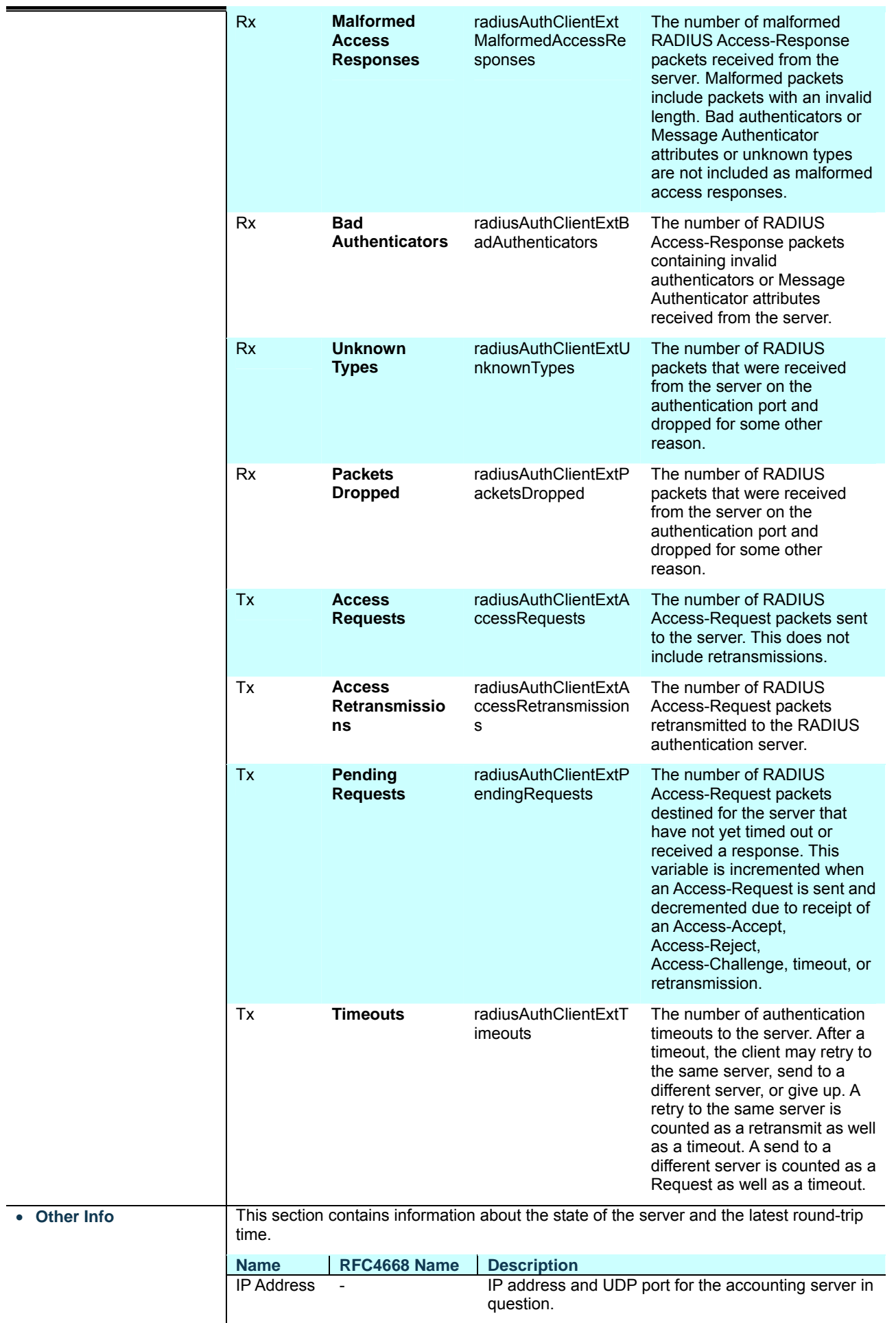

 $\overline{\phantom{0}}$ 

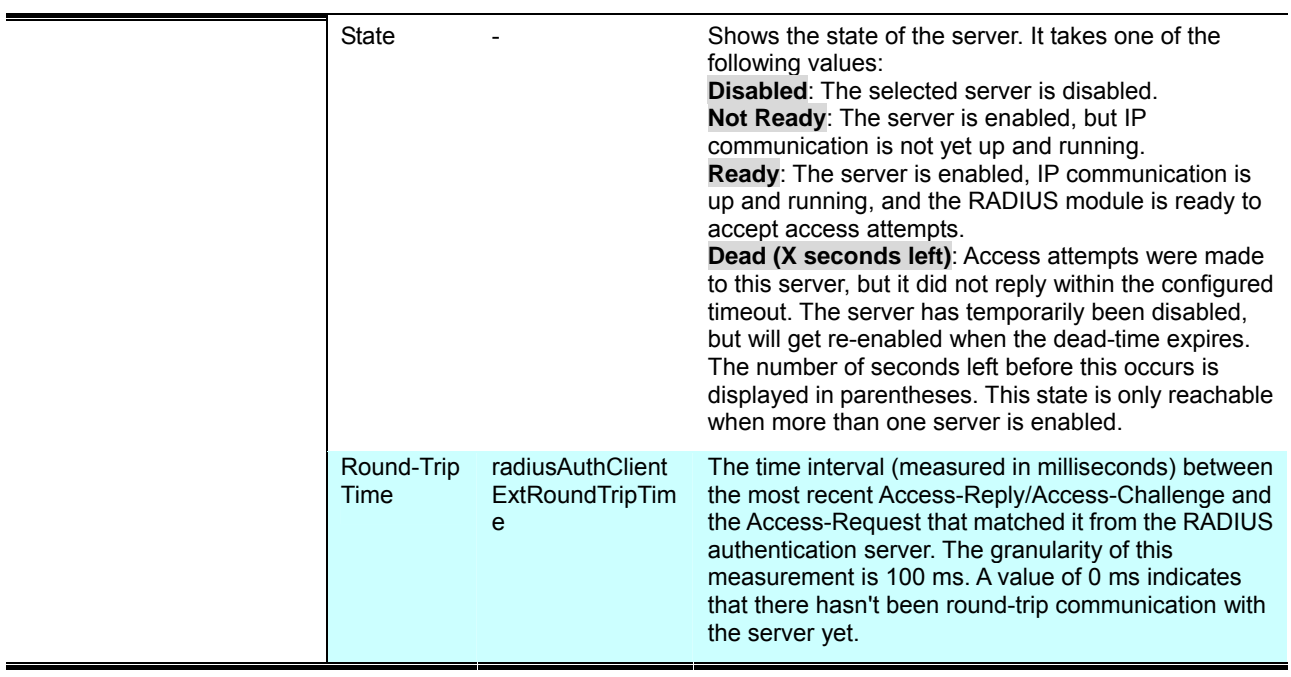

### **RADIUS Accounting Servers**

The statistics map closely to those specified in RFC4670 - RADIUS Accounting Client MIB. Use the server select box to switch between the backend servers to show details for.

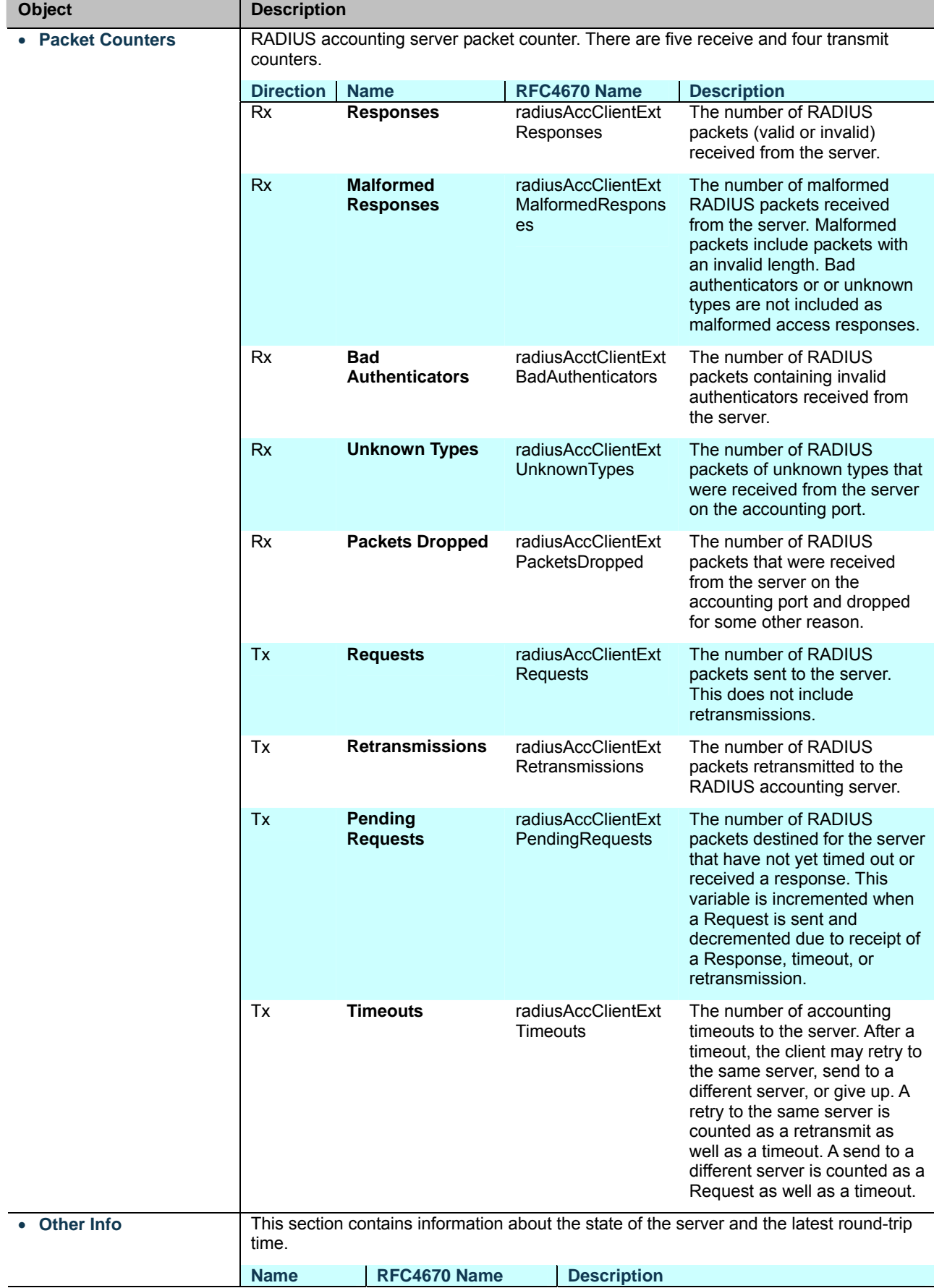

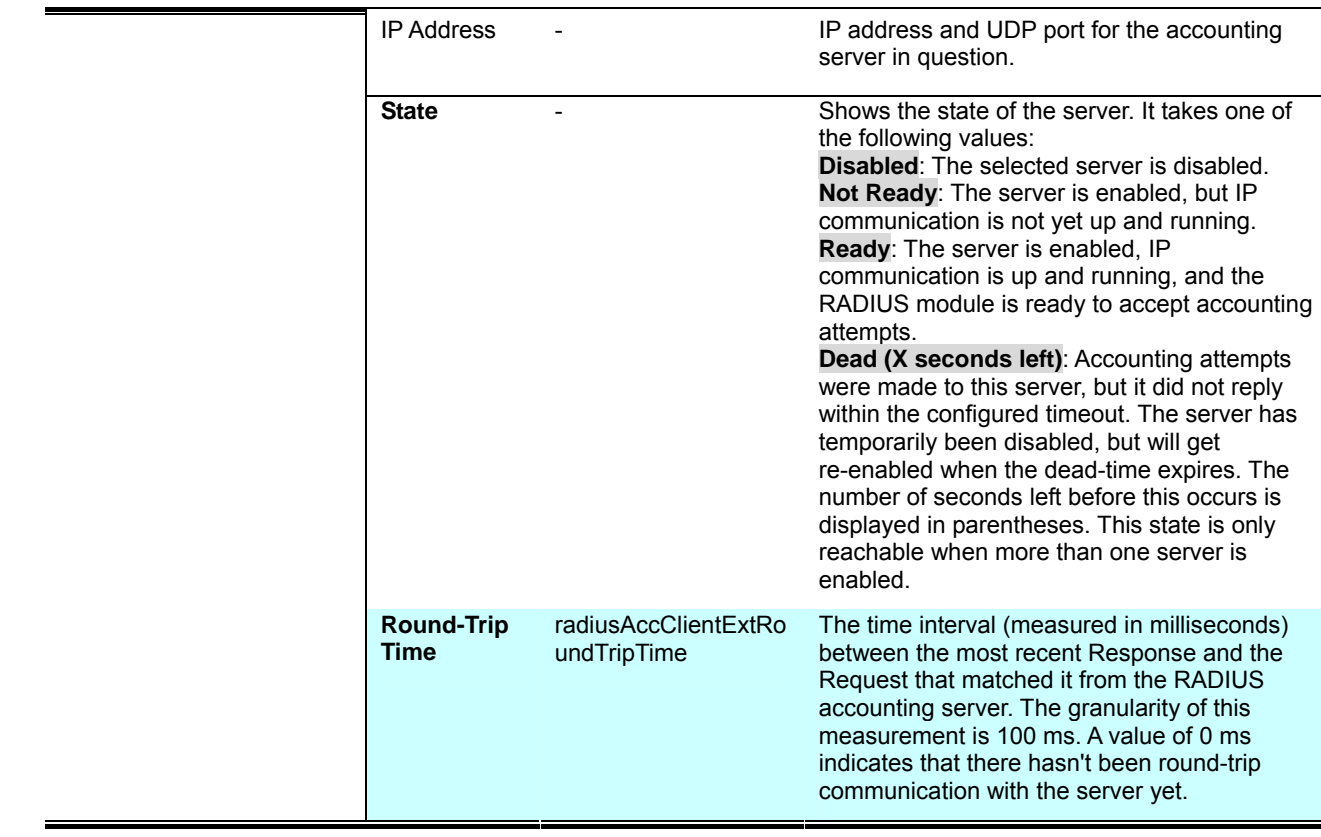

Clear

Auto-refresh  $\Box$ : Check this box to refresh the page automatically. Automatic refresh occurs every 3 seconds. Refresh : Click to refresh the page immediately.

: Clears the counters for the selected server. The "Pending Requests" counter will not be cleared by this operation.

## **4.11.9 Windows Platform RADIUS Server Configuration**

Setup the RADIUS server and assign the client IP address to the Managed switch. In this case, field in the default IP Address of the Managed Switch with 192.168.0.100. And also make sure the shared **secret key** is as same as the one you had set at the Managed Switch's 802.1x system configuration – **12345678** at this case.

1. Configure the IP Address of remote RADIUS server and secret key.

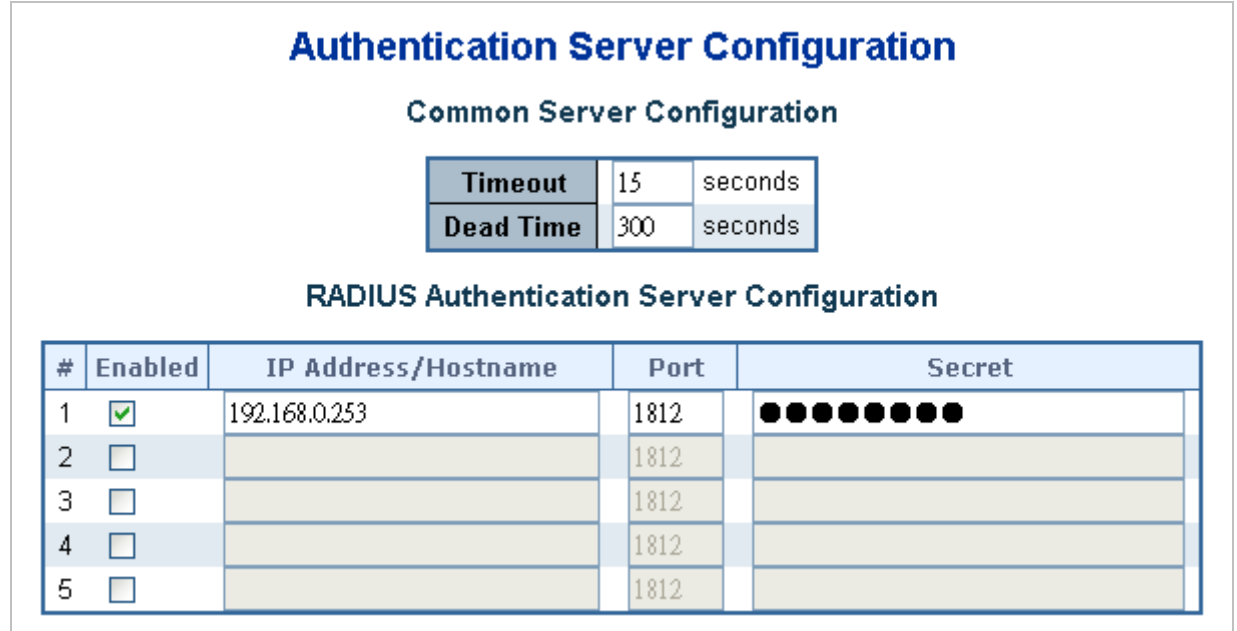

**Figure 4-11-10:** RADIUS Server Configuration Screenshot

2. Add New RADIUS Cleint on the Windows 2003 server

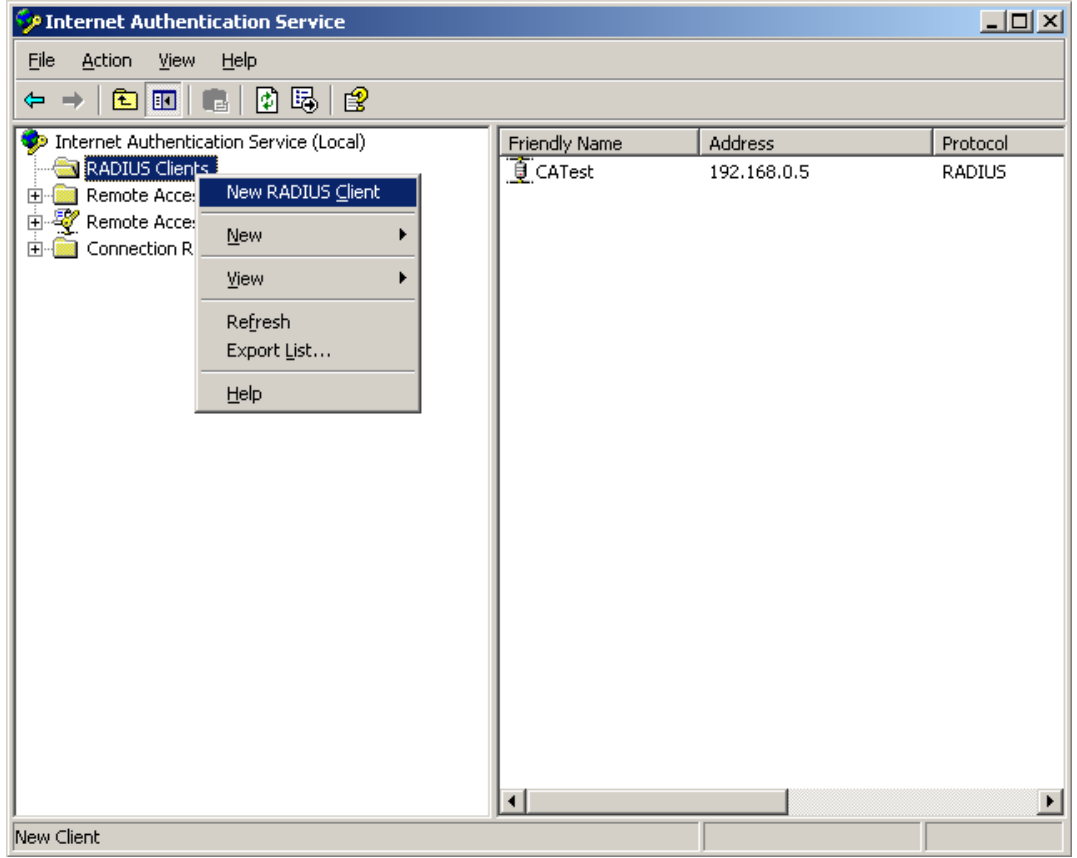

New Clie

**Figure 4-11-11:** Windows Server – Add New RADIUS Client Setting 3. Assign the client IP address to the **Industrial Managed Switch**.

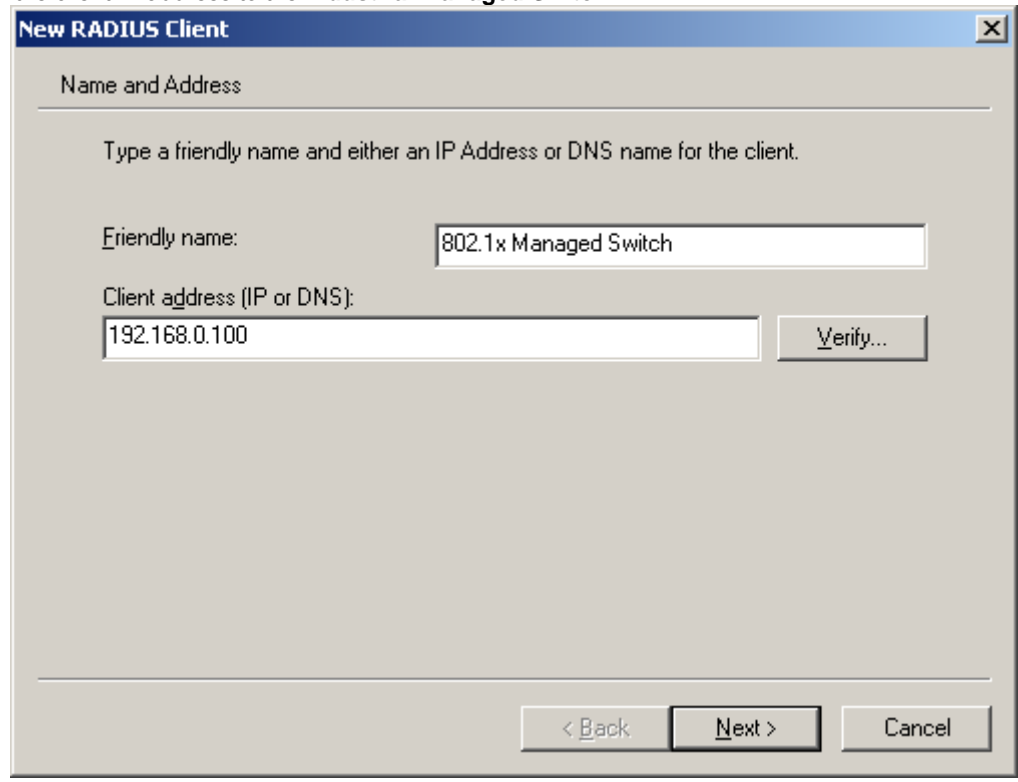

**Figure 4-11-12:** Windows Server RADIUS Server Setting

4. The shared **secret key** should be as same as the key configured on the **Industrial Managed Switch**.

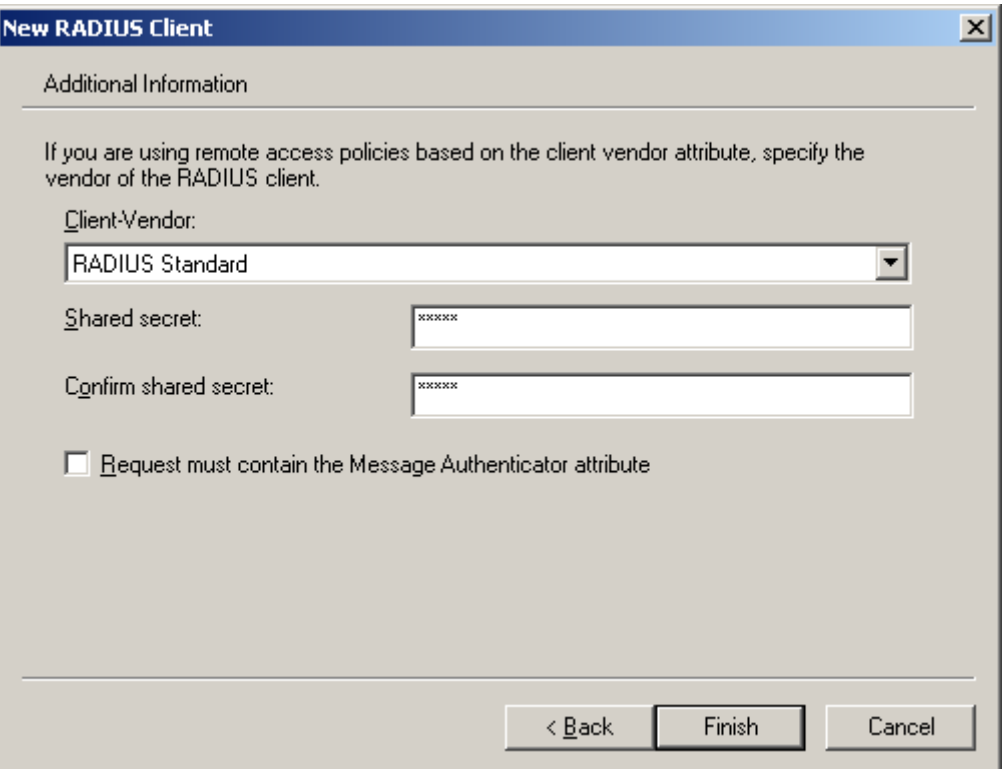

**Figure 4-11-13:** Windows Server RADIUS Server Setting

5. Configure ports attribute of 802.1X, the same as "802.1X Port Configuration".

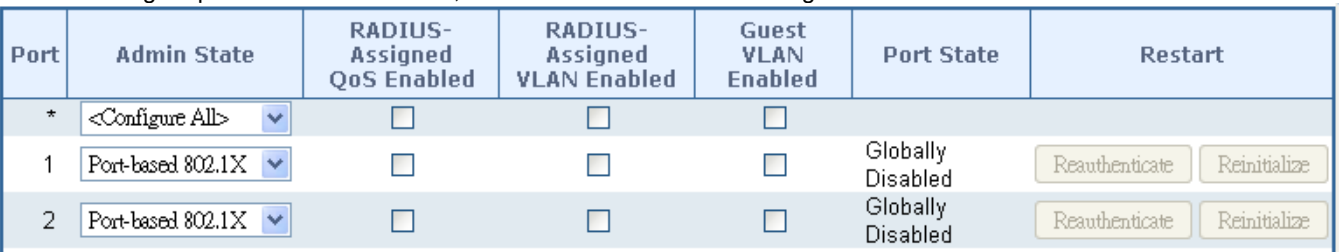

**Figure 4-11-14:** 802.1x Port Configuration

6. Create user data. The establishment of the user data needs to be created on the Radius Server PC. For example, the Radius Server founded on Win2003 Server, and then:

| Security<br>Shortcut to<br>ᅊ<br>Active Directory Domains and Trusts<br>Configurati<br>Network<br>Active Directory Sites and Services<br><b>BY</b><br>Active Directory Users and Computers<br><b>B</b><br>Certification Authority<br>Administrator<br>Cluster Administrator<br>O<br>Component Services<br>My Cor<br><b>Manage Your Server</b><br>Computer Management<br>Configure Your Server Wizard<br>Control<br><b>Command Prompt</b><br>Data Sources (ODBC)<br>Adminis<br>Ĵs<br>Distributed File System<br><b>Windows Explorer</b><br><b>DNS</b><br>Printers A-<br>Domain Controller Security Policy<br>Paint<br>Domain Security Policy<br>ាតា<br>$\bullet$<br>Help an<br>Event Viewer<br>B<br>Search<br><b>HyperTerminal</b><br><b>Internet Authentication Service</b><br>Windows Catalog<br>Internet Information Services (IIS) Manager<br>Windows Update<br>Ethereal<br>Licensing<br>Manage Your Server<br><b>Accessories</b><br>Internet Explori<br>l <mark>i</mark> te<br>Microsoft .NET Framework 1.1 Configuration<br>Startup<br>驫<br>Microsoft .NET Framework 1.1 Wizards<br>Internet Explorer<br>Network Load Balancing Manager<br>Ø<br>Outlook Express<br>Performance<br>Remote Assistance<br>Remote Desktops<br>w<br>Administrative Tools<br>I<br>Routing and Remote Access<br>IxChariot<br>m<br>All Programs<br>, ঞ্চু<br>Services<br>m<br>Ethereal<br>Þ<br><b>Terminal Server Licensing</b><br>$2$ tog<br>圍<br><b>Terminal Services Configuration</b> |                 |  |         |
|----------------------------------------------------------------------------------------------------|-----------------|--|---------|
|                                                                                                    |                 |  |         |
|                                                                                                    |                 |  |         |
|                                                                                                    |                 |  |         |
|                                                                                                    |                 |  |         |
|                                                                                                    |                 |  |         |
|                                                                                                    |                 |  |         |
|                                                                                                    |                 |  |         |
|                                                                                                    |                 |  |         |
|                                                                                                    |                 |  |         |
|                                                                                                    |                 |  |         |
|                                                                                                    |                 |  |         |
|                                                                                                    |                 |  |         |
|                                                                                                    |                 |  |         |
|                                                                                                    |                 |  |         |
|                                                                                                    |                 |  |         |
|                                                                                                    |                 |  |         |
|                                                                                                    |                 |  |         |
|                                                                                                    |                 |  |         |
|                                                                                                    |                 |  |         |
|                                                                                                    |                 |  |         |
|                                                                                                    |                 |  |         |
|                                                                                                    |                 |  |         |
|                                                                                                    |                 |  |         |
|                                                                                                    |                 |  |         |
|                                                                                                    |                 |  |         |
|                                                                                                    |                 |  |         |
|                                                                                                    |                 |  |         |
| Terminal Services Manager<br>$\circlede$<br>Ø                                                                                                    | <b>de</b> Start |  | 9:13 PM |

**Figure 4-11-15:** Windows 2003 AD Server Setting Path

7. Enter " **Active Directory Users and Computers**", create legal user data, the next, right-click a user what you created to enter properties, and what to be noticed:

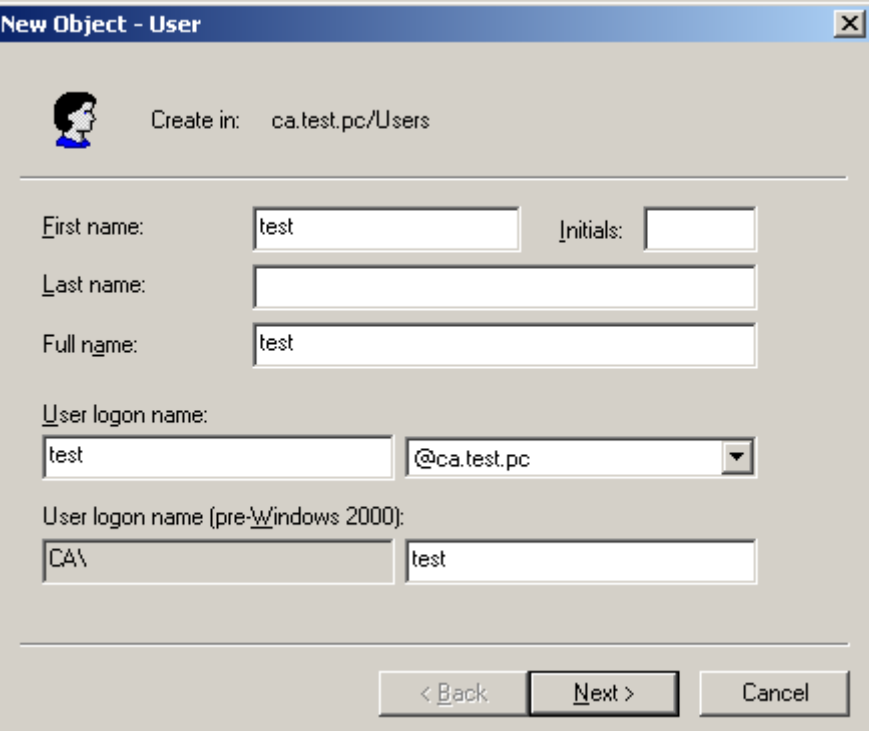

**Figure 4-11-16:** Add User Properties Screen

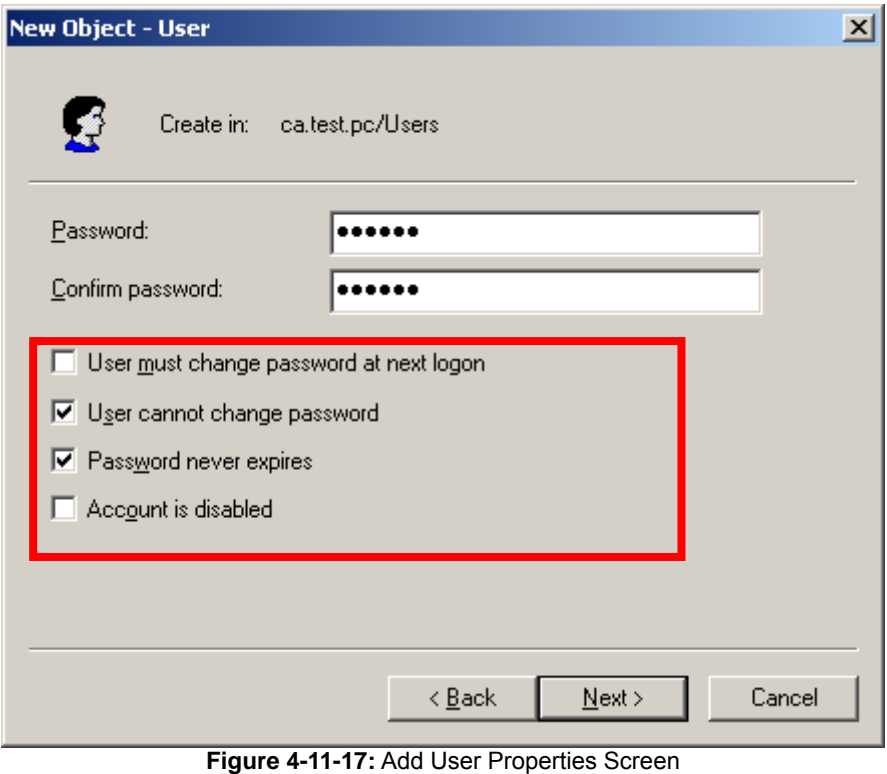

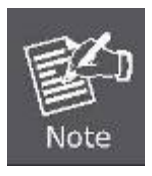

Set the Ports Authenticate Status to "**Force Authorized**" if the port is connected to the RADIUS server or the port is a uplink port that is connected to another switch. Or once the 802.1X is set to work, the switch might not be able to access the RADIUS server.

### **4.11.10 802.1X Client Configuration**

Windows XP is originally 802.1X support. As to other operating systems (windows 98SE, ME, 2000), an 802.1X client utility is needed. The following procedures show how to configure 802.1X Authentication in Windows XP. Please note that if you want to change the 802.1x authentication type of a wireless client, i.e. switch to EAP-TLS from EAP-MD5, you must remove the current existing wireless network from your preferred connection first, and add it in again.

### ■ Configure Sample: EAP-MD5 Authentication

- 1. Go to **Start** > **Control Panel,** double-click on "**Network Connections**".
- 2. Right-click on the Local Network Connection.
- 3. Click "**Properties**" to open up the Properties setting window.

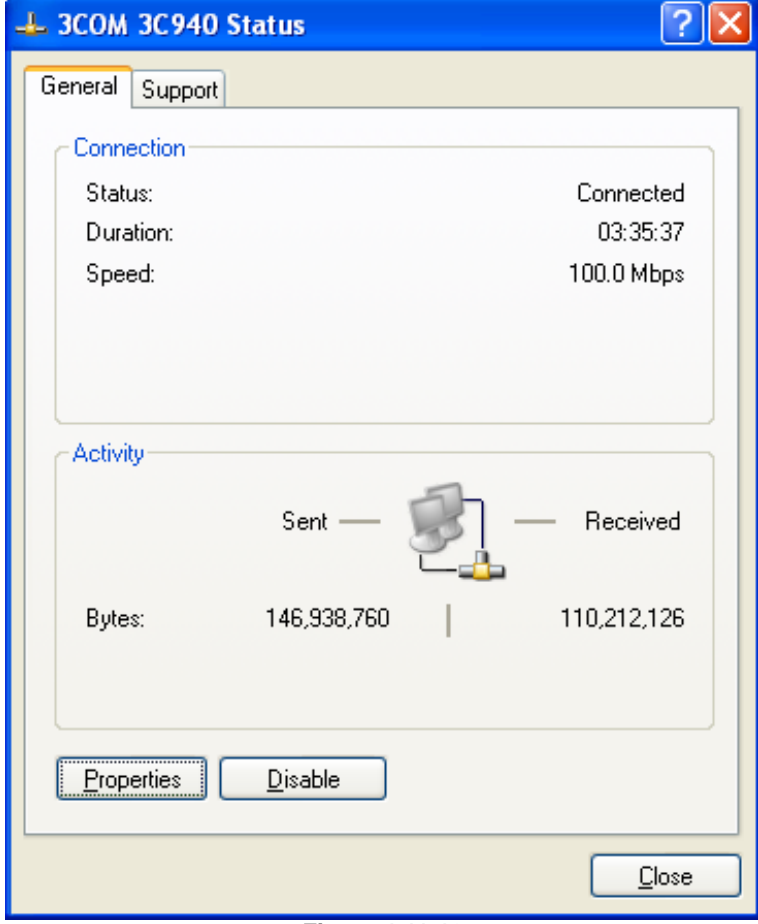

**Figure 4-11-18** 

- 4. Select "**Authentication**" tab.
- 5. Select "**Enable network access control using IEEE 802.1X**" to enable 802.1x authentication.
- 6. Select "**MD-5 Challenge**" from the drop-down list box for EAP type.

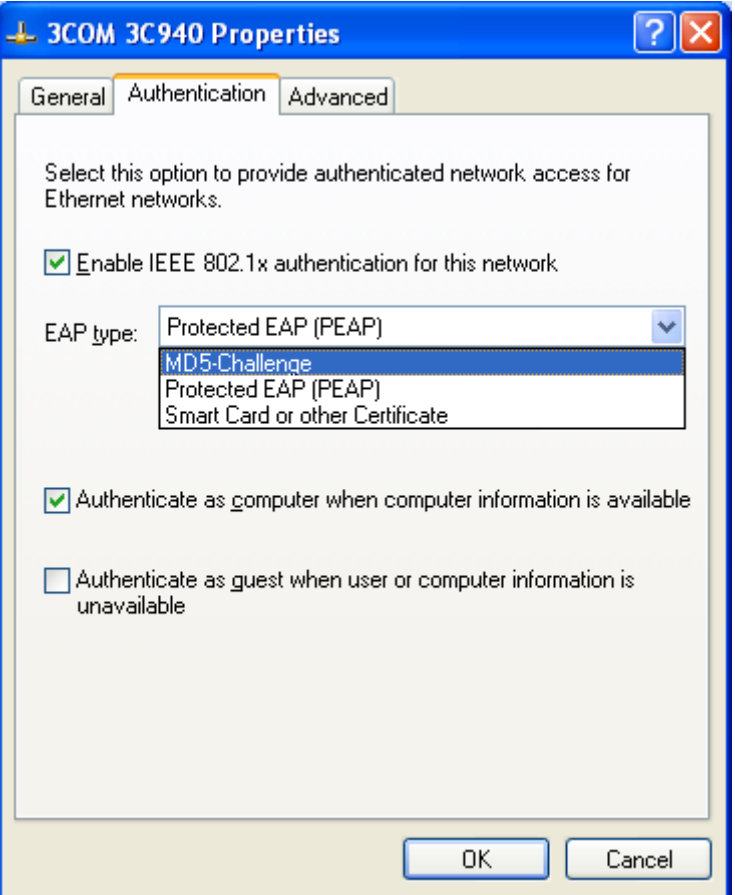

7. Click "**OK**".

**Figure 4-11-19**

When client has associated with the Managed Switch, a user authentication notice appears in system tray. Click on the notice to continue.

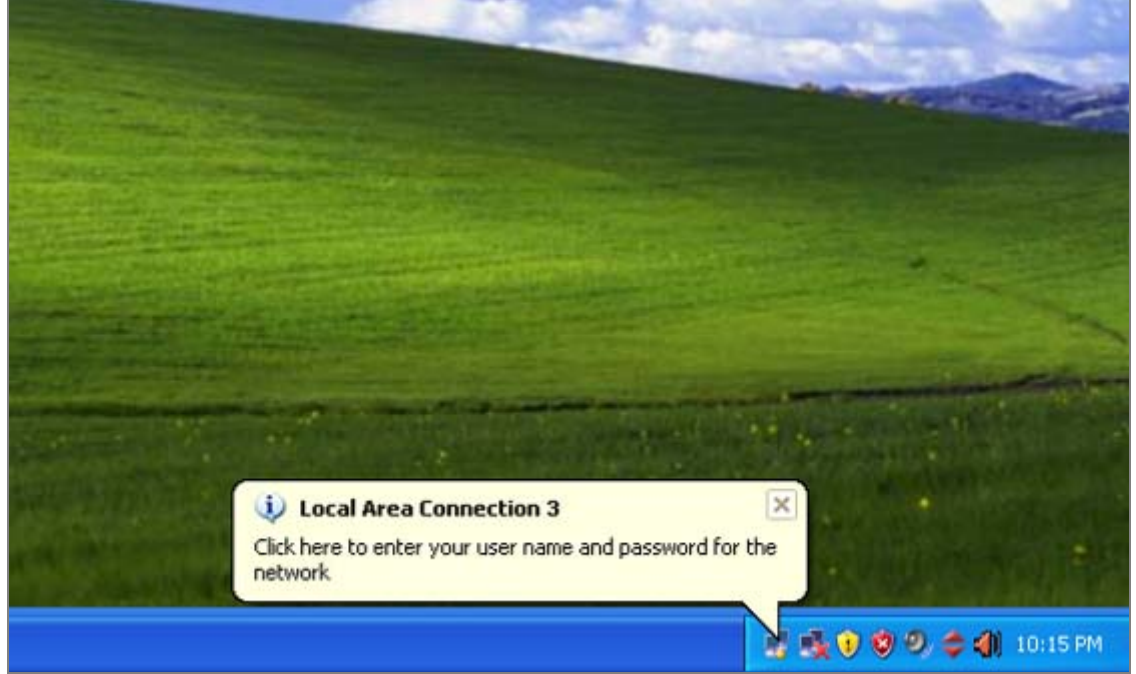

**Figure 4-11-20:** Windows Client Popup Login Request Message

- 9. Enter the user name, password and the logon domain that your account belongs.
- 10. Click "**OK**" to complete the validation process.

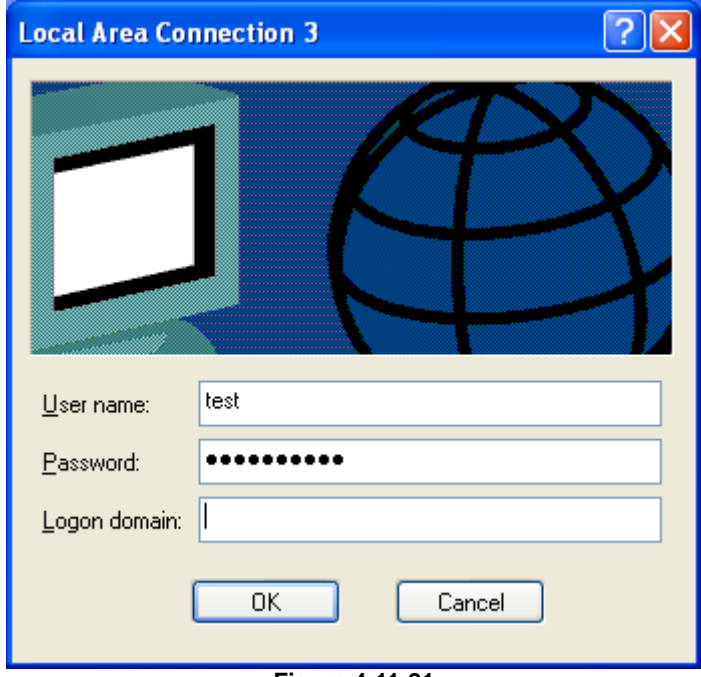

**Figure 4-11-21**

## **4.12 Security**

This section is to control the access of the Industrial Managed Switch, including the user access and management control. The Security page contains links to the following main topics:

- **Port Limit Control**
- **Access Management**
- **Access Management Statistics**
- **HTTPs B** SSH
- **Port Security Status**
- **Port Security Detail**
- **DHCP Snooping**
- **DHCP Snooping Statistics**
- **IP Source Guard Configuration**
- **IP Source Guard Static Table**
- **ARP Inspection**
- **ARP Inspection Static Table**

### **4.12.1 Port Limit Control**

This page allows you to configure the Port Security Limit Control system and port settings. Limit Control allows for limiting the number of users on a given port. A user is identified by a MAC address and VLAN ID. If Limit Control is enabled on a port, the limit specifies the maximum number of users on the port. If this number is exceeded, an action is taken. The action can be one of the four different actions as described below.

The Limit Control module utilizes a lower-layer module and Port Security module, which manages MAC addresses learnt on the port. The Limit Control configuration consists of two sections, a system and a port.

The Port Limit Control Configuration screen in Figure 4-12-1 appears.

## **Port Security Limit Control Configuration**

### **System Configuration**

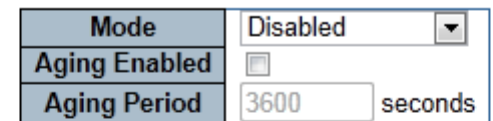

### **Port Configuration**

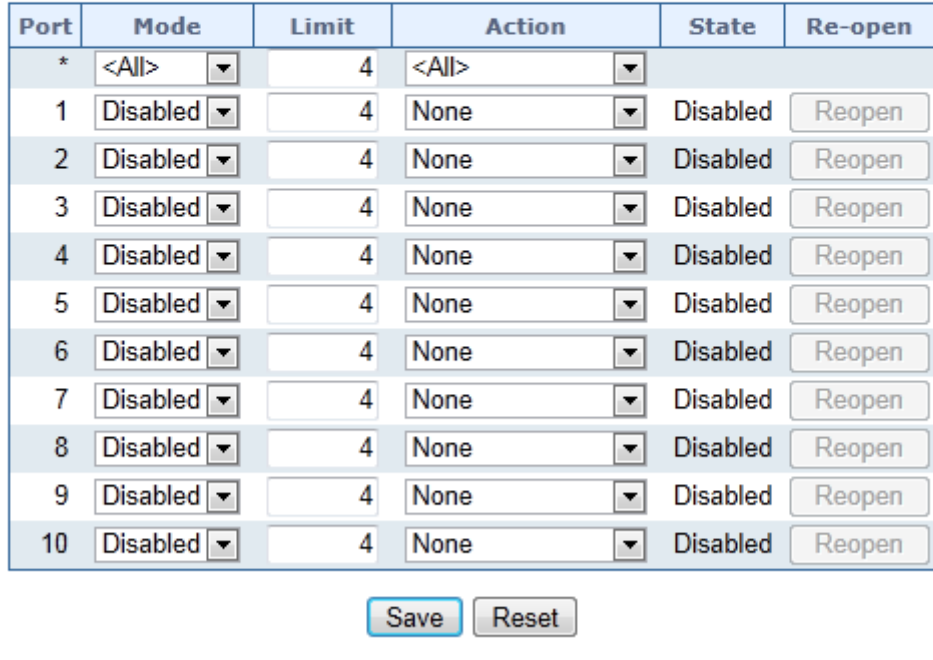

Refresh

**Figure 4-12-1:** Port Limit Control Configuration Overview Page Screenshot

### The page includes the following fields:

### **System Configuration**

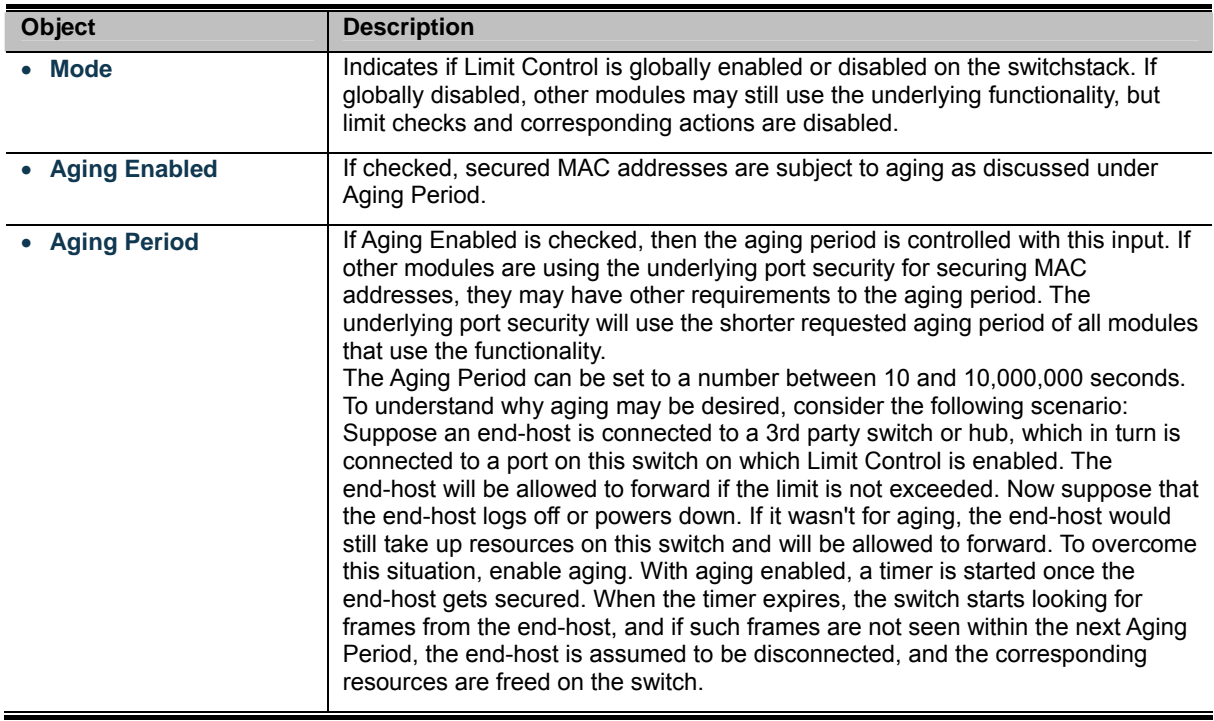

### **Port Configuration**

The table has one row for each port on the selected switch in the stack and a number of columns, which are:

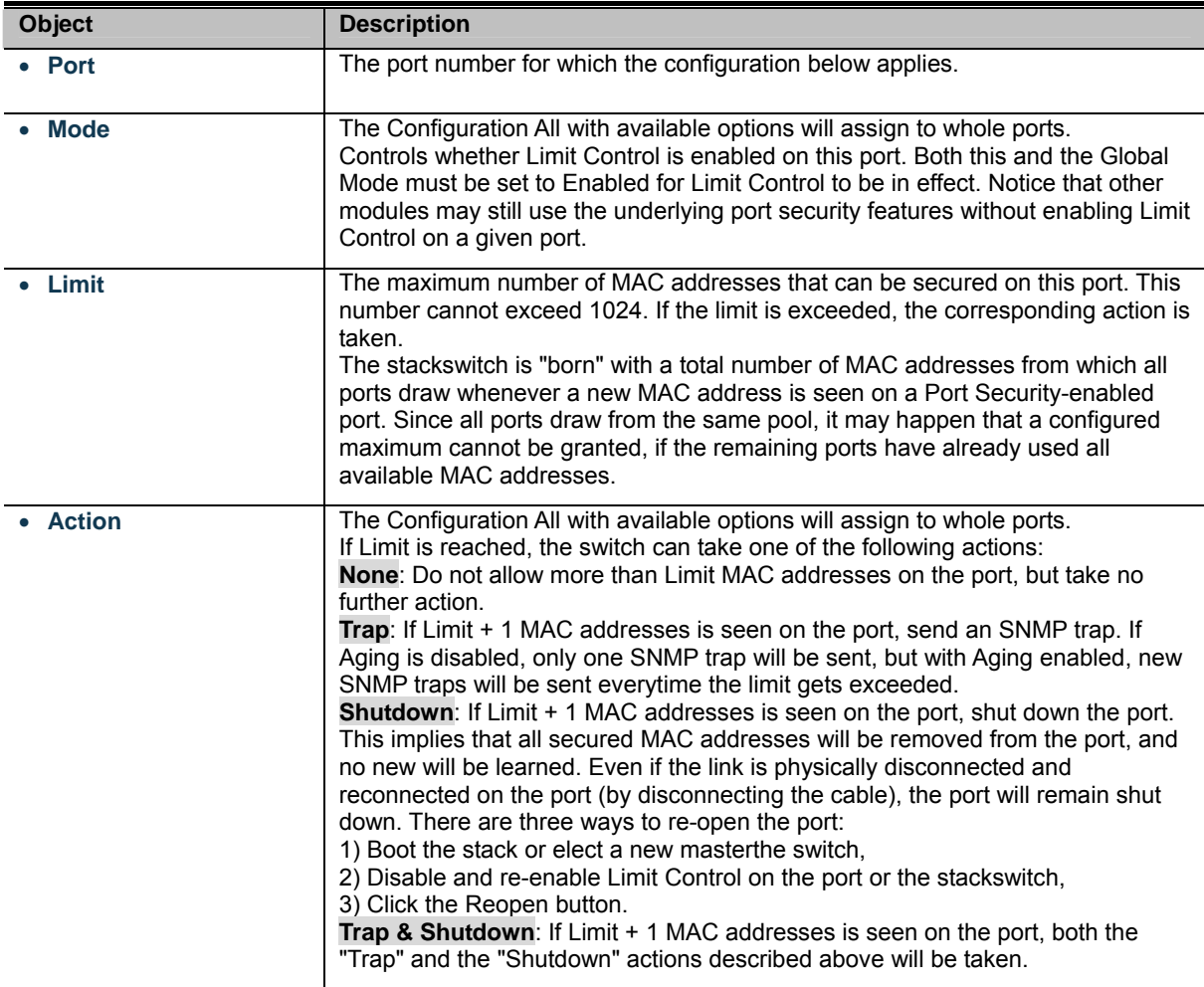

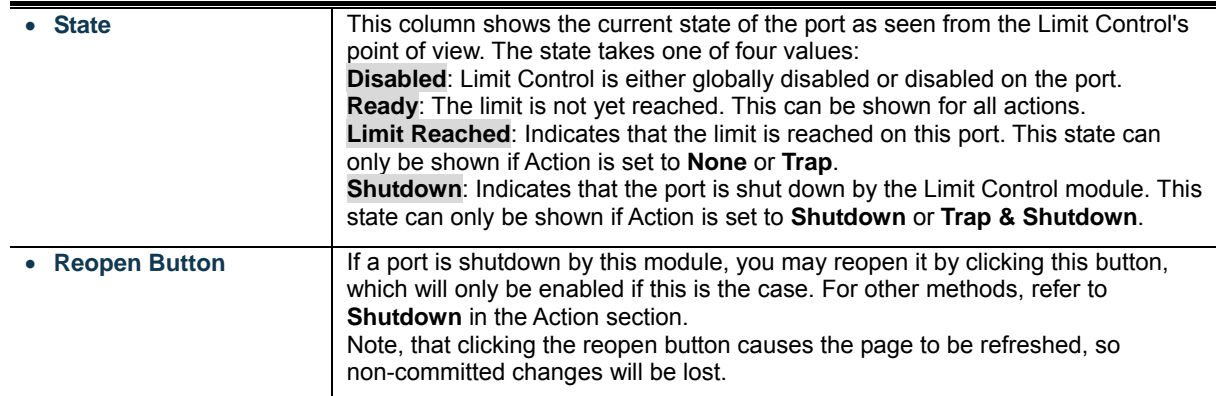

Save Click to save changes.

Reset : Click to undo any changes made locally and revert to previously saved values.

 $Refresh$ : Click to refresh the page. Note that non-committed changes will be lost.

## **4.12.2 Access Management**

Configure access management table on this page. The maximum entry number is 16. If the application's type match any one of the access management entries, it will allow access to the switch. The Access Management Configuration screen in Figure 4-12-2 appears.

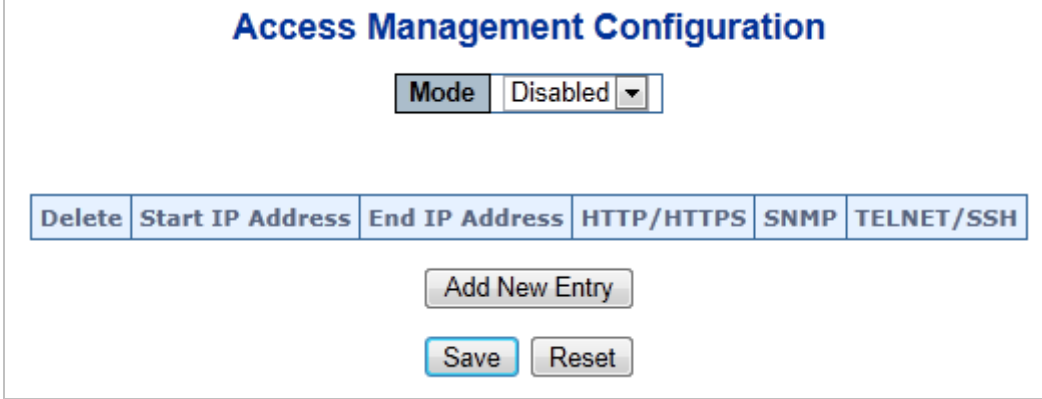

**Figure 4-12-2:** Access Management Configuration Overview Page Screenshot

The page includes the following fields:

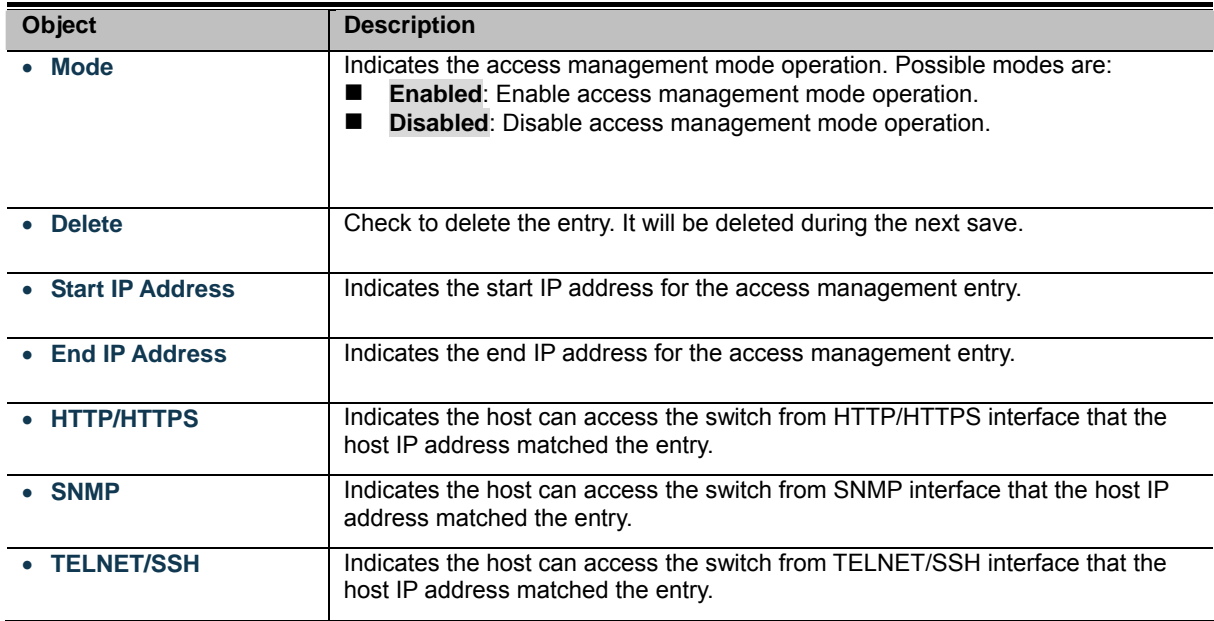

### **Buttons**

Reset

Add New Entry

: Click to add a new access management entry.

Save Click to save changes.

: Click to undo any changes made locally and revert to previously saved values.

### **4.12.3 Access Management Statistics**

This page provides statistics for access management. The Access Management Statistics screen in Figure 4-12-3 appears.

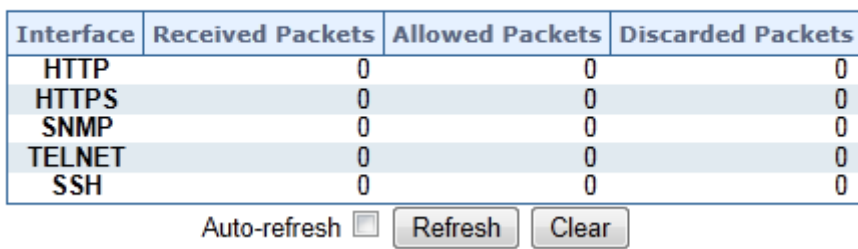

## **Access Management Statistics**

**Figure 4-12-3:** Access Management Statistics Overview Page Screenshot

The page includes the following fields:

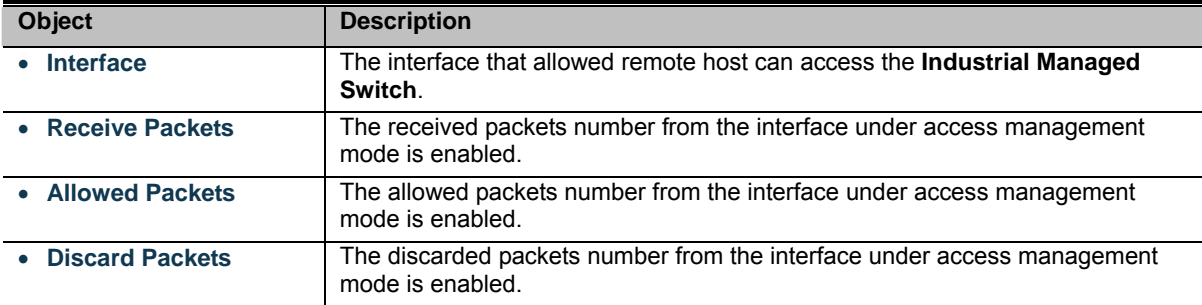

### **Buttons**

 $\operatorname{Clear}$ 

Auto-refresh  $\Box$ : Check this box to refresh the page automatically. Automatic refresh occurs every 3 seconds.

Refresh : Click to refresh the page immediately.

Clear all statistics.

## **4.12.4 HTTPs**

Configure HTTPS on this page. The HTTPS Configuration screen in Figure 4-12-4 appears.

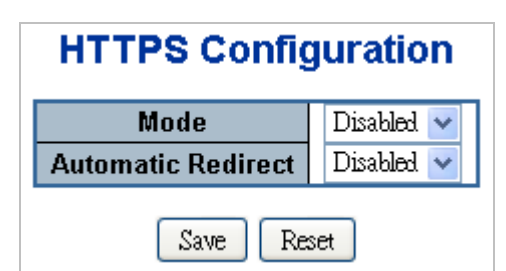

**Figure 4-12-4:** HTTPS Configuration Screen Page Screenshot

The page includes the following fields:

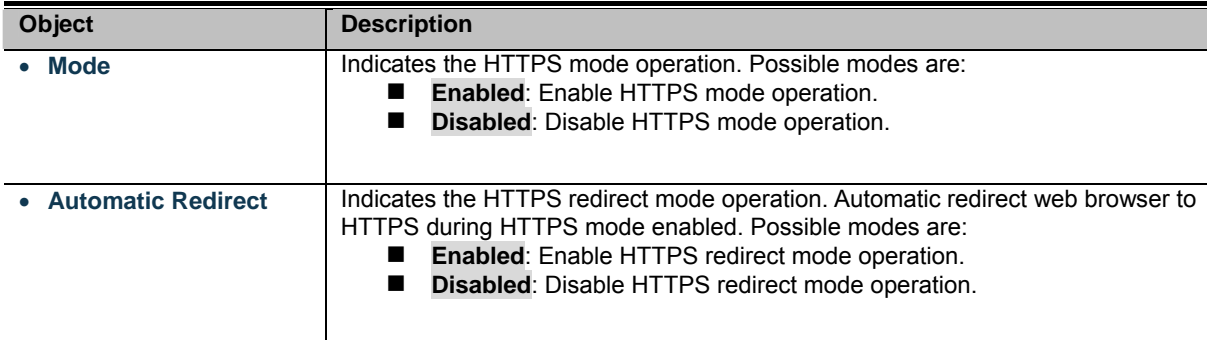

### **Buttons**

Reset

Save Click to save changes.

: Click to undo any changes made locally and revert to previously saved values.

## **4.12.5 SSH**

Configure SSH on this page. This page shows the Port Security status. Port Security is a module with no direct configuration. Configuration comes indirectly from other modules - the user modules. When a user module has enabled port security on a port, the port is set-up for software-based learning. In this mode, frames from unknown MAC addresses are passed on to the port security module, which in turn asks all user modules whether to allow this new MAC address to forward or block it. For a MAC address to be set in the forwarding state, all enabled user modules must unanimously agree on allowing the MAC address to forward. If only one chooses to block it, it will be blocked until that user module decides otherwise.

The status page is divided into two sections - one with a legend of user modules and one with the actual port status. The SSH Configuration screen in Figure 4-12-5 appears.

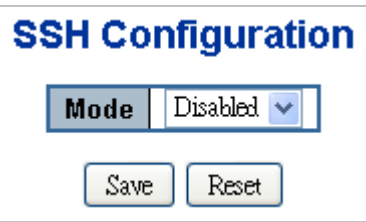

**Figure 4-12-5:** SSH Configuration Screen Page Screenshot

The page includes the following fields:

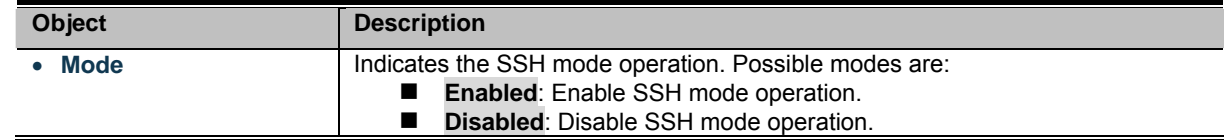

#### **Buttons**

Reset

Save. : Click to save changes.

: Click to undo any changes made locally and revert to previously saved values.

## **4.12.6 Port Security Status**

This page shows the Port Security status. Port Security is a module with no direct configuration. Configuration comes indirectly from other modules - the user modules. When a user module has enabled port security on a port, the port is set-up for software-based learning. In this mode, frames from unknown MAC addresses are passed on to the port security module, which in turn asks all user modules whether to allow this new MAC address to forward or block it. For a MAC address to be set in the forwarding state, all enabled user modules must unanimously agree on allowing the MAC address to forward. If only one chooses to block it, it will be blocked until that user module decides otherwise.

The status page is divided into two sections - one with a legend of user modules and the other with the actual port status. The Port Security Status screen in Figure 4-12-6 appears.

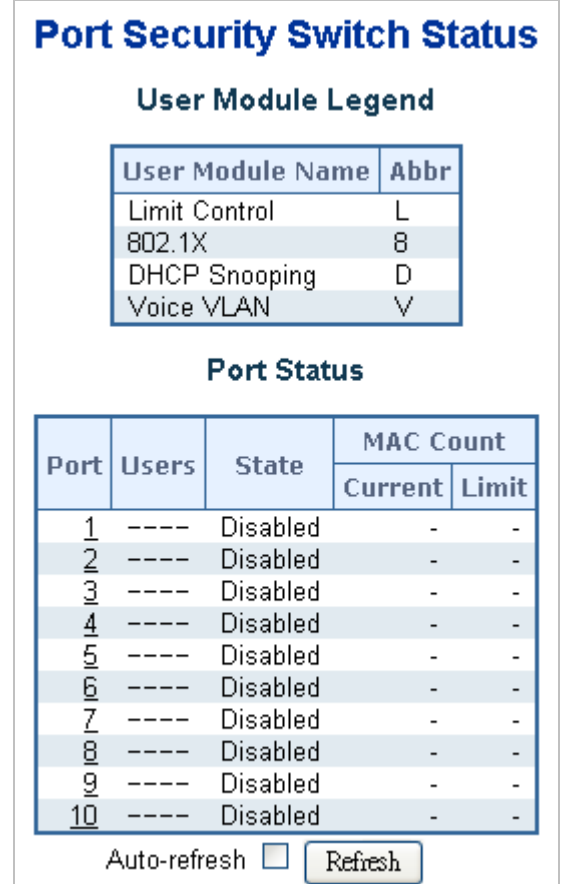

**Figure 4-12-6:** Port Security Status Screen Page Screenshot

### The page includes the following fields:

#### **User Module Legend**

The legend shows all user modules that may request Port Security services.

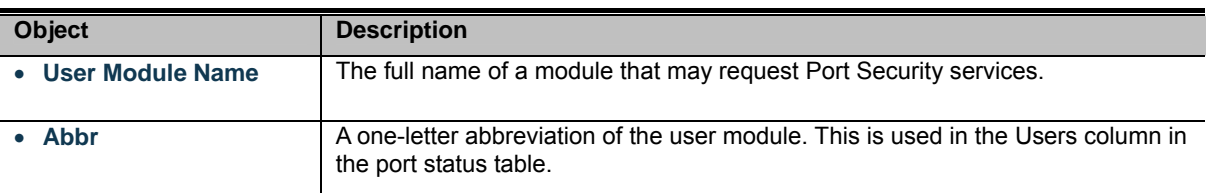

#### **Port Status**

The table has one row for each port on the selected switch in the switch and a number of columns, which are:

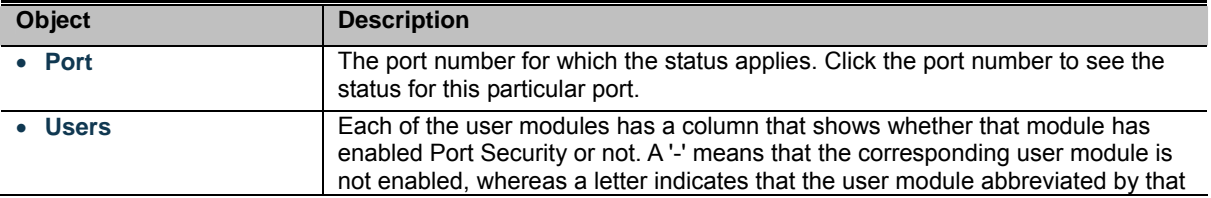

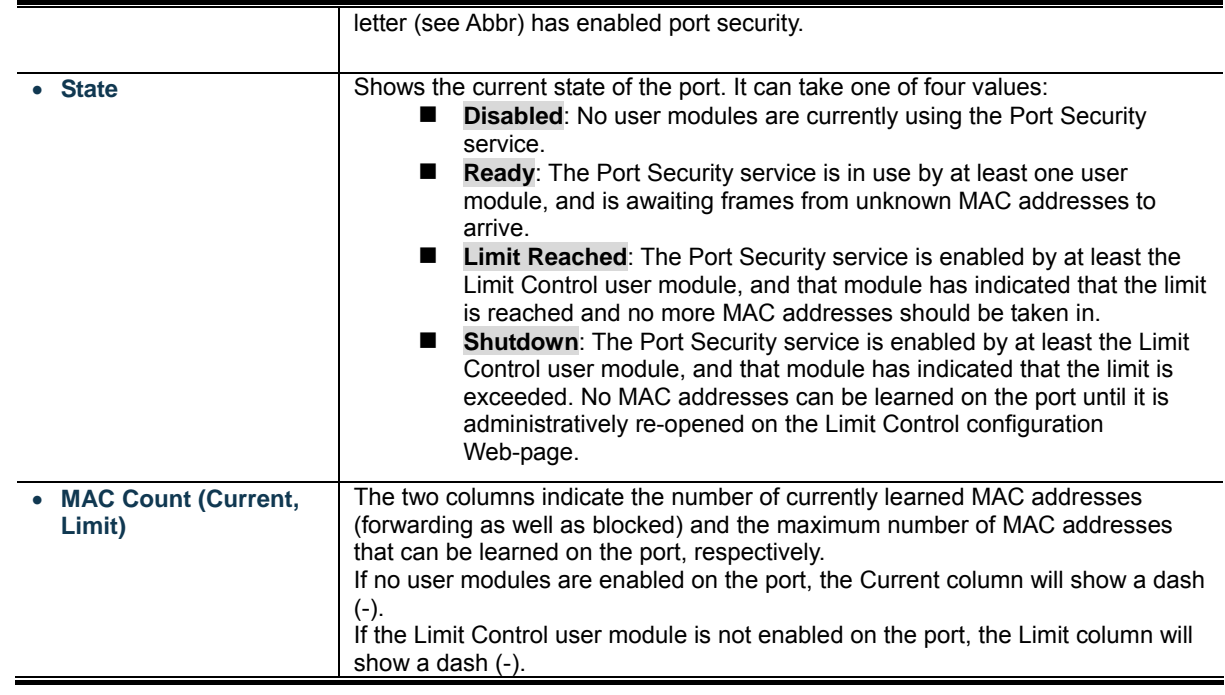

Auto-refresh  $\Box$ : Check this box to refresh the page automatically. Automatic refresh occurs every 3 seconds.

Refresh : Click to refresh the page immediately.

## **4.12.7 Port Security Detail**

This page shows the MAC addresses secured by the Port Security module. Port Security is a module with no direct configuration. Configuration comes indirectly from other modules - the user modules. When a user module has enabled port security on a port, the port is set-up for software-based learning. In this mode, frames from unknown MAC addresses are passed on to the port security module, which in turn asks all user modules whether to allow this new MAC address to forward or block it. For a MAC address to be set in the forwarding state, all enabled user modules must unanimously agree on allowing the MAC address to forward. If only one chooses to block it, it will be blocked until that user module decides otherwise. The Port Security Detail screen in Figure 4-12-7 appears.

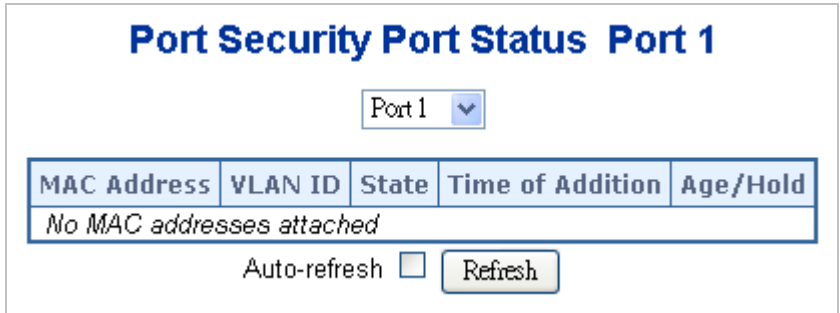

**Figure 4-12-7:** Port Security Detail Screen Page Screenshot

The page includes the following fields:

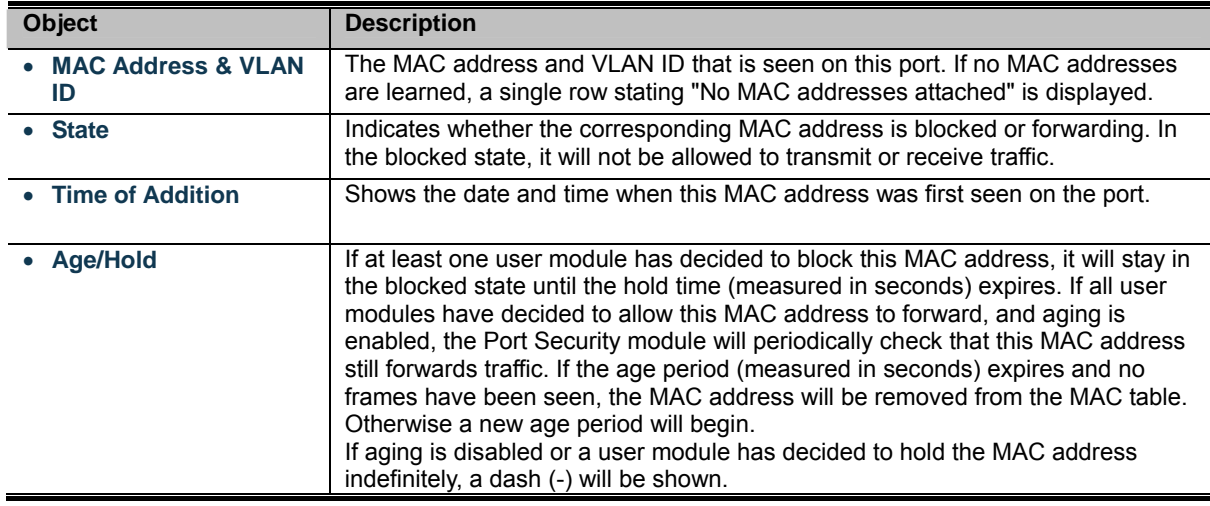

### **Buttons**

Auto-refresh  $\Box$ : Check this box to refresh the page automatically. Automatic refresh occurs every 3 seconds.

Refresh : Click to refresh the page immediately.

### **4.12.8 DHCP Snooping**

DHCP Snooping is used to block intruder on the untrusted ports of DUT when it tries to intervene by injecting a bogus DHCP reply packet to a legitimate conversation between the DHCP client and server. Configure DHCP Snooping on this page. The DHCP Snooping Configuration screen in Figure 4-12-8 appears.

## **DHCP Snooping Configuration**

**Snooping Mode**  $Disted$ 

# **Port Mode Configuration**

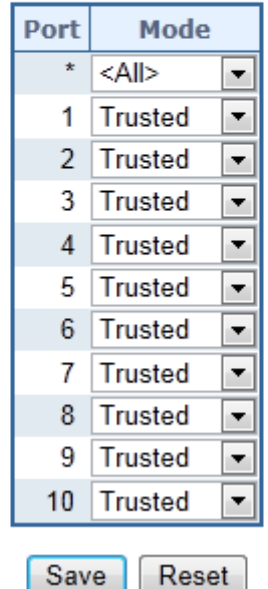

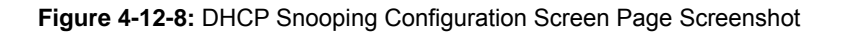

The page includes the following fields:

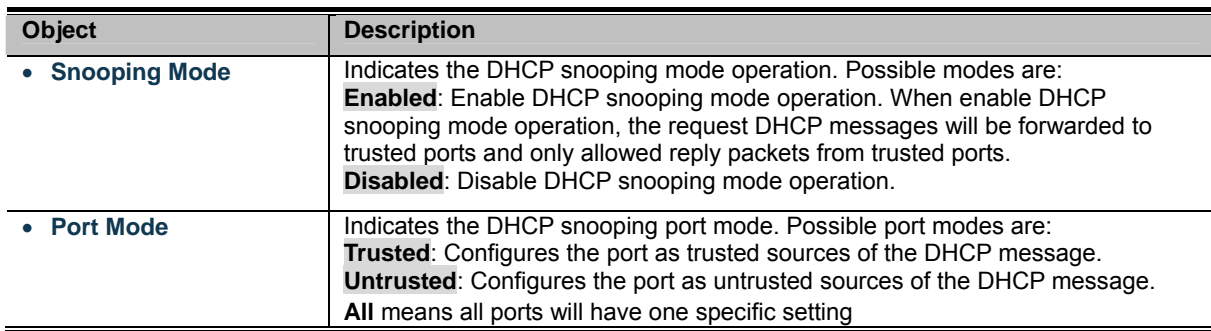

Save Reset

Click to save changes.

: Click to undo any changes made locally and revert to previously saved values.

## **4.12.9 DHCP Snooping Statistics**

This page provides statistics for DHCP snooping. The statistics only counter packet under DHCP snooping mode is enabled and relay mode is disabled. And it doesn't count the DHCP packets for system DHCP client. The DHCP Snooping Port Statistics screen in Figure 4-12-9 appears.

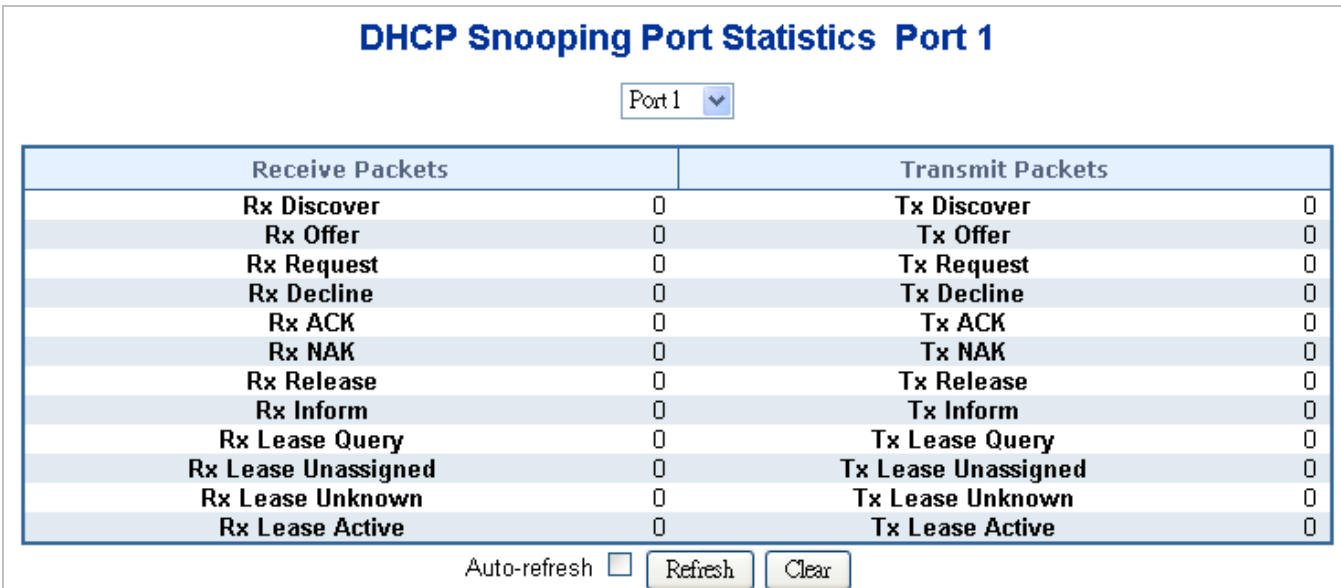

**Figure 4-12-9:** DHCP Snooping Port Statistics Screen Page Screenshot

The page includes the following fields:

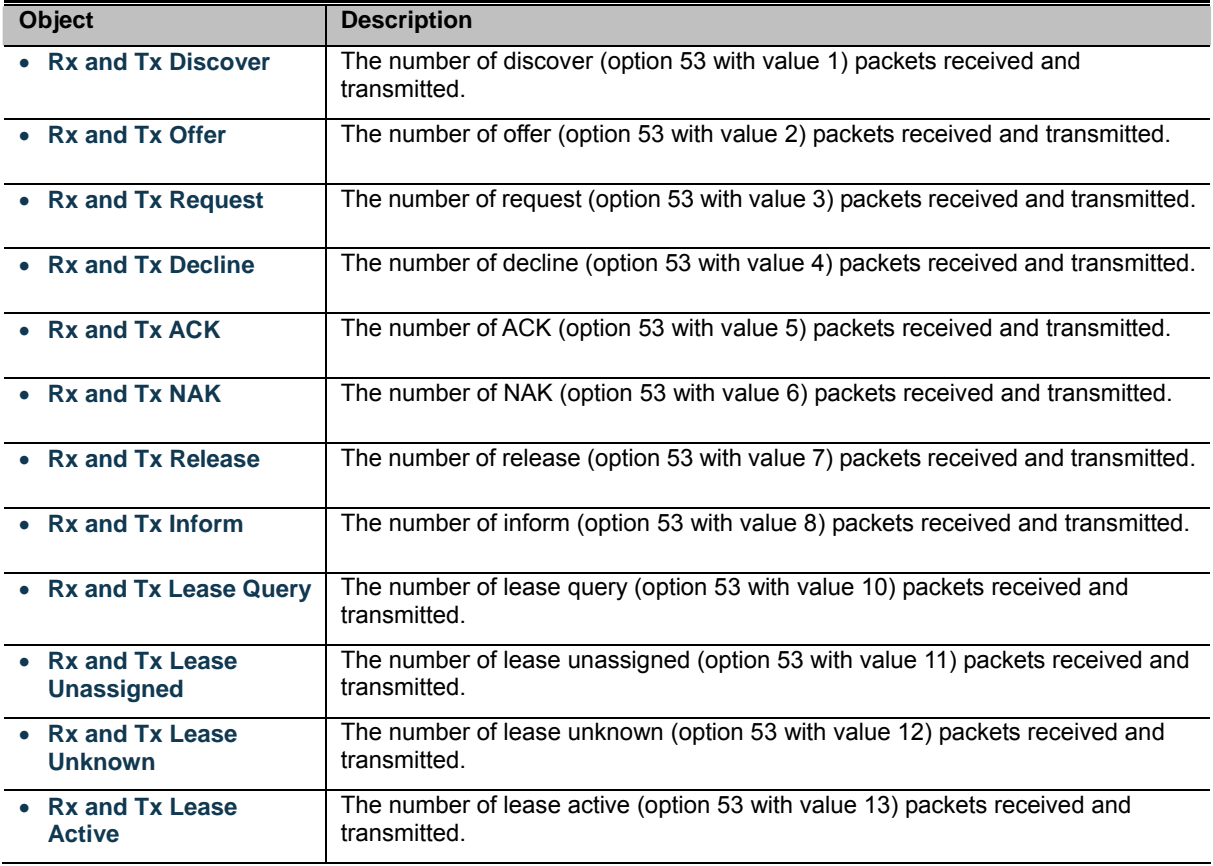

Auto-refresh  $\Box$ : Check this box to refresh the page automatically. Automatic refresh occurs every 3 seconds.

Refresh : Click to refresh the page immediately.

Clear : Clears the counters for the selected port.

## **4.12.10 IP Source Guard Configuration**

IP Source Guard is a secure feature used to restrict IP traffic on DHCP snooping untrusted ports by filtering traffic based on the DHCP Snooping Table or manually configured IP Source Bindings. It helps prevent IP spoofing attacks when a host tries to spoof and use the IP address of another host. This page provides IP Source Guard related configuration. The IP Source Guard Configuration screen in Figure 4-12-10 appears.

## **IP Source Guard Configuration**

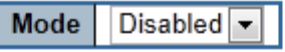

Translate dynamic to static

## **Port Mode Configuration**

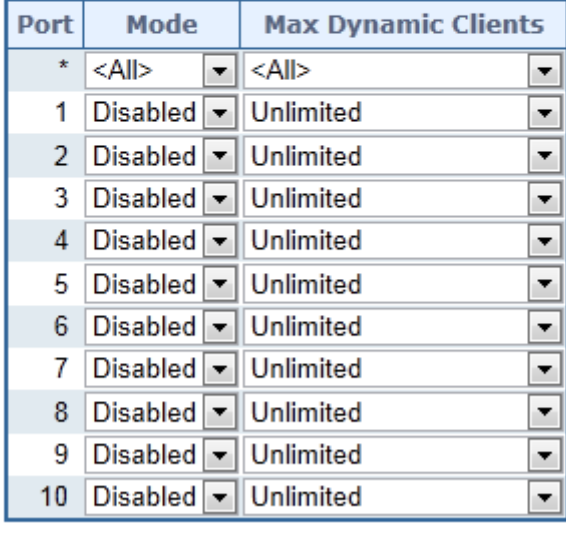

Save Reset

**Figure 4-12-10:** IP Source Guard Configuration Screen Page Screenshot The page includes the following fields:

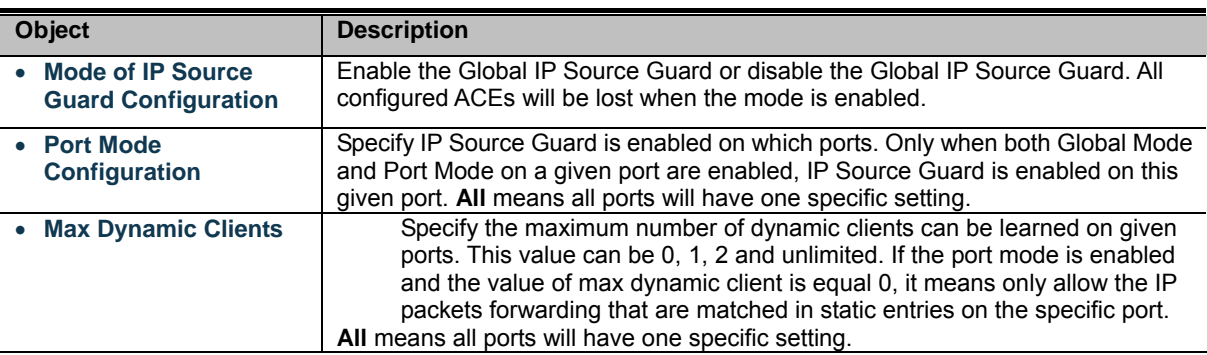

### **Buttons**

Translate dynamic to static

: Click to translate all dynamic entries to static entries.

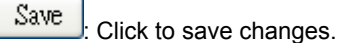

Reset : Click to undo any changes made locally and revert to previously saved values.

## **4.12.11 IP Source Guard Static Table**

This page provides Static IP Source Guard Table. The Static IP Source Guard Table screen in Figure 4-12-11 appears.

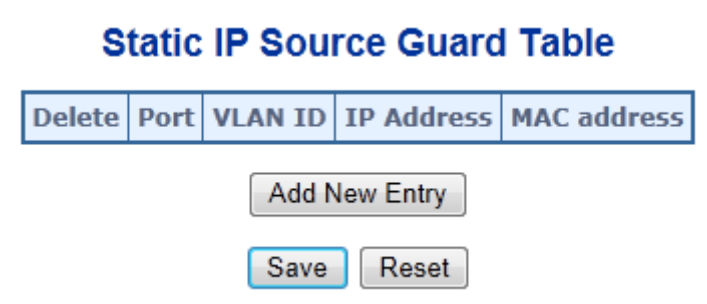

**Figure 4-12-11:** Static IP Source Guard Table Screen Page Screenshot

The page includes the following fields:

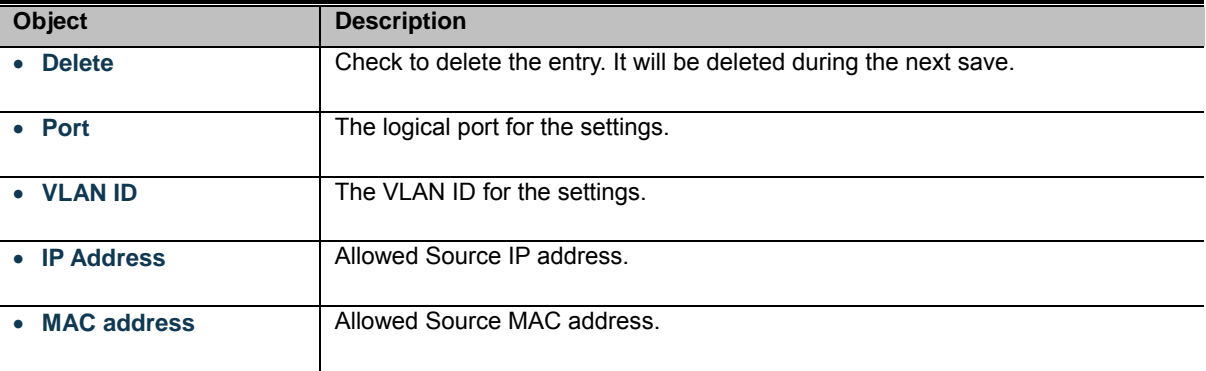

### **Buttons**

Reset

Add New Entry : Click to add a new entry.

Save Click to save changes.

: Click to undo any changes made locally and revert to previously saved values.

## **4.12.12 ARP Inspection**

ARP Inspection is a secure feature. Several types of attacks can be launched against a host or devices connected to Layer 2 networks by "poisoning" the ARP caches. This feature is used to block such attacks. Only valid ARP requests and responses can go through DUT. This page provides ARP Inspection related configuration. The ARP Inspection Configuration screen in Figure 4-12-12 appears.

## **ARP Inspection Configuration**

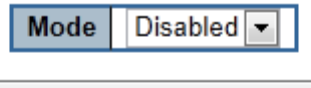

Translate dynamic to static

## **Port Mode Configuration**

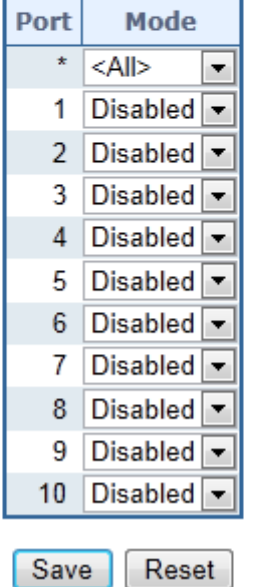

**Figure 4-12-12:** ARP Inspection Configuration Screen Page Screenshot

The page includes the following fields:

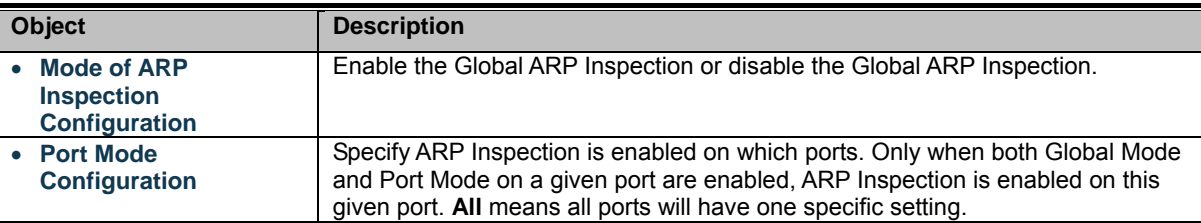

Translate dynamic to static : Click to translate all dynamic entries to static entries.

Save : Click to save changes.

Reset : Click to undo any changes made locally and revert to previously saved values.

## **4.12.13 ARP Inspection Static Table**

This page provides Static ARP Inspection Table. The Static ARP Inspection Table screen in Figure 4-12-13 appears.

**Static ARP Inspection Table** 

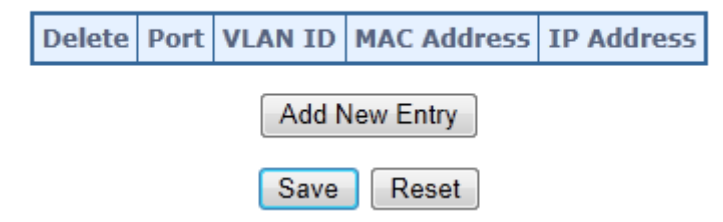

**Figure 4-12-13:** Static ARP Inspection Table Screen Page Screenshot

The page includes the following fields:

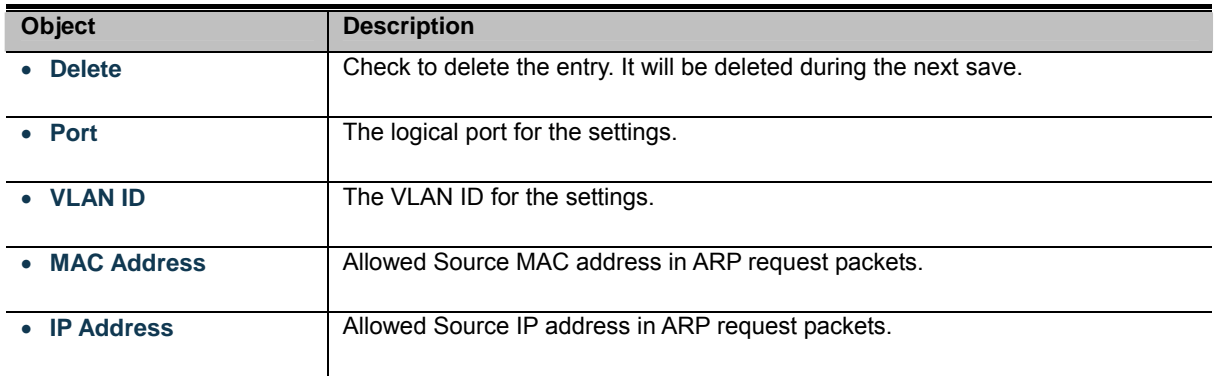

**Buttons** 

Save Reset

Add New Entry

Click to add a new entry.

Click to save changes.

: Click to undo any changes made locally and revert to previously saved values.

## **4.13 MAC Address Table**

Switching of frames is based upon the DMAC address contained in the frame. The Managed Switch builds up a table that maps MAC addresses to switch ports for knowing which ports the frames should go to (based upon the DMAC address in the frame ). This table contains both static and dynamic entries. The static entries are configured by the network administrator if the administrator wants to do a fixed mapping between the DMAC address and switch ports.

The frames also contain a MAC address (SMAC address ), which shows the MAC address of the equipment sending the frame. The SMAC address is used by the switch to automatically update the MAC table with these dynamic MAC addresses. Dynamic entries are removed from the MAC table if no frame with the corresponding SMAC address have been seen after a configurable age time.

### **4.13.1 MAC Address Table Configuration**

The MAC Address Table is configured on this page. Set timeouts for entries in the dynamic MAC Table and configure the static MAC table here. The MAC Address Table Configuration screen in Figure 4-13-1 appears.

## **MAC Address Table Configuration**

**Aging Configuration** 

| <b>Disable Automatic Aging</b> |     |         |
|--------------------------------|-----|---------|
| <b>Aging Time</b>              | 300 | seconds |

**MAC Table Learning** 

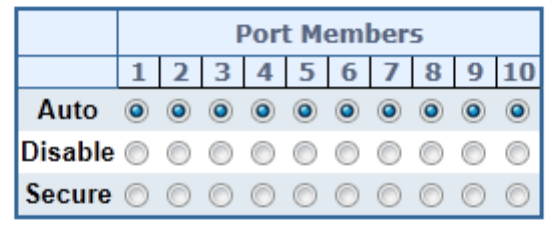

### **Static MAC Table Configuration**

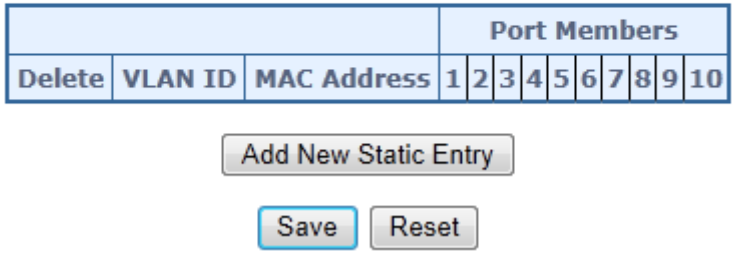

**Figure 4-13-1:** MAC Address Table Configuration Page Screenshot

The page includes the following fields:

### **Aging Configuration**

By default, dynamic entries are removed from the MAC table after 300 seconds. This removal is also called aging.

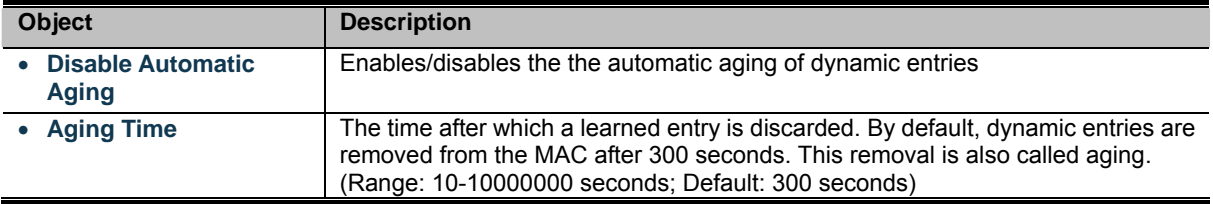

### **MAC Table Learning**

If the learning mode for a given port is greyed out, another module is in control of the mode, so that it cannot be changed by the user. An example of such a module is the MAC-Based Authentication under 802.1X.

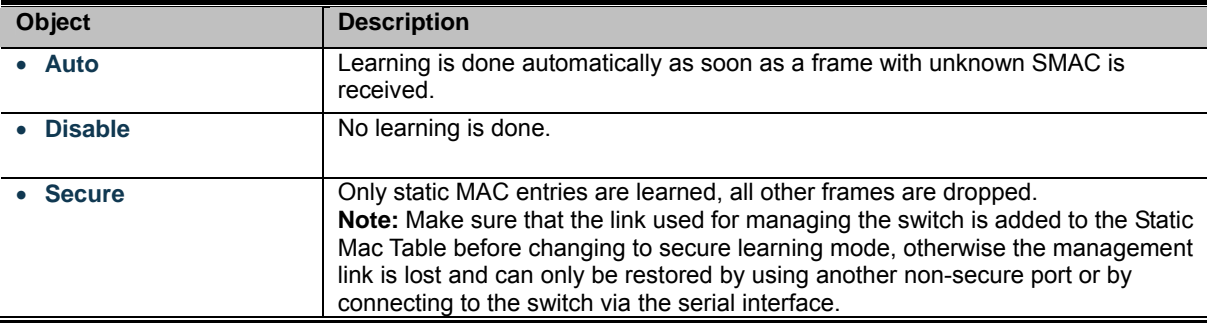

### **Static MAC Table Configuration**

The static entries in the MAC table are shown in this table. The static MAC table can contain 64 entries. The MAC table is sorted first by VLAN ID and then by MAC address.

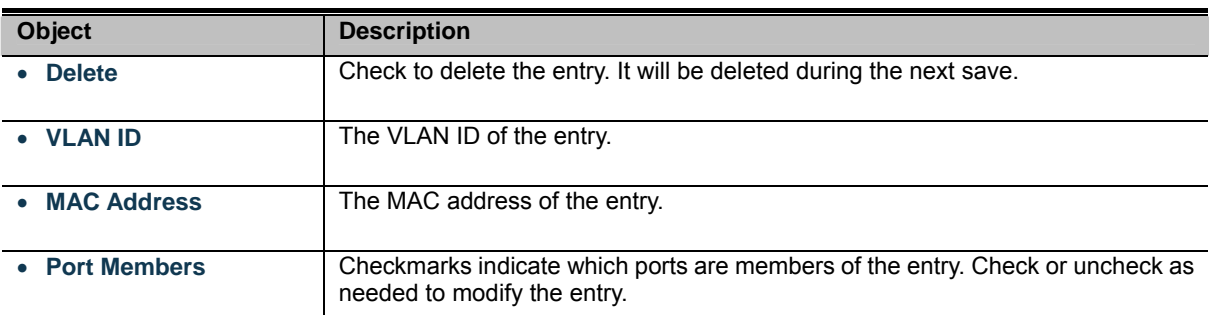

**Add New Static Entry** Click to add a new entry.

Save : Click to save changes.

Reset : Click to undo any changes made locally and revert to previously saved values.

### **4.13.2 MAC Address Table Status**

#### **Dynamic MAC Table**

Entries in the MAC Table are shown on this page. The MAC Table contains up to **8192** entries, and is sorted first by VLAN ID, then by MAC address. The MAC Address Table screen in Figure 4-13-2 appears.

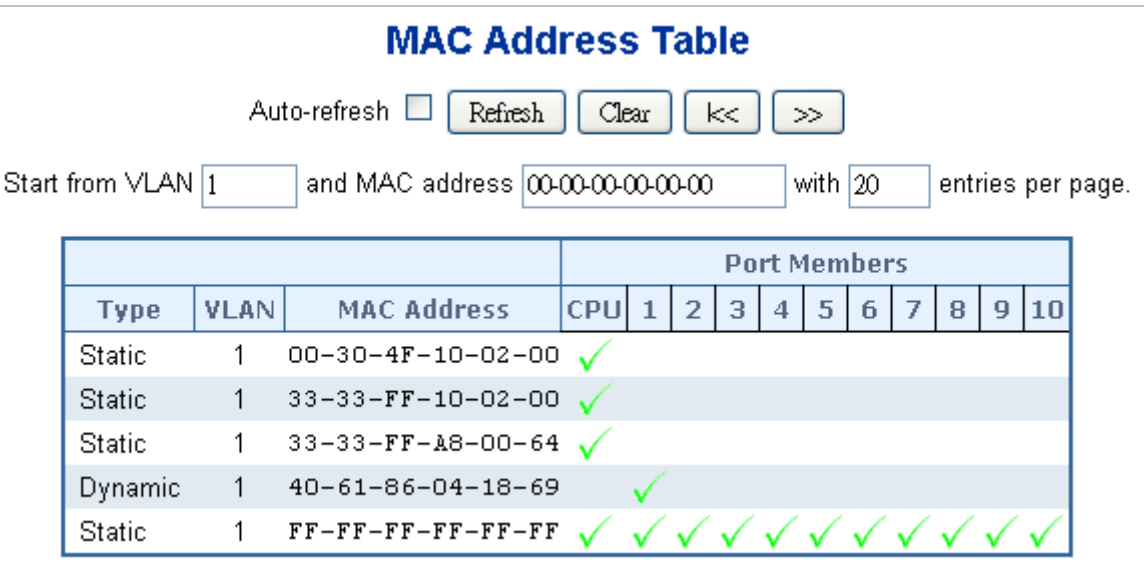

**Figure 4-13-2:** MAC Address Table Status Page Screenshot

#### **Navigating the MAC Table**

Each page shows up to 999 entries from the MAC table, default being 20, selected through the "**entries per page"** input field. When first visited, the web page will show the first 20 entries from the beginning of the MAC Table. The first displayed will be the one with the lowest VLAN ID and the lowest MAC address found in the MAC Table.

The "**Start from MAC address**" and "**VLAN**" input fields allow the user to select the starting point in the MAC Table. Clicking the "**Refresh**" button will update the displayed table starting from that or the closest next MAC Table match.

In addition, the two input fields will - upon a "**Refresh**" button click - assume the value of the first displayed entry, allowing for continuous refresh with the same start address.

**The ">>"** will use the last entry of the currently displayed VLAN/MAC address pairs as a basis for the next lookup. When the end is reached the text "no more entries" is shown in the displayed table. Use the "**|<<**" button to start over.

The page includes the following fields:

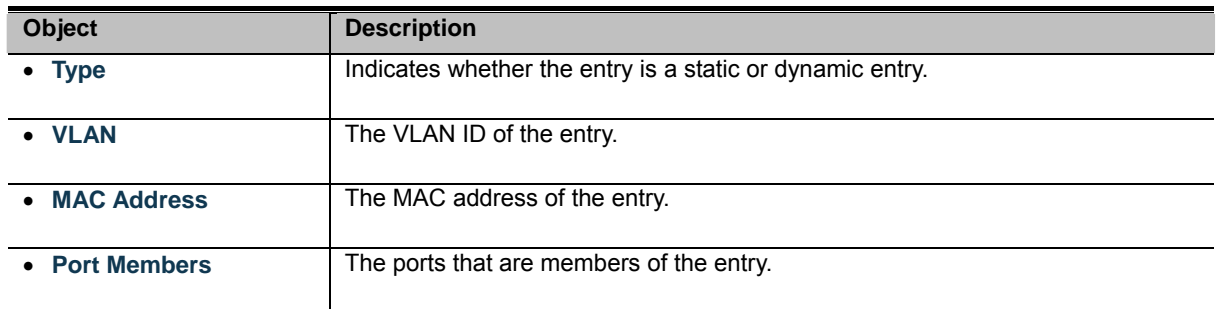

#### **Buttons**

 $>\,$ 

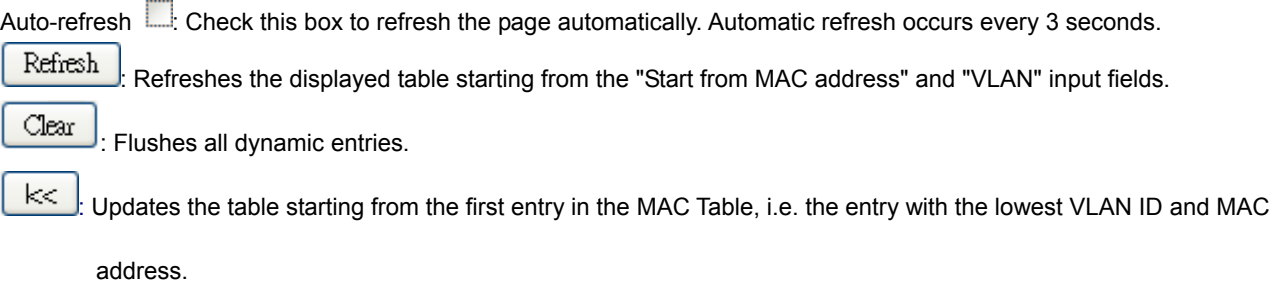

: Updates the table, starting with the entry after the last entry currently displayed.

### **4.13.3 Dynamic ARP Inspection Table**

Entries in the Dynamic ARP Inspection Table are shown on this page. The Dynamic ARP Inspection Table contains up to 1024 entries, and is sorted first by port, then by VLAN ID, then by MAC address, and then by IP address. The Dynamic ARP Inspection Table screen in Figure 4-13-3 appears.

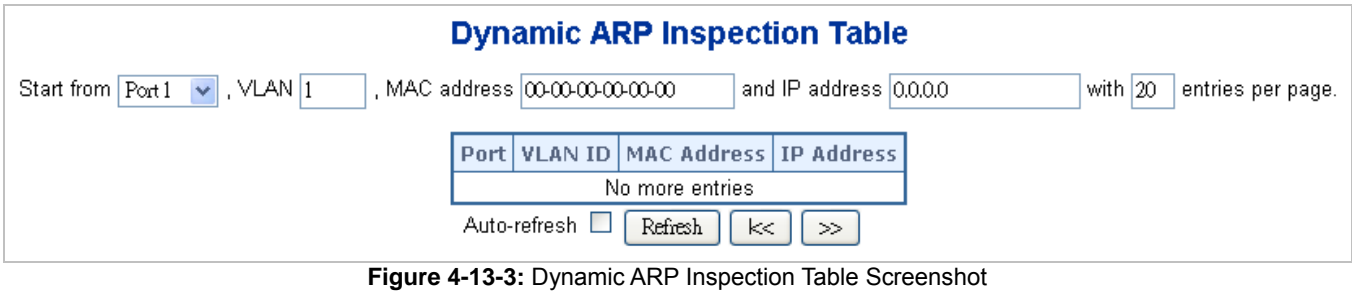

## **Navigating the ARP Inspection Table**

Each page shows up to 999 entries from the Dynamic ARP Inspection table, default being 20, selected through the "**entries per page**" input field. When first visited, the web page will show the first 20 entries from the beginning of the Dynamic ARP Inspection Table.

The "**Start from port address**", "**VLAN**", "**MAC address**" and "**IP address**" input fields allow the user to select the starting point in the Dynamic ARP Inspection Table. Clicking the "**Refresh**" button will update the displayed table starting from that or the closest next Dynamic ARP Inspection Table match. In addition, the two input fields will - upon a "**Refresh**" button click - assume the value of the first displayed entry, allowing for continuous refresh with the same start address.

The "**>>**" will use the last entry of the currently displayed as a basis for the next lookup. When the end is reached the text "No more entries" is shown in the displayed table. Use the "**|<<**" button to start over.

The page includes the following fields:

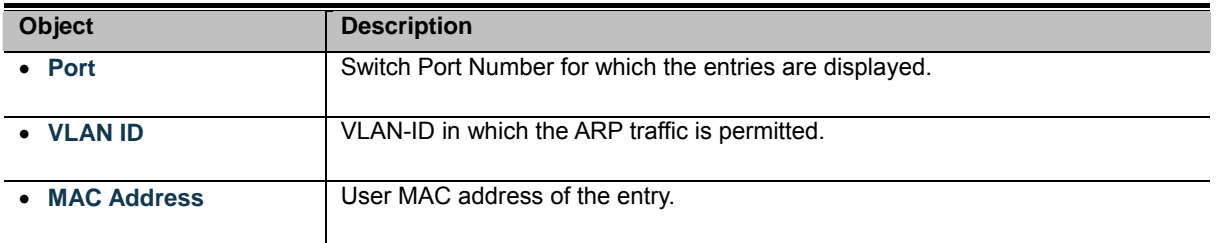

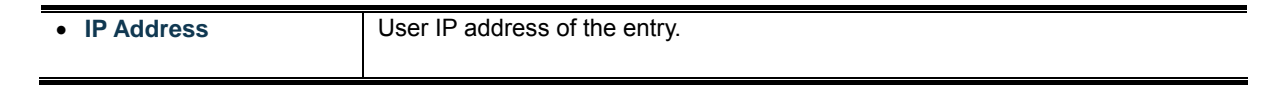

 $>\!>$ 

Auto-refresh  $\Box$ : Check this box to refresh the page automatically. Automatic refresh occurs every 3 seconds.

 $Refresh$ : Refreshes the displayed table starting from the input fields.

 $\ltimes$ : : Updates the table starting from the first entry in the Dynamic ARP Inspection Table.

 $J$ : Updates the table, starting with the entry after the last entry currently displayed.
# **4.13.4 Dynamic IP Source Guard Table**

Entries in the Dynamic IP Source Guard Table are shown on this page. The Dynamic IP Source Guard Table is sorted first by port, then by VLAN ID, then by IP address, and then by MAC address. The Dynamic IP Source Guard Table screen in Figure 4-13-4 appears.

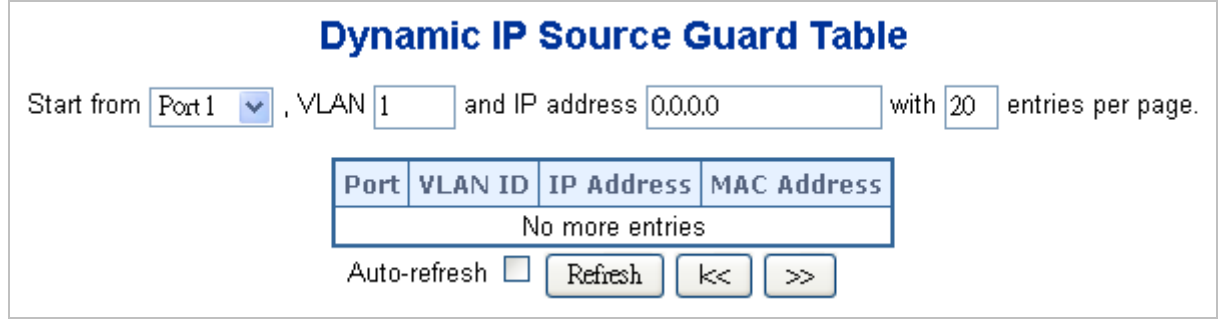

**Figure 4-13-4:** Dynamic IP Source Guard Table Screenshot

#### **Navigating the ARP Inspection Table**

Each page shows up to 99 entries from the Dynamic IP Source Guard table, default being 20, selected through the "**entries per page**" input field. When first visited, the web page will show the first 20 entries from the beginning of the Dynamic IP Source Guard Table. The "**Start from port address**", "**VLAN**", "**IP address**" and "**IP mask**" input fields allow the user to select the starting point in the Dynamic IP Source Guard Table. Clicking the "**Refresh**" button will update the displayed table starting from that or the closest next Dynamic IP Source Guard Table match. In addition, the two input fields will - upon a "**Refresh**" button click - assume the value of the first displayed entry, allowing for continuous refresh with the same start address. The "**>>**" will use the last entry of the currently displayed as a basis for the next lookup. When the end is reached the text "No more entries" is shown in the displayed table. Use the "**|<<**" button to start over.

The page includes the following fields:

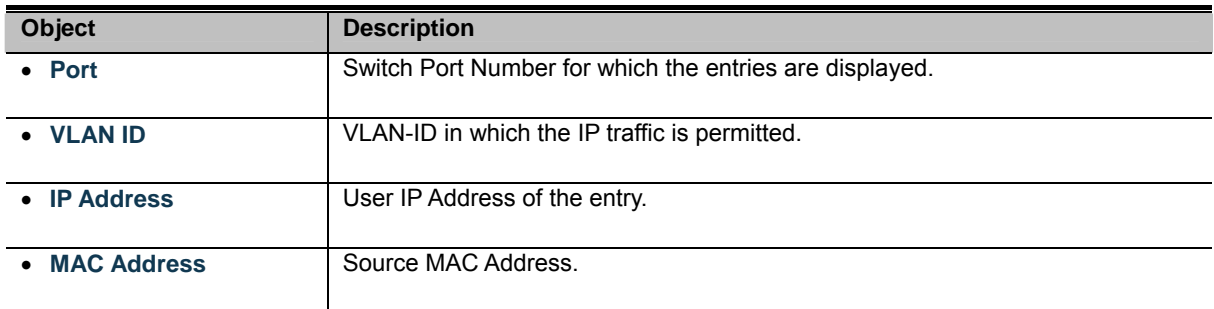

#### **Buttons**

k<

Auto-refresh  $\Box$ : Check this box to refresh the page automatically. Automatic refresh occurs every 3 seconds.

Refresh : Refreshes the displayed table starting from the "Start from MAC address" and "VLAN" input fields.

Updates the table starting from the first entry in the Dynamic IP Source Guard Table.

: Updates the table, starting with the entry after the last entry currently displayed.

# **4.14 LLDP**

# **4.14.1 Link Layer Discovery Protocol**

**Link Layer Discovery Protocol (LLDP)** is used to discover basic information about neighboring devices on the local broadcast domain. LLDP is a Layer 2 protocol that uses periodic broadcasts to advertise information about the sending device. Advertised information is represented in **Type Length Value (TLV)** format according to the IEEE 802.1ab standard, and can include details such as device identification, capabilities and configuration settings. LLDP also defines how to store and maintain information gathered about the neighboring network nodes it discovers.

**Link Layer Discovery Protocol - Media Endpoint Discovery (LLDP-MED)** is an extension of LLDP intended for managing endpoint devices such as Voice over IP phones and network switches. The LLDP-MED TLVs advertise information such as network policy, power, inventory, and device location details. LLDP and LLDP-MED information can be used by SNMP applications to simplify troubleshooting, enhance network management, and maintain an accurate network topology.

# **4.14.2 LLDP Configuration**

This page allows the user to inspect and configure the current LLDP port settings. The LLDP Configuration screen in Figure 4-14-1 appears.

#### **LLDP Configuration**

**LLDP Parameters** 

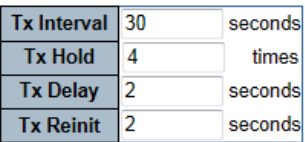

#### **LLDP Port Configuration**

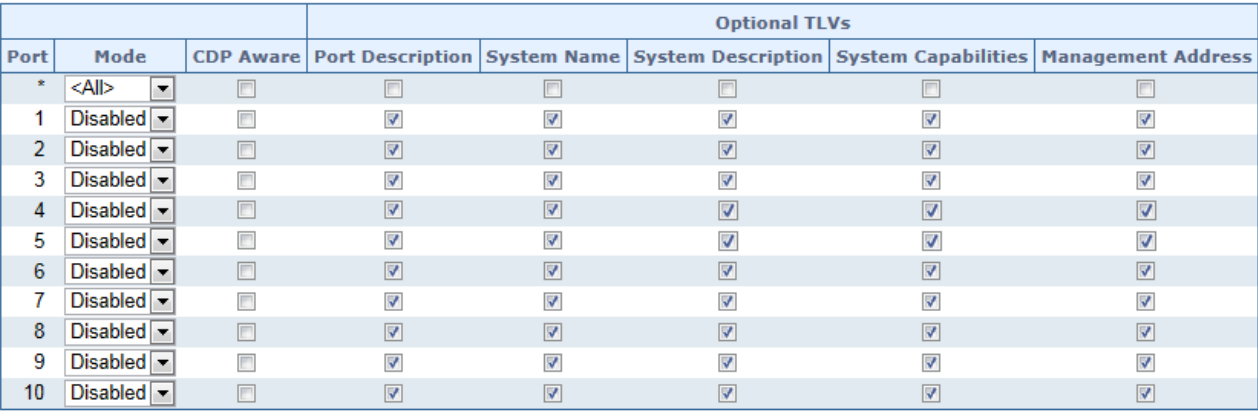

Save Reset

**Figure 4-14-1:** LLDP Configuration Page Screenshot

The page includes the following fields:

#### **LLDP Parameters**

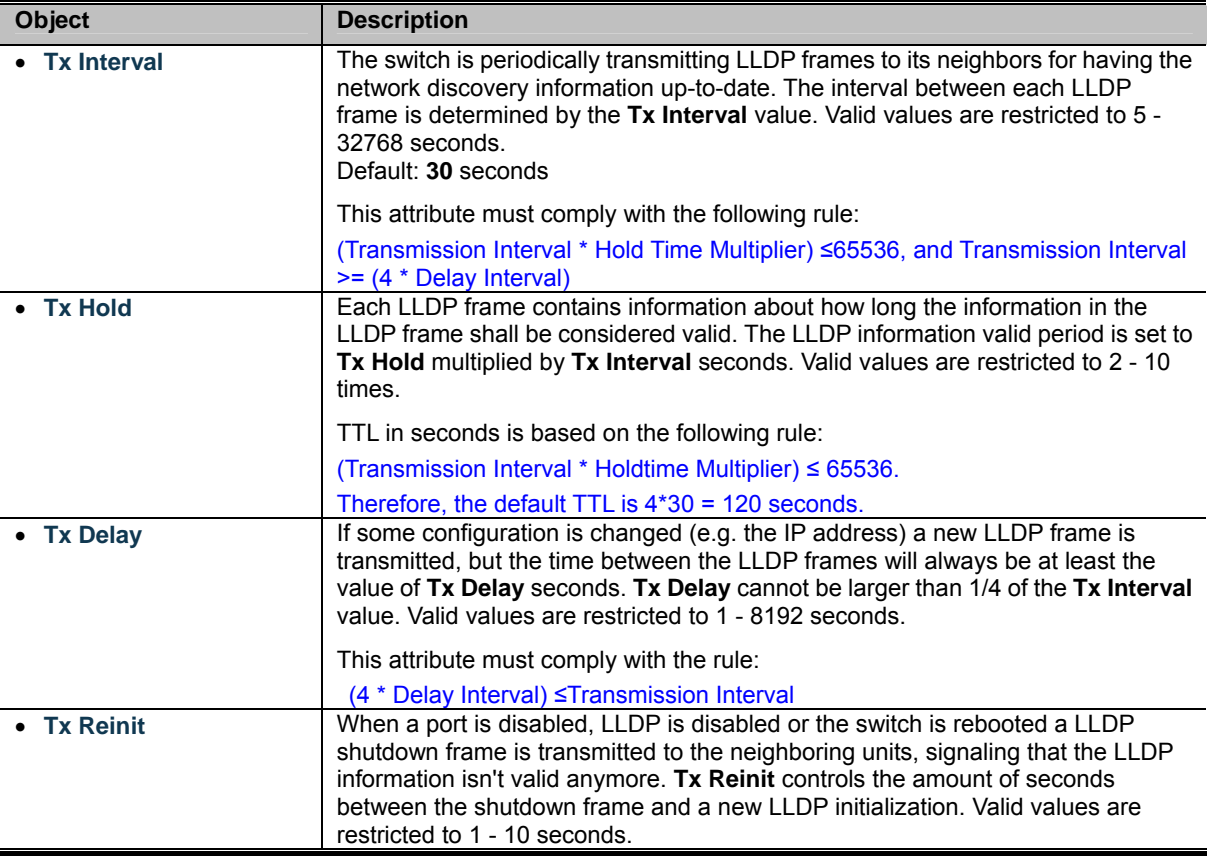

#### **LLDP Port Configuration**

The LLDP port settings relate to the currently selected stack unit, as reflected by the page header.

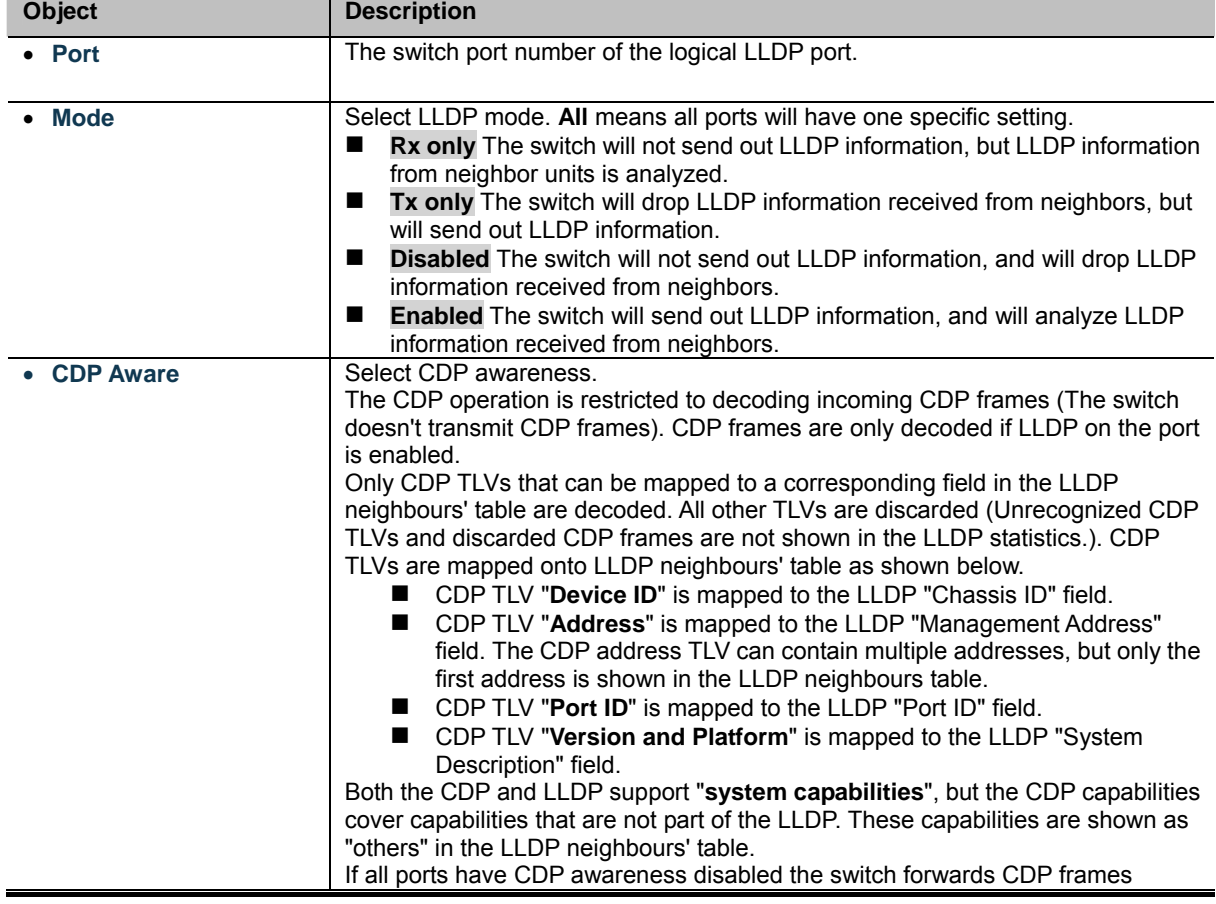

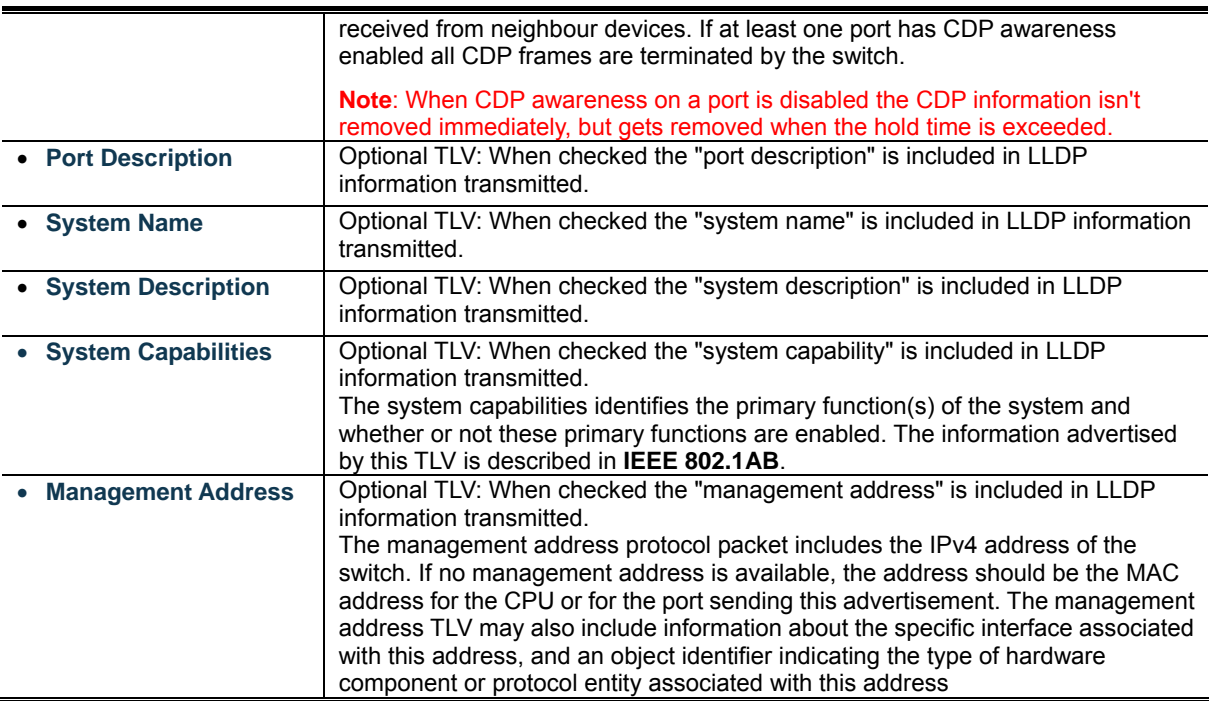

#### **Buttons**  Save

Reset

Click to save changes.

 $\stackrel{\text{{\small ]}}}{:}$  Click to undo any changes made locally and revert to previously saved values.

# **4.14.3 LLDP-MED Configuration**

This page allows you to configure the LLDP-MED. The LLDP-MED Configuration screen in Figure 4-14-2 appears.

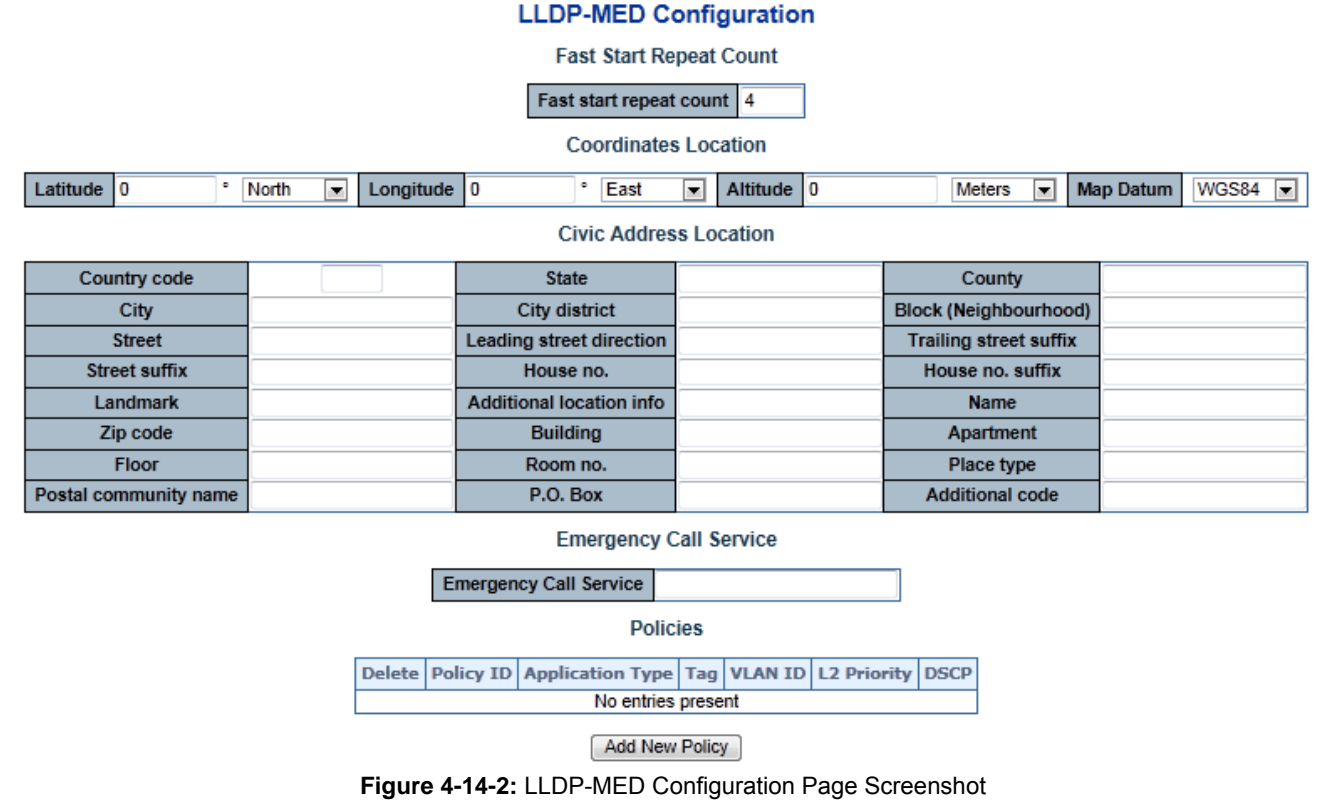

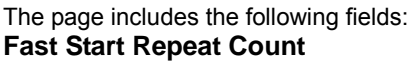

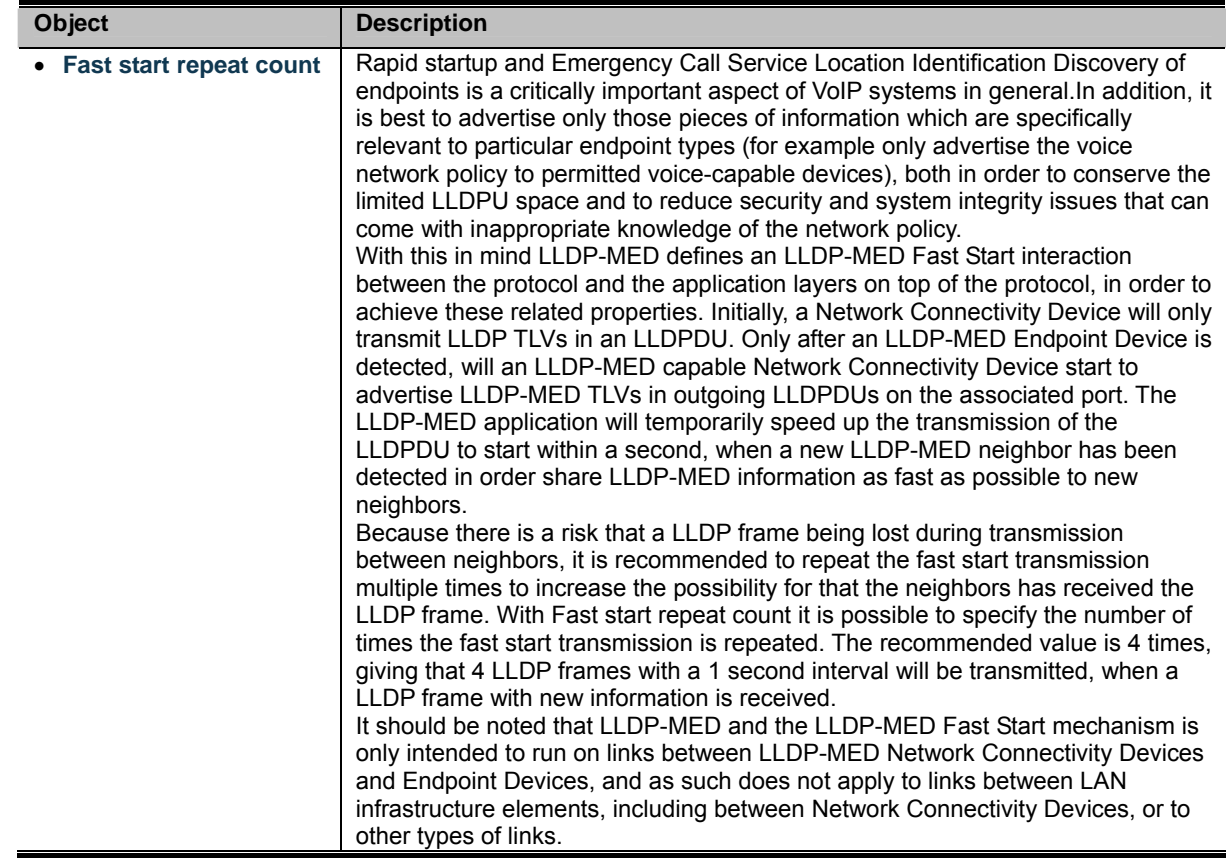

#### **Coordinates Location**

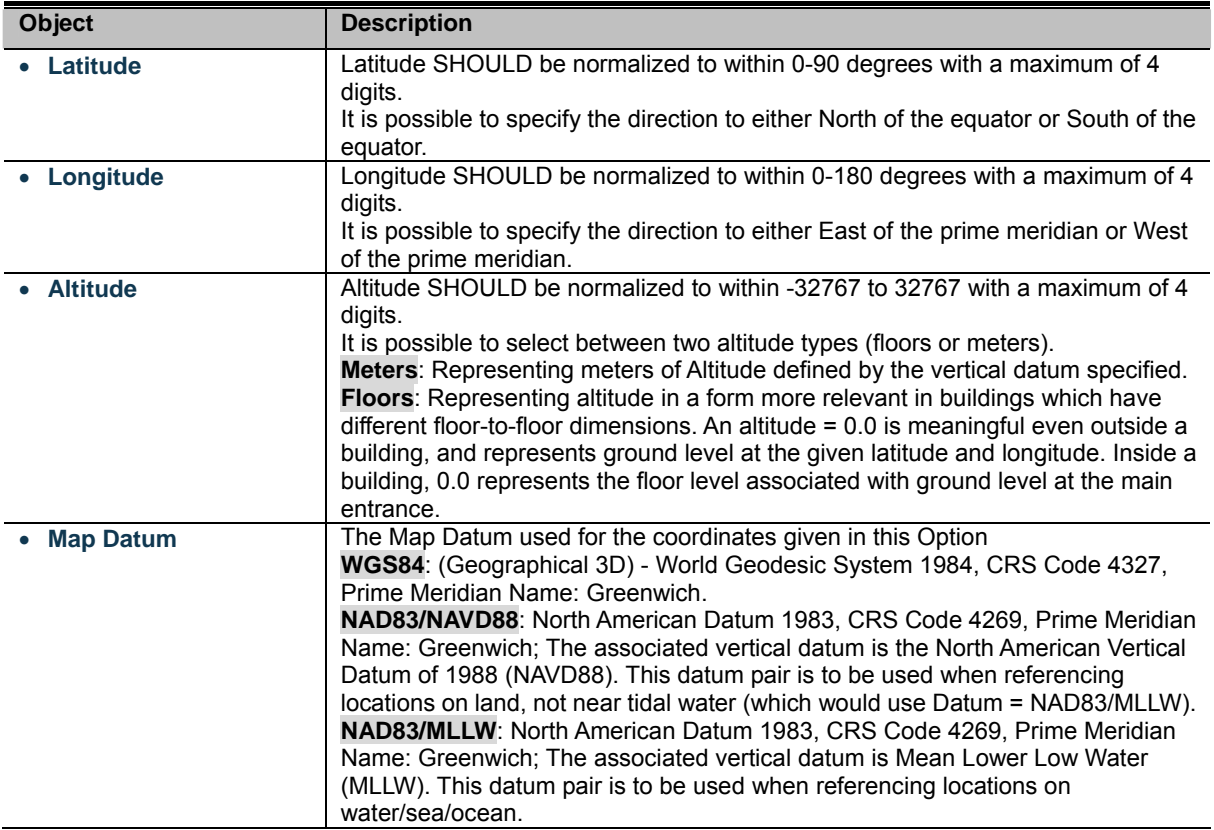

#### **Civic Address Location**

IETF Geopriv Civic Address based Location Configuration Information (Civic Address LCI).

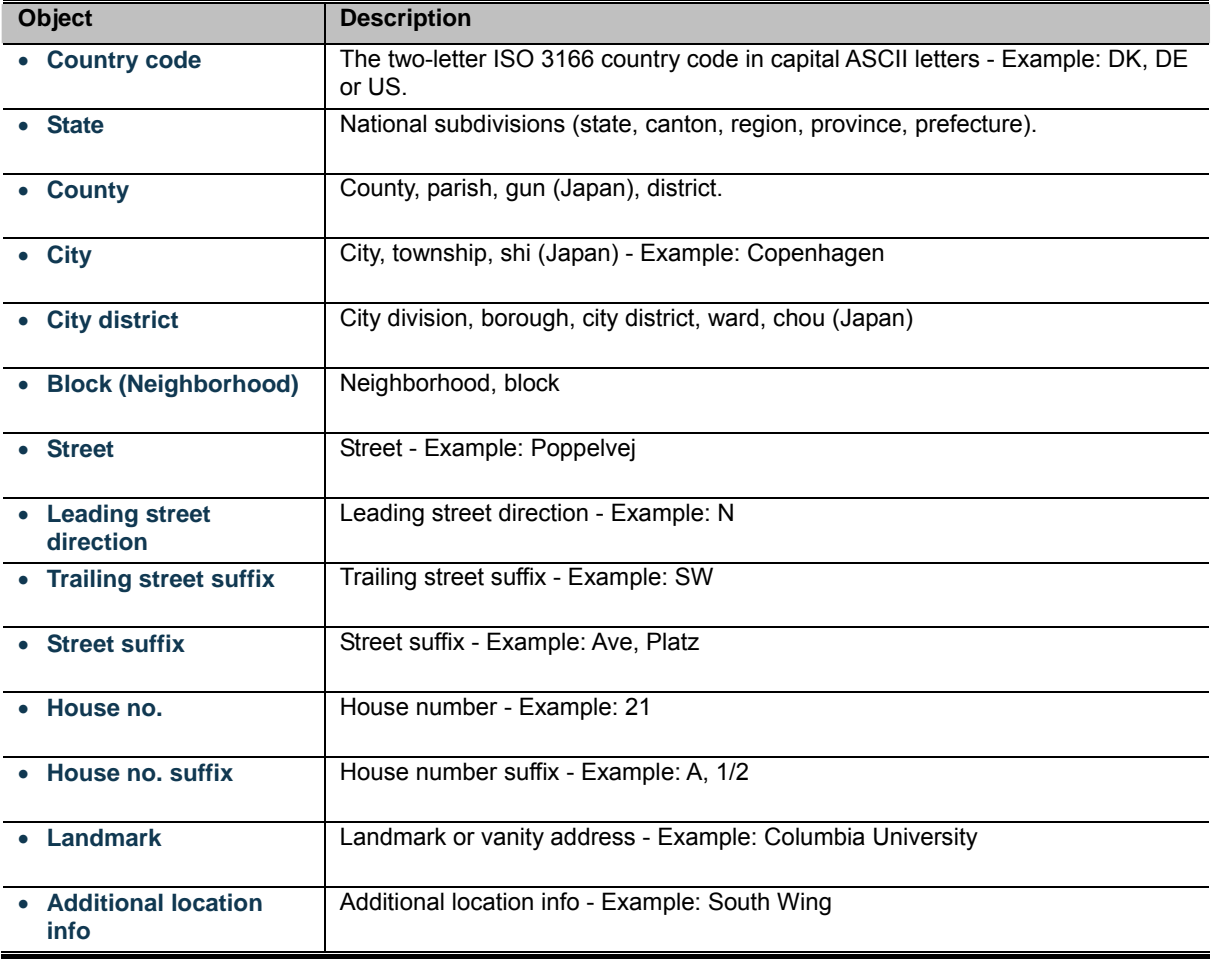

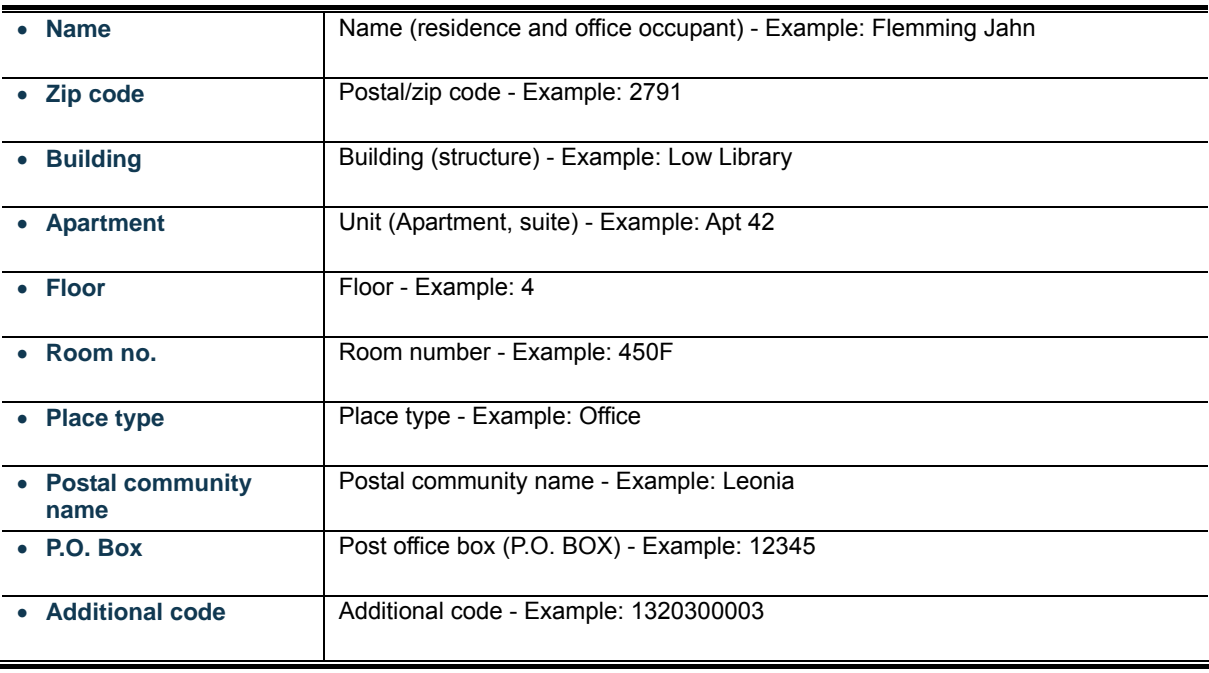

#### **Emergency Call Service**

Emergency Call Service (e.g. E911 and others), such as defined by TIA or NENA.

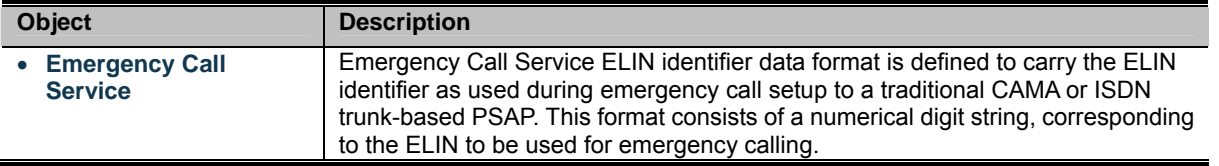

#### **Policies**

Network Policy Discovery enables the efficient discovery and diagnosis of mismatch issues with the VLAN configuration, along with the associated Layer 2 and Layer 3 attributes, which apply for a set of specific protocol applications on that port. Improper network policy configurations are a very significant issue in VoIP environments that frequently result in voice quality degradation or loss of service.

Policies are only intended for use with applications that have specific 'real-time' network policy requirements, such as interactive voice and/or video services.

The network policy attributes advertised are:

- 1. Layer 2 VLAN ID (IEEE 802.1Q-2003)
- 2. Layer 2 priority value (IEEE 802.1D-2004)
- 3. Layer 3 Diffserv code point (DSCP) value (IETF RFC 2474)

This network policy is potentially advertised and associated with multiple sets of application types supported on a given port. The application types specifically addressed are:

- 1. Voice
- 2. Guest Voice
- 3. Softphone Voice
- 4. Video Conferencing
- 5. Streaming Video

6. Control / Signaling (conditionally support a separate network policy for the media types above)

A large network may support multiple VoIP policies across the entire organization, and different policies per application type. LLDP-MED allows multiple policies to be advertised per port, each corresponding to a different application type. Different ports on the same Network Connectivity Device may advertise different sets of policies, based on the authenticated user identity or port configuration.

It should be noted that LLDP-MED is not intended to run on links other than between Network Connectivity Devices and Endpoints, and therefore does not need to advertise the multitude of network policies that frequently run on an aggregated link interior to the LAN.

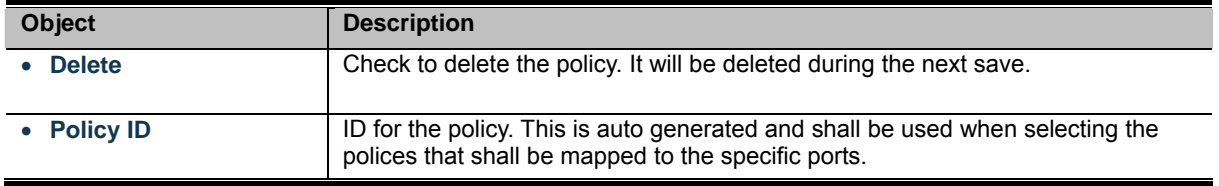

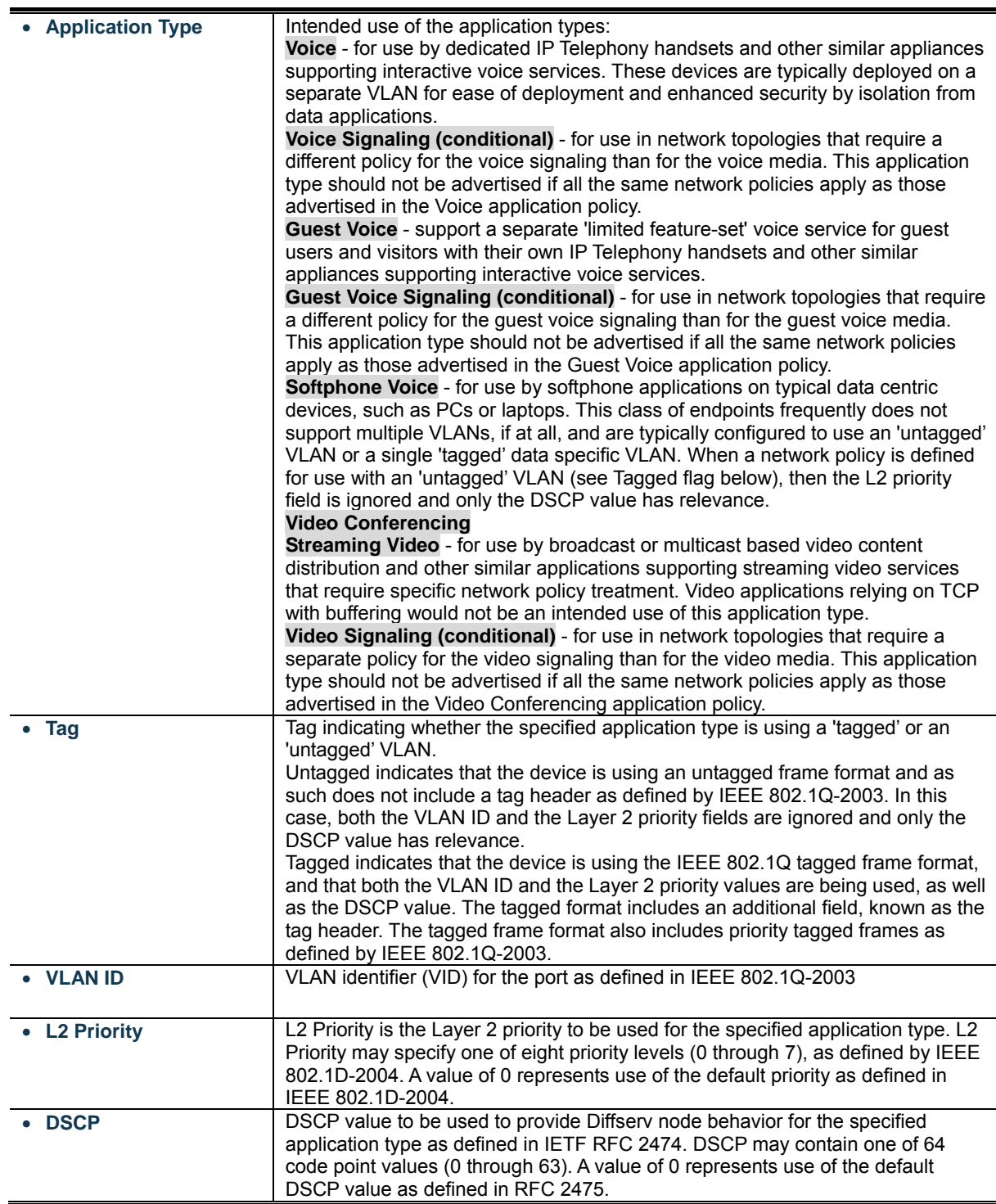

#### **Port Policies Configuration**

Every port may advertise a unique set of network policies or different attributes for the same network policies, based on the authenticated user identity or port configuration.

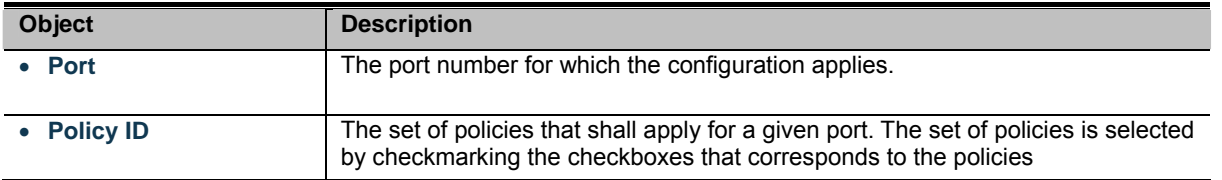

**Buttons** 

: click to add new policy.

 $Save$ 

Reset

Click to save changes.

 $\stackrel{\text{{\small ]}}}{:}$  Click to undo any changes made locally and revert to previously saved values.

# **4.14.4 LLDP-MED Neighbor**

This page provides a status overview for all LLDP-MED neighbors. The displayed table contains a row for each port on which an LLDP neighbor is detected. The LLDP-MED Neighbor Information screen in Figure 4-14-3 appears. The columns hold the following information:

# **LLDP-MED Neighbour Information**

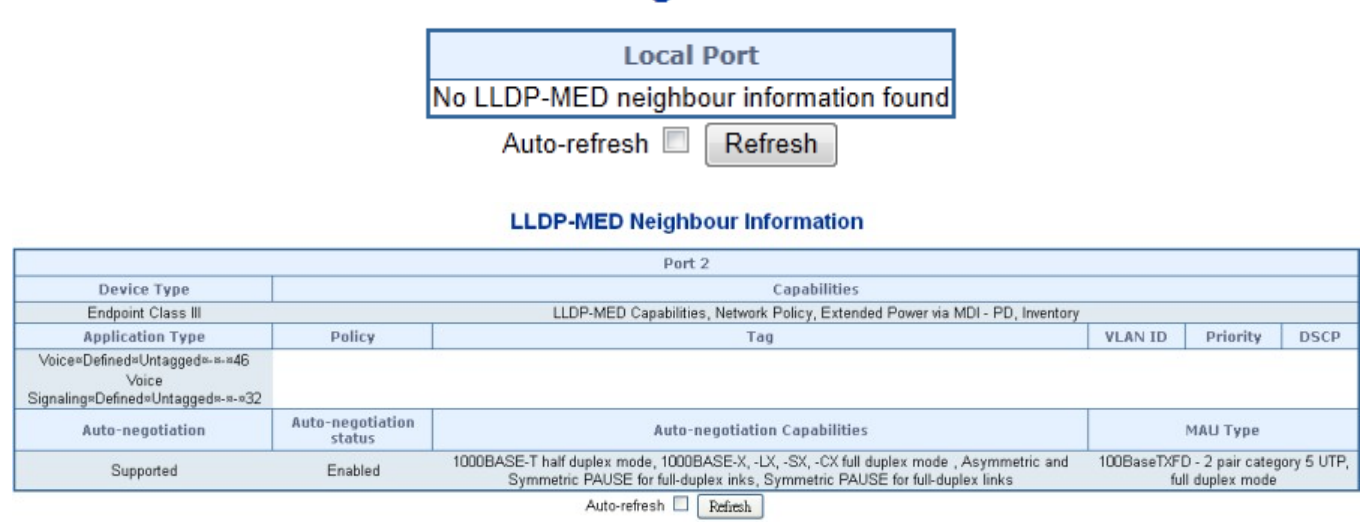

**Figure 4-14-3:** LLDP-MED Neighbor Information Page Screenshot

The page includes the following fields:

#### **Fast Start Repeat Count**

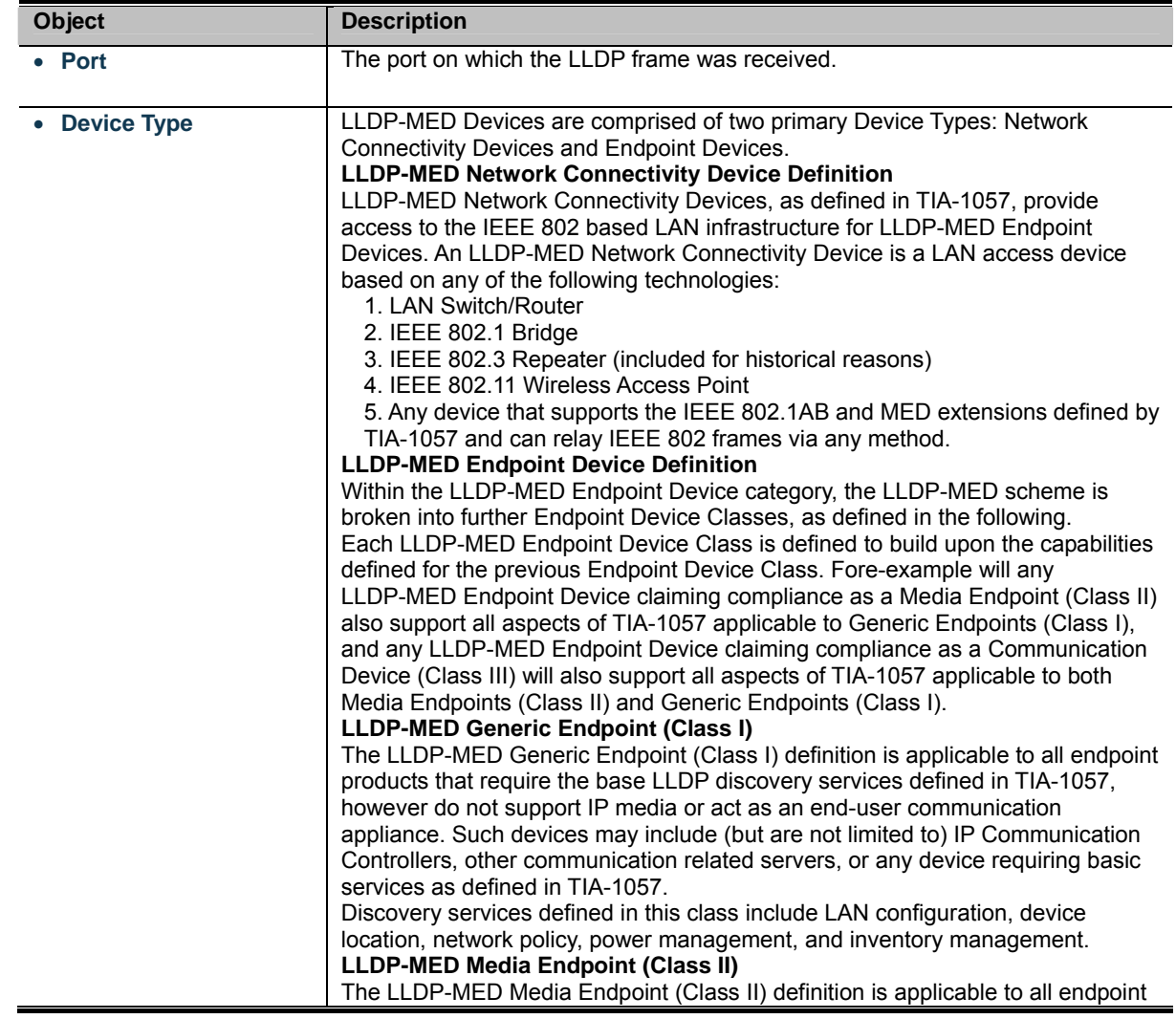

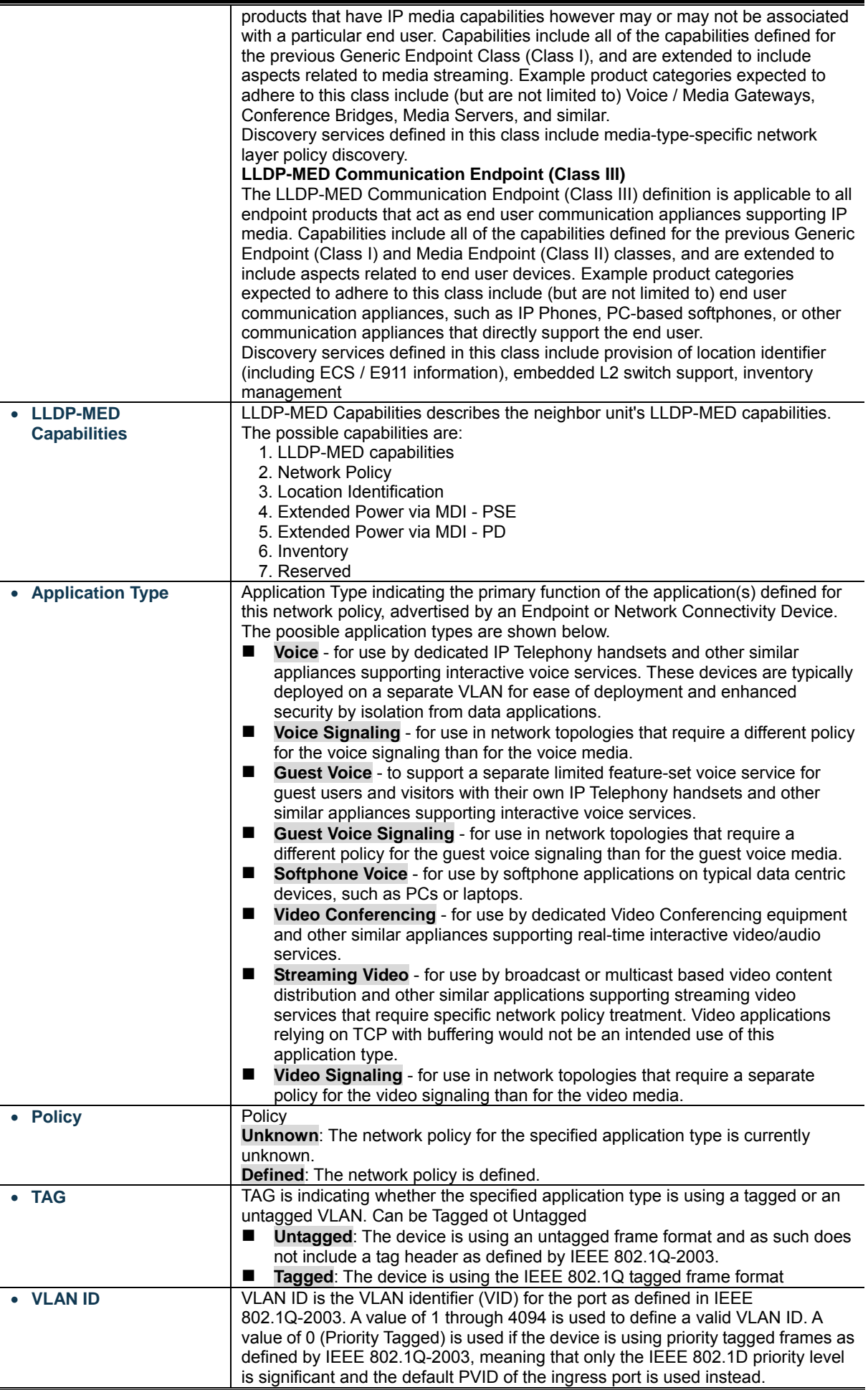

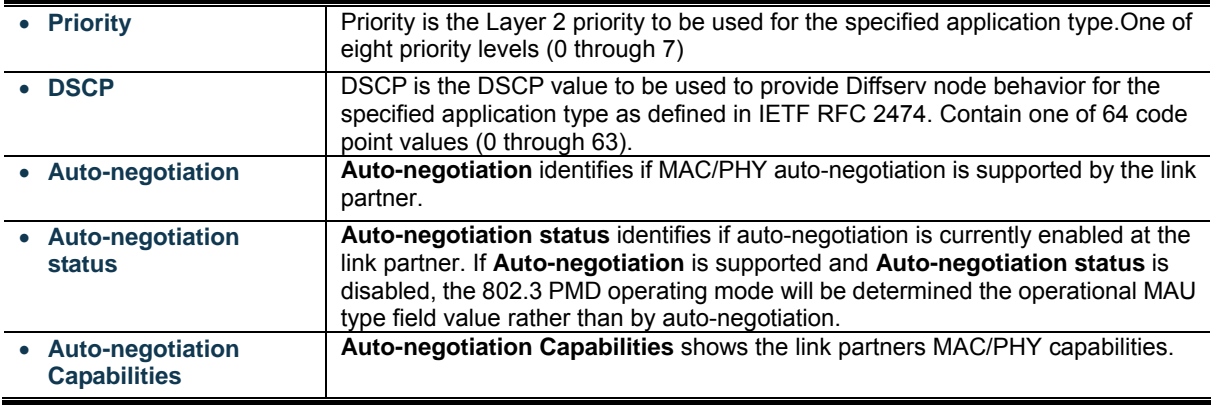

#### **Buttons**

Auto-refresh  $\Box$ : Check this box to refresh the page automatically. Automatic refresh occurs every 3 seconds. Refresh : Click to refresh the page immediately.

# **4.14.5 Neighbor**

This page provides a status overview for all LLDP neighbors. The displayed table contains a row for each port on which an LLDP neighbor is detected. The LLDP Neighbor Information screen in Figure 4-14-4 appears.

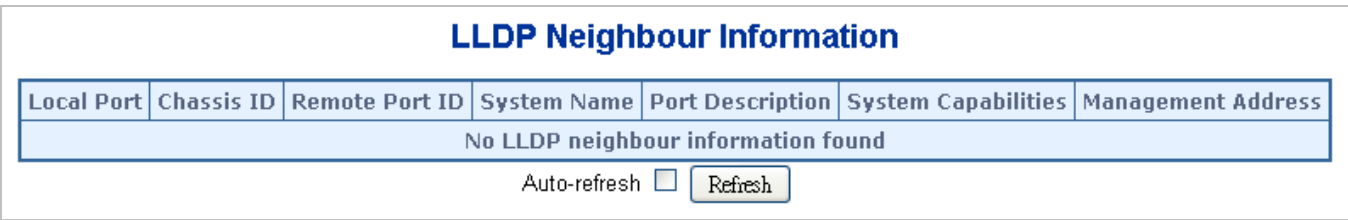

#### **Figure 4-14-4:** LLDP Neighbor Information Page Screenshot

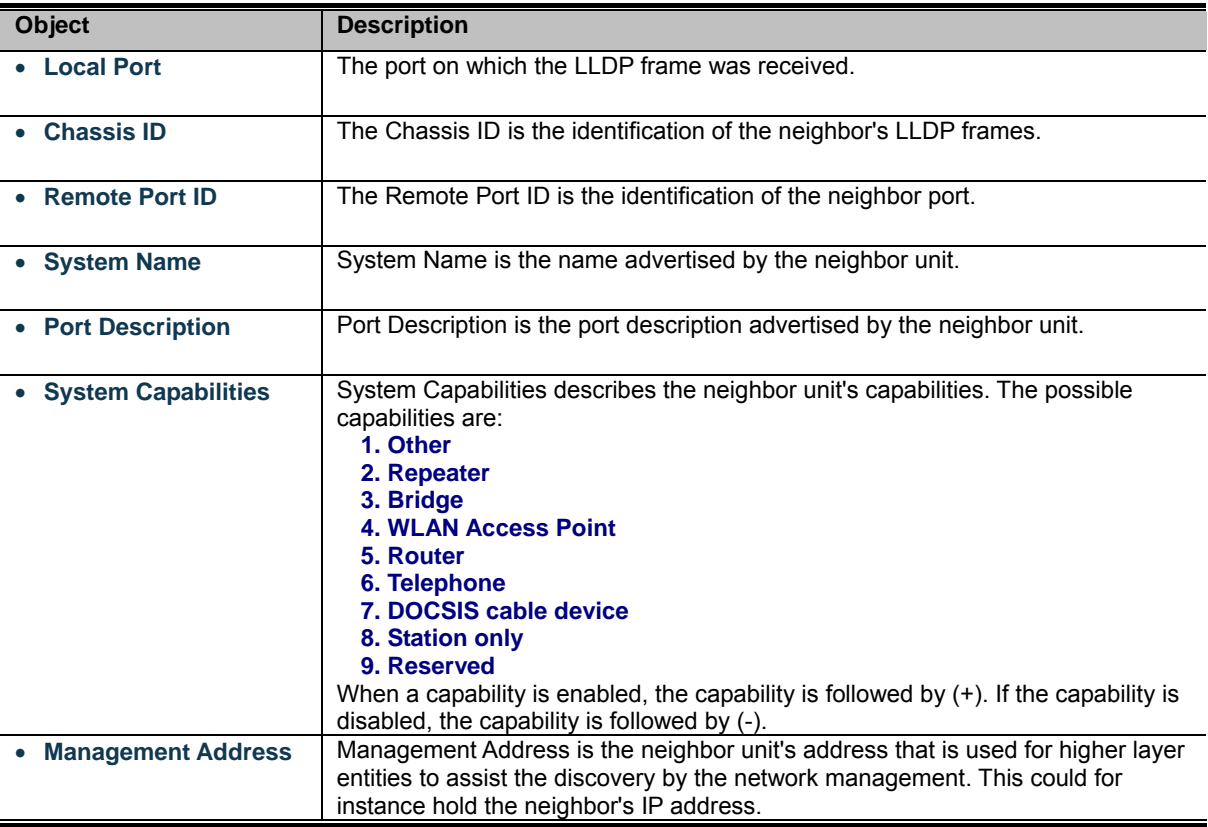

Auto-refresh  $\Box$ : Check this box to refresh the page automatically. Automatic refresh occurs every 3 seconds.

Refresh : Click to refresh the page immediately.

# **4.14.6 Port Statistics**

This page provides an overview of all LLDP traffic. Two types of counters are shown. Global counters are counters that refer to the whole stack, switch, while local counters refer to counters for the currently selected switch. The LLDP Statistics screen in Figure 4-14-5 appears.

#### **LLDP Global Counters**

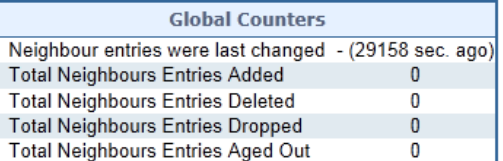

#### **LLDP Statistics Local Counters**

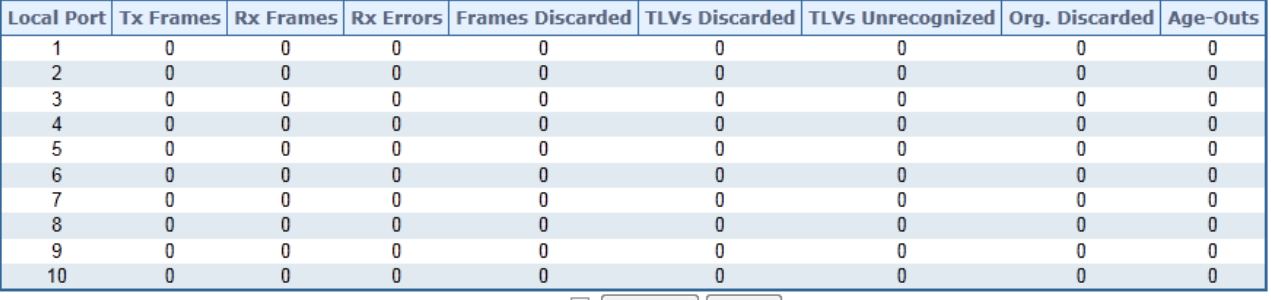

Auto-refresh Refresh Clear

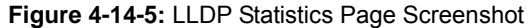

The page includes the following fields:

#### **Global Counters**

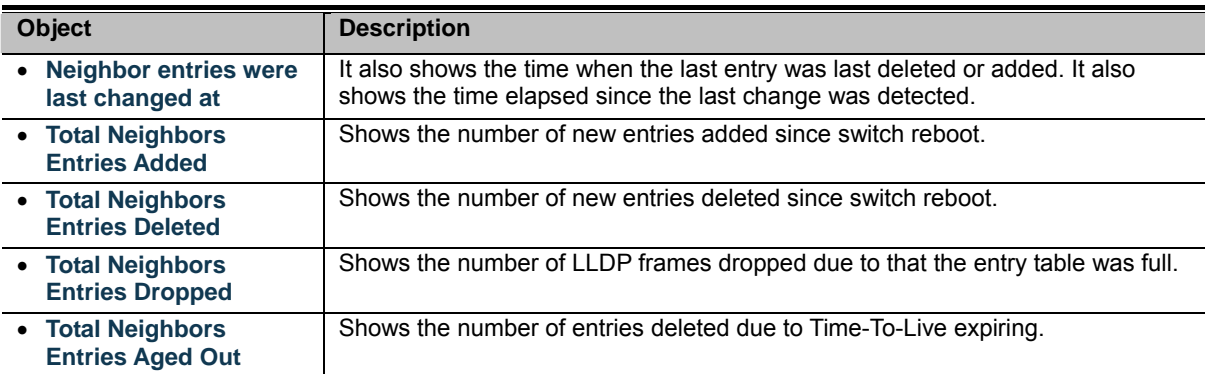

#### **Local Counters**

The displayed table contains a row for each port. The columns hold the following information:

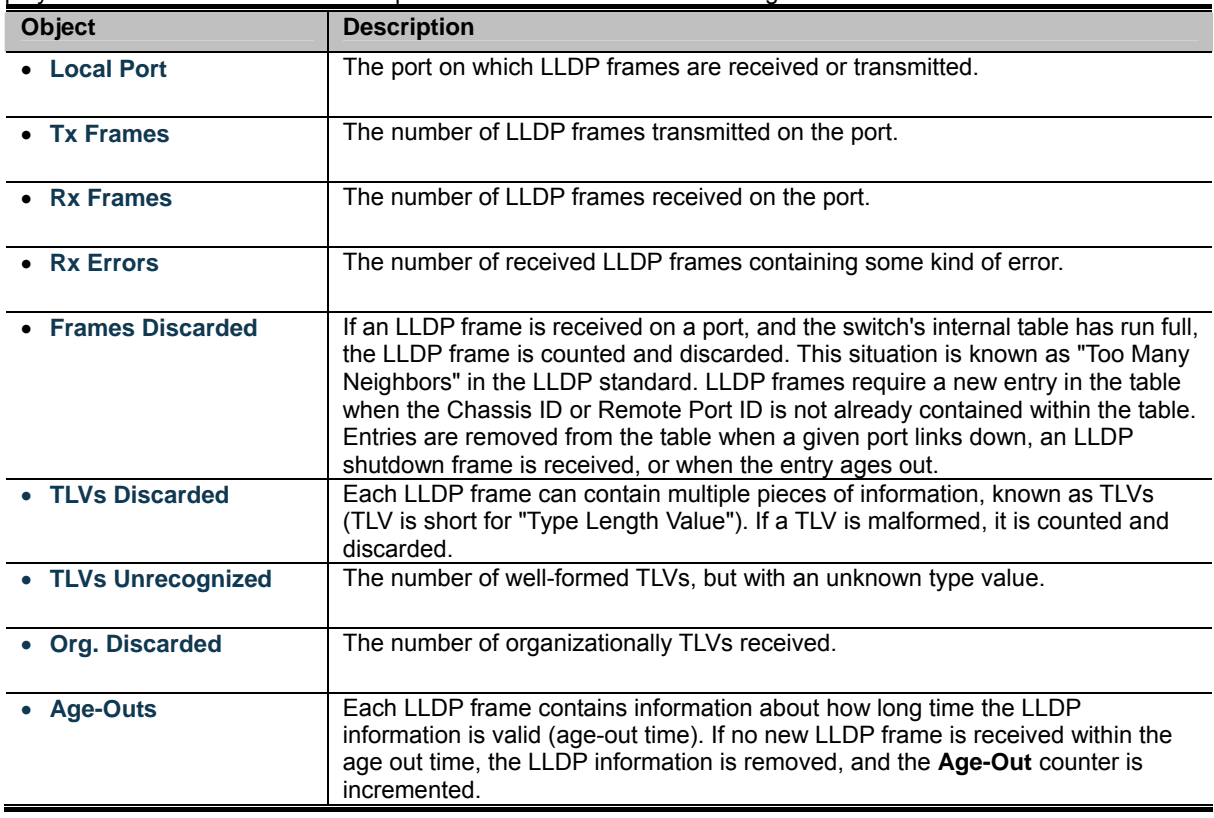

#### **Buttons**

Clear

Auto-refresh  $\Box$ : Check this box to refresh the page automatically. Automatic refresh occurs every 3 seconds.

Refresh : Click to refresh the page immediately.

: Clears the local counters. All counters (including global counters) are cleared upon reboot.

# **4.14.7 LLDP Neighbours EEE Information**

By using EEE power savings can be achieved at the expense of traffic latency. This latency occurs due to that the circuits EEE turn off to save power, need time to boot up before sending traffic over the link. This time is called "wakeup time". To achieve minimal latency, devices can use LLDP to exchange information about their respective tx and rx "wakeup time ", as a way to agree upon the minimum wakeup time they need.

This page provides an overview of EEE information exchanged by LLDP. The LLDP Neighbors EEE Information screen in Figure 4-14-6 appears.

# **LLDP Neighbors EEE Information**

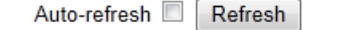

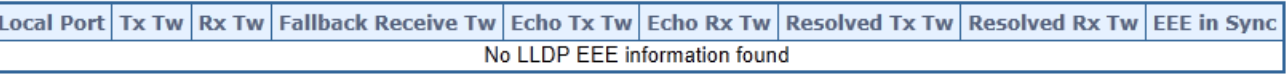

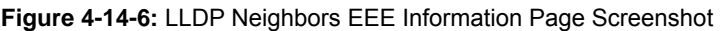

The page includes the following fields:

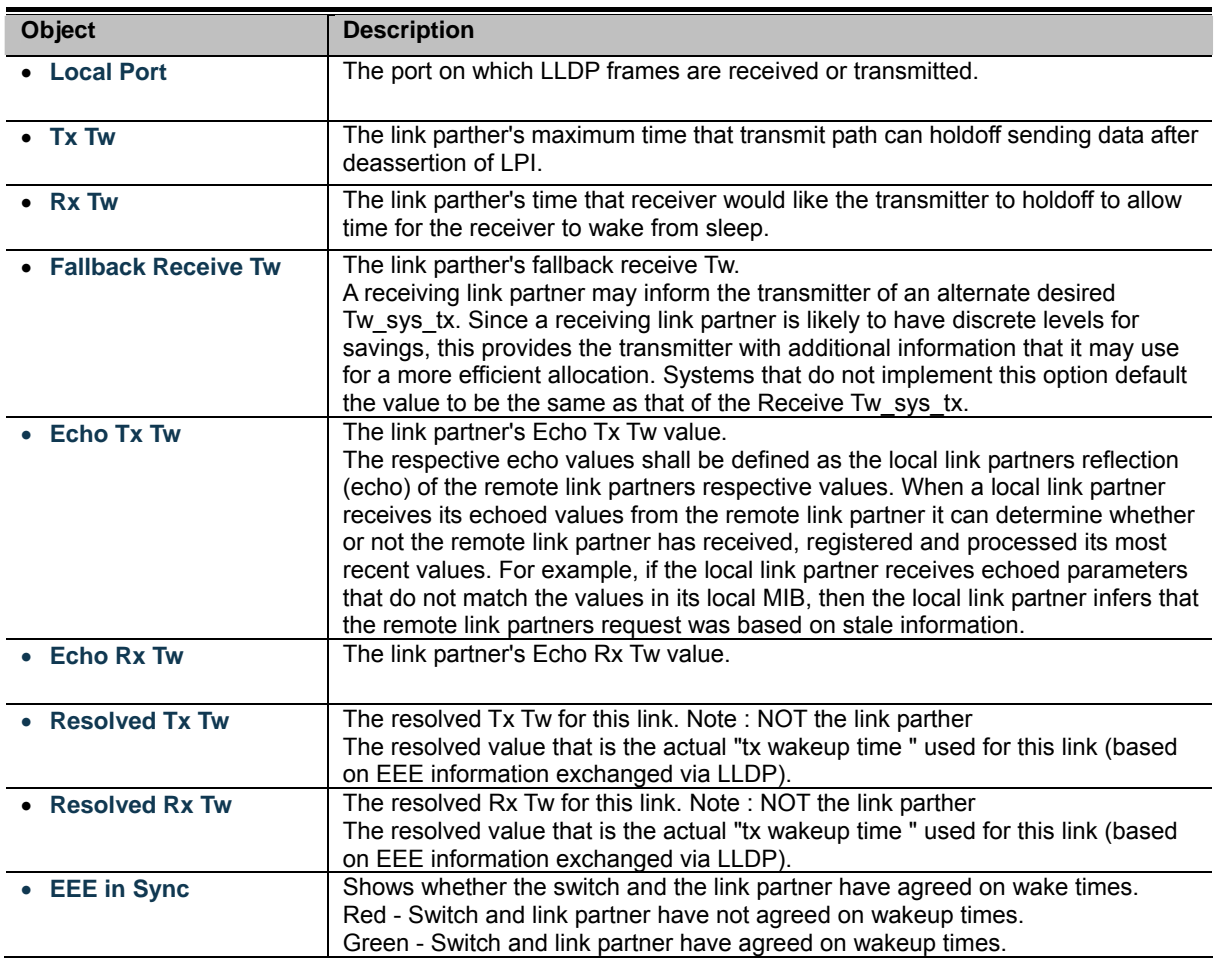

#### **Buttons**

Auto-refresh : Check this box to refresh the page automatically. Automatic refresh occurs every 3 seconds.

Refresh : Click to refresh the page immediately.

# **4.15 Diagnostics**

This section provide the Physical layer and IP layer network diagnostics tools for troubleshoot. The diagnostic tools are designed for network manager to help them quickly diagnose problems between point to point and better service customers.

Use the Diagnastics menu items to display and configure basic administrative details of the Managed Switch. Under System the following topics are provided to configure and view the system information:

This section has the following items:

- **Ping**
- **IPv6 Ping**
- **Remote IP Ping**
- **Cable Diagnostics**

#### **PING**

The ping and IPv6 ping allow you to issue ICMP PING packets to troubleshoot IP connectivity issues. The Managed Switch transmit ICMP packets, and the sequence number and roundtrip time are displayed upon reception of a reply.

# **Cable Diagnostics**

The Cable Diagnostics performing tests on copper cables. These functions have the ability to identify the cable length and operating conditions, and to isolate a variety of common faults that can occur on the Cat5 twisted-pair cabling. There might be two statuses as follow:

- If the link is established on the twisted-pair interface in 1000Base-T mode, the Cable Diagnostics can run without disruption of the link or of any data transfer.
- If the link is established in 100Base-TX or 10Base-T, the Cable Diagnostics cause the link to drop while the diagnostics are running.

After the diagnostics are finished, the link is reestablished. And the following functions are available.

- Coupling between cable pairs.
- Cable pair termination
- Cable Length

# **4.15.1 Ping**

This page allows you to issue ICMP PING packets to troubleshoot IP connectivity issues.

After you press "**Start**", 5 ICMP packets are transmitted, and the sequence number and roundtrip time are displayed upon reception of a reply. The page refreshes automatically until responses to all packets are received, or until a timeout occurs. The ICMP Ping screen in Figure 4-15-1 appears.

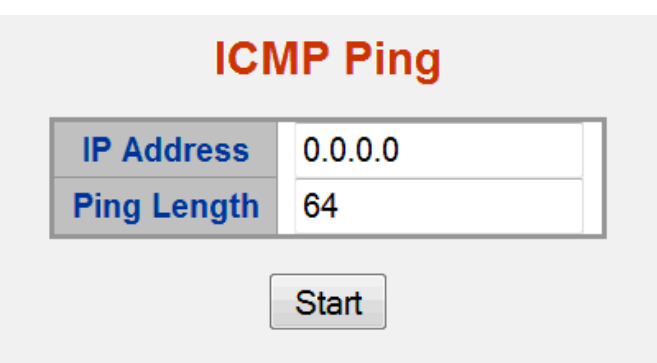

**Figure 4-15-1:** ICMP Ping Page Screenshot

The page includes the following fields:

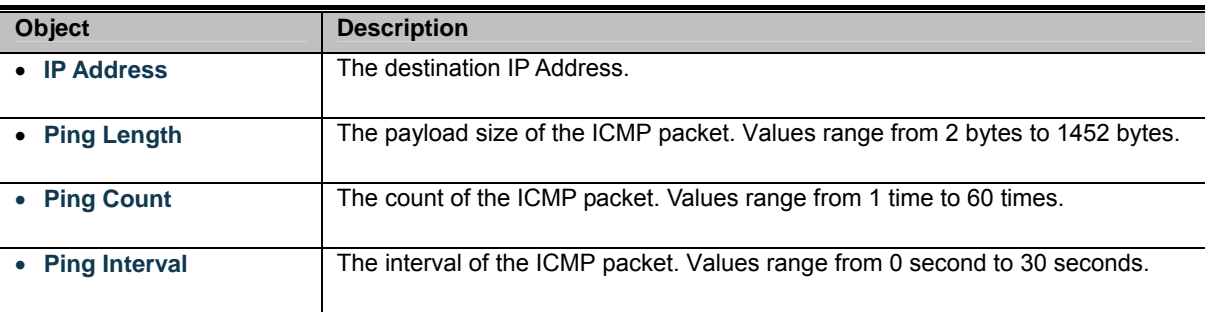

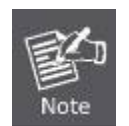

Be sure the target IP Address is within the same network subnet of the switch, or you had setup the correct gateway IP address.

#### **Button**

Start : Click to start transmitting ICMP packets.

**New Ping** 

: Click to re-start diagnostics with PING.

# **4.15.2 IPv6 Ping**

This page allows you to issue ICMPv6 PING packets to troubleshoot IPv6 connectivity issues.

After you press "Start", 5 ICMPv6 packets are transmitted, and the sequence number and roundtrip time are displayed upon reception of a reply. The page refreshes automatically until responses to all packets are received, or until a timeout occurs. The ICMPv6 Ping screen in Figure 4-15-2 appears.

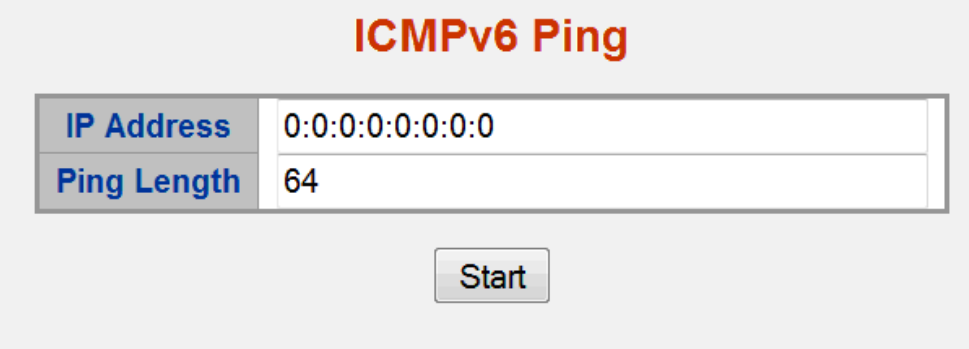

#### **Figure 4-15-2:** ICMPv6 Ping Page Screenshot

The page includes the following fields:

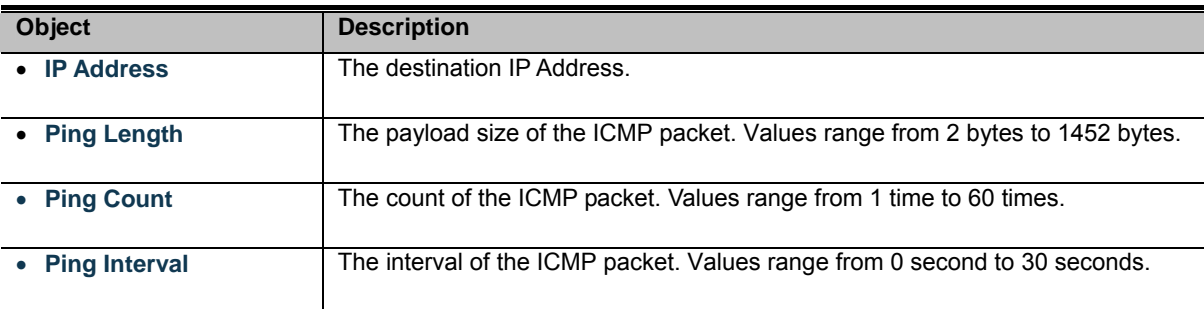

#### **Button**

Start : Click to start transmitting ICMP packets.

New Ping

: Click to re-start diagnostics with PING.

# **4.15.3 Remote IP Ping Test**

This page allows you to issue ICMP PING packets to troubleshoot IP connectivity issues on special port.

After you press "**Test**", 5 ICMP packets are transmitted, and the sequence number and roundtrip time are displayed upon reception of a reply. The page refreshes automatically until responses to all packets are received, or until a timeout occurs. The ICMP Ping screen in Figure 4-15-3 appears.

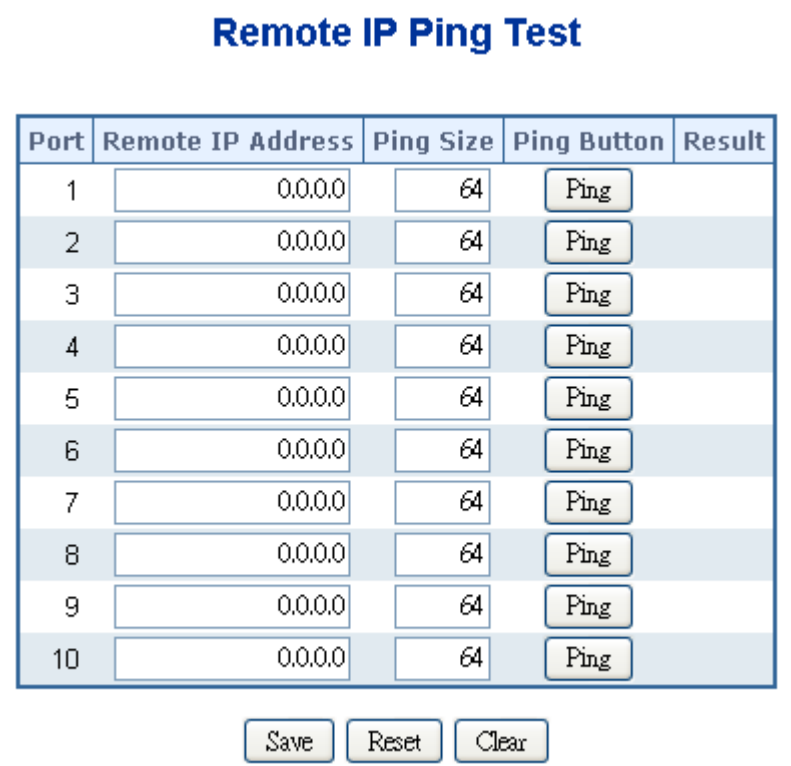

**Figure 4-15-3:** Remote IP Ping Test Page Screenshot

The page includes the following fields:

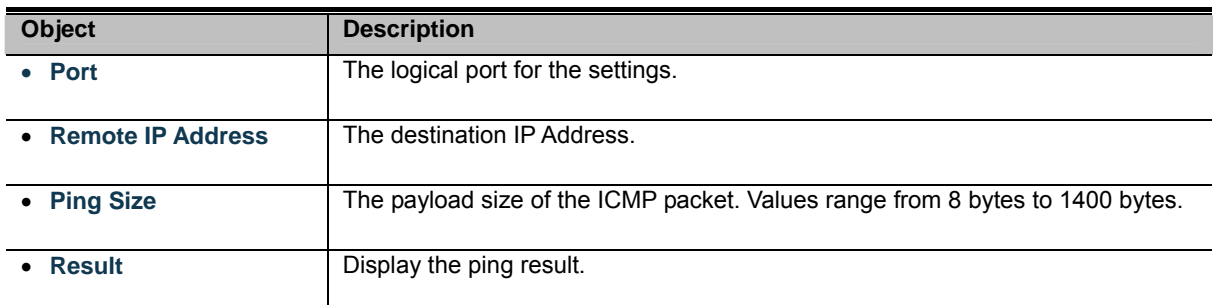

#### **Buttons**

Ping Click to start ping process. Save : Click to save changes. Reset : Click to undo any changes made locally and revert to previously saved values. Clear

: Clears the local counters. All counters (including global counters) are cleared upon reboot.

#### **4.15.4 Cable Diagnostics**

This page is used for running the Cable Diagnostics.

Press to run the diagnostics. This will take approximately 5 seconds. If all ports are selected, this can take approximately 15 seconds. When completed, the page refreshes automatically, and you can view the cable diagnostics results in the cable status table. Note that Cable Diagnostics is only accurate for cables of length 7 - 140 meters.

10 and 100 Mbps ports will be linked down while running cable diagnostic. Therefore, running cable diagnastic on a 10 or 100 Mbps management port will cause the switch to stop responding until VeriPHY is complete. The ports belong to the currently selected stack unit, as reflected by the page header. The VeriPHY Cable Diagnostics screen in Figure 4-15-4 appears.

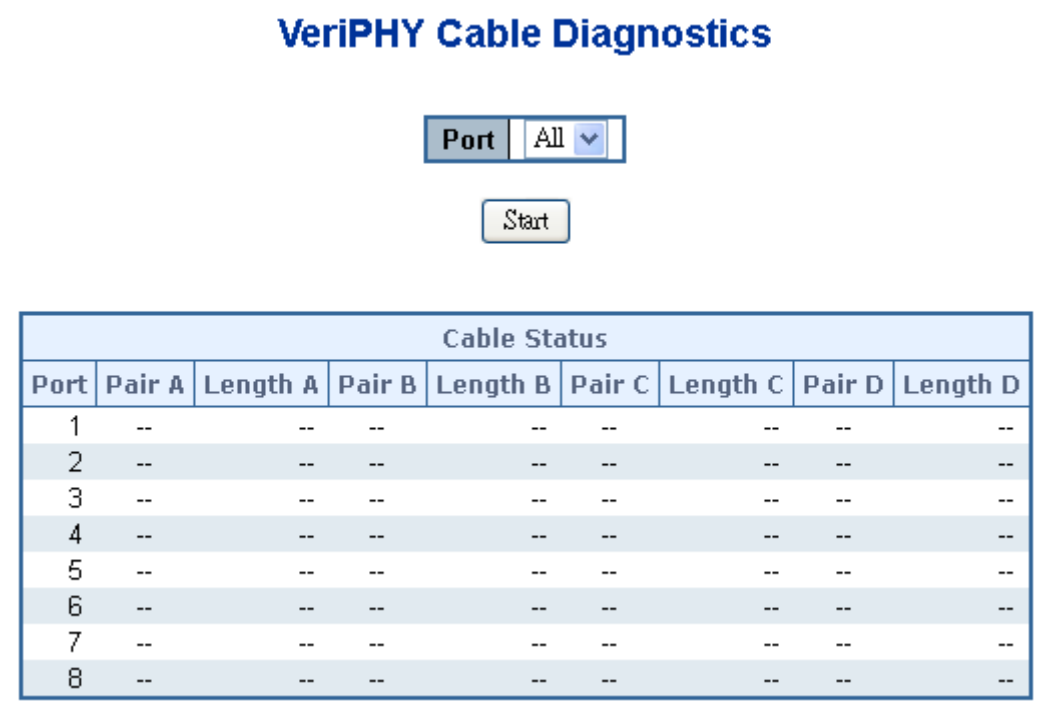

**Figure 4-15-4:** VeriPHY Cable Diagnostics Page Screenshot

The page includes the following fields:

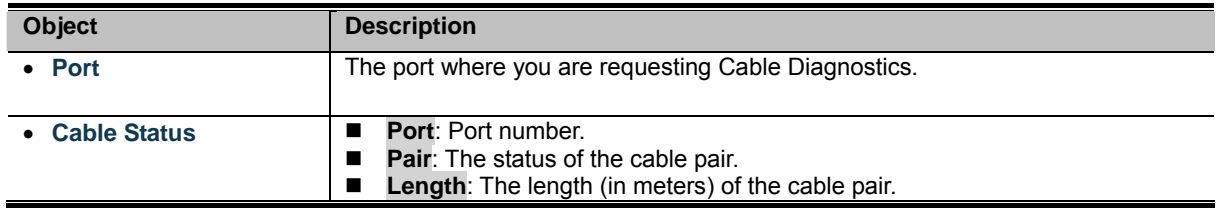

**Buttons** 

Start Click to run the diagnostics.

# **4.16 Loop Protection**

This page allows the user to inspect the current Loop Protection configurations, and possibly change them as well. **4.16.1 Configuration** 

This page allows the user to inspect the current Loop Protection configurations,

# **General Settings**

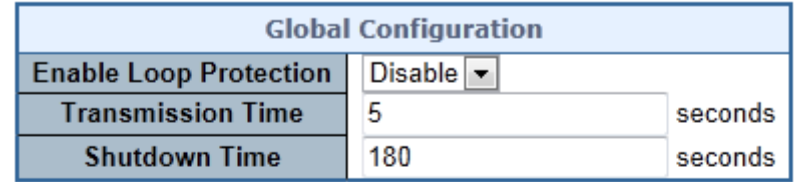

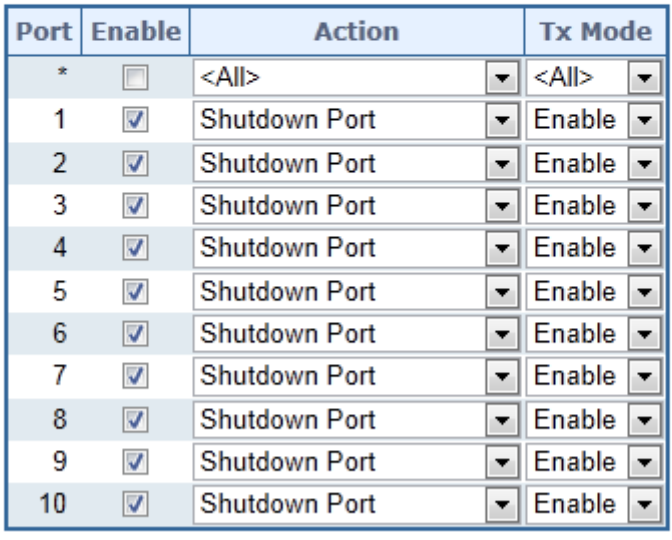

# **Port Configuration**

Save Reset

**Figure 4-16-1:** Loop Protection Configuration Page Screenshot

The page includes the following fields:

#### **General Settings:**

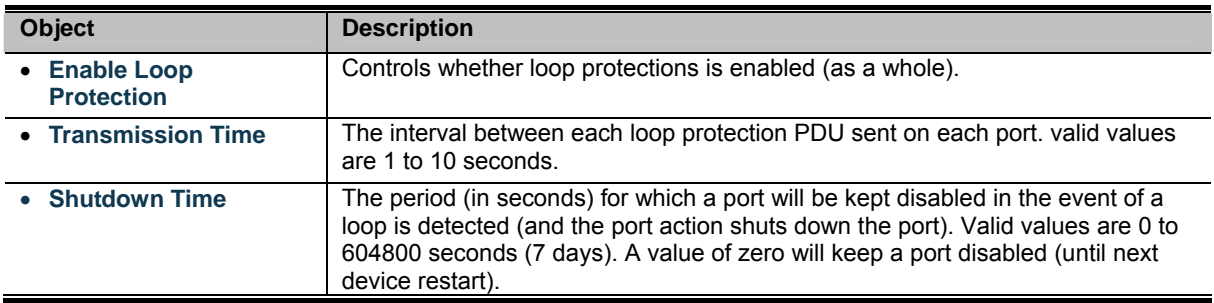

#### **Port Configuration:**

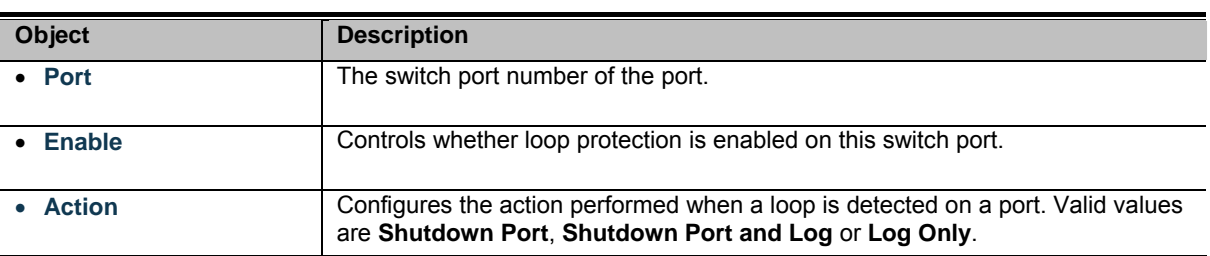

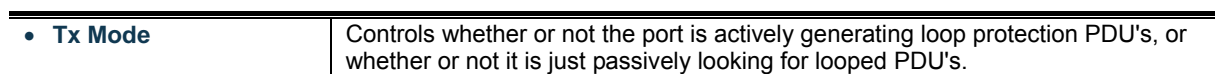

#### **Buttons**

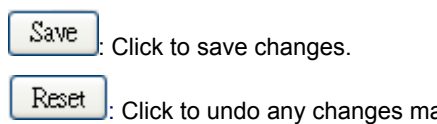

ade locally and revert to previously saved values.

# **4.16.2 Status**

This page displays the loop protection port status the ports from the Industrial Managed Switch.

# **Loop Protection Status**

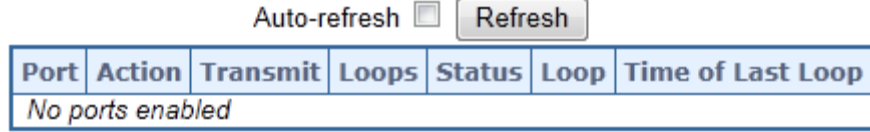

#### **Figure 4-16-2:** Loop Protection Status Page Screenshot

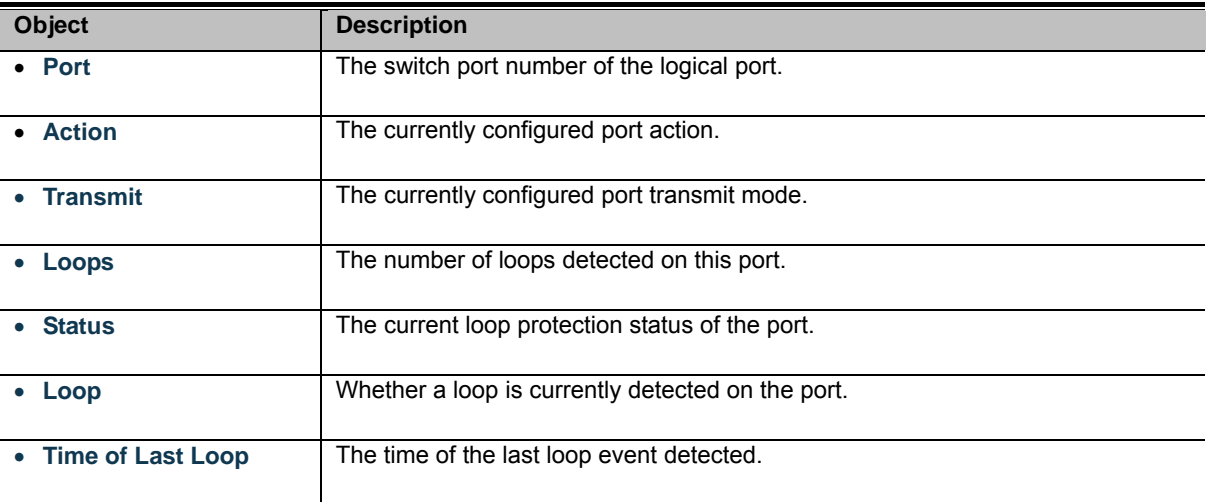

# **4.17 RMON**

RMON is the most important expansion of the standard SNMP. RMON is a set of MIB definitions, used to define standard network monitor functions and interfaces, enabling the communication between SNMP management terminals and remote monitors. RMON provides a highly efficient method to monitor actions inside the subnets.

MID of RMON consists of 10 groups. The switch supports the most frequently used group 1, 2, 3 and 9:

- **Statistics:** Maintain basic usage and error statistics for each subnet monitored by the Agent.
- **History:** Record periodical statistic samples available from Statistics.
- **Alarm:** Allow management console users to set any count or integer for sample intervals and alert thresholds for RMON Agent records.
- **Event:** A list of all events generated by RMON Agent.

Alarm depends on the implementation of Event. Statistics and History display some current or history subnet statistics. Alarm and Event provide a method to monitor any integer data change in the network, and provide some alerts upon abnormal events (sending Trap or record in logs).

### **4.17.1 RMON Alarm Configuration**

Configure RMON Alarm table on this page. The entry index key is **ID**.; screen in Figure 4-17-1 appears.

#### **RMON Alarm Configuration** Startup Risina Falling **Falling Sample Rising Delete ID Interval** Variable Value **Threshold** Type Alarm **Threshold** Index Index Save Add New Entry Reset

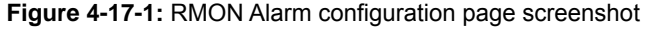

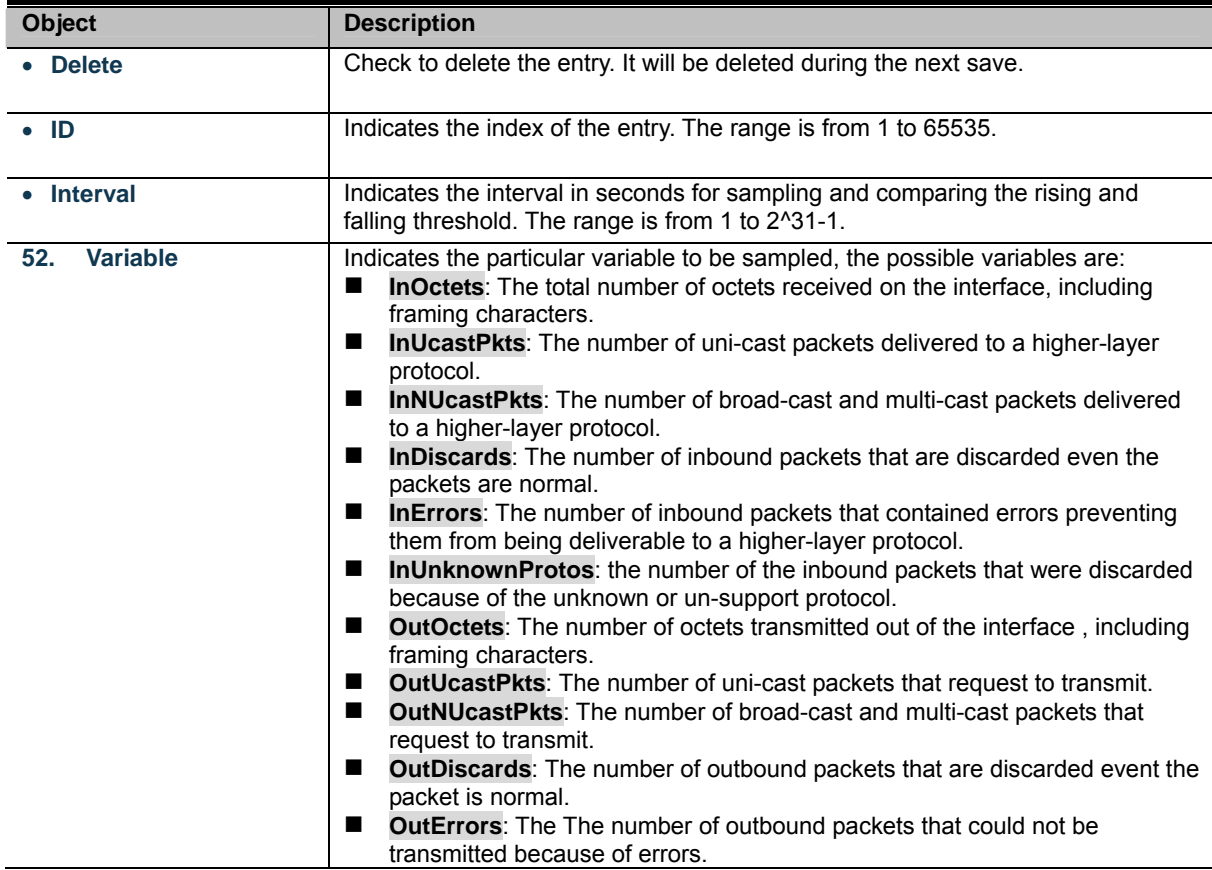

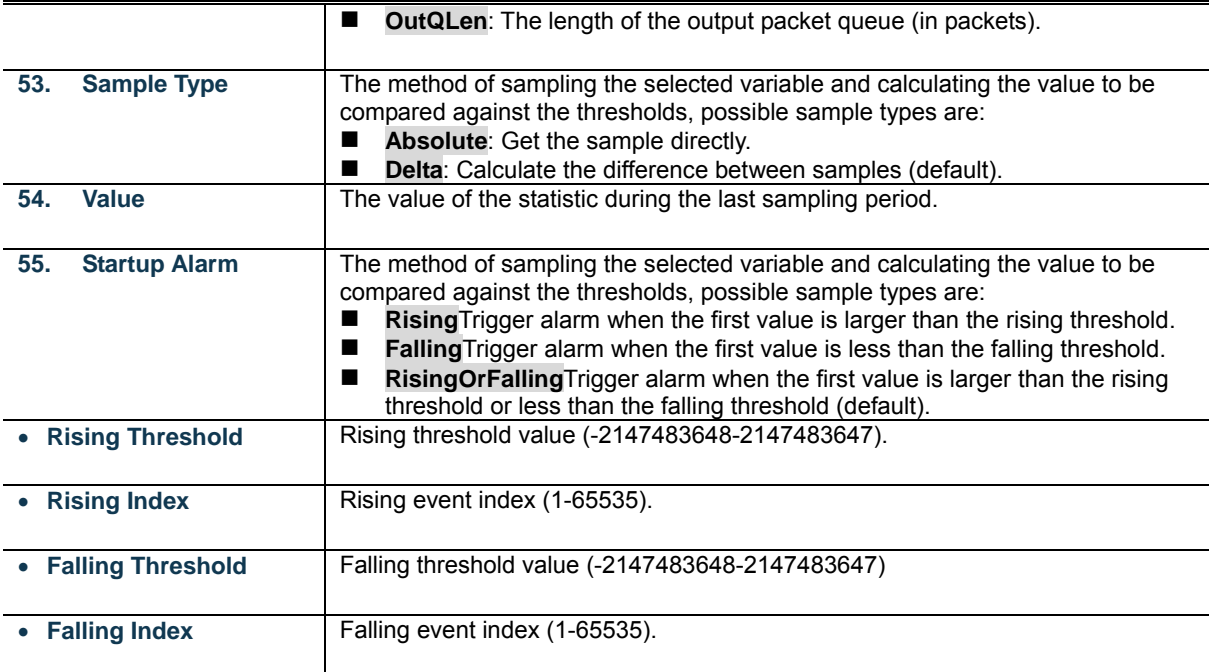

#### **Buttons**

Reset

Add New Entry  $\parallel$ : Click to add a new community entry.

Save Click to save changes.

: Click to undo any changes made locally and revert to previously saved values.

### **4.17.2 RMON Alarm Details**

This page provides details of a specific RMON statistics entry; screen in Figure 4-17-2 appears.

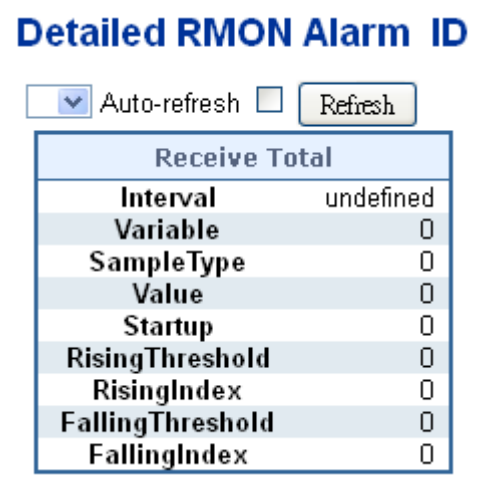

**Figure 4-17-2:** Detailed RMON Alarm ID page screenshot

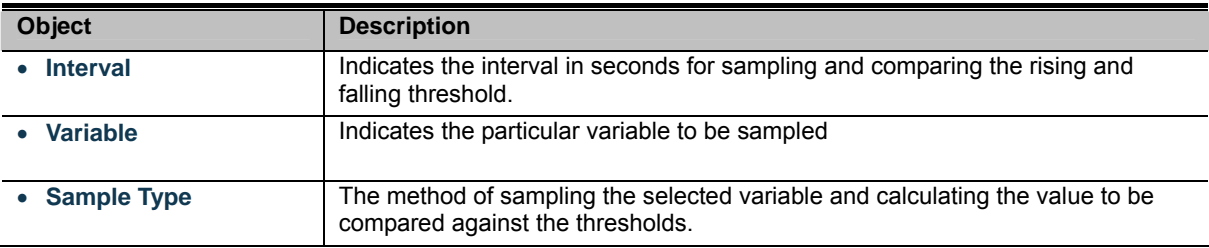

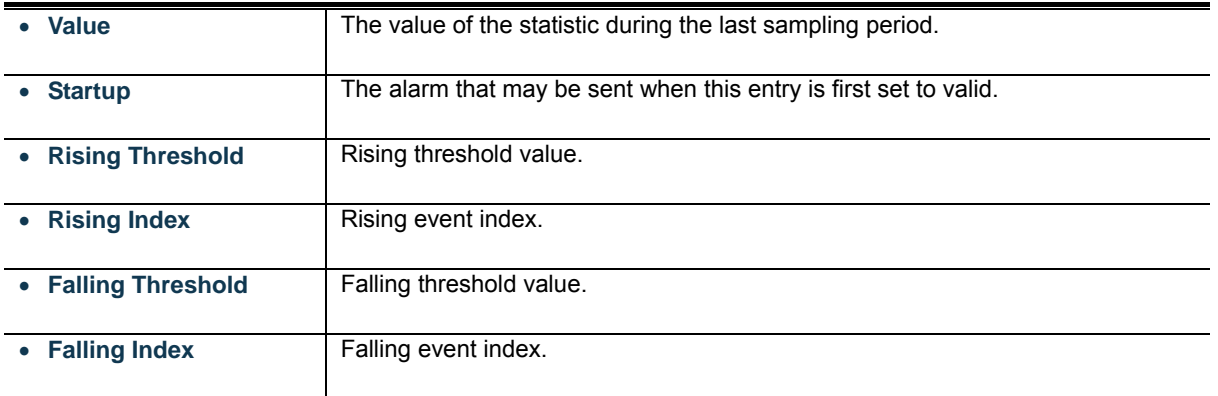

#### **Buttons**

Auto-refresh : Check this box to refresh the page automatically. Automatic refresh occurs every 3 seconds.

Refresh : Click to refresh the page immediately.

# **4.17.3 RMON Alarm Status**

This page provides an overview of RMON Alarm entries. Each page shows up to 99 entries from the Alarm table, default being 20, selected through the "entries per page" input field. When first visited, the web page will show the first 20 entries from the beginning of the Alarm table. The first displayed will be the one with the lowest ID found in the Alarm table; screen in Figure 4-17-3 appears.

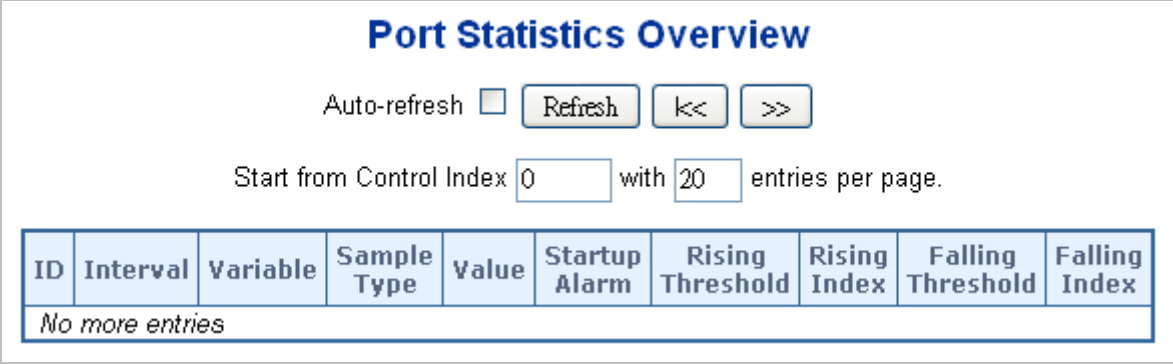

**Figure 4-17-3:** Port Statistics Overview page screenshot

The page includes the following fields:

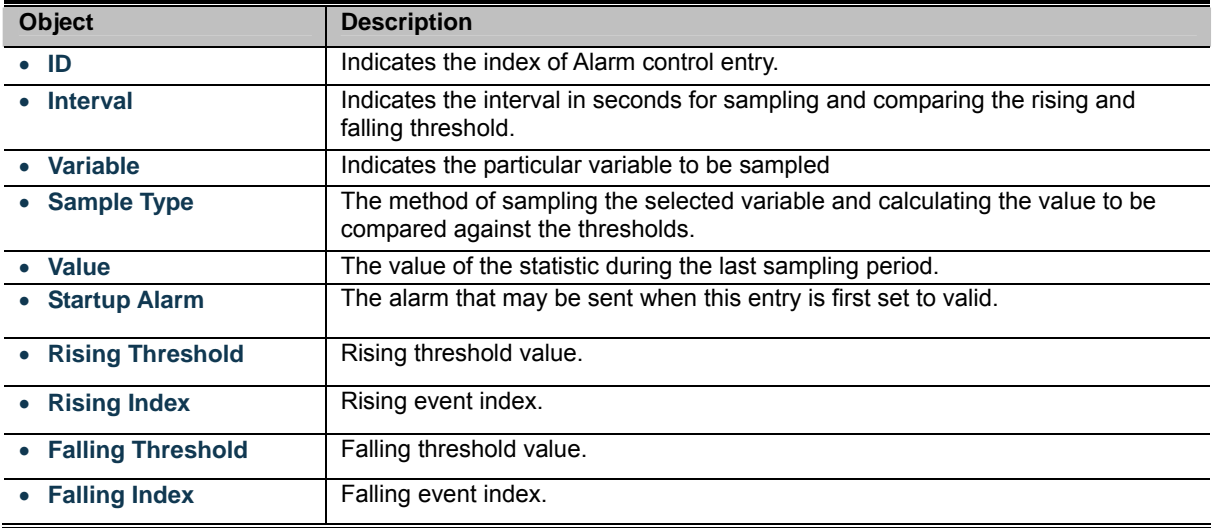

#### **Buttons**

Auto-refresh **| Check this box to refresh the page automatically.** Automatic refresh occurs every 3 seconds.

Refresh : Click to refresh the page immediately.

 $\ltimes$ : Updates the table starting from the first entry in the Alarm Table, i.e. the entry with the lowest ID.

: Updates the table, starting with the entry after the last entry currently displayed.

# **4.17.4 RMON Event Configuration**

 $>\!>$ 

Configure RMON Event table on this page. The entry index key is **ID**; screen in Figure 4-17-4 appears.

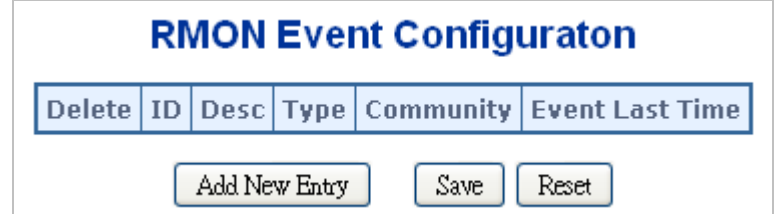

**Figure 4-17-4:** RMON event configuration page screenshot

The page includes the following fields:

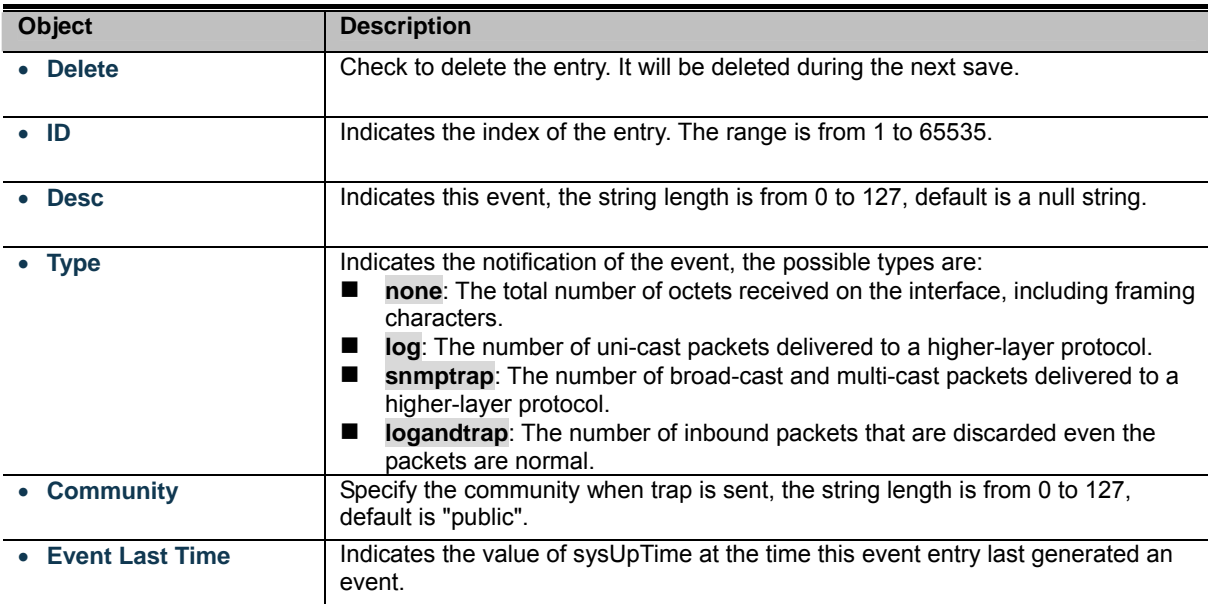

#### **Buttons**

Reset

Add New Entry Click to add a new community entry.

Save Click to save changes.

: Click to undo any changes made locally and revert to previously saved values.

# **4.17.5 RMON Event Details**

This page provides an overview of RMON event entries; screen in Figure 4-17-5 appears.

#### **Detailed RMON Event ID**  $\blacktriangleright$  Auto-refresh  $\square$ Refresh **Receive Total** LogTime  $\overline{0}$ LogDescription  $\hbox{O}$

#### **Figure 4-17-5:** Detailed RMON Event ID page screenshot

The page includes the following fields:

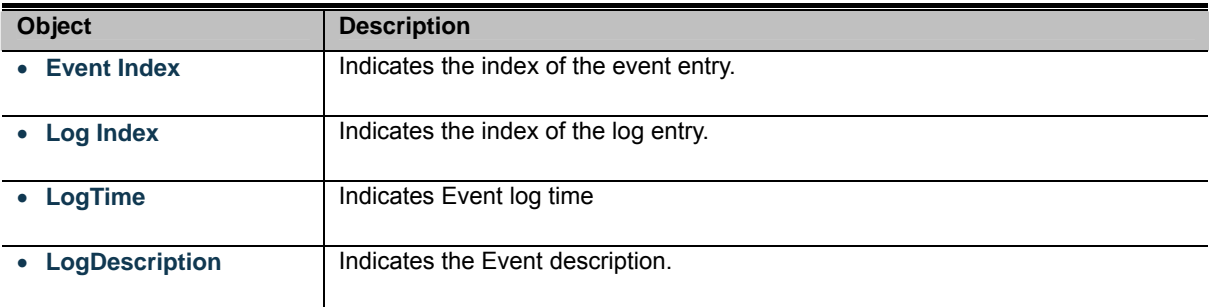

#### **Buttons**

Auto-refresh  $\Box$ : Check this box to refresh the page automatically. Automatic refresh occurs every 3 seconds.

Refresh : Click to refresh the page immediately.

# **4.17.6 RMON Event Status**

This page provides an overview of RMON Event table entries.Each page shows up to 99 entries from the Event table, default being 20, selected through the "entries per page" input field. When first visited, the web page will show the first 20 entries from the beginning of the Event table. The first displayed will be the one with the lowest Event Index and Log Index found in the Event table table; screen in Figure 4-17-6 appears.

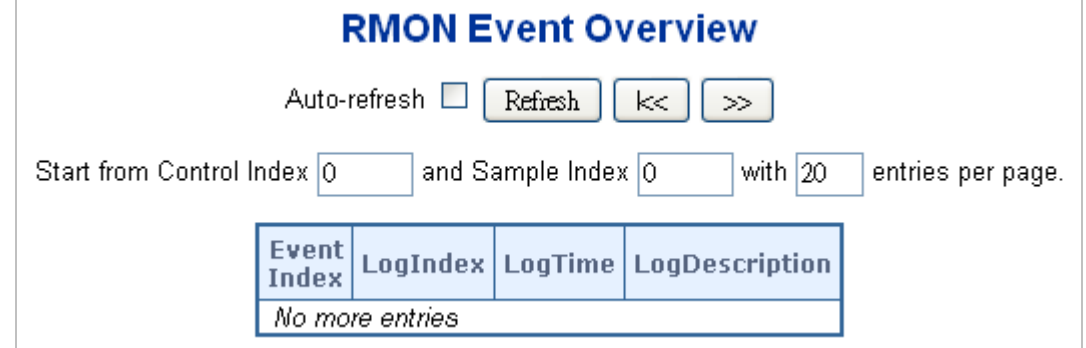

**Figure 4-17-6:** RMON Event Overview page screenshot

The page includes the following fields:

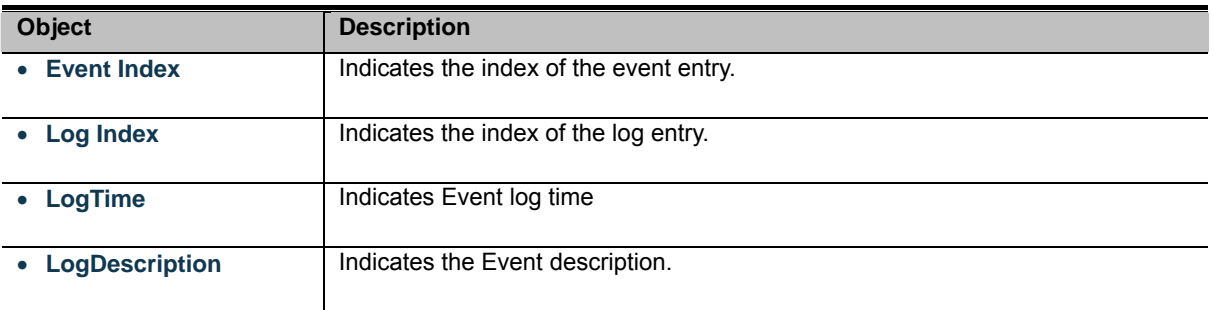

#### **Buttons**

 $\ltimes$ 

 $\gg$ 

Auto-refresh : Check this box to refresh the page automatically. Automatic refresh occurs every 3 seconds.

Refresh : Click to refresh the page immediately.

Updates the table starting from the first entry in the Alarm Table, i.e. the entry with the lowest ID.

Updates the table, starting with the entry after the last entry currently displayed.

# **4.17.7 RMON History Configuration**

Configure RMON History table on this page. The entry index key is **ID**; screen in Figure 4-17-7 appears.

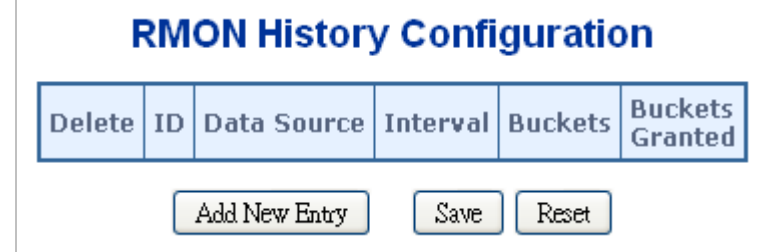

**Figure 4-17-7:** RMON history configuration page screenshot

The page includes the following fields:

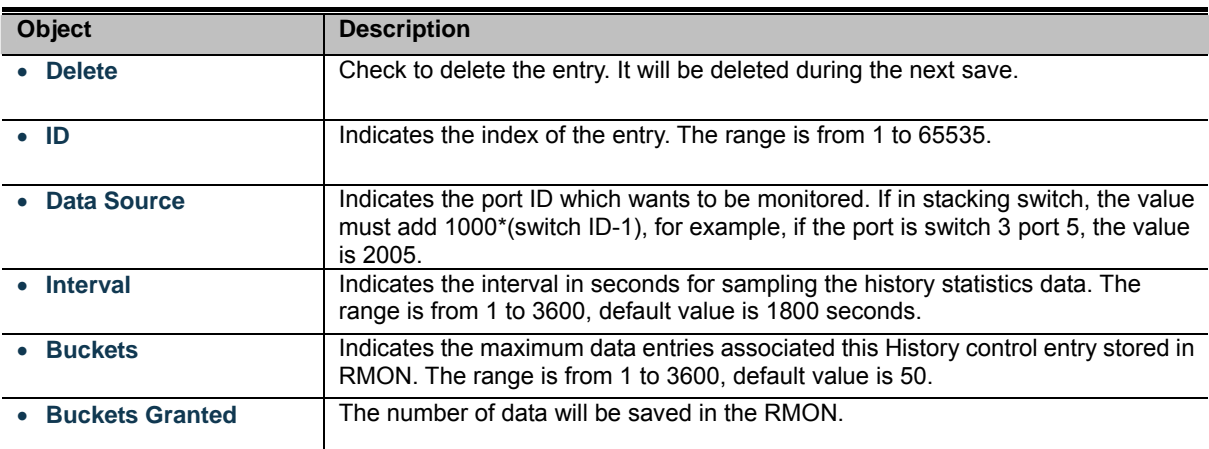

#### **Buttons**

Add New Entry Click to add a new community entry.

Save Click to save changes.

Reset : Click to undo any changes made locally and revert to previously saved values.

# **4.17.8 RMON History Details**

This page provides details of RMON history entries; screen in Figure 4-17-8 appears.

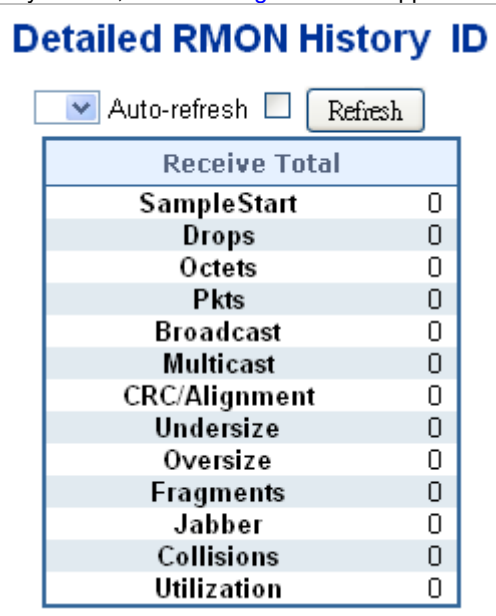

**Figure 4-17-8:** RMON history detailed page screenshot

The page includes the following fields:

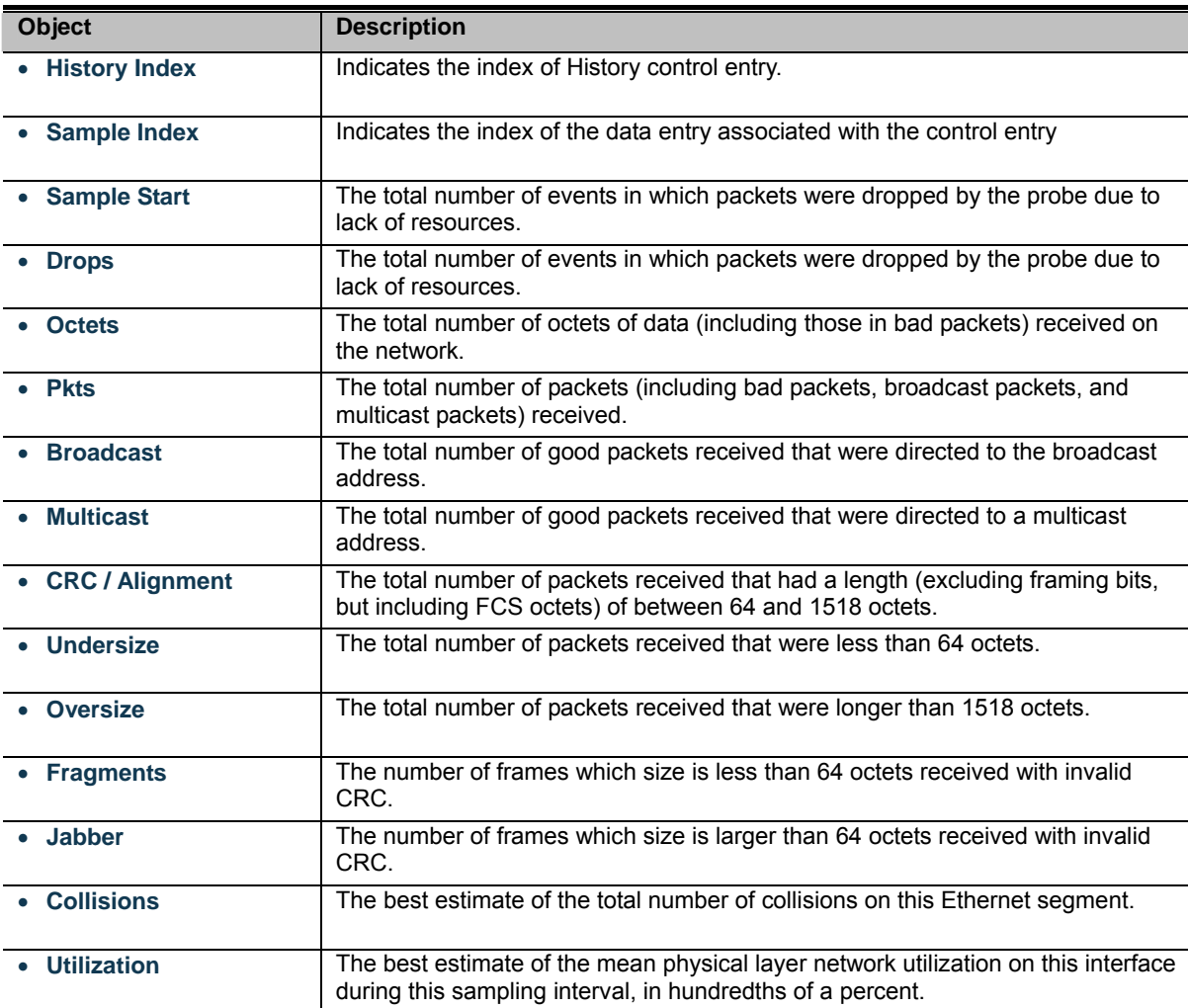

#### **Buttons**

Auto-refresh : Check this box to refresh the page automatically. Automatic refresh occurs every 3 seconds.

Refresh : Click to refresh the page immediately.

### **4.17.9 RMON History Status**

This page provides an overview of RMON History entries. Each page shows up to 99 entries from the History table, default being 20, selected through the "entries per page" input field. When first visited, the web page will show the first 20 entries from the beginning of the History table. The first displayed will be the one with the lowest History Index and Sample Index found in the History table; screen in Figure 4-17-9 appears.

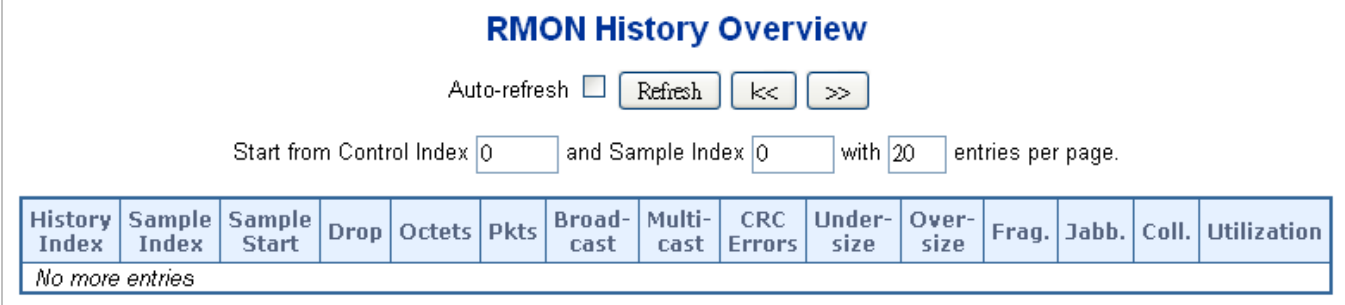

**Figure 4-17-9:** RMON history overview page screenshot

The page includes the following fields:

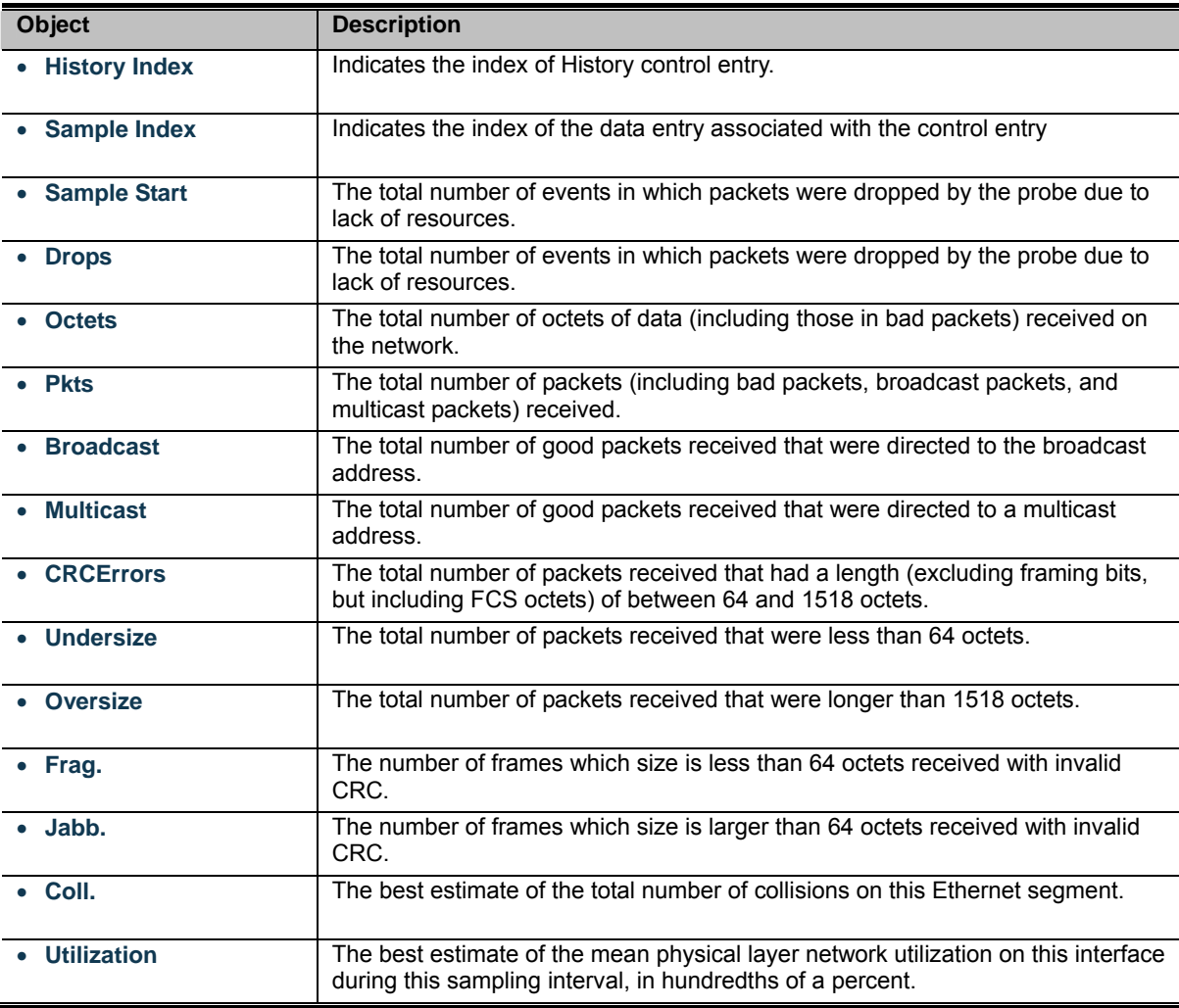

**Buttons** 

Auto-refresh : Check this box to refresh the page automatically. Automatic refresh occurs every 3 seconds.

Refresh : Click to refresh the page immediately.

 $>\!\!>$ 

 $k<$ : Updates the table starting from the first entry in the Alarm Table, i.e. the entry with the lowest ID.

: Updates the table, starting with the entry after the last entry currently displayed.

# **4.17.10 RMON Statistics Configuration**

Configure RMON Statistics table on this page. The entry index key is **ID**; screen in Figure 4-17-10 appears.

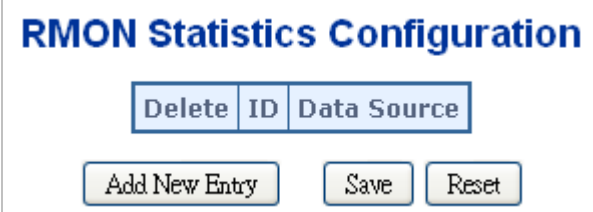

**Figure 4-17-10:** RMON Statistics Configuration Page screenshot

The page includes the following fields:

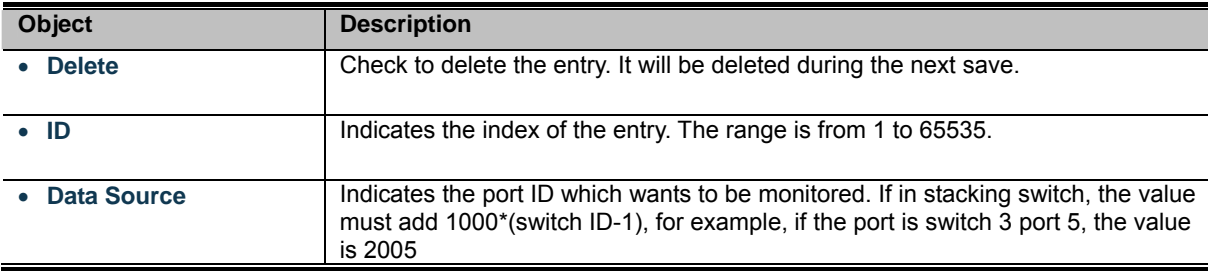

#### **Buttons**

Add New Entry Click to add a new community entry.

Save Click to save changes.

Reset : Click to undo any changes made locally and revert to previously saved values.

# **4.17.11 RMON Statistics Details**

This page provides details of a specific RMON statistics entry; screen in Figure 4-17-11 appears.

| <b>Detailed RMON Statistics ID</b> |                            |           |  |
|------------------------------------|----------------------------|-----------|--|
|                                    | $\vee$ Auto-refresh $\Box$ | Refresh   |  |
|                                    | <b>Receive Total</b>       |           |  |
|                                    | Port                       | undefined |  |
|                                    | Drops                      | 0         |  |
|                                    | Octets                     | 0         |  |
|                                    | <b>Pkts</b>                | O         |  |
|                                    | Broadcast                  | 0         |  |
|                                    | <b>Multicast</b>           | Ō         |  |
|                                    | <b>CRC/Alignment</b>       | 0         |  |
|                                    | Undersize                  | O         |  |
|                                    | Oversize                   | O         |  |
|                                    | Fragments                  | O         |  |
|                                    | Jabber                     | 0         |  |
|                                    | Collisions                 | O         |  |
|                                    | 64 Bytes                   | 0         |  |
|                                    | 65-127 Bytes               | Ō         |  |
|                                    | 128-255 Bytes              | 0         |  |
|                                    | 256-511 Bytes              | O         |  |
|                                    | 512-1023 Bytes             | 0         |  |
|                                    | 1024-1518 Bytes            | 0         |  |

**Figure 4-17-11:** Loop protection configuration page screenshot

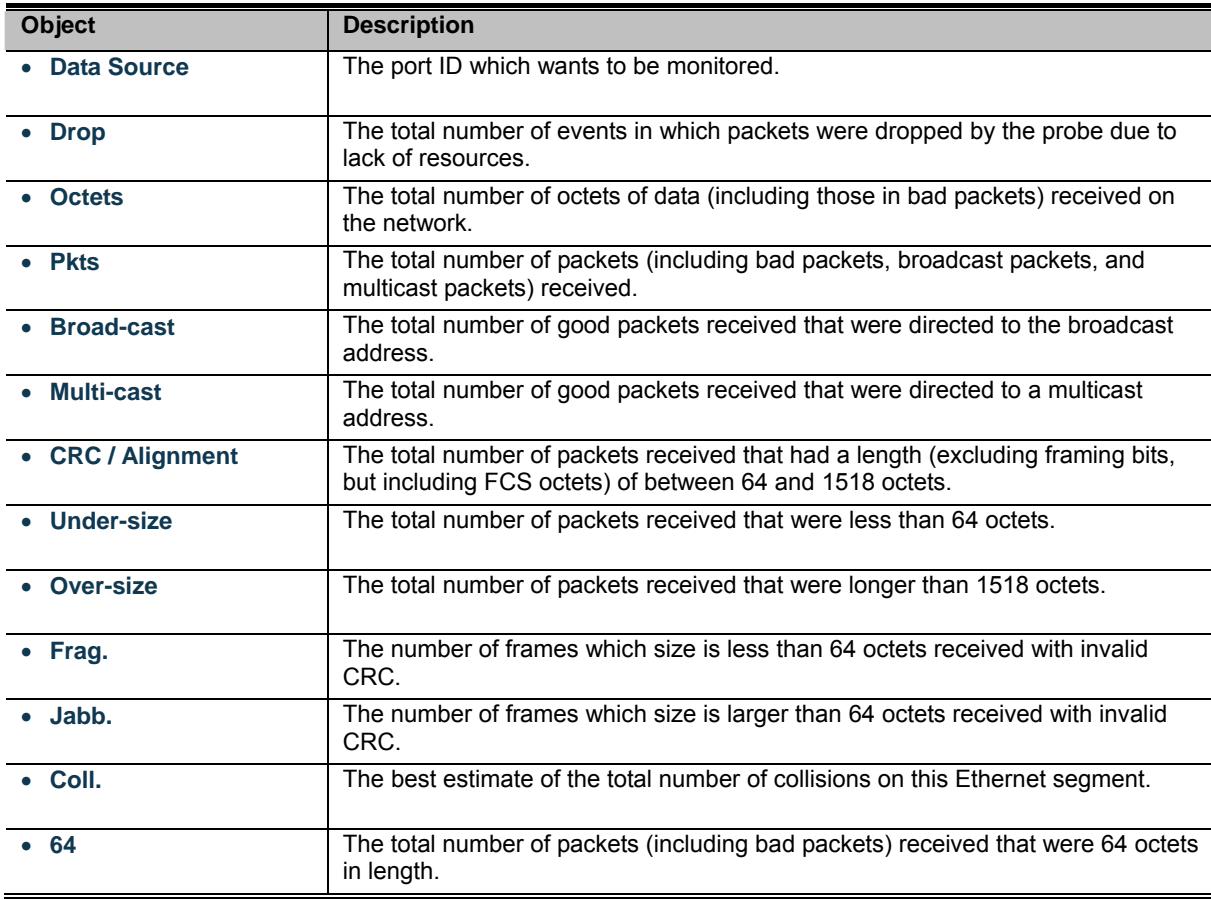

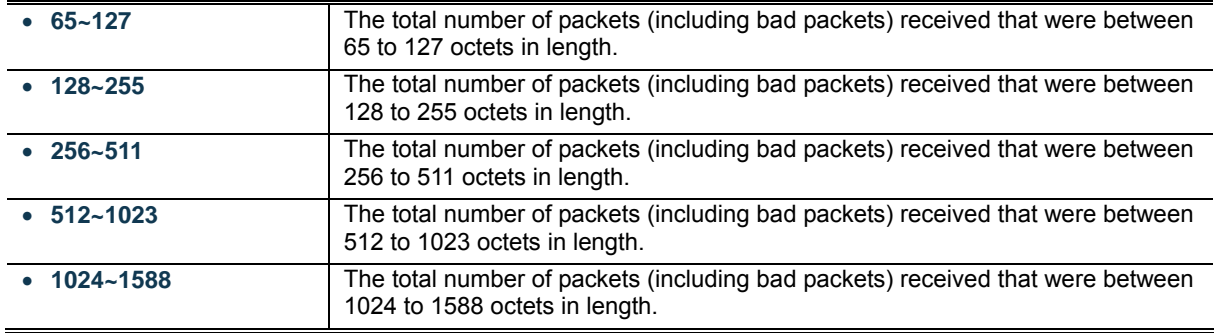

#### **Buttons**

Auto-refresh  $\Box$ : Check this box to refresh the page automatically. Automatic refresh occurs every 3 seconds.

Refresh  $\frac{1}{2}$ : Click to refresh the page immediately.
# **4.18 Precision Time Protocol**

# **4.18.1 PTP Configuration**

This section allows the user to configure and inspect the current Precision Time Protocol (PTP) clock settings.

# **PTP External Clock Mode**

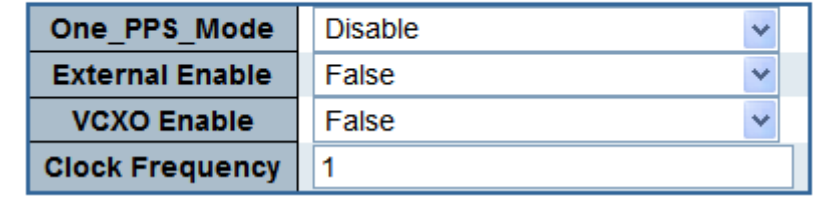

**Figure 4-18-1:** PTP Clock configuration page screenshot

The page includes the following fields:

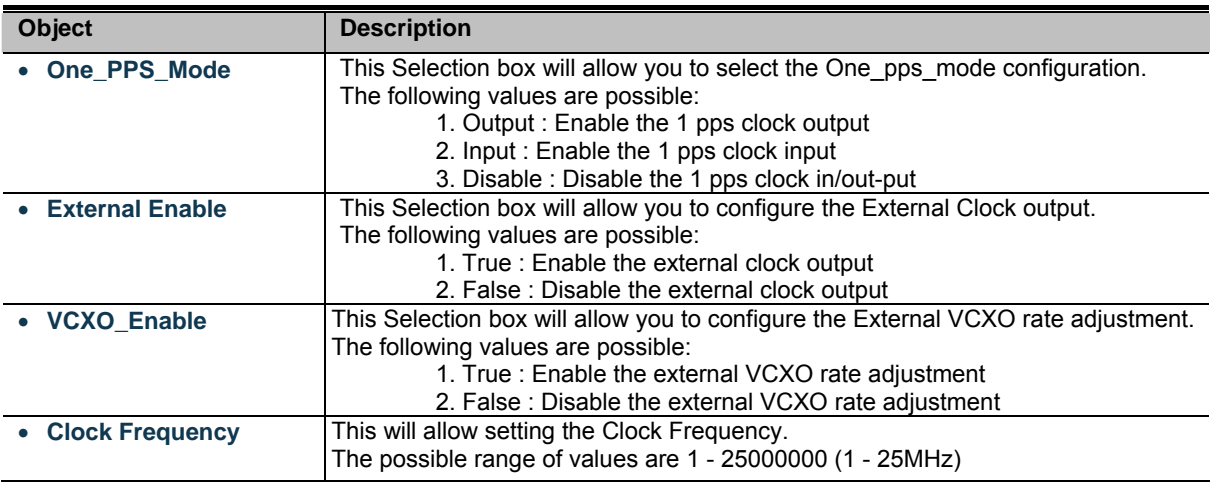

# **PTP Clock Configuration**

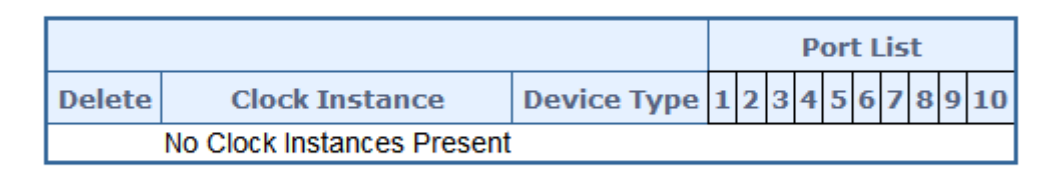

Add New PTP Clock Save Reset

**Figure 4-18-2:** PTP Clock configuration page screenshot

The page includes the following fields:

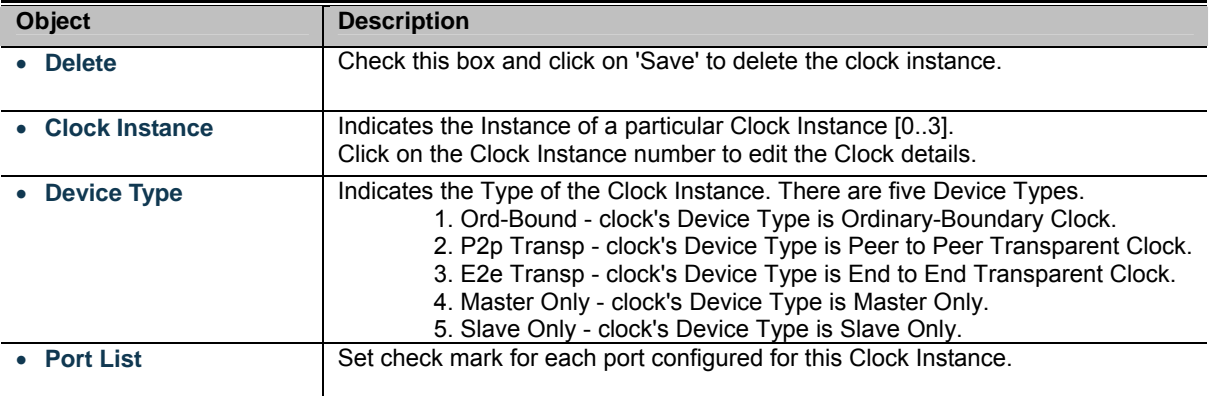

#### **Buttons**

Add New PTP Clock : Click to create a new clock instance. Save : Click to save the page immediately. Reset : Click to reset the the page immediately.

# **4.18.2 PTP Status**

This section allows the user to inspect the current Precision Time Protocol (PTP) clock settings.

# **PTP External Clock Mode**

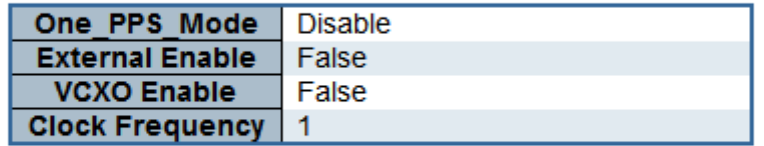

# **PTP Clock Configuration**

Refresh Auto-refresh □

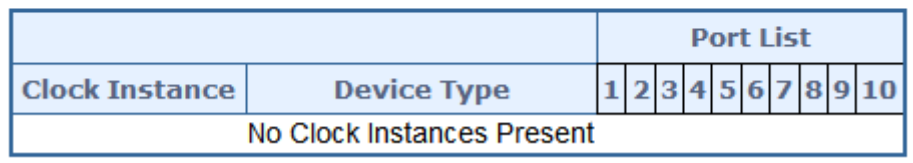

**Figure 4-18-3:** PTP Clock Status page screenshot

The page includes the following fields:

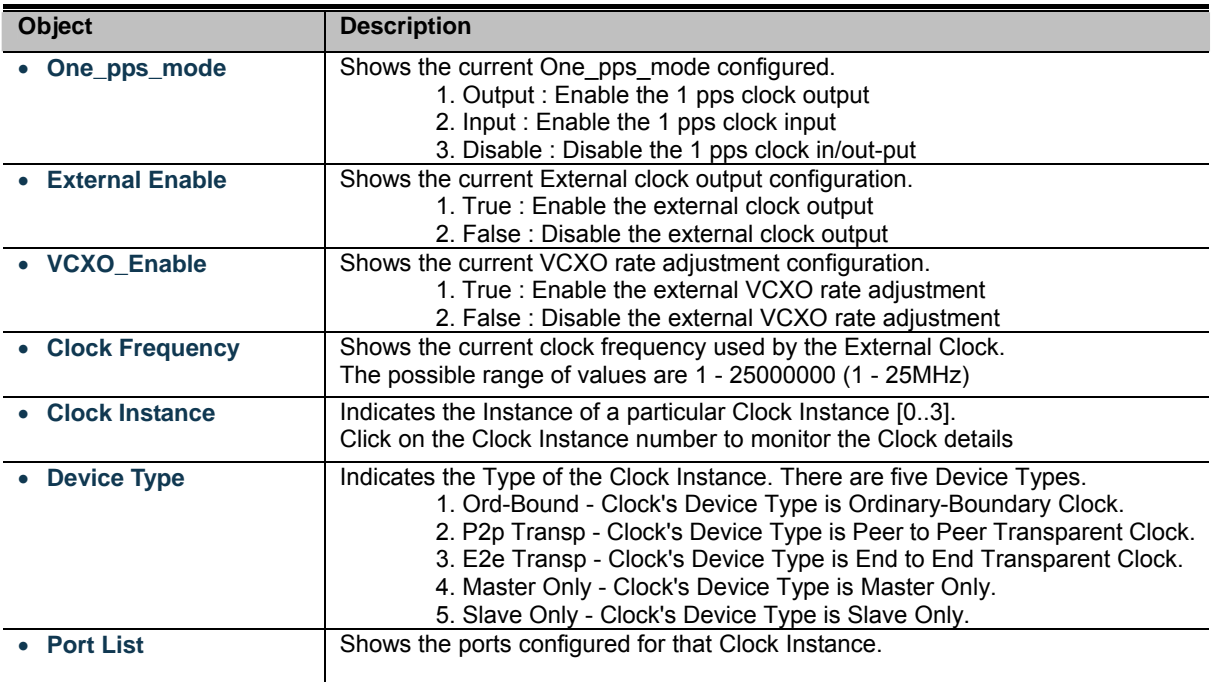

# **Buttons**

Refresh

Auto-refresh  $\Box$ : Check this box to refresh the page automatically. Automatic refresh occurs every 6 seconds.

: Click to refresh the page immediately.

# **4.19 Ring**

ITU-T G.8032 **Ethernet Ring protection switching** (**ERPS**) is a link layer protocol applied on Ethernet loop protection to provide sub-50ms protection and recovery switching for Ethernet traffic in a ring topology.

ERPS provides a faster redundant recovery than Spanning Tree topology. The action is similar to STP or RSTP, but the algorithms between them are not the same. In the Ring topology, every switch should be enabled with Ring function and two ports should be assigned as the member ports in the ERPS. Only one switch in the Ring group would be set as the RPL owner switch that one port would be blocked, called **owner port**, and PRL neighbour switch has one port that one port would be blocked, called **neighbour port** that connect to owner port directly and this link is called the **Ring Protection Link** or **RPL**. Each switch will sends ETH-CCM message to check the link status in the ring group. When the failure of network connection occurs, the nodes block the failed link and report the signal failure message, the RPL owner switch will automatically unblocks the PRL to recover from the failure.

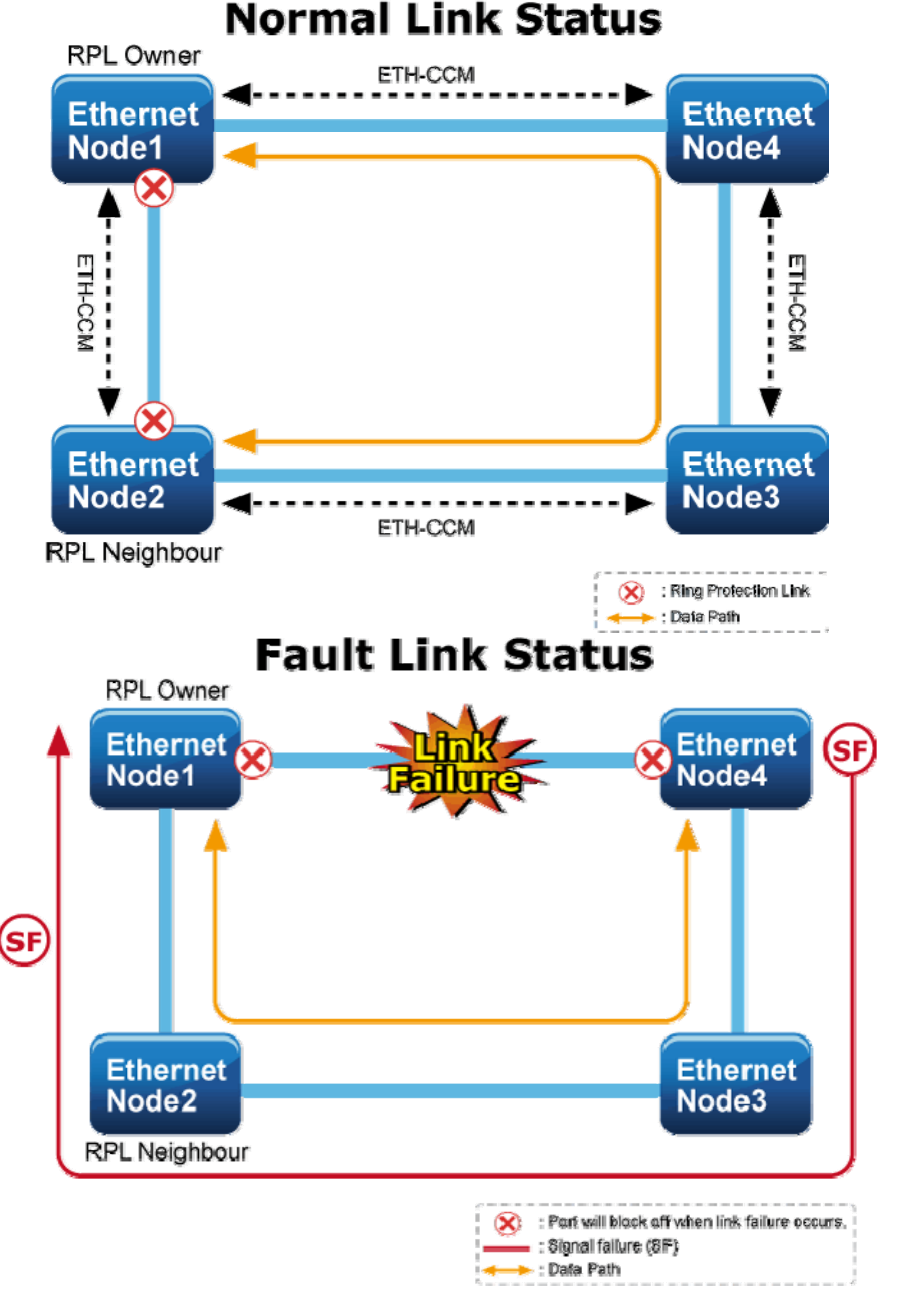

# **4.19.1 MEP Configuration**

The Maintenance Entity Point instances are configured here; screen in Figure 4-19-1 appears.

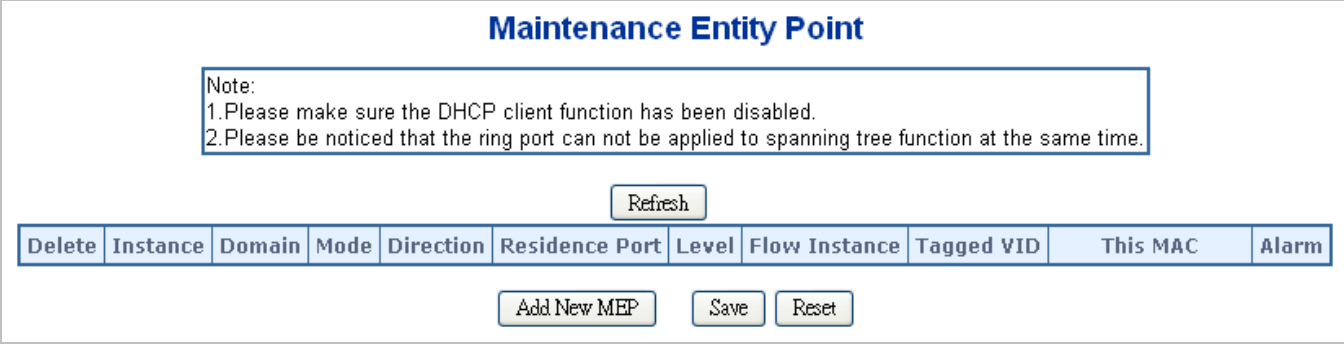

**Figure 4-19-1:** MEP configuration page screenshot

The page includes the following fields:

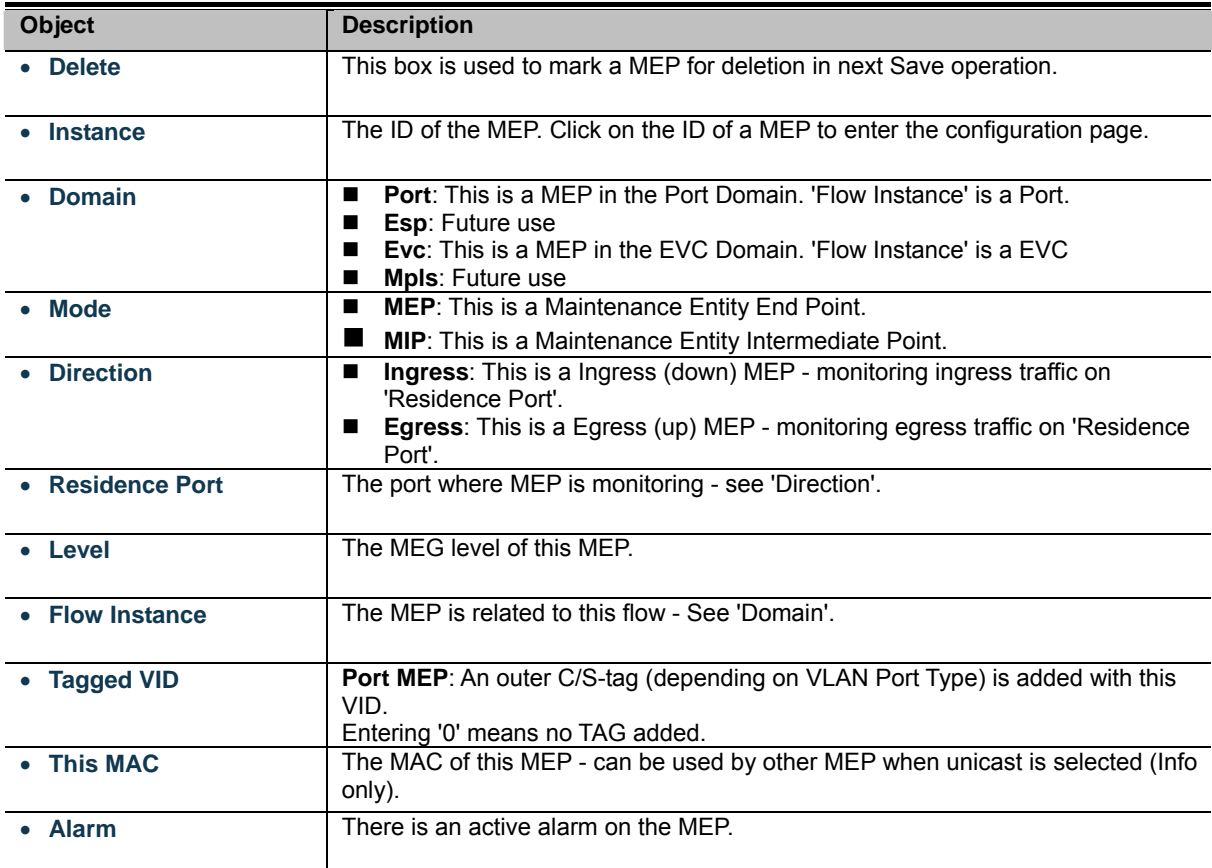

# **Buttons**

Add New MEP : Click to add a new MEP entry Refresh : Click to refresh the page immediately. Save Click to save changes. Reset

: Click to undo any changes made locally and revert to previously saved values.

# **4.19.2 Detailed MEP Configuration**

This page allows the user to inspect and configure the current MEP Instance.; screen in Figure 4-19-2 appears.

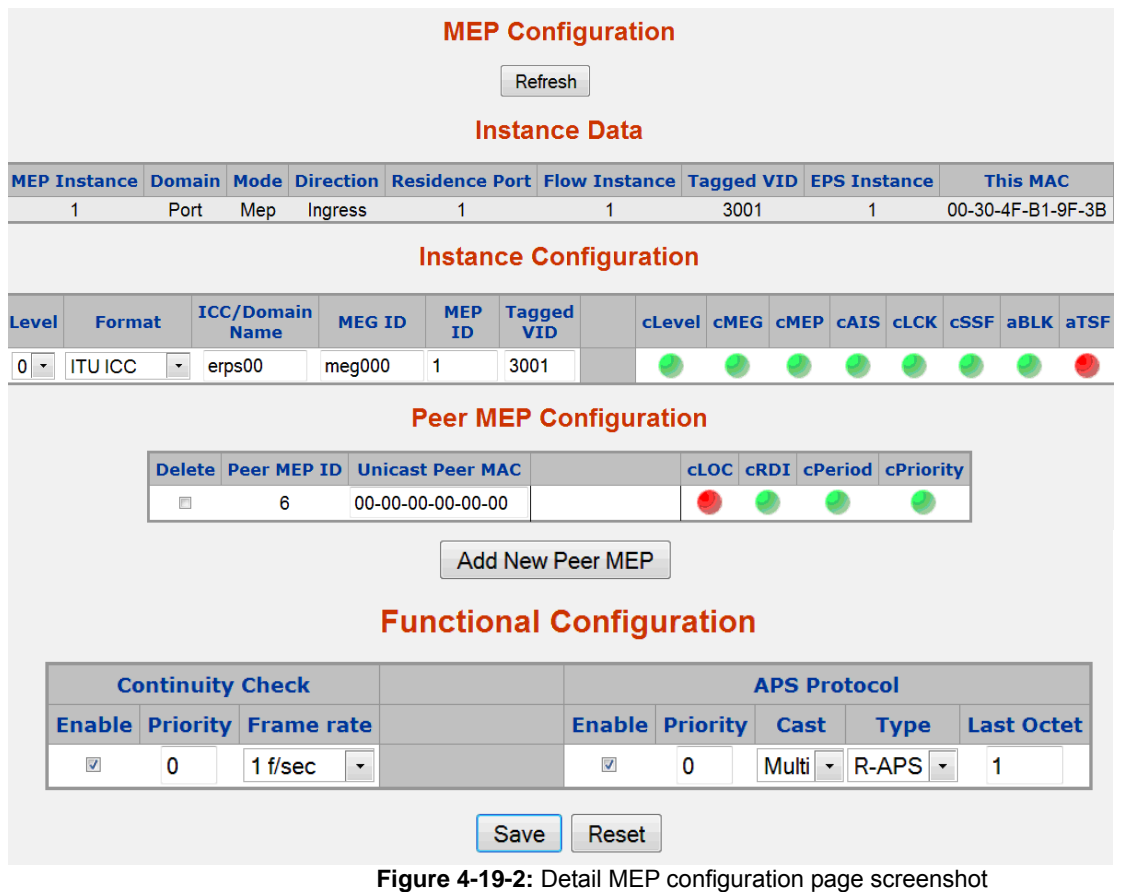

The page includes the following fields:

# **Instance Data:**

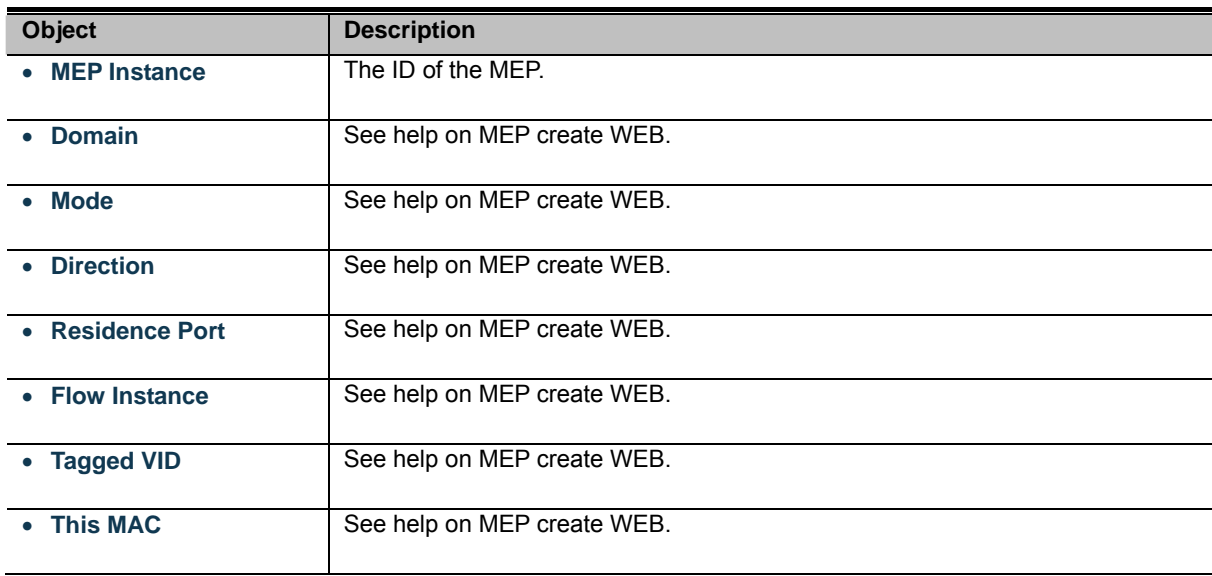

# **Instance Configuration:**

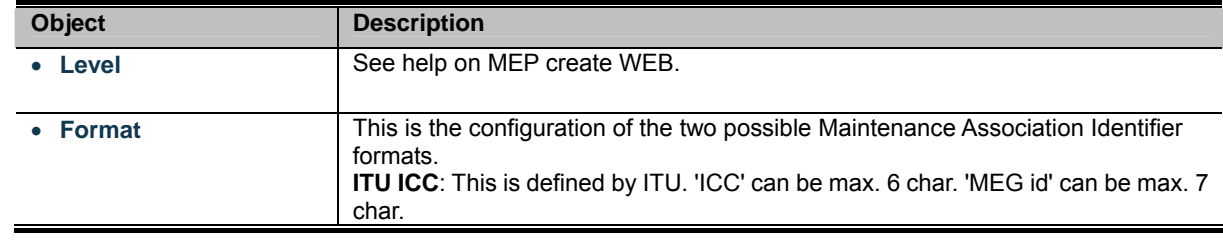

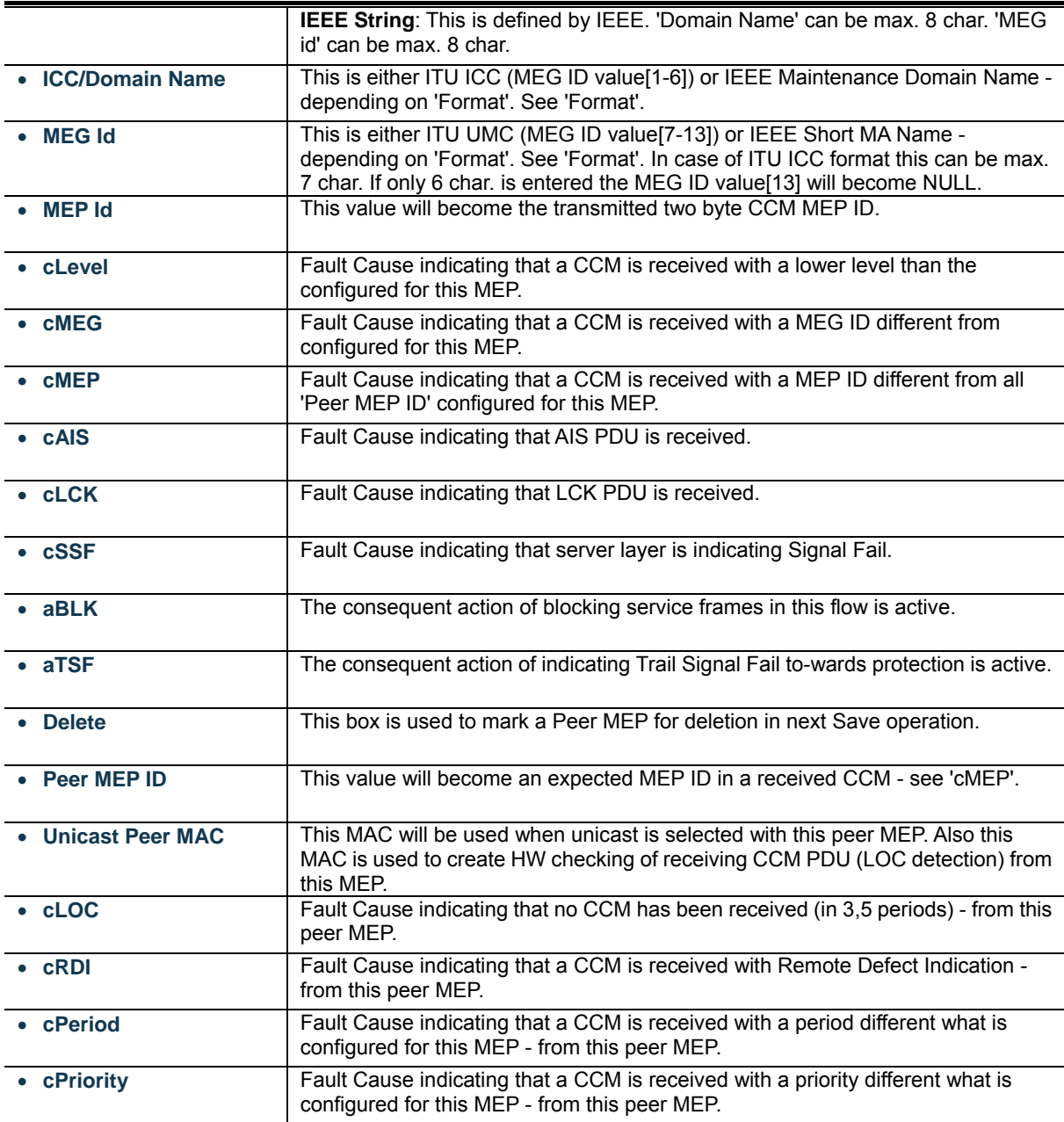

### **Buttons**

Add New Peer MEP : Click to add a new peer MEP.

# **Functional Configuration**

**Instance Data:** 

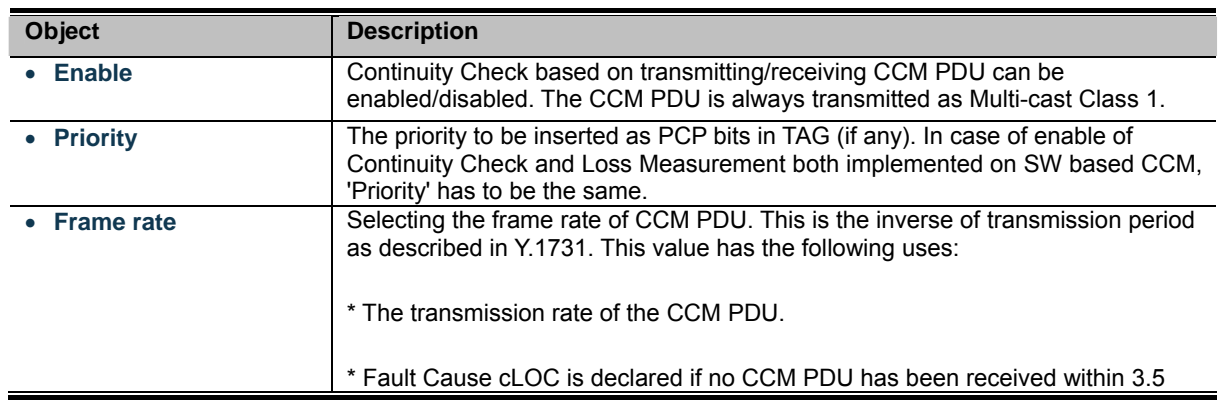

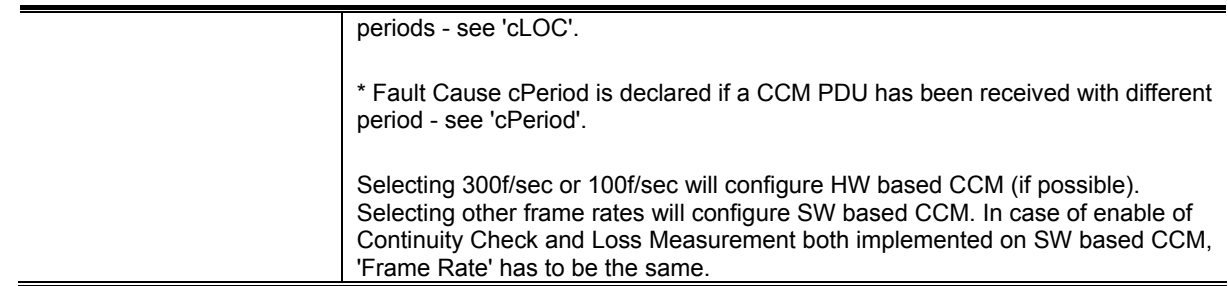

#### **APS Protocol:**

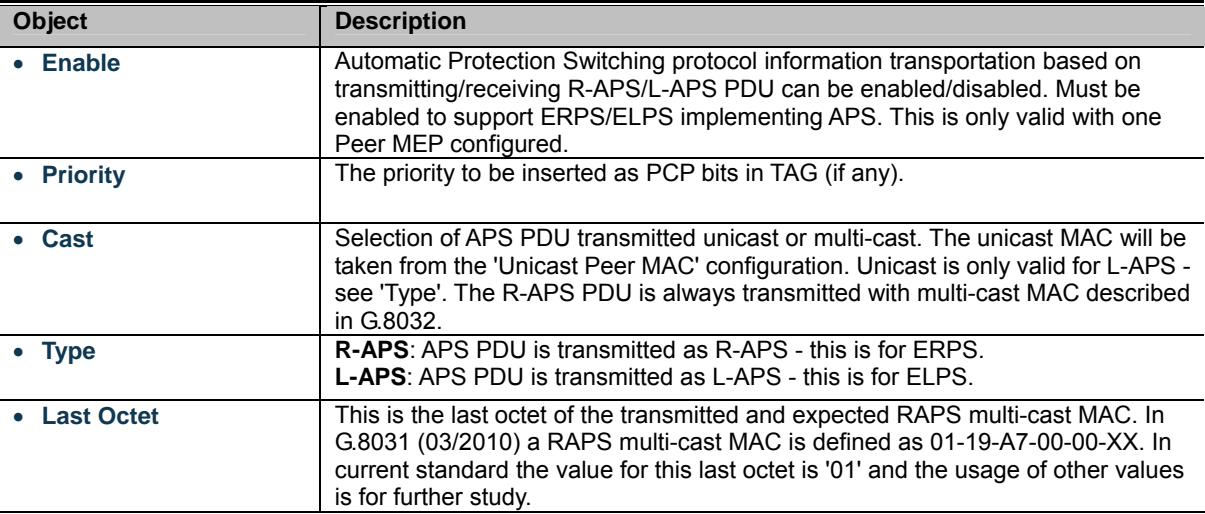

#### **Buttons**

Reset

Fault Management : Click to go to Fault Management page.

Performance Monitoring : Click to go to Performance Monitor page.

Refresh : Click to refresh the page immediately.

Save Click to save changes.

: Click to undo any changes made locally and revert to previously saved values.

# **4.19.3 Ethernet Ring Protocol Switch**

The Ethernet Ring Protection Switch instances are configured here; screen in Figure 4-19-3 appears.

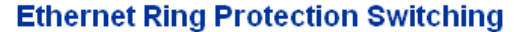

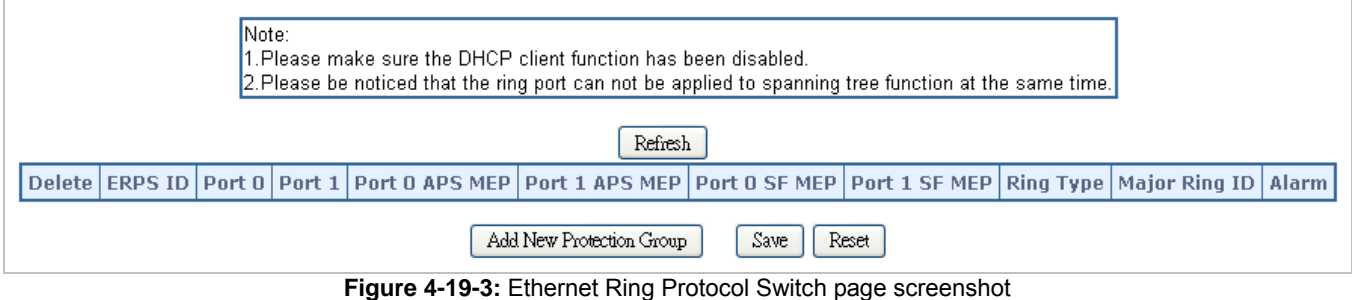

The page includes the following fields:

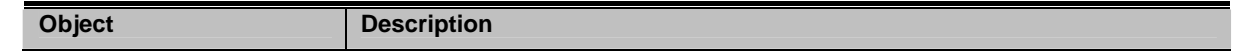

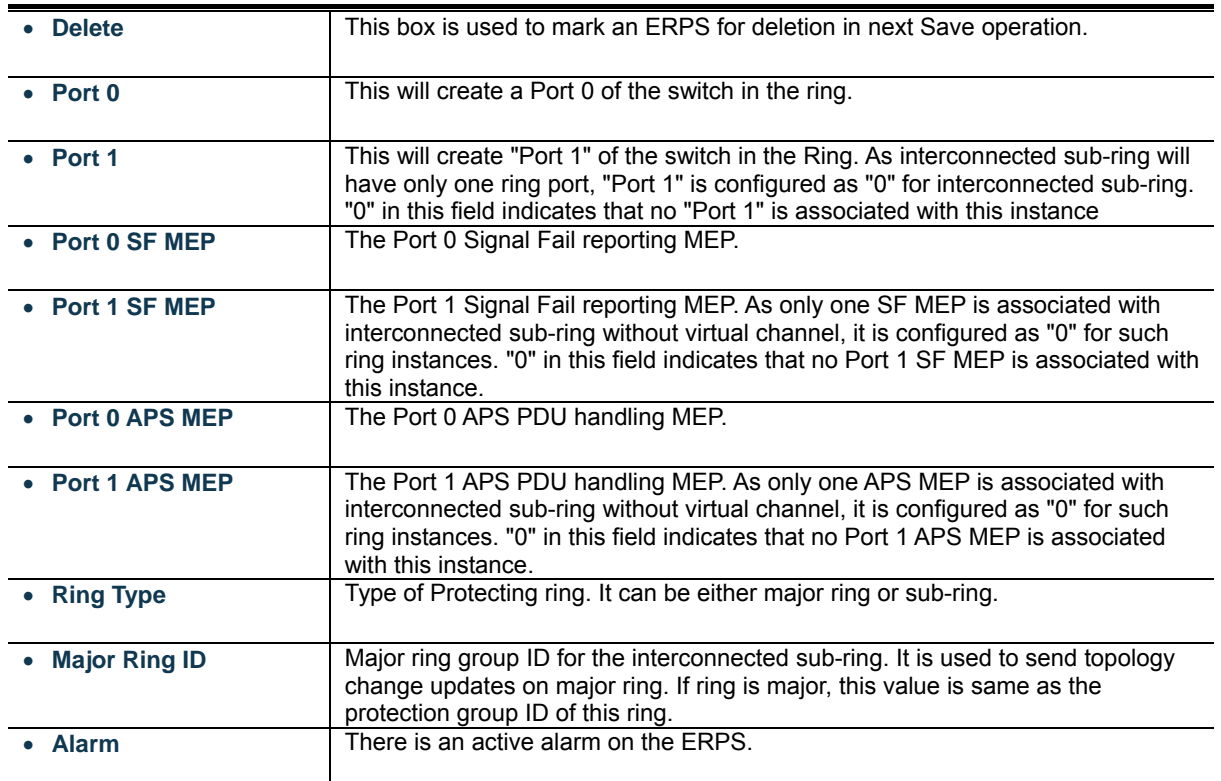

# **Buttons**

Add New Protection Group

: Click to add a new Protection group entry.

Refresh : Click to refresh the page immediately. Save Click to save changes. Reset

: Click to undo any changes made locally and revert to previously saved values.

# **4.19.4 Ethernet Ring Protocol Switch Configuration**

This page allows the user to inspect and configure the current ERPS Instance; screen in Figure 4-19-4 appears.

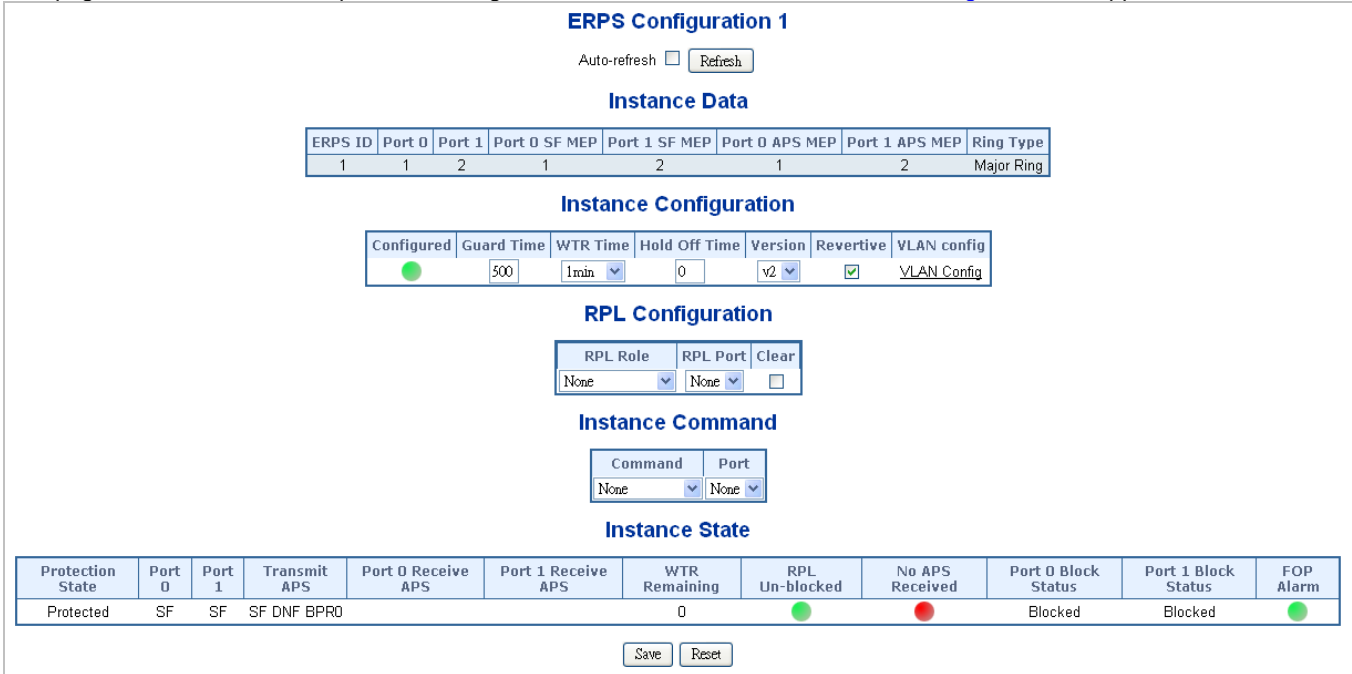

**Figure 4-19-4:** Ethernet Ring Protocol Switch Configuration page screenshot

The page includes the following fields: **Instance Data:** 

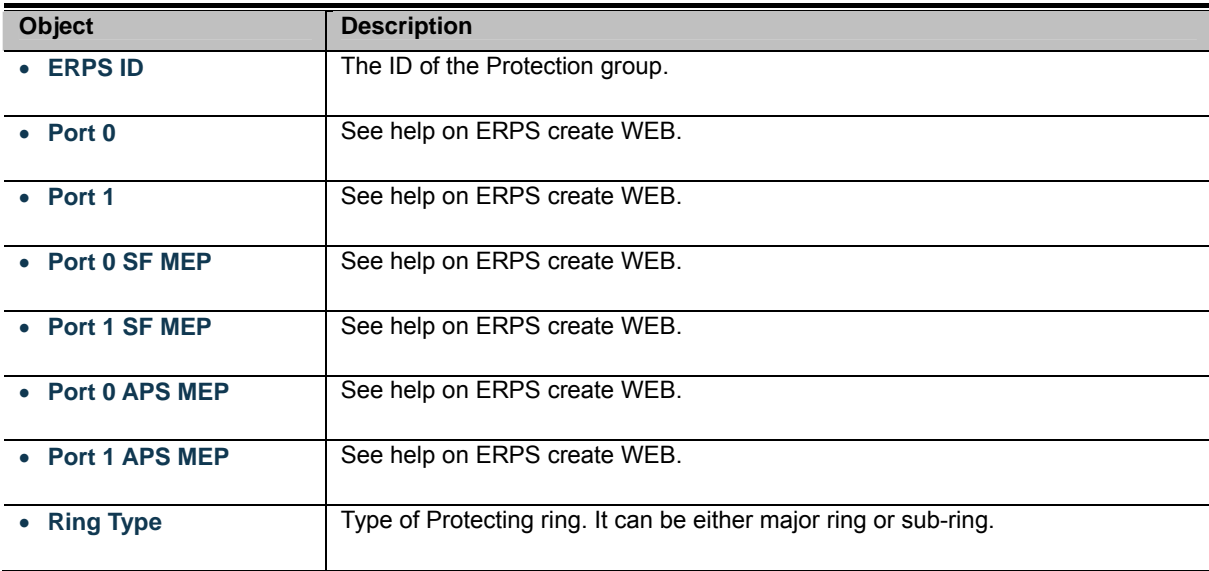

# **Instance Configuration:**

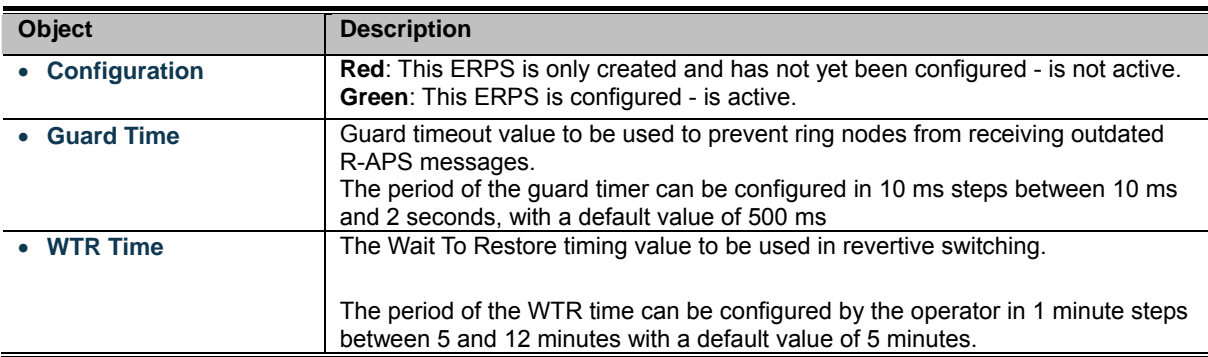

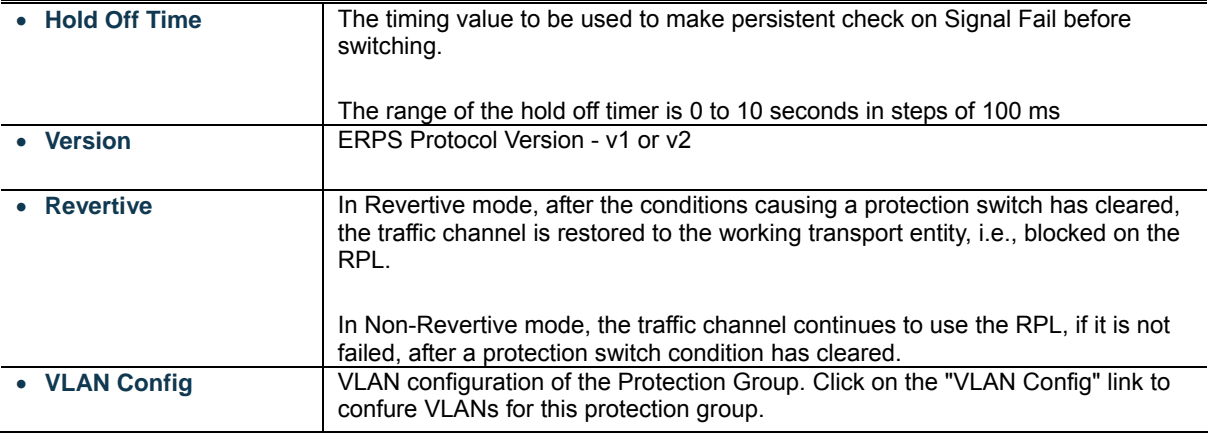

# **PRL Configuration:**

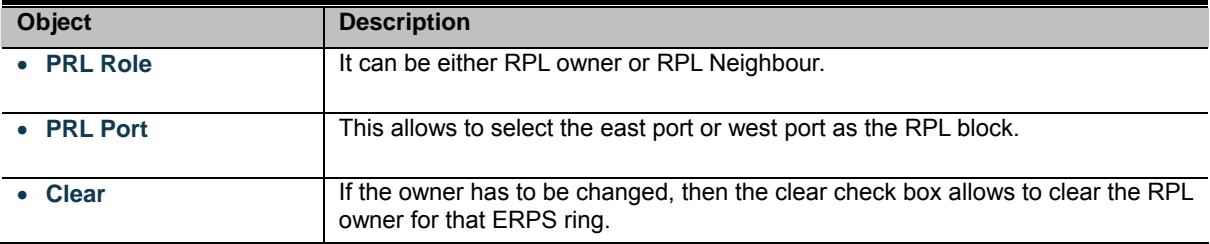

# **Instance Command:**

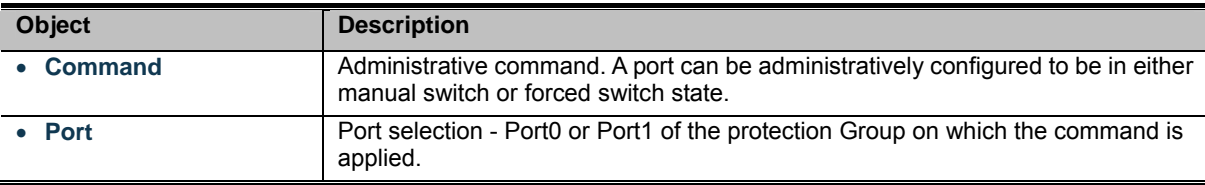

# **Instance State:**

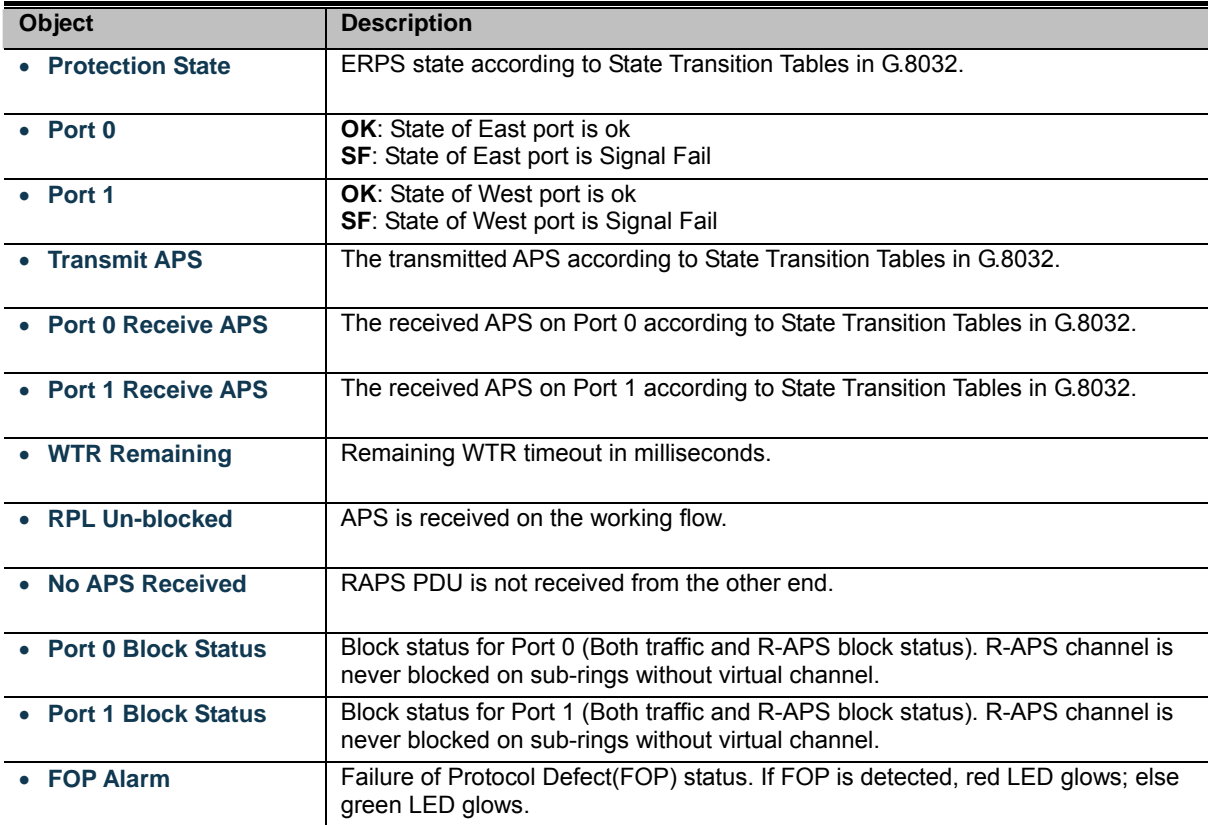

# **Buttons**

Save Click to save changes.

Auto-refresh  $\Box$ : Check this box to refresh the page automatically. Automatic refresh occurs every 6 seconds.

Refresh : Click to refresh the page immediately.

Reset : Click to undo any changes made locally and revert to previously saved values.

# **4.19.5 Ring Wizard**

This page allows the user to configure the ERPS by wizard; screen in Figure 4-19-4 appears.

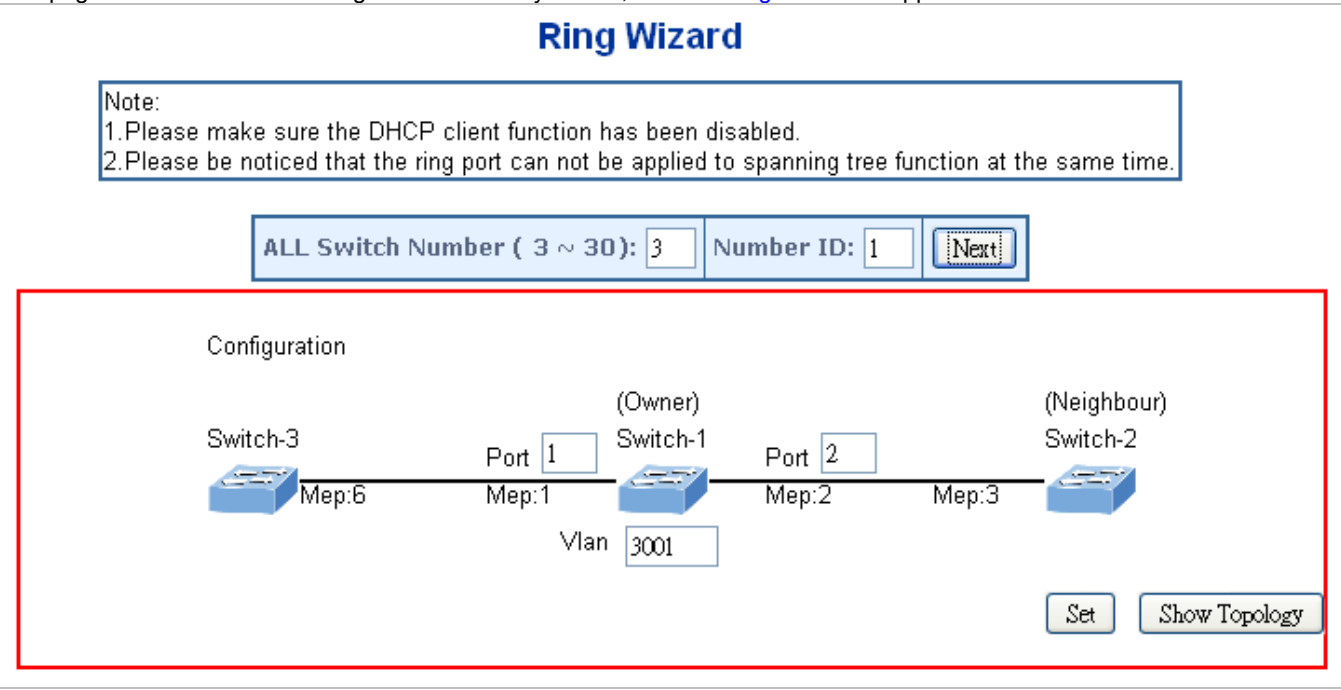

**Figure 4-19-5:** Ring Wizard page screenshot

The page includes the following fields:

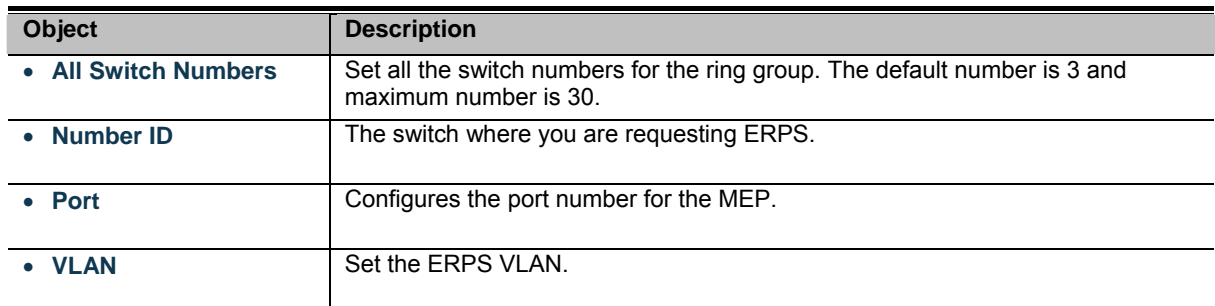

# **Buttons**

[Next]: Click to configure ERPS.

Set Click to save changes.

Show Topology : Click to show the ring topology.

# **4.19.6 Ring Wizard Example:**

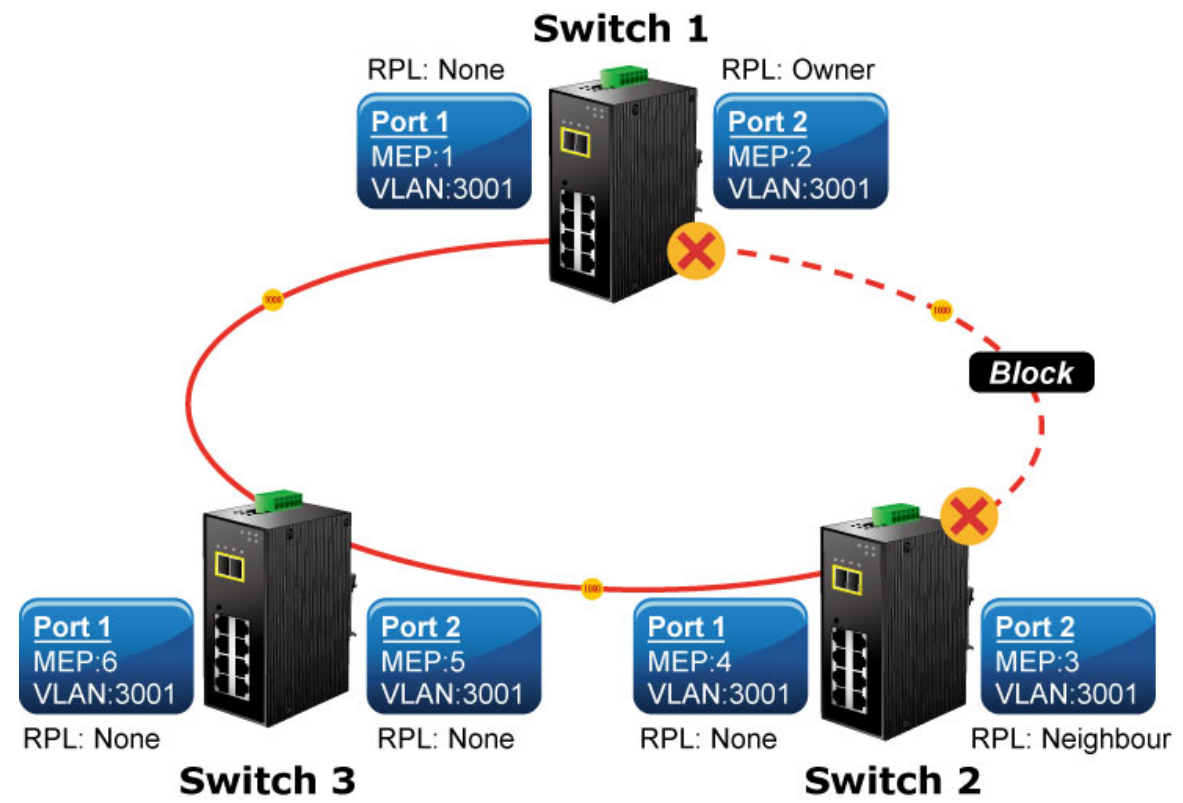

**Figure 4-19-6:** Ring Example Diagram

The above topology often occurs on using ERPS protocol. The multi switch constitutes a single ERPS ring; all of the switches only are configured as an ERPS in VLAN 3001, thereby constituting a single MRPP ring.

| <b>Switch ID</b> | <b>Port</b> | <b>MEP ID</b> | <b>RPL Type</b>  | <b>VLAN Group</b> |
|------------------|-------------|---------------|------------------|-------------------|
| Switch 1         | Port 1      |               | None             | 3001              |
|                  | Port 2      | 2             | Owner            | 3001              |
| Switch 2         | Port 1      | 4             | None             | 3001              |
|                  | Port 2      | 3             | <b>Neighbour</b> | 3001              |
| Switch 3         | Port 1      | 6             | None             | 3001              |
|                  | Port 2      | 5             | None             | 3001              |

**Table 4-2:** ERPS Configuration Table

The scenario described as follows:

- 1. Disable DHCP client and set proper static IP for Switch 1, 2 & 3. In this example, switch 1 is 192.168.0.101; switch 2 is 192.168.0.102 and switch 3 is 192.168.0.103.
- 2. On switch 1, 2 & 3, disable spanning tree protocol to avoid confliction with ERPS.

### **Setup steps**

### **Set ERPS Configuration on Switch 1**

Connect PC to switch 1 directly; don't connect to port 1 & 2 Logging on the Switch 1 and click "Ring > Ring Wizard" Set "All Switch Number" = 3 and "Number ID" = 1; click "Next" button to set the ERPS configuration for Switch 1.

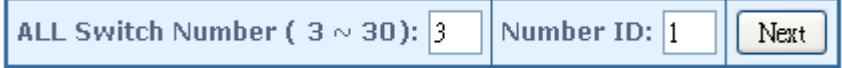

Set "MEP1" = Port1, "MEP2" = Port2 and VLAN ID = 3001; click "Set" button to save the ERPS configuration for Switch 1.

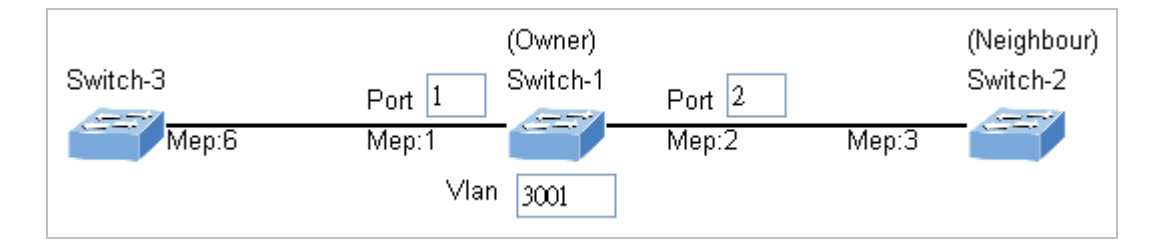

# **Set ERPS Configuration on Switch 2**

Connect PC to switch 2 directly; don't connect to port 1 & 2 Logging on the Switch 2 and click "Ring > Ring Wizard"

Set "All Switch Number" = 3 and "Number ID" = 2; click "Next" button to set the ERPS configuration for Switch 2.

ALL Switch Number ( $3 \sim 30$ ): 3 Number ID:  $|2$ Next

Set "MEP3" = Port2, "MEP4" = Port1 and VLAN ID = 3001; click "Set" button to save the ERPS configuration for Switch 2.

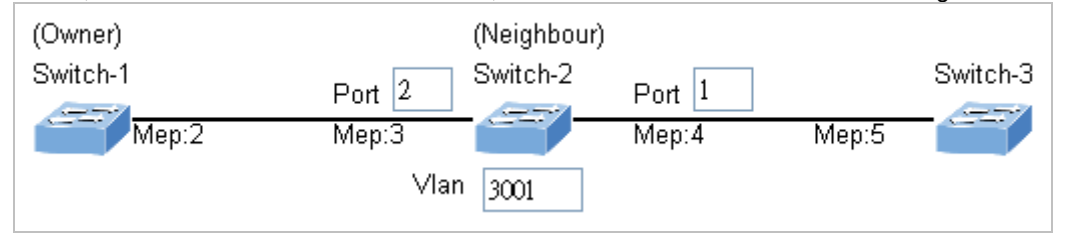

#### **Set ERPS Configuration on Switch 3**

Connect PC to switch 3 directly; don't connect to port 1 & 2 Logging on the Switch 3 and click "Ring > Ring Wizard" Set "All Switch Number" = 3 and "Number ID" = 3; click "Next" button to set the ERPS configuration for Switch 3.

> ALL Switch Number ( $3 \sim 30$ ): 3 Number ID:  $|3$ Next

Set "MEP5" = Port2, "MEP6" = Port1 and VLAN ID = 3001; click "Set" button to save the ERPS configuration for Switch 3.

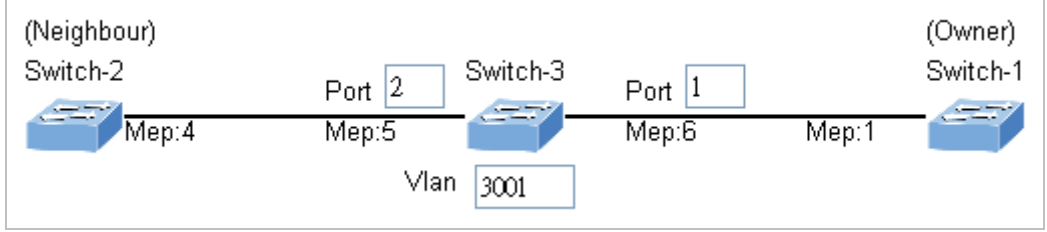

Note

To avoid loop, please don't connect switch 1, 2 & 3 together in the ring topology before configuring the end of ERPS .

**Follow the configuration or ERPS wizard to connect the Switch 1, 2 & 3 together to establish ERPS application:** 

- MEP2 ←→ MEP3 = Switch1 / Port2 ←→ Switch2 / Port2
- MEP4 ←→ MEP5 = Switch2 / Port1 ←→ Switch3 / Port2
- MEP1 ←→ MEP6 = Switch1 / Port1 ←→ Switch3 / Port1

# **5. COMMAND LINE INTERFACE**

# **5.1 Accessing the CLI**

When accessing the management interface for the **Industrial Managed Switch** via a Telnet connection, the **Industrial Managed Switch** can be managed by entering command keywords and parameters at the prompt. Using the **Industrial Managed Switch**'s command-line interface (CLI) is very similar to entering commands on a UNIX system. This chapter describes how to use the Command Line Interface (CLI).

# **5.2 Telnet Login**

The **Industrial Managed Switch** supports telnet for remote management. The **Industrial Managed Switch** asks for user name and password for remote login when using telnet, please use **"admin"** for username & password.

Command Line Interface. Welcome to IFS Port Numbers:

-------- NS3550-8T-2S ÷ f, +--+--+--+--+ ÷  $121416181$ ÷. f, +--+--+--+--+ +--+ +--+ ÷. t | 1| 3| 5| 7| | 9| |10| - 11 t - 11 ÷ +--+--+--+--+ +--+ +--+ - 4

Username: admin Password: Login in progress..  $NSS550-8T-2S$  :/>

# **6. COMMAND LINE MODE**

The CLI groups all the commands in appropriate modes according to the nature of the command. A sample of the CLI command modes are described below. Each of the command modes supports specific software commands.

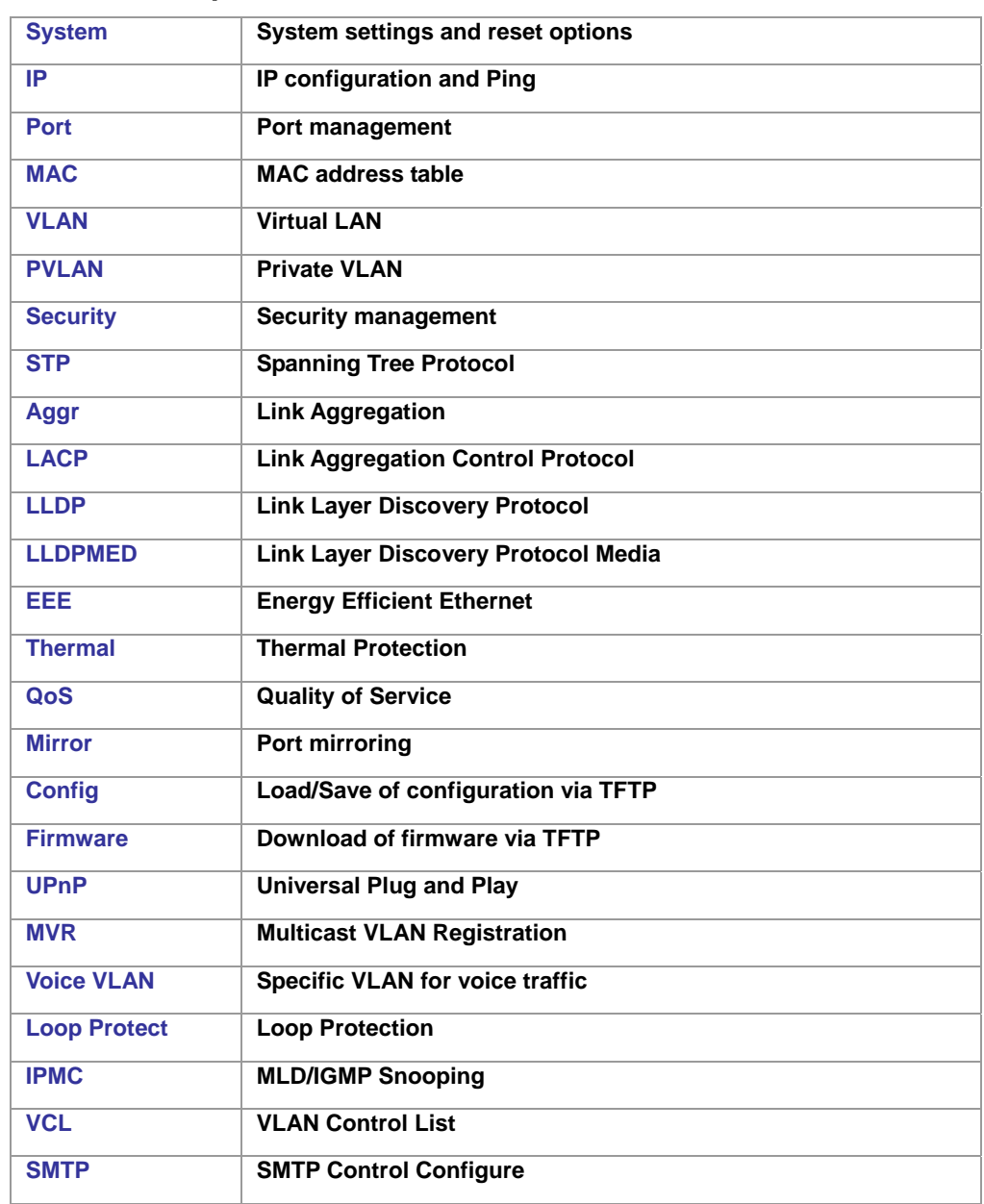

# **Command Groups:**

# **6.1 System Command**

# **System Configuration**

# **Description:**

Show system configuration.

# **Syntax:**

System Configuration [all] [<port\_list>]

# **Parameters:**

**all** : Show all switch configuration, default: Show system configuration **port** : Show switch port configuration **port** : Show switch port configuration **<port\_list>**: Port list or 'all', default: All ports

# **Example:**

To display system information: NS3550-8T-2S:/>**System configuration System Contact : System Name : NS3550-8T-2S System Location : Timezone Offset : 0 MAC Address : 00-30-4F-00-a0-01 System Time : 1970-01-01 Thu 02:50:01+00:00 System Uptime : 00:10:55 Software Version: 1.5b131219 Software Date : 2013-12-19T10:43:11+0800 Previous Restart: Cold**  NS3550-8T-2S:/>

# **System Log Configuration**

# **Description:**

Show system log configuration.

#### **Syntax:**

System Log Configuration

#### **Example:**

To display system log information:

NS3550-8T-2S:/>**System log configuration System Log Configuration: ========================= System Log Server Mode : Disabled System Log Server Address :<br>
System Log Level : Info** System Log Level NS3550-8T-2S:/>

# **System Version**

### **Description:**

Show system version information.

#### **Syntax:**

System Version

#### **Example:**

To display system version: NS3550-8T-2S:/>**System version Version : 1.5b131219 Build Date : 2013-12-19T10:43:11+0800**  NS3550-8T-2S:/>

#### **System Log Server Mode**

#### **Description:**

Show or set the system log server mode.

#### **Syntax:**

System Log Server Mode [enable|disable]

#### **Parameters:**

**enable** : Enable system log server mode **disable**: Disable system log server mode (default: Show system Log server mode)

#### **Default Setting:**

disable

#### **Example:**

To show the log server mode:

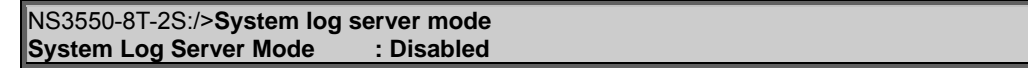

#### **System Name**

#### **Description:**

Set or show the system name.

#### **Syntax:**

System Name [<name>] [clear]

#### **Parameters:**

**<name>**: System name string. (1-255)

Use 'clear' or "" to clear the string

System name is a text string drawn from the alphabet (A-Za-z), digits (0-9), minus sign (-).

In CLI, no blank or space characters are permitted as part of a name.

The first character must be an alpha character, and the first or last character must not be a minus sign.

**clear** : Clear system name

#### **Example:**

To set device title:

NS3550-8T-2S:/>**System name :** NS3550-8T-2S

#### **System Contact**

#### **Description:**

Set or show the system contact.

#### **Syntax:**

System Contact [<contact>] [clear]

#### **Parameters:**

**<contact>**: System contact string. (1-255) Use 'clear' or "" to clear the string In CLI, No blank or space characters are permitted as part of a contact. **clear** : Clear system contact **Default Setting:** 

empty

**Example:**

To set device contact:

NS3550-8T-2S:/>**System contact :**

#### **System Log Server Address**

#### **Description:**

Show or set the system log server address.

#### **Syntax:**

System Log Server Address [<ip\_addr\_string>]

#### **Parameters:**

**<ip\_addr\_string>**: IP host address (a.b.c.d) or a host name string

#### **Default Setting:**

empty

#### **Example:**

To set log server address:

NS3550-8T-2S:/> **log server address 192.168.0.21** 

#### **System Location**

#### **Description:**

Set or show the system location.

#### **Syntax:**

System Location [<location>] [clear]

**Parameters:** 

**<location>**: System location string. (1-255) Use 'clear' or "" to clear the string In CLI, no blank or space characters are permitted as part of a location. **clear** : Clear system location

### **Default Setting:**

empty

#### **Example:**

To set device location:

NS3550-8T-2S:/>**System location 9F-LAB**

# **System Log Level**

## **Description:**

Show or set the system log level.

It uses to determine what kind of message will send to syslog server.

#### **Syntax:**

System Log Level [info|warning|error]

# **Parameters:**

**info** : Send informations, warnings and errors **warning** : Send warnings and errors **error** : Send errors

#### **Default Setting:**

info

# **Example:**

To set log level:

NS3550-8T-2S:/> **log level warning** 

# **System Timezone**

# **Description:**

Set or show the system timezone offset.

# **Syntax:**

System Timezone [<offset>]

#### **Parameters:**

**<offset>**: Time zone offset in minutes (-720 to 720) relative to UTC

### **Default Setting:**

0

### **Example:**

To set timezone:

NS3550-8T-2S:/>**system timezone 0**

# **System Log Lookup**

# **Description:**

Show or clear the system log.

#### **Syntax:**

System Log Lookup [<log\_id>] [all|info|warning|error] [clear]

#### **Parameters:**

**<log\_id>**: System log ID or range (default: All entries) **all** : Show all levels (default) **info** : Show informations **warning** : Show warnings<br>**error** : Show errors **error** : Show errors **clear** : Clear log

**Example:**

To show system log: NS3550-8T-2S:/>**system log lookup Number of entries: Info : 2 Warning: 0 Error : 0 All : 2 ID Level Time Message ---- ------ ------------------------- ------- 1 Info - Switch just made a cold boot. 2 Info 1970-01-01T00:00:05+00:00 Link up on port 8**  NS3550-8T-2S:/>

# **System Reboot**

#### **Description:**

Reboot the system.

#### **Syntax:**

System Reboot

#### **Example:**

To reboot device without changing any of the settings:

NS3550-8T-2S:/>**system reboot**

# **System Restore Default**

#### **Description:**

Restore factory default configuration.

#### **Syntax:**

System Restore Default [keep\_ip]

#### **Parameters:**

**keep\_ip**: Keep IP configuration, default: Restore full configuration

#### **Example:**

To restore default value but not reset IP address:

NS3550-8T-2S:/>**system restore default keep\_ip**

# **System Load**

#### **Description:**

Show current CPU load: 100ms, 1s and 10s running average (in percent, zero is idle).

#### **Syntax:**

System Load

### **Example:**

To show current CPU load: NS3550-8T-2S:/>**system load Load average(100ms, 1s, 10s): 1%, 1%, 1%**

# **6.2 IP Command**

# **IP Configuration**

**Description:** 

Show IP configuration.

# **Syntax:**

IP Configuration

# **Example:**

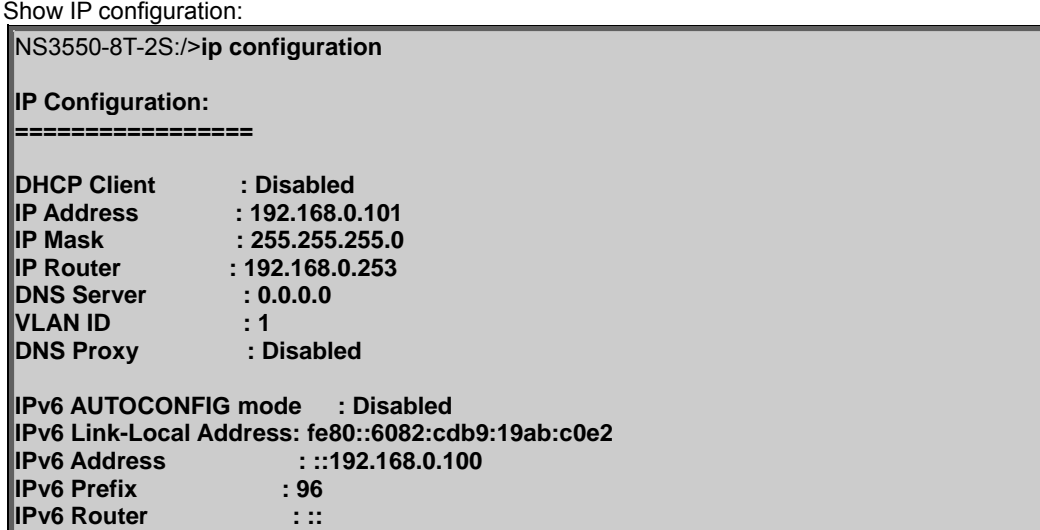

# **IP DHCP**

#### **Description:**

Set or show the DHCP client mode.

# **Syntax:**

IP DHCP [enable|disable]

# **Parameters:**

**enable** : Enable or renew DHCP client **disable**: Disable DHCP client

### **Default Setting:**

Disable

# **Example:**

Disable DHCP sever:

NS3550-8T-2S:/>**ip dhcp disable**

# **IP Setup**

# **Description:**

Set or show the IP setup.

# **Syntax:**

IP Setup [<ip\_addr>] [<ip\_mask>] [<ip\_router>] [<vid>]

#### **Parameters:**

**<ip\_addr>** : IP address (a.b.c.d), default: Show IP address **<ip\_mask>** : IP subnet mask (a.b.c.d), default: Show IP mask **cip\_router>**: IP router (a.b.c.d), default: Show IP router<br> **cyld>** : VLAN ID (1-4095), default: Show VLAN ID : VLAN ID (1-4095), default: Show VLAN ID

#### **Default Setting:**

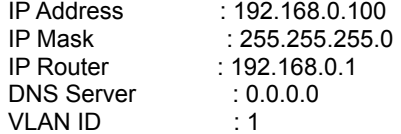

### **Example:**

Set IP address:

NS3550-8T-2S:/>**ip setup 192.168.0.100 255.255.255.0**

#### **IP Ping**

#### **Description:**

Ping IP address (ICMP echo).

### **Syntax:**

IP Ping <ip\_addr\_string> [<ping\_length>]

#### **Parameters:**

**<ip\_addr\_string>**: IP host address (a.b.c.d) or a host name string

**<ping\_length>** : Ping data length (8-1400), excluding MAC, IP and ICMP headers

#### **Example:**

```
NS3550-8T-2S:/>ip ping 192.168.0.21 
PING server 192.168.0.21 
60 bytes from 192.168.0.21: icmp_seq=0, time=0ms 
60 bytes from 192.168.0.21: icmp_seq=1, time=0ms 
60 bytes from 192.168.0.21: icmp_seq=2, time=0ms 
60 bytes from 192.168.0.21: icmp_seq=3, time=10ms 
60 bytes from 192.168.0.21: icmp_seq=4, time=0ms 
Sent 5 packets, received 5 OK, 0 bad
```
#### **IP DNS**

### **Description:**

Set or show the DNS server address.

#### **Syntax:**

IP DNS [<ip\_addr>]

#### **Parameters:**

**<ip\_addr>**: IP address (a.b.c.d), default: Showdne IP address

#### **Default Setting:**

0.0.0.0

### **Example:**

Set DNS IP address:

NS3550-8T-2S:/>**ip dns 168.95.1.1**

#### **IP DNS Proxy**

#### **Description:**

Set or show the IP DNS Proxy mode.

### **Syntax:**

IP DNS\_Proxy [enable|disable]

#### **Parameters:**

**enable** : Enable DNS Proxy **disable**: Disable DNS Proxy

#### **Default Setting:**

disable

#### **Example:**

Enable DNS proxy function:

NS3550-8T-2S:/>**ip dns\_proxy enable**

# **IPv6 AUTOCINFIG**

#### **Description:**

Set or show the IPv6 AUTOCONFIG mode.

#### **Syntax:**

IP IPv6 AUTOCONFIG [enable|disable]

#### **Parameters:**

**enable** : Enable IPv6 AUTOCONFIG mode **disable**: Disable IPv6 AUTOCONFIG mode

#### **Default Setting:**

disable

#### **Example:**

Enable IPv6 autoconfig function:

NS3550-8T-2S:/>**ip ipv6 autoconfig enable**

### **IPv6 Setup**

#### **Description:**

Set or show the IPv6 setup.

#### **Syntax:**

IP IPv6 Setup [<ipv6\_addr>] [<ipv6\_prefix>] [<ipv6\_router>]

#### **Parameters:**

**<ipv6\_addr>** : IPv6 address is in 128-bit records represented as eight fields of up to four hexadecimal digits with a colon separates each field (:). For example, four hexadecimal digits with a colon separates each field (:). For example, 'fe80::215:c5ff:fe03:4dc7'. The symbol '::' is a special syntax that can be used as a shorthand way of representing multiple 16-bit groups of contiguous zeros; but it can only appear once. It also used a following legally IPv4 address. For example,'::192.1.2.34'.

**<ipv6\_prefix>**: IPv6 subnet mask , default: Show IPv6 prefix

**<ipv6\_router>**: IPv6 router , default: Show IPv6 router. IPv6 address is in 128-bit records represented as eight fields of up to four hexadecimal digits with a colon separates each field (:). For example, 'fe80::215:c5ff:fe03:4dc7'. The symbol '::' is a special syntax that can be used as a shorthand way of representing multiple 16-bit groups of contiguous zeros; but it can only appear once. It also used a following legally IPv4 address. For example,'::192.1.2.34'.

#### **Default Setting:**

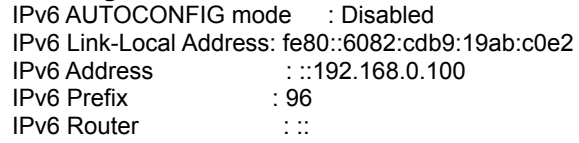

#### **Example:**

Set IPv6 address:

#### NS3550-8T-2S:/>**ip ipv6 setup 2001::0002 64 2100::0001**

### **IPv6 Ping**

#### **Description:**

Ping IPv6 address (ICMPv6 echo).

#### **Syntax:**

IP IPv6 Ping6 <ipv6\_addr> [<ping\_length>]

#### **Parameters:**

**<ipv6\_addr>** : IPv6 host address.

IPv6 address is in 128-bit records represented as eight fields of up to four hexadecimal digits with a colon separates each field (:). For example, four hexadecimal digits with a colon separates each field (:). For example, 'fe80::215:c5ff:fe03:4dc7'. The symbol '::' is a special syntax that can be used as a shorthand way of representing multiple 16-bit groups of contiguous zeros; but it can only appear once. It also used a following legally IPv4 address. For example,'::192.1.2.34'.

**<ping\_length>**: Ping data length (8-1400), excluding MAC, IP and ICMP headers

#### **Example:**

```
NS3550-8T-2S:/>ip ipv6 ping 2001::0002 
PING6 server 2001::2 
68 bytes from 2001::2: icmp_seq=0, time=0ms 
68 bytes from 2001::2: icmp_seq=1, time=0ms 
68 bytes from 2001::2: icmp_seq=2, time=0ms 
68 bytes from 2001::2: icmp_seq=3, time=0ms 
68 bytes from 2001::2: icmp_seq=4, time=0ms 
Sent 5 packets, received 5 OK, 0 bad
```
#### **IP NTP Configuration**

#### **Description:**

Show NTP configuration.

#### **Syntax:**

IP NTP Configuration

#### **Default Setting:**

IP NTP Configuration: =====================

NTP Mode : Disabled

- Idx Server IP host address (a.b.c.d) or a host name string
- --- ------------------------------------------------------
- 1 pool.ntp.org<br>2 europe.pool. europe.pool.ntp.org
- 3 north-america.pool.ntp.org
- 4 asia.pool.ntp.org<br>5 oceania.pool.ntp.
- 5 oceania.pool.ntp.org

#### **IP NTP Mode**

#### **Description:**

Set or show the NTP mode.

#### **Syntax:**

IP NTP Mode [enable|disable]

#### **Parameters:**

**enable** : Enable NTP mode **disable** : Disable NTP mode (default: Show NTP mode)

**Default Setting:**  disable

# **Example:**

Enable NTP mode:

NS3550-8T-2S:/>**ip ntp mode enable**

# **IP NTP Server Add**

#### **Description:**

Add NTP server entry.

### **Syntax:**

IP NTP Server Add <server\_index> <ip\_addr\_string>

#### **Parameters:**

**<server\_index>** : The server index (1-5) **<ip\_addr\_string>**: IP host address (a.b.c.d) or a host name string

#### **Example:**

To add NTP server:

NS3550-8T-2S:/>**ip ntp server add 1 60.249.136.151** 

# **IP NTP Server IPv6 Add**

#### **Description:**

Add NTP server IPv6 entry.

#### **Syntax:**

IP NTP Server Ipv6 Add <server\_index> <server\_ipv6>

#### **Parameters:**

- **<server\_index>**: The server index (1-5)
- **<server\_ipv6>** : IPv6 server address. IPv6 address is in 128-bit records represented as eight fields of up to four hexadecimal digits with a colon separates each field (:). For example, 'fe80::215:c5ff:fe03:4dc7'. The symbol '::' is a special syntax that can be used as a shorthand way of representing multiple 16-bit groups of contiguous zeros; but it can only appear once. It also used a following legally IPv4 address. For example,'::192.1.2.34'.

# **Example:**

To add IPv6 NTP server:

NS3550-8T-2S:/>**ip ntp server ipv6 add 1 2001:7b8:3:2c::123** 

# **IP NTP Server Delete**

#### **Description:**

Delete NTP server entry.

## **Syntax:**

IP NTP Server Delete <server\_index>

#### **Parameters:**

**<server\_index>**: The server index (1-5)

#### **Example:**

To delete NTP server:

NS3550-8T-2S:/>**ip ntp server delete 1** 

# **6.3 Port Management Command**

# **Port Configuration**

#### **Description:**

Show port configuration.

### **Syntax:**

Port Configuration [<port\_list>] [up|down]

#### **Parameters:**

**<port\_list>**: Port list or 'all', default: All ports **up** : Show ports, which are up **down :** Show ports, which are down (default: Show all ports)

### **Example:**

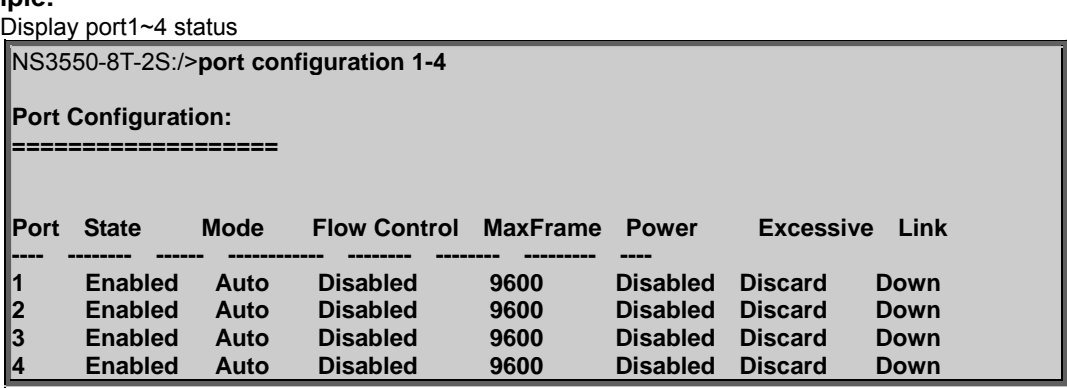

# **Port Mode**

**Description:** 

Set or show the port speed and duplex mode.

**Syntax:** 

Port Mode [<port\_list>] [auto|10hdx|10fdx|100hdx|100fdx|1000fdx]

#### **Parameters:**

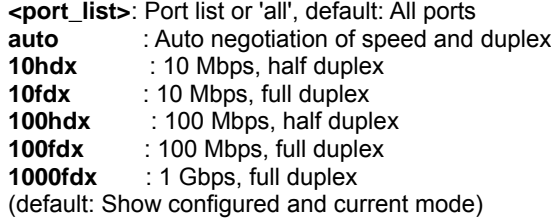

#### **Default Setting:**

Auto

## **Example:**

Set 10Mbps (half duplex) speed for port1

NS3550-8T-2S:/>**port mode 1 10hdx**

# **Port Flow Control**

# **Description:**

Set or show the port flow control mode.

#### **Syntax:**

Port Flow Control [<port\_list>] [enable|disable]

#### **Parameters:**

**<port\_list>**: Port list or 'all', default: All ports **enable** : Enable flow control **disable** : Disable flow control (default: Show flow control mode)

# **Default Setting:**

Disable

#### **Example:**

Enable flow control function for port1

NS3550-8T-2S:/>**port flow control 1 enable**

#### **Port State**

#### **Description:**

Set or show the port administrative state.

#### **Syntax:**

Port State [<port\_list>] [enable|disable]

#### **Parameters:**

**<port\_list>**: Port list or 'all', default: All ports **enable** : Enable port **disable** : Disable port (default: Show administrative mode)

#### **Default Setting:**

Enable

#### **Example:**

Disable port1

NS3550-8T-2S:/>**port state 1 disable**

#### **Port Maximum Frame**

#### **Description:**

Set or show the port maximum frame size.

#### **Syntax:**

Port MaxFrame [<port\_list>] [<max\_frame>]

#### **Parameters:**

**<port\_list>**: Port list or 'all', default: All ports **<max\_frame>**: Port maximum frame size (1518-9600), default: Show maximum frame size

#### **Default Setting:**

9600

### **Example:**

Set 2048 frame size for port1

NS3550-8T-2S:/>**port maxframe 1 2048**

# **Port Power**

#### **Description:**

Set or show the port PHY power mode.

#### **Syntax:**

Port Power [<port\_list>] [enable|disable|actiphy|dynamic]

#### **Parameters:**

**<port\_list>**: Port list or 'all', default: All ports **enable** : Enable all power control

**disable**: Disable all power control **actiphy**: Enable ActiPHY power control **dynamic**: Enable Dynamic power control

# **Default Setting:**

disable

#### **Example:**

Disable port power function for port1-4

NS3550-8T-2S:/>**port power 1-4 enable**

#### **Port Excessive**

#### **Description:**

Set or show the port excessive collision mode.

#### **Syntax:**

Port Excessive [<port\_list>] [discard|restart]

#### **Parameters:**

**<port\_list>**: Port list or 'all', default: All ports **discard** : Discard frame after 16 collisions **restart** : Restart backoff algorithm after 16 collisions (default: Show mode)

#### **Default Setting:**

Discard

#### **Example:**

NS3550-8T-2S:/>**port excessive 1 restart**

#### **Port Statistics**

#### **Description:**

Show port statistics.

# **Syntax:**

Port Statistics [<port\_list>] [<command>] [up|down]

#### **Parameters:**

**<port\_list>**: Port list or 'all', default: All ports **<command>** : The command parameter takes the following values: **clear** : Clear port statistics **packets** : Show packet statistics **bytes** : Show byte statistics<br> **errors** : Show error statistics **errors** : Show error statistics **discards** : Show discard statistics **filtered** : Show filtered statistics **0..7** : Show priority statistics (default: Show all port statistics) **up** : Show ports, which are up **down** : Show ports, which are down (default: Show all ports)

# **Port VeriPHY**

#### **Description:**

Run cable diagnostics.

#### **Syntax:**

Port VeriPHY [<port\_list>]

#### **Parameters:**

**<port\_list>**: Port list or 'all', default: All ports

# **Port SFP**

# **Description:**

Show SFP port information.

# **Syntax:**

Port SFP [<port\_list>]

# **Parameters:**

**<port\_list>**: Port list or 'all', default: All ports

## **Example:**

Show SFP information for port21-24

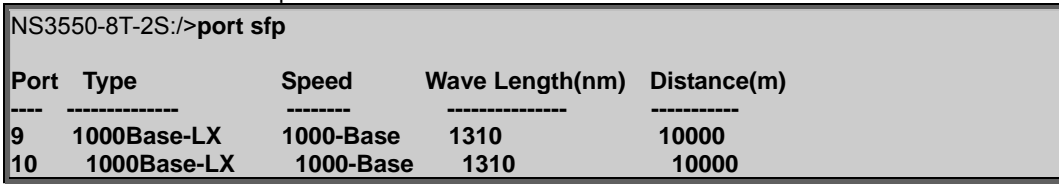

# **6.4 MAC Address Table Command**

# **MAC Configuration**

#### **Description:**

Show MAC address table configuration.

#### **Syntax:**

MAC Configuration [<port\_list>]

#### **Parameters:**

**<port\_list>**: Port list or 'all', default: All ports

#### **Example:**

 Show Mac address state NS3550-8T-2S:/>**mac configuration MAC Configuration: ================== MAC Address : 00-30-4f-24-04-d1 MAC Age Time: 300 Port Learning ---- -------- 1 Auto**  2 Auto<br>3 Auto<br>4 Auto<br>5 Auto<br>6 Auto<br>7 Auto **3 Auto 4 Auto 5 Auto 6 Auto 7 Auto 8 Auto 9 Auto**  Auto

# **MAC Add**

**Description:** 

Add MAC address table entry. **Syntax:**  MAC Add <mac\_addr> <port\_list> [<vid>]

#### **Parameters:**

**<mac\_addr>** : MAC address (xx-xx-xx-xx-xx-xx) **<port\_list>**: Port list or 'all' or 'none' **<vid>** : VLAN ID (1-4095), default: 1

### **Example:**

Add Mac address 00-30-4F-01-01-02 in port1 and vid1

NS3550-8T-2S:/>**mac add 00-30-4f-01-01-02 1 1**

# **MAC Delete**

#### **Description:**

Delete MAC address entry.

#### **Syntax:**

MAC Delete <mac\_addr> [<vid>]

#### **Parameters:**

```
<mac_addr>: MAC address (xx-xx-xx-xx-xx-xx) 
<vid> : VLAN ID (1-4095), default: 1
```
# **Example:**

Delete Mac address 00-30-4F-01-01-02 in vid1

NS3550-8T-2S:/>**mac delete 00-30-4f-01-01-02 1**

# **MAC Lookup**

#### **Description:**

Lookup MAC address entry.

#### **Syntax:**

MAC Lookup <mac\_addr> [<vid>]

#### **Parameters:**

**<mac\_addr>**: MAC address (xx-xx-xx-xx-xx-xx) **<vid>** : VLAN ID (1-4095), default: 1

# **Example:**

Lookup state of Mac address 00-30-4F-01-01-02

NS3550-8T-2S:/>**mac lookup 00-30-4f-01-01-02**

# **MAC Age Time**

#### **Description:**

Set or show the MAC address age timer.

#### **Syntax:**

MAC Agetime [<age\_time>]

#### **Parameters:**

**<age\_time>**: MAC address age time (0,10-1000000) 0=disable, (default: Show age time)

#### **Default Setting:**

300

#### **Example:**

Set agetime value in 30

NS3550-8T-2S:/>**mac agetime 30**

# **MAC Learning**

#### **Description:**

Set or show the port learn mode.

### **Syntax:**

MAC Learning [<port\_list>] [auto|disable|secure]

#### **Parameters:**

**<port\_list>**: Port list or 'all', default: All ports **auto** : Automatic learning **disable**: Disable learning **secure** : Secure learning (default: Show learn mode) **Default Setting:**  Auto

# **Example:**

Set secure learning mode in port1

NS3550-8T-2S:/>**mac learning 1 secure**
## **MAC Dump**

#### **Description:**

Show sorted list of MAC address entries.

## **Syntax:**

MAC Dump [<mac\_max>] [<mac\_addr>] [<vid>]

#### **Parameters:**

**<mac\_max>** : Maximum number of MAC addresses 1-8192, default: Show all addresses **<mac\_addr>**: First MAC address (xx-xx-xx-xx-xx-xx), default: MAC address zero **<vid>** : First VLAN ID (1-4095), default: 1

#### **Example:**

Show all of MAC table

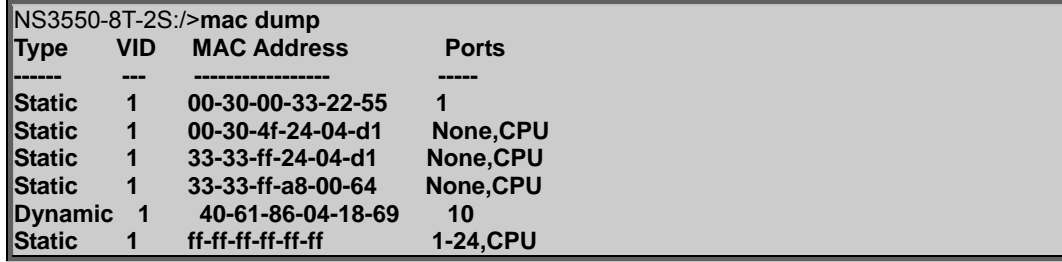

## **MAC Statistics**

#### **Description:**

Show MAC address table statistics.

#### **Syntax:**

MAC Statistics [<port\_list>]

#### **Parameters:**

**<port\_list>**: Port list or 'all', (default: All ports)

#### **Example:**

Set all of MAC statistics

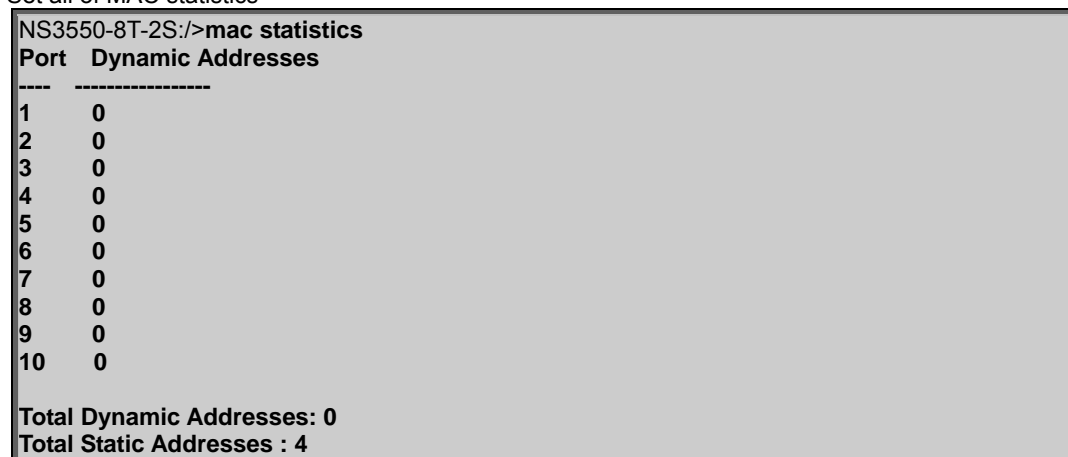

## **MAC Flush**

## **Description:**

Flush all learned entries.

#### **Syntax:**

MAC Flush

# **6.5 VLAN Configuration Command**

## **VLAN Configuration**

## **Description:**

Show VLAN configuration.

## **Syntax:**

VLAN Configuration [<port\_list>]

#### **Parameters:**

**<port\_list>**: Port list or 'all', (default: All ports)

## **Example:**

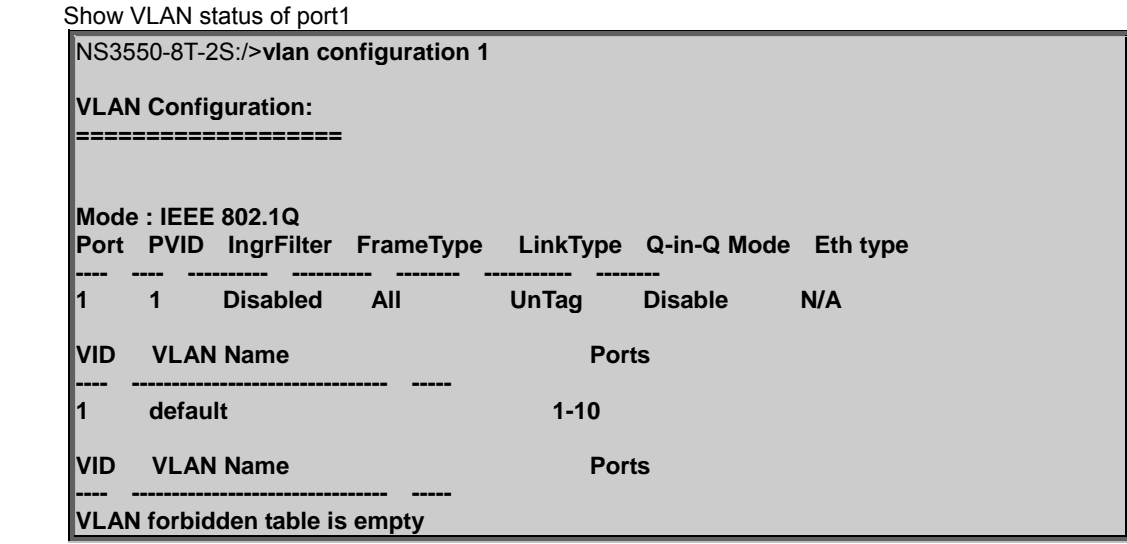

## **VLAV PVID**

#### **Description:**

Set or show the port VLAN ID.

## **Syntax:**

VLAN PVID [<port\_list>] [<vid>|none]

#### **Parameters:**

**<port\_list>**: Port list or 'all', default: All ports **<vid>|none** : Port VLAN ID (1-4095) or 'none', (default: Show port VLAN ID)

## **Default Setting:**

1

## **Example:**

Set PVID2 for port10

NS3550-8T-2S:/>**vlan pvid 10 2**

## **VLAN Frame Type**

## **Description:**

Set or show the port VLAN frame type.

## **Syntax:**

VLAN FrameType [<port\_list>] [all|tagged]

## **Parameters:**

**<port\_list>**: Port list or 'all', default: All ports

**all** : Allow tagged and untagged frames **tagged** : Allow tagged frames only (default: Show accepted frame types)

#### **Default Setting:**

All

#### **Example:**

Set port10 that allow tagged frames only

NS3550-8T-2S:/>**vlan frametype 10 tagged**

## **VLAN Ingress Filter**

## **Description:**

Set or show the port VLAN ingress filter.

## **Syntax:**

VLAN IngressFilter [<port\_list>] [enable|disable]

## **Parameters:**

**<port\_list>**: Port list or 'all', default: All ports **enable** : Enable VLAN ingress filtering **disable** : Disable VLAN ingress filtering (default: Show VLAN ingress filtering)

## **Default Setting:**

Disable

## **Example:**

Enable VLAN ingress filtering for port10

NS3550-8T-2S:/>**vlan ingressfilter 10 enable**

## **VLAN Mode**

#### **Description:**

Set or show the VLAN Mode.

#### **Syntax:**

VLAN Mode [portbased|dot1q]

**Parameters: portbased** : Port-Based VLAN Mode **dot1q** : 802.1Q VLAN Mode (default: Show VLAN Mode)

#### **Default Setting:**

IEEE 802.1Q

## **Example:**

Set VLAN mode in port base

NS3550-8T-2S:/>**vlan mode portbased**

## **VLAN Link Type**

#### **Description:**

Set or show the port VLAN link type.

#### **Syntax:**

VLAN LinkType [<port\_list>] [untagged|tagged]

## **Parameters:**

**<port\_list>**: Port list or 'all', default: All ports **untagged** : VLAN Link Type Tagged **tagged** : VLAN Link Type Untagged (default: Show VLAN link type)

## **Default Setting:**

Un-tagged

## **Example:**

Enable tagged frame for port2

NS3550-8T-2S:/>**vlan linktype 2 tagged**

## **VLAN Q-in-Q Mode**

## **Description:**

Set or show the port Q-in-Q mode.

## **Syntax:**

VLAN QinQ [<port\_list>] [disable|man|customer]

#### **Parameters:**

**<port\_list>**: Port list or 'all', default: All ports : Disable Q-in-Q VLAN Mode **man** : Q-in-Q MAN Port Mode<br>
customer : Q-in-Q Customer Port M **customer** : Q-in-Q Customer Port Mode (default: Show VLAN QinQ Mode)

## **Example:**

Set port2 in man port

NS3550-8T-2S:/>**vlan qinq 2 man**

## **VLAN Ethernet Type**

## **Description:**

Set or show out layer VLAN tag ether type in Q-in-Q VLAN mode.

#### **Syntax:**

VLAN Ethtype [<port\_list>] [man|dot1q]

#### **Parameters:**

**<port\_list>**: Port list or 'all', default: All ports **man** : Set out layer VLAN tag ether type : MAN **dot1q** : Set out layer VLAN tag ether type : 802.1Q (default: Show VLAN out layer VLAN tag ether type)

## **Default Setting:**

N/A

## **Example:**

Set out layer VLAN tag Ethernet type for port 10 in man Ethernet type

NS3550-8T-2S:/>**vlan ethtype 10 man**

## **VLAN Add**

## **Description:**

Add or modify VLAN entry.

#### **Syntax:**

VLAN Add <vid>|<name> [<port\_list>]

#### **Parameters:**

**<vid>|<name>**: VLAN ID (1-4095) or VLAN Name **<port\_list>** : Port list or 'all', default: All ports

## **Default Setting:**

1

### **Example:**

Add port1 to port4 in VLAN10

NS3550-8T-2S:/>**vlan add 10 1-4**

## **VLAN Forbidden Add**

#### **Description:**

Add or modify VLAN entry in forbidden table.

#### **Syntax:**

VLAN Forbidden Add <vid>|<name> [<port\_list>]

#### **Parameters:**

**<vid>|<name>**: VLAN ID (1-4095) or VLAN Name **<port\_list>** : Port list or 'all', default: All ports

#### **Example:**

Frobidden add port1 to port4 in VLAN10

NS3550-8T-2S:/>**vlan forbidden add 10 1-4**

#### **VLAN Delete**

#### **Description:**

Delete VLAN entry.

#### **Syntax:**

VLAN Delete <vid>|<name>

**Parameters:** 

**<vid>|<name>**: VLAN ID (1-4095) or VLAN Name

## **Example:**

Delete VLAN10

NS3550-8T-2S:/>**vlan delete 10**

## **VLAN Forbidden Delete**

## **Description:**

Delete VLAN entry.

#### **Syntax:**

LAN Forbidden Delete <vid>|<name>

#### **Parameters:**

**<vid>|<name>**: VLAN ID (1-4095) or VLAN Name

#### **Example:**

Forbidden delete VLAN10

NS3550-8T-2S:/>**vlan forbidden delete 10**

## **VLAN Forbidden Lookup**

## **Description:**

Lookup VLAN Forbidden port entry.

## **Syntax:**

VLAN Forbidden Lookup [<vid>] [(name <name>)]

## **Parameters:**

**<vid>** : VLAN ID (1-4095), default: Show all VLANs

**name** : VLAN name string

**<name>**: VLAN name - Maximum of 32 characters. VLAN Name can only contain alphabets or numbers. VLAN name should contain atleast one alphabet.

## **VLAN Lookup**

## **Description:**

Lookup VLAN entry.

## **Syntax:**

VLAN Lookup [<vid>] [(name <name>)] [combined|static|nas|mvr|voice\_vlan|all]

## **Parameters:**

**<vid>** : VLAN ID (1-4095), default: Show all VLANs

**name** : VLAN name string

**<name>**: VLAN name - Maximum of 32 characters. VLAN Name can only contain alphabets or numbers.

VLAN name should contain atleast one alphabet.

**combined** : Shows All the Combined VLAN database<br>**static** : Shows the VLAN entries configured by the a

**static** : Shows the VLAN entries configured by the administrator<br> **nas** : Shows the VLANs configured by NAS

**nas** : Shows the VLANs configured by NAS

**mvr** : Shows the VLANs configured by MVR

**voice\_vlan** : Shows the VLANs configured by Voice VLAN

**all** : Shows all VLANs configuration

(default: combined VLAN Users configuration)

## **Example:**

Show VLAN status

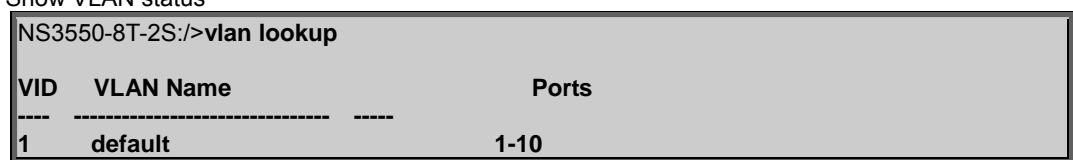

## **VLAN Name Add**

## **Description:**

Add VLAN Name to a VLAN ID Mapping.

## **Syntax:**

VLAN Name Add <name> <vid>

#### **Parameters:**

**<name>**: VLAN name - Maximum of 32 characters. VLAN Name can only contain alphabets or numbers. VLAN name should contain atleast one alphabet. **<vid>** : VLAN ID (1-4095)

#### **Example:**

Add VLAN name for VLAN 1

NS3550-8T-2S:/>**vlan name add test 1** 

#### **VLAN Name Delete**

## **Description:**

Delete VLAN Name to VLAN ID Mapping.

## **Syntax:**

VLAN Name Delete <name>

#### **Parameters:**

**<name>**: VLAN name - Maximum of 32 characters. VLAN Name can only contain alphabets or numbers. VLAN name should contain atleast one alphabet.

## **Example:**

## Delete VLAN name

NS3550-8T-2S:/>**vlan name delete test** 

## **VLAN Name Lookup**

#### **Description:**

Show VLAN Name table.

## **Syntax:**  VLAN Name Lookup [<name>]

#### **Parameters:**

**<name>**: VLAN name - Maximum of 32 characters. VLAN Name can only contain alphabets or numbers. VLAN name should contain atleast one alphabet.

## **Example:**

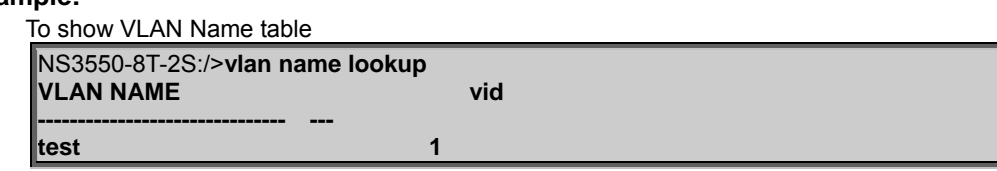

## **VLAN Status**

#### **Description:**

VLAN Port Configuration Status.

#### **Syntax:**

VLAN Status [<port\_list>] [combined|static|nas|mvr|voice\_vlan|mstp|all|conflicts]

#### **Parameters:**

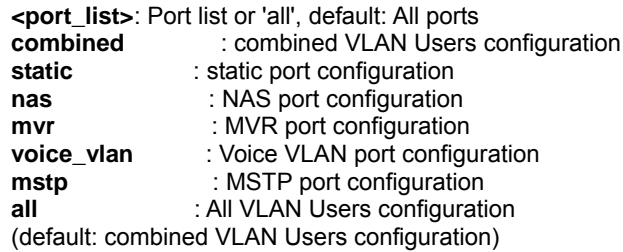

#### **Default Setting:**

Promiscous

#### **Example:**

Show VLAN configuration of port10

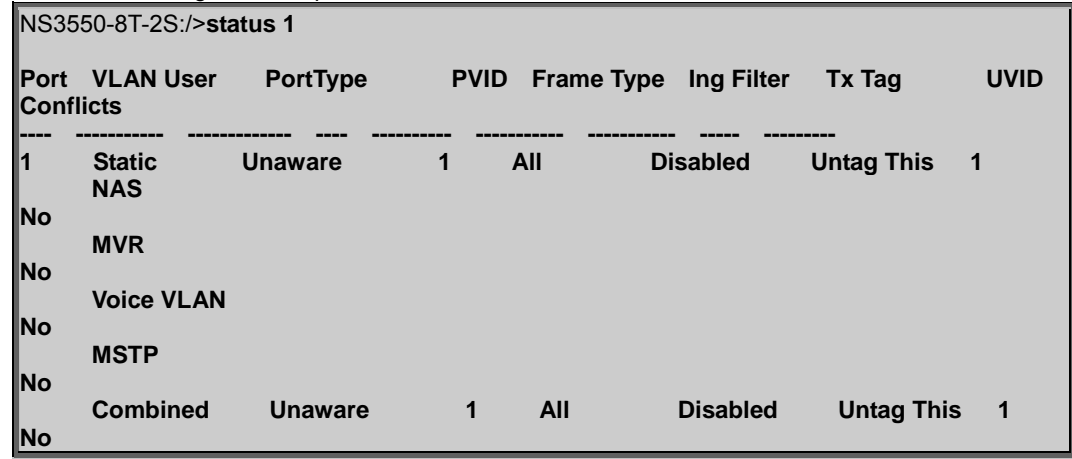

# **6.6 Private VLAN Configuration Command**

## **PVLAN Configuration**

#### **Description:**

Show Private VLAN configuration.

#### **Syntax:**

PVLAN Configuration [<port\_list>]

## **Parameters:**

**<port\_list>**: Port list or 'all', default: All ports

## **Example:**

Show private VLAN configuration

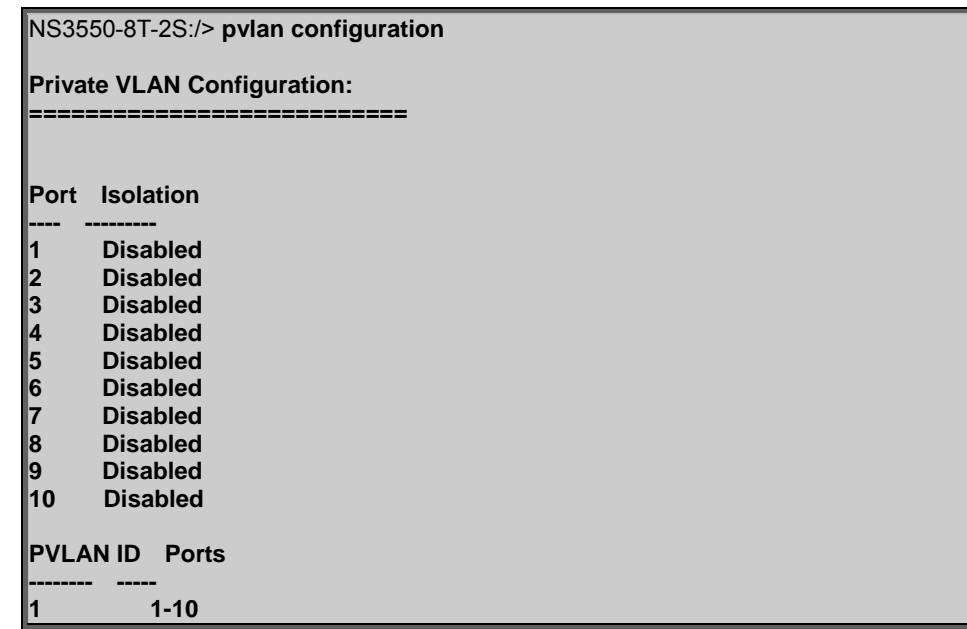

## **PVLAN Add**

#### **Description:**

Add or modify Private VLAN entry.

#### **Syntax:**

PVLAN Add <pvlan\_id> [<port\_list>]

#### **Parameters:**

**<pvlan\_id>** : Private VLAN ID. The allowed range for a Private VLAN ID is the same as the switch port number range. **<port\_list>**: Port list or 'all', default: All ports

## **Example:**

Add port1 to port4 in PVLAN10

NS3550-8T-2S:/>**pvlan add 10 1-4**

## **PVLAN Delete**

#### **Description:**

Delete Private VLAN entry.

#### **Syntax:**

PVLAN Delete <pvlan\_id>

## **Parameters:**

**<pvlan\_id>**: Private VLAN ID. The allowed range for a Private VLAN ID is the same as the switch port number range.

#### **Example:**

Delete PVLAN10

NS3550-8T-2S:/>**pvlan delete 10**

## **PVLAN Lookup**

#### **Description:**

Lookup Private VLAN entry.

#### **Syntax:**

PVLAN Lookup [<pvlan\_id>]

#### **Parameters:**

**<pvlan\_id>**: Private VLAN ID, default: Show all PVLANs. The allowed range for a Private VLAN ID is the same as the switch port number range.

## **Example:**

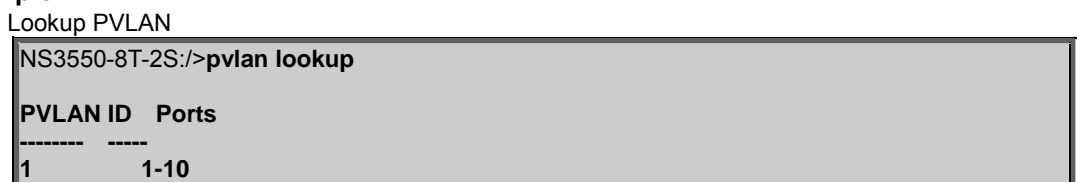

### **PVLAN Isolate**

#### **Description:**

Set or show the port isolation mode.

## **Syntax:**

PVLAN Isolate [<port\_list>] [enable|disable]

#### **Parameters:**

**<port\_list>**: Port list or 'all', default: All ports **enable** : Enable port isolation<br>**disable** : Disable port isolation **disable** : Disable port isolation (default: Show port isolation port list)

**Default Setting:**  disable

#### **Example:**

Enable isolate for port10

NS3550-8T-2S:/>**pvlan isolate 10 enable**

# **6.7 Security Command**

## **Security Switch User Configuration**

#### **Description:**

Show users configuration.

#### **Syntax:**

Security Switch Users Configuration

#### **Default Setting:**

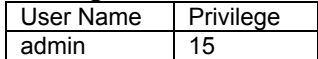

#### **Example:**

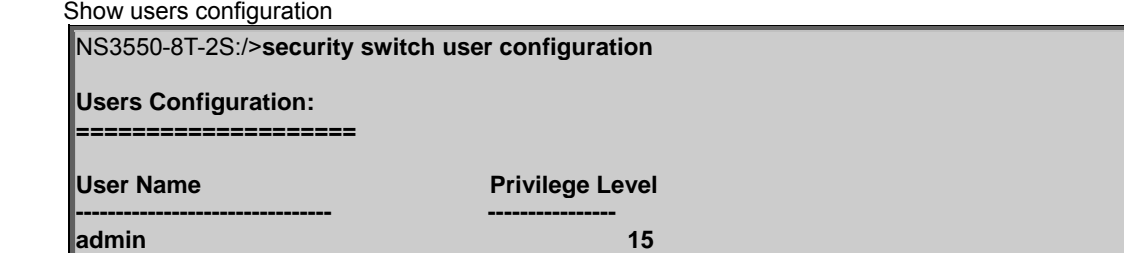

## **Security Switch User Add**

#### **Description:**

Add or modify users entry.

#### **Syntax:**

Security Switch Users Add <user\_name> <password> <privilege\_level>

#### **Parameters:**

**<user\_name>** : A string identifying the user name that this entry should belong to. The allowed string length is (1-32). The valid user name is a combination of letters, numbers and underscores **<password>** : The password for this user name. The allowed string length is (0-32). Use 'clear' or "" as null string **<privilege\_level>**: User privilege level (1-15)

#### **Example:**

Add new user: username: test, password: test & privilege: 10

NS3550-8T-2S:/>**security switch users add test test 10** 

## **Security Switch User Delete**

## **Description:**

Delete users entry.

#### **Syntax:**

Security Switch Users Delete <user\_name>

#### **Parameters:**

**<user\_name>**: A string identifying the user name that this entry should belong to. The allowed string length is (1-32). The valid user name is a combination of letters, numbers and underscores

#### **Example:**

Delete test account.

NS3550-8T-2S:/>**security switch users delete user** 

## **Security Switch Privilege Level Configuration**

#### **Description:**

Show privilege configuration.

#### **Syntax:**

Security Switch Privilege Level Configuration

#### **Example:**

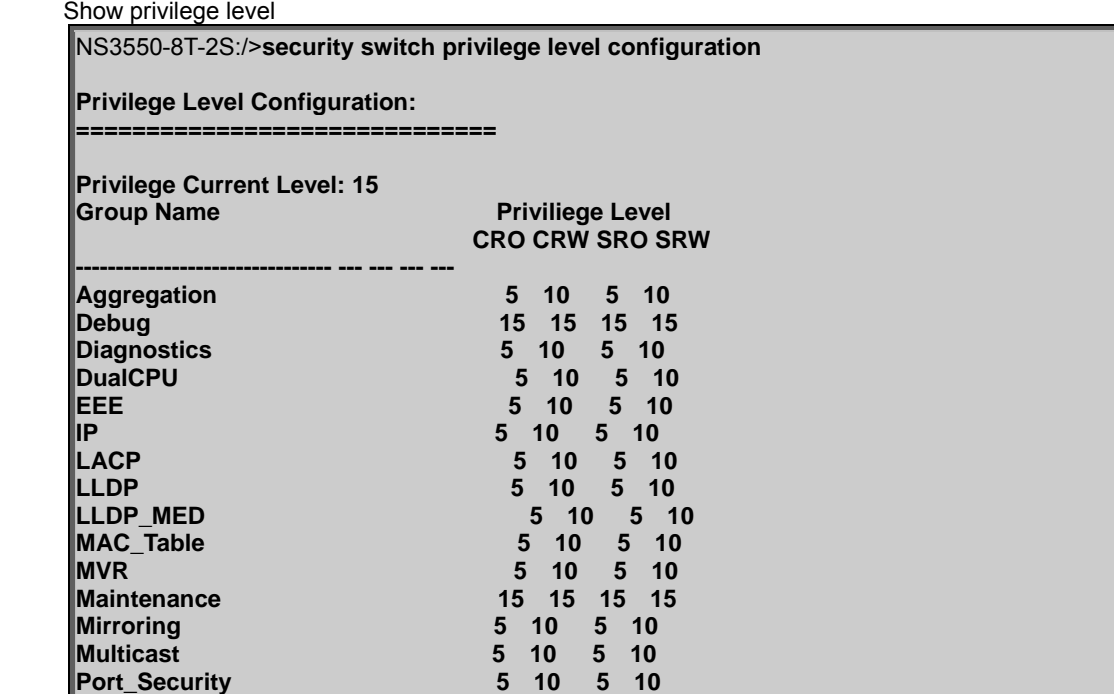

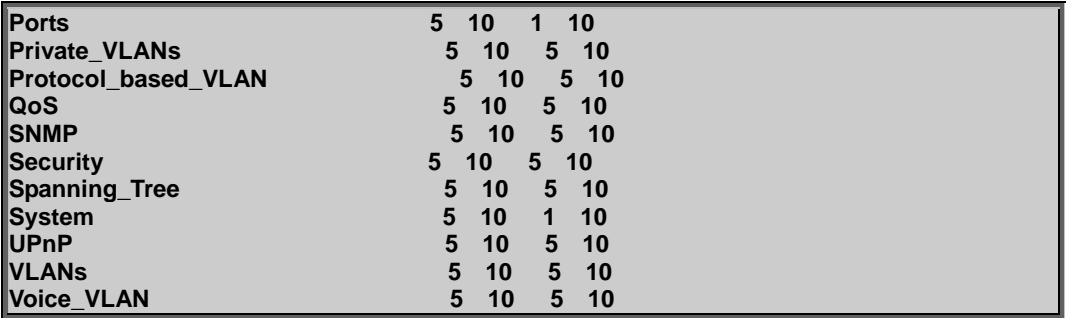

## **Security Switch Privilege Level Group**

## **Description:**

Configure a privilege level group.

#### **Syntax:**

Security Switch Privilege Level Group <group\_name> [<cro>] [<crw>] [<sro>] [<srw>]

#### **Parameters:**

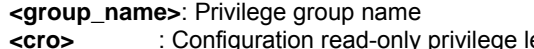

- evel (1-15) **<crw>** : Configuration/Execute read-write privilege level (1-15)
- **<sro>** : Status/Statistics read-only privilege level (1-15)
- **<srw>** : Status/Statistics read-write privilege level (1-15)

## **Example:**

Change privilege level of MVR group.

NS3550-8T-2S:/>**security switch privilege level group mvr 15 15 15 15** 

## **Security Switch Privilege Level Current**

#### **Description:**

Show the current privilege level.

#### **Syntax:**

Security Switch Privilege Level Current

## **Default Setting:**

15

## **Security Switch Auth Configuration**

## **Description:**

Show Auth configuration.

#### **Syntax:**

Security Switch Auth Configuration

## **Example:**

Show authentication configuration.

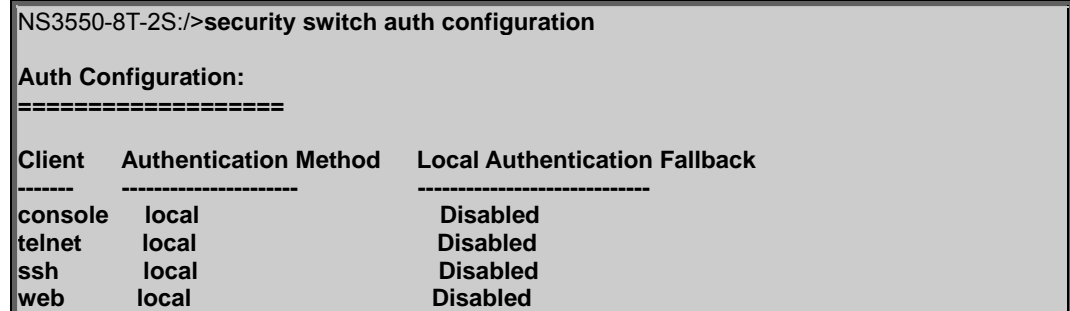

## **Security Switch Auth Method**

## **Description:**

Set or show Auth method. (default: Show Auth method).

## **Syntax:**

Security Switch Auth Method [console|telnet|ssh|web] [none|local|radius|tacacs+] [enable|disable]

#### **Parameters:**

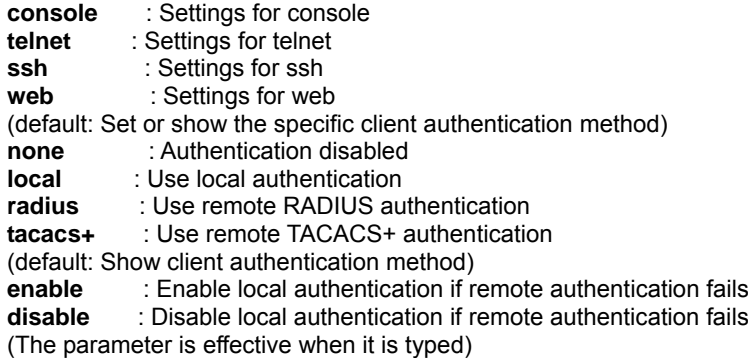

**Default Setting:** 

# disable

**Example:**

Use RADIUS authentication method for telnet.

NS3550-8T-2S:/>**security switch auth method telnet radius enable** 

## **Security Switch SSH Configuration**

#### **Description:**

Show SSH configuration.

#### **Syntax:**

Security Switch SSH Configuration

## **Example:**

Show SSH configuration.

NS3550-8T-2S:/>**security switch ssh configuration** 

**SSH Configuration:** 

**==================** 

**SSH Mode : Enable** 

## **Security Switch SSH Mode**

## **Description:**

Set or show the SSH mode.

**Syntax:** 

Security Switch SSH Mode [enable|disable]

#### **Parameters:**

**enable** : Enable SSH **disable**: Disable SSH (default: Show SSH mode)

**Default Setting:**  enable

#### **Example:**

#### Enable SSH function.

NS3550-8T-2S:/>**security switch ssh mode enable** 

## **Security Switch HTTPs Configuration**

#### **Description:**

Show HTTPS configuration.

#### **Syntax:**

Security Switch HTTPS Configuration

#### **Example:**

Show HTTPs configuration.

NS3550-8T-2S:/>**security switch https configuration** 

**HTTPS Configuration:** 

**====================** 

**HTTPS Mode : Enable HTTPS Redirect Mode : Disabled** 

#### **Security Switch HTTPs Mode**

#### **Description:**

Set or show the HTTPS mode.

#### **Syntax:**

Security Switch HTTPS Mode [enable|disable]

#### **Parameters:**

**enable** : Enable HTTPs **disable**: Disable HTTPs (default: Show HTTPs mode)

#### **Default Setting:**

enable

**Example:**

Enable HTTPs function.

NS3550-8T-2S:/>**security switch https mode enable** 

#### **Security Switch HTTPs Redirect**

#### **Description:**

Set or show the HTTPS redirect mode. Automatic redirect web browser to HTTPS during HTTPS mode enabled.

#### **Syntax:**

Security Switch HTTPS Redirect [enable|disable]

#### **Parameters:**

**enable** : Enable HTTPs redirect **disable**: Disable HTTPs redirect (default: Show HTTPs redirect mode)

#### **Default Setting:**

disable

#### **Example:**

Enable HTTPs redirect function.

NS3550-8T-2S:/>**security switch https redirect enable** 

## **Security Switch Access Configuration**

#### **Description:**

Show access management configuration.

## **Syntax:**

Security Switch Access Configuration

## **Example:**

Show access management configuration.

NS3550-8T-2S:/>**security switch access configuration** 

**Access Mgmt Configuration:** 

**==========================** 

**System Access Mode : Disabled System Access number of entries: 0** 

## **Security Switch Access Mode**

### **Description:**

Set or show the access management mode.

#### **Syntax:**

Security Switch Access Mode [enable|disable]

#### **Parameters:**

**enable** : Enable access management **disable**: Disable access management (default: Show access management mode)

## **Default Setting:**

disable

## **Example:**

Enable access management function.

NS3550-8T-2S:/>**security switch access mode enable** 

## **Security Switch Access Configuration**

#### **Description:**

Show access management configuration.

#### **Syntax:**

Security Switch Access Configuration

## **Example:**

Show access management configuration.

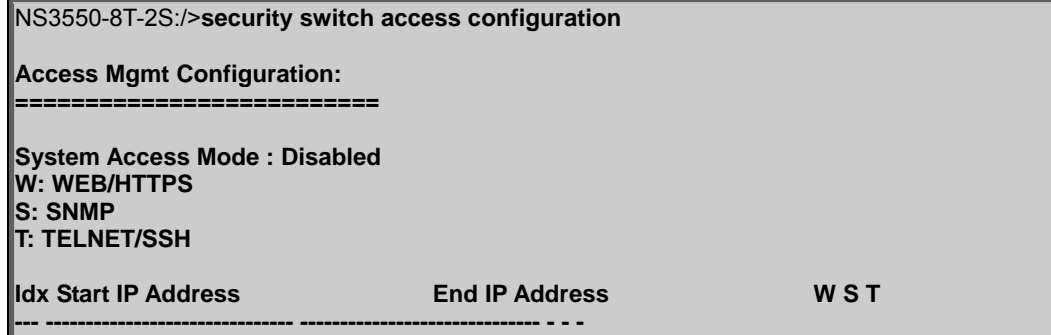

## **Security Switch Access Mode**

#### **Description:**

Set or show the access management mode.

#### **Syntax:**

Security Switch Access Mode [enable|disable]

#### **Parameters:**

**enable** : Enable access management **disable**: Disable access management (default: Show access management mode)

## **Default Setting:**

disable

## **Example:**

Enable switch access mode

NS3550-8T-2S:/>**security switch access mode enable** 

## **Security Switch Access Add**

#### **Description:**

Add access management entry, default: Add all supported protocols.

#### **Syntax:**

Security Switch Access Add <access\_id> <start\_ip\_addr> <end\_ip\_addr> [web] [snmp] [telnet]

## **Parameters:**

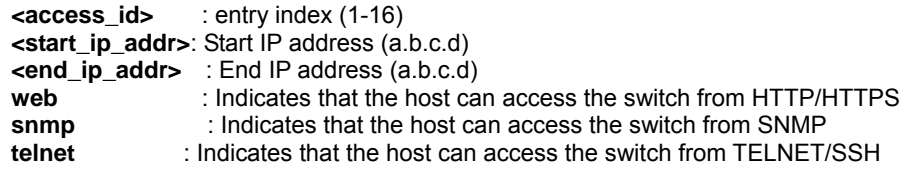

## **Example:**

Add access management list from 192.168.0.1 to 192.168.0.200 via web interface.

NS3550-8T-2S:/>**security switch access add 1 192.168.0.1 192.168.0.200 web** 

## **Security Switch Access IPv6 Add**

## **Description:**

Add access management IPv6 entry, default: Add all supported protocols.

#### **Syntax:**

Security Switch Access Ipv6 Add <access\_id> <start\_ipv6\_addr> <end\_ipv6\_addr> [web] [snmp] [telnet]

## **Parameters:**

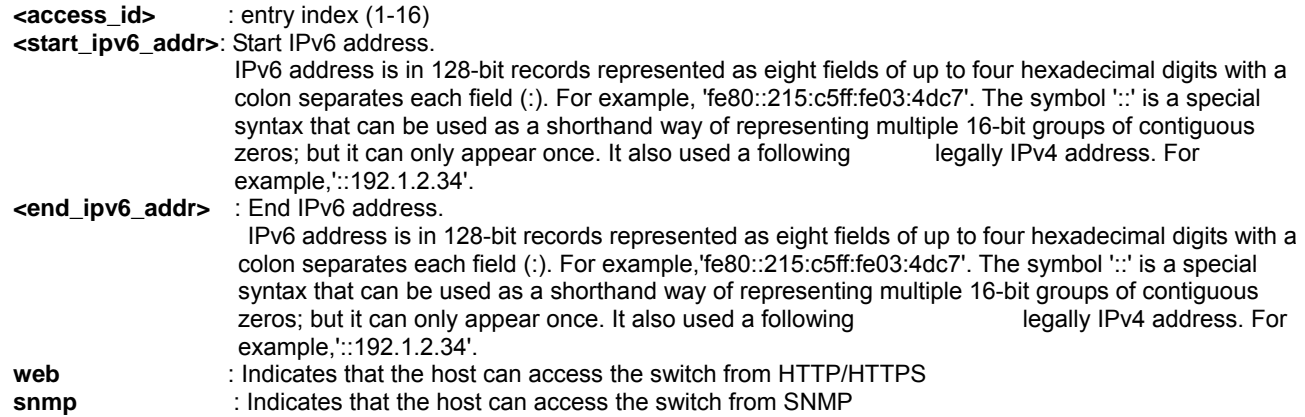

**telnet** : Indicates that the host can access the switch from TELNET/SSH

#### **Example:**

Add access management list from 2001::0001 to 2001::0100 via web interface.

NS3550-8T-2S:/> **security switch access add 2001::0001 2001::0100 web** 

## **Security Switch Access Delete**

#### **Description:**

Delete access management entry.

#### **Syntax:**

Security Switch Access Delete <access\_id>

#### **Parameters:**

**<access\_id>**: entry index (1-16)

#### **Example:**

Delete access management ID 1

NS3550-8T-2S:/>**security switch access delete 1** 

## **Security Switch Access Lookup**

#### **Description:**

Lookup access management entry.

#### **Syntax:**

Security Switch Access Lookup [<access\_id>]

# **Parameters:**

**<access\_id>** : entry index (1-16)

#### **Example:**

Lookup access management entry.

NS3550-8T-2S:/>**security switch access lookup 1** 

## **Security Switch Access Clear**

#### **Description:**

Clear access management entry. **Syntax:**  Security Switch Access Clear

## **Example:**

Clear access management entry.

NS3550-8T-2S:/>**security switch access clear** 

## **Security Switch Access Statistics**

## **Description:**

Show or clear access management statistics.

#### **Syntax:**

Security Switch Access Statistics [clear]

#### **Parameters:**

**clear**: Clear access management statistics

#### **Example:**

Show access management statistics.

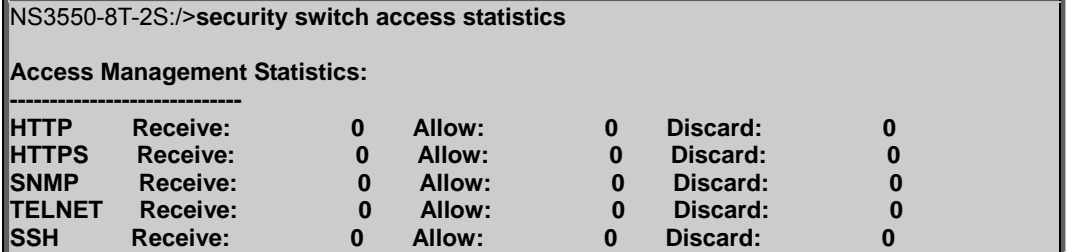

## **Security Switch SNMP Configuration**

## **Description:**

Show SNMP configuration.

#### **Syntax:**

Security Switch SNMP Configuration

## **Security Switch SNMP Mode**

#### **Description:**

Set or show the SNMP mode.

#### **Syntax:**

Security Switch SNMP Mode [enable|disable]

## **Parameters:**

**enable** : Enable SNMP **disable**: Disable SNMP (default: Show SNMP mode)

## **Default Setting:**

enable

## **Example:**

Disable SNMP mode.

NS3550-8T-2S:/>**security switch snmp mode disable** 

## **Security Switch SNMP Version**

## **Description:**

Set or show the SNMP protocol version.

## **Syntax:**

Security Switch SNMP Version [1|2c|3]

## **Parameters:**

**1** : SNMP version 1 **2c**: SNMP version 2c **3** : SNMP version 3 (default: Show SNMP version)

## **Default Setting:**

2c

## **Example:**

Set SNMP in version 3.

NS3550-8T-2S:/>**security switch snmp version 3** 

## **Security Switch SNMP Read Community**

#### **Description:**

Set or show the community string for SNMP read access.

## **Syntax:**

Security Switch SNMP Read Community [<community>]

#### **Parameters:**

**<community>**: Community string. Use 'clear' or "" to clear the string (default: Show SNMP read community)

## **Default Setting:**

public

#### **Example:**

Set SNMP read community private.

NS3550-8T-2S:/>**security switch snmp read community private** 

## **Security Switch SNMP Write Community**

#### **Description:**

Set or show the community string for SNMP write access.

#### **Syntax:**

Security Switch SNMP Write Community [<community>]

#### **Parameters:**

**<community>**: Community string. Use 'clear' or "" to clear the string (default: Show SNMP write community)

### **Default Setting:**

private

## **Example:**

Set public value in SNMP write community.

NS3550-8T-2S:/>**security switch snmp write community public** 

## **Security Switch SNMP Trap Mode**

#### **Description:**

Set or show the SNMP trap mode.

#### **Syntax:**

Security Switch SNMP Trap Mode [enable|disable]

#### **Parameters:**

**enable** : Enable SNMP traps **disable**: Disable SNMP traps (default: Show SNMP trap mode)

## **Default Setting:**

disable

## **Example:**

Enable SNMP trap mode.

NS3550-8T-2S:/>**security switch snmp trap mode enable** 

## **Security Switch SNMP Trap Version**

#### **Description:**

Set or show the SNMP trap protocol version.

#### **Syntax:**

Security Switch SNMP Trap Version [1|2c|3]

## **Parameters:**

**1** : SNMP version 1 **2c**: SNMP version 2c **3** : SNMP version 3 (default: Show SNMP trap version) **Default Setting:** 

# 1

## **Example:**

Set SNMP trap version in version 2c.

NS3550-8T-2S:/>**security switch snmp trap version 2c** 

## **Security Switch SNMP Trap Community**

#### **Description:**

Set or show the community string for SNMP traps.

## **Syntax:**

Security Switch SNMP Trap Community [<community>]

#### **Parameters:**

**<community>**: Community string. Use 'clear' or "" to clear the string (default: Show SNMP trap community)

## **Default Setting:**

public

## **Example:**

Set private value for SNMP trap community.

NS3550-8T-2S:/>**security switch snmp trap community private** 

#### **Security Switch SNMP Trap Destination**

#### **Description:**

Set or Show the SNMP trap destination address.

#### **Syntax:**

Security Switch SNMP Trap Destination [<ip\_addr\_string>]

#### **Parameters:**

**<ip\_addr\_string>**: IP host address (a.b.c.d) or a host name string

### **Example:**

Set SNMP trap destination address for 192.168.0.20

NS3550-8T-2S:/>**security switch snmp trap destination 192.168.0.20** 

#### **Security Switch SNMP Trap IPv6 Destination**

#### **Description:**

Set or Show the SNMP trap destination IPv6 address.

#### **Syntax:**

Security Switch SNMP Trap IPv6 Destination [<ipv6\_addr>]

#### **Parameters:**

**<ipv6\_addr>**: IPv6 address is in 128-bit records represented as eight fields of up to four hexadecimal digits with a colon separates each field (:). For example, four hexadecimal digits with a colon separates each field (:). For example, fe80::215:c5ff:fe03:4dc7'. The symbol '::' is a special syntax that can be used as a shorthand way of representing multiple 16-bit groups of contiguous zeros; but it can only appear once. It also used a following legally IPv4 address. For example,'::192.1.2.34'.

#### **Example:**

Set SNMP trap IPv6 destination address for 2001::0001

NS3550-8T-2S:/>**security switch snmp trap ipv6 destination 2001::0001** 

## **Security Switch SNMP Trap Authentication Failure**

#### **Description:**

Set or show the SNMP authentication failure trap mode.

#### **Syntax:**

Security Switch SNMP Trap Authentication Failure [enable|disable]

#### **Parameters:**

**enable** : Enable SNMP trap authentication failure **disable**: Disable SNMP trap authentication failure (default: Show SNMP trap authentication failure mode)

#### **Default Setting:**

enable

#### **Example:**

Disable SNMP trap authentication failure

#### NS3550-8T-2S:/>**security switch snmp trap authentication failure disable**

#### **Security Switch SNMP Trap Link-up**

#### **Description:**

Set or show the port link-up and link-down trap mode.

#### **Syntax:**

Security Switch SNMP Trap Link-up [enable|disable]

#### **Parameters:**

**enable** : Enable SNMP trap link-up and link-down **disable**: Disable SNMP trap link-up and link-down (default: Show SNMP trap link-up and link-down mode)

#### **Default Setting:**  enable

#### **Example:**

Disable SNMP trap link-up

NS3550-8T-2S:/>**security switch snmp trap link-up disable** 

#### **Security Switch SNMP Trap Inform Mode**

#### **Description:**

Set or show the SNMP trap inform mode.

#### **Syntax:**

Security Switch SNMP Trap Inform Mode [enable|disable]

#### **Parameters:**

**enable** : Enable SNMP trap inform **disable**: Disable SNMP trap inform (default: Show SNMP inform mode)

#### **Default Setting:**

enable

#### **Example:**

Disable SNMP trap inform mode.

NS3550-8T-2S:/>**security switch snmp trap inform mode disable** 

#### **Security Switch SNMP Trap Inform Timeout**

#### **Description:**

Set or show the SNMP trap inform timeout (usecs).

#### **Syntax:**

Security Switch SNMP Trap Inform Timeout [<timeout>]

#### **Parameters:**

**<timeout>**: SNMP trap inform timeout (0-2147 seconds) (default: Show SNMP trap inform timeout)

**Default Setting:** 

1

## **Example:**

Set SNMP trap inform timeout in 20sec.

NS3550-8T-2S:/>**security switch snmp trap inform timeout 20** 

## **Security Switch SNMP Trap Inform Retry Times**

#### **Description:**

Set or show the SNMP trap inform retry times.

#### **Syntax:**

Security Switch SNMP Trap Inform Retry Times [<retries>]

#### **Parameters:**

**<retries>**: SNMP trap inform retransmited times (0-255) (default: Show SNMP trap inform retry times)

#### **Default Setting:**

5

## **Example:**

Set SNMP trap inform retry times in 10.

NS3550-8T-2S:/>**security switch snmp trap inform retry times 10** 

## **Security Switch SNMP Trap Probe Security Engine ID**

#### **Description:**

Show SNMP trap security engine ID probe mode.

#### **Syntax:**

Security Switch SNMP Trap Probe Security Engine ID [enable|disable]

#### **Parameters:**

**enable** : Enable SNMP trap security engine ID probe

**disable**: Disable SNMP trap security engine ID probe

(default: Show SNMP trap security engine ID probe mode)

**Default Setting:** 

enable

## **Example:**

Disable SNMP trap probe security engine ID

NS3550-8T-2S:/>**security switch snmp trap probe security engine id disable** 

## **Security Switch SNMP Trap Security Engine ID**

## **Description:**

Set or show SNMP trap security engine ID.

## **Syntax:**

Security Switch SNMP Trap Security Engine ID [<engineid>]

## **Parameters:**

**<engineid>**: Engine ID, the format may not be all zeros or all 'ff'H and is restricted to 5 - 32 octet string

## **Example:**

Set the SNMP trap security engine ID

NS3550-8T-2S:/>**security switch snmp trap security engine id 800007e5017f000011** 

## **Security Switch SNMP Trap Security Name**

## **Description:**

Set or show SNMP trap security name.

#### **Syntax:**

Security Switch SNMP Trap Security Name [<security\_name>]

#### **Parameters:**

**<security\_name>**: A string representing the security name for a principal (default: Show SNMP trap security name). The allowed string length is (1-32), and the allowed content is ASCII characters from 33 to 126

## **Example:**

Set the SNMP trap security name

NS3550-8T-2S:/>**security switch snmp trap security name 12345678** 

## **Security Switch SNMP Engine ID**

#### **Description:**

Set or show SNMPv3 local engine ID.

#### **Syntax:**

Security Switch SNMP Engine ID [<engineid>]

#### **Parameters:**

**<engineid>**: Engine ID, the format may not be all zeros or all 'ff'H and is restricted to 5 - 32 octet string

# **Default Setting:**

800007e5017f000001

#### **Example:**

Set 800007e5017f000002 for SNMPv3 local engine ID

NS3550-8T-2S:/>**security switch snmp engine id 800007e5017f000002**

### **Security Switch SNMP Community Add**

#### **Description:**

Add or modify SNMPv3 community entry. The entry index key is <community>.

#### **Syntax:**

Security Switch SNMP Community Add <community> [<ip\_addr>] [<ip\_mask>]

#### **Parameters:**

**<community>**: Community string

**<ip\_addr>** : IP address (a.b.c.d), default: Show IP address

**<ip\_mask>** : IP subnet mask (a.b.c.d), default: Show IP mask

## **Example:**

Add SNMPv3 community entry.

NS3550-8T-2S:/>**security switch snmp community add public 192.168.0.20 255.255.255.0** 

## **Security Switch SNMP Community Delete**

### **Description:**

Delete SNMPv3 community entry.

#### **Syntax:**

Security Switch SNMP Community Delete <index>

#### **Parameters:**

**<index>**: entry index (1-64)

## **Example:**

Delete SNMPv3 community entry

NS3550-8T-2S:/>**security switch snmp community delete 3** 

## **Security Switch SNMP Community Lookup**

#### **Description:**

Lookup SNMPv3 community entry.

#### **Syntax:**

Security Switch SNMP Community Lookup [<index>]

#### **Parameters:**

**<index>**: entry index (1-64)

## **Example:**

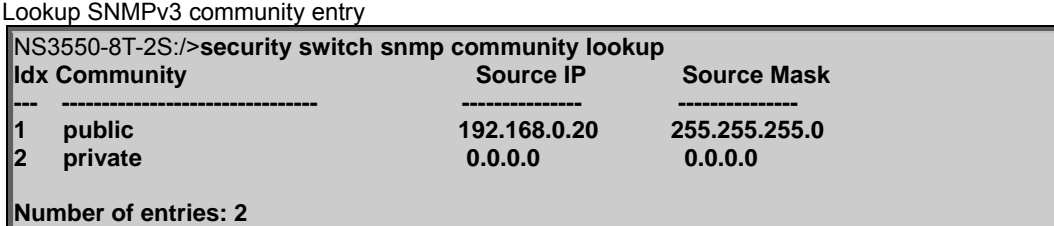

## **Security Switch SNMP User Add**

#### **Description:**

Add SNMPv3 user entry.

The entry index key are <engineid> and <user\_name> and it doesn't allow modify.

#### **Syntax:**

Security Switch SNMP User Add <engineid> <user\_name> [MD5|SHA] [<auth\_password>] [DES] [<priv\_password>]

#### **Parameters:**

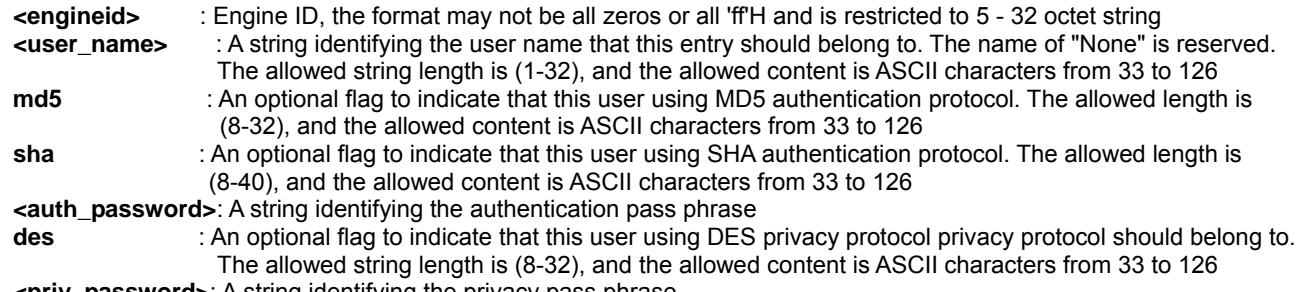

**<priv\_password>**: A string identifying the privacy pass phrase.

The allowed string length is (8-40), and the allowed content is ASCII characters from 33 to 126

## **Example:**

Add SNMPv3 user entry

NS3550-8T-2S:/>**security switch snmp user add 800007e5017f000003 admin\_snmpv3 md5 12345678 des abcdefgh** 

## **Security Switch SNMP User Delete**

**Description:** 

Delete SNMPv3 user entry.

#### **Syntax:**

Security Switch SNMP User Delete <index>

#### **Parameters:**

**<index>**: entry index (1-64)

#### **Example:**

Delete SNMPv3 user entry

NS3550-8T-2S:/>**security switch snmp user delete 1** 

## **Security Switch SNMP User Changekey**

#### **Description:**

Change SNMPv3 user password.

#### **Syntax:**

Security Switch SNMP User Changekey <engineid> <user\_name> <auth\_password> [<priv\_password>]

#### **Parameters:**

**<engineid>** : Engine ID, the format may not be all zeros or all 'ff'H and is restricted to 5 - 32 octet string **<user\_name>** : A string identifying the user name that this entry should belong to. The name of "None" is reserved. The allowed string length is (1-32), and the allowed content is ASCII characters from 33 to 126 **<auth\_password>**: A string identifying the authentication pass phrase **<priv\_password>**: A string identifying the privacy pass phrase.

The allowed string length is (8-40), and the allowed content is ASCII characters from 33 to 126

#### **Example:**

Delete SNMPv3 user entry

NS3550-8T-2S:/>**security switch snmp user changekey 800007e5017f000003 admin\_snmpv3 87654321 12345678** 

#### **Security Switch SNMP User Lookup**

#### **Description:**

Lookup SNMPv3 user entry.

#### **Syntax:**

## Security Switch SNMP User Lookup [<index>]

## **Parameters:**

**<index>**: entry index (1-64)

#### **Example:**

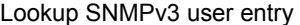

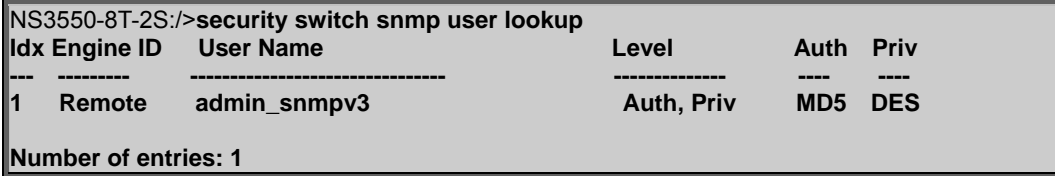

## **Security Switch SNMP Group Add**

#### **Description:**

Add or modify SNMPv3 group entry. The entry index key are <security\_model> and <security\_name>.

#### **Syntax:**

Security Switch SNMP Group Add <security\_model> <security\_name> <group\_name>

#### **Parameters:**

**<security\_model>**: v1 - Reserved for SNMPv1 v2c - Reserved for SNMPv2c usm - User-based Security Model (USM) **<security\_name>** : A string identifying the security name that this entry should belong to. The allowed string length is

(1-32), and the allowed content is ASCII characters from 33 to 126 **<group\_name>** : A string identifying the group name that this entry should belong to. The allowed string length is (1-32), and the allowed content is ASCII characters from 33 to 126

## **Example:**

Add SNMPv3 group entry

NS3550-8T-2S:/>**security switch snmp group add usm admin\_snmpv3 group\_snmpv3** 

## **Security Switch SNMP Group Delete**

#### **Description:**

Delete SNMPv3 group entry.

#### **Syntax:**

Security Switch SNMP Group Delete <index>

#### **Parameters:**

**<index>**: entry index (1-64)

#### **Example:**

Delete SNMPv3 group entry

NS3550-8T-2S:/>**security switch snmp group delete 1** 

## **Security Switch SNMP Group Lookup**

#### **Description:**

Lookup SNMPv3 group entry.

#### **Syntax:**

Security Switch SNMP Group Lookup [<index>]

#### **Parameters:**

**<index>**: entry index (1-64)

#### **Example:**

Lookup SNMPv3 group entry

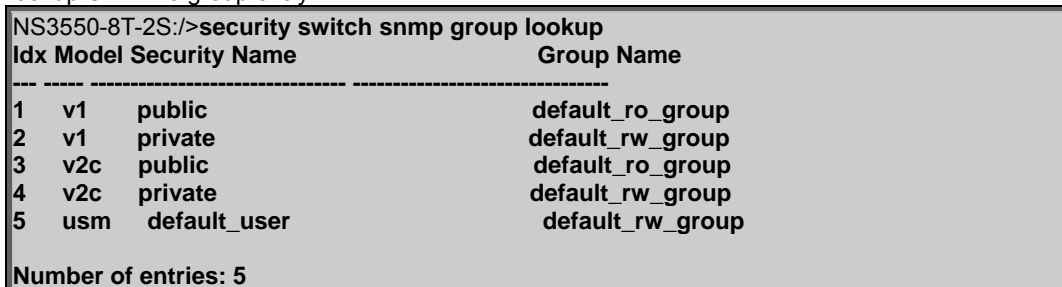

**Security Switch SNMP View Add** 

## **Description:**

Add or modify SNMPv3 view entry. The entry index key are <view\_name> and <oid\_subtree>.

#### **Syntax:**

Security Switch SNMP View Add <view\_name> [included] excluded] <oid\_subtree>

#### **Parameters:**

**<view\_name>** : A string identifying the view name that this entry should belong to. The allowed string length is (1-32), and the allowed content is ASCII characters from 33 to 126 **included** : An optional flag to indicate that this view subtree should included **excluded** : An optional flag to indicate that this view subtree should excluded **<oid\_subtree>**: The OID defining the root of the subtree to add to the named view

#### **Example:**

Add SNMPv3 view entry

NS3550-8T-2S:/>**security switch snmp view add snmpv3\_view include .1** 

## **Security Switch SNMP View Delete**

#### **Description:**

Delete SNMPv3 view entry.

## **Syntax:**

Security Switch SNMP View Delete <index>

#### **Parameters:**

**<index>**: entry index (1-64)

#### **Example:**

Delete SNMPv3 view entry

NS3550-8T-2S:/>**security switch snmp view delete 3** 

## **Security Switch SNMP View Lookup**

#### **Description:**

Lookup SNMPv3 view entry.

#### **Syntax:**

Security Switch SNMP View Lookup [<index>]

#### **Parameters:**

**<index>**: entry index (1-64)

#### **Example:**

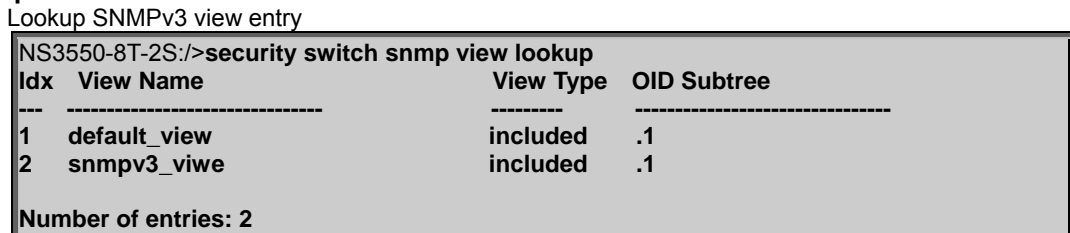

**Security Switch SNMP Access Add** 

#### **Description:**

Add or modify SNMPv3 access entry.

The entry index key are <group\_name>, <security\_model> and <security\_level>.

#### **Syntax:**

Security Switch SNMP Access Add <group\_name> <security\_model> <security\_level> [<read\_view\_name>] [<write\_view\_name>]

#### **Parameters:**

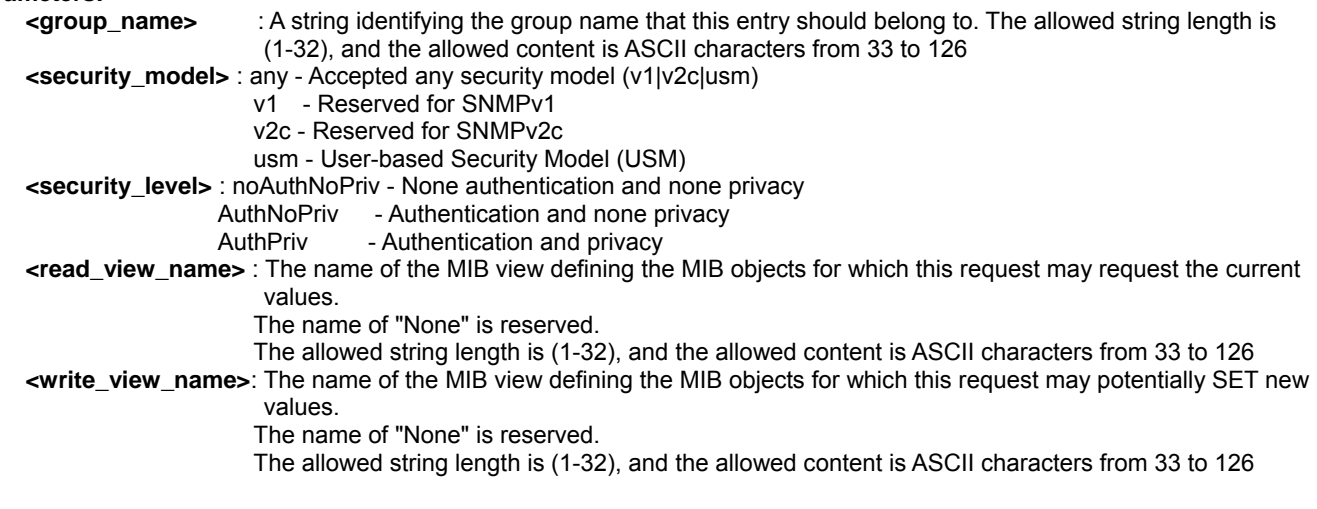

## **Example:**

Add SNMPv3 access entry

```
NS3550-8T-2S:/>security switch snmp access add group_snmpv3 usm authpriv 
snmpv3_view snmpv3_view
```
## **Security Switch SNMP Access Delete**

## **Description:**

Delete SNMPv3 access entry.

## **Syntax:**

Security Switch SNMP Access Delete <index>

## **Parameters:**

**<index>**: entry index (1-64)

## **Example:**

Delete SNMPv3 access entry

NS3550-8T-2S:/>**security switch snmp access delete 3** 

## **Security Switch SNMP Access Lookup**

## **Description:**

Lookup SNMPv3 access entry.

## **Syntax:**

Security Switch SNMP Access Lookup [<index>]

## **Parameters:**

**<index>**: entry index (1-64)

## **Example:**

Lookup SNMPv3 access entry

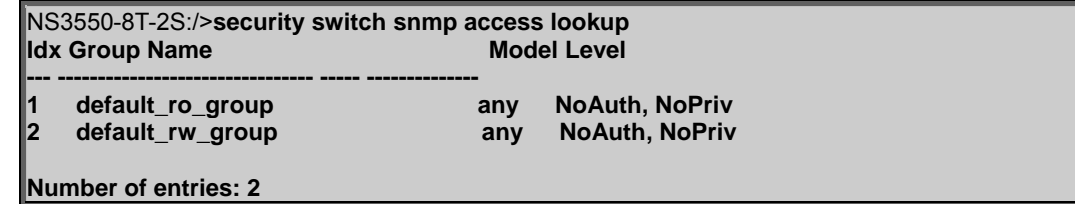

## **Security Network Psec Switch**

## **Description:**

Show Port Security status.

## **Syntax:**

Security Network Psec Switch [<port\_list>]

## **Parameters:**

**<port\_list>**: Port list or 'all', default: All ports

## **Example:**

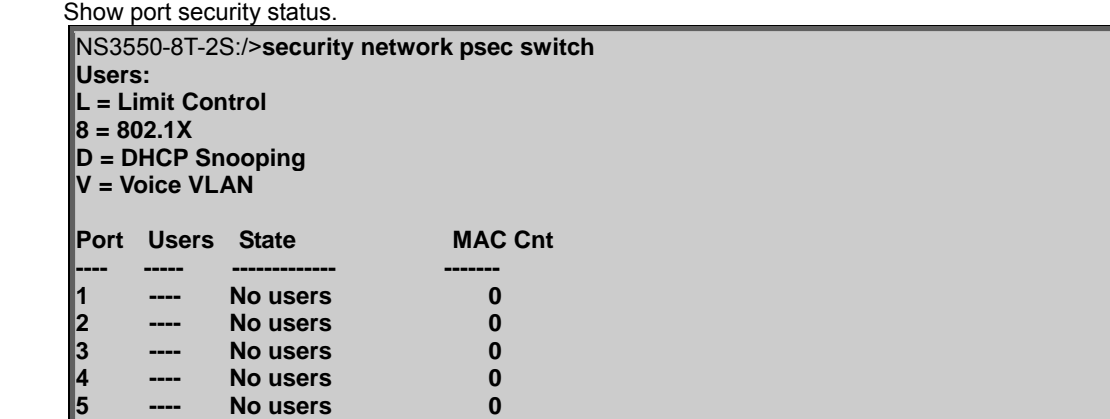

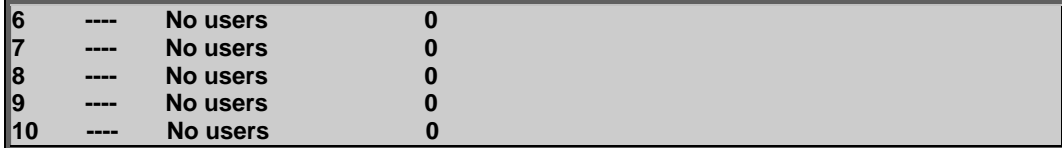

## **Security Network Psec Port**

## **Description:**

Show MAC Addresses learned by Port Security.

#### **Syntax:**

Security Network Psec Port [<port\_list>]

#### **Parameters:**

**<port\_list>**: Port list or 'all', default: All ports

## **Example:**

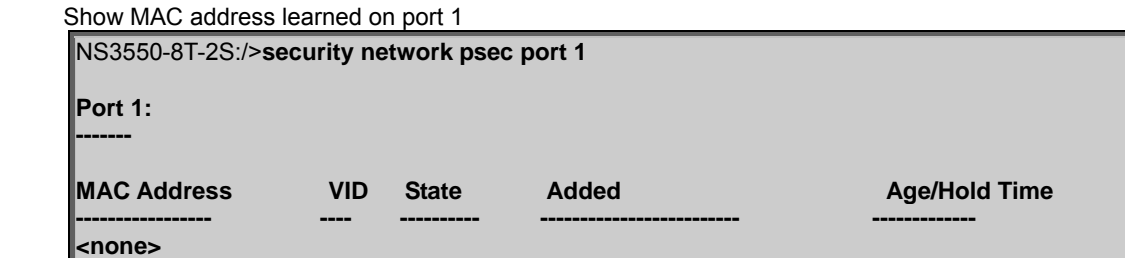

## **Security Network Limit Configuration**

#### **Description:**

Show Limit Control configuration.

#### **Syntax:**

Security Network Limit Configuration [<port\_list>]

## **Parameters:**

**<port\_list>**: Port list or 'all', default: All ports

# **Example:**

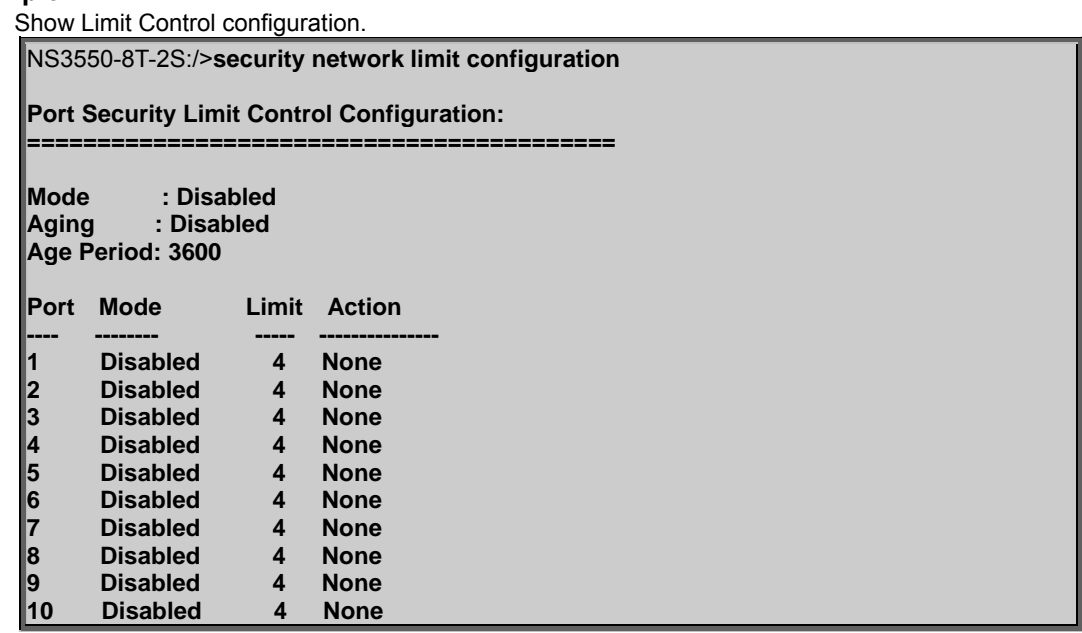
# **Security Network Limit Mode**

### **Description:**

Set or show global enabledness.

#### **Syntax:**

Security Network Limit Mode [enable|disable]

### **Parameters:**

**enable** : Globally enable port security **disable** : Globally disable port security (default: Show current global enabledness of port security limit control) **Default Setting:**  disable

### **Example:**

Enable the limit mode

NS3550-8T-2S:/>**security network limit mode enable**

# **Security Network Limit Aging**

### **Description:**

Set or show aging enabledness.

#### **Syntax:**

Security Network Limit Aging [enable|disable]

#### **Parameters:**

**enable** : Enable aging **disable** : Disable aging (default: Show current enabledness of aging)

# **Default Setting:**

disable

### **Example:**

Enable limit aging

NS3550-8T-2S:/>**security network limit aging enable**

# **Security Network Limit Agetime**

#### **Description:**

Time in seconds between check for activity on learned MAC addresses.

#### **Syntax:**

Security Network Limit Agetime [<age\_time>]

#### **Parameters:**

**<age\_time>**: Time in seconds between checks for activity on a MAC address (10-10000000 seconds) (default: Show current age time)

**Default Setting:** 

3600

# **Example:**

Set age time in 100sec.

NS3550-8T-2S:/>**security network limit agetime 100**

# **Security Network Limit Port**

**Description:**  Set or show per-port enabledness. **Syntax:** 

Security Network Limit Port [<port\_list>] [enable|disable]

### **Parameters:**

**<port\_list>**: Port list or 'all', default: All ports **enable** : Enable port security on this port **disable** : Disable port security on this port (default: Show current port enabledness of port security limit control)

### **Default Setting:**

disable

### **Example:**

Enable port limit for port 1

NS3550-8T-2S:/>**security network limit port 1 enable**

# **Security Network Limit Limit**

### **Description:**

Set or show the max. number of MAC addresses that can be learned on this set of ports.

### **Syntax:**

Security Network Limit Limit [<port\_list>] [<limit>]

### **Parameters:**

**<port\_list>**: Port list or 'all', default: All ports **<limit>** : Max. number of MAC addresses on this port (default: Show current limit) **Default Setting:** 

4

### **Example:**

Set limit in 5

NS3550-8T-2S:/>**security network limit limit 1-10 5**

# **Security Network Limit Action**

### **Description:**

Set or show the action involved with exceeding the limit.

### **Syntax:**

Security Network Limit Action [<port\_list>] [none|trap|shut|trap\_shut]

### **Parameters:**

**<port\_list>** : Port list or 'all', default: All ports **none|trap|shut|trap\_shut**: Action to be taken in case the number of MAC addresses exceeds the limit **none** : Don't do anything **trap** : Send an SNMP trap **shut** : Shutdown the port **trap\_shut**: Send an SNMP trap and shutdown the port

(default: Show current action)

# **Default Setting:**

none

### **Example:**

Set trap mode for limit action for port 1

NS3550-8T-2S:/>**security network limit action 1 trap**

# **Security Network Limit Reopen**

**Description:** 

Reopen one or more ports whose limit is exceeded and shut down.

### **Syntax:**

Security Network Limit Reopen [<port\_list>]

#### **Parameters:**

**<port\_list>**: Port list or 'all', default: All ports

### **Example:**

Reopen port 1

NS3550-8T-2S:/>**security network limit reopen 1** 

# **Security Network NAS Configuration**

### **Description:**

Show 802.1X configuration.

#### **Syntax:**

Security Network NAS Configuration [<port\_list>]

#### **Parameters:**

**<port\_list>**: Port list or 'all', default: All ports

### **Example:**

Show 802.1X configuration of port 1

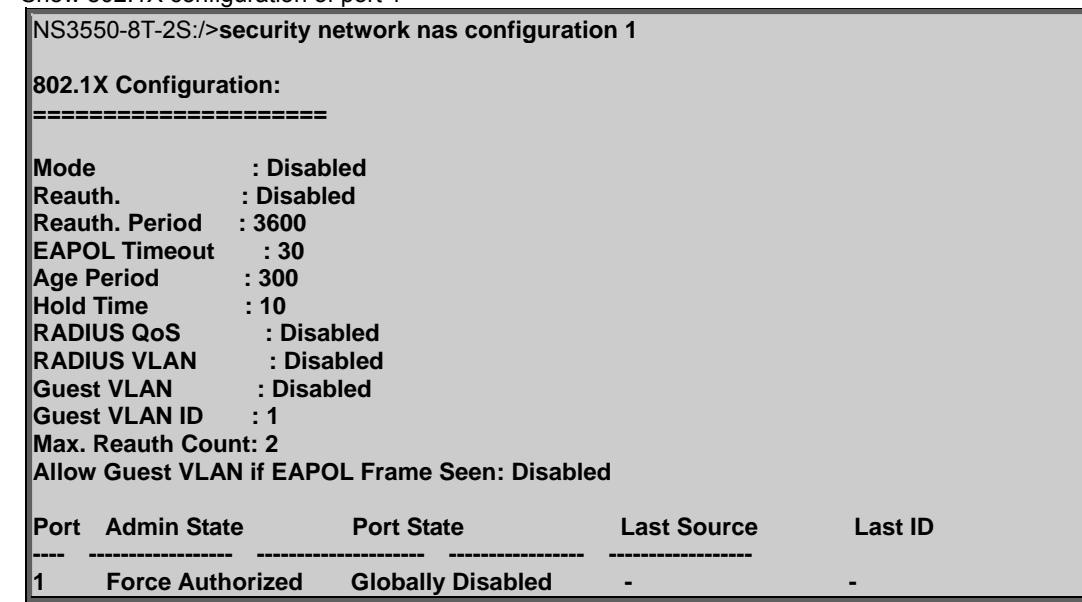

# **Security Network NAS Mode**

#### **Description:**

Set or show the global NAS enabledness. **Syntax:**  Security Network NAS Mode [enable|disable]

### **Parameters:**

**enable** : Globally enable 802.1X **disable**: Globally disable 802.1X (default: Show current 802.1X global enabledness)

# **Default Setting:**

disable

### **Example:**

Enable IEEE802.1X function

### NS3550-8T-2S:/>**security network nas mode enable**

### **Security Network NAS State**

### **Description:**

Set or show the port security state.

#### **Syntax:**

Security Network NAS State [<port\_list>] [auto|authorized|unauthorized|single|multi|macbased]

#### **Parameters:**

**<port\_list>**: Port list or 'all', default: All ports **auto** : Port-based 802.1X Authentication **authorized** : Port access is allowed **unauthorized**: Port access is not allowed **single** : Single Host 802.1X Authentication **multi** : Multiple Host 802.1X Authentication **macbased** : Switch authenticates on behalf of the client (default: Show 802.1X state)

#### **Default Setting:**

none

### **Example:**

Show the port 1 security state.

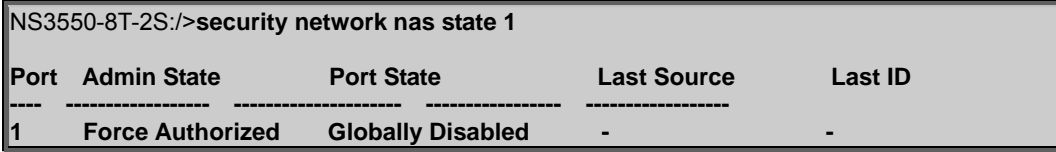

#### **Security Network NAS Reauthentication**

#### **Description:**

Set or show Reauthentication enabledness.

#### **Syntax:**

Security Network NAS Reauthentication [enable|disable]

### **Parameters:**

**enable** : Enable reauthentication **disable**: Disable reauthentication (default: Show current reauthentication mode)

### **Default Setting:**

disable

# **Example:**

Enable reauthentication function.

NS3550-8T-2S:/>**security network nas reauthentication enable** 

### **Security Network NAS ReauthPeriod**

#### **Description:**

Set or show either global enabledness (use the global keyword) or per-port enabledness of RADIUS-assigned VLAN.

# **Syntax:**

Security Network NAS RADIUS\_VLAN [global|<port\_list>] [enable|disable]

### **Parameters:**

**global** : Select the global RADIUS-assigned VLAN setting **<port\_list>**: Select the per-port RADIUS-assigned VLAN setting (default: Show current per-port RADIUS-assigned VLAN enabledness) **enable** : Enable RADIUS-assigned VLAN either globally or on one or more ports

**disable**: Disable RADIUS-assigned VLAN either globally or on one or more ports (default: Show current RADIUS-assigned VLAN enabledness)

# **Default Setting:**

disable

# **Example:**

Enable RADIUS-assigned VLAN.

NS3550-8T-2S:/>**security network nas radius\_vlan enable** 

# **Security Network NAS EapolTimeout**

# **Description:**

Set or show the time between EAPOL retransmissions.

### **Syntax:**

Security Network NAS EapolTimeout [<eapol\_timeout>]

### **Parameters:**

**<eapol\_timeout>**: Time between EAPOL retransmissions (1-65535 seconds) (default: Show current EAPOL retransmission timeout)

### **Default Setting:**

30

Set the time between EAPOL retransmissions for 100sec.

NS3550-8T-2S:/>**security network nas eapoltimeout 100**

# **Security Network NAS Agetime**

### **Description:**

Time in seconds between check for activity on successfully authenticated MAC addresses.

### **Syntax:**

Security Network NAS Agetime [<age\_time>]

### **Parameters:**

**<age\_time>**: Time between checks for activitiy on a MAC address that succeeded autentication (default: Show current age time)

**Default Setting:** 

300

# **Example:**

Set NAS age time in 1000sec

NS3550-8T-2S:/>**security network nas agetime 1000**

# **Security Network NAS Holdtime**

### **Description:**

Time in seconds before a MAC-address that failed authentication gets a new authentication chance.

### **Syntax:**

Security Network NAS Holdtime [<hold\_time>]

### **Parameters:**

**<hold\_time>**: Hold time before MAC addresses that failed authentication expire (default: Show current hold time)

### **Default Setting:**

10

# **Example:**

Set NAS hold time in 100sec

NS3550-8T-2S:/>**security network nas holdtime 100**

# **Security Network NAS RADIUS\_QoS**

### **Description:**

Set or show either global enabledness (use the global keyword) or per-port enabledness of RADIUS-assigned QoS.

# **Syntax:**

Security Network NAS RADIUS\_QoS [global|<port\_list>] [enable|disable]

# **Parameters:**

**global** : Select the global RADIUS-assigned QoS setting **<port\_list>**: Select the per-port RADIUS-assigned QoS setting (default: Show current per-port RADIUS-assigned QoS enabledness) **enable** : Enable RADIUS-assigned QoS either globally or on one or more ports **disable**: Disable RADIUS-assigned QoS either globally or on one or more ports (default: Show current RADIUS-assigned QoS enabledness)

**Default Setting:** 

disable

# **Example:**

### Enable NAS RADIUS QoS

### NS3550-8T-2S:/>**security network nas radius\_qos enable**

# **Security Network NAS RADIUS\_VLAN**

#### **Description:**

Set or show either global enabledness (use the global keyword) or per-port enabledness of RADIUS-assigned VLAN.

### **Syntax:**

Security Network NAS RADIUS\_VLAN [global|<port\_list>] [enable|disable]

# **Parameters:**

**global** : Select the global RADIUS-assigned VLAN setting **<port\_list>**: Select the per-port RADIUS-assigned VLAN setting (default: Show current per-port RADIUS-assigned VLAN enabledness) **enable** : Enable RADIUS-assigned VLAN either globally or on one or more ports **disable**: Disable RADIUS-assigned VLAN either globally or on one or more ports (default: Show current RADIUS-assigned VLAN enabledness)

### **Default Setting:**

disable

#### **Example:**

Enable NAS RADIUS VLAN

NS3550-8T-2S:/>**security network nas radius\_vlan enable**

### **Security Network NAS Guest\_VLAN**

#### **Description:**

Set or show either global enabledness and parameters (use the global keyword) or per-port enabledness of Guest VLAN Unless the 'global' keyword is used, the <reauth\_max> and <allow\_if\_eapol\_seen> parameters will not be unused..

#### **Syntax:**

Security Network NAS Guest\_VLAN [global|<port\_list>] [enable|disable] [<vid>] [<reauth\_max>] [<allow\_if\_eapol\_seen>]

#### **Parameters:**

**global**: Select the global Guest VLAN setting **<port\_list>**: Select the per-port Guest VLAN setting (default: Show current per-port Guest VLAN enabledness) **enable|disable**: enable : Enable Guest VLAN either globally or on one or more ports **disable**: Disable Guest VLAN either globally or on one or more ports (default: Show current Guest VLAN enabledness) **<vid>**: Guest VLAN ID used when entering the Guest VLAN. Use the 'global' keyword to change it (default: Show current Guest VLAN ID) **<reauth\_max>**: The value can only be set if you use the 'global' keyword in the beginning of the command. The number of times a Request Identity EAPOL frame is sent without reasponse before considering entering the Guest VLAN

(default: Show current Maximum Reauth Count value)

**<allow\_if\_eapol\_seen>**: The value can only be set if you use the 'global' keyword in the beginning of the command. **disable**:The Guest VLAN can only be entered if no EAPOL frames have been received on a port for the lifetime of the port **enable** :The Guest VLAN can be entered even if an EAPOL frame has been received during the lifetime of the port (default: Show current setting)

### **Default Setting:**

disable

**Example:**

Enable NAS guest VLAN

NS3550-8T-2S:/>**security network nas guest\_vlan enable**

# **Security Network NAS Authenticate**

#### **Description:**

Refresh (restart) 802.1X authentication process.

#### **Syntax:**

Security Network NAS Authenticate [<port\_list>] [now]

#### **Parameters:**

**<port\_list>**: Port list or 'all', default: All ports **now**: Force reauthentication immediately

#### **Example:**

Start NAS authentication now for port 1.

NS3550-8T-2S:/>**security network nas authenticate 1 now**

### **Security Network NAS Statistics**

### **Description:**

Show or clear 802.1X statistics.

### **Syntax:**

Security Network NAS Statistics [<port\_list>] [clear|eapol|radius]

#### **Parameters:**

**<port\_list>**: Port list or 'all', default: All ports **clear** : Clear statistics **eapol** : Show EAPOL statistics **radius** : Show Backend Server statistics (default: Show all statistics)

### **Example:**

Show 802.1X statistics in port 1

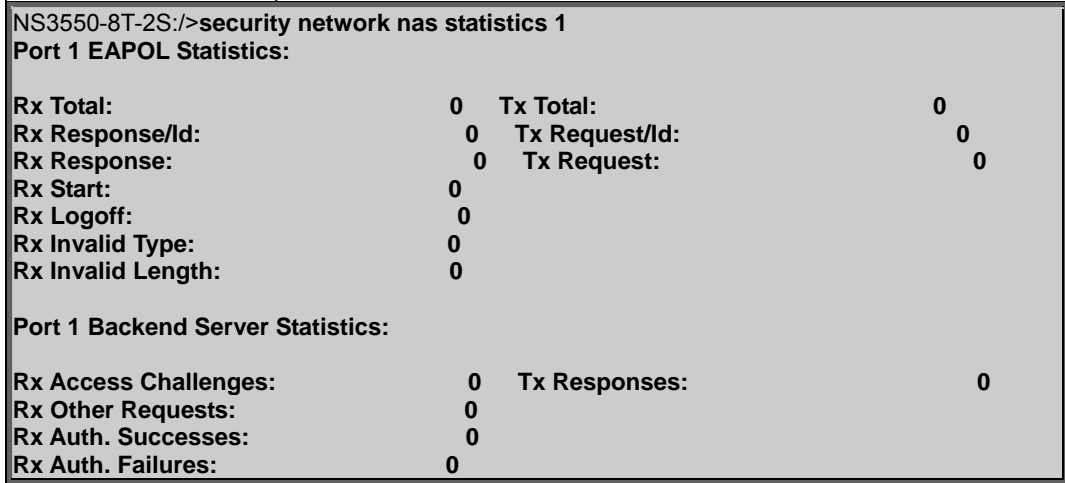

# **Security Network ACL Configuration**

# **Description:**

Show ACL Configuration.

### **Syntax:**

Security Network ACL Configuration [<port\_list>]

#### **Parameters:**

**<port\_list>**: Port list or 'all', default: All ports

### **Security Network ACL Action**

# **Description:**

Set or show the ACL port default action.

# **Syntax:**

Security Network ACL Action [<port\_list>] [permit|deny] [<rate\_limiter>] [<port\_copy>] [<logging>] [<shutdown>]

### **Parameters:**

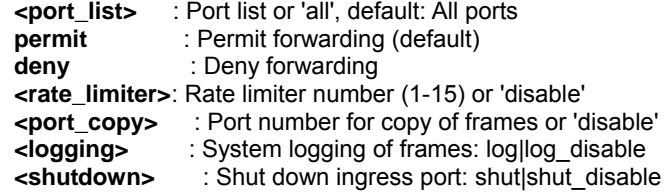

### **Example:**

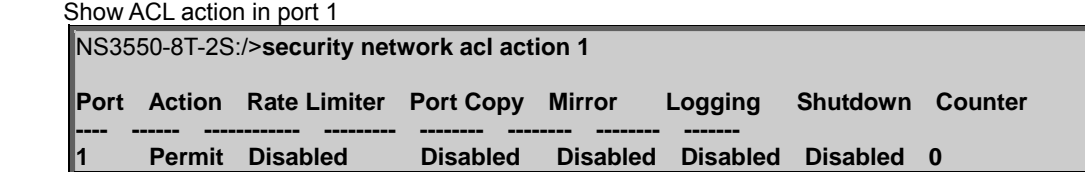

### **Security Network ACL Policy**

# **Description:**

Set or show the ACL port policy.

# **Syntax:**

Security Network ACL Policy [<port\_list>] [<policy>]

### **Parameters:**

**<port\_list>**: Port list or 'all', default: All ports **<policy>** : Policy number (1-8)

### **Default Setting:**

1

### **Example:**

Set ACL policy 2 for port 1

NS3550-8T-2S:/>**security network acl policy 1 2**

### **Security Network ACL Rate**

### **Description:**

Set or show the ACL rate limiter.

### **Syntax:**

Security Network ACL Rate [<rate\_limiter\_list>] [<rate\_unit>] [<rate>]

### **Parameters:**

**<rate\_limiter\_list>**: Rate limiter list (1-16), default: All rate limiters **<rate\_unit>** : IP flags: pps|kbps, default: pss **<rate>** : Rate in pps (0-100) or kbps (0, 100, 2\*100, 3\*100, ..., 1000000)

# **Default Setting:**

1

# **Example:**

Set rate limit value in 100 for port 1

NS3550-8T-2S:/>**security network acl rate 1 100**

### **Security Network ACL Add**

#### **Description:**

Add or modify Access Control Entry (ACE).

If the ACE ID parameter <ace id> is specified and an entry with this ACE ID already exists, the ACE will be modified. Otherwise, a new ACE will be added. If the ACE ID is not specified, the next available ACE ID will be used.

If the next ACE ID parameter <ace id next> is specified, the ACE will be placed before this ACE in the list. If the next ACE ID is not specified, the ACE will be placed last in the list.

If the Switch keyword is used, the rule applies to all ports. If the Port keyword is used, the rule applies to the specified port only. If the Policy keyword is used, the rule applies to all ports configured with the specified policy. The default is that the rule applies to all ports.

#### **Syntax:**

Security Network ACL Add [<ace\_id>] [<ace\_id\_next>] [switch | (port <port\_list>) | (policy <policy>)] [<tagged>] [<vid>] [<tag\_prio>] [<dmac\_type>] [(etype [<etype>] [<smac>] [<dmac>]) | (arp [<sip>] [<dip>] [<smac>] [<arp\_opcode>] [<arp\_flags>]) | (ip [<sip>] [<dip>] [<protocol>] [<ip\_flags>]) | (icmp [<sip>] [<dip>] [<icmp\_type>] [<icmp\_code>] [<ip\_flags>]) | (udp [<sip>] [<dip>] [<sport>] [<dport>] [<ip\_flags>]) | (tcp [<sip>] [<dip>] [<sport>] [<dport>] [<ip\_flags>] [<tcp\_flags>])] [permit|deny] [<rate\_limiter>] [<port\_copy>] [<mirror>] [<logging>] [<shutdown>]

### **Parameters:**

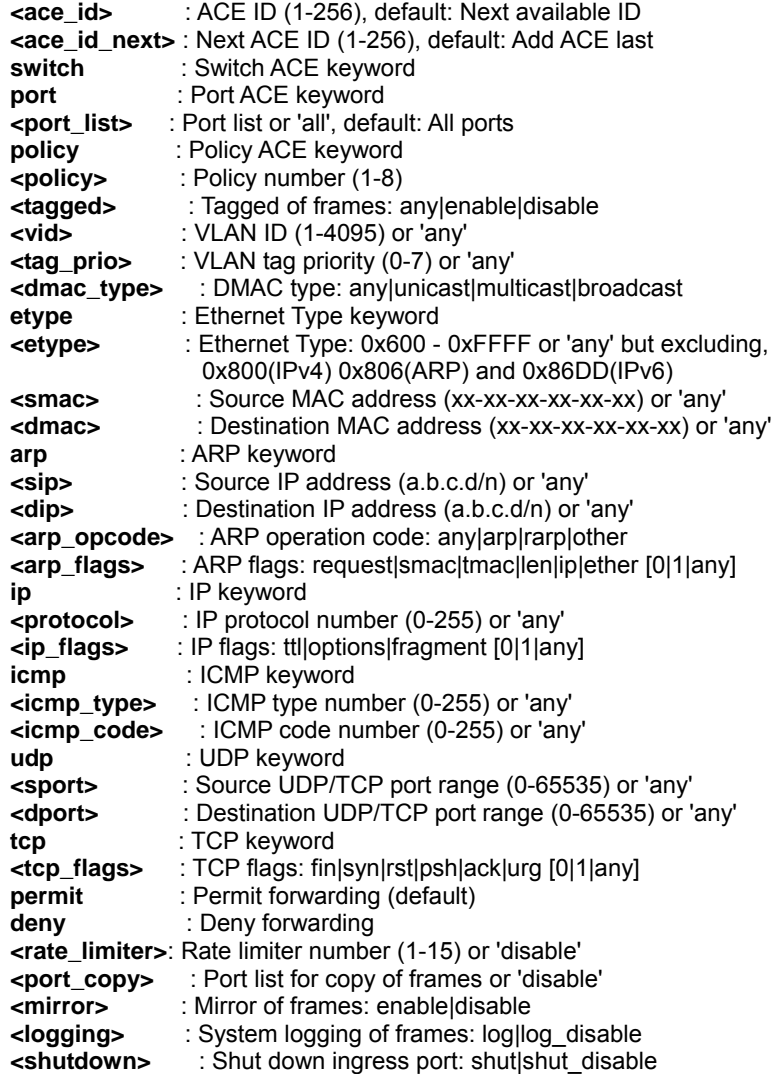

### **Security Network ACL Delete**

# **Description:**

Delete ACE.

### **Syntax:**

Security Network ACL Delete <ace\_id>

#### **Parameters:**

**<ace\_id>**: ACE ID (1-256)

Delete ACE 1

NS3550-8T-2S:/>**security network acl delete 1**

### **Security Network ACL Lookup**

### **Description:**

Show ACE, default: All ACEs.

### **Syntax:**

Security Network ACL Lookup [<ace\_id>]

#### **Parameters:**

**<ace\_id>**: ACE ID (1-256)

### **Example:**

Lookup ACE 1

NS3550-8T-2S:/>**security network acl lookup 1**

### **Security Network ACL Clear**

### **Description:**

Clear all ACL counters.

### **Syntax:**

Security Network ACL Clear

# **Example:**

Clear all ACL counters.

NS3550-8T-2S:/>**security network acl clear**

### **Security Network ACL Status**

### **Description:**

Show ACL status.

#### **Syntax:**

Security Network ACL Status [combined|static|dhcp|upnp|arp\_inspection|ipmc|ip\_source\_guard|conflicts]

# **Parameters:**

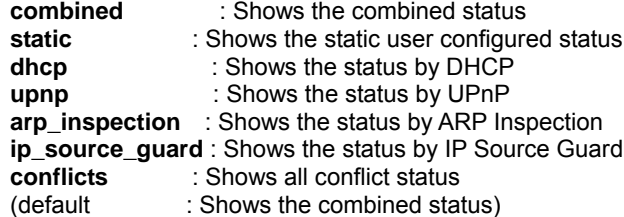

### **Example:**

Show ACL status.

NS3550-8T-2S:/>**security network acl status**

# **Security Network DHCP Relay Configuration**

# **Description:**

Show DHCP relay configuration.

# **Syntax:**

Security Network DHCP Relay Configuration

Show DHCP relay configuration.

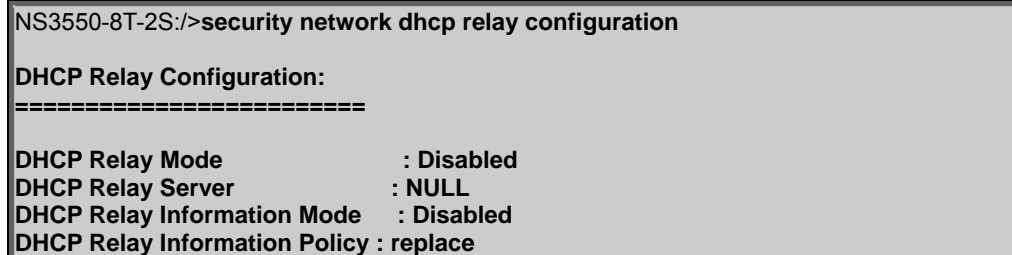

# **Security Network DHCP Relay Mode**

### **Description:**

Set or show the DHCP relay mode.

### **Syntax:**

Security Network DHCP Relay Mode [enable|disable]

### **Parameters:**

**enable** : Enable DHCP relaly mode.

 When enable DHCP relay mode operation, the agent forward and to transfer DHCP messages between the clients and the server when they are not on the same subnet domain. And the DHCP broadcast message won't flood for security considered. **disable**: Disable DHCP relaly mode

(default: Show flow DHCP relaly mode)

### **Default Setting:**

disable

### **Example:**

Enable DHCP relay mode

NS3550-8T-2S:/>**security network dhcp relay mode enable**

# **Security Network DHCP Relay Server**

### **Description:**

Show or set DHCP relay server.

### **Syntax:**

Security Network DHCP Relay Server [<ip addr>]

### **Parameters:**

**<ip\_addr>**: IP address (a.b.c.d), default: Show IP address

# **Default Setting:**

null

### **Example:**

Set DHCP relay server in 192.168.0.20

NS3550-8T-2S:/>**security network dhcp relay server 192.168.0.20**

# **Security Network DHCP Relay Information Mode**

### **Description:**

Set or show DHCP relay agent information option mode.

When enable DHCP relay information mode operation, the agent insert specific information (option 82) into a DHCP message when forwarding to DHCP server and remote it from a DHCP message when transferring to DHCP client. It only works under DHCP relay operation mode enabled.

### **Syntax:**

Security Network DHCP Relay Information Mode [enable|disable]

# **Parameters:**

**enable** : Enable DHCP relay agent information option mode **disable**: Disable DHCP relay agent information option mode (default: Show DHCP relay agent information option mode)

### **Default Setting:**

disable

Enable DHCP relay agent information option mode.

NS3550-8T-2S:/>**security network dhcp relay information mode enable**

# **Security Network DHCP Relay Information Policy**

#### **Description:**

Set or show the DHCP relay mode.

When enable DHCP relay information mode operation, if agent receive a DHCP message that already contains relay agent information. It will enforce the policy.

#### **Syntax:**

Security Network DHCP Relay Information Policy [replace|keep|drop]

#### **Parameters:**

**replace** : Replace the original relay information when receive a DHCP message that already contains it **keep** : Keep the original relay information when receive a DHCP message that already contains it **drop** : Drop the package when receive a DHCP message that already contains relay information (default: Show DHCP relay information policy)

#### **Default Setting:**

replace

#### **Example:**

Keep the original relay information when receive a DHCP message that already contains it

NS3550-8T-2S:/>**security network dhcp relay information policy keep**

### **Security Network DHCP Relay Statistics**

#### **Description:**

Show or clear DHCP relay statistics.

# **Syntax:**

Security Network DHCP Relay Statistics [clear]

### **Parameters:**

**clear**: Clear DHCP relay statistics

### **Example:**

Show DHCP relay statistics.

NS3550-8T-2S:/>**security network dhcp relay statistics**

### **Security Network DHCP Snooping Configuration**

# **Description:**

Show DHCP snooping configuration.

# **Syntax:**

Security Network DHCP Snooping Configuration

# **Security Network DHCP Snooping Mode**

# **Description:**

Set or show the DHCP snooping mode.

# **Syntax:**

Security Network DHCP Snooping Mode [enable|disable]

# **Parameters:**

**enable** : Enable DHCP snooping mode.

When enable DHCP snooping mode operation, the request DHCP messages will be forwarded to trusted ports

and only allowed reply packets from trusted ports. **disable**: Disable DHCP snooping mode (default: Show flow DHCP snooping mode)

### **Default Setting:**

disable

### **Example:**

Enable DHCP snooping mode

NS3550-8T-2S:/>**security network dhcp snooping mode enable**

# **Security Network DHCP Snooping Port Mode**

### **Description:**

Set or show the DHCP snooping port mode.

### **Syntax:**

Security Network DHCP Snooping Port Mode [<port\_list>] [trusted|untrusted]

### **Parameters:**

**<port\_list>**: Port list or 'all', default: All ports **trusted** : Configures the port as trusted sources of the DHCP message **untrusted**: Configures the port as untrusted sources of the DHCP message (default: Show flow DHCP snooping port mode)

### **Default Setting:**

trusted

### **Example:**

Set untrusted DHCP snooping port mode in port 1

NS3550-8T-2S:/>**security network dhcp snooping port mode 1 untrusted**

# **Security Network DHCP Snooping Statistics**

### **Description:**

Show or clear DHCP snooping statistics.

### **Syntax:**

Security Network DHCP Snooping Statistics [<port\_list>] [clear]

### **Parameters:**

**<port\_list>**: Port list or 'all', default: All ports **clear** : Clear DHCP snooping statistics

# **Example:**

Show DHCP snooping statistics of port 1.

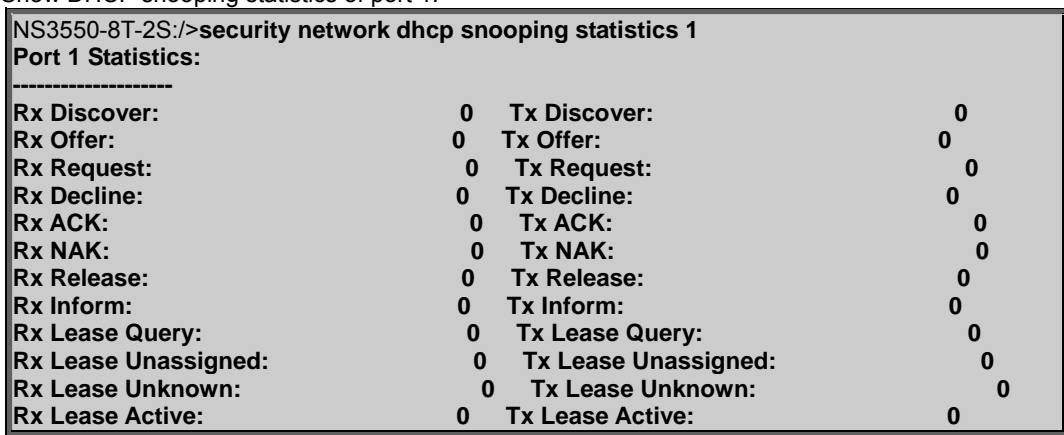

# **Security Network IP Source Guard Configuration**

# **Description:**

Show IP source guard configuration.

# **Syntax:**

Security Network IP Source Guard Configuration

# **Security Network IP Source Guard Mode**

### **Description:**

Set or show IP source guard mode.

### **Syntax:**

Security Network IP Source Guard Mode [enable|disable]

# **Parameters:**

**enable** : Enable IP Source Guard **disable**: Disable IP Source Guard

# **Default Setting:**

disable

Enable IP source guard mode

NS3550-8T-2S:/>**security network ip source guard mode enable**

# **Security Network IP Source Guard Port Mode**

#### **Description:**

Set or show the IP Source Guard port mode.

#### **Syntax:**

Security Network IP Source Guard Port Mode [<port\_list>] [enable|disable]

#### **Parameters:**

**<port\_list>**: Port list or 'all', default: All ports **enable** : Enable IP Source Guard port **disable** : Disable IP Source Guard port (default: Show IP Source Guard port mode)

# **Default Setting:**

disable

### **Example:**

Enable IP source guard port mode for port1~4

NS3550-8T-2S:/>**security network ip source guard port mode 1-4 enable**

### **Security Network IP Source Guard Limit**

#### **Description:**

Set or show the IP Source Guard port limitation for dynamic entries.

### **Syntax:**

Security Network IP Source Guard limit [<port\_list>] [<dynamic\_entry\_limit>|unlimited]

#### **Parameters:**

**<port\_list>** : Port list or 'all', default: All ports **<dynamic\_entry\_limit>|unlimited**: dynamic entry limit (0-2) or unlimited

### **Default Setting:**

unlimited

# **Example:**

Set IP source guard limit

NS3550-8T-2S:/>**security network ip source guard 1 1**

### **Security Network IP Source Guard Entry**

#### **Description:**

Add or delete IP source guard static entry.

#### **Syntax:**

Security Network IP Source Guard Entry [<port\_list>] add|delete <vid> <allowed\_ip> <allowed\_mac>

#### **Parameters:**

**<port\_list>** : Port list or 'all', default: All ports **add** : Add new port IP source guard static entry **delete** : Delete existing port IP source guard static entry<br>
<**vid>** : VLAN ID (1-4095) **<vid>** : VLAN ID (1-4095) **<allowed\_ip>** : IP address (a.b.c.d), IP address allowed for doing IP source guard **<allowed\_mac>**: MAC address (xx-xx-xx-xx-xx-xx), MAC address allowed for doing IP source guard

### **Example:**

### Add IP source guard static entry.

### NS3550-8T-2S:/>**security network ip source guard entry 1 add 1 192.168.0.20**

### **Security Network IP Source Guard Status**

#### **Description:**

Show IP source guard static and dynamic entries.

#### **Syntax:**

Security Network IP Source Guard Status [<port\_list>]

#### **Parameters:**

**<port\_list>**: Port list or 'all', default: All ports

# **Example:**

Show IP source guard static and dynamic entries.

NS3550-8T-2S:/>**security network ip source guard status**

### **Security Network ARP Inspection Configuration**

#### **Description:**

Show ARP inspection configuration.

#### **Syntax:**

Security Network ARP Inspection Configuration

#### **Example:**

Show ARP inspection configuration.

NS3550-8T-2S:/>**security network arp inspection configuration**

### **Security Network ARP Inspection Mode**

### **Description:**

Set or show ARP inspection mode.

#### **Syntax:**

Security Network ARP Inspection Mode [enable|disable]

#### **Parameters:**

**enable** : Enable ARP Inspection **disable**: Disable ARP Inspection

# **Default Setting:**

disable

### **Example:**

Enable ARP inspection mode

NS3550-8T-2S:/>**security network arp inspection mode enable**

### **Security Network ARP Inspection Port Mode**

### **Description:**

Set or show the ARP Inspection port mode.

#### **Syntax:**

Security Network ARP Inspection Port Mode [<port\_list>] [enable|disable]

#### **Parameters:**

**<port\_list>**: Port list or 'all', default: All ports **enable** : Enable ARP Inspection port

**disable** : Disable ARP Inspection port (default: Show ARP Inspection port mode)

### **Default Setting:**

Disable

### **Example:**

Enable the ARP inspection mode of port 1

NS3550-8T-2S:/>**security network arp inspection port mode 1**

# **Security Network ARP Inspection Entry**

### **Description:**

Add or delete ARP inspection static entry.

### **Syntax:**

Security Network ARP Inspection Entry [<port\_list>] add|delete <vid> <allowed\_mac> <allowed\_ip>

### **Parameters:**

**<port\_list>** : Port list or 'all', default: All ports **add** : Add new port ARP inspection static entry **delete** : Delete existing port ARP inspection static entry **<vid>** : VLAN ID (1-4095) **<allowed\_mac>**: MAC address (xx-xx-xx-xx-xx-xx), MAC address allowed for doing ARP request **<allowed\_ip>** : IP address (a.b.c.d), IP address allowed for doing ARP request

### **Example:**

Add ARP inspection static entry.

NS3550-8T-2S:/>**security network arp inspection entry 1 add 1 00-30-4f-00-00-11 192.168.0.11**

# **Security Network ARP Inspection Status**

### **Description:**

Show ARP inspection static and dynamic entries.

### **Syntax:**

Security Network ARP Inspection Status [<port\_list>]

### **Parameters:**

**<port\_list>**: Port list or 'all', default: All ports

### **Example:**

Show ARP inspection static and dynamic entries.

NS3550-8T-2S:/>**security network arp inspection status**

# **Security AAA Configuration**

### **Description:**

Show Auth configuration.

### **Syntax:**

Security AAA Configuration

# **Example:**

Show Auth configuration.

NS3550-8T-2S:/>**security aaa configuration** 

### **AAA Configuration:**

**==================** 

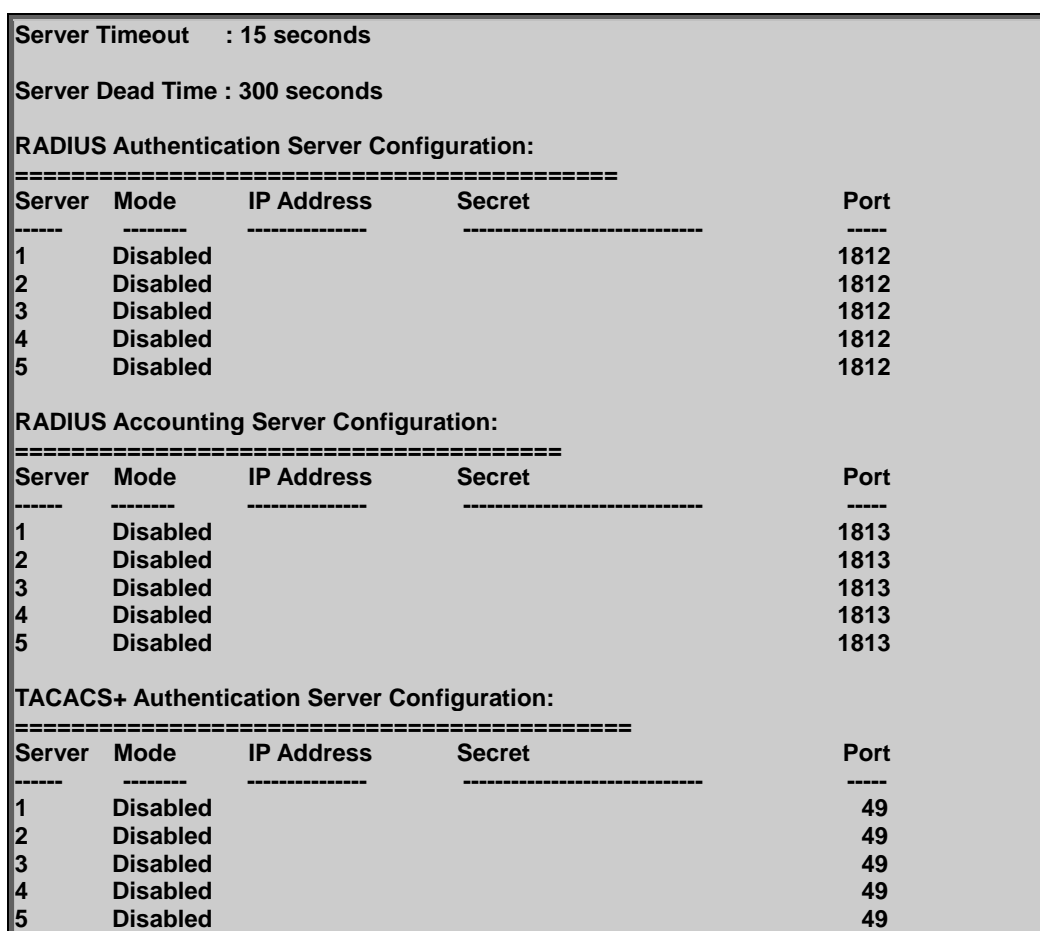

# **Security AAA Timeout**

# **Description:**

Set or show server timeout.

# **Syntax:**

Security AAA Timeout [<timeout>]

### **Parameters:**

**<timeout>**: Server response timeout (3-3600 seconds) (default: Show server timeout configuration)

### **Default Setting:**

15

### **Example:**

Set 30sec for server timeout

NS3550-8T-2S:/>**security aaa timeout 30**

### **Security AAA Deadtime**

### **Description:**

Set or show server dead time.

### **Syntax:**

Security AAA Deadtime [<dead\_time>]

# **Parameters:**

**<dead\_time>**: Time that a server is considered dead if it doesn't answer a request (0-3600 seconds) (default: Show server dead time configuration)

#### **Default Setting:**

300

### **Example:**

Set 1000sec for server dead time

NS3550-8T-2S:/>**security aaa deadtime 1000**

# **Security AAA RADIUS**

**Description:** 

Set or show RADIUS authentication server setup.

#### **Syntax:**

Security AAA RADIUS [<server\_index>] [enable|disable] [<ip\_addr\_string>] [<secret>] [<server\_port>] **Parameters:** 

The server index (1-5)

(default: Show RADIUS authentication server configuration) **enable** : Enable RADIUS authentication server **disable** : Disable RADIUS authentication server (default: Show RADIUS server mode) **<ip\_addr\_string>**: IP host address (a.b.c.d) or a host name string **<secret>** : Secret shared with external authentication server. To set an empty secret, use two quotes (""). To use spaces in secret, enquote the secret. Quotes in the secret are not allowed. **<server\_port>** : Server UDP port. Use 0 to use the default RADIUS port (1812)

# **Example:**

Set RADIUS authentication server configuration.

NS3550-8T-2S:/>**security aaa radius 1 enable 192.168.0.20 12345678 1812**

# **Security AAA ACCT\_RADIUS**

### **Description:**

Set or show RADIUS accounting server setup.

### **Syntax:**

Security AAA ACCT\_RADIUS [<server\_index>] [enable|disable] [<ip\_addr\_string>] [<secret>] [<server\_port>]

# **Parameters:**

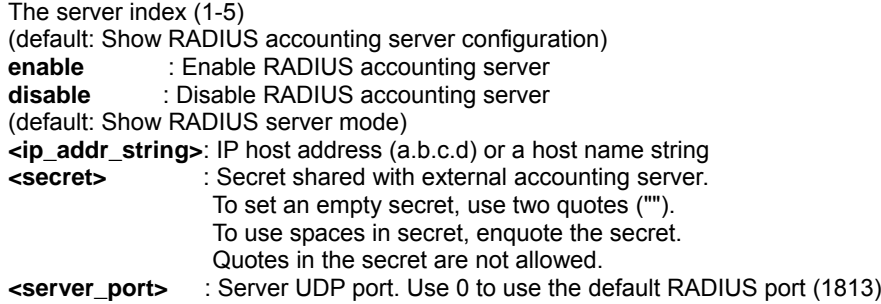

Set RADIUS accounting server configuration.

NS3550-8T-2S:/>**security acct\_radius 1 enable 192.168.0.20 12345678 1813**

# **Security AAA TACACS+**

### **Description:**

Set or show TACACS+ authentication server setup.

### **Syntax:**

Security AAA TACACS+ [<server\_index>] [enable|disable] [<ip\_addr\_string>] [<secret>] [<server\_port>]

### **Parameters:**

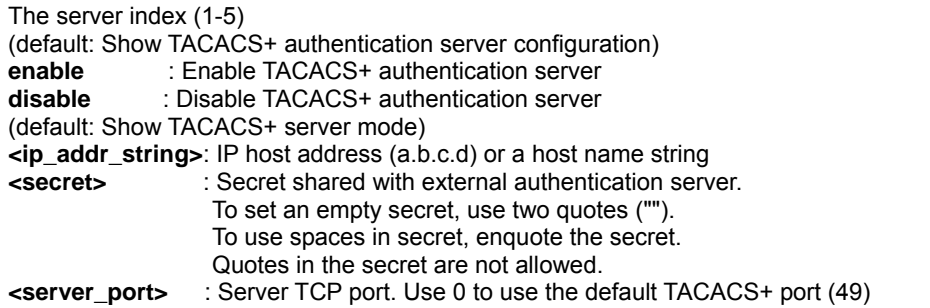

### **Example:**

Set TACACS+ authentication server configuration.

NS3550-8T-2S:/>**security aaa tacacs+ 1 enable 192.168.0.20 12345678 49**

### **Security AAA Statistics**

### **Description:**

Show RADIUS statistics.

### **Syntax:**

Security AAA Statistics [<server\_index>]

### **Parameters:**

The server index (1-5) (default: Show statistics for all servers)

### **Example:**

Show RADIUS statistics.

NS3550-8T-2S:/>**security aaa statistics**

# **6.8 Spanning Tree Protocol Command**

# **STP Configuration**

### **Description:**

Show STP configuration.

### **Syntax:**

STP Configuration

# **Example:**

Show STP configuration.

NS3550-8T-2S:/>**stp cofiguration** 

### **STP Configuration: ==================**

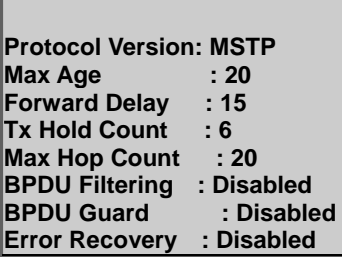

# **STP Version**

### **Description:**

Set or show the STP Bridge protocol version. **Syntax:** 

STP Version [<stp\_version>]

**Parameters:** 

**<stp\_version>**: mstp|rstp|stp

### **Default Setting:**

**MSTP** 

**Example:**

Set the STP Bridge protocol version.

NS3550-8T-2S:/> **stp version rstp**

# **STP Tx Hold**

# **Description:**

Set or show the STP Bridge Transmit Hold Count parameter.

### **Syntax:**

STP Txhold [<holdcount>]

### **Parameters:**

**<holdcount>**: STP Transmit Hold Count (1-10)

### **Default Setting:**

6

# **Example:**

Set STP Tx hold in 10

NS3550-8T-2S:/>**stp txhold 10**

# **STP MaxHops**

# **Description:**

Set or show the MSTP Bridge Max Hop Count parameter. **Syntax:** 

STP MaxHops [<maxhops>]

### **Parameters:**

**<maxhops>**: STP BPDU MaxHops (6-40)) **Default Setting:**  20

### **Example:**

Set STP maximum hops in 25

NS3550-8T-2S:/>**stp maxhops 25**

# **STP MaxAge**

### **Description:**

Set or show the bridge instance maximum age.

### **Syntax:**

STP MaxAge [<max\_age>]

### **Parameters:**

**<max\_age>**: STP maximum age time (6-40, and max\_age <= (forward\_delay-1)\*2)

### **Default Setting:**

20

### **Example:**

Set STP maximum age time in 10

NS3550-8T-2S:/>**stp maxage 10**

# **STP FwdDelay**

### **Description:**

Set or show the CIST/MSTI bridge forward delay.

#### **Syntax:**

STP FwdDelay [<delay>]

### **Parameters:**

**<delay>**: MSTP forward delay (4-30, and max\_age <= (forward\_delay-1)\*2))

#### **Default Setting:**  15

# **Example:**

Set STP forward delay value in 25

NS3550-8T-2S:/>**stp fwddelay 25**

# **STP CName**

### **Description:**

Set or Show MSTP configuration name and revision.

# **Syntax:**

STP CName [<config-name>] [<integer>]

### **Parameters:**

**<config-name>**: MSTP Configuration name. A text string up to 32 characters long. Use quotes (") to embed spaces in name. **<integer>** : Integer value

### **Default Setting:**

Configuration name: MAC address Configuration rev.: 0

# **Example:**

Set MSTP configuration name and revision.

NS3550-8T-2S:/>**stp cname 9f\_NS3550-8T-2S 1**

# **STP BPDU Filter**

### **Description:**

Set or show edge port BPDU Filtering.

# **Syntax:**

STP bpduFilter [enable|disable]

# **Parameters:**

**enable|disable**: enable or disable BPDU Filtering for Edge ports

# **Default Setting:**

# Disable

**Example:**

Set edge port BPDU filtering

NS3550-8T-2S:/>**stp bpdufilter enable** 

# **STP BPDU Guard**

# **Description:**

Set or show edge port BPDU Guard.

### **Syntax:**

STP bpduGuard [enable|disable]

### **Parameters:**

**enable|disable**: enable or disable BPDU Guard for Edge ports

# **Default Setting:**

Disable

# **Example:**

Set edge port BPDU guard

NS3550-8T-2S:/>**stp bpduguard enable** 

# **STP Recovery**

### **Description:**

Set or show edge port error recovery timeout.

# **Syntax:**

STP recovery [<timeout>]

### **Parameters:**

**<timeout>**: Time before error-disabled ports are reenabled (30-86400 seconds, 0 disables) (default: Show recovery timeout)

# **Default Setting:**

Disable

# **Example:**

Set STP recovery value in 30 sec.

NS3550-8T-2S:/>**stp recovery 30** 

# **STP Status**

**Description:** 

Show STP Bridge status.

# **Syntax:**

STP Status [<msti>] [<port\_list>]

### **Parameters:**

**<msti>** : STP bridge instance no (0-7, CIST=0, MSTI1=1, ...) **<port\_list>**: Port list or 'all', default: All ports

### **Default Setting:**

Disable

### **Example:**

Show STP Bridge status.

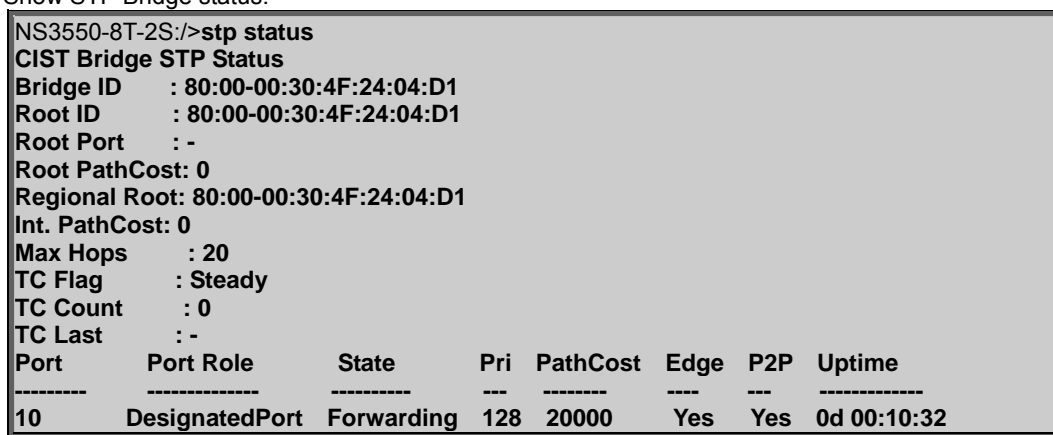

# **STP MSTI Priority**

# **Description:**

Set or show the bridge instance priority.

### **Syntax:**

STP Msti Priority [<msti>] [<priority>]

# **Parameters:**

: STP bridge instance no (0-7, CIST=0, MSTI1=1, ...) **<priority>** : STP bridge priority (0/16/32/48/.../224/240)

### **Default:**

128

# **Example:**

Set MST1 priority value in 48.

NS3550-8T-2S:/>**stp msti priority 1 48** 

# **STP MSTI Map**

### **Description:**

Show or clear MSTP MSTI VLAN mapping configuration.

### **Syntax:**

STP Msti Map [<msti>] [clear]

### **Parameters:**

**<msti>**: STP bridge instance no (0-7, CIST=0, MSTI1=1, ...) **Clear** : Clear VID to MSTI mapping

### **Example:**

Add MST1 priority value in 48.

NS3550-8T-2S:/>**stp msti priority 1 48** 

# **STP MSTI Add**

### **Description:**

Add a VLAN to a MSTI.

# **Syntax:**

STP Msti Add <msti> <vid>

### **Parameters:**

**<msti>**: STP bridge instance no (0-7, CIST=0, MSTI1=1, ...) **<vid>** : VLAN ID (1-4095)

#### **Example:**

Add MST1 in vlan1.

NS3550-8T-2S:/>**stp msti add 1 1** 

# **STP Port Configuration**

### **Description:**

Show STP Port configuration.

# **Syntax:**

STP Port Configuration [<port\_list>]

### **Parameters:**

**<port\_list>**: Port list or 'all'. Port zero means aggregations.

### **Example:**

Show STP status of Port1

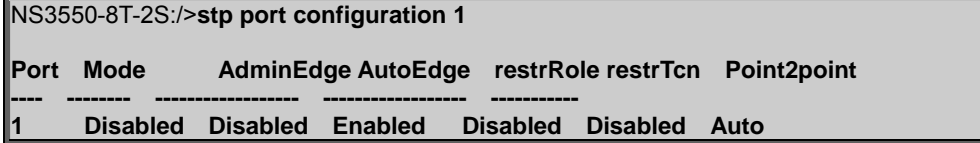

# **STP Port Mode**

### **Description:**

Set or show the STP enabling for a port.

### **Syntax:**

STP Port Mode [<port\_list>] [enable|disable]

#### **Parameters:**

**<port\_list>**: Port list or 'all'. Port zero means aggregations. **Enable** : Enable MSTP protocol **Disable** : Disable MSTP protocol

#### **Default:**

disable

Enable STP function on port1

NS3550-8T-2S:/>**stp port mode 1 enable**

# **STP Port Edge**

### **Description:**

Set or show the STP adminEdge port parameter.

# **Syntax:**

STP Port Edge [<port\_list>] [enable|disable]

### **Parameters:**

**<port\_list>**: Port list or 'all', default: All ports **Enable** : Configure MSTP adminEdge to Edge **Disable** : Configure MSTP adminEdge to Non-edge

### **Default:**

disable

# **Example:**

Enable STP edge function on port1

NS3550-8T-2S:/>**stp port edge 1 enable**

# **STP Port AutoEdge**

# **Description:**

Set or show the STP autoEdge port parameter.

### **Syntax:**

STP Port AutoEdge [<port\_list>] [enable|disable]

### **Parameters:**

**<port\_list>**: Port list or 'all', default: All ports **Enable** : Enable MSTP autoEdge **Disable** : Disable MSTP autoEdge

### **Default:**

enable

# **Example:**

Disable STP edge function on port1

NS3550-8T-2S:/>**stp port autoedge 1 disable**

# **STP Port P2P**

# **Description:**

Set or show the STP point2point port parameter.

# **Syntax:**

STP Port P2P [<port\_list>] [enable|disable|auto]

# **Parameters:**

**<port\_list>**: Port list or 'all', default: All ports **enable** : Enable MSTP point2point

- **disable** : Disable MSTP point2point
- **auto** : Automatic MSTP point2point detection

# **Default:**

auto

# **Example:**

Disable STP P2P function on port1

NS3550-8T-2S:/>**stp port p2p 1 disable**

# **STP Port RestrictedRole**

### **Description:**

Set or show the MSTP restrictedRole port parameter.

### **Syntax:**

STP Port RestrictedRole [<port\_list>] [enable|disable]

### **Parameters:**

**<port\_list>**: Port list or 'all', default: All ports **enable** : Enable MSTP restricted role **disable** : Disable MSTP restricted role

### **Default:**

disable

# **Example:**

Eisable STP restricted role on port1

NS3550-8T-2S:/>**stp port restrictedrole 1 enable**

# **STP Port RestrictedTcn**

# **Description:**

Set or show the MSTP restrictedTcn port parameter.

# **Syntax:**

STP Port RestrictedTcn [<port\_list>] [enable|disable]

### **Parameters:**

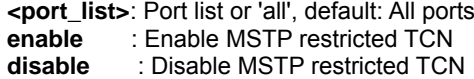

### **Default:**

disable

### **Example:**

Eisable STP restricted TCN on port1

NS3550-8T-2S:/>**stp port restrictedtcn 1 enable**

# **STP Port bpduGuard**

### **Description:**

Set or show the bpduGuard port parameter.

### **Syntax:**

STP Port bpduGuard [<port\_list>] [enable|disable]

#### **Parameters:**

**<port\_list>**: Port list or 'all', default: All ports **enable** : Enable port BPDU Guard **disable** : Disable port BPDU Guard

### **Default:**

disable

### **Example:**

Eisable BPDU guard on port1

NS3550-8T-2S:/>**stp port bpduguard 1 enable**

# **STP Port Statistic**

### **Description:**

Show STP port statistics.

### **Syntax:**

STP Port Statistics [<port\_list>] [clear]

### **Parameters:**

**<port\_list>**: Port list or 'all', default: All ports **clear** : Clear the selected port statistics

# **Example:**

Show STP port statistics.

```
NS3550-8T-2S:/>stp port statistics 
Port Rx MSTP Tx MSTP Rx RSTP Tx RSTP Rx STP Tx STP Rx TCN 
Tx TCN Rx Ill. Rx Unk. 
--------- -------- -------- -------- -------- ------- ------- ------- ------- ------- -------
```
# **STP Port Mcheck**

### **Description:**

Set the STP mCheck (Migration Check) variable for ports.

### **Syntax:**

STP Port Mcheck [<port\_list>]

### **Parameters:**

**<port\_list>**: Port list or 'all', default: All ports

### **Example:**

# Set the STP mCheck (Migration Check) variable for port 1.

# NS3550-8T-2S:/>**stp port mcheck 1**

# **STP MSTI Port Configuration**

# **Description:**

Show the STP port instance configuration.

# **Syntax:**

STP Msti Port Configuration [<msti>] [<port\_list>]

# **Parameters:**

```
<msti> : STP bridge instance no (0-7, CIST=0, MSTI1=1, ...) 
      <port_list>: Port list or 'all', default: All ports 
Default:
```
auto

# **STP MSTI Port Cost**

### **Description:**

Set or show the STP port instance path cost.

#### **Syntax:**

STP Msti Port Cost [<msti>] [<port\_list>] [<path\_cost>]

### **Parameters:**

**<msti>** : STP bridge instance no (0-7, CIST=0, MSTI1=1, ...) **<port\_list>**: Port list or 'all'. Port zero means aggregations. **<path\_cost>**: STP port path cost (1-200000000) or 'auto'

### **Default:**

auto

### **Example:**

Set MSTI7 in port1

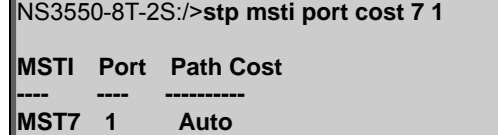

# **STP MSTI Port Priority**

### **Description:**

Set or show the STP port instance priority.

### **Syntax:**

STP Msti Port Priority [<msti>] [<port\_list>] [<priority>]

# **Parameters:**

: STP bridge instance no (0-7, CIST=0, MSTI1=1, ...) **<port\_list>**: Port list or 'all'. Port zero means aggregations. **<priority>** : STP port priority (0/16/32/48/.../224/240)

**Default:** 

# **6.9 Link Aggregation Command**

# **Aggregation Configuration**

# **Description:**

128

Show link aggregation configuration.

### **Syntax:**

Aggr Configuration

# **Aggregation Add**

### **Description:**

Add or modify link aggregation.

### **Syntax:**

Aggr Add <port\_list> [<aggr\_id>]

### **Parameters:**

**<port\_list>**: Port list or 'all', default: All ports **<aggr\_id>** : Aggregation ID

# **Example:**

Add port 1~4 in Group1

NS3550-8T-2S:/>**aggr add 1-4 1**

# **Aggregation Delete**

**Description:** 

Delete link aggregation.
### **Syntax:**

Aggr Delete <aggr\_id>

### **Parameters:**

**<aggr\_id>**: Aggregation ID

### **Example:**

Delete Group2

NS3550-8T-2S:/>**aggr delete 2**

### **Aggregation Lookup**

### **Description:**

Lookup link aggregation.

#### **Syntax:**

Aggr Lookup [<aggr\_id>]

#### **Parameters:**

**<aggr\_id>**: Aggregation ID

### **Aggregation Mode**

#### **Description:**

Set or show the link aggregation traffic distribution mode.

#### **Syntax:**

Aggr Mode [smac|dmac|ip|port] [enable|disable]

## **Parameters:**

**smac** : Source MAC address<br>**dmac** : Destination MAC add

**dmac** : Destination MAC address

**ip** : Source and destination IP address<br>**port** : Source and destination UDP/TCP **p** 

**port** : Source and destination UDP/TCP port

**enable** : Enable field in traffic distribution **disable**: Disable field in traffic distribution

### **Default Setting:**

SMAC : Enabled DMAC : Disabled<br>IP : Enabled IP : Enabled<br>Port : Enabled : Enabled

### **Example:**

Disable SMAC mode

NS3550-8T-2S:/>**Aggr mode smac disable**

## **6.10 Link Aggregation Control Protocol Command**

### **LACP Configuration**

#### **Description:**

Show LACP configuration.

#### **Syntax:**

LACP Configuration [<port\_list>]

#### **Parameters:**

**<port\_list>**: Port list or 'all', default: All ports

#### **Example:**

Show LACP configuration

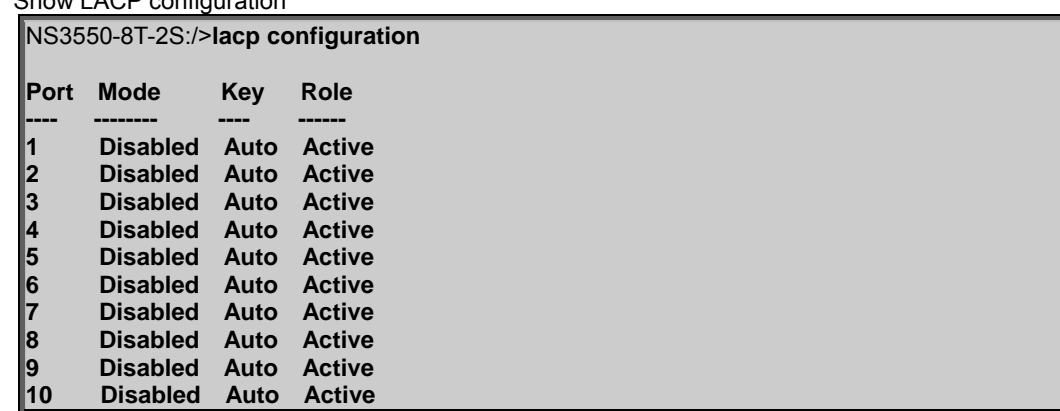

### **LACP Mode**

### **Description:**

Set or show LACP mode.

### **Syntax:**

LACP Mode [<port\_list>] [enable|disable]

#### **Parameters:**

**<port\_list>**: Port list or 'all', default: All ports **enable** : Enable LACP protocol **disable**: Disable LACP protocol (default: Show LACP mode)

### **Default Setting:**

disable

### **Example:**

Enable LACP for port1~4

NS3550-8T-2S:/>**lacp mode 1-4 enable**

### **LACP Key**

### **Description:**

Set or show the LACP key.

#### **Syntax:**  LACP Key [<port\_list>] [<key>]

#### **Parameters:**

**<port\_list>**: Port list or 'all', default: All ports **<key>** : LACP key (1-65535) or 'auto'

### **Default Setting:**

auto

#### **Example:**

Set key1 for port1~4

NS3550-8T-2S:/>**lacp key 1-4 1**

### **LACP Role**

#### **Description:**

Set or show the LACP role.

#### **Syntax:**

LACP Role [<port\_list>] [active|passive]

#### **Parameters:**

**<port\_list>:** Port list or 'all', default: All ports **active :** Initiate LACP negotiation **passive:** Listen for LACP packets (default: Show LACP role)

### **Default Setting:**

active

#### **Example:**

Set passive for port1~4

NS3550-8T-2S:/>**lacp role 1-4 passive**

### **LACP Status**

**Description:**  Show LACP Status.

## **Syntax:**

LACP Status [<port\_list>]

#### **Parameters:**

**<port\_list>**: Port list or 'all', default: All ports

#### **Example:**

Show LACP status of port1~4

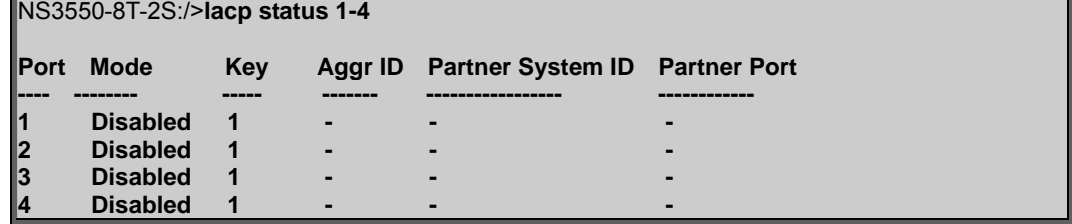

### **LACP Statistics**

**Description:**  Show LACP Statistics.

#### **Syntax:**

LACP Statistics [<port\_list>] [clear]

#### **Parameters:**

**<port\_list>:** Port list or 'all', default: All ports **clear :** Clear LACP statistics

### **Example:**

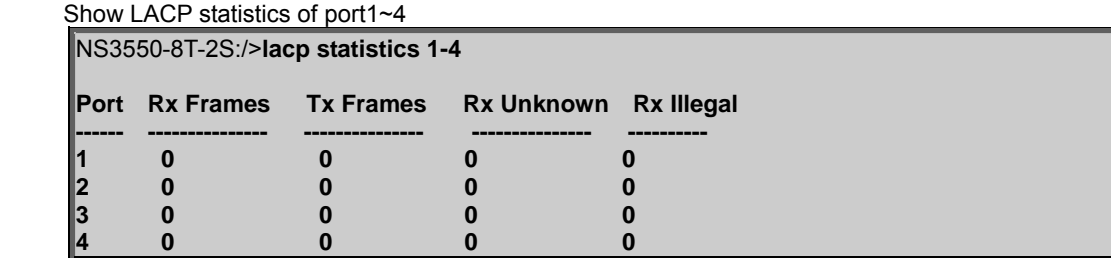

## **6.11 LLDP Command**

### **LLDP Configuration**

### **Description:**

Show LLDP configuration.

### **Syntax:**

LLDP Configuration [<port\_list>]

### **Parameters:**

**<port\_list>**: Port list or 'all', default: All ports

### **Example:**

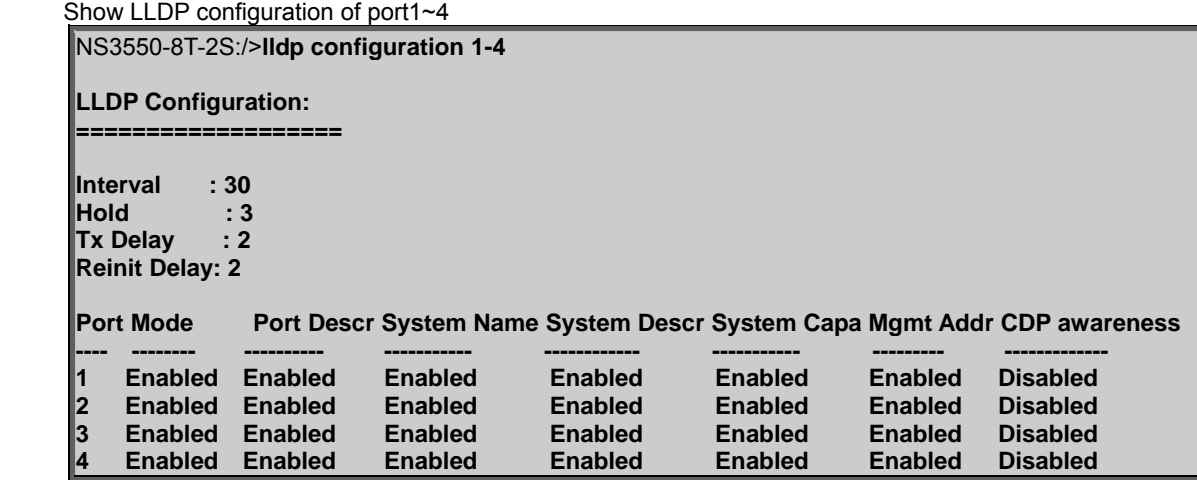

### **LLDP Mode**

### **Description:**

Set or show LLDP mode.

#### **Syntax:**

LLDP Mode [<port\_list>] [enable|disable|rx|tx] **Parameters:** 

**<port\_list>**: Port list or 'all', default: All ports

**enable** : Enable LLDP reception and transmission

**disable**: Disable LLDP

**rx** : Enable LLDP reception only

**tx** : Enable LLDP transmission only

(default: Show LLDP mode)

### **Default Setting:**

disable

### **Example:**

Enable port1 LLDP function.

NS3550-8T-2S:/>**lldp mode 1 enable**

### **LLDP Optional TLV**

#### **Description:**

Show or Set LLDP Optional TLVs.

#### **Syntax:**

LLDP Optional\_TLV [<port\_list>] [port\_descr|sys\_name|sys\_descr|sys\_capa|mgmt\_addr] [enable|disable]

### **Parameters:**

**<port\_list>**: Port list or 'all', default: All ports

**port\_descr** : Description of the port **sysm\_name** : System name **sys\_descr** : Description of the system **sys\_capa** : System capabilities **mgmt\_addr** : Master's IP address (default: Show optional TLV's configuration) **enable** : Enables TLV **disable** : Disable TLV (default: Show optional TLV's configuration)

#### **Default Setting:**

Description of the port: Enable System name: Enable Description of the system: Enable<br>System canabilities: Finable System capabilities: Enable<br>
Master's IP address: Enable Master's IP address:

#### **Example:**

Disable description of the port for port1

NS3550-8T-2S:/>**lldp optional\_tlv 1 port\_descr disable**

### **LLDP Interval**

#### **Description:**

Set or show LLDP Tx interval.

#### **Syntax:**

LLDP Interval [<interval>]

#### **Parameters:**

**<interval>**: LLDP transmission interval (5-32768)

#### **Default Setting:**

30

#### **Example:**

Set transmission interval in 10

NS3550-8T-2S:/>**lldp interval 10**

### **LLDP Hold**

#### **Description:**

Set or show LLDP Tx hold value.

#### **Syntax:**

LLDP Hold [<hold>]

#### **Parameters:**

**<hold>**: LLDP hold value (2-10)

#### **Default Setting:**

#### 3 **Example:**

Set LLDP hold value in 10

NS3550-8T-2S:/>**lldp hold 10**

#### **LLDP Delay**

#### **Description:**

Set or show LLDP Tx delay.

### **Syntax:**

LLDP Delay [<delay>]

### **Parameters:**

**<delay>**: LLDP transmission delay (1-8192)

#### **Default Setting:**  2

### **Example:**

Set LLDP delay value in 1

NS3550-8T-2S:/>**lldp delay 1**

### **LLDP Reinit**

### **Description:**

Set or show LLDP reinit delay.

### **Syntax:**

LLDP Reinit [<reinit>]

### **Parameters:**

**<reinit>**: LLDP reinit delay (1-10)

### **Default Setting:**

2

### **Example:**

Set LLDP reinit delay value in 3

NS3550-8T-2S:/>**lldp reinit 3**

### **LLDP Statistics**

### **Description:**

Show LLDP Statistics.

#### **Syntax:**

LLDP Statistics [<port\_list>] [clear]

#### **Parameters:**

**<port\_list>**: Port list or 'all', default: All ports **clear** : Clear LLDP statistics

### **Example:**

Show LLDP Statistics of port 1

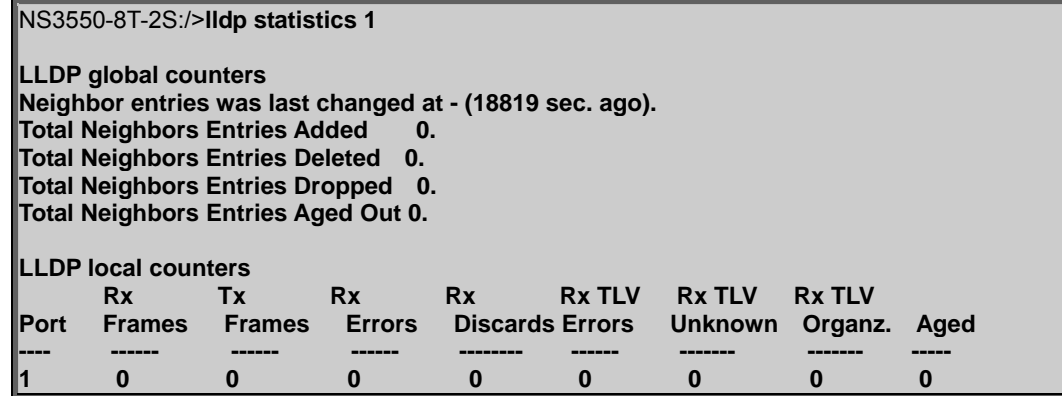

### **LLDP Info**

#### **Description:**

Show LLDP neighbor device information.

#### **Syntax:**

LLDP Info [<port\_list>]

#### **Parameters:**

**<port\_list>**: Port list or 'all', default: All ports

### **6.12 LLDPMED Command**

### **LLDPMED Configuration**

#### **Description:**

Show LLDP-MED configuration.

#### **Syntax:**

LLDPMED Configuration [<port\_list>]

### **Parameters: <port\_list>**: Port list or 'all', default: All ports

### **Example:**

Show LLDP-MED configuration of port1~4

NS3550-8T-2S:/>**lldpmed configuration 1-4** 

**LLDP-MED Configuration:** 

**=======================** 

**Fast Start Repeast Count : 4** 

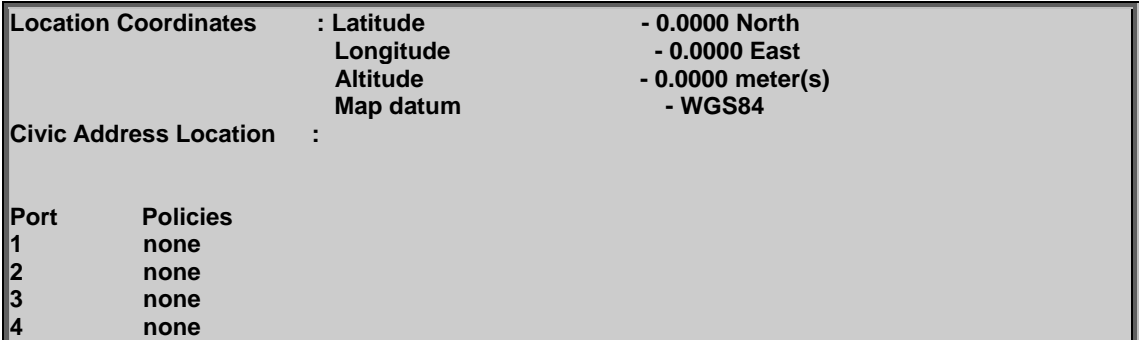

### **LLDPMED Civic**

### **Description:**

Set or show LLDP-MED Civic Address Location.

#### **Syntax:**

LLDPMED Civic

[country|state|county|city|district|block|street|leading\_street\_direction|trailing\_street\_suffix|str\_suf|house\_no|house\_no\_s uffix|landmark|additional\_info|name|zip\_code|building|apartment|floor|room\_number|place\_type|postal\_com\_name|p\_o\_ box|additional\_code] [<civic\_value>]

#### **Parameters:**

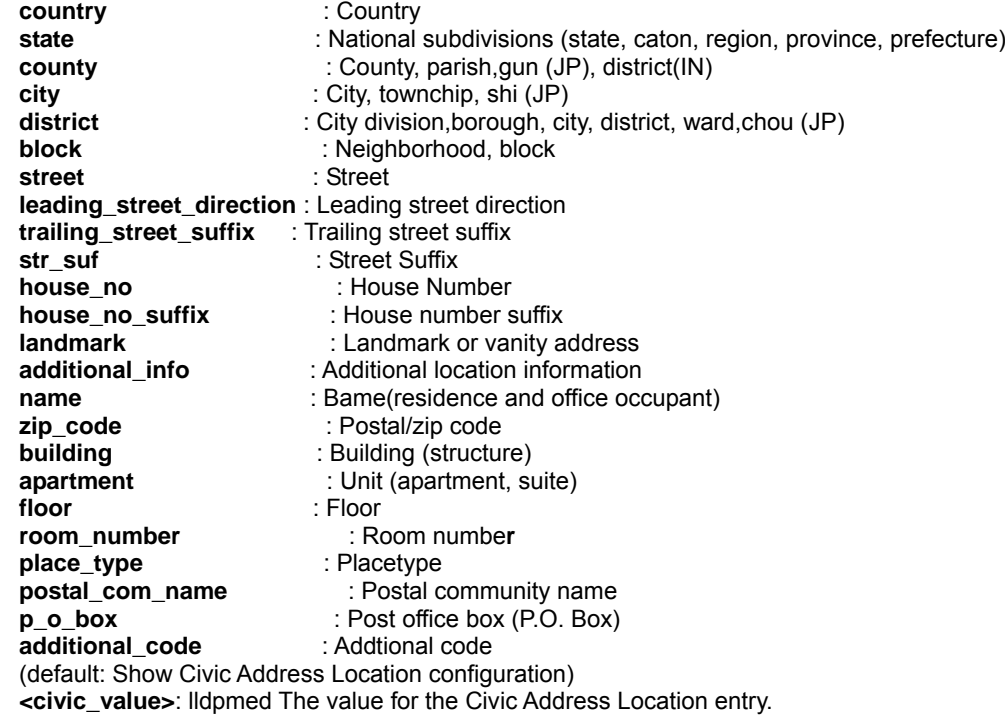

### **LLDPMED ECS**

#### **Description:**

Set or show LLDP-MED Emergency Call Service.

#### **Syntax:**

LLDPMED ecs [<ecs\_value>]

#### **Parameters:**

**<ecs\_value>**: lldpmed The value for the Emergency Call Service

#### **LLDPMED Policy Delete**

### **Description:**

Delete the selected policy.

#### **Syntax:**

LLDPMED policy delete [<policy\_list>]

#### **Parameters:**

**<policy\_list>**: List of policies to delete

#### **Example:**

Delete the policy 1

NS3550-8T-2S:/>**lldpmed policy delete 1**

### **LLDPMED Policy Add**

### **Description:**

Adds a policy to the list of polices.

#### **Syntax:**

LLDPMED policy add

[voice|voice\_signaling|guest\_voice|guest\_voice\_signaling|softphone\_voice|video\_conferencing|streaming\_video|video\_si gnaling] [tagged|untagged] [<vlan\_id>] [<l2\_priority>] [<dscp>]

#### **Parameters:**

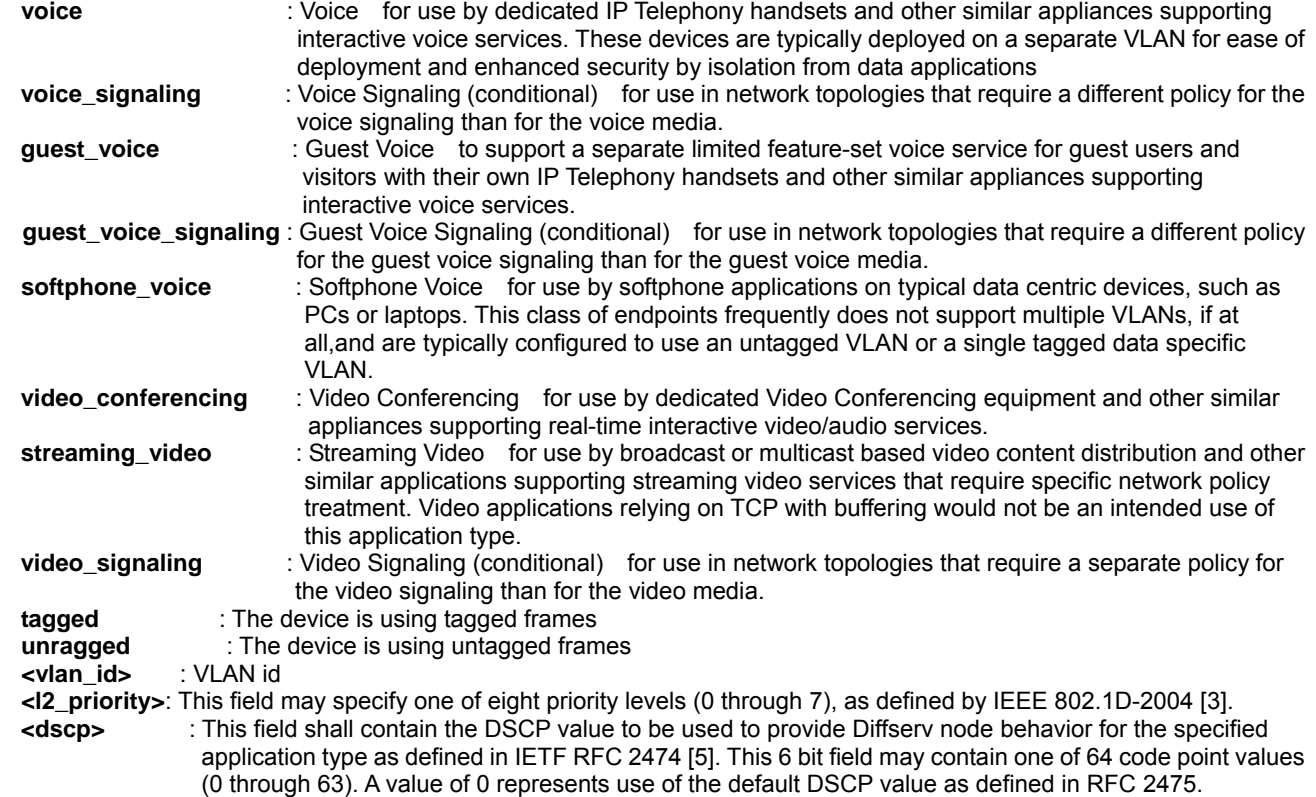

### **LLDPMED Port Policy**

### **Description:**

Set or show LLDP-MED port polcies.

### **Syntax:**

LLDPMED port policies [<port\_list>] [<policy\_list>]

#### **Parameters:**

**<port\_list>** : Port list or 'all', default: All ports **<policy\_list>**: List of policies to delete

### **LLDPMED Coordinates**

### **Description:**

Set or show LLDP-MED Location.

### **Syntax:**

LLDPMED Coordinates [latitude|longitude|altitude] [north|south|west|east|meters|floor] [coordinate\_value]

### **Parameters:**

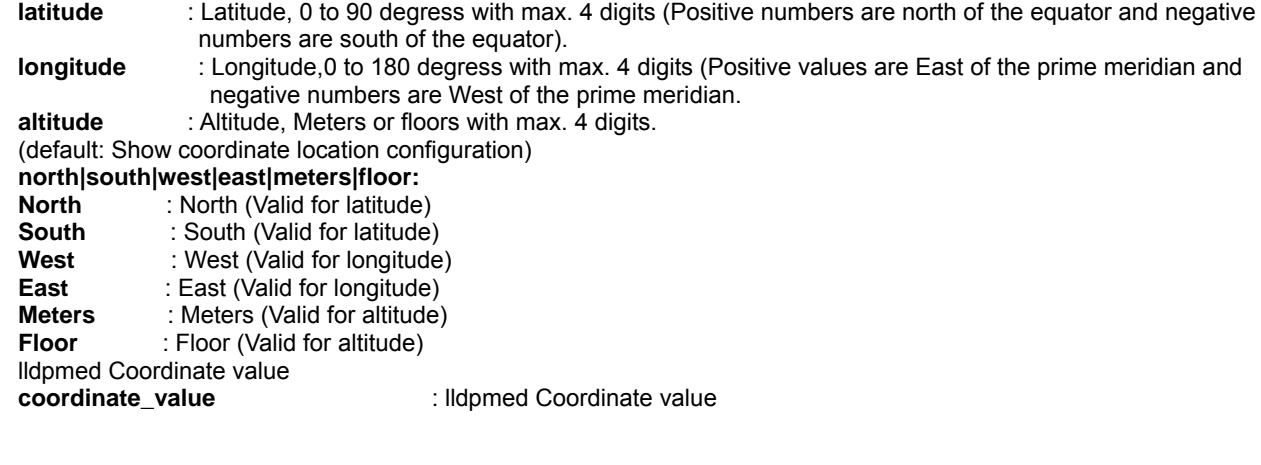

### **LLDPMED Datum**

### **Description:**

Set or show LLDP-MED Coordinates map datum.

### **Syntax:**

LLDPMED Datum [wgs84|nad83\_navd88|nad83\_mllw]

**Parameters:** 

**wgs84|nad83\_navd88|nad83\_mllw: wgs84** : WGS84 **nad83\_navd88** : NAD83\_NAVD88 **nad83\_mllw** : NAD83\_MLLW lldpmed Coordinate datum

### **LLDPMED Fast**

### **Description:**

Set or show LLDP-MED Fast Start Repeat Count.

#### **Syntax:**

...<br>LLDPMED Fast [<count>]

#### **Parameters:**

**<count>**: The number of times the fast start LLDPDU are being sent during the activation of the fast start mechanism defined by LLDP-MED (1-10).

### **LLDPMED Info**

#### **Description:**

Show LLDP-MED neighbor device information.

### **Syntax:**

LLDPMED Info [<port\_list>]

#### **Parameters:**

**<port\_list>**: Port list or 'all', default: All ports

## **6.13 EEE Command**

### **EEE Configuration**

### **Description:**

Show eee configuration.

### **Syntax:**

EEE Configuration [<port\_list>]

### **Parameters:**

**<port\_list>**: Port list or 'all', default: All ports

### **Example:**

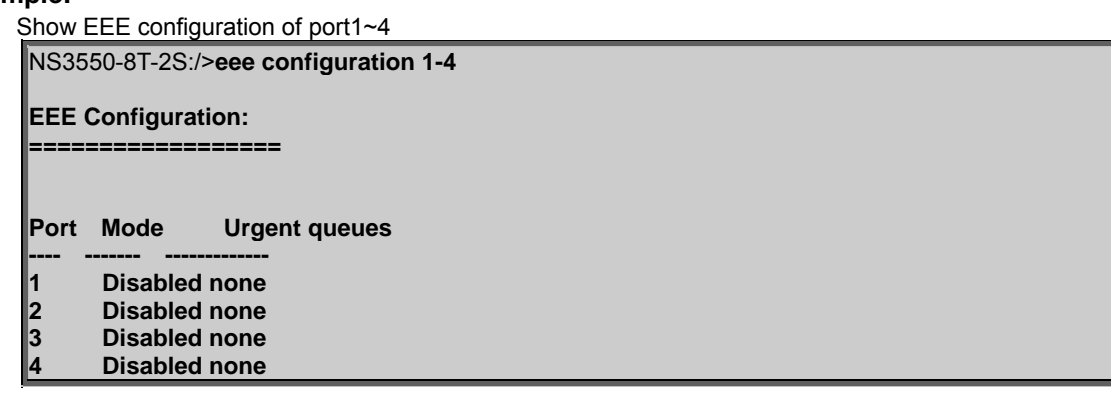

### **EEE Mode**

## **Description:**

Set or show the eee mode.

#### **Syntax:**

EEE Mode [<port\_list>] [enable|disable]

#### **Parameters:**

**<port\_list>**: Port list or 'all', default: All ports **enable** : Enable EEE **disable**: Disable EEE (default: Show eee mode)

### **Default Setting:**

**Disabled** 

### **Example:**

Enable EEE mode for port1~4

NS3550-8T-2S:/>**eee mode enable 1-4** 

### **EEE Urgent Queues**

### **Description:**

Set or show EEE Urgent queues.

#### **Syntax:**

EEE Urgent\_queues [<port\_list>] [<queue\_list>]

### **Parameters:**

**<port\_list>** : Port list or 'all', default: All ports **<queue\_list>**: List of queues to configure as urgent queues (1-8 or none)

### **Default Setting:**

none

## **6.14 Thermal Command**

### **Thermal Priority Temperature**

### **Description:**

Set or show the temperature at which the ports shall be shut down.

### **Syntax:**

Thermal prio\_temp [<prio\_list>] [<shut\_down\_temp>]

# **Parameters:**

: List of priorities (0-3) **<shut\_down\_temp>**: Temperature at which ports shall be shut down (0-255 degree C)

### **Example:**

Show thermal priority temperature.

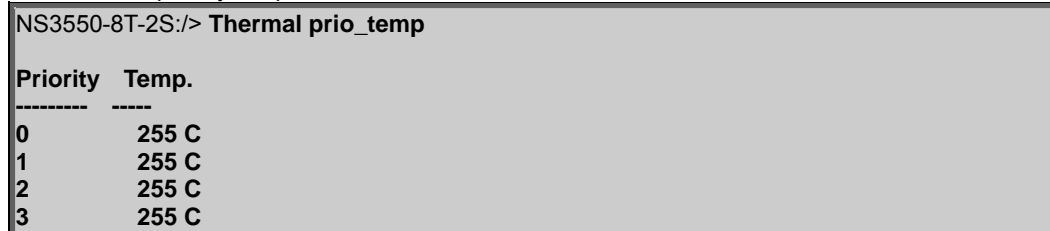

### **Thermal Port Priority**

#### **Description:**

Set or show the ports priority.

#### **Syntax:**

Thermal port\_prio [<port\_list>] [<prio>]

#### **Parameters:**

**<port\_list>**: Port list or 'all', default: All ports **<prio>** : Priority (0-3)

#### **Default Setting:**   $\Omega$

### **Example:**

Set thermal port priority in 2

NS3550-8T-2S:/> **Thermal port\_prio 2** 

### **Thermal Status**

### **Description:**

Shows the chip temperature.

#### **Syntax:**

Thermal status

### **Example:**

 Shows the chip temperature. NS3550-8T-2S:/> **Thermal status Port Chip Temp. ---- ---------- 1 47 C**  2 47 C<br>3 47 C<br>4 47 C<br>5 47 C<br>6 47 C<br>7 47 C **3 47 C 4 47 C 5 47 C 6 47 C 7 47 C** 

### 8 47 C<br>9 47 C<br>10 47 C **9 47 C 10 47 C**

### **Thermal Configuration**

### **Description:**

Show thermal\_protect configuration.

### **Syntax:**

Thermal configuration

## **6.15 Quality of Service Command**

### **QoS Configuration**

### **Description:**

Show QoS Configuration.

### **Syntax:**

QoS Configuration [<port\_list>]

### **Parameters:**

**<port\_list>**: Port list or 'all', default: All ports

### **QoS Port Classification Class**

### **Description:**

Set or show the default QoS class.

### **Syntax:**

QoS Port Classification Class [<port\_list>] [<class>]

### **Parameters:**

**<port\_list>**: Port list or 'all', default: All ports **<class>** : QoS class (0-7)

### **Default Setting:**

0

### **Example:**

Set default QoS class in 1 for port 1

NS3550-8T-2S:/>**qos Port Classification Class 1 1** 

### **QoS Port Classification DPL**

#### **Description:**

Set or show the default Drop Precedence Level.

#### **Syntax:**

QoS Port Classification DPL [<port\_list>] [<dpl>]

#### **Parameters:**

**<port\_list>**: Port list or 'all', default: All ports **<dpl>** : Drop Precedence Level (0-1)

#### **Default Setting:**

0

### **Example:**

Set the default Drop Precedence Level in 1 for port1

NS3550-8T-2S:/>**qos Port Classification dpl 1 1** 

### **QoS Port Classification PCP**

#### **Description:**

Set or show the default PCP for an untagged frame.

#### **Syntax:**

QoS Port Classification PCP [<port\_list>] [<pcp>]

#### **Parameters:**

**<port\_list>**: Port list or 'all', default: All ports **<pcp>** : Priority Code Point (0-7)

#### **Default Setting:**   $\Omega$

#### **Example:**

Set the default PCP for an untagged frame in 1 for port1

NS3550-8T-2S:/>**qos Port Classification pcp 1 1** 

#### **QoS Port Classification DEI**

#### **Description:**

Set or show the default DEI for an untagged frame.

### **Syntax:**

QoS Port Classification DEI [<port\_list>] [<dei>]

#### **Parameters:**

**<port\_list>**: Port list or 'all', default: All ports **<dei>** : Drop Eligible Indicator (0-1)

#### **Default Setting:**

 $\Omega$ 

### **Example:**

Set the default DEI for an untagged frame in 1 for port1.

NS3550-8T-2S:/>**qos Port Classification dei 1 1** 

#### **QoS Port Classification Tag**

#### **Description:**

Set or show if the classification is based on the PCP and DEI values in tagged frames.

#### **Syntax:**

QoS Port Classification Tag [<port\_list>] [enable|disable]

#### **Parameters:**

**<port\_list>**: Port list or 'all', default: All ports **enable** : Enable tag classification disable : Disable tag classification (default: Show tag classification mode)

#### **Default Setting:**

disable

#### **Example:**

Enable QoS port classification Tag.

NS3550-8T-2S:/>**qos Port Classification tag 1-10 enable** 

#### **QoS Port Classification Map**

#### **Description:**

Set or show the port classification map.

This map is used when port classification tag is enabled,and the purpose is to translate the Priority Code Point (PCP) and Drop Eligible Indicator (DEI) from a tagged frame to QoS class and DP level.

#### **Syntax:**

QoS Port Classification Map [<port\_list>] [<pcp\_list>] [<dei\_list>] [<class>] [<dpl>]

#### **Parameters:**

**<port\_list>**: Port list or 'all', default: All ports **<pcp\_list>** : PCP list or 'all', default: All PCPs (0-7) **<dei\_list>** : DEI list or 'all', default: All DEIs (0-1) **<class>** : QoS class (0-7) **<dpl>** : Drop Precedence Level (0-1)

#### **QoS Port Classification DSCP**

#### **Description:**

Set or show if the classification is based on DSCP value in IP frames.

#### **Syntax:**

QoS Port Classification DSCP [<port\_list>] [enable|disable]

#### **Parameters:**

**<port\_list>**: Port list or 'all', default: All ports **enable** : Enable DSCP based classification **disable** : Disable DSCP based classification (default: Show DSCP based classification mode)

#### **Default Setting:**

disable

#### **Example:**

Enable QoS port classification DSCP.

NS3550-8T-2S:/>**qos Port Classification dscp 1-10 enable** 

#### **QoS Port Policer Mode**

#### **Description:**

Set or show the port policer mode

#### **Syntax:**

QoS Port Policer Mode [<port\_list>] [enable|disable]

#### **Parameters:**

**<port\_list>**: Port list or 'all', default: All ports **enable** : Enable port policer **disable** : Disable port policer

(default: Show port policer mode)

### **Default Setting:**

disable

### **Example:**

Enable QoS port policer

NS3550-8T-2S:/>**qos Port Policer Mode 1-10 enable** 

### **QoS Port Policer Rate**

### **Description:**

Set or show the port policer rate.

#### **Syntax:**

QoS Port Policer Rate [<port\_list>] [<rate>]

#### **Parameters:**

**<port\_list>**: Port list or 'all', default: All ports **<rate>** : Rate in kbps or fps (100-15000000)

#### **Default Setting:**

500

#### **Example:**

Set the port policer rate in 1000

NS3550-8T-2S:/>**qos Port Policer Rate 1-10 1000** 

#### **QoS Port Policer Unit**

#### **Description:**

Set or show the port policer unit.

#### **Syntax:**

QoS Port Policer Unit [<port\_list>] [kbps|fps]

#### **Parameters:**

**<port\_list>**: Port list or 'all', default: All ports **kbps** : Unit is kilo bits per second **fps** : Unit is frames per second (default: Show port policer unit)

#### **Default Setting:**

kbps

#### **Example:**

Set the port policer unit in fps

NS3550-8T-2S:/>**qos Port Policer unit 1-10 fps** 

### **QoS Port Scheduler Mode**

### **Description:**

Set or show the port scheduler mode.

### **Syntax:**

QoS Port Scheduler Mode [<port\_list>] [strict|weighted]

### **Parameters:**

**<port\_list>**: Port list or 'all', default: All ports **strict** : Strict mode **weighted**: Weighted mode (default: Show port scheduler mode)

### **Default Setting:**

strict

#### **Example:**

Set the port schedule mode in weighted mode

NS3550-8T-2S:/>**qos Port Scheduler Mode 1-10 weighted** 

### **QoS Port Scheduler Weight**

#### **Description:**

Set or show the port scheduler weight.

#### **Syntax:**

QoS Port Scheduler Weight [<port\_list>] [<queue\_list>] [<weight>]

#### **Parameters:**

**<port\_list>** : Port list or 'all', default: All ports **<queue\_list>**: Weighted queue list or 'all', default: All weighted queues (0-5) **<weight>** : Scheduler weight (1-100)

### **QoS Port QueueShaper Mode**

#### **Description:**

Set or show the port queue shaper mode.

#### **Syntax:**

QoS Port QueueShaper Mode [<port\_list>] [<queue\_list>] [enable|disable]

#### **Parameters:**

**<port\_list>** : Port list or 'all', default: All ports **<queue\_list>**: Queue list or 'all', default: All queues (0-7) **enable** : Enable port queue shaper **disable** : Disable port queue shaper (default: Show port queue shaper mode)

#### **Default Setting:**

disable

#### **Example:**

Enable port queue shaper for all port & queue

#### NS3550-8T-2S:/>**qos Port QueueShaper Mode 1-10 0-7 enable**

#### **QoS Port QueueShaper Rate**

### **Description:**

Set or show the port queue shaper rate.

#### **Syntax:**

QoS Port QueueShaper Rate [<port\_list>] [<queue\_list>] [<br/>shit\_rate>]

#### **Parameters:**

**<port\_list>** : Port list or 'all', default: All ports **<queue\_list>**: Queue list or 'all', default: All queues (0-7) **<bit\_rate>** : Rate in kilo bits per second (100-3300000)

### **Default Setting:**

500kbps

### **Example:**

Set the port queue shaper rate in 1000

NS3550-8T-2S:/>**qos Port QueueShaper rate 1-10 0-7 1000** 

### **QoS Port QueueShaper Excess**

#### **Description:**

Set or show the port queue excess bandwidth mode.

### **Syntax:**

QoS Port QueueShaper Excess [<port\_list>] [<queue\_list>] [enable|disable]

### **Parameters:**

**<port\_list>** : Port list or 'all', default: All ports **<queue\_list>**: Queue list or 'all', default: All queues (0-7) **enable** : Enable use of excess bandwidth **disable** : Disable use of excess bandwidth (default: Show port queue excess bandwidth mode)

### **Default Setting:**

disable

#### **Example:**

Enable the port queue excess bandwidth mode.

NS3550-8T-2S:/>**qos Port QueueShaper Excess 1-10 0-7 enable** 

### **QoS Port Shaper Mode**

#### **Description:**

Set or show the port shaper mode.

#### **Syntax:**

QoS Port Shaper Mode [<port\_list>] [enable|disable]

#### **Parameters:**

**<port\_list>**: Port list or 'all', default: All ports **enable** : Enable port shaper **disable** : Disable port shaper (default: Show port shaper mode)

#### **Default Setting:**

Enable

#### **Example:**

Enable port shaper mode.

NS3550-8T-2S:/>**qos Port Shaper Mode 1-10 enable** 

### **QoS Port Shaper Rate**

#### **Description:**

Set or show the port shaper rate.

#### **Syntax:**

QoS Port Shaper Rate [<port\_list>] [<br/>bit\_rate>]

#### **Parameters:**

**<port\_list>**: Port list or 'all', default: All ports **<bit\_rate>** : Rate in kilo bits per second (100-3300000)

### **Default Setting:**

500kbps

#### **Example:**

Set the port shaper rate in 1000.

NS3550-8T-2S:/>**qos Port Shaper Rate 1-10 1000** 

### **QoS Port TagRemarking Mode**

#### **Description:**

Set or show the port tag remarking mode.

#### **Syntax:**

QoS Port TagRemarking Mode [<port\_list>] [classified|default|mapped]

#### **Parameters:**

**<port\_list>**: Port list or 'all', default: All ports **classified**: Use classified PCP/DEI values **default** : Use default PCP/DEI values **mapped** : Use mapped versions of QoS class and DP level (default: Show port tag remarking mode)

### **Default Setting:**

classified

### **Example:**

Set the port tag remarking mode in mapped.

NS3550-8T-2S:/>**qos Port TagRemarking Mode 1-10 mapped** 

### **QoS Port TagRemarking PCP**

#### **Description:**

Set or show the default PCP. This value is used when port tag remarking mode is set to 'default'.

#### **Syntax:**

QoS Port TagRemarking PCP [<port\_list>] [<pcp>]

#### **Parameters:**

**<port\_list>**: Port list or 'all', default: All ports **<pcp>** : Priority Code Point (0-7)

#### **Default Setting:**

0

#### **Example:**

Set the default PCP in 1.

NS3550-8T-2S:/>**qos Port TagRemarking PCP 1-10 1** 

#### **QoS Port TagRemarking DEI**

#### **Description:**

Set or show the default DEI. This value is used when port tag remarking mode is set to 'default'.

### **Syntax:**

QoS Port TagRemarking DEI [<port\_list>] [<dei>]

#### **Parameters:**

**<port\_list>**: Port list or 'all', default: All ports **<dei>** : Drop Eligible Indicator (0-1)

#### **Default Setting:**

 $\Omega$ 

### **Example:**

Set the default EDI in 1.

NS3550-8T-2S:/>**qos Port TagRemarking EDI 1-10 1** 

#### **QoS Port TagRemarking Map**

### **Description:**

Set or show the port tag remarking map. This map is used when port tag remarking mode is set to 'mapped', and the purpose is to translate the classified QoS class (0-7) and DP level (0-1) to PCP and DEI.

#### **Syntax:**

QoS Port TagRemarking Map [<port\_list>] [<class\_list>] [<dpl\_list>] [<pcp>] [<dei>]

#### **Parameters:**

**<port\_list>** : Port list or 'all', default: All ports **<class\_list>**: QoS class list or 'all', default: All QoS classes (0-7) **<dpl\_list>** : DP level list or 'all', default: All DP levels (0-1) **<pcp>** : Priority Code Point (0-7)<br>
<dei> : Drop Eligible Indicator (0-: Drop Eligible Indicator (0-1)

### **QoS Port DSCP Translation**

#### **Description:**

Set or show DSCP ingress translation mode. If translation is enabled for a port, incoming frame DSCP value is translated and translated value is used for QoS classification.

#### **Syntax:**

QoS Port DSCP Translation [<port\_list>] [enable|disable]

#### **Parameters:**

**<port\_list>**: Port list or 'all', default: All ports **enable** : Enable DSCP ingress translation<br> **disable** : Disable DSCP ingress translation **disable** : Disable DSCP ingress translation (default: Show DSCP ingress translation mode)

### **Default Setting:**

disable

#### **Example:**

Enable DSCP ingress translation on all port.

NS3550-8T-2S:/>**qos Port DSCP Translation 1-10 enable** 

### **QoS Port DSCP Classification**

#### **Description:**

Set or show DSCP classification based on QoS class and DP level. This enables per port to map new DSCP value based on QoS class and DP level.

#### **Syntax:**

QoS Port DSCP Classification [<port\_list>] [none|zero|selected|all]

#### **Parameters:**

**<port\_list>**: Port list or 'all', default: All ports **none** : No DSCP ingress classification **zero** : Classify DSCP if DSCP = 0 **selected** : Classify DSCP for which class. mode is 'enable' **all** : Classify all DSCP (default: Show port DSCP ingress classification mode)

#### **Default Setting:**

none

#### **Example:**

Set DSCP classification based on QoS class and DP level in zero

NS3550-8T-2S:/> **QoS Port DSCP Classification 1-10 zero** 

### **QoS Port DSCP EgressRemark**

#### **Description:**

Set or show the port DSCP remarking mode.

#### **Syntax:**

QoS Port DSCP EgressRemark [<port\_list>] [disable|enable|remap\_dp\_unaware|remap\_dp\_aware]

#### **Parameters:**

**<port\_list>**: Port list or 'all', default: All ports

disable : Disable DSCP egress rewrite<br> **enable** : Enable DSCP egress rewrite

**enable** : Enable DSCP egress rewrite with the value received from analyzer

**remap\_dp\_unaware** : Rewrite DSCP in egress frame with remapped DSCP where remap is DP unaware or DP = 0 **remap\_dp\_aware** : Rewrite DSCP in egress frame with remapped DSCP where remap is DP aware and DP = 1 (default: Show port DSCP egress remarking mode)

### **Default Setting:**

disable

### **Example:**

Enable DSCP egress rewrite

NS3550-8T-2S:/> **QoS Port DSCP EgressRemark 1-10 enable** 

#### **QoS DSCP Map**

#### **Description:**

Set or show DSCP mapping table. This table is used to map QoS class and DP level based on DSCP value. DSCP value used to map QoS class and DPL is either translated DSCP value or incoming frame DSCP value.

#### **Syntax:**

QoS DSCP Map [<dscp\_list>] [<class>] [<dpl>]

#### **Parameters:**

**<dscp\_list>**: DSCP (0-63, BE, CS1-CS7, EF or AF11-AF43) list or 'all' (default: Show DSCP ingress map table i.e. DSCP->(class, DPL))<br>
<class> : : QoS class (0-7) **<class>** : QoS class (0-7) **<dpl>** : Drop Precedence Level (0-1)

### **QoS DSCP Translation**

#### **Description:**

Set or show global ingress DSCP translation table.

If port DSCP translation is enabled, translation table is used to translate incoming frames DSCP value and translated value is used to map QoS class and DP level.

#### **Syntax:**

QoS DSCP Translation [<dscp\_list>] [<trans\_dscp>]

#### **Parameters:**

**<dscp\_list>** : DSCP (0-63, BE, CS1-CS7, EF or AF11-AF43) list or 'all' (default: Show DSCP translation table) **<trans\_dscp>**: Translated DSCP: 0-63, BE, CS1-CS7, EF or AF11-AF43

#### **QoS DSCP Trust**

#### **Description:**

Set or show trusted DSCP value which is used for QoS classification. The DSCP value to be checked for trust is either translated value ifDSCP translation is enabled for the ingress port or incoming frame DSCPvalue if translation is disabled for the port. Trusted DSCP value is onlyused for QoS classification.

#### **Syntax:**

QoS DSCP Trust [<dscp\_list>] [enable|disable]

#### **Parameters:**

**<dscp\_list>**: DSCP (0-63, BE, CS1-CS7, EF or AF11-AF43) list or 'all' **enable** : Set DSCP as trusted DSCP **disable** : Set DSCP as un-trusted DSCP (default: Show DSCP Trust status)

### **Default Setting:**

disable

### **QoS DSCP Classification Mode**

#### **Description:**

Set or show DSCP ingress classification mode. If port DSCP classification is 'selected', DSCP will be classified based on QoS class and DP level only for DSCP value with classification mode 'enabled'. DSCP may be translated DSCP if translation is enabled for the port.

#### **Syntax:**

QoS DSCP Classification Mode [<dscp\_list>] [enable|disable]

#### **Parameters:**

**<dscp\_list>**: DSCP (0-63, BE, CS1-CS7, EF or AF11-AF43) list or 'all' **enable** : Enable DSCP ingress classification **disable** : Disable DSCP ingress classification (default: Show DSCP classification mode)

#### **Default Setting:**

disable

### **QoS DSCP EgressRemap**

#### **Description:**

Set or show DSCP egress remap table. This table is used if the port egress remarking mode is 'remap' and the purpose is to map the DSCP and DP level to a new DSCP value.

#### **Syntax:**

QoS DSCP EgressRemap [<dscp\_list>] [<dpl\_list>] [<dscp>]

### **Parameters:**

**<dscp\_list>**: DSCP (0-63, BE, CS1-CS7, EF or AF11-AF43) list or 'all' **<dpl\_list>** : DP level list or 'all', default: All DP levels (0-1) **<dscp>** : Egress remapped DSCP: 0-63, BE, CS1-CS7, EF or AF11-AF43

### **QoS Storm Unicast**

#### **Description:**

Set or show the unicast storm rate limiter.

#### **Syntax:**

QoS Storm Unicast [enable|disable] [<packet\_rate>]

### **Parameters:**

**enable** : Enable unicast storm control **disable** : Disable unicast storm control **<packet\_rate>**: Rate in fps (1, 2, 4, ..., 512, 1k, 2k, 4k, ..., 32768k)

### **Default Setting:**

disable

### **Example:**

Enable unicast storm control in 2fps

NS3550-8T-2S:/> **QoS Storm Unicast enable 2** 

### **QoS Storm Multicast**

#### **Description:**

Set or show the multicast storm rate limiter.

### **Syntax:**

QoS Storm Multicast [enable|disable] [<packet\_rate>]

#### **Parameters:**

**enable** : Enable multicast storm control **disable** : Disable multicast storm control <packet\_rate>: Rate in fps (1, 2, 4, ..., 512, 1k, 2k, 4k, ..., 32768k)

#### **Default Setting:**

disable

### **Example:**

Enable multicast storm control in 2fps

NS3550-8T-2S:/> **QoS Storm multicast enable 2** 

### **QoS QCL Add**

#### **Description:**

Add or modify QoS Control Entry (QCE).

If the QCE ID parameter <qce  $id$  id is specified and an entry with this QCE ID already exists, the QCE will be modified. Otherwise, a new QCE will be added. If the QCE ID is not specified, the next available QCE ID will be used. If the next QCE ID parameter <qce id next> is specified, the QCE will be placed before this QCE in the list. If the next QCE ID is not specified and if it is a new entry added, the QCE will be placed last in the list. Otherwise if the next QCE ID is not specified and if existing QCE is modified, QCE will be in the same location in the list. To modify and move the entry to last in the list, use the word 'last' for <qce\_id\_next>.

#### **Syntax:**

QoS QCL Add [<qce\_id>] [<qce\_id\_next>] [<port\_list>] [<tag>] [<yid>] [<pcp>] [<dei>] [<smac>] [<dmac\_type>] [(etype [<etype>]) | (LLC [<DSAP>] [<SSAP>] [<control>]) | (SNAP [<PID>]) | (ipv4 [<protocol>] [<sip>] [<dscp>] [<fragment>] [<sport>] [<dport>]) | (ipv6 [<protocol>] [<sip\_v6>] [<dscp>] [<sport>] [<dport>])] [<class>] [<dp>] [<classified\_dscp>]

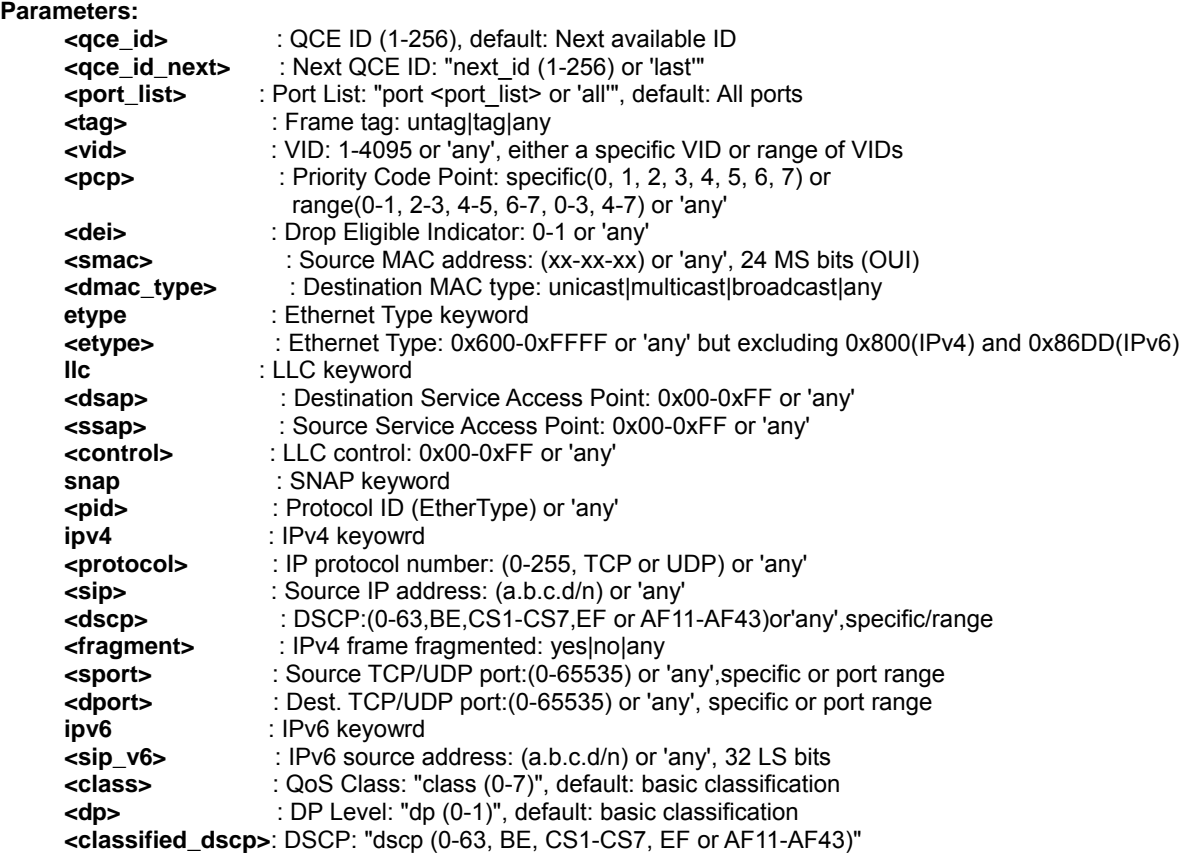

### **QoS QCL Delete**

#### **Description:**

Delete QCE entry from QoS Control list.

#### **Syntax:**

QoS QCL Delete <qce\_id>

#### **Parameters:**

**<qce\_id>**: QCE ID (1-256), default: Next available ID

### **Default Setting:**

disable

### **Example:**

Enable multicast storm control in 2fps

NS3550-8T-2S:/> **QoS Storm multicast enable 2** 

### **QoS QCL Lookup**

## **Description:**

Lookup QoS Control List.

### **Syntax:**

QoS QCL Lookup [<qce\_id>]

#### **Parameters:**

**<qce\_id>**: QCE ID (1-256), default: Next available ID

### **Default Setting:**

disable

### **Example:**

Enable multicast storm control in 2fps

### NS3550-8T-2S:/> **QoS Storm multicast enable 2**

### **QoS QCL Status**

### **Description:**

Show QCL status. This can be used to display if there is any conflict in QCE for differnet user types.

### **Syntax:**

QoS QCL status [combined|static|voice\_vlan|conflicts]

#### **Parameters:**

**combined|static|voice\_vlan|conflicts: combined :** Shows the combined status static : Shows the static user configured status **static** : Shows the static user configured status<br> **voice\_vlan** : Shows the status by Voice VLAN **voice\_vlan** : Shows the status by Voice VLAN<br>
conflicts : Shows all conflict status **conflicts** : Shows all conflict status<br>
(default : Shows the combined sta : Shows the combined status)

### **QoS QCL Refresh**

#### **Description:**

Resolve QCE conflict status. Same H/W resource is shared by multiple applications and it may not be available even before MAX QCE entry. So user can release the resource in use by other applications and use this command to acquire the resource.

#### **Syntax:**

QoS QCL refresh

#### **Parameters:**

## **combined|static|voice\_vlan|conflicts: combined :** Shows the combined status static : Shows the static user configured status

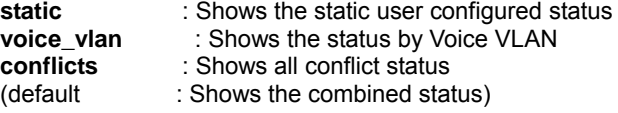

#### **Default Setting:**

disable

#### **Example:**

Enable multicast storm control in 2fps

NS3550-8T-2S:/> **QoS Storm multicast enable 2** 

## **6.16 Mirror Command**

### **Mirror Configuration**

### **Description:**

Show mirror configuration.

### **Syntax:**

Mirror Configuration [<port\_list>]

### **Parameters:**

**<port\_list>**: Port list or 'all', default: All ports

### **Example:**

Show mirror configuration.

NS3550-8T-2S:/>**mirror configuration** 

### **Mirror Port**

### **Description:**

Set or show the mirror port.

**Syntax:** 

Mirror Port [<port>|disable]

### **Parameters:**

**<port>|disable**: Mirror port or 'disable', default: Show port

### **Default Setting:**

disable

### **Example:**

Set port 2 for the mirror port.

NS3550-8T-2S:/>**mirror port 2**

### **Mirror Mode**

**Description:** 

## Set or show the mirror mode.

**Syntax:** 

Mirror Mode [<port\_list>] [enable|disable|rx|tx]

### **Parameters:**

**<port\_list>**: Port list or 'all', default: All ports **enable** : Enable Rx and Tx mirroring **disable**: Disable Mirroring **rx** : Enable Rx mirroring<br> **tx** : Enable Tx mirroring **tx** : Enable Tx mirroring

(default: Show mirror mode)

### **Default Setting:**

disable

### **Example:**

Enable the mirror mode for port 1-4.

NS3550-8T-2S:/>**mirror mode 1-4 enable**

## **6.17 Configuration Command**

### **Configuration Save**

### **Description:**

Save configuration to TFTP server.

### **Syntax:**

Config Save <ip\_server> <file\_name>

### **Parameters:**

**<ip\_server>**: TFTP server IP address (a.b.c.d) **<file\_name>**: Configuration file name

### **Configuration Load**

### **Description:**

Load configuration from TFTP server.

### **Syntax:**

Config Load <ip\_server> <file\_name> [check]

### **Parameters:**

**<ip\_server>**: TFTP server IP address (a.b.c.d) **<file\_name>**: Configuration file name **check** : Check configuration file only, default: Check and apply file

## **6.18 Firmware Command**

### **Firmware Load**

### **Description:**

Load new firmware from TFTP server.

### **Syntax:**

Firmware Load <ip\_addr\_string> <file\_name>

### **Parameters:**

**<ip\_addr\_string>**: IP host address (a.b.c.d) or a host name string **<file\_name>** : Firmware file name

### **Firmware IPv6 Load**

### **Description:**

Load new firmware from IPv6 TFTP server.

### **Syntax:**

Firmware IPv6 Load <ipv6\_server> <file\_name>

#### **Parameters:**

**<ipv6\_server>**: TFTP server IPv6 address **<file\_name>** : Firmware file name

### **Firmware Information**

### **Description:**

Display information about active and alternate firmware images.

### **Syntax:**  Firmware Information

### **Firmware Swap**

**Description:**  Activate the alternate firmware image.. **Syntax:**  Firmware Swap **6.19 UPnP Command** 

### **UPnP Configuration**

### **Description:**

Show UPnP configuration.

### **Syntax:**

UPnP Configuration

### **Example:**

 Show UPnP configuration. NS3550-8T-2S:/>**upnp configuration UPnP Configuration: =================== UPnP Mode : Disabled : Disabled : Property** : Property : A UPnP TTL **UPnP Advertising Duration : 100** 

### **UPnP Mode**

### **Description:**

Set or show the UPnP mode.

### **Syntax:**

UPnP Mode [enable|disable]

### **Parameters:**

**enable** : Enable UPnP **disable**: Disable UPnP (default: Show UPnP mode)

### **Default Setting:**

disable

### **Example:**

Enable the UPnP mode.

NS3550-8T-2S:/>**upnp mode enable** 

### **UPnP TTL**

#### **Description:**

Set or show the TTL value of the IP header in SSDP messages.

### **Syntax:**

UPnP TTL [<ttl>]

#### **Parameters:**

**<ttl>**: ttl range (1..255), default: Show UPnP TTL

### **Default Setting:**

4

### **Example:**

Set the value 10 for TTL value of the IP header in SSDP messages.

NS3550-8T-2S:/>**upnp ttl 10** 

### **UPnP Advertising Duration**

### **Description:**

Set or show UPnP Advertising Duration.

### **Syntax:**

UPnP Advertising Duration [<duration>]

### **Parameters:**

**<duration>**: duration range (100..86400), default: Show UPnP duration range

#### **Default Setting:**

100

### **Example:**

Set value 1000 for UPnP Advertising Duration.

NS3550-8T-2S:/>**upnp advertising duration 1000** 

## **6.20 MVR Command**

### **MVR Configuration**

#### **Description:**

Show the MVR configuration.

### **Syntax:**

MVR Configuration

### **Example:**

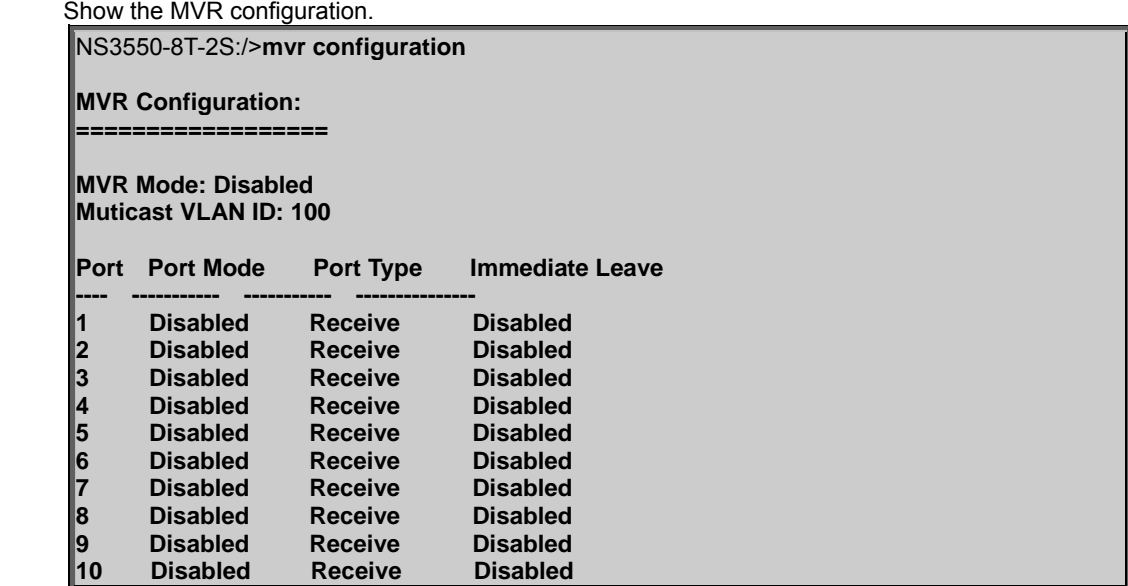

### **MVR Group**

#### **Description:**

Show the MVR group.

**Syntax:** 

MVR Group

### **MVR Status**

**Description:**  Show the MVR status.

**Syntax:** 

MVR Status

### **MVR Mode**

### **Description:**  Set or show the MVR mode.

**Syntax:** 

MVR Mode [enable|disable]

**Parameters:** 

**enable** : Enable MVR mode
**disable** : Disable MVR mode (default: Show MVR mode)

# **Default Setting:**

disable

# **Example:**

Enable MVR mode.

NS3550-8T-2S:/>**mvr mode enable** 

# **MVR Port Mode**

#### **Description:**

Set or show the MVR port mode.

# **Syntax:**

MVR Port Mode [<port\_list>] [enable|disable]

#### **Parameters:**

**<port\_list>**: Port list or 'all', default: All ports **enable** : Enable MVR mode **disable** : Disable MVR mode (default: Show MVR mode)

#### **Default Setting:**

disable

# **Example:**

Enable the MVR port mode for port 1-4.

NS3550-8T-2S:/>**mvr port mode 1-4 enable** 

# **MVR Multicast VLAN**

#### **Description:**

Set or show MVR multicast VLAN ID.

#### **Syntax:**

MVR Multicast VLAN [<vid>]

#### **Parameters:**

**<vid>**: VLAN ID (1-4095), default: Show current MVR multicast VLAN ID

# **Default Setting:**

100

## **Example:**

Set VLAN 1000 for MVR multicast VLAN ID.

NS3550-8T-2S:/>**mvr multicast vlan 1000** 

#### **MVR Port Type**

#### **Description:**

Set or show MVR port type.

#### **Syntax:**

MVR Port Type [<port\_list>] [source|receiver]

#### **Parameters:**

**<port\_list>**: Port list or 'all', default: All ports **source** : Enable source mode **receiver** : Disable receiver mode (default: Show MVR port type)

# **Default Setting:**

receive

# **Example:**

Set source type for MVR port type of port 1.

NS3550-8T-2S:/>**mvr port type 1 source** 

# **MVR Immediate Leave**

# **Description:**

Set or show MVR port state about immediate leave.

# **Syntax:**

MVR Immediate Leave [<port\_list>] [enable|disable]

#### **Parameters:**

**<port\_list>**: Port list or 'all', default: All ports **enable** : Enable Immediate-leave mode **disable** : Disable Immediate-leave mode (default: Show MVR Immediate-leave mode)

## **Default Setting:**

disable

Enable MVR port state about immediate leave for port 1.

NS3550-8T-2S:/>**mvr immediate leave 1 enable** 

# **6.21 Voice VLAN Command**

# **Voice VLAN Configuration**

## **Description:**

Show Voice VLAN configuration.

### **Syntax:**

Voice VLAN Configuration

#### **Example:**

Show Voice VLAN configuration.

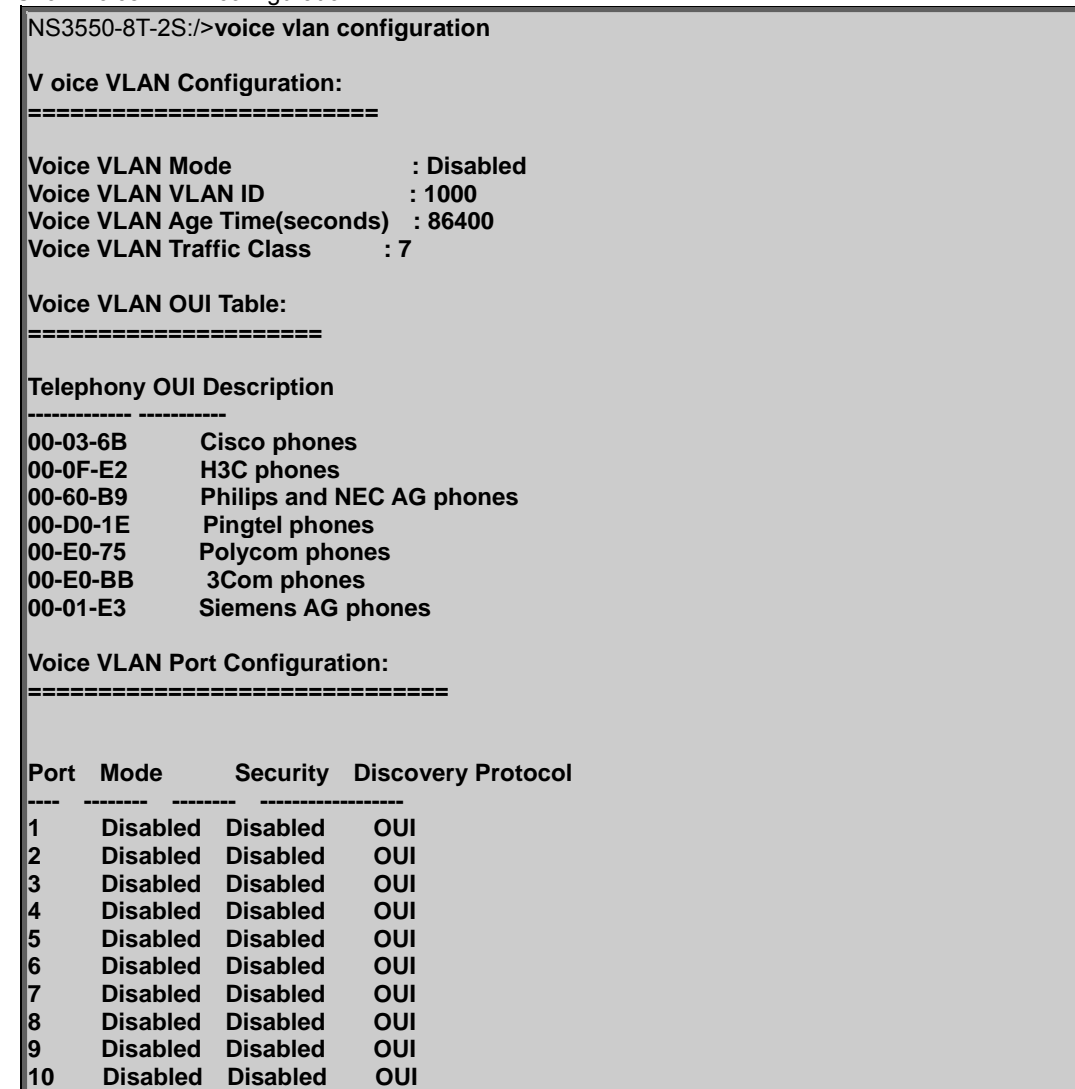

# **Voice VLAN Mode**

# **Description:**

Set or show the Voice VLAN mode. We must disable MSTP feature before we enable Voice VLAN. It can avoid the conflict of ingress filter.

#### **Syntax:**

Voice VLAN Mode [enable|disable]

**Parameters:** 

**enable** : Enable Voice VLAN mode. **disable**: Disable Voice VLAN mode (default: Show flow Voice VLAN mode)

**Default Setting:**  disable

Enable the Voice VLAN mode.

NS3550-8T-2S:/>**voice vlan mode enable** 

# **Voice VLAN ID**

# **Description:**

Set or show Voice VLAN ID.

#### **Syntax:**

Voice VLAN ID [<vid>]

# **Parameters:**

**<vid>**: VLAN ID (1-4095)

#### **Default Setting:**  1000

# **Example:**

Set ID 2 for Voice VLAN ID.

NS3550-8T-2S:/>**voice vlan id 2** 

# **Voice VLAN Agetime**

# **Description:**

Set or show Voice VLAN age time.

# **Syntax:**

Voice VLAN Agetime [<age\_time>]

# **Parameters:**

**<age\_time>**: MAC address age time (10-10000000) default: Show age time

# **Default Setting:**

86400sec

Set Voice VLAN age time in 100sec.

NS3550-8T-2S:/>**voice valn agetime 100** 

# **Voice VLAN Traffic Class**

# **Description:**

Set or show Voice VLAN ID.

# **Syntax:**

Voice VLAN Traffic Class [<class>]

## **Parameters:**

**<class>**: Traffic class (0-7)

# **Default Setting:**

7

# **Example:**

Set 4 traffic class for voice VLAN

NS3550-8T-2S:/>**voice vlan traffic class4** 

# **Voice VLAN OUI Add**

# **Description:**

Add Voice VLAN OUI entry.

Modify OUI table will restart auto detect OUI process. The maximum entry number is (16).

# **Syntax:**

Voice VLAN OUI Add <oui\_addr> [<description>]

# **Parameters:**

: OUI address (xx-xx-xx). The null OUI address isn't allowed **<description>**: Entry description. Use 'clear' or "" to clear the string No blank or space characters are permitted as part of a contact. (only in CLI)

Add Voice VLAN OUI entry.

NS3550-8T-2S:/>**voice vlan oui add 00-11-22 test** 

# **Voice VLAN OUI Delete**

#### **Description:**

Delete Voice VLAN OUI entry. Modify OUI table will restart auto detect OUI process.

#### **Syntax:**

Voice VLAN OUI Delete <oui\_addr>

# **Parameters:**

**<oui\_addr>**: OUI address (xx-xx-xx). The null OUI address isn't allowed

# **Example:**

Delete Voice VLAN OUI entry.

NS3550-8T-2S:/>**voice vlan oui delete 00-11-22** 

# **Voice VLAN OUI Clear**

#### **Description:**

Clear Voice VLAN OUI entry. Modify OUI table will restart auto detect OUI process.

#### **Syntax:**

Voice VLAN OUI Clear

## **Example:**

Clear Voice VLAN OUI entry.

NS3550-8T-2S:/>**voice vlan oui clear** 

# **Voice VLAN OUI Lookup**

# **Description:**

Clear Voice VLAN OUI entry. Modify OUI table will restart auto detect OUI process.

#### **Syntax:**

Voice VLAN OUI Clear

# **Example:**

Lookup Voice VLAN OUI entry.

NS3550-8T-2S:/>**voice vlan oui lookup** 

# **Voice VLAN Port Mode**

#### **Description:**

Set or show the Voice VLAN port mode.

When the port mode isn't disabled, we must disable MSTP feature before we enable Voice VLAN. It can avoid the conflict of ingress filter.

#### **Syntax:**

Voice VLAN Port Mode [<port\_list>] [disable|auto|force]

#### **Parameters:**

**<port\_list>**: Port list or 'all', default: All ports

**disable** : Disjoin from Voice VLAN.

- **auto** : Enable auto detect mode. It detects whether there is VoIP phone attached on the specific port and configure the Voice VLAN members automatically.
- **force** : Forced join to Voice VLAN.

(default: Show Voice VLAN port mode)

**Default Setting:** 

disable

# **Example:**

Set auto mode for port 1-4 of Voice VLAN port mode.

NS3550-8T-2S:/>**voice vlan port mode 1-4 auto** 

# **Voice VLAN Security**

#### **Description:**

Set or show the Voice VLAN port security mode. When the function is enabled, all non-telephone MAC address in Voice VLAN will be blocked 10 seconds.

#### **Syntax:**

Voice VLAN Security [<port\_list>] [enable|disable]

### **Parameters:**

**<port\_list>**: Port list or 'all', default: All ports **enable** : Enable Voice VLAN security mode. **disable**: Disable Voice VLAN security mode (default: Show flow Voice VLAN security mode)

# **Default Setting:**

disable

# **Example:**

Enable the Voice VLAN port security mode for port 1-4.

NS3550-8T-2S:/>**voice vlan security 1-4 enable** 

# **6.22 Loop Protect Command**

# **Loop Protect Configuration**

# **Description:**

Show Loop Protection configuration.

# **Syntax:**

Loop Protect Configuration **Loop Protect Mode** 

# **Description:**

Set or show the Loop Protection mode.

# **Syntax:**

Loop Protect Mode [enable|disable]

# **Parameters:**

**enable** : Enable Loop Protection **disable**: Disable Loop Protection

## **Default Setting:**

enable

# **Loop Protect Transmit**

## **Description:**

Set or show the Loop Protection transmit interval.

#### **Syntax:**

Loop Protect Transmit [<transmit-time>]

#### **Parameters:**

Transmit time interval (1-10 seconds)

# **Default Setting:**

5

# **Loop Protect Shutdown**

# **Description:**

Set or show the Loop Protection shutdown time.

#### **Syntax:**

Loop Protect Shutdown [<shutdown-time>]

#### **Parameters:**

Shutdown time interval (0-604800 seconds) A value of zero disables re-enabling the port

# **Default Setting:**

10

# **Loop Protect Port Configuration**

#### **Description:**

Show Loop Protection port configuration.

# **Syntax:**

Loop Protect Port Configuration [<port\_list>]

# **Parameters:**

**<port\_list>**: Port list or 'all', default: All ports

# **Loop Protect Port Mode**

# **Description:**

Set or show the Loop Protection port mode.

# **Syntax:**

Loop Protect Port Mode [<port\_list>] [enable|disable]

#### **Parameters:**

**<port\_list>**: Port list or 'all', default: All ports **enable** : Enable Loop Protection **disable**: Disable Loop Protection **Loop Protect Port Action** 

# **Description:**

Set or show the Loop Protection port action.

#### **Syntax:**

Loop Protect Port Action [<port\_list>] [shutdown|shut\_log|log]

#### **Parameters:**

**<port\_list>**: Port list or 'all', default: All ports **shutdown** : Shutdown the port **shut\_log** : Shutdown the port and Log event **log** : (Only) Log the event

# **6.23 IPMC Command**

# **IPMC Configuration**

# **Description:**

Show IPMC snooping configuration.

# **Syntax:**

IPMC Configuration [mld|igmp]

# **Parameters:**

**mld|igmp: mld** : IPMC for IPv6 MLD **igmp**: IPMC for IPv4 IGMP

# **IPMC Mode**

# **Description:**

Set or show the IPMC snooping mode. **Syntax:** 

IPMC Mode [mld|igmp] [enable|disable]

# **Parameters:**

**mld|igmp: mld** : IPMC for IPv6 MLD **igmp**: IPMC for IPv4 IGMP **enable** : Enable IPMC snooping **disable**: Disable IPMC snooping (default: Show global IPMC snooping mode)

# **Default Setting:**

disable

# **Example:**

Enable IGMP snooping

NS3550-8T-2S:/>**ipmc mode igmp enable** 

#### **IPMC Flooding**

# **Description:**

Set or show the IPMC unregistered addresses flooding operation.

#### **Syntax:**

IPMC Flooding [mld|igmp] [enable|disable]

#### **Parameters:**

**mld|igmp: mld** : IPMC for IPv6 MLD **igmp**: IPMC for IPv4 IGMP **enable** : Enable IPMC flooding **disable**: Disable IPMC flooding (default: Show global IPMC flooding mode)

#### **Default Setting:**

enable

#### **Example:**

Enable IGMP flooding

NS3550-8T-2S:/>**ipmc flooding igmp enable** 

#### **IPMC Leave Proxy**

#### **Description:**

Set or show the mode of IPMC Leave Proxy.

#### **Syntax:**

IPMC Leave Proxy [mld|igmp] [enable|disable]

#### **Parameters:**

**mld|igmp: mld** : IPMC for IPv6 MLD **igmp**: IPMC for IPv4 IGMP **enable** : Enable IPMC Leave Proxy **disable**: Disable IPMC Leave Proxy (default: Show global IPMC Leave Proxy mode)

# **Default Setting:**

disable

# **Example:**

Enable IGMP Leave Proxy

NS3550-8T-2S:/>**ipmc leave proxy igmp enable** 

# **IPMC Proxy**

#### **Description:**

Set or show the mode of IPMC Proxy.

# **Syntax:**

IPMC Proxy [mld|igmp] [enable|disable]

#### **Parameters:**

**mld|igmp: mld** : IPMC for IPv6 MLD **igmp**: IPMC for IPv4 IGMP **enable** : Enable IPMC Proxy **disable**: Disable IPMC Proxy (default: Show global IPMC Proxy mode)

#### **Default Setting:**  disable

# **Example:**

Enable IGMP Proxy

NS3550-8T-2S:/>**ipmc proxy igmp enable** 

# **IPMC State**

## **Description:**

Set or show the IPMC snooping state for VLAN.

# **Syntax:**

IPMC State [mld|igmp] [<vid>] [enable|disable]

#### **Parameters:**

**mld|igmp: mld** : IPMC for IPv6 MLD **igmp**: IPMC for IPv4 IGMP **<vid>** : VLAN ID (1-4095) or 'any', default: Show all VLANs **enable** : Enable MLD snooping **disable**: Disable MLD snooping

## **Default Setting:**

disable

# **Example:**

Enable IGMP snooping state for VLAN 1

NS3550-8T-2S:/>**ipmc state igmp 1 enable** 

## **IPMC Querier**

#### **Description:**

Set or show the IPMC snooping querier mode for VLAN.

## **Syntax:**

IPMC Querier [mld|igmp] [<vid>] [enable|disable]

#### **Parameters:**

**mld|igmp: mld** : IPMC for IPv6 MLD **igmp**: IPMC for IPv4 IGMP<br>
<vid>
: VLAN ID (1-409) : VLAN ID (1-4095) or 'any', default: Show all VLANs **enable** : Enable MLD querier **disable**: Disable MLD querier

# **Default Setting:**

disable

# **Example:**

Enable IGMP querier for VLAN 1

NS3550-8T-2S:/>**ipmc querier igmp 1 enable** 

# **IPMC Fastleave**

#### **Description:**

Set or show the IPMC snooping fast leave port mode.

#### **Syntax:**

IPMC Fastleave [mld|igmp] [<port\_list>] [enable|disable]

#### **Parameters:**

**mld|igmp: mld** : IPMC for IPv6 MLD

**igmp**: IPMC for IPv4 IGMP **<port\_list>**: Port list or 'all', default: All ports **enable** : Enable MLD fast leave **disable**: Disable MLD fast leave (default: Show IPMC fast leave mode)

#### **Default Setting:**  disable

# **Example:**

Enable IGMP fast leave for all port

NS3550-8T-2S:/>**ipmc fastleave igmp 1-10 enable** 

# **IPMC Throttling**

# **Description:**

Set or show the IPMC port throttling status.

# **Syntax:**

IPMC Throttling [mld|igmp] [<port\_list>] [limit\_group\_number]

# **Parameters:**

**mld|igmp : mld** : IPMC for IPv6 MLD **igmp**: IPMC for IPv4 IGMP **<port\_list>**: Port list or 'all', default: All ports **0** : No limit **1~10** : Group learn limit (default: Show IPMC Port Throttling)

# **Default Setting:**

Unlimited

# **Example:**

Set the max. learn 10 groups for ICMP port throttling

NS3550-8T-2S:/>**ipmc throttling igmp 1-10 10** 

# **IPMC Filtering**

# **Description:**

Set or show the IPMC port group filtering list.

# **Syntax:**

IPMC Filtering [mld|igmp] [<port\_list>] [add|del] [group\_addr]

# **Parameters:**

**mld|igmp : mld** : IPMC for IPv6 MLD **igmp**: IPMC for IPv4 IGMP **<port\_list>**: Port list or 'all', default: All ports **add** : Add new port group filtering entry **del** : Del existing port group filtering entry (default: Show IPMC port group filtering list) **group\_addr** : IPv4/IPv6 multicast group address, accordingly

# **IPMC Router**

# **Description:**

Set or show the IPMC snooping router port mode.

# **Syntax:**

IPMC Router [mld|igmp] [<port\_list>] [enable|disable]

#### **Parameters:**

**mld|igmp :** 

**mld** : IPMC for IPv6 MLD **igmp**: IPMC for IPv4 IGMP **<port\_list>**: Port list or 'all', default: All ports **enable** : Enable IPMC router port **disable** : Disable IPMC router port (default: Show IPMC router port mode)

#### **Example:**

Enable port 1 in IPMC router port

NS3550-8T-2S:/>**ipmc riuter igmp 1 enable** 

# **IPMC Status**

**Description:** 

Show IPMC operational status, accordingly.

#### **Syntax:**

IPMC Status [mld|igmp] [<vid>]

**Parameters: mld|igmp:** 

**mld** : IPMC for IPv6 MLD **igmp**: IPMC for IPv4 IGMP **<vid>** : VLAN ID (1-4095) or 'any', default: Show all VLANs

#### **Example:**

Show VLAN 1 IPMC operational status

NS3550-8T-2S:/>**ipmc status igmp 1** 

# **IPMC Group**

# **Description:**

Show IPMC group addresses, accordingly.

#### **Syntax:**

IPMC Groups [mld|igmp] [<vid>]

#### **Parameters:**

**mld|igmp: mld** : IPMC for IPv6 MLD **igmp**: IPMC for IPv4 IGMP **<vid>** : VLAN ID (1-4095) or 'any', default: Show all VLANs

#### **Example:**

Show VLAN 1 IPMC group addresses, accordingly.

NS3550-8T-2S:/>**ipmc groups igmp 1** 

#### **IPMC Version**

#### **Description:**

Show IPMC Versions.

#### **Syntax:**

IPMC Version [mld|igmp] [<vid>]

# **Parameters:**

**mld|igmp: mld** : IPMC for IPv6 MLD **igmp**: IPMC for IPv4 IGMP **<vid>** : VLAN ID (1-4095) or 'any', default: Show all VLANs

## **Example:**

Show VLAN 1 IPMC Versions.

NS3550-8T-2S:/>**ipmc version igmp 1** 

## **IPMC SSM**

#### **Description:**

Show SSM related information for IPMC.

#### **Syntax:**

IPMC SSM [mld|igmp] [<vid>] [<port\_list>]

#### **Parameters:**

**mld|igmp : mld** : IPMC for IPv6 MLD **igmp**: IPMC for IPv4 IGMP **<vid>** : VLAN ID (1-4095) or 'any', default: Show all VLANs **<port\_list>**: Port list or 'all', default: All ports

#### **Example:**

Show VLAN 1 & port 1-10 SSM related information for IPMC.

NS3550-8T-2S:/>**ipmcssm igmp 1 1-10** 

# **IPMC Parameter RV**

#### **Description:**

Set or show the IPMC Robustness Variable.

#### **Syntax:**

IPMC Parameter RV [mld|igmp] [<vid>] [ipmc\_param\_rv]

## **Parameters:**

**mld|igmp : mld** : IPMC for IPv6 MLD **igmp**: IPMC for IPv4 IGMP **<vid>** : VLAN ID (1-4095) or 'any', default: Show all VLANs **ipmc\_param\_rv**: **-1** : Default Value (2) **1~255** : Robustness Variable (default: Show IPMC Interface Robustness Variable

# **IPMC Parameter QI**

#### **Description:**

Set or show the IPMC Query Interval.

#### **Syntax:**

IPMC Parameter QI [mld|igmp] [<vid>] [ipmc\_param\_qi]

# **Parameters:**

**mld|igmp : mld** : IPMC for IPv6 MLD **igmp**: IPMC for IPv4 IGMP **<vid>** : VLAN ID (1-4095) or 'any', default: Show all VLANs **ipmc\_param\_qi**: **-1** : Default Value (125) **1~31744** : Query Interval in seconds (default: Show IPMC Interface Query Interval

# **IPMC Parameter QRI**

#### **Description:**

Set or show the IPMC Query Response Interval.

# **Syntax:**

IPMC Parameter QRI [mld|igmp] [<vid>] [ipmc\_param\_qri]

# **Parameters:**

**mld|igmp : mld** : IPMC for IPv6 MLD **igmp**: IPMC for IPv4 IGMP **<vid>** : VLAN ID (1-4095) or 'any', default: Show all VLANs **ipmc\_param\_qri**: **-1** : Default Value (100) **0~31744** : Query Response Interval in tenths of seconds (default: Show IPMC Interface Query Response Interval

# **IPMC Parameter LLQI**

# **Description:**

Set or show the IPMC Last Listener Query Interval.

# **Syntax:**

IPMC Parameter LLQI [mld|igmp] [<vid>] [ipmc\_param\_llqi]

#### **Parameters:**

**mld|igmp** : **mld** : IPMC for IPv6 MLD **igmp**: IPMC for IPv4 IGMP

**<vid>** : VLAN ID (1-4095) or 'any', default: Show all VLANs **ipmc\_param\_llqi**: **-1** : Default Value (10)

**0~31744** : Last Listener Query Interval in tenths of seconds (default: Show IPMC Interface Last Listener Query Interval

# **IPMC Parameter URI**

# **Description:**

Set or show the IPMC Unsolicited Report Interval.

#### **Syntax:**

IPMC Parameter URI [mld|igmp] [<vid>] [ipmc\_param\_uri]

# **Parameters:**

**mld|igmp** : **mld** : IPMC for IPv6 MLD **igmp**: IPMC for IPv4 IGMP **<vid>** : VLAN ID (1-4095) or 'any', default: Show all VLANs **ipmc\_param\_uri**: **-1** : Default Value (1) **0~31744** : Unsolicited Report Interval in seconds (default: Show IPMC Interface Unsolicited Report Interval

# **6.24 VLAN Control List Command**

# **VCL MAC-based VLAN Configuration**

# **Description:**

Show VCL MAC-based VLAN configuration.

#### **Syntax:**

VCL Macvlan Configuration

# **VCL MAC-based VLAN Add**

#### **Description:**

Add or modify VCL MAC-based VLAN entry.

#### **Syntax:**

VCL Macvlan Add <mac\_addr> <vid> [<port\_list>]

#### **Parameters:**

**<mac\_addr>** : MAC address (xx-xx-xx-xx-xx-xx) **<vid>** : VLAN ID (1-4095)

**<port\_list>**: Port list or 'all', default: All ports

# **Example:**

Add 00-11-22-33-44-55-66 in VLAN 20 for all port

NS3550-8T-2S:/>**vcl macvlan add 00-11-22-33-44-55-66 20 1-10** 

# **VCL MAC-based VLAN Delete**

#### **Description:**

Delete VCL MAC-based VLAN entry.

# **Syntax:**

VCL Macvlan Del <mac\_addr>

# **Parameters:**

**<mac\_addr>** : MAC address (xx-xx-xx-xx-xx-xx)

#### **Example:**

Delete 00-11-22-33-44-55-66 in MAC-based VLAN list

NS3550-8T-2S:/> **vcl macvlan del 00-11-22-33-44-55-66** 

#### **VCL Stasus**

#### **Description:**

Show VCL MAC-based VLAN users configuration.

# **Syntax:**

VCL Status [combined|static|nas|all]

#### **Parameters:**

**combined|static|nas|all**: VCL User

#### **VCL Protocol-based VLAN Add Ethernet II**

#### **Description:**

Add VCL protocol-based VLAN Ethernet-II protocol to group mapping.

#### **Syntax:**

VCL ProtoVlan Protocol Add Eth2 <ether\_type>|arp|ip|ipx|at <group\_id>

#### **Parameters:**

**<ether\_type>|arp|ip|ipx|at**: Ether Type (0x0600 - 0xFFFF) **<group\_id>** : Protocol group ID

# **VCL Protocol-based VLAN Add SNAP**

# **Description:**

Add VCL protocol-based VLAN SNAP protocol to group mapping.

**Syntax:** 

VCL ProtoVlan Protocol Add Snap <oui>|rfc\_1042|snap\_8021h <pid> <group\_id>

# **Parameters:**

**<oui>|rfc\_1042|snap\_8021h**: OUI value (Hexadecimal 00-00-00 to FF-FF-FF). **<pid>** : PID value (0x0-0xFFFF). If OUI is 00-00-00, valid range of PID is from 0x0600-0xFFFF. **<group\_id>** : Protocol group ID

# **VCL Protocol-based VLAN Add LLC**

**Description:** 

Add VCL protocol-based VLAN LLC protocol to group mapping.

#### **Syntax:**

VCL ProtoVlan Protocol Add Llc <dsap> <ssap> <group\_id>

#### **Parameters:**

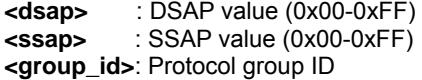

#### **VCL Protocol-based VLAN Delete Ethernet II**

#### **Description:**

Delete VCL protocol-based VLAN Ethernet-II protocol to group mapping.

#### **Syntax:**

VCL ProtoVlan Protocol Delete Eth2 <ether\_type>|arp|ip|ipx|at

#### **Parameters:**

**<ether\_type>|arp|ip|ipx|at**: Ether Type (0x0600 - 0xFFFF)

# **VCL Protocol-based VLAN Delete SNAP**

#### **Description:**

Delete VCL protocol-based VLAN SNAP protocol to group mapping.

#### **Syntax:**

VCL ProtoVlan Protocol Delete Snap <oui>|rfc\_1042|snap\_8021h <pid>

#### **Parameters:**

**<oui>|rfc\_1042|snap\_8021h**: OUI value (Hexadecimal 00-00-00 to FF-FF-FF). **<pid>** : PID value (0x0-0xFFFF). If OUI is 00-00-00, valid range of PID is from 0x0600-0xFFFF.

#### **VCL Protocol-based VLAN Delete LLC**

#### **Description:**

Delete VCL protocol-based VLAN LLC protocol to group mapping.

#### **Syntax:**

VCL ProtoVlan Protocol Delete Llc <dsap> <ssap>

#### **Parameters:**

**<dsap>**: DSAP value (0x00-0xFF) **<ssap>**: SSAP value (0x00-0xFF)

#### **VCL Protocol-based VLAN Add**

#### **Description:**

Add VCL protocol-based VLAN group to VLAN mapping.

#### **Syntax:**

VCL ProtoVlan Vlan Add [<port\_list>] <group\_id> <vid>

## **Parameters:**

**<port\_list>**: Port list or 'all', default: All ports **<group\_id>** : Protocol group ID **<vid>** : VLAN ID (1-4095) **VCL Protocol-based VLAN Delete** 

# **Description:**

Delete VCL protocol-based VLAN group to VLAN mapping.

**Syntax:**  VCL ProtoVlan Vlan Delete [<port\_list>] <group\_id>

#### **Parameters:**

**<port\_list>**: Port list or 'all', default: All ports

**<group\_id>** : Protocol group ID

# **VCL Protocol-based VLAN Configuration**

#### **Description:**

Show VCL protocol-based VLAN entries.

**Syntax:**  VCL ProtoVlan Conf

# **6.25 SMTP Command**

# **SMTP Configuration**

**Description:**  Show SMTP configure.

**Syntax:**  SMTP Configuration

**Default Setting:**  disable

# **SMTP Mode**

**Description:**  Enable or disable SMTP configure.

**Syntax:**  SMTP Mode [enable|disable]

**Parameters:** 

**enable** : Enable SMTP mode **disable** : Disable SMTP mode (default: Show SMTP mode)

**Default Setting:**  disable **SMTP Server** 

# **Description:**

Set or show SMTP server configure.

**Syntax:** 

SMTP Server [<server>] [<port>]

**Parameters: <server>**: SMTP server address

**<port>** : SMTP server port

# **Default Setting:**

disable

# **SMTP Auth**

**Description:** 

Enable or disable SMTP authentication configure.

#### **Syntax:**

SMTP Auth [enable|disable]

## **Parameters:**

**enable** : Enable SMTP Authentication **disable** : Disable SMTP Authentication (default: Show SMTP Authentication)

# **Default Setting:**

disable

# **SMTP Auth\_user**

# **Description:**

Set or show SMTP authentication user name configure.

# **Syntax:**

SMTP Auth\_user [<auth\_user\_text>] **Parameters:** 

**<auth\_user\_text>**: SMTP Authentication User Name

# **Default Setting:**

disable

# **SMTP Auth\_pass**

# **Description:**

Set or show SMTP authentication password configure.

# **Syntax:**

SMTP Auth\_pass [<auth\_pass\_text>]

# **Parameters:**

**<auth\_pass\_text>**: SMTP Authentication Password

# **Default Setting:**

disable

# **SMTP Mailfrom**

# **Description:**

Set or show SMTP e-mail from configure.

# **Syntax:**

SMTP Mailfrom [<mailfrom\_text>]

#### **Parameters:**

**<mailfrom\_text>**: SMTP E-mail From address

#### **Default Setting:**  disable **SMTP Mailsubject**

# **Description:**

Set or show SMTP e-mail subject configure.

#### **Syntax:**

SMTP Mailsubject [<mailsubject\_text>]

# **Parameters:**

**<mailsubject\_text>**: SMTP E-mail Subject **Default Setting:**  disable

# **SMTP Mailto1**

# **Description:**

Set or show SMTP e-mail 1 to configure.

# **Syntax:**

SMTP Mailto1 [<mailto1\_text>]

**Parameters:** 

**<mailto1\_text>**: SMTP e-mail 1 to address

**Default Setting:**  disable **SMTP Mailto2** 

**Description:**  Set or show SMTP e-mail 2 to configure.

# **Syntax:**

SMTP Mailto2 [<mailto2\_text>]

**Parameters:** 

**<mailto1\_text>**: SMTP e-mail 2 to address

# **Default Setting:**  disable

**SMTP Test** 

# **Description:**

Test the status for linking to SMTP server

# **Syntax:**

SMTP Test

# **6.26 Ethernet Virtual Connections Command**

# **EVC Configuration**

# **Description:**

Show EVC configuration.

# **Syntax:**

EVC Configuration [<port\_list>] [<policer\_id>]

#### **Parameters:**

**<port\_list>** : Port list or 'all', default: All ports **<policer\_id>**: Policer ID (1-128)

# **EVC Port DEI**

#### **Description:**

Set or show port DEI mode.

# **Syntax:**

EVC Port DEI [<port\_list>] [<dei\_mode>]

#### **Parameters:**

**<port\_list>**: Port list or 'all', default: All ports **<dei\_mode>** : DEI mode: coloured|fixed

# **EVC Port Tag**

# **Description:**

Set or show port tag match mode.

**Syntax:**  EVC Port Tag [<port\_list>] [<tag\_mode>]

**Parameters: <port\_list>: Port list or 'all', default: All ports <tag\_mode> : Tag mode: inner|outer** 

# **EVC Port Addr**

# **Description:**

Set or show port address match mode.

**Syntax:** 

EVC Port Addr [<port\_list>] [<addr\_mode>]

# **Parameters:**

**<port\_list>**: Port list or 'all', default: All ports **<addr\_mode>**: IP/MAC address mode: source|destination

# **EVC Port L2CP**

# **Description:**

Set or show port L2CP mode

# **Syntax:**

EVC Port L2CP [<port\_list>] [<l2cp\_list>] [<mode>]

#### **Parameters:**

**<port\_list>**: Port list or 'all', default: All ports **<l2cp\_list>**: L2CP ID list (0-31). BPDU range: 0-15, GARP range: 16-31 **<mode>** : The mode takes the following values: **normal** : Default forwarding **forward** : Forward **redirect** : Redirect to CPU

# **EVC Policer**

# **Description:**

Set or show EVC bandwidth profile.

# **Syntax:**

EVC Policer [<policer\_id>] [enable|disable] [<policer\_mode>] [<cir>] [<cbs>] [<eir>] [<ebs>]

#### **Parameters:**

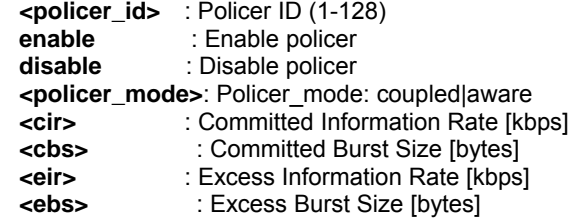

# **EVC Add**

#### **Description:**

Add or modify EVC.

#### **Syntax:**

EVC Add <evc\_id> [<vid>] [<ivid>] [<nni\_list>] [<learning>] [inner] [<it\_type>] [<it\_vid\_mode>] [<it\_vid>] [<it\_preserve>] [<it\_pcp>] [<it\_dei>] [outer] [<ot\_vid>]

#### **Parameters:**

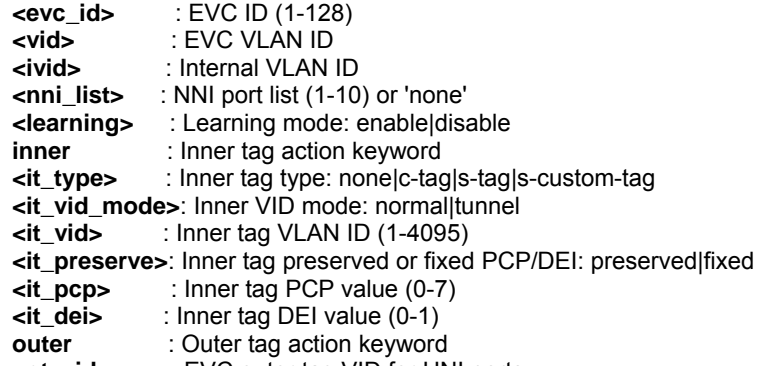

**<ot\_vid>** : EVC outer tag VID for UNI ports

# **EVC Delete**

#### **Description:**

Delete EVC.

#### **Syntax:**

EVC Delete <evc\_id>

#### **Parameters:**

**<evc\_id>**: EVC ID (1-128)

# **EVC Lookup**

**Description:**  Lookup EVC.

# **Syntax:**

EVC Lookup [<evc\_id>]

# **Parameters:**

**<evc\_id>**: EVC ID (1-128)

# **EVC Status**

# **Description:**

Show EVC Status.

#### **Syntax:**

EVC Status [<evc\_id>]

#### **Parameters:**

**<evc\_id>**: EVC ID (1-128)

# **EVC Statistics**

#### **Description:**

Show or clear EVC statistics.

#### **Syntax:**

EVC Statistics [<port\_list>] [<class\_list>] [<command>]

#### **Parameters:**

**<port\_list> : Port list or 'all', default: All ports <class\_list>**: QoS class list, 0-7 **<command>** : Statistics command: clear|green|yellow|red|discard

# **EVC ECE Add**

#### **Description:**

Add or modify EVC Control Entry (ECE):

- If <ece\_id> is specified and the ECE exists, the ECE will be modified.
- If <ece\_id> is omitted or the ECE does not exist, a new ECE will be added.
- If <ece\_id\_next> is specified, the ECE will be placed before this entry.
- If <ece\_id\_next> is 'last', the ECE will be placed at the end of the list.
- If <ece id next> is omitted and it is a new ECE, the ECE will be placed last.
- If <ece\_id\_next> is omitted and the ECE exists, the ECE will not be moved.

#### **Syntax:**

EVC ECE Add [<ece\_id>] [<ece\_id\_next>] [uni] [<uni\_list>] [<dmac\_type>] [<smac>][tag] [<tag\_type>] [<vid>] [<pcp>] [<dei>] [all | (ipv4 [<proto>] [<sip>] [<dscp>] [<fragment>] [<sport>] [<dport>]) | (ipv6 [<proto>] [<sip\_v6>] [<dscp>] [<sport>] [<dport>])] [direction] [<direction>] [evc] [<evc\_id>] [pop] [<pop>] [policy] [<policy>] [class] [<class>] [outer] [<ot\_mode>] [<ot\_preserve>] [<ot\_pcp>] [<ot\_dei>]

#### **Parameters:**

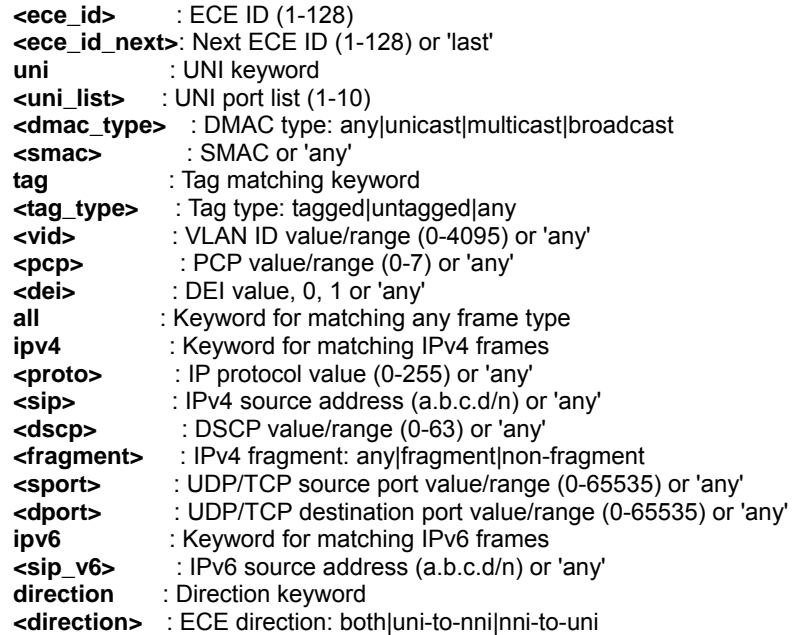

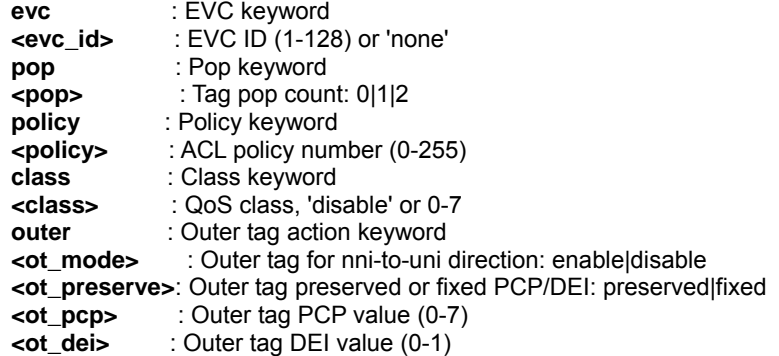

# **EVC ECE Delete**

# **Description:**

Delete ECE.

# **Syntax:**

EVC ECE Delete <ece\_id>

# **Parameters:**

**<ece\_id>**: ECE ID (1-128)

# **EVC ECE Lookup**

**Description:**  Lookup ECE.

**Syntax:**  EVC ECE Lookup [<ece\_id>] **Parameters: <ece\_id>**: ECE ID (1-128)

# **EVC ECE Status**

**Description:**  Show ECE Status.

# **Syntax:**

EVC ECE Status [<ece\_id>]

# **Parameters:**

**<ece\_id>**: ECE ID (1-128)

# **6.27 Ethernet Protection Switching Command**

# **EPS Create**

# **Description:**

EPS create.

# **Syntax:**

EPS create [<inst>] [domport|dompath|domservice|dommpls] [1p1|1f1] [<flow w>] [<flow p>] [<mep w>] [<mep\_p>][<mep\_aps>] [enable|disable]

# **Parameters:**

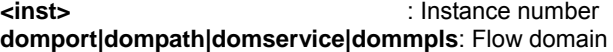

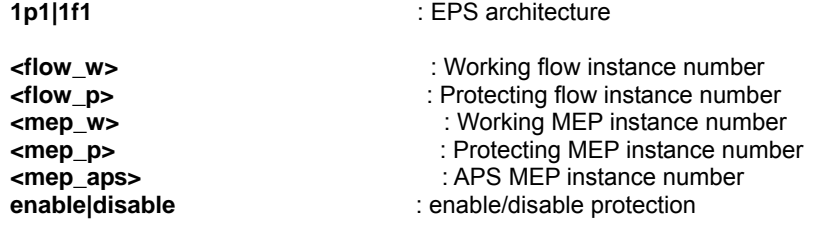

# **EPS Config**

# **Description:**

EPS config operation.

# **Syntax:**

EPS config [<inst>] [aps|noaps] [revert|norevert] [unidir|bidir] [w0s|w10s|w30s|w1m|w5m|w12m][h0s|h100ms|h500ms|h1s|h2s|h5s|h10s]

#### **Parameters:**

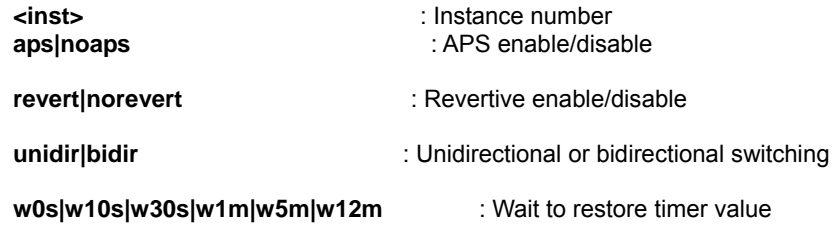

**h0s|h100ms|h500ms|h1s|h2s|h5s|h10s**: Hold off timer value

# **EPS Command**

# **Description:**

EPS command set operation.

#### **Syntax:**

EPS command [<inst>] [clear|lockout|forced|manualp|manualw|exercise|freeze|lockoutlocal]

## **Parameters:**

**<inst>** : Instance number **clear|lockout|forced|manualp|manualw|exercise|freeze|lockoutlocal**: EPS protection command type - clear is 'no command active'

# **EPS State**

#### **Description:**

Get protection state.

#### **Syntax:**

EPS state [<inst>]

#### **Parameters:**

**<inst>**: Instance number

# **6.28 Maintainence entity End Point Command**

# **MEP Config**

# **Description:**

MEP instance configuration 'mep|mip' this entity is either a MEP or a MIP - end point or intermediate point 'ingress|egress' this entity is either a Ingress (down) or Egress (up) type of MEP/MIP 'domport|domevc' the domain is either Port or EVC 'level' is the MEG level 'port' is the residence port 'flow' is the related flow instance number - Port number in Port domain - EVC number in EVC domain 'vid' is used for TAGGED OAM in port domain 'itu|ieee' is the MEG ID format 'meg' is the MEG ID - max. 8 char in case of 'ieee' - 6 or 7 char in case of 'itu' 'mep' is the MEP ID.

#### **Syntax:**

MEP config [<inst>] [mep|mip] [ingress|egress] [<port>] [domport|domevc] [<level>] [itu|ieee] [<meg>] [<mep>] [<vid>] [<flow>] [enable|disable]

# **Parameters:**

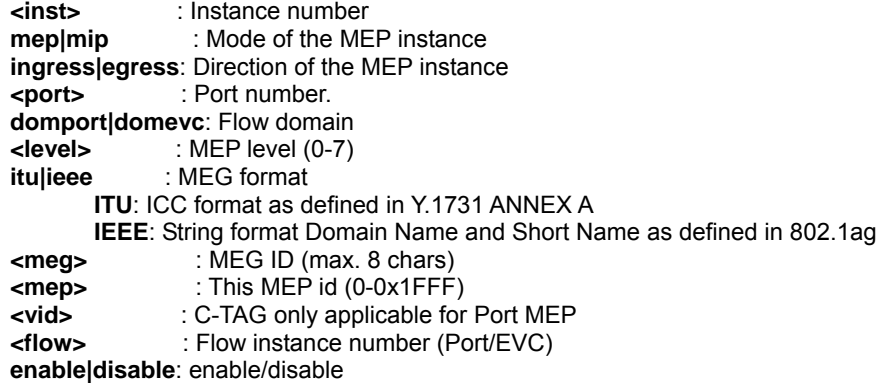

# **MEP Peer MEP**

# **Description:**

MEP Peer MEP id configuration.

#### **Syntax:**

MEP peer MEP [<inst>] [<mep>] [<mac\_addr>] [enable|disable]

#### **Parameters:**

**<inst>** : Instance number **<mep>** : This MEP id (0-0x1FFF) **<mac\_addr>** : MAC address ('xx-xx-xx-xx-xx-xx' or 'xx.xx.xx.xx.xx.xx' or 'xxxxxxxxxxxx', x is a hexadecimal digit) **enable|disable**: enable/disable

# **MEP Continuity Check Configuration**

# **Description:**

MEP Continuity Check configuration 'prio' is the priority (PCP) of transmitted CCM frame '300s|100s|10s|1s|6m|1m|6h' is the number of CCM frame pr. second.

**Syntax:** 

MEP cc config [<inst>] [<prio>] [300s|100s|10s|1s|6m|1m|6h] [enable|disable]

#### **Parameters:**

**<inst>** : Instance number **<prio>** : OAM PDU priority **300s|100s|10s|1s|6m|1m|6h**: OAM period (100s -> 100 PDU pr. second) **enable|disable** : enable/disable

# **MEP Loss Measurement Configuration**

#### **Description:**

MEP Loss Measurement configuration 'prio' is the priority (PCP) of transmitted LM frame 'uni|multi' is selecting uni-cast or multi-cast transmission of LM frame 'single|dual' is selecting single-ended (LMM) or dual-ended (CCM) LM '10s|1s|6m|1m|6h' is the number of LM frame pr. second 'flr' is the Frame Loss Ratio time interval.

#### **Syntax:**

MEP Im config [<inst>] [<prio>] [uni|multi] [single|dual] [10s|1s|6m|1m|6h] [<flr>] [enable|disable]

#### **Parameters:**

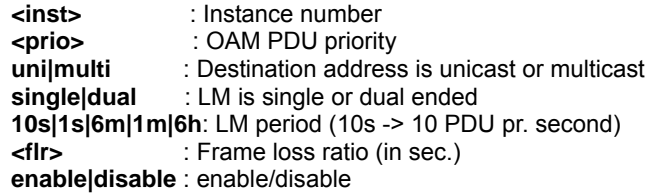

# **MEP APS Configuration**

# **Description:**

MEP APS configuration 'prio' is the priority (PCP) of transmitted APS frame 'uni|multi' is selecting uni-cast or multi-cast transmission of APS frame 'laps|raps' is selecting ELPS or ERPS protocol 'octet' is the last octet in RAPS multicast MAC.

#### **Syntax:**

MEP aps config [<inst>] [<prio>] [uni|multi] [laps|raps] [<octet>] [enable|disable]

# **Parameters:**

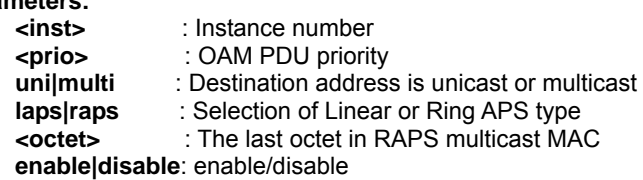

# **MEP Client Configuration**

#### **Description:**

MEP Client configuration 'domport|domevc' is the client domain - must be EVC 'level' is the client MEG level - the contained level in the AIS and LCK frames 'cflow' is the client flow instance - up to 10 possible client flows (EVC).

#### **Syntax:**

MEP client config [<inst>] [domport|domevc] [<level>] [<cflow>] [<cflow>] [<cflow>] [<cflow>] [<cflow>] [<cflow>] [<cflow>] [<cflow>] [<cflow>] [<cflow>]

# **Parameters:**

**<inst>** : Instance number **domport|domevc**: Flow domain **<level>** : MEP level (0-7) **<cflow>** : Client flow instance number (EVC)

# **MEP AIS Configuration**

#### **Description:**

MEP AIS configuration 'prio' is the priority (PCP) of transmitted AIS frame '1s|1m' is the number of AIS frame pr. second 'set|clear' is set or clear of protection usability. If set, the first 3 AIS frames are transmitted as fast as possible - this gives protection reliability in the path end-point.

#### **Syntax:**

MEP ais config [<inst>] [<prio>] [1s|1m] [set|clear] [enable|disable]

#### **Parameters:**

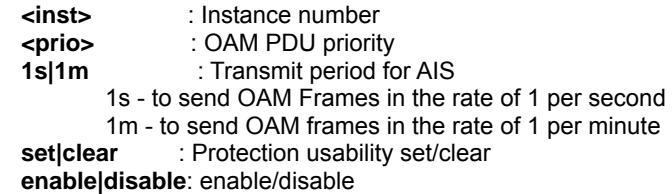

# **MEP LCK Configuration**

#### **Description:**

MEP LCK configuration 'prio' is the priority (PCP) of transmitted AIS frame '1s|1m' is the number of AIS frame pr. second.

#### **Syntax:**

MEP lck config [<inst>] [<prio>] [1s|1m] [enable|disable]

#### **Parameters:**

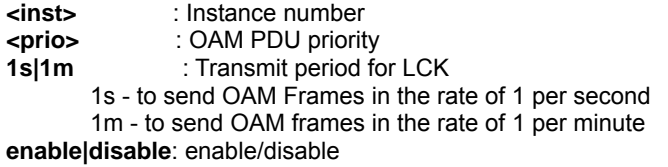

# **MEP Link Trace Configuration**

#### **Description:**

MEP Link Trace configuration 'prio' is the priority (PCP) of transmitted LTM frame 'mac\_addr' is the unicast MAC of target MEP/MIP 'mep' is the peer MEP-ID of target MEP - only used if 'mac\_addr is 'all zero' 'tll' is the TLL in the transmitted LTM.

#### **Syntax:**

MEP It config [<inst>] [<prio>] [<mac\_addr>] [<mep>] [<ttl>] [enable|disable]

#### **Parameters:**

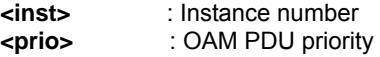

**<mac\_addr>** : MAC address ('xx-xx-xx-xx-xx-xx' or 'xx.xx.xx.xx.xx.xx' or 'xxxxxxxxxxxx', x is a hexadecimal digit) **<mep>** : This MEP id (0-0x1FFF) **<ttl>** : LT - Time To Live **enable|disable**: enable/disable

# **MEP Loop Back Configuration**

#### **Description:**

MEP Loop Back configuration 'set|clear' is set or clear of DEI of transmitted LBM frame 'prio' is the priority (PCP) of transmitted LBM frame 'uni|multi' is selecting uni-cast or multi-cast transmission of LBM frame 'mac\_addr' is the unicast MAC of target MEP/MIP 'mep' is the peer MEP-ID of target MEP - only used if 'mac\_addr is 'all zero' 'tosend' is the number of LBM to send 'size' is the size of the LBM data field 'gap' is the gap between LBM.

#### **Syntax:**

MEP lb config [<inst>] [set|clear] [<prio>] [uni|multi] [<mac\_addr>] [<mep>] [<tosend>] [<size>] [<gap>] [enable|disable]

**Parameters:** 

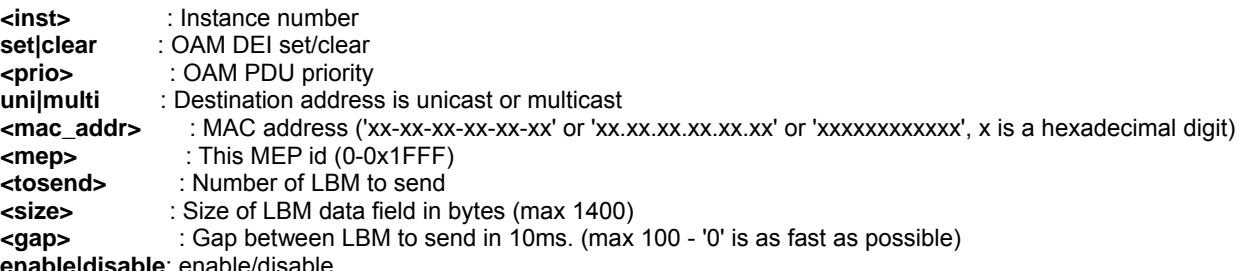

**enable|disable**: enable/disable

# **MEP Delay Measurement Configuration**

#### **Description:**

MEP Delay Measurement configuration

'prio' is the priority (PCP) of transmitted DM frame

'uni|multi' is selecting uni-cast or multi-cast transmission of DM frame

'mep' is the peer MEP-ID of target MEP - only used if 'uni'

'oneway|twoway' is selecting one-way (1DM) or two-way (DMM) DM

'std|prop' is selecting standadized or proprietary DM. the latest is using off-standard follow-up message carrying the exact HW transmit timestamp

'rdtrp|flow' is selecting round-trip or flow delay calculation. Round-trip is not using the far-end timestamps to calculate the far-end residence time

'gap' Gap between transmitting 1DM/DMM PDU - in 10 ms.

'count' number of frames used for average calculation on the latest 'count' frames received

'usins' calculation results are shown in micro or nano seconds

'keep|reset' the action in case of total delay counter overflow - either 'keep' all results or 'reset' all results

'd2ford1' this is selecting to used two-way DMM for calculate one-way delay.

#### **Syntax:**

MEP dm config [<inst>] [<prio>] [uni|multi] [<mep>] [oneway|twoway] [std|prop] [rdtrp|flow] [<gap>] [<count>] [us|ns] [keep|reset] [d2ford1] [enable|disable]

### **Parameters:**

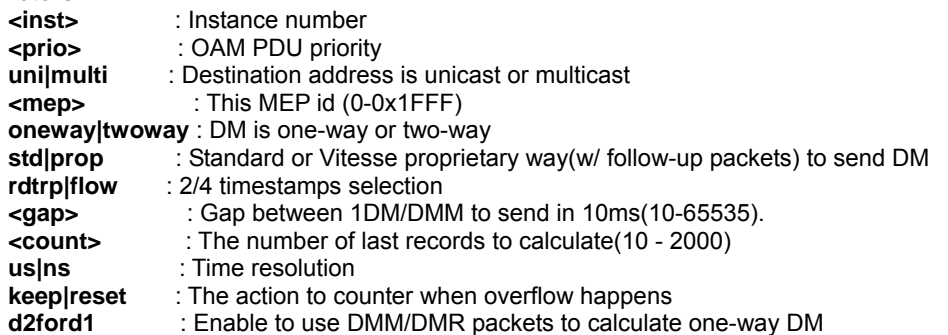

# **MEP Test Signal Configuration**

# **Description:**

MEP Test Signal configuration

'set|clear' is set or clear of DEI of transmitted LBM frame

- 'prio' is the priority (PCP) of transmitted TST frame
- 'mep' is the peer MEP-ID of target MEP only used if 'mac\_addr is 'all zero'
- 'no\_seq|seq' is without and with transmitted sequence numbers
- 'rate' is the TST frame transmission bit rate in Mbps'
- 'size' is the size of the un-tagged TST frame four bytes will be added for each tag
- 'allzero|allone|onezero' is pattern contained in the TST frame data TLV.

#### **Syntax:**

MEP tst config [<inst>] [set|clear] [<prio>] [<mep>] [no\_seq|seq] [<rate>] [<size>] [allzero|allone|onezero] [enable|disable]

#### **Parameters:**

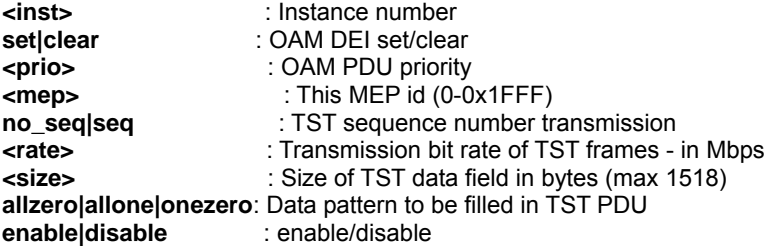

# **MEP State**

#### **Description:**

MEP state get.

#### **Syntax:**

MEP state [<inst>]

# **Parameters:**

**<inst>** : Instance number

## **MEP Loss Measurement State**

#### **Description:**

MEP Loss Measurement state get.

#### **Syntax:**

MEP Im state [<inst>]

# **Parameters:**

: Instance number

## **MEP Loss Measurement State Clear**

# **Description:**

MEP Loss Measurement state clear

#### **Syntax:**

MEP Im clear <inst>

#### **Parameters:**

**<inst>** : Instance number

# **MEP Link Trace State**

**Description:** 

MEP Link Trace state get.

#### **Syntax:**

MEP It state [<inst>]

# **Parameters:**

**<inst>** : Instance number

# **MEP Loop Back State**

#### **Description:**

MEP Loop Back state get.

**Syntax:**  MEP lb state [<inst>]

#### **Parameters:**

**<inst>** : Instance number

# **MEP Delay Measurement State**

#### **Description:**

MEP Delay Measurement state get.

#### **Syntax:**

MEP dm state [<inst>]

# **Parameters:**

: Instance number

# **MEP Delay Measurement State Clear**

#### **Description:**

MEP Delay Measurement state clear

#### **Syntax:**

MEP dm clear <inst>

# **Parameters:**

: Instance number

# **MEP Test Signal State**

# **Description:**

MEP Test Signal state get RX rate is shown in 100 Kbps.

#### **Syntax:**

MEP tst state [<inst>]

# **Parameters:**

**<inst>** : Instance number

# **MEP Test Signal State Clear**

# **Description:**

MEP Test Signal state clear

#### **Syntax:**

MEP tst clear <inst>

# **Parameters:**

**<inst>** : Instance number

# **6.29 Ethernet Ring Protection Switching Command**

# **ERPS Command**

# **Description:**

Invoking an administrative command for a given protection group [fs|ms|clear] : setting or clearing an administrative command for a given group <port> : forced a block on the ring port where this command is issued : forced a block on the ring port where this command is issued <group\_id> : protection group id

#### **Syntax:**

Erps command [fs|ms|clear] <port> <group-id>

#### **Parameters:**

**fs|ms|clear**: administrative commands

**<port>** : Port number

**<group-id>** : protection group id 1 - 64

# **ERPS Version**

#### **Description:**

Specifying protocol version for a given protection group [v1|v2] : specifying protocol version for a given protection group <group\_id> : protection group id

#### **Syntax:**

Erps version [v1|v2] <group-id>

#### **Parameters:**

**v1|v2** : ERPS protocol version to be supported **<group-id>**: protection group id 1 - 64

# **ERPS Add**

#### **Description:**

create a new ethernet ring protection group <group-id> : protection group id <east\_port> : protection group Port 0 <west\_port> : protection group Port 1, Port 1 can be 0 for sub-rings [major|sub] : ring type i.e major-ring or sub-ring [interconnected] : interconnection node or not [[virtual\_channel] : Virtual channel present or not [<major-ring-id>] : major ring group Id for interconnected sub-ring

#### **Syntax:**

Erps add <group-id> <east\_port> <west\_port> [major|sub] [interconnected] [virtual\_channel] [<major-ring-id>]

#### **Parameters:**

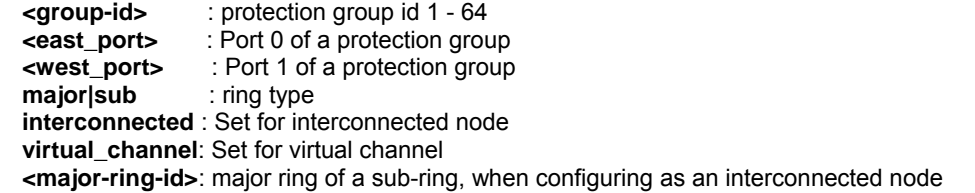

# **ERPS Reversion**

#### **Description:**

Configuring reversion characteristics for a given node [revertive|nonrevertive] : enabling or disabling reversion for a given group <group id> : protection group id

#### **Syntax:**

Erps reversion [revertive|nonrevertive] <group-id>

#### **Parameters:**

**revertive|nonrevertive**: specifying reversion parameters **<group-id>** : protection group id 1 - 64

# **ERPS VLAN Add**

#### **Description:**

Associating a given vlan to a protection group <vid> : vlan to be protected <group-id> : protection group-id for which vid belongs to.

#### **Syntax:**

Erps vlan add <vid> <group-id>

#### **Parameters:**

**<vid>** : VLAN ID (1-4095) **<group-id>**: protection group id 1 - 64

# **ERPS VLAN Delete**

#### **Description:**

Disassociating a given vlan to a protection group <vid> : protected vlan to be deleted <group-id> : protection group-id for which vid belongs to.

#### **Syntax:**

Erps vlan delete <vid> <group-id>

#### **Parameters:**

**<vid>** : VLAN ID (1-4095) **<group-id>**: protection group id 1 - 64

# **ERPS MEP**

#### **Description:**

Associating Port 0/1 MEP to a protection group <east\_sf\_mep> : Mep\_ID for finding out Continuity Check errors on Port 0 <west\_sf\_mep> : Mep\_ID for finding out Continuity Check errors on Port 1 <east\_raps\_mep> : Mep\_ID for transmitting R-APS frames on Port 0 <west\_raps\_mep> : Mep\_ID for transmitting R-APS frames on Port 1 <group\_id> : protection group id for which mep is associating.

#### **Syntax:**

Erps mep <east sf mep> <west sf mep> <east raps mep> <west raps mep> <group-id>

#### **Parameters:**

**<east\_sf\_mep>** : SF mep id for Port 0 **<west\_sf\_mep>** : SF mep id for Port 1 **<east\_raps\_mep>**: CC/RAPS mep id for Port 0 **<west\_raps\_mep>**: CC/RAPS mep id for Port 1 **<group-id>** : protection group id 1 - 64

#### **ERPS RPL Neighbour**

#### **Description:**

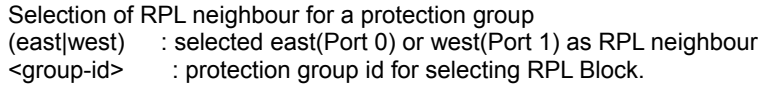

#### **Syntax:**

Erps rpl neighbour <rpl port> <group-id>
**Parameters: <rpl\_port>**: RPL Block **<group-id>**: protection group id 1 - 64

# **ERPS RPL Owner**

#### **Description:**

Selection of RPL Block for a protection group by default this node is considered as RPL Owner (east|west) : select east(Port 0) or west(Port 1) as RPL Block <group-id> : protection group id for selecting RPL Block.

#### **Syntax:**

Erps rpl owner <rpl\_port> <group-id>

#### **Parameters:**

**<rpl\_port>**: RPL Block **<group-id>**: protection group id 1 - 64

# **ERPS RPL Neighbour Clear**

# **Description:**

make this node as non-neighbour for a protection group <group-id> : protection group id for selecting RPL Block.

## **Syntax:**

Erps rpl neighbour clear <group-id>

#### **Parameters:**

**<group-id>**: protection group id 1 - 64

## **ERPS RPL Owner Clear**

#### **Description:**

making a node as Non-RPL Block for a protection group After clear, this node is nore an rpl owner for the given group (east|west) : selected east(Port 0) or west(Port 1) as RPL Block <group-id> : protection group id for selecting RPL Block.

#### **Syntax:**

Erps rpl owner clear <group-id>

#### **Parameters:**

**<group-id>**: protection group id 1 - 64

# **ERPS Hold Off Timeout**

#### **Description:**

configuring hold off timeout for a protection group in milliseconds 0-10000 in the increments of 100ms <hold\_timeout> : hold-off timeout <group-id> : protection group id for configuring hold-off time.

#### **Syntax:**

Erps hold off timeout <hold\_timeout> <group-id>

# **Parameters:**

**<hold\_timeout>**: timer timeout values **<group-id>** : protection group id 1 - 64

# **ERPS Guard-timeout**

### **Description:**

configuring guard timeout for a protection group guard timeout should be configured in the increments of 10 milliseconds minimum guard timeout 10ms and maximum 2 seconds<br>
<guard\_timeout>
: guard timeout <guard timeout> <group-id> : protection group id for configuring guard time.

#### **Syntax:**

Erps guard-timeout <guard\_timeout> <group-id>

#### **Parameters:**

**<guard\_timeout>**: timer timeout values **<group-id>** : protection group id 1 - 64

# **ERPS WRT-timeout**

## **Description:**

configuring wait to restore timeout for a protection group in minutes in the range of 1 to 12 minutes<br>
swtr timeout> : configuring wtr timeou <wtr\_timeout> : configuring wtr timeout : protection group id for configuring wtr time.

#### **Syntax:**

Erps wtr-timeout <wtr\_timeout> <group-id>

#### **Parameters:**

```
<wtr_timeout>: timer timeout values 
               <group-id> : protection group id 1 - 64
```
# **ERPS Delete**

#### **Description:**

deletion of a protection group <group-id> : protection group id for deletion .

#### **Syntax:**

Erps delete <group-id>

#### **Parameters:**

**<group-id>**: protection group id 1 - 64

# **ERPS Topologychange**

# **Description:**

specifying topology change propagation parameters for a given protection group [propagate|nopropagate] : enabling or disabling topology change propagation for a given group <group\_id> : protection group id .

## **Syntax:**

Erps topologychange [propagate|nopropagate] <group-id>

#### **Parameters:**

**propagate|nopropagate**: topology change propagation configuration **<group-id>** : protection group id 1 - 64

# **ERPS Configurationt**

## **Description:**

deletion of a protection group <group-id> : protection group id [statistics] : for displaying R-APS statistics [clear] : for clearing R-APS statistics. **Syntax:**  Erps configuration [<group-id>] [statistics|clear]

# **Parameters:**

**<group-id>** : protection group id 1 - 64 **statistics|clear**: ERPS statistics

# **6.30 PTP Command**

# **PTP Configuration**

# **Description:**

Set or show PTP configuration.

# **Syntax:**

PTP Configuration [<clock inst>]

# **Parameters:**

**<clock inst>**: Clock instance number [0…3]

# **Default Setting:**

disable

# **PTP PortState**

# **Description:**

Set or show PTP port state.

**Syntax:** 

PTP PortState <clockinst> [<port\_list>] [enable|disable|internal]

# **Parameters:**

**<clockinst>**: Clock instance number [0…3] **<port\_list>**: Port list or "all", default: All ports **Enable**: Enable PTP port. **Disable**: Disable PTP port. **Internal**: Enable PTP port as internal (in a distributed environment)

# **Default Setting:**

Show actual port state

# **PTP ClockCreate**

# **Description:**

Create or show a PTP clock instance data..

# **Syntax:**

PTP ClockCreate <clockinst> [<devtype>] [<twostep>] [<protocol>] [<oneway>] [<clockid>] [<tag\_enable>] [<vid>] [<prio>]

# **Parameters:**

**<clockinst>** : clock instance number [0..3] **<devtype>** : The devtype parameter takes the following values:  **ord :** Ordinary/Boundary clock  **p2p**: Peer-to-peer transparent clock  **e2e**: End-to-end transparent clock  **mst**: Master only clock  **slv**: Slave only clock (default: Show actual init parameters) **<twostep>**: The twostep parameter takes the following values:  **true**: Follow-up messages are used  **false**: No follow-up messages are used **<protocol>**: The protocol parameter takes the following values:  **ethernet** : The clock uses multicast Ethernet protocol  **ip4multi** : The clock uses IPv4 multicast protocol  **ip4uni**: The clock uses IPv4 unicast protocol  **Note: IPv4 unicast protocol only works in Master only and Slave only clocks See parameter <devtype>** 

# **In a unicast Slave only clock you also need configure which master clocks to request Announce and Sync messages from. See command UniConfig**

**<oneway>**: The oneway parameter takes the following values:

 **true**: The clock slave uses one-way measurements, i.e. no delay requests

 **false**: The clock slave uses two-way measurements

**<clockid>**: 8 byte clock identity( xx:xx:xx:xx:xx:xx:xx:xx)

**<tag\_enable>**: The tag\_enable parameter takes the following values:

 **true**: The ptp frames are tagged with the VLAN tag specified in the VID field.

 **Note : Packets are only tagged if the port is configured for vlan tagging. i.e:** 

**Port Type != Unaware and PortVLAN mode == None.** 

 **false**: The ptp frames are sent untagged.

**<vid>**: The VID parameter takes the following values:

0 - 4095 : The range of VID's ptp can use to send tagged frames

**<prio>**: The Prio parameter takes the following values:

0 - 7: The range of Priorities ptp can use in the tagged frames

# **PTP ClockDelete**

#### **Description:**

Delete a PTP clock instance.

**Syntax:**  PTP ClockDelete <clockinst> [<devtype>]

#### **Parameters:**

**<clockinst>**: clock instance number [0..3] **<devtype>** : The devtype parameter takes the following values:  **ord**: Ordinary/Boundary clock  **p2p**: Peer-to-peer transparent clock  **e2e**: End-to-end transparent clock  **mst**: Master only clock  **slv**: Slave only clock **(default**: Show actual init parameters**)** 

# **PTP DefaultDS**

#### **Description:**

Set or show PTP clock Default Data set priority1 and priority2 are used in the best master clock algorithm. Lower values take precedence.

#### **Syntax:**

PTP DefaultDS <clockinst> [<priority1>] [<priority2>] [<domain>]

# **Parameters:**

**<clockinst>**: clock instance number [0..3] **<priority1>**: [0..255] Clock priority 1 for PTP BMC algorithm **<priority2>**: [0..255] Clock Priority 2 for PTP BMC algorithm **<domain>**: [0..127] PTP clock domain id (0 = default) for PTP

# **PTP CurrentDS**

# **Description:**

Show PTP clock Current Data set.

# **Syntax:**

PTP CurrentDS <clockinst>

# **Parameters:**

**<clockinst>**: clock instance number [0..3]

# **PTP ParentDS**

**Description:**  Show PTP clock Parent Data set.

**Syntax:**  PTP ParentDS <clockinst>

**Parameters: <clockinst>**: clock instance number [0..3]

# **PTP Timingproperties**

# **Description:**

Set or show PTP clock Timing properties Data set.

#### **Syntax:**

PTP Timingproperties <clockinst> [<utcoffset>] [<valid>] [<leap59>] [<leap61>] [<timetrac>] [<freqtrac>] [<ptptimescale>] [<timesource>]

# **Parameters:**

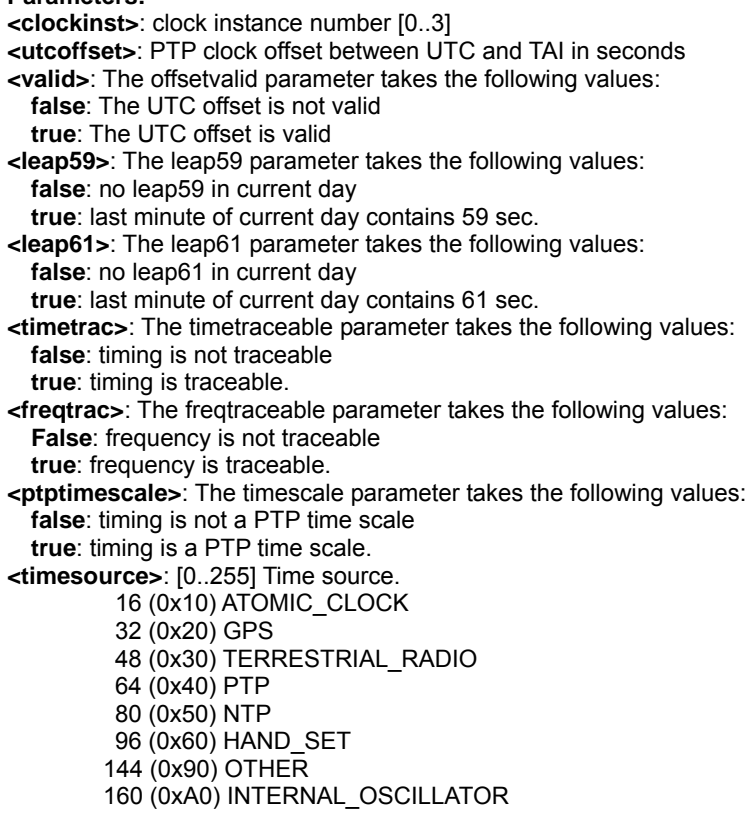

# **PTP PortDataSet**

**Description:** 

Set or show PTP port data set.

## **Syntax:**

PTP PortDataSet <clockinst> [<port\_list>] [<announceintv>] [<announceto>] [<syncintv>] [<delaymech>] [<minpdelayreqintv>] [<delayasymmetry>] [<ingressLatency>] [<egressLatency>]

#### **Parameters:**

**<clockinst>**: clock instance number [0..3] **<port\_list>**: Port list or 'all', default: All ports

**<announceintv>**: [-3..4] Log2 of mean announce interval in sec.

**<announceto>**: [-1..10] Log2 of announce receipt timeout in sec.

**<syncintv>**: [-7..4] Log2 of sync interval in sec.

**<delaymech>**: The delaymech parameter takes the following values:

 **e2e**: The port is configured to use the delay request-response mechanism

 **p2p**: The port is configured to use the peer delay mechanism

**<minpdelayreqintv>**: [-7..5] Log2 of min delay req interval in sec.

**<delayasymmetry>**: path delay asymmetry measured in ns

**<ingresslatency>**: ingress latency measured in ns **<egresslatency>**: egress latency measured in ns

# **PTP LocalClock**

#### **Description:**

Update or show PTP current time, or set master clock ratio.

**Syntax:** 

PTP LocalClock <clockinst> [update|show|ratio] [<clockratio>]

#### **Parameters:**

**<clockinst>**: clock instance number [0..3] **update|show|ratio**: PTP local clock  **update**: The local clock is synchronized to the eCos system clock  **show**: The local clock current time is shown  **ratio**: Set the local master clock frequency ratio in units of 0,1 PPB (ratio  $> 0$  = > faster clock, ratio  $< 0$  =  $>$  slower clock)

**<clockratio>**: [-10.000.000..+10.000.000] Clock frequency ratio in 0,1 PPB.

# **PTP Filter**

**Description:**  Set or show PTP clock filter data.

**Syntax:**  PTP Filter <clockinst> [<def\_delay\_filt>] [<period>] [<dist>]

#### **Parameters:**

**<clockinst>**: clock instance number [0..3]

**<def\_delay\_filt>**: [1..6] Log2 of timeconstant in delay filter.

**<period>**: [1..1000] Measurement period in number of sync events.

 **Note: In configurations with Timestamp enabled PHYs, the period is autom atically increased, if (period\*dist < SyncPackets pr sec/4), i.e. max 4 adjustments are made pr sec.** 

**<dist>**: [1..10] Distance between servo update n number of measurement periods, if Distance is 1 the offset is averaged over the 'period', if Distance is >1 the offset is calculated using 'min' offset.

# **PTP Servo**

# **Description:**

Set or show PTP clock servo data.

# **Syntax:**

PTP Servo <clockinst> [<displaystates>] [<ap\_enable>] [<ai\_enable>] [<ad\_enable>] [<ap>] [<ai>] [<ad>]

# **Parameters:**

**<clockinst>**: clock instance number [0..3] **<displaystates>**: The displaystates parameter takes the following values:  **true**: Display clock state and measurements  **false**: don't display

#### **<ap\_enable>**:

**true**: Enable the 'P' component in regulator  **false**: Disable the 'P' component in regulator **<ai\_enable>**:

**true**: Enable the 'I' component in regulator

 **false**: Disable the 'I' component in regulator **<ad\_enable>**:

**true**: Enable the 'D' component in regulator

 **false**: Disable the 'D' component in regulator

**<ap>**: [1..1000] 'P' component in regulator

**<ai>**: [1..10000] 'I' component in regulator.

**<ad>**: [1..10000] 'D' component in regulator.

# **PTP SlaveTableUnicast**

# **Description:**

Show the Unicast slave table of the requested unicast masters.

#### **Syntax:**

PTP SlaveTableUnicast <clockinst>

#### **Parameters:**

**<clockinst>**: clock instance number [0..3]

# **PTP SlaveTableUnicast**

**Description:**  Set or show the Unicast Slave configuration.

# **Syntax:**

PTP UniConfig <clockinst> [<index>] [<duration>] [<ip\_addr>]

# **Parameters:**

**<clockinst>**: clock instance number [0..3] **<index>**: [0..4] Index in the slave table. **<duration>**: [10..1000] Number of seconds for which the Announce/Sync messages are requested. **<ip\_addr>**: IPv4 address of requested master clock.

# **PTP ForeignMasters**

# **Description:**  Show PTP port foreign masters data set.

#### **Syntax:**

PTP ForeignMasters <clockinst> [<port\_list>]

# **Parameters:**

**<clockinst>**: clock instance number [0..3] **<port\_list>**: Port list or 'all', default: All ports

# **PTP EgressLatency**

#### **Description:**

Show or clear the One-step egress latency observed in systems where the timestam ping is done in SW.

# **Syntax:**

PTP EgressLatency [show|clear]

#### **Parameters:**

 **show**: Show the observed Egress latency  **clear**: Clear the observed Egress latency

# **PTP MasterTableUnicast**

## **Description:**

Show the Unicast master table of the slaves that have requested unicast communication.

# **Syntax:**

PTP MasterTableUnicast <clockinst>

# **Parameters:**

**<clockinst>**: clock instance number [0..3]

# **PTP ExtClockMode**

## **Description:**

Update or show the 1PPS and External clock output configuration and vcxo frequency rate adjustment option. Luton26 has only one physical port, i.e. the one pps mode overrules the external clock outout, therefore if one\_pps\_mode != disable, the ext\_enable is ignored. (If vcxo mode is changed, the node must be restarted).

# **Syntax:**

PTP ExtClockMode [<one\_pps\_mode>] [<ext\_enable>] [<clockfreq>] [<vcxo\_enable>]

# **Parameters:**

**<one\_pps\_mode>: output**: Enable the 1 pps clock output **input**: Enable the 1 pps clock input **disable**: Disable the 1 pps clock in/out-put **<ext\_enable>: true**: Enable the external clock output **false**: Disable the external clock output **<clockfreq>**: [1..25.000.000] External Clock output frequency in Hz. **<vcxo\_enable> : true**: Enable the external VCXO rate adjustment **false**: Disable the external VCXO rate adjustment

# **PTP OnePpsAction**

# **Description:**

Show [and clear] One PPS statistics.

# **Syntax:**

PTP OnePpsAction [<one\_pps\_clear>]

# **Parameters:**

**<one\_pps\_clear>**: default Dump statistics [1] Clear statistics.

# **7. SWITCH OPERATION**

# **7.1 Address Table**

The **Industrial Managed Switch** is implemented with an address table. This address table composed of many entries. Each entry is used to store the address information of some node in network, including MAC address, port no, etc. This in-formation comes from the learning process of **Industrial Managed Switch**.

# **7.2 Learning**

When one packet comes in from any port, the **Industrial Managed Switch** will record the source address, port no. And the other related information in address table. This information will be used to decide either forwarding or filtering for future packets.

# **7.3 Forwarding & Filtering**

When one packet comes from some port of the **Industrial Managed Switch**, it will also check the destination address besides the source address learning. The **Industrial Managed Switch** will lookup the address-table for the destination address. If not found, this packet will be forwarded to all the other ports except the port, which this packet comes in. And these ports will transmit this packet to the network it connected. If found, and the destination address is located at different port from this packet comes in, the **Industrial Managed Switch** will forward this packet to the port where this destination address is located according to the information from address table. But, if the destination address is located at the same port with this packet comes in, then this packet will be filtered. Thereby increasing the network throughput and availability

# **7.4 Store-and-Forward**

Store-and-Forward is one type of packet-forwarding techniques. A Store-and-Forward **Industrial Managed Switch** stores the incoming frame in an internal buffer, do the complete error checking before transmission. Therefore, no error packets occurrence, it is the best choice when a network needs efficiency and stability.

The **Industrial Managed Switch** scans the destination address from the packet-header, searches the routing table pro-vided for the incoming port and forwards the packet, only if required. The fast forwarding makes the switch attractive for connecting servers directly to the network, thereby increasing throughput and availability. How-ever, the switch is most commonly used to segment existence hubs, which nearly always improves overall performance. An Ethernet Switching can be easily configured in any Ethernet network environment to signifi-cantly boost bandwidth using conventional cabling and adapters. Due to the learning function of the **Industrial Managed Switch**, the source address and corresponding port number of each incoming and outgoing packet are stored in a routing table. This information is subsequently used to filter packets whose destination address is on the same segment as the source address. This confines network traffic to its respective domain and reduce the overall load on the network.

The **Industrial Managed Switch** performs **"Store and Fforward"** therefore, no error packets occur. More reliably, it reduces the re-transmission rate. No packet loss will occur.

# **7.5 Auto-Negotiation**

The STP ports on the **Industrial Managed Switch** have built-in **"Auto-negotiation"**. This technology automatically sets the best possible bandwidth when a connection is established with another network device (usually at Power On or Reset). This is done by detect the modes and speeds at the second of both device is connected and capable of, both 10Base-T and 100Base-TX devices can connect with the port in either Half- or Full-Duplex mode. 1000Base-T can be only connected in Full-duplex mode.

# **8. TROUBLE SHOOTING**

This chapter contains information to help you solve problems. If the **Industrial Managed Switch** is not functioning properly, make sure the Ethernet Switch was set up according to instructions in this manual.

**The per port LED is not lit** 

Solution:

Check the cable connection of the **Industrial Managed Switch**.

#### **Performance is bad**

Solution:

Check the speed duplex mode of the partner device. The **Industrial Managed Switch** is run at Auto-negotiation mode and if the partner is set to half duplex, then the performance will be poor.

## **Per port LED is lit, but the traffic is irregular**

Solution:

Check that the attached device is not set to dedicate full duplex. Some devices use a physical or software switch to change duplex modes. Auto-negotiation may not recognize this type of full-duplex setting.

#### **Why the Industrial Managed Switch doesn't connect to the network**

Solution:

Check per port LED on the **Industrial Managed Switch**. Try another port on the **Industrial Managed Switch** Make sure the cable is installed properly Make sure the cable is the right type Turn off the power. After a while, turn on power again.

#### **Can I install MGB-SX or other non wide temperature SFP module into SFP slot of Industrial Managed Switch?**  Solution:

Yes, it does. However, since the MGB-SX and other non wide temperature SFP module cannot operate under -40 to 75 Degree C. Please pay attention to this point and consider use IFS wide temperature SFP module for **Industrial Managed Switch**.

# **While IP Address be changed or forgotten admin password** –

To reset the IP address to the default IP Address **"192.168.0.100"** or reset the password to default value. Press the hardware **reset button** at the front panel about **5 seconds.** After the device is rebooted, you can login the management WEB interface within the same subnet of 192.168.0.xx.

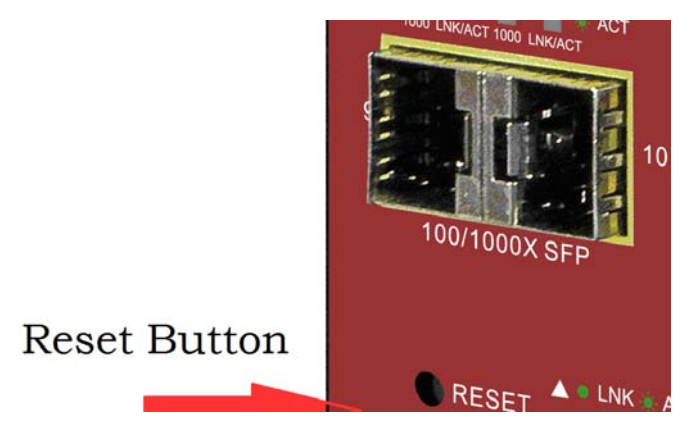

# **APPENDEX A**

# **A.1 Switch's Data RJ-45 Pin Assignments - 1000Mbps, 1000Base-T**

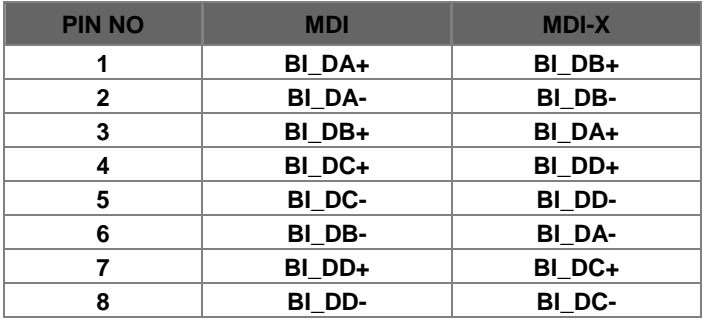

Implicit implementation of the crossover function within a twisted-pair cable, or at a wiring panel, while not expressly forbidden, is beyond the scope of this standard.

# **A.2 10/100Mbps, 10/100Base-TX**

When connecting your 10/100Mbps Ethernet Switch to another switch, a bridge or a hub, a straight or crossover cable is necessary. Each port of the Switch supports auto-MDI/MDI-X detection. That means you can directly connect the Switch to any Ethernet devices without making a crossover cable. The following table and diagram show the standard RJ-45 receptacle/ connector and their pin assignments:

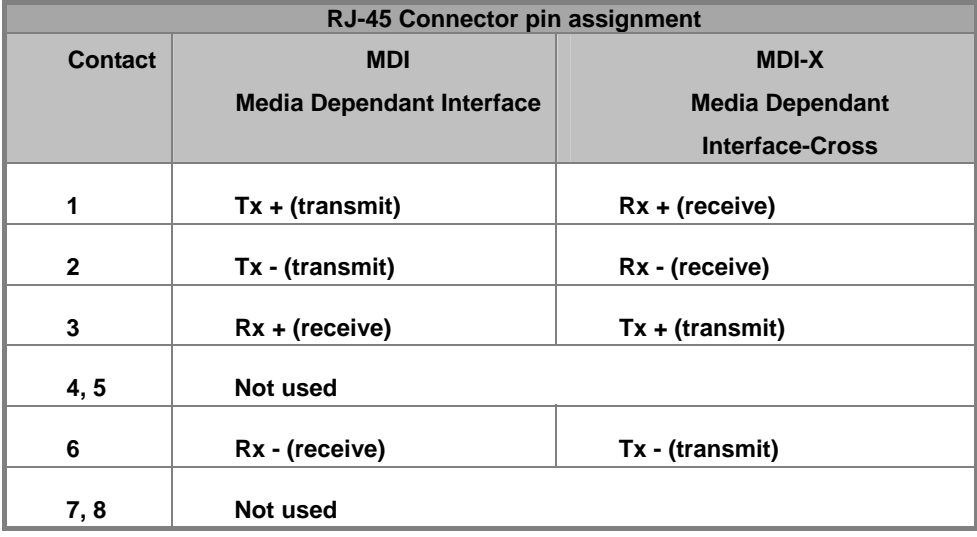

The standard cable, RJ-45 pin assignment

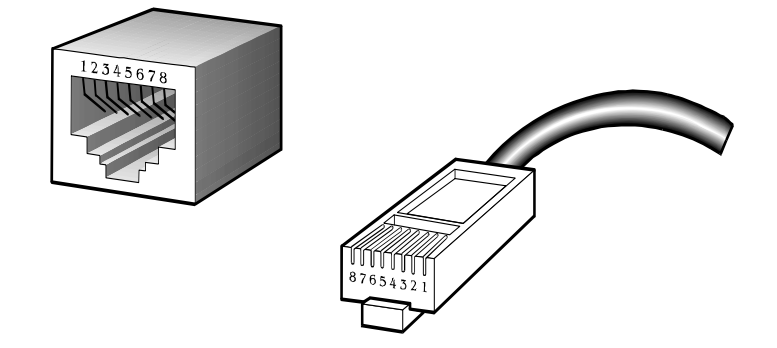

**The standard RJ-45 receptacle/connector** 

There are 8 wires on a standard UTP/STP cable and each wire is color-coded. The following shows the pin allocation and color of straight cable and crossover cable connection:

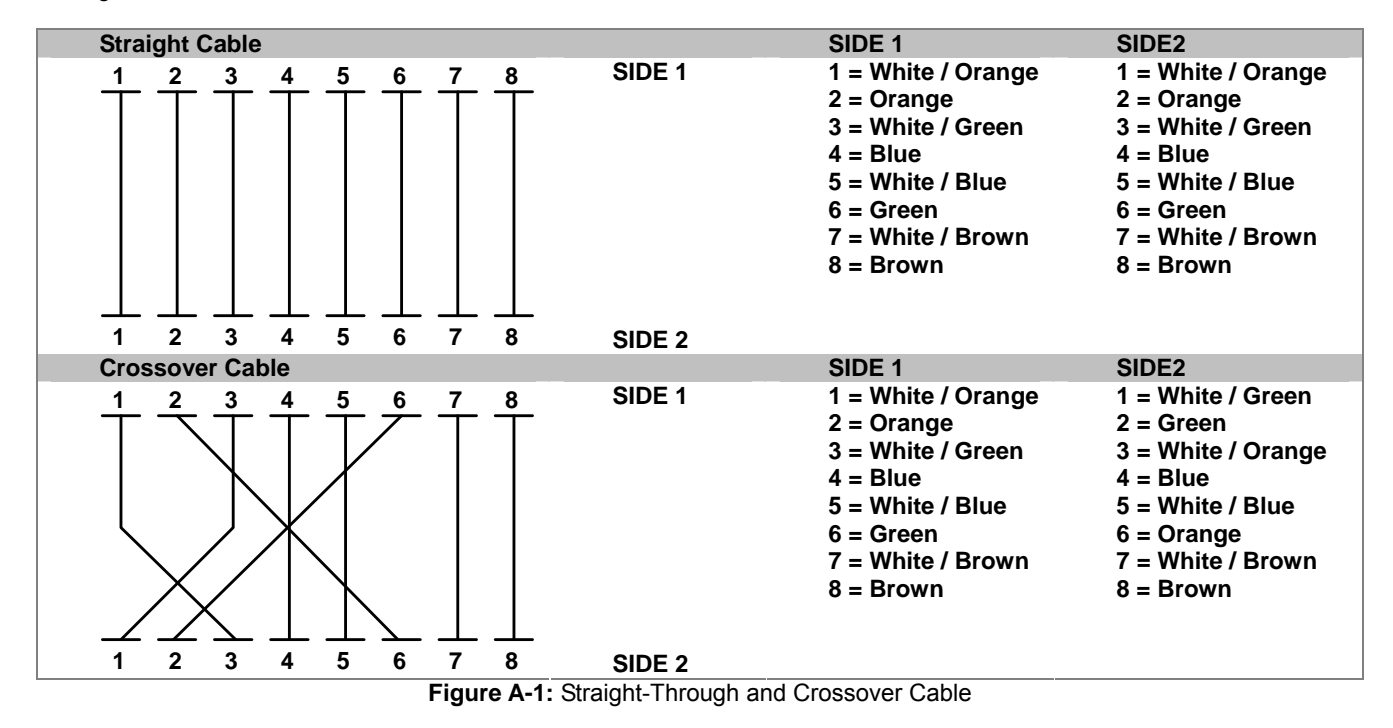

Please make sure your connected cables are with same pin assignment and color as above picture before deploying the cables into your network.

# **APPENDEX B : GLOSSARY**

# **A**

**ACE** 

ACE is an acronym for **A**ccess **C**ontrol **E**ntry. It describes access permission associated with a particular ACE ID.

There are three ACE frame types (Ethernet Type, ARP, and IPv4) and two ACE actions (permit and deny). The ACE also contains many detailed, different parameter options that are available for individual application.

#### **ACL**

ACL is an acronym for **A**ccess **C**ontrol **L**ist. It is the list table of ACEs, containing access control entries that specify individual users or groups permitted or denied to specific traffic objects, such as a process or a program.

Each accessible traffic object contains an identifier to its ACL. The privileges determine whether there are specific traffic object access rights.

ACL implementations can be quite complex, for example, when the ACEs are prioritized for the various situation. In networking, the ACL refers to a list of service ports or network services that are available on a host or server, each with a list of hosts or servers permitted or denied to use the service. ACL can generally be configured to control inbound traffic, and in this context, they are similar to firewalls.

There are 3 web-pages associated with the manual ACL configuration:

**ACL|Access Control List**: The web page shows the ACEs in a prioritized way, highest (top) to lowest (bottom). Default the table is empty. An ingress frame will only get a hit on one ACE even though there are more matching ACEs. The first matching ACE will take action (permit/deny) on that frame and a counter associated with that ACE is incremented. An ACE can be associated with a Policy, 1 ingress port, or any ingress port (the whole switch). If an ACE Policy is created then that Policy can be associated with a group of ports under the "Ports" web-page. There are number of parameters that can be configured with an ACE. Read the Web page help text to get further information for each of them. The maximum number of ACEs is 64.

**ACL|Ports**: The ACL Ports configuration is used to assign a Policy ID to an ingress port. This is useful to group ports to obey the same traffic rules. Traffic Policy is created under the "Access Control List" - page. You can you also set up specific traffic properties (Action / Rate Limiter / Port copy, etc) for each ingress port. They will though only apply if the frame gets past the ACE matching without getting matched. In that case a counter associated with that port is incremented. See the Web page help text for each specific port property.

**ACL|Rate Limiters**: Under this page you can configure the rate limiters. There can be 15 different rate limiters, each ranging from 1-1024K packets per seconds. Under "Ports" and "Access Control List" web-pages you can assign a Rate Limiter ID to the ACE(s) or ingress port(s).

## **AES**

AES is an acronym for **A**dvanced **E**ncryption **S**tandard. The encryption key protocol is applied in 802.1i standard to improve WLAN security. It is an encryption standard by the U.S. government, which will replace DES and 3DES. AES has a fixed block size of 128 bits and a key size of 128, 192, or 256 bits.

## **APS**

APS is an acronym for **A**utomatic **P**rotection **S**witching. This protocol is used to secure that switching is done bidirectional in the two ends of a protection group, as defined in G.8031.

#### **Aggregation**

Using multiple ports in parallel to increase the link speed beyond the limits of a port and to increase the redundancy for higher availability.

(Also *Port Aggregation, Link Aggregation*).

# **ARP**

ARP is an acronym for **A**ddress **R**esolution **P**rotocol. It is a protocol that used to convert an IP address into a physical address, such as an Ethernet address. ARP allows a host to communicate with other hosts when only the Internet address of its neighbors is known. Before using IP, the host sends a broadcast ARP request containing the Internet address of the desired destination system.

#### **ARP Inspection**

ARP Inspection is a secure feature. Several types of attacks can be launched against a host or devices connected to Layer 2 networks by "poisoning" the ARP caches. This feature is used to block such attacks. Only valid ARP requests and responses can go through the switch device.

#### **Auto-Negotiation**

Auto-negotiation is the process where two different devices establish the mode of operation and the speed settings that can be shared by those devices for a link.

# **C**

#### **CC**

CC is an acronym for **C**ontinuity **C**heck. It is a MEP functionality that is able to detect loss of continuity in a network by transmitting CCM frames to a peer MEP.

#### **CCM**

CCM is an acronym for **C**ontinuity **C**heck **M**essage. It is a OAM frame transmitted from a MEP to it's peer MEP and used to implement CC functionality.

#### **CDP**

CDP is an acronym for **C**isco **D**iscovery **P**rotocol.

# **D**

#### **DEI**

DEI is an acronym for **D**rop **E**ligible **I**ndicator. It is a 1-bit field in the VLAN tag.

#### **DES**

DES is an acronym for **D**ata **E**ncryption **S**tandard. It provides a complete description of a mathematical algorithm for encrypting (enciphering) and decrypting (deciphering) binary coded information.

Encrypting data converts it to an unintelligible form called cipher. Decrypting cipher converts the data back to its original form called plaintext. The algorithm described in this standard specifies both enciphering and deciphering operations which are based on a binary number called a key.

#### **DHCP**

DHCP is an acronym for **D**ynamic **H**ost **C**onfiguration **P**rotocol. It is a protocol used for assigning dynamic IP addresses to devices on a network.

DHCP used by networked computers (clients) to obtain IP addresses and other parameters such as the default gateway, subnet mask, and IP addresses of DNS servers from a DHCP server.

The DHCP server ensures that all IP addresses are unique, for example, no IP address is assigned to a second client while the first client's assignment is valid (its lease has not expired). Therefore, IP address pool management is done by the server and not by a human network administrator.

Dynamic addressing simplifies network administration because the software keeps track of IP addresses rather than requiring an administrator to manage the task. This means that a new computer can be added to a network without the hassle of manually assigning it a unique IP address.

DHCP Relay is used to forward and to transfer DHCP messages between the clients and the server when they are not on the same subnet domain.

The DHCP option 82 enables a DHCP relay agent to insert specific information into a DHCP request packets when forwarding client DHCP packets to a DHCP server and remove the specific information from a DHCP reply packets when forwarding server DHCP packets to a DHCP client. The DHCP server can use this information to implement IP address or other assignment policies. Specifically the option works by setting two sub-options: Circuit ID (option 1) and Remote ID (option2). The Circuit ID sub-option is supposed to include information specific to which circuit the request came in on. The Remote ID sub-option was designed to carry information relating to the remote host end of the circuit.

The definition of Circuit ID in the switch is 4 bytes in length and the format is "vlan id" "module id" "port no". The parameter of "vlan\_id" is the first two bytes represent the VLAN ID. The parameter of "module\_id" is the third byte for the module ID (in standalone switch it always equal 0, in stackable switch it means switch ID). The parameter of "port no" is the fourth byte and it means the port number.

The Remote ID is 6 bytes in length, and the value is equal the DHCP relay agents MAC address.

#### **DHCP Snooping**

DHCP Snooping is used to block intruder on the untrusted ports of the switch device when it tries to intervene by injecting a bogus DHCP reply packet to a legitimate conversation between the DHCP client and server.

### **DNS**

DNS is an acronym for **D**omain **N**ame **S**ystem. It stores and associates many types of information with domain names. Most importantly, DNS translates human-friendly domain names and computer hostnames into computer-friendly IP addresses. For example, the domain name www.example.com might translate to 192.168.0.1.

#### **DoS**

DoS is an acronym for **D**enial of **S**ervice. In a denial-of-service (DoS) attack, an attacker attempts to prevent legitimate users from accessing information or services. By targeting at network sites or network connection, an attacker may be able to prevent network users from accessing email, web sites, online accounts (banking, etc.), or other services that rely on the affected computer.

#### **Dotted Decimal Notation**

Dotted Decimal Notation refers to a method of writing IP addresses using decimal numbers and dots as separators between octets.

An IPv4 dotted decimal address has the form x.y.z.w, where x, y, z, and w are decimal numbers between 0 and 255.

#### **DSCP**

DSCP is an acronym for **D**ifferentiated **S**ervices **C**ode **P**oint. It is a field in the header of IP packets for packet classification purposes.

# **E**

#### **EEE**

EEE is an abbreviation for Energy Efficient Ethernet defined in IEEE 802.3az.

# **EPS**

EPS is an abbreviation for Ethernet Protection Switching defined in ITU/T G.8031.

## **Ethernet Type**

Ethernet Type, or EtherType, is a field in the Ethernet MAC header, defined by the Ethernet networking standard. It is used to indicate which protocol is being transported in an Ethernet frame.

# **F**

#### **FTP**

FTP is an acronym for **F**ile **T**ransfer **P**rotocol. It is a transfer protocol that uses the Transmission Control Protocol (TCP) and provides file writing and reading. It also provides directory service and security features.

#### **Fast Leave**

IGMP snooping Fast Leave processing allows the switch to remove an interface from the forwarding-table entry without first sending out group specific queries to the interface. The VLAN interface is pruned from the multicast tree for the multicast group specified in the original leave message. Fast-leave processing ensures optimal bandwidth management for all hosts on a switched network, even when multiple multicast groups are in use simultaneously.

**H**

#### **HTTP**

HTTP is an acronym for **H**ypertext **T**ransfer **P**rotocol. It is a protocol that used to transfer or convey information on the World Wide Web (WWW).

HTTP defines how messages are formatted and transmitted, and what actions Web servers and browsers should take in response to various commands. For example, when you enter a URL in your browser, this actually sends an HTTP command to the Web server directing it to fetch and transmit the requested Web page. The other main standard that controls how the World Wide Web works is HTML, which covers how Web pages are formatted and displayed.

Any Web server machine contains, in addition to the Web page files it can serve, an HTTP daemon, a program that is designed to wait for HTTP requests and handle them when they arrive. The Web browser is an HTTP client, sending requests to server machines. An HTTP client initiates a request by establishing a Transmission Control Protocol (TCP) connection to a particular port on a remote host (port 80 by default). An HTTP server listening on that port waits for the client to send a request message.

#### **HTTPS**

HTTPS is an acronym for **H**ypertext **T**ransfer **P**rotocol over **S**ecure Socket Layer. It is used to indicate a secure HTTP connection.

HTTPS provide authentication and encrypted communication and is widely used on the World Wide Web for security-sensitive communication such as payment transactions and corporate logons.

HTTPS is really just the use of Netscape's Secure Socket Layer (SSL) as a sublayer under its regular HTTP application layering. (HTTPS uses port 443 instead of HTTP port 80 in its interactions with the lower layer, TCP/IP.) SSL uses a 40-bit key size for the RC4 stream encryption algorithm, which is considered an adequate degree of encryption for commercial exchange.

# **I**

#### **ICMP**

ICMP is an acronym for **I**nternet **C**ontrol **M**essage **P**rotocol. It is a protocol that generated the error response, diagnostic or routing purposes. ICMP messages generally contain information about routing difficulties or simple exchanges such as time-stamp or echo transactions. For example, the PING command uses ICMP to test an Internet connection.

#### **IEEE 802.1X**

IEEE 802.1X is an IEEE standard for port-based Network Access Control. It provides authentication to devices attached to a LAN port, establishing a point-to-point connection or preventing access from that port if authentication fails. With 802.1X, access to all switch ports can be centrally controlled from a server, which means that authorized users can use the same credentials for authentication from any point within the network.

#### **IGMP**

IGMP is an acronym for **I**nternet **G**roup **M**anagement **P**rotocol. It is a communications protocol used to manage the membership of Internet Protocol multicast groups. IGMP is used by IP hosts and adjacent multicast routers to establish multicast group memberships. It is an integral part of the IP multicast specification, like ICMP for unicast connections. IGMP can be used for online video and gaming, and allows more efficient use of resources when supporting these uses.

#### **IGMP Querier**

A router sends IGMP Query messages onto a particular link. This router is called the Querier.

#### **IMAP**

IMAP is an acronym for **I**nternet **M**essage **A**ccess **P**rotocol. It is a protocol for email clients to retrieve email messages from a mail server.

IMAP is the protocol that IMAP clients use to communicate with the servers, and SMTP is the protocol used to transport mail to an IMAP server.

The current version of the Internet Message Access Protocol is IMAP4. It is similar to Post Office Protocol version 3 (POP3), but offers additional and more complex features. For example, the IMAP4 protocol leaves your email messages on the server rather than downloading them to your computer. If you wish to remove your messages from the server, you must use your mail client to generate local folders, copy messages to your local hard drive, and then delete and expunge the messages from the server.

**IP** 

IP is an acronym for **I**nternet **P**rotocol. It is a protocol used for communicating data across a internet network.

IP is a "best effort" system, which means that no packet of information sent over it is assured to reach its destination in the same condition it was sent. Each device connected to a Local Area Network (LAN) or Wide Area Network (WAN) is given an Internet Protocol address, and this IP address is used to identify the device uniquely among all other devices connected to the extended network.

The current version of the Internet protocol is IPv4, which has 32-bits Internet Protocol addresses allowing for in excess of four billion unique addresses. This number is reduced drastically by the practice of webmasters taking addresses in large blocks, the bulk of which remain unused. There is a rather substantial movement to adopt a new version of the Internet Protocol, IPv6, which would have 128-bits Internet Protocol addresses. This number can be represented roughly by a three with thirty-nine zeroes after it. However, IPv4 is still the protocol of choice for most of the Internet.

#### **IPMC**

IPMC is an acronym for **IP M**ulti**C**ast.

#### **IP Source Guard**

IP Source Guard is a secure feature used to restrict IP traffic on DHCP snooping untrusted ports by filtering traffic based on the DHCP Snooping Table or manually configured IP Source Bindings. It helps prevent IP spoofing attacks when a host tries to spoof and use the IP address of another host.

# **L**

#### **LACP**

LACP is an IEEE 802.3ad standard protocol. The **L**ink **A**ggregation **C**ontrol **P**rotocol, allows bundling several physical ports together to form a single logical port.

## **LLDP**

#### LLDP is an IEEE 802.1ab standard protocol.

The **L**ink **L**ayer **D**iscovery **P**rotocol(LLDP) specified in this standard allows stations attached to an IEEE 802 LAN to advertise, to other stations attached to the same IEEE 802 LAN, the major capabilities provided by the system incorporating that station, the management address or addresses of the entity or entities that provide management of those capabilities, and the identification of the stations point of attachment to the IEEE 802 LAN required by those management entity or entities. The information distributed via this protocol is stored by its recipients in a standard Management Information Base (MIB), making it possible for the information to be accessed by a Network Management System (NMS) using a management protocol such as the Simple Network Management Protocol (SNMP).

#### **LLDP-MED**

LLDP-MED is an extendsion of IEEE 802.1ab and is defined by the telecommunication industry association (TIA-1057).

#### **LOC**

LOC is an acronym for Loss Of Connectivity and is detected by a MEP and is indicating lost connectivity in the network. Can be used as a switch criteria by EPS

# **M**

## **MAC Table**

Switching of frames is based upon the DMAC address contained in the frame. The switch builds up a table that maps MAC addresses to switch ports for knowing which ports the frames should go to ( based upon the DMAC address in the frame ). This table contains both static and dynamic entries. The static entries are configured by the network administrator if the administrator wants to do a fixed mapping between the DMAC address and switch ports.

The frames also contain a MAC address ( SMAC address ), which shows the MAC address of the equipment sending the frame. The SMAC address is used by the switch to automatically update the MAC table with these dynamic MAC addresses. Dynamic entries are removed from the MAC table if no frame with the corresponding SMAC address have been seen after a configurable age time.

#### **MEP**

MEP is an acronym for **M**aintenance **E**ntity **E**ndpoint and is an endpoint in a Maintenance Entity Group (ITU-T Y.1731).

## **MD5**

MD5 is an acronym for **M**essage-**D**igest algorithm **5**. MD5 is a message digest algorithm, used cryptographic hash function with a 128-bit hash value. It was designed by Ron Rivest in 1991. MD5 is officially defined in RFC 1321 - The MD5 Message-Digest Algorithm.

#### **Mirroring**

For debugging network problems or monitoring network traffic, the switch system can be configured to mirror frames from multiple ports to a mirror port. (In this context, mirroring a frame is the same as copying the frame.)

Both incoming (source) and outgoing (destination) frames can be mirrored to the mirror port.

#### **MLD**

MLD is an acronym for **M**ulticast **L**istener **D**iscovery for IPv6. MLD is used by IPv6 routers to discover multicast listeners on a directly attached link, much as IGMP is used in IPv4. The protocol is embedded in ICMPv6 instead of using a separate protocol.

#### **MVR**

Multicast VLAN Registration (MVR) is a protocol for Layer 2 (IP)-networks that enables multicast-traffic from a source VLAN to be shared with subscriber-VLANs.

The main reason for using MVR is to save bandwidth by preventing duplicate multicast streams being sent in the core network, instead the stream(s) are received on the MVR-VLAN and forwarded to the VLANs where hosts have requested it/them(Wikipedia).

# **N**

#### **NAS**

NAS is an acronym for Network Access Server. The NAS is meant to act as a gateway to guard access to a protected source. A client connects to the NAS, and the NAS connects to another resource asking whether the client's supplied credentials are valid. Based on the answer, the NAS then allows or disallows access to the protected resource. An example of a NAS implementation is IEEE 802.1X.

#### **NetBIOS**

NetBIOS is an acronym for **Net**work **B**asic **I**nput/**O**utput **S**ystem. It is a program that allows applications on separate computers to communicate within a Local Area Network (LAN), and it is not supported on a Wide Area Network (WAN).

The NetBIOS giving each computer in the network both a NetBIOS name and an IP address corresponding to a different host name, provides the session and transport services described in the Open Systems Interconnection (OSI) model.

#### **NFS**

NFS is an acronym for **N**etwork **F**ile **S**ystem. It allows hosts to mount partitions on a remote system and use them as though they are local file systems.

NFS allows the system administrator to store resources in a central location on the network, providing authorized users continuous access to them, which means NFS supports sharing of files, printers, and other resources as persistent storage over a computer network.

#### **NTP**

NTP is an acronym for **N**etwork **T**ime **P**rotocol, a network protocol for synchronizing the clocks of computer systems. NTP uses UDP (datagrams) as transport layer.

# **O**

#### **OAM**

OAM is an acronym for **O**peration **A**dministration and **M**aintenance.

It is a protocol described in ITU-T Y.1731 used to implement carrier ethernet functionality. MEP functionality like CC and RDI is based on this.

#### **Optional TLVs.**

## A LLDP frame contains multiple TLVs

For some TLVs it is configurable if the switch shall include the TLV in the LLDP frame. These TLVs are known as optional TLVs. If an optional TLVs is disabled the corresponding information is not included in the LLDP frame.

#### **OUI**

OUI is the organizationally unique identifier. An OUI address is a globally unique identifier assigned to a vendor by IEEE. You can determine which vendor a device belongs to according to the OUI address which forms the first 24 bits of a MAC address.

#### **P**

# **PCP**

PCP is an acronym for Priority Code Point. It is a 3-bit field storing the priority level for the 802.1Q frame. It is also known as User Priority.

#### **PD**

PD is an acronym for **P**owered **D**evice. In a PoE> system the power is delivered from a PSE ( power sourcing equipment ) to a remote device. The remote device is called a PD.

#### **PHY**

PHY is an abbreviation for Physical Interface Transceiver and is the device that implement the Ethernet physical layer (IEEE-802.3).

#### **PING**

ping is a program that sends a series of packets over a network or the Internet to a specific computer in order to generate a response from that computer. The other computer responds with an acknowledgment that it received the packets. Ping was created to verify whether a specific computer on a network or the Internet exists and is connected.

ping uses Internet Control Message Protocol (ICMP) packets. The PING Request is the packet from the origin computer, and the PING Reply is the packet response from the target.

#### **PoE**

PoE is an acronym for **P**ower **O**ver **E**thernet.

Power Over Ethernet is used to transmit electrical power, to remote devices over standard Ethernet cable. It could for example be used for powering IP telephones, wireless LAN access points and other equipment, where it would be difficult or expensive to connect the equipment to main power supply.

#### **Policer**

A policer can limit the bandwidth of received frames. It is located in front of the ingress queue.

#### **POP3**

POP3 is an acronym for **P**ost **O**ffice **P**rotocol version 3. It is a protocol for email clients to retrieve email messages from a mail server.

POP3 is designed to delete mail on the server as soon as the user has downloaded it. However, some implementations allow users or an administrator to specify that mail be saved for some period of time. POP can be thought of as a "store-and-forward" service.

An alternative protocol is Internet Message Access Protocol (IMAP). IMAP provides the user with more capabilities for retaining e-mail on the server and for organizing it in folders on the server. IMAP can be thought of as a remote file server.

POP and IMAP deal with the receiving of e-mail and are not to be confused with the Simple Mail Transfer Protocol (SMTP). You send e-mail with SMTP, and a mail handler receives it on your recipient's behalf. Then the mail is read using POP or IMAP. IMAP4 and POP3 are the two most prevalent Internet standard protocols for e-mail retrieval. Virtually all modern e-mail clients and servers support both.

#### **PPPoE**

PPPoE is an acronym for Point-to-Point Protocol over Ethernet.

It is a network protocol for encapsulating Point-to-Point Protocol (PPP) frames inside Ethernet frames. It is used mainly with ADSL services where individual users connect to the ADSL transceiver (modem) over Ethernet and in plain Metro Ethernet networks (Wikipedia).

#### **Private VLAN**

In a private VLAN, communication between ports in that private VLAN is not permitted. A VLAN can be configured as a private VLAN.

#### **PTP**

PTP is an acronym for Precision Time Protocol, a network protocol for synchronizing the clocks of computer systems.

# **Q**

**QCE** 

QCE is an acronym for **Q**oS **C**ontrol **E**ntry. It describes QoS class associated with a particular QCE ID.

There are six QCE frame types: Ethernet Type, VLAN, UDP/TCP Port, DSCP, TOS, and Tag Priority. Frames can be classified by one of 4 different QoS classes: "Low", "Normal", "Medium", and "High" for individual application.

#### **QCL**

QCL is an acronym for **Q**oS **C**ontrol **L**ist. It is the list table of QCEs, containing QoS control entries that classify to a specific QoS class on specific traffic objects.

Each accessible traffic object contains an identifier to its QCL. The privileges determine specific traffic object to specific QoS class.

# **QL**

QL In SyncE this is the Quality Level of a given clock source. This is received on a port in a SSM indicating the quality of the clock received in the port.

#### **QoS**

QoS is an acronym for **Q**uality **o**f **S**ervice. It is a method to guarantee a bandwidth relationship between individual applications or protocols.

A communications network transports a multitude of applications and data, including high-quality video and delay-sensitive data such as real-time voice. Networks must provide secure, predictable, measurable, and sometimes guaranteed services.

Achieving the required QoS becomes the secret to a successful end-to-end business solution. Therefore, QoS is the set of techniques to manage network resources.

# **R**

#### **RARP**

RARP is an acronym for **R**everse **A**ddress **R**esolution **P**rotocol. It is a protocol that is used to obtain an IP address for a given hardware address, such as an Ethernet address. RARP is the complement of ARP.

#### **RADIUS**

RADIUS is an acronym for **Re**mote **A**uthentication **D**ial In **U**ser **S**ervice. It is a networking protocol that provides centralized access, authorization and accounting management for people or computers to connect and use a network service.

#### **RDI**

RDI is an acronym for **R**emote **D**efect **I**ndication. It is a OAM functionallity that is used by a MEP to indicate defect detected to the remote peer MEP

#### **Router Port**

A router port is a port on the Ethernet switch that leads switch towards the Layer 3 multicast device.

#### **RSTP**

In 1998, the IEEE with document 802.1w introduced an evolution of STP: the **R**apid **S**panning **T**ree **P**rotocol, which provides for faster spanning tree convergence after a topology change. Standard IEEE 802.1D-2004 now incorporates RSTP and obsoletes STP, while at the same time being backwards-compatible with STP.

# **S SAMBA**

Samba is a program running under UNIX-like operating systems that provides seamless integration between UNIX and Microsoft Windows machines. Samba acts as file and print servers for Microsoft Windows, IBM OS/2, and other SMB client machines. Samba uses the Server Message Block (SMB) protocol and Common Internet File System (CIFS), which is the underlying protocol used in Microsoft Windows networking.

Samba can be installed on a variety of operating system platforms, including Linux, most common Unix platforms, OpenVMS, and IBM OS/2.

Samba can also register itself with the master browser on the network so that it would appear in the listing of hosts in Microsoft Windows "Neighborhood Network".

#### **SHA**

SHA is an acronym for **S**ecure **H**ash **A**lgorithm. It designed by the National Security Agency (NSA) and published by the NIST as a U.S. Federal Information Processing Standard. Hash algorithms compute a fixed-length digital representation (known as a message digest) of an input data sequence (the message) of any length.

#### **Shaper**

A shaper can limit the bandwidth of transmitted frames. It is located after the ingress queues.

#### **SMTP**

SMTP is an acronym for **S**imple **M**ail **T**ransfer **P**rotocol. It is a text-based protocol that uses the Transmission Control Protocol (TCP) and provides a mail service modeled on the FTP file transfer service. SMTP transfers mail messages between systems and notifications regarding incoming mail.

## **SNAP**

The SubNetwork Access Protocol (SNAP) is a mechanism for multiplexing, on networks using IEEE 802.2 LLC, more protocols than can be distinguished by the 8-bit 802.2 Service Access Point (SAP) fields. SNAP supports identifying protocols by Ethernet type field values; it also supports vendor-private protocol identifier.

#### **SNMP**

SNMP is an acronym for **S**imple **N**etwork **M**anagement **P**rotocol. It is part of the Transmission Control Protocol/Internet Protocol (TCP/IP) protocol for network management. SNMP allow diverse network objects to participate in a network management architecture. It enables network management systems to learn network problems by receiving traps or change notices from network devices implementing SNMP.

#### **SNTP**

SNTP is an acronym for **S**imple **N**etwork **T**ime **P**rotocol, a network protocol for synchronizing the clocks of computer systems. SNTP uses UDP (datagrams) as transport layer.

#### **SPROUT**

**S**tack **P**rotocol using **ROU**ting **T**echnology. An advanced protocol for almost instantaneous discovery of topology changes within a stack as well as election of a master switch. SPROUT also calculates parameters for setting up each switch to perform shortest path forwarding within the stack.

#### **SSID**

**S**ervice **S**et **Id**entifier is a name used to identify the particular 802.11 wireless LANs to which a user wants to attach. A client device will receive broadcast messages from all access points within range advertising their SSIDs, and can choose one to connect to based on pre-configuration, or by displaying a list of SSIDs in range and asking the user to select one (wikipedia).

#### **SSH**

SSH is an acronym for **S**ecure **SH**ell. It is a network protocol that allows data to be exchanged using a secure channel between two networked devices. The encryption used by SSH provides confidentiality and integrity of data over an insecure network. The goal of SSH was to replace the earlier rlogin, TELNET and rsh protocols, which did not provide strong authentication or guarantee confidentiality (Wikipedia).

#### **SSM**

SSM In SyncE this is an abbreviation for Synchronization Status Message and is containing a QL indication.

#### **STP**

**S**panning **T**ree **P**rotocol is an OSI layer-2 protocol which ensures a loop free topology for any bridged LAN. The original STP protocol is now obsoleted by RSTP.

#### **Switch ID**

Switch IDs (1-16) are used to uniquely identify the switches within a stack. The Switch ID of each switch is shown on the display on the front of the switch and is used widely in the web pages as well as in the CLI commands.

# **SyncE**

SyncE Is an abbreviation for Synchronous Ethernet. This functionality is used to make a network 'clock frequency' synchronized. Not to be confused with real time clock synchronized (IEEE 1588).

# **T**

#### **TACACS+**

TACACS+ is an acronym for **T**erminal **A**cess **C**ontroller **A**ccess **C**ontrol **S**ystem **P**lus. It is a networking protocol which provides access control for routers, network access servers and other networked computing devices via one or more centralized servers. TACACS+ provides separate authentication, authorization and accounting services.

#### **Tag Priority**

Tag Priority is a 3-bit field storing the priority level for the 802.1Q frame.

**TCP** 

TCP is an acronym for **T**ransmission **C**ontrol **P**rotocol. It is a communications protocol that uses the Internet Protocol (IP) to exchange the messages between computers.

The TCP protocol guarantees reliable and in-order delivery of data from sender to receiver and distinguishes data for multiple connections by concurrent applications (for example, Web server and e-mail server) running on the same host.

The applications on networked hosts can use TCP to create connections to one another. It is known as a connection-oriented protocol, which means that a connection is established and maintained until such time as the message or messages to be exchanged by the application programs at each end have been exchanged. TCP is responsible for ensuring that a message is divided into the packets that IP manages and for reassembling the packets back into the complete message at the other end.

Common network applications that use TCP include the World Wide Web (WWW), e-mail, and File Transfer Protocol (FTP).

#### **TELNET**

TELNET is an acronym for **TEL**etype **NET**work. It is a terminal emulation protocol that uses the Transmission Control Protocol (TCP) and provides a virtual connection between TELNET server and TELNET client.

TELNET enables the client to control the server and communicate with other servers on the network. To start a Telnet session, the client user must log in to a server by entering a valid username and password. Then, the client user can enter commands through the Telnet program just as if they were entering commands directly on the server console.

#### **TFTP**

TFTP is an acronym for **T**rivial **F**ile **T**ransfer **P**rotocol. It is transfer protocol that uses the User Datagram Protocol (UDP) and provides file writing and reading, but it does not provides directory service and security features.

#### **ToS**

ToS is an acronym for **T**ype **o**f **S**ervice. It is implemented as the IPv4 ToS priority control. It is fully decoded to determine the priority from the 6-bit ToS field in the IP header. The most significant 6 bits of the ToS field are fully decoded into 64 possibilities, and the singular code that results is compared against the corresponding bit in the IPv4 ToS priority control bit (0~63).

## **TLV**

TLV is an acronym for **T**ype **L**ength **V**alue. A LLDP frame can contain multiple pieces of information. Each of these pieces of information is known as TLV.

#### **TKIP**

TKIP is an acronym for **T**emporal **K**ey **I**ntegrity **P**rotocol. It used in WPA to replace WEP with a new encryption algorithm. TKIP comprises the same encryption engine and RC4 algorithm defined for WEP. The key used for encryption in TKIP is 128 bits and changes the key used for each packet.

# **U**

**UDP** 

UDP is an acronym for **U**ser **D**atagram **P**rotocol. It is a communications protocol that uses the Internet Protocol (IP) to exchange the messages between computers.

UDP is an alternative to the Transmission Control Protocol (TCP) that uses the Internet Protocol (IP). Unlike TCP, UDP does not provide the service of dividing a message into packet datagrams, and UDP doesn't provide reassembling and sequencing of the packets. This means that the application program that uses UDP must be able to make sure that the entire message has arrived and is in the right order. Network applications that want to save processing time because they have very small data units to exchange may prefer UDP to TCP.

UDP provides two services not provided by the IP layer. It provides port numbers to help distinguish different user requests and, optionally, a checksum capability to verify that the data arrived intact.

Common network applications that use UDP include the Domain Name System (DNS), streaming media applications such as IPTV, Voice over IP (VoIP), and Trivial File Transfer Protocol (TFTP).

#### **UPnP**

UPnP is an acronym for **U**niversal **P**lug and **P**lay. The goals of UPnP are to allow devices to connect seamlessly and to simplify the implementation of networks in the home (data sharing, communications, and entertainment) and in corporate environments for simplified installation of computer components

#### **User Priority**

User Priority is a 3-bit field storing the priority level for the 802.1Q frame.

#### **VLAN**

**V**

Virtual LAN. A method to restrict communication between switch ports. VLANs can be used for the following applications:

**VLAN unaware switching:** This is the default configuration. All ports are VLAN unaware with Port VLAN ID 1 and members of VLAN 1. This means that MAC addresses are learned in VLAN 1, and the switch does not remove or insert VLAN tags.

**VLAN aware switching:** This is based on the IEEE 802.1Q standard. All ports are VLAN aware. Ports connected to VLAN aware switches are members of multiple VLANs and transmit tagged frames. Other ports are members of one VLAN, set up with this Port VLAN ID, and transmit untagged frames.

**Provider switching:** This is also known as Q-in-Q switching. Ports connected to subscribers are VLAN unaware, members of one VLAN, and set up with this unique Port VLAN ID. Ports connected to the service provider are VLAN aware, members of multiple VLANs, and set up to tag all frames. Untagged frames received on a subscriber port are forwarded to the provider port with a single VLAN tag. Tagged frames received on a subscriber port are forwarded to the provider port with a double VLAN tag.

#### **VLAN ID**

VLAN ID is a 12-bit field specifying the VLAN to which the frame belongs.

#### **Voice VLAN**

Voice VLAN is VLAN configured specially for voice traffic. By adding the ports with voice devices attached to voice VLAN, we can perform QoS-related configuration for voice data, ensuring the transmission priority of voice traffic and voice quality.

# **W**

#### **WEP**

WEP is an acronym for **W**ired **E**quivalent **P**rivacy. WEP is a deprecated algorithm to secure IEEE 802.11 wireless networks. Wireless networks broadcast messages using radio, so are more susceptible to eavesdropping than wired networks. When introduced in 1999, WEP was intended to provide confidentiality comparable to that of a traditional wired network (Wikipedia).

#### **WiFi**

WiFi is an acronym for **Wi**reless **Fi**delity. It is meant to be used generically when referring of any type of 802.11 network, whether 802.11b, 802.11a, dual-band, etc. The term is promulgated by the Wi-Fi Alliance.

#### **WPA**

WPA is an acronym for **W**i-Fi **P**rotected **A**ccess. It was created in response to several serious weaknesses researchers had found in the previous system , Wired Equivalent Privacy (WEP). WPA implements the majority of the IEEE 802.11i

standard, and was intended as an intermediate measure to take the place of WEP while 802.11i was prepared. WPA is specifically designed to also work with pre-WPA wireless network interface cards (through firmware upgrades), but not necessarily with first generation wireless access points. WPA2 implements the full standard, but will not work with some older network cards (Wikipedia).

#### **WPA-PSK**

WPA-PSK is an acronym for **W**i-Fi **P**rotected **A**ccess - **P**re **S**hared **K**ey. WPA was designed to enhance the security of wireless networks. There are two flavors of WPA: enterprise and personal. Enterprise is meant for use with an IEEE 802.1X authentication server, which distributes different keys to each user. Personal WPA utilizes less scalable 'pre-shared key' (PSK) mode, where every allowed computer is given the same passphrase. In PSK mode, security depends on the strength and secrecy of the passphrase. The design of WPA is based on a Draft 3 of the IEEE 802.11i standard (Wikipedia)

#### **WPA-Radius**

WPA-Radius is an acronym for **W**i-Fi **P**rotected **A**ccess - Radius (802.1X authentication server). WPA was designed to enhance the security of wireless networks. There are two flavors of WPA: enterprise and personal. Enterprise is meant for use with an IEEE 802.1X authentication server, which distributes different keys to each user. Personal WPA utilizes less scalable 'pre-shared key' (PSK) mode, where every allowed computer is given the same passphrase. In PSK mode, security depends on the strength and secrecy of the passphrase. The design of WPA is based on a Draft 3 of the IEEE 802.11i standard (Wikipedia)

#### **WPS**

WPS is an acronym for **W**i-Fi **P**rotected **S**etup. It is a standard for easy and secure establishment of a wireless home network. The goal of the WPS protocol is to simplify the process of connecting any home device to the wireless network (Wikipedia).

#### **WTR**

WTR is an acronym for **W**ait **T**o **R**estore. This is the time a fail on a resource has to be 'not active' before restoration back to this (previously failing) resource is done.